# **BENUTZERHANDBUCH für Gentics CMS**

**7.1.2019 Release 5.33 Mercury**

APA-IT Informations Technologie GmbH Laimgrubengasse 10 1060 Wien it@apa.at www.apa-it.at www.gentics.com

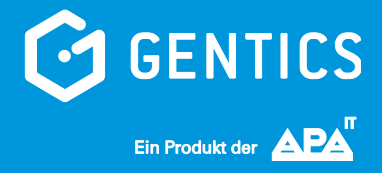

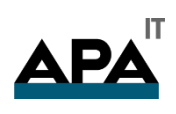

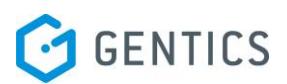

### **Inhalt**

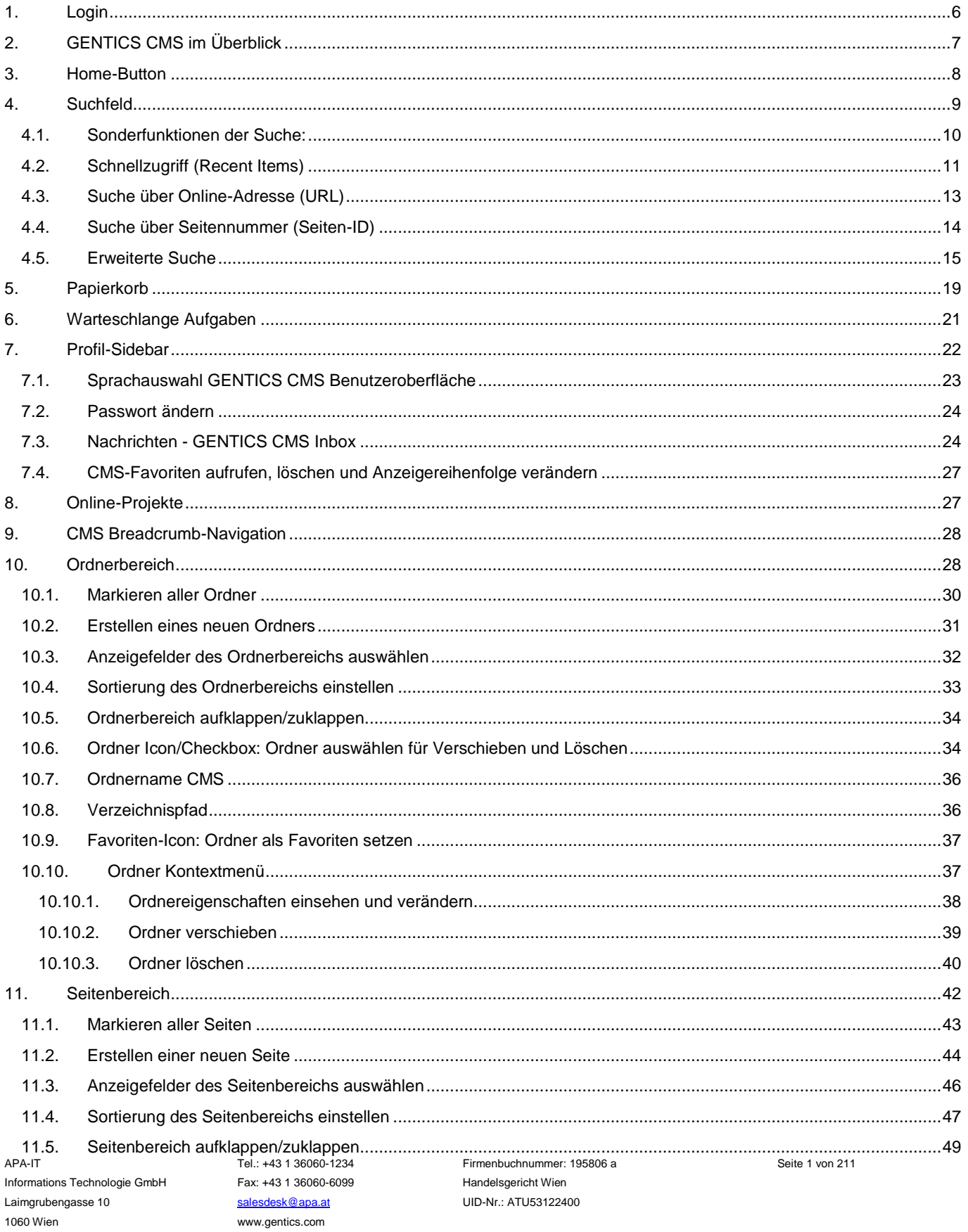

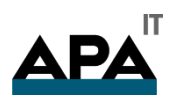

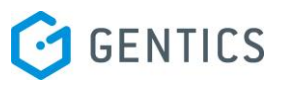

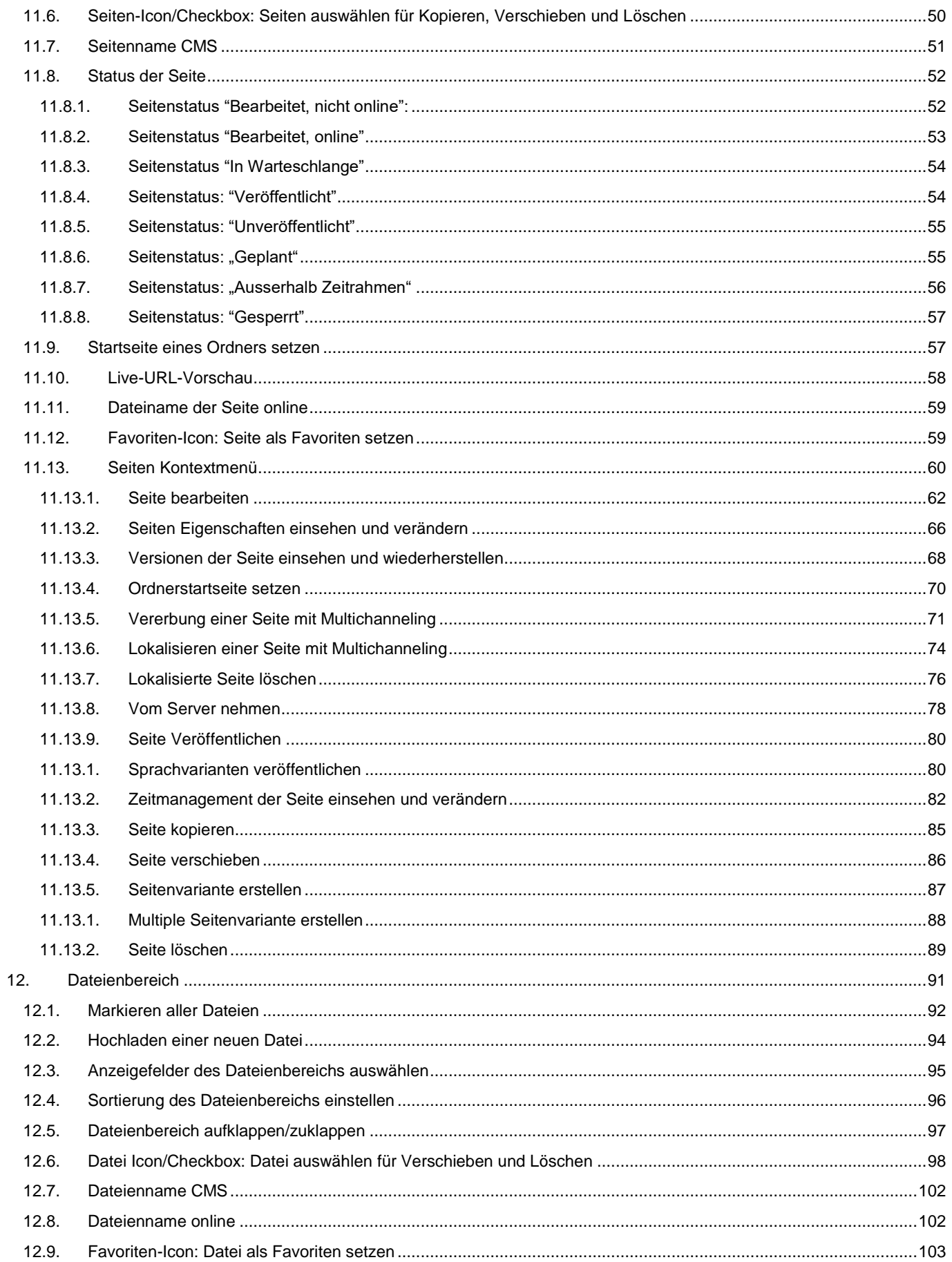

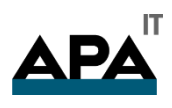

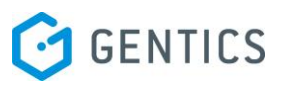

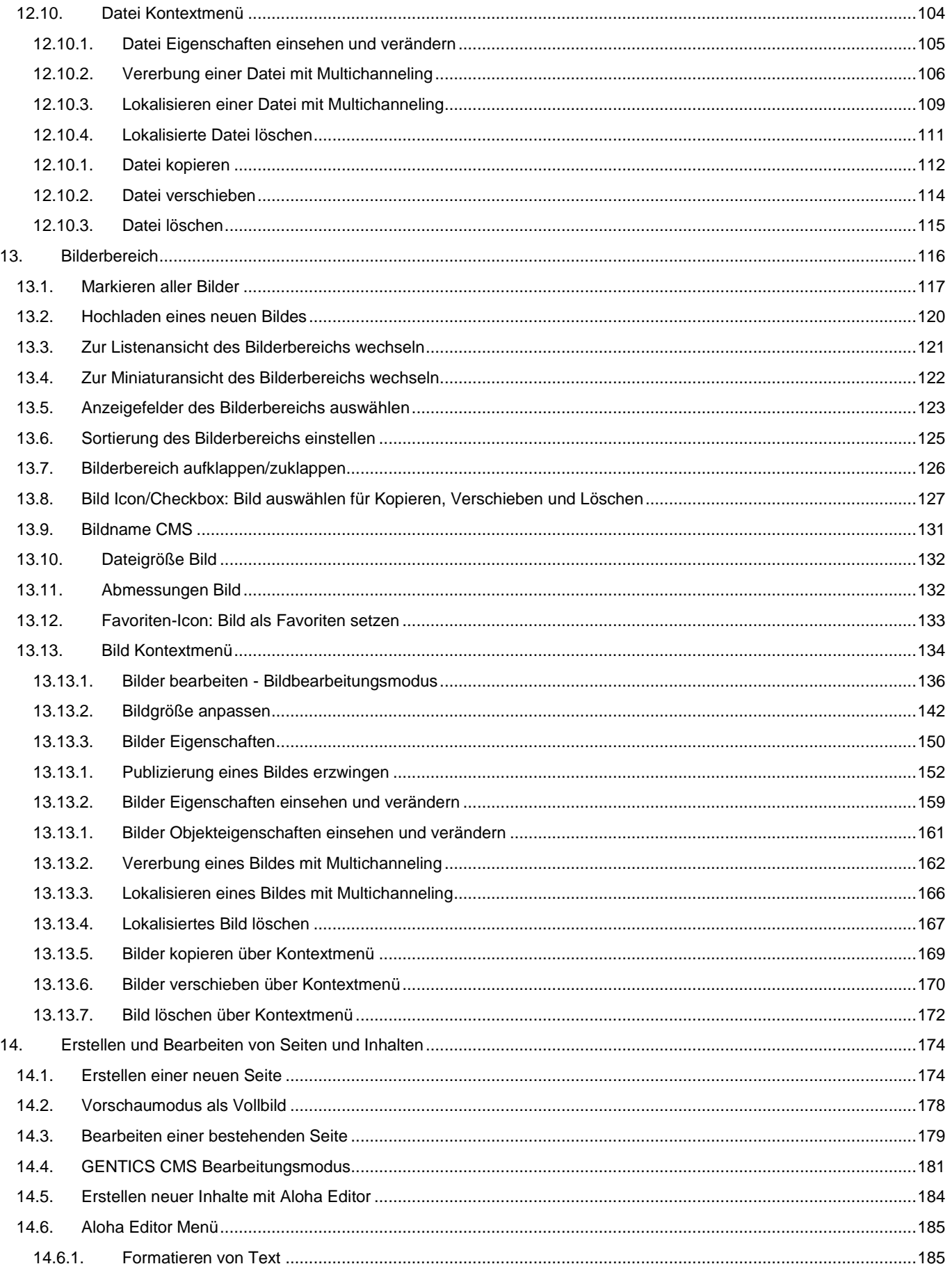

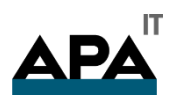

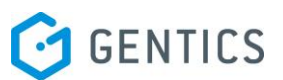

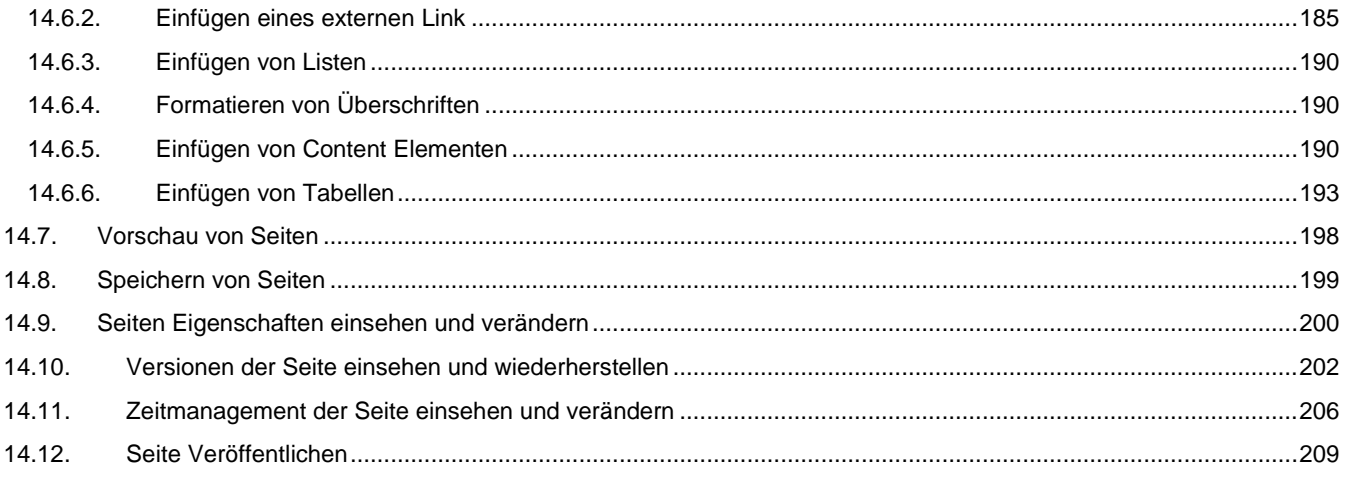

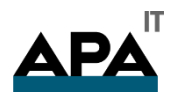

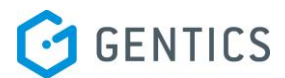

## Benutzer-Handbuch für GENTICS CMS

Bei der Gestaltung der Benutzeroberfläche von GENTICS CMS haben wir die einfache, schnelle Bedienung auf allen modernen Geräten - von PC über Notebook, Tablet bis hin zu Ihrem Smartphone - immer vor Augen.

Erstellen und publizieren Sie mit GENTICS CMS Ihre Inhalte, reagieren Sie sofort auf aktuelle Entwicklungen rund um Ihre Organisation oder Ihre Marke. Echtes WYSIWYG, Copy-and-paste aus MS Word, volle Unterstützung von Mehrsprachigkeit und Cross-Channel-Kommunikation erleichtern Ihre Arbeit.

Dieses Handbuch ist als Nachschlagemöglichkeit für die tägliche Arbeit konzipiert. Die einzelnen Punkte sind daher abschließend formuliert. Damit soll ein "Springen" im Handbuch zwischen einzelnen Funktionen vermieden werden.

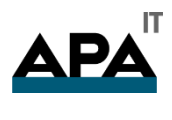

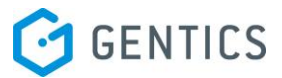

### <span id="page-6-0"></span>1. Login

Geben Sie in Ihrem Web-Browser die Web-Adresse Ihrer GENTICS CMS Installation ein. Sie kommen im ersten Schritt auf die Login-Maske.

Wenn Sie Ihren korrekten GENTICS CMS Benutzernamen und Passwort in die entsprechenden Felder eingeben, können Sie mit Mausklick auf den "Anmelden"-Button in die Benutzeroberfläche von GENTICS CMS einsteigen.

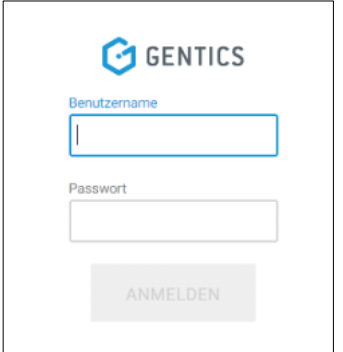

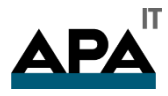

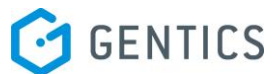

### <span id="page-7-0"></span>2. GENTICS CMS im Überblick

Im Folgenden sehen Sie die Einstiegsseite von GENTICS CMS nach Ihrem Login. Die Grundelemente sind wie folgt:

- 1. Home-Button
- 2. Suchfeld Icon
- 3. Papierkorb Icon
- 4. Warteschlange Aufgaben Icon
- 5. Profil-Sidebar Icon
- 6. Online-Projekt Name
- 7. CMS Breadcrumb-Navigation Online-Projekt
- 8. CMS Breadcrumb-Navigation Ordner
- 9. Ordnerbereich
- 10. Seitenbereich
- 11. Dateienbereich

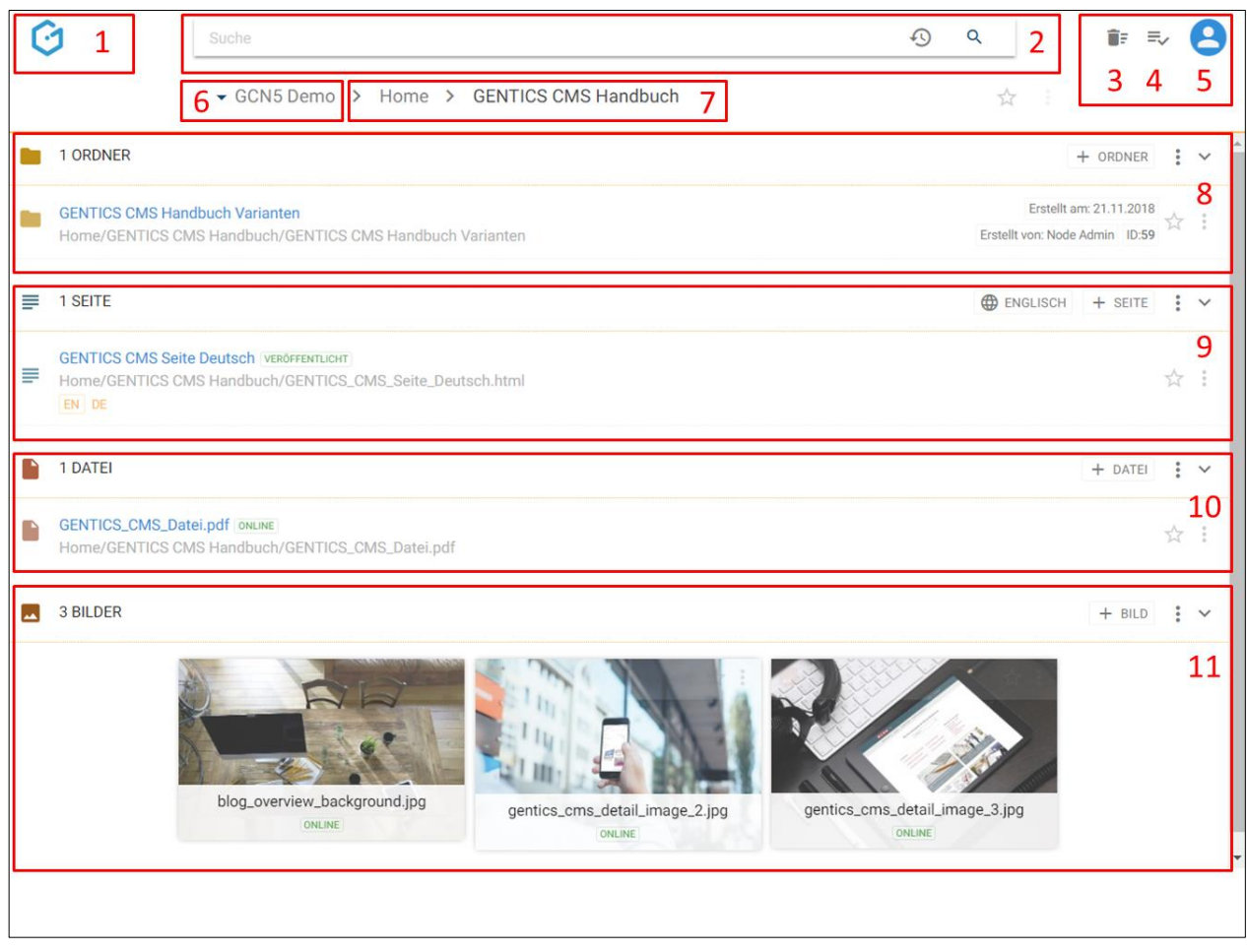

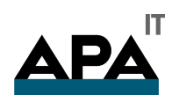

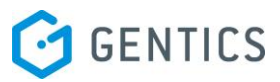

### <span id="page-8-0"></span>3. Home-Button

Beim Betätigen des Home-Buttons (siehe untenstehende Abbildung, Markierung 1) kommen Sie auf die Einstiegsseite nach dem Login und sehen sämtliche Inhalte in der ersten Ebene.

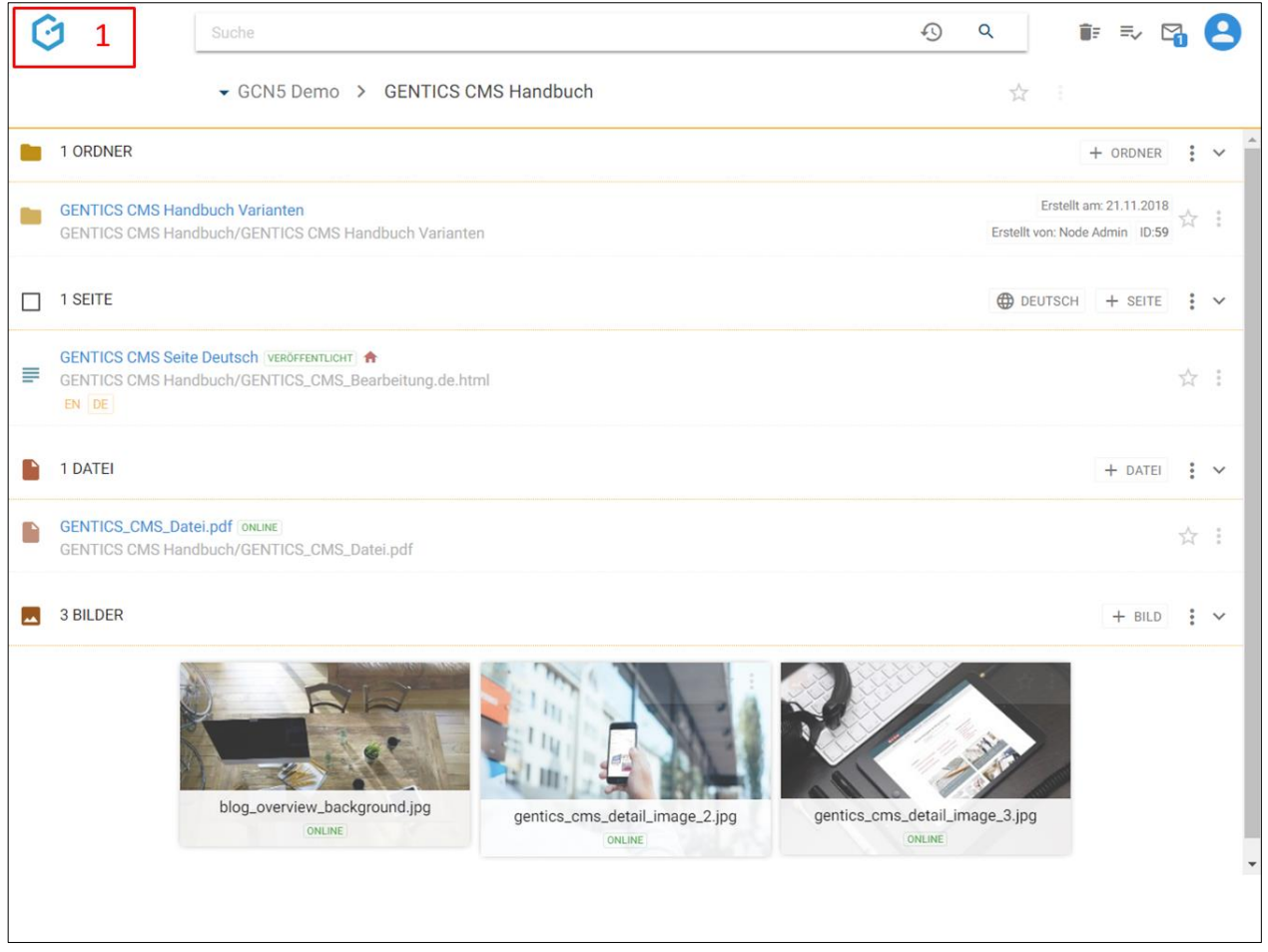

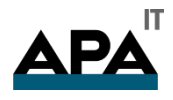

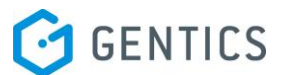

# <span id="page-9-0"></span>4. Suchfeld

Die Suchfunktion im Suchfeld (siehe untenstehende Abbildung, Markierung 2) ist eine Kombination aus Filter- und Suchfunktion. Bei Eingabe eines Suchbegriffs in das Suchfeld aus dem aktuellen Ordner mögliche Treffer live herausgefiltert und hervorgehoben dargestellt.

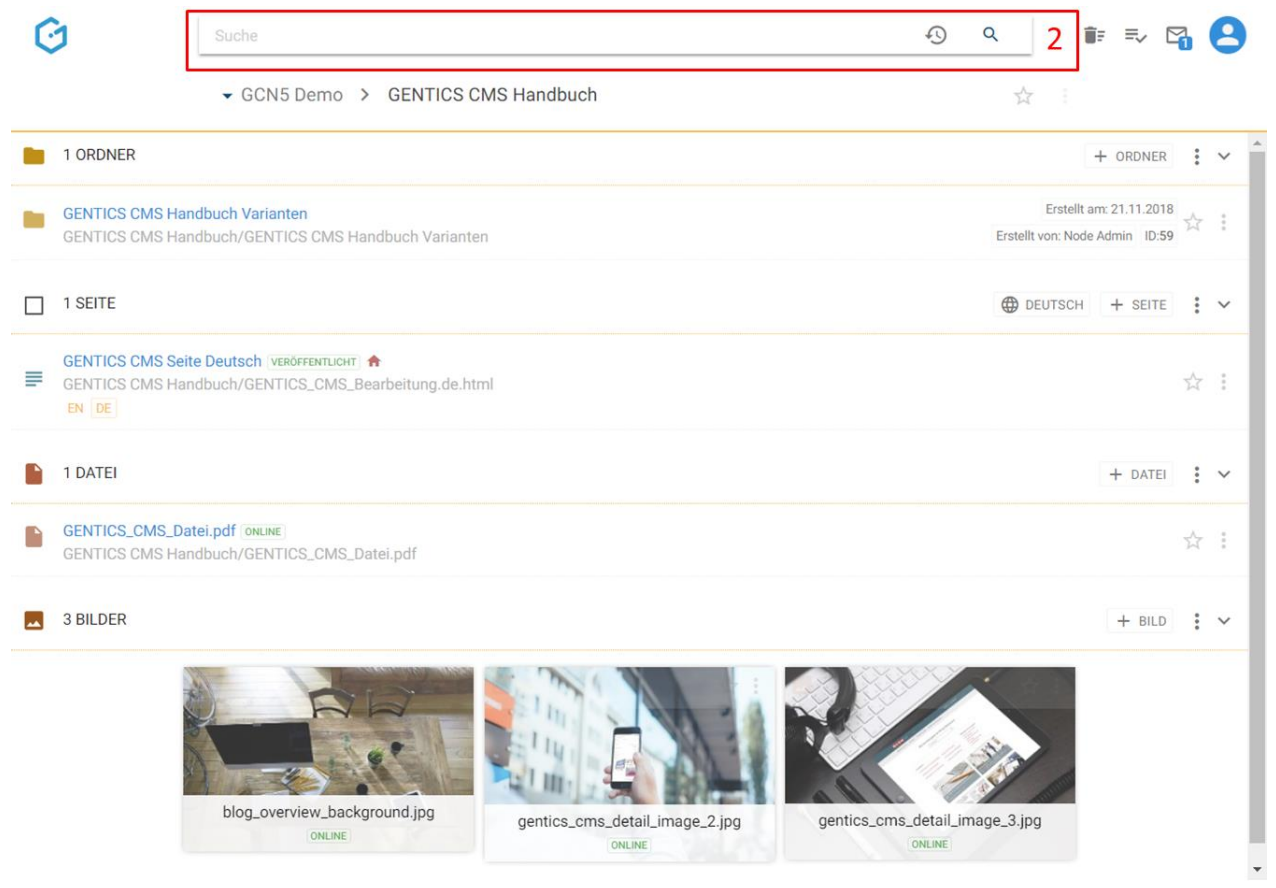

Beim Drücken der Taste "Enter", wird der aktuelle Ordner und alle Unterordner nach möglichen Treffern durchsucht und diese aufgelistet. Ordner in darüber liegenden Ebenen werden von der Suche nicht berücksichtigt. Falls eine gesamtheitliche Suche gewünscht ist, empfiehlt es sich die Suche von der obersten Ebene Ihres Online-Projektes Startseite weg zu starten.

Zusätzlich besteht die Möglichkeit in dem Suchfeld die URL einer Seite zu suchen. Zuvor muss aber das richtige Online-Projekt ausgewählt werden, indem sich die gesuchte Seite befindet. Der Vorschaubereich öffnet dann automatisch die gesuchte Seite direkt im CMS.

Wichtig: Eine Suche über mehrere Online-Projekte auf einmal ist nicht möglich.

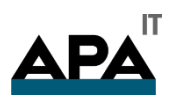

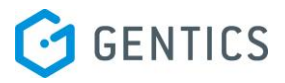

### <span id="page-10-0"></span>4.1.Sonderfunktionen der Suche:

Die Suche in GENTICS CMS hat unterschiedliche Sonderfunktionen, mit denen Sie noch genauer suchen können.

Eine Anleitung dafür ist jederzeit durch Klick auf ein eigenes Hilfe-Icon im Suchfeld (in untenstehender Abbildung rot markiert) in GENTICS CMS aufrufbar.

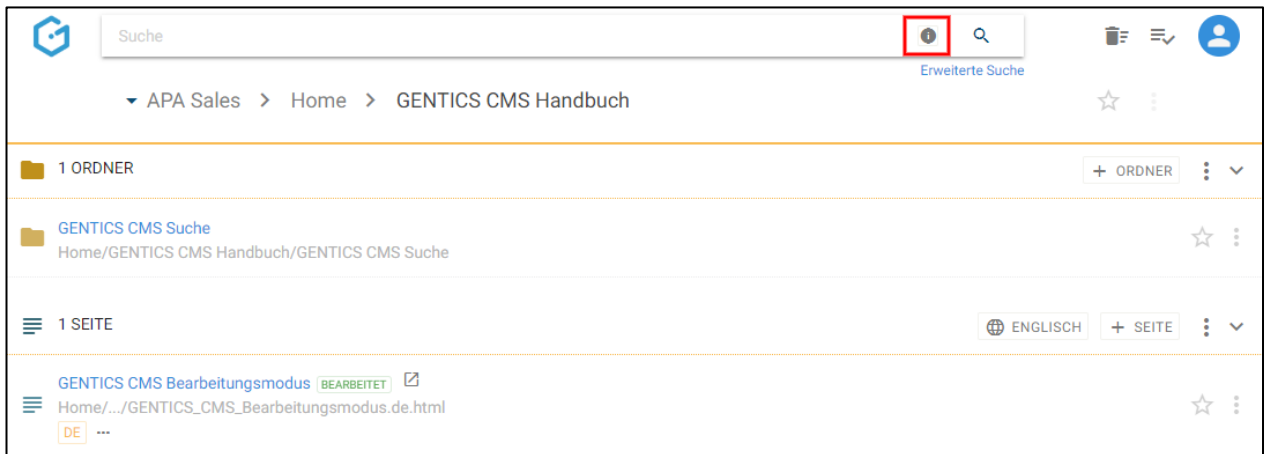

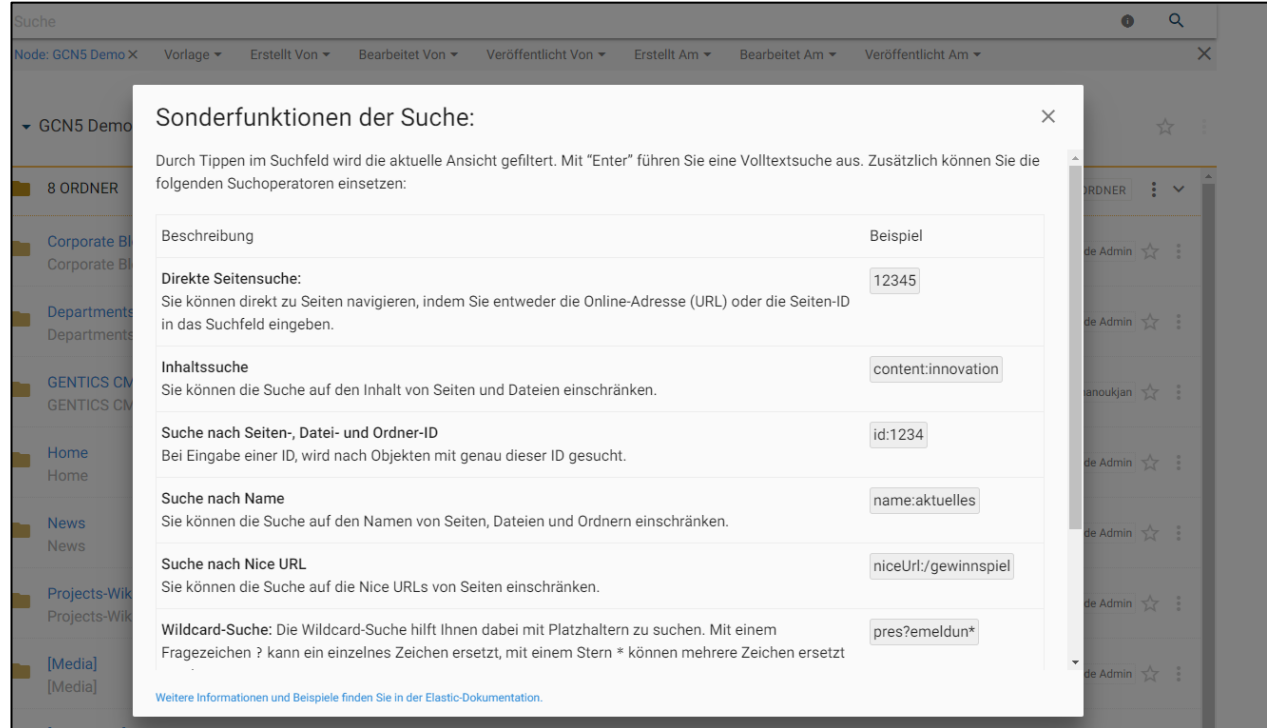

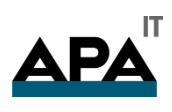

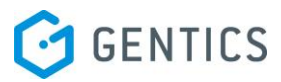

### <span id="page-11-0"></span>4.2.Schnellzugriff (Recent Items)

Im Suchfeld finden Sie auch das Icon für die Schnellzugriff-Funktion (in untenstehender Abbildung rot markiert).

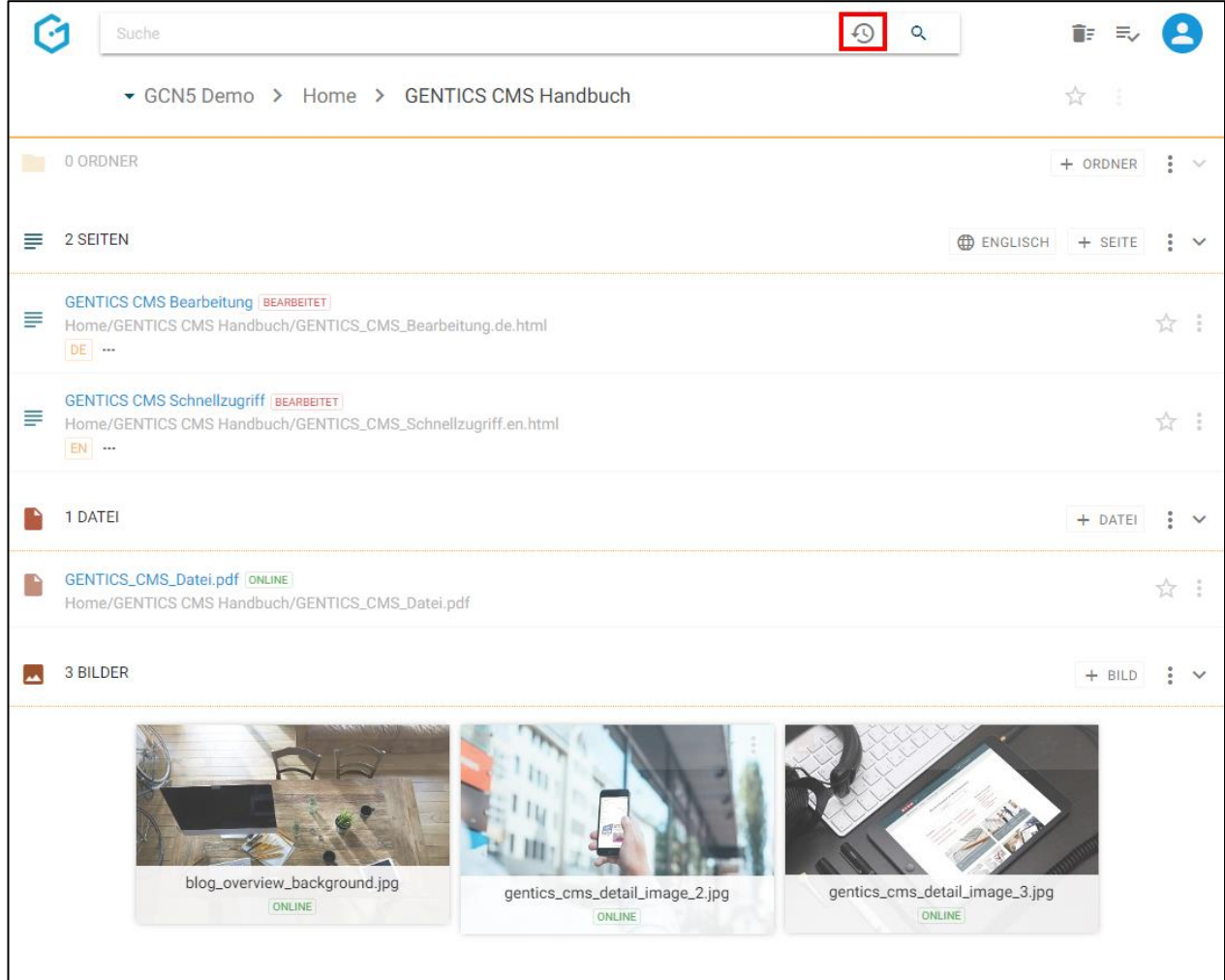

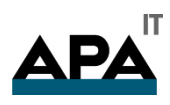

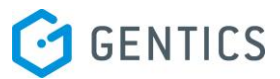

Wenn Sie auf dieses Icon klicken, wird eine Liste der Ordner, Seiten, Dateien, Bilder und Dokumente eingeblendet (in untenstehender Abbildung rot markiert), die Sie im Zuge Ihrer Arbeit mit GENTICS CMS geöffnet bzw. bearbeitet haben.

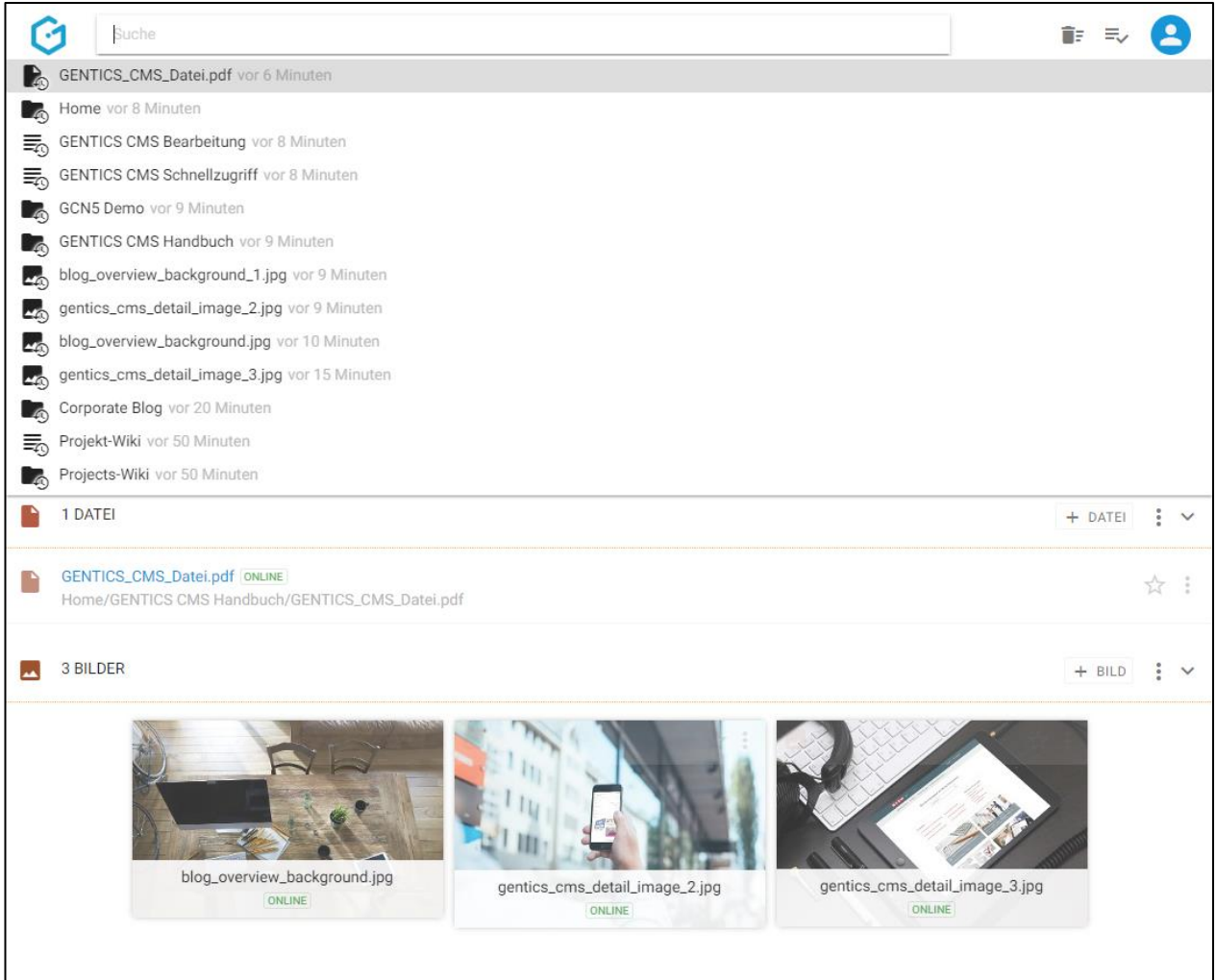

Durch Klick auf einen Eintrag in dieser Liste wird der jeweilige Ordner bzw. die jeweilige Seite, Datei, Bild bzw. das jeweilige Dokument direkt im CMS geöffnet.

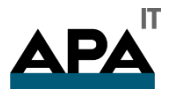

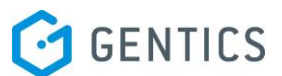

### <span id="page-13-0"></span>4.3.Suche über Online-Adresse (URL)

Wenn Sie in eine bestimmte Seite in Ihrem Online-Projekt bearbeiten wollen, können Sie diese in GENTICS CMS ganz einfach aufrufen.

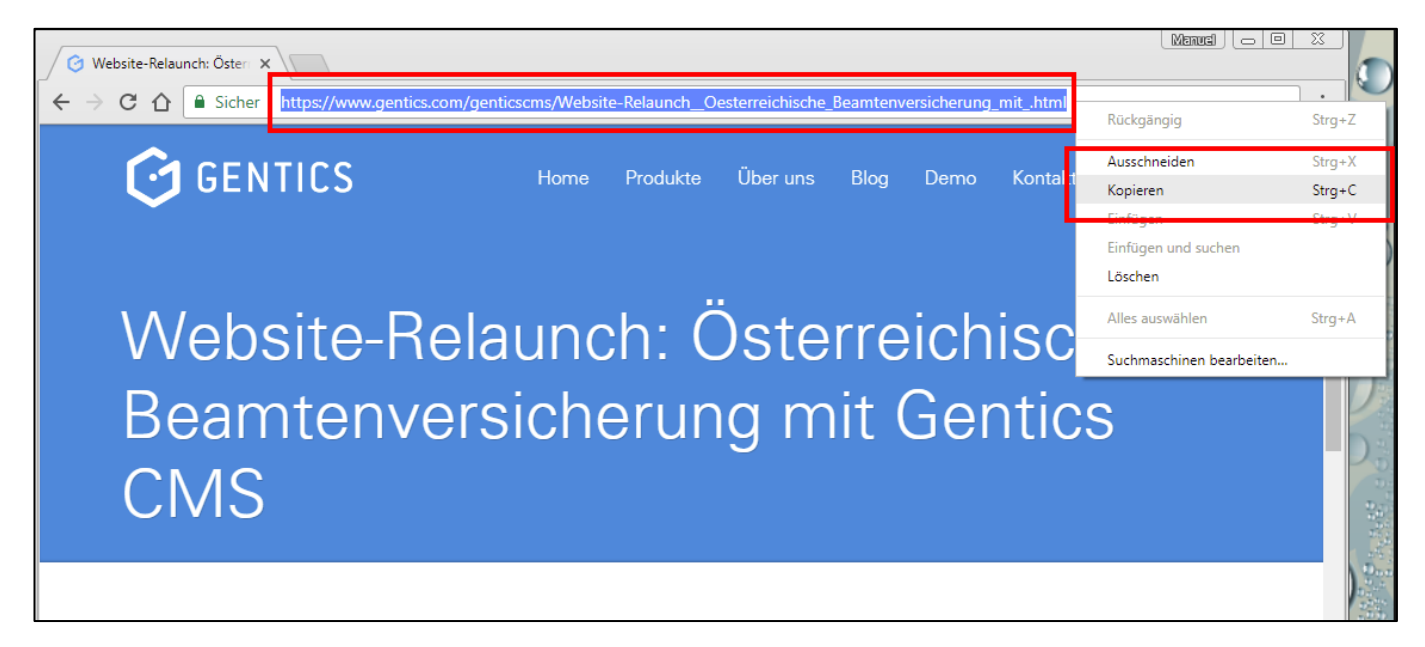

Geben Sie die Online-Adresse der zu bearbeitenden Seite einfach im Suchfeld von GENTICS CMS (siehe Abbildung unten, rote Markierung) ein.

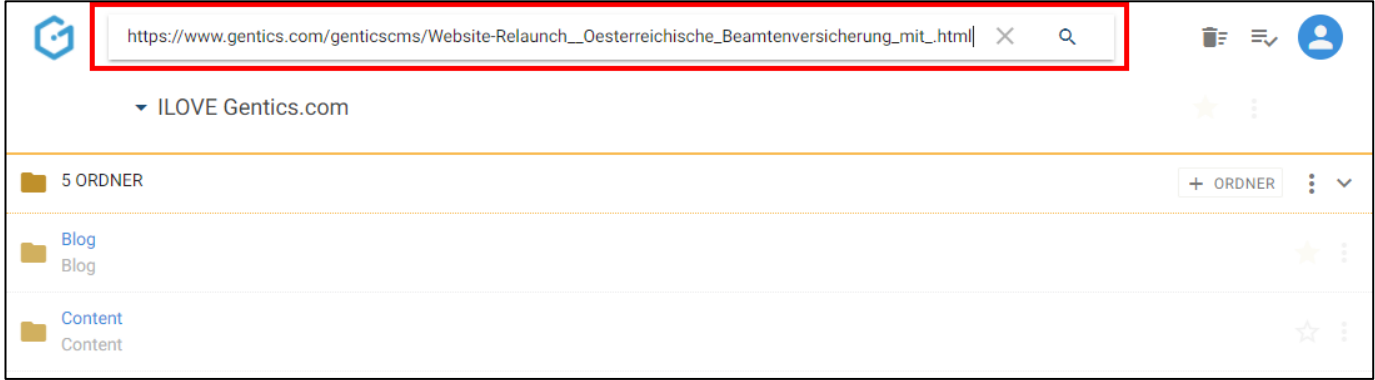

Nach Eingabe von "Enter" gelangen Sie direkt in den Bearbeitungsmodus der Seite deren Adresse (URL) Sie in das Suchfeld eingegeben haben.

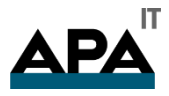

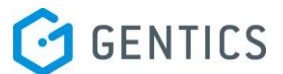

### <span id="page-14-0"></span>4.4.Suche über Seitennummer (Seiten-ID)

Jede einzelne Seite in Ihrem Online-Projekt besitzt eine einzigartige Nummer, die sogenannte Seiten-ID. Sie haben die Möglichkeit im Suchfeld auch über diese Seiten-ID zu suchen. Wenn sie z.B. die Seite mit der Seite-ID 9245 suchen wollen, geben Sie in das Suchfeld "ID:9245" ein und bestätigen mit "Enter".

Die Seiten-ID jeder Seite wird jeweils auf der rechten Seite angezeigt (siehe Abbildung unten, blaue Markierung).

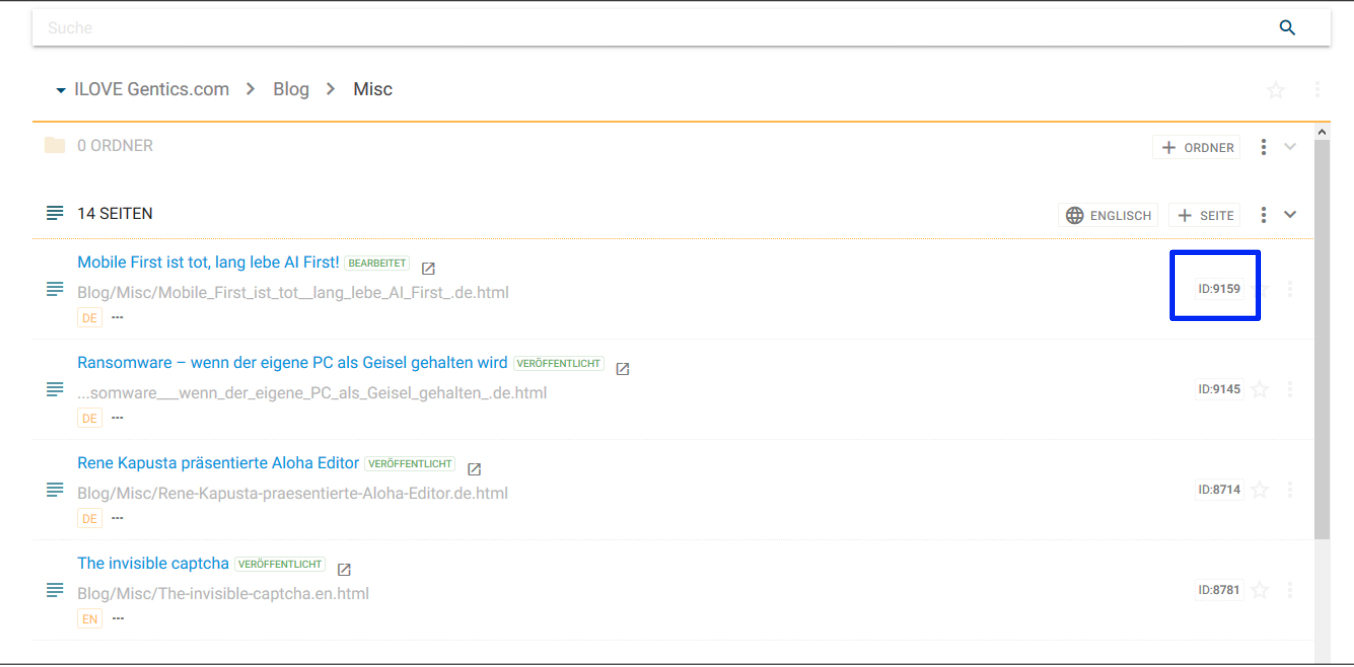

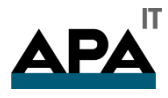

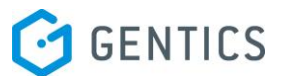

Falls die Anzeige der Seiten-ID bei Ihnen nicht aktiviert ist, können Sie die Anzeige über das Kontextmenü (siehe Abbildung unten, blaue Markierung) aktivieren

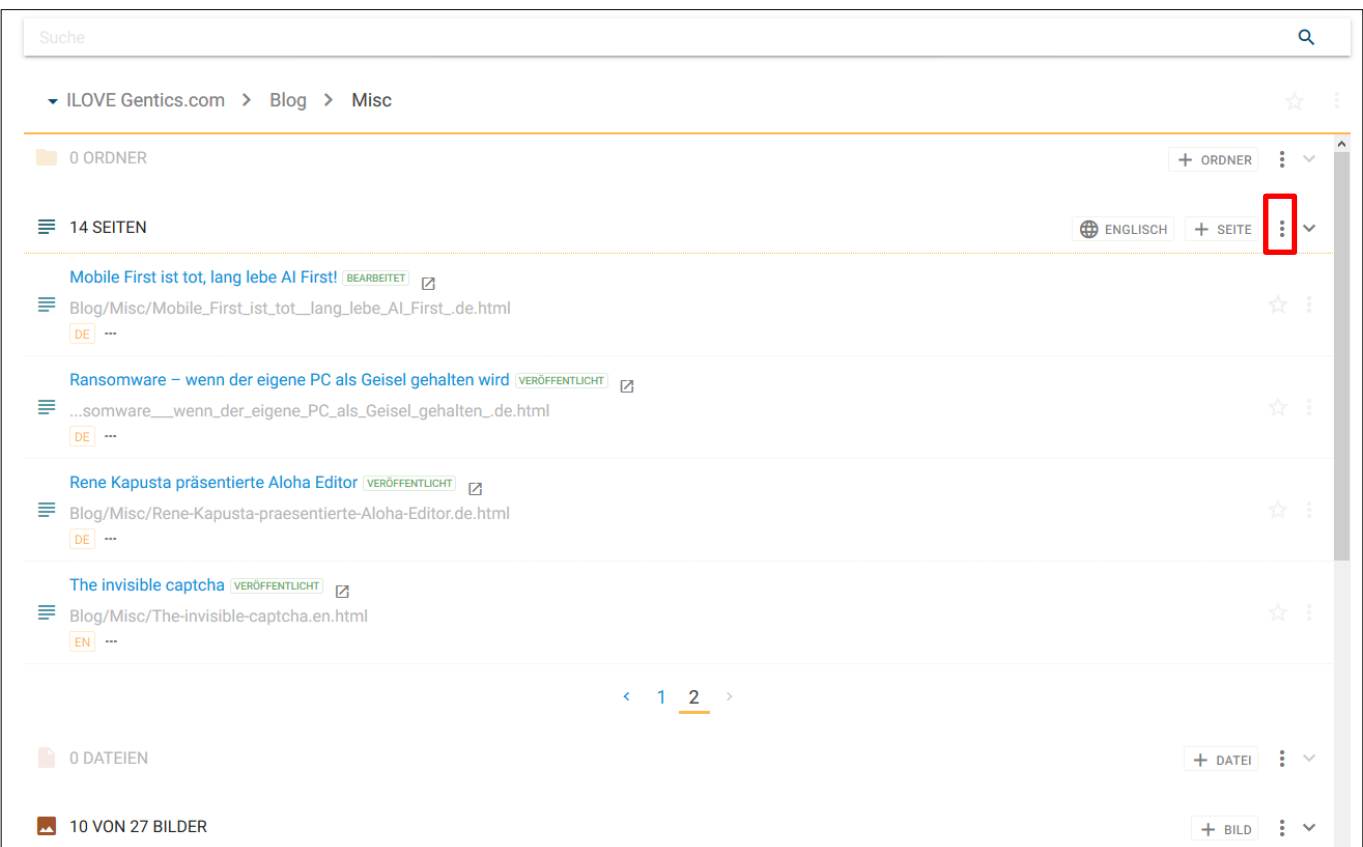

Aktiveren Sie dazu das Anzeigefeld "ID" (siehe Abbildung unten, rote Markierung).

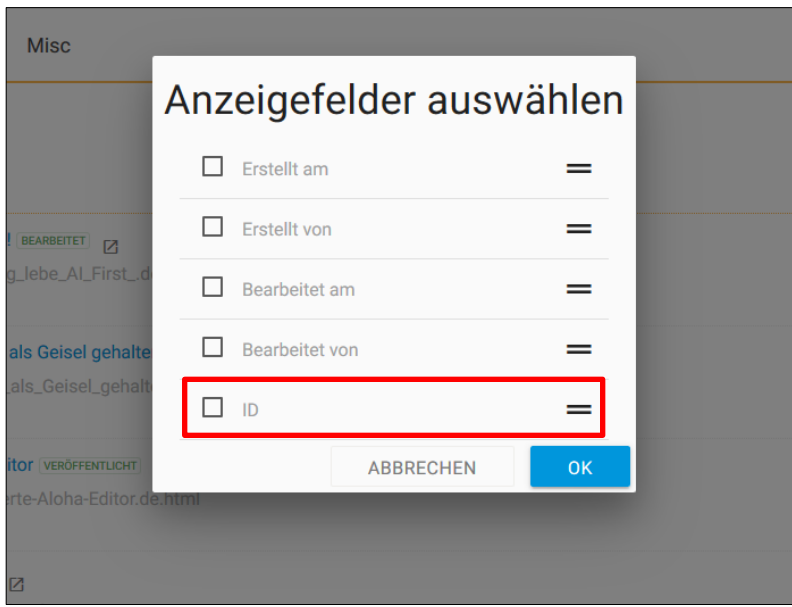

#### <span id="page-15-0"></span>4.5.Erweiterte Suche

Die erweiterte Suche nach Inhalten in GENTICS CMS bietet Ihnen die Möglichkeit die Ergebnisse (siehe Abbildung unten, blaue Markierungen) einer im GENTICS CMS Suchfeld erfolgten Suche nach verschiedenen Kriterien zu filtern. Dazu klicken Sie auf den Link "Erweiterte Suche" (siehe Abbildung oben, rote Markierung)

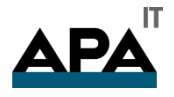

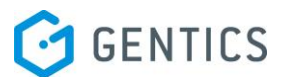

#### Achtung: Diese Funktionalität ist nicht standardmäßig in jedem CMS-Projekt enthalten.

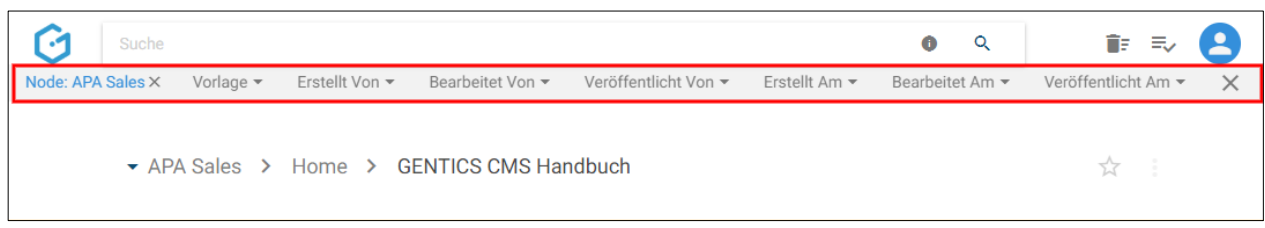

Folgende Kriterien (siehe Abbildung oben, rote Markierung) stehen Ihnen für die Filterung der Suchergebnisse zur Verfügung:

- Node: Filtern der Suchergebnisse nach Online-Projekt
- Vorlage: Filtern der Suchergebnisse nach Seiten, die auf der gewählten Seitenvorlage basieren
- Erstellt Von: Filtern der Suchergebnisse (Ordner, Seiten, Dateien oder Bildern), die von dem ausgewählten CMS-User erstellt wurden
- Bearbeitet Von: Filtern der Suchergebnisse (Ordner, Seiten, Dateien oder Bildern), die von dem ausgewählten CMS-User zuletzt bearbeitet wurden
- Veröffentlicht Von: Filtern der Suchergebnisse (Seiten), die von dem ausgewählten CMS-User veröffentlicht wurden
- Erstellt Am bzw. Erstellt Seit: Filtern der Suchergebnisse (Ordner, Seiten, Dateien oder Bildern), die an einem ausgewählten Datum bzw. die ab einem ausgewählten Datum bis zu dem Zeitpunkt der Suche erstellt wurden
- Bearbeitet Am bzw. Bearbeitet Seit: Filtern der Suchergebnisse (Ordner, Seiten, Dateien oder Bildern), die an einem ausgewählten Datum bzw. die ab einem ausgewählten Datum bis zu dem Zeitpunkt der Suche das letzte Mal bearbeitet wurden
- Veröffentlicht Am bzw. Veröffentlicht Seit: Filtern der Suchergebnisse (Seiten), die an einem ausgewählten Datum bzw. die ab einem ausgewählten Datum bis zu dem Zeitpunkt der Suche das letzte Mal veröffentlicht wurden

Nach Klick auf ein Kriterium können Sie die Werte nach denen Sie filtern wollen über eine Drop-Down Liste auswählen.

Alle Suchergebnisse, die dem gewählten Filter entsprechen, werden in Echtzeit gefiltert dargestellt. In untenstehender Abbildung wurde eine Suche über das gesamte aktuelle Online-Projekt durchgeführt. Mittels erweiterter Suche wurden die Ergebnisse nach dem Kriterium: "Erstellt von CMS-User "Manuel Aghamanoukjan" gefiltert. Damit werden nur mehr eine Seite, eine Datei und sechs Bilder angezeigt, die von dem CMS-User im aktuellen Online-Projekt erstellt wurden.

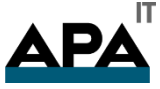

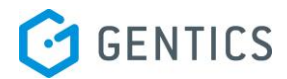

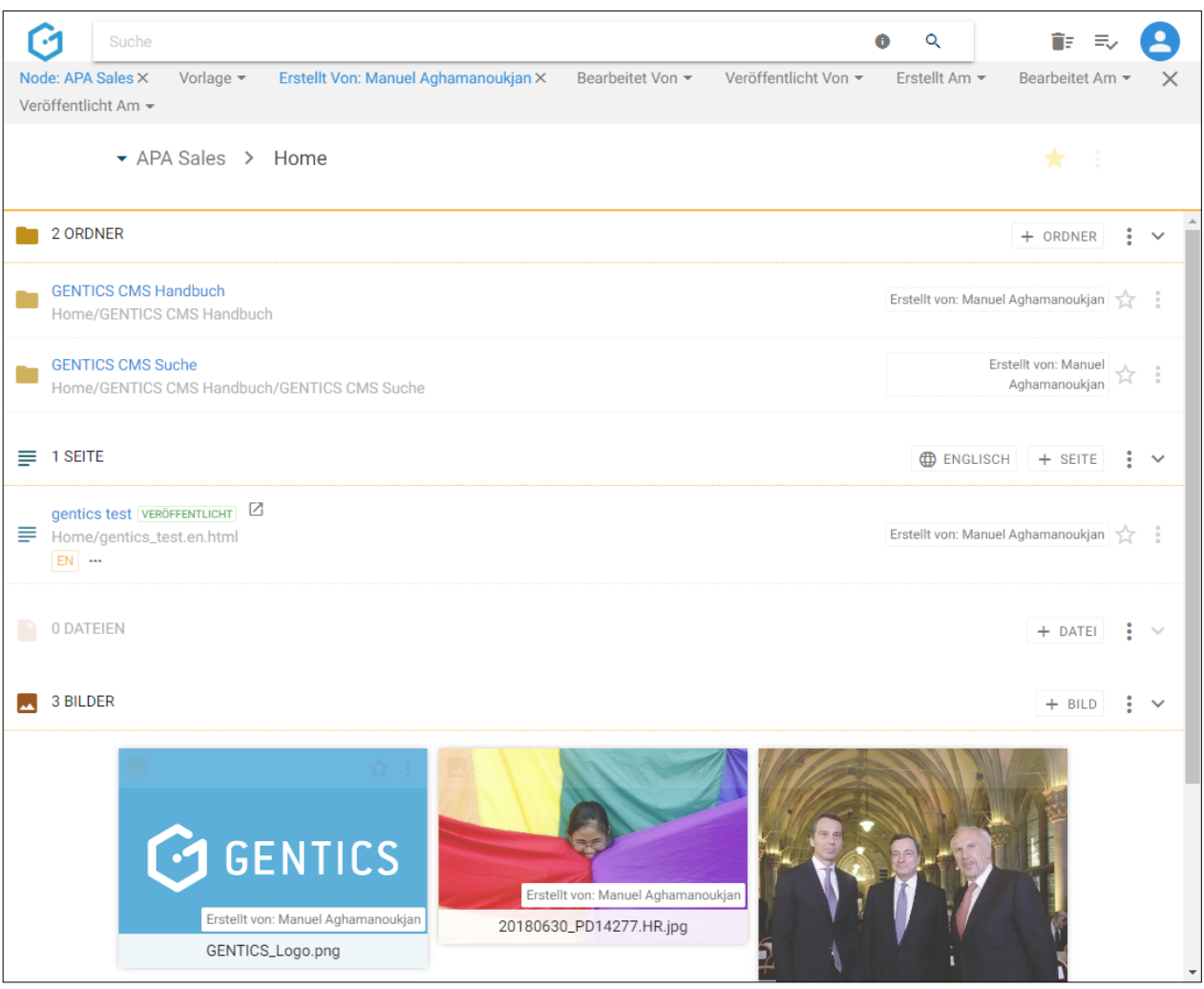

Es können auch mehrere Kriterien in der erweiterten Suche kombiniert werden. Die Ergebnisse werden dann kombiniert gefiltert. In untenstehender Abbildung wird sowohl nach Ersteller "Manuel Aghamanoukjan" und nach Erstellungsdatum "27.9.2018" gefiltert. Es wurde dabei eine Seite und eine Datei gefunden und dargestellt.

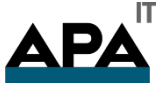

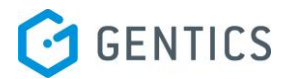

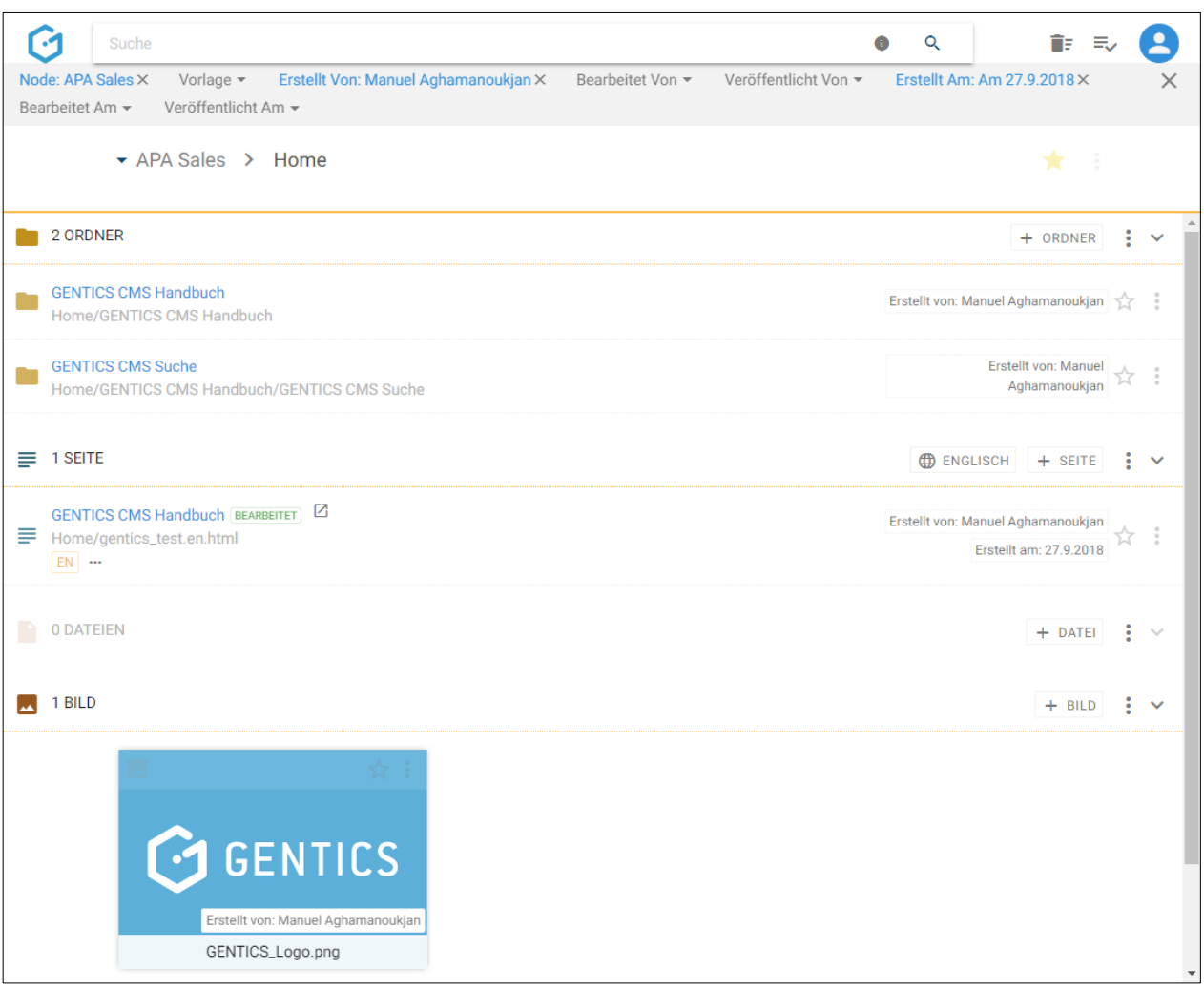

Wenn Sie den Modus der erweiterte Suche wieder verlassen wollen, klicken Sie auf das Kreuz (siehe Abbildung unten, blaue Markierung). Jegliche Filterung der Suchergebnisse wird damit wieder aufgehoben.

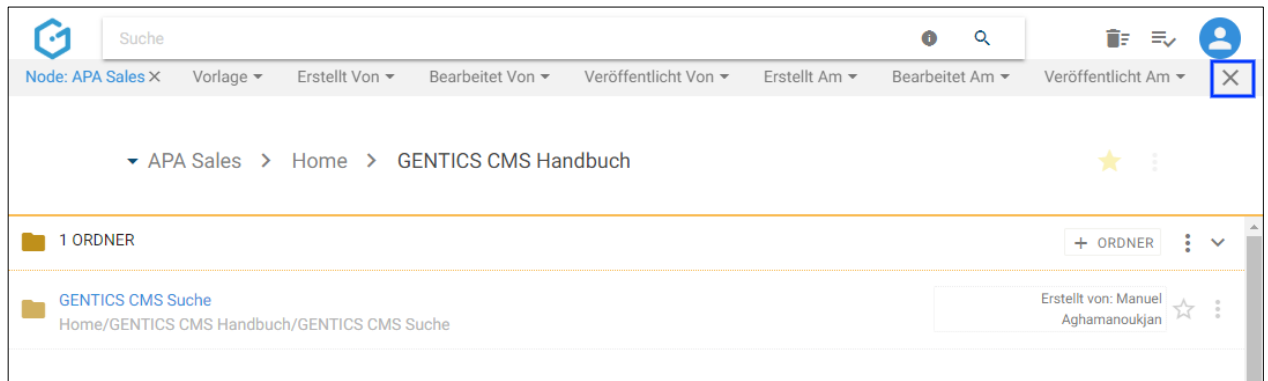

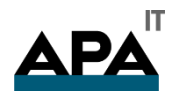

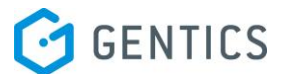

### <span id="page-19-0"></span>5. Papierkorb

Wenn Sie in GENTICS CMS Ordner, Seiten, Dateien oder Bilder löschen, sind diese eine gewisse Zeit (je nach Konfiguration Ihres CMS) weiterhin im Papierkorb auffindbar. Den Inhalt des Papierkorbs können Sie bei entsprechenden Berechtigungen jederzeit durch Klick auf das Icon "Papierkorb" (siehe untenstehende Abbildung, rote Markierung) einsehen.

ACHTUNG: Wenn Sie Ordner, Seiten, Dateien oder Bilder löschen sind diese automatisch im Online-Projekt offline und daher nicht mehr für Besucher sichtbar.

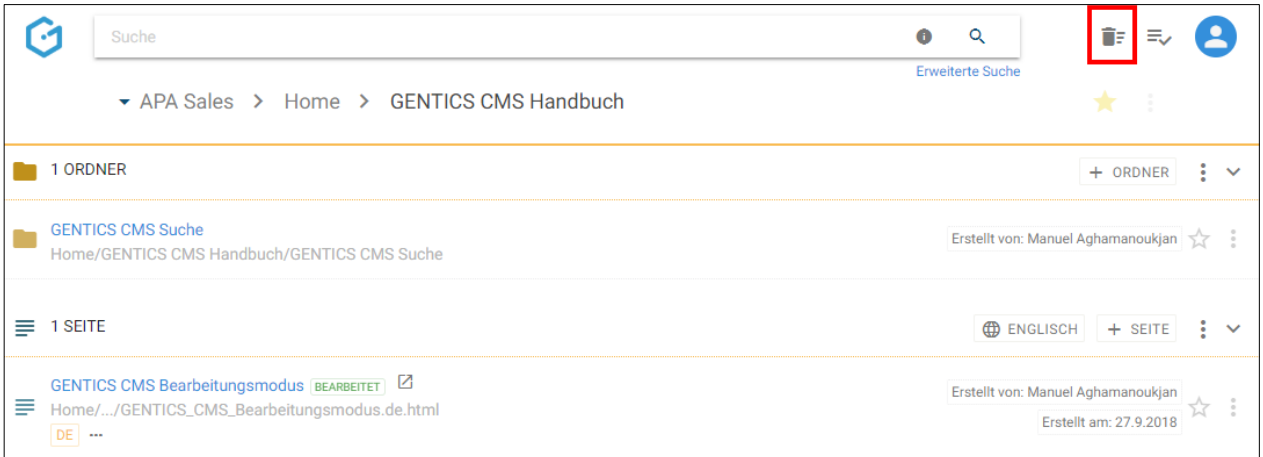

Sie können im Papierkorb nach einzelnen Elementen filtern, diese wiederherstellen − durch Klick auf Button "Wiederherstellen" oder durch Klick auf Button "Entfernen" endgültig löschen.

ACHTUNG: Wenn Sie eine bereits veröffentlichte/online-geschaltete Seite aus dem Papierkorb wiederherstellen, ist diese nicht automatisch in Ihrem Online-Projekt sichtbar. Sie müssen diese aktiv durch "Veröffentlichen" wieder online schalten.

Die Anzeige der Elemente im Papierkorb kann nach unterschiedlichen Kriterien sortiert werden. Der in untenstehender Abbildung rot markierter Button "SORTIERT NACH:" zeigt Ihnen in welcher Reihenfolge die Elemente sortiert sind. Durch Klick auf diesen Button können Sie das Kriterium der Sortierung ändern.

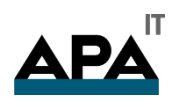

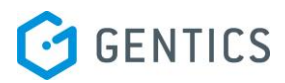

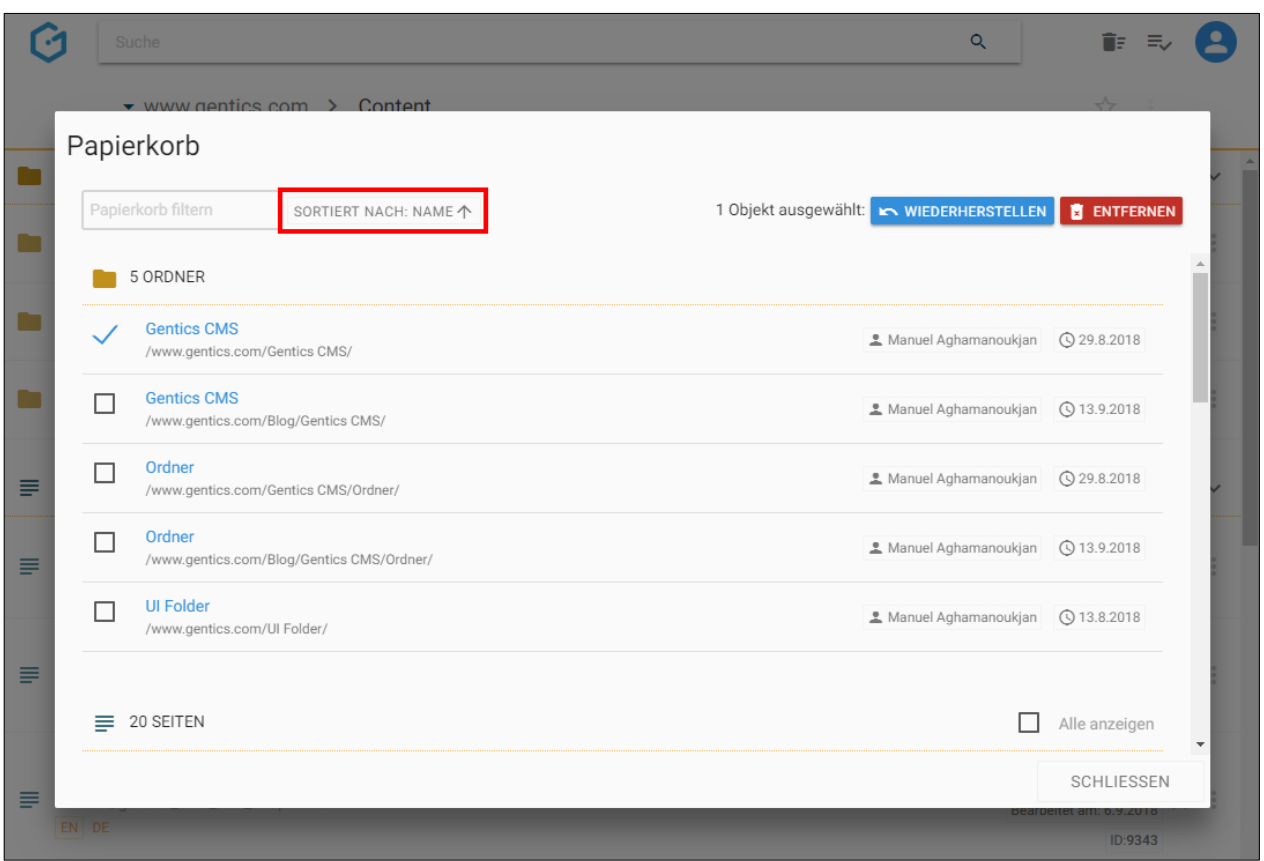

In untenstehender Abbildung rot markiert sehen Sie die möglichen Sortierkriteria, in untenstehender Abbildung blau markiert sehen Sie Art der Sortierung – aufsteigend oder absteigend.

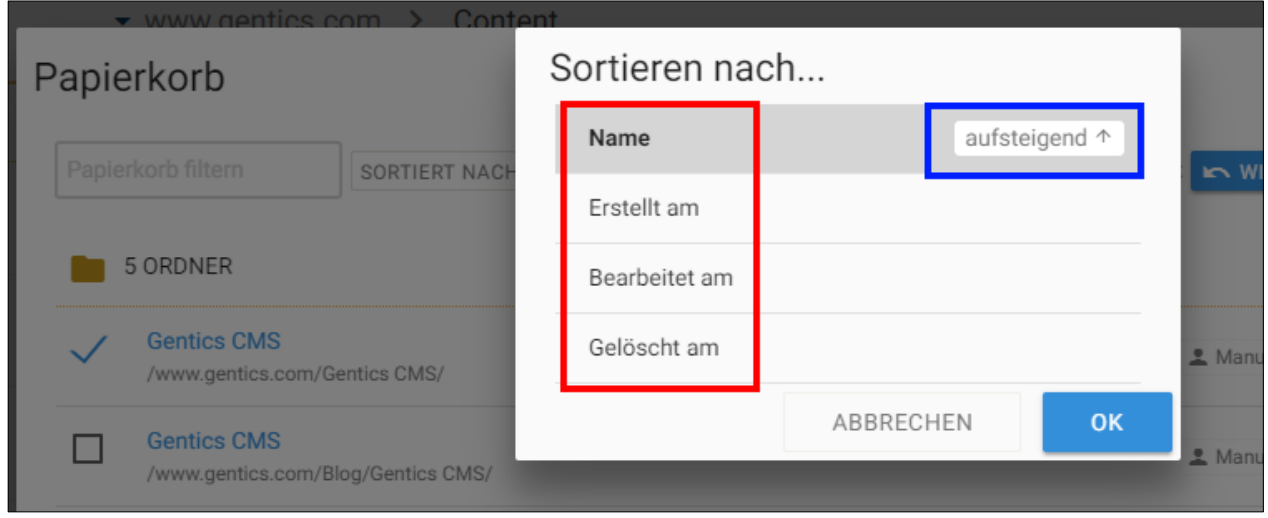

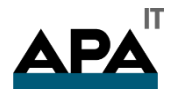

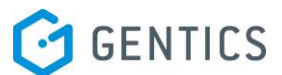

### <span id="page-21-0"></span>6. Warteschlange Aufgaben

Durch Klick auf das Warteschlangen-Icon (siehe untenstehende Abbildung, rote Markierung) kommen Sie in den Bereich "Warteschlange Aufgaben". Dort finden sie alle Aufgaben die Ihnen in GENTICS CMS zugewiesen wurden und die auf eine Bearbeitung von Ihnen warten.

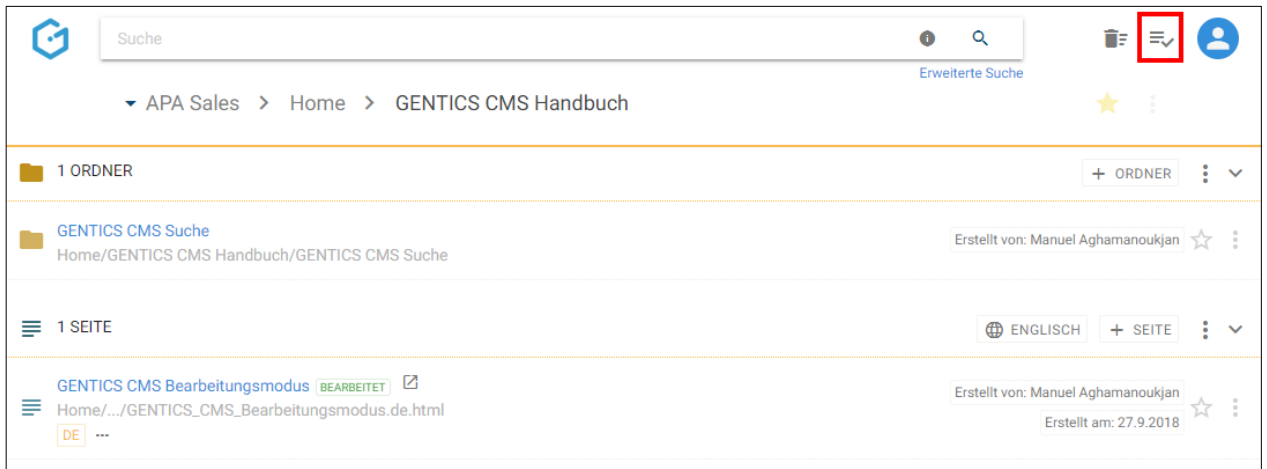

Wenn Sie keine Rechte zur Veröffentlichung im CMS haben, wird die Anforderung nach Veröffentlichung an den entsprechend berechtigten Content-Manager weitergeleitet. Er findet diese Anforderung als Aufgabe in seinem Bereich "Warteschlange Aufgaben". Sie können Aufgaben einzeln oder gesammelt markieren und dann die Optionen "Übergeben" oder "Veröffentlichen" durch Klick auf den jeweiligen Button auswählen. Wenn Sie den Button "Veröffentlichen" klicken, geht die ausgewählte Seite online und ist dann in dem Online-Projekt für alle Besucher sichtbar.

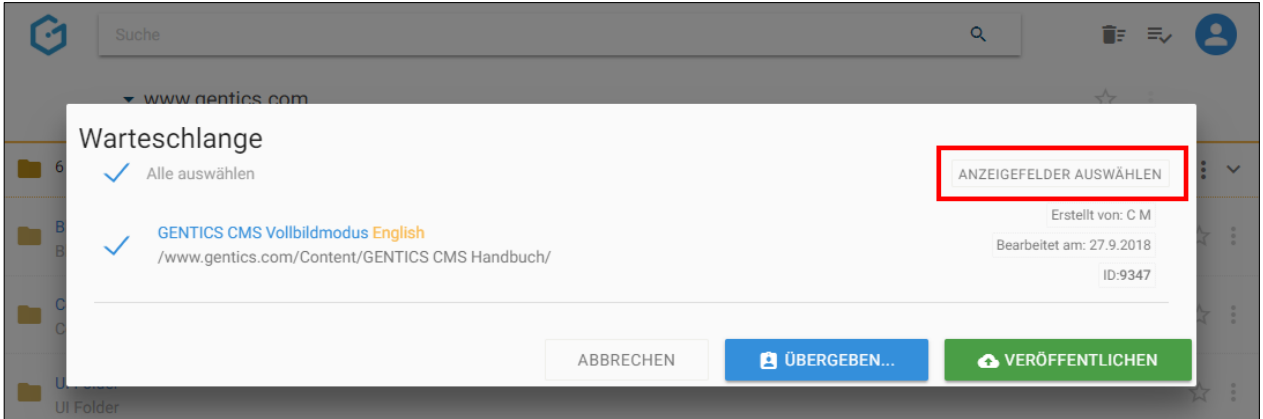

Bei Wahl der Option "Übergeben" können sie in untenstehender Dialogmaske auswählen, welchem GENTICS CMS User Sie die ausgewählte Seite übergeben wollen.

Optional können Sie im Textfeld "Nachricht" dem GENTICS CMS User auch noch eine erklärende Textnachricht mitsenden.

Nach Klick auf den Button "Zur Bearbeitung übergeben" erhält der ausgewählte GENTICS CMS User eine entsprechende Benachrichtigung in seiner CMS-Inbox in der Profil-Sidebar

Nach der Übergabe oder Veröffentlichung verschwindet der Eintrag in Ihrer Warteschlange (aber auch für alle anderen CMS-User, die aufgrund Ihrer Berechtigung die Aufgabe in der eigenen Warteschlange vorgefunden hatten).

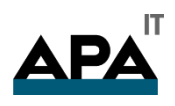

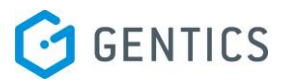

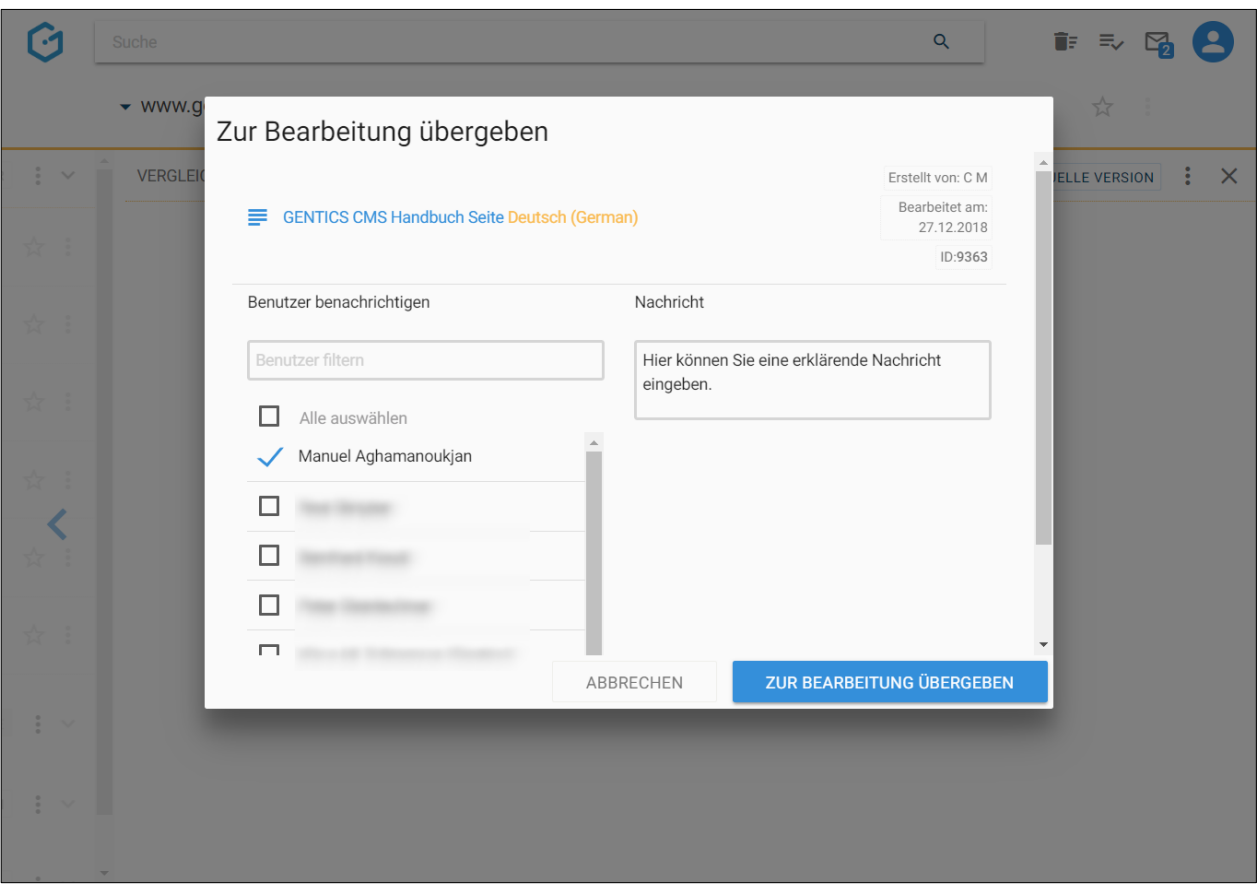

### <span id="page-22-0"></span>7. Profil-Sidebar

Durch Klick auf das Profilbild in der oberen rechten Ecke von GENTICS CMS (siehe untenstehende Abbildung, rote Markierung) blenden Sie die Profil-Sidebar ein.

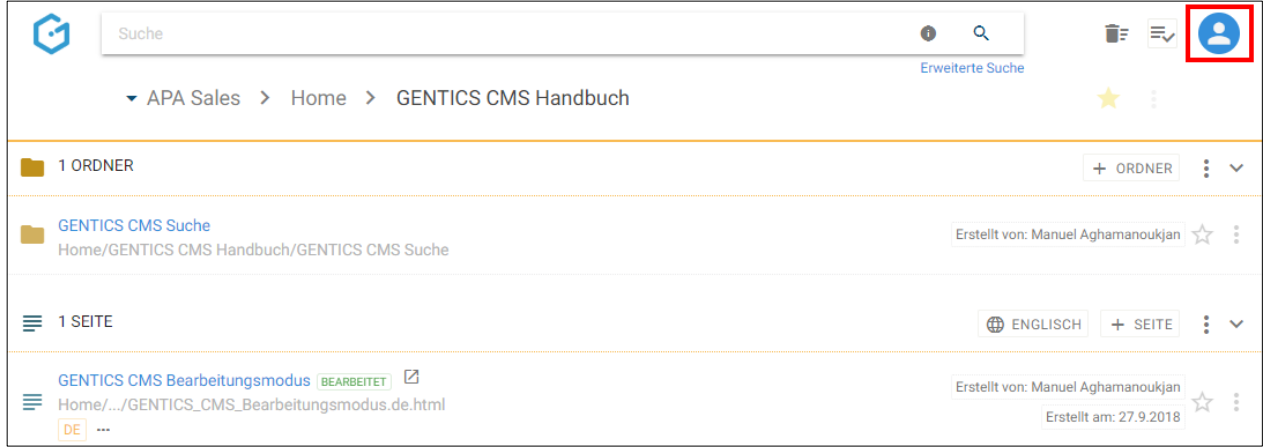

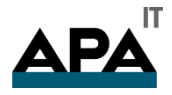

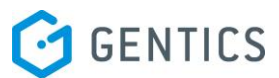

In der Profil-Sidebar finden Sie folgende Funktionen:

- Sprachauswahl GENTICS CMS Benutzeroberfläche
- Passwort ändern
- Nachrichten GENTICS CMS Inbox
- CMS-Favoriten aufrufen, löschen und Anzeigereihenfolge verändern

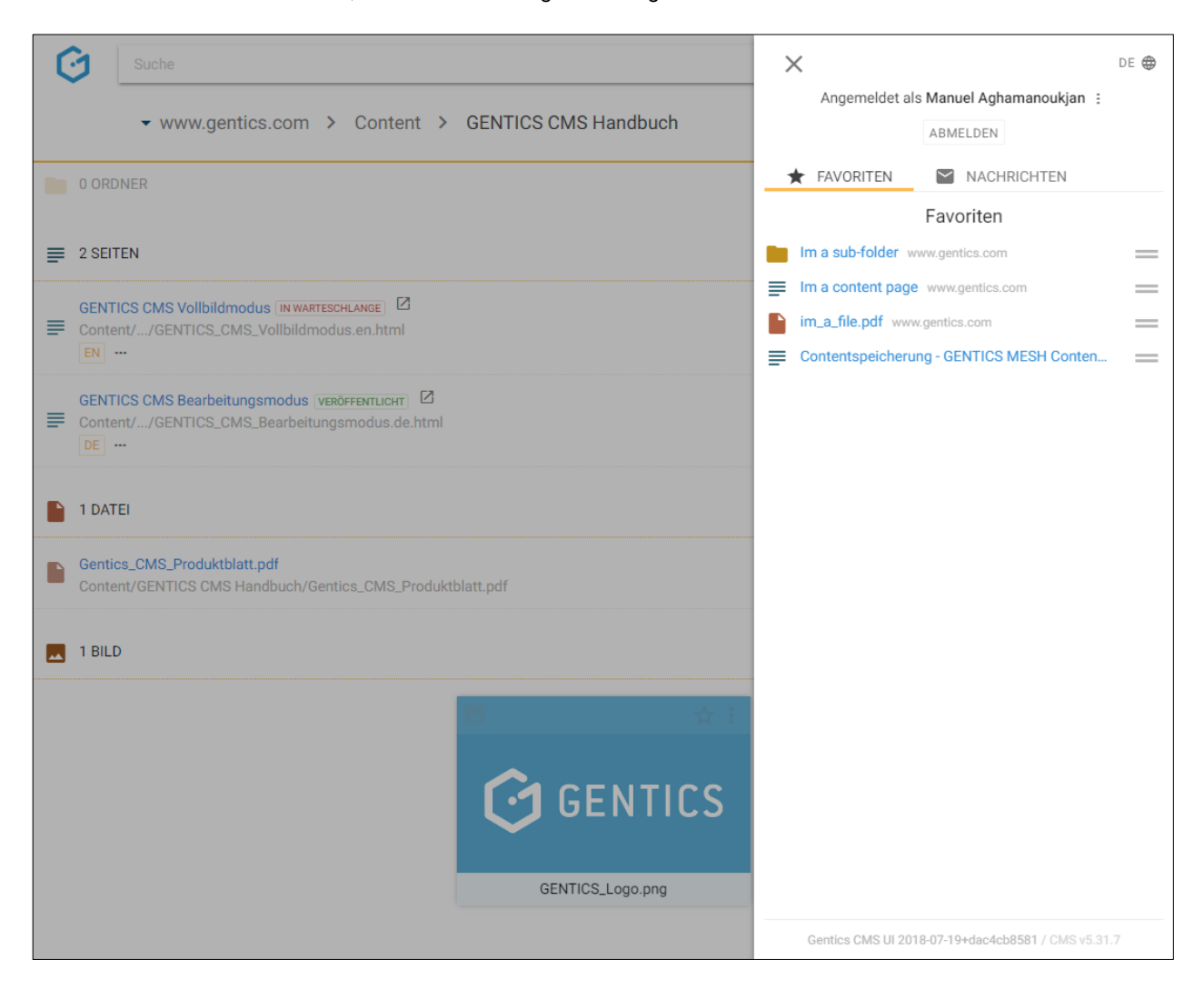

#### <span id="page-23-0"></span>7.1.Sprachauswahl GENTICS CMS Benutzeroberfläche

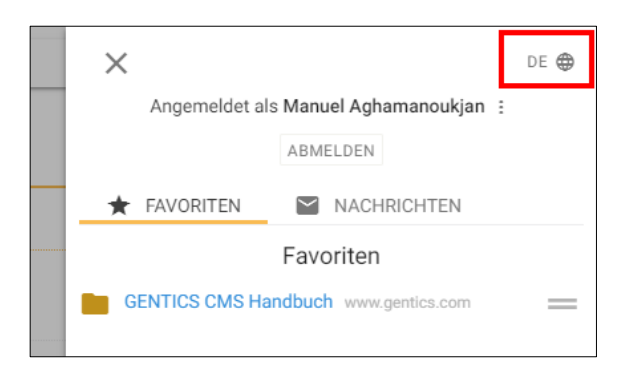

In der rechten oberen Ecke der Profil-Sidebar (siehe Abbildung oben, rote Markierung) können Sie die Sprache auswählen in der Ihre GENTICS CMS Benutzeroberfläche dargestellt werden soll. Derzeit können Sie zwischen "Deutsch" und "Englisch" wählen.

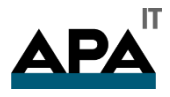

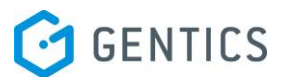

#### <span id="page-24-0"></span>7.2.Passwort ändern

In der Profil-Sidebar können Sie auch Ihr persönliches Passwort Ihres GENTICS CMS Benutzers ändern. Durch Klick auf das in untenstehender Abbildung rot markierten Kontextmenü, können Sie diese Möglichkeit aufrufen und Ihr neues Passwort eingeben.

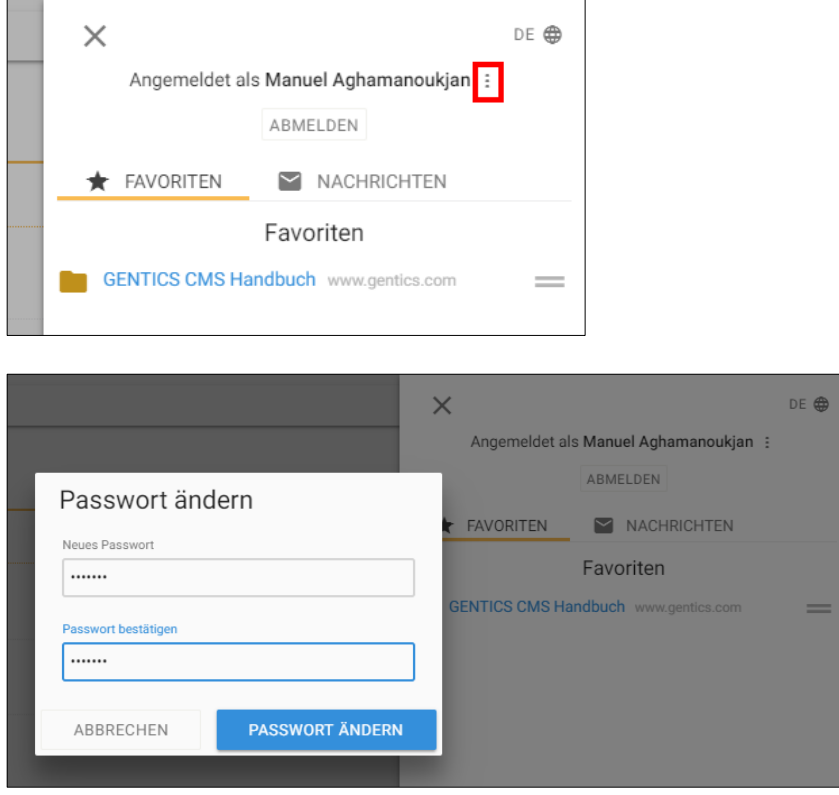

### <span id="page-24-1"></span>7.3.Nachrichten - GENTICS CMS Inbox

Wenn Sie ungeöffnete Nachrichten haben, bekommen Sie auf der Startseite in GENTICS CMS eine entsprechende Benachrichtigung. Dabei ist auch gleich die Anzahl der ungeöffneten Nachrichten in Form eines kleinen Icons ersichtlich (siehe untenstehende Abbildung, rote Markierung).

Durch Klick auf das Profil-Icon (siehe untenstehende Abbildung, grüne Markierung) öffnen Sie die Profil-Sidebar. Dort finden Sie die Nachrichten.

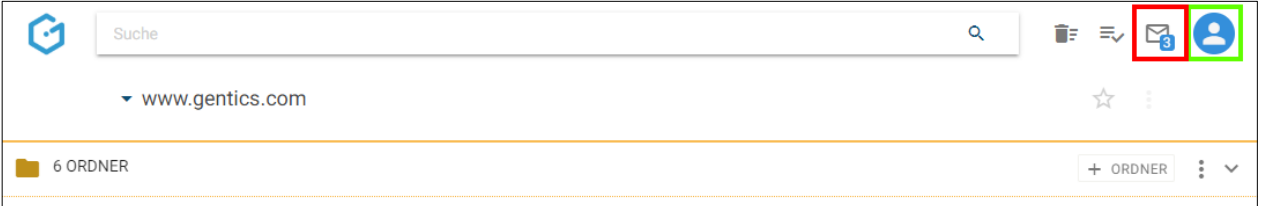

Diese Nachrichten können Sie in der Profil-Sidebar ansehen und lesen z.B. wenn Sie eine Seite zur Bearbeitung übergeben bekommen.

Durch Klick auf den Reiter "Nachrichten" (siehe untenstehende Abbildung, rote Markierung), rufen Sie die Übersicht aller Nachrichten auf die Sie erhalten haben (siehe untenstehende Abbildung, grüne Markierung).

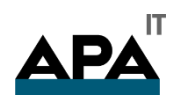

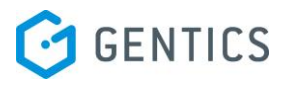

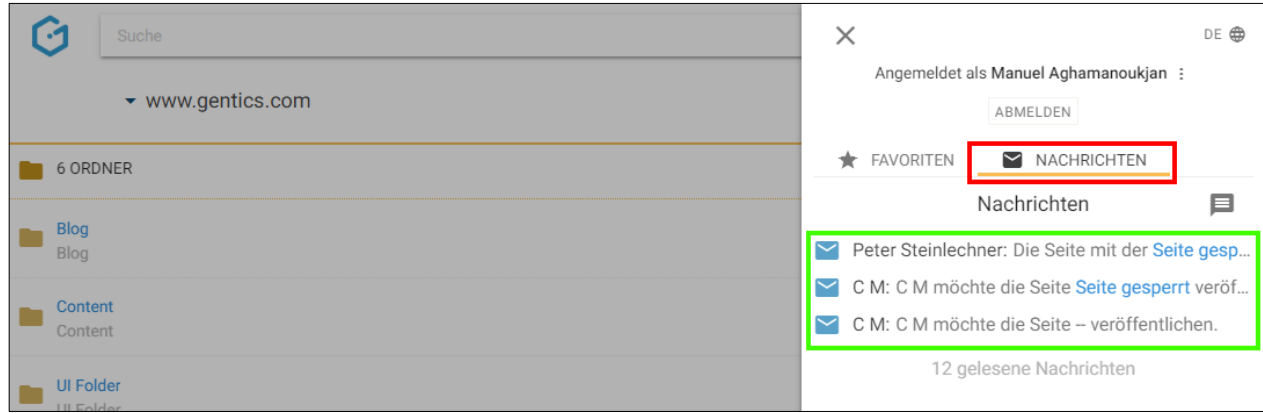

Durch Klick auf eine Nachricht in der Übersicht öffnen Sie diese.

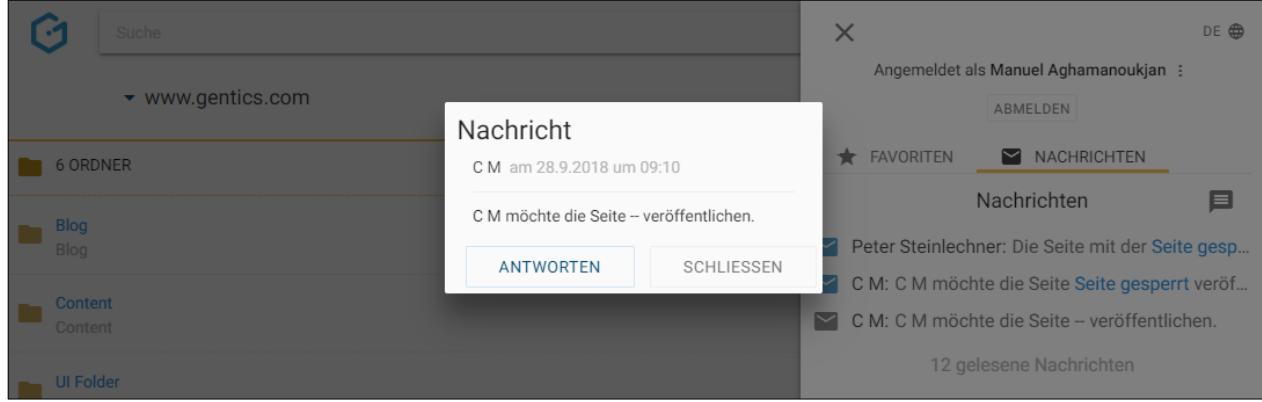

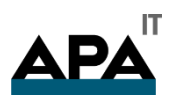

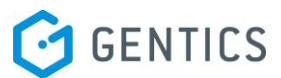

Durch Klick auf den Button "Antworten" können Sie darauf antworten.

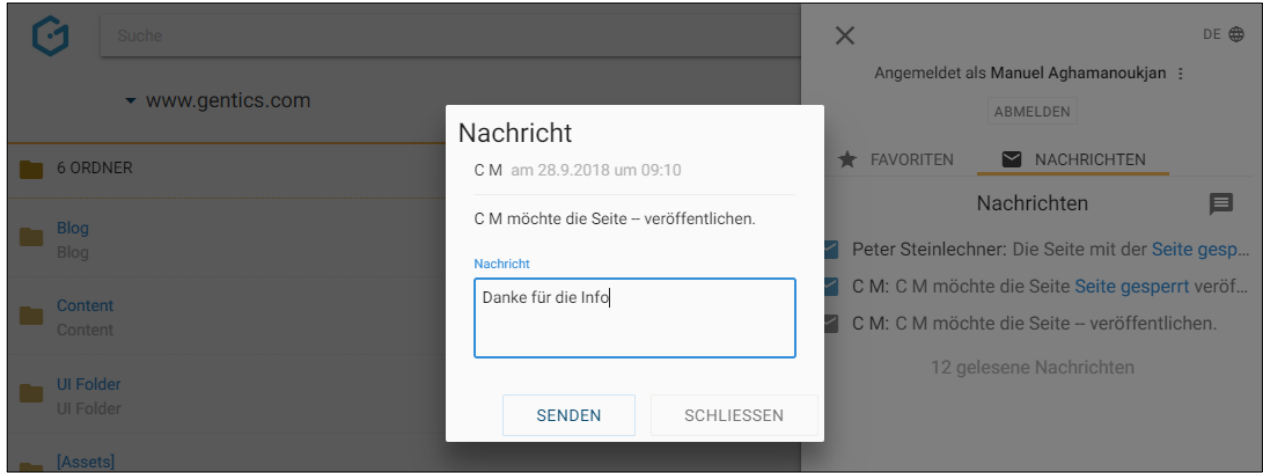

Sie können aber auch direkt eine Nachricht an einen User in GENTICS CMS senden. Dazu klicken Sie in der Profil-Sidebar im Reiter "Nachrichten" auf das "Nachrichten senden"-Icon (siehe untenstehende Abbildung, rote Markierung).

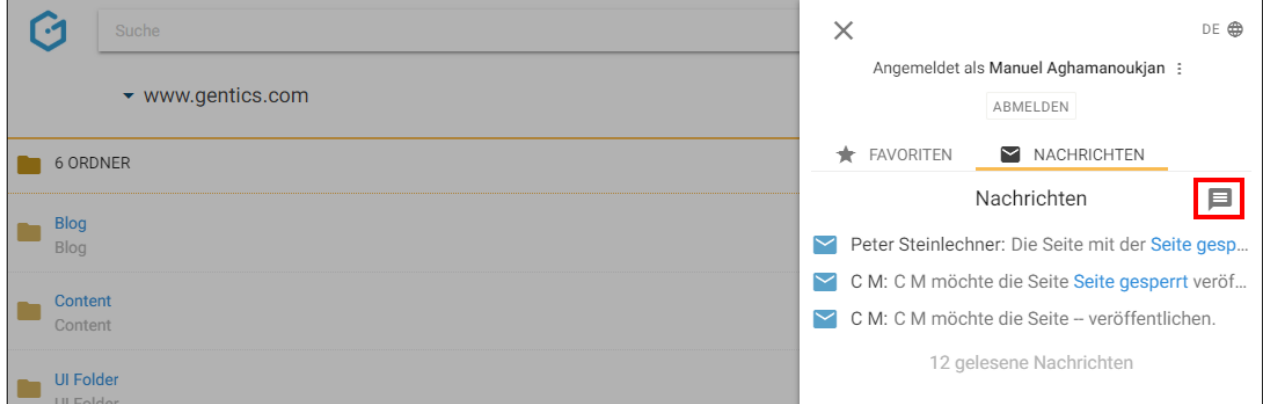

Sie erhalten eine Maske für die Erstellung einer neuen Nachricht. Über ein Dropdownfeld (siehe untenstehende Abbildung, rote Markierung) können Sie einen oder mehrere CMS-User als Empfänger für die Nachrichten aussuchen. Durch Klick auf den "OK"-Button versenden Sie die Nachricht.

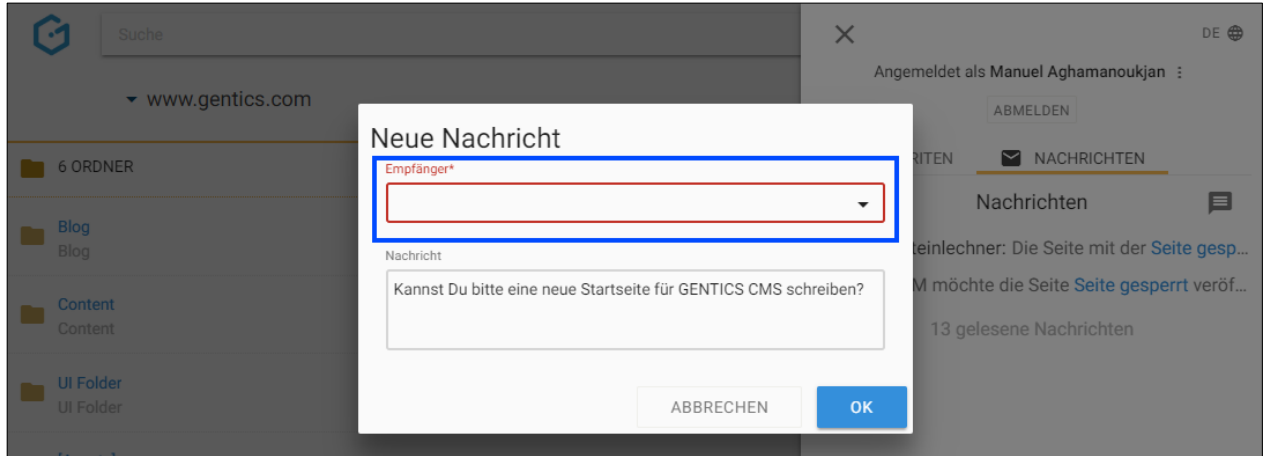

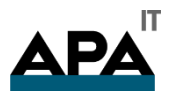

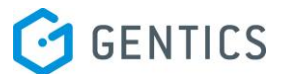

#### <span id="page-27-0"></span>7.4.CMS-Favoriten aufrufen, löschen und Anzeigereihenfolge verändern

Sie können Online-Projekte, Ordner Seiten, Bilder und Dateien als CMS-Favoriten markieren. Die von Ihnen gesetzten CMS-Favoriten finden Sie in der Profil-Sidebar. Dort können Sie die CMS-Favoriten aufrufen, bei Bedarf löschen und deren Anzeigereihenfolge per Drag & Drop verändern.

Um einen CMS-Favoriten zu löschen, fahren Sie mit dem Mauszeiger über den zu löschenden CMS-Favoriten. Dann erscheint rechts ein Lösch-Button (siehe untenstehende Abbildung, rote Markierung). Durch Klick auf diesen Button wird der CMS-Favorit gelöscht. Das dahinterstehende Element wird dabei nicht entfernt.

Sie können auch die Anzeigereihenfolge der CMS-Favoriten ändern. Dazu fahren Sie mit dem Mauszeiger über den CMS-Favoriten deren Anzeigereihenfolge Sie verändern wollen. Dann erscheint ein Sortier-Icon (siehe untenstehende Abbildung, blaue Markierung). Mittels Drag & Drop können Sie den CMS-Favoriten in der Anzeigereihenfolge bewegen und an der gewünschten Position stehen lassen.

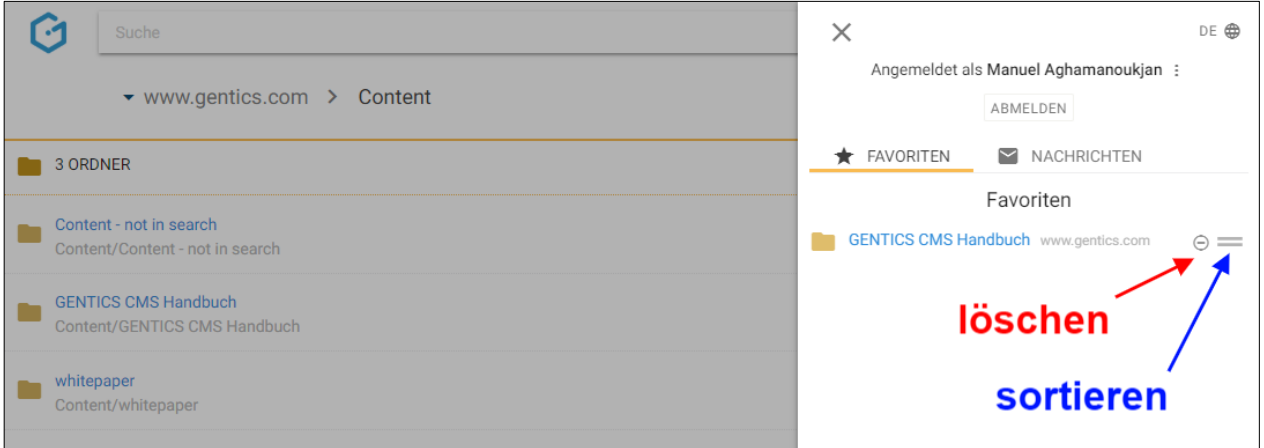

### <span id="page-27-1"></span>8. Online-Projekte

In GENTICS CMS können mehrere Online-Projekte − Websites, Kampagnen-Websites, Intranets, Blog etc. − gleichzeitig verwaltet werden.

Wenn Sie die entsprechenden CMS User-Berechtigungen haben, können Sie Inhalte für eines oder mehrere Online-Projekte erstellen und verwalten.

Das in der Abbildung rot markierte Drop-Down-Element zeigt Ihnen in welchem Online-Projekt Sie sich gerade befinden.

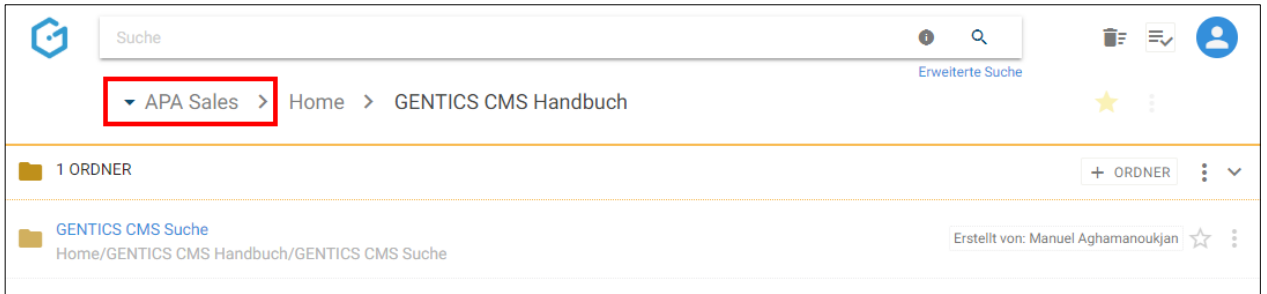

Beim Klick auf das Drop-Down erscheinen alle Online-Projekte die Sie sehen und bearbeiten dürfen. Durch Klick auf eines davon können Sie zu einem anderen Online-Projekt wechseln und dort weiterarbeiten. Sie können dort auch nach Namen des Online-Projektes filtern (siehe untenstehende Abbildung, rote Markierung)

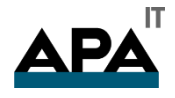

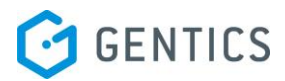

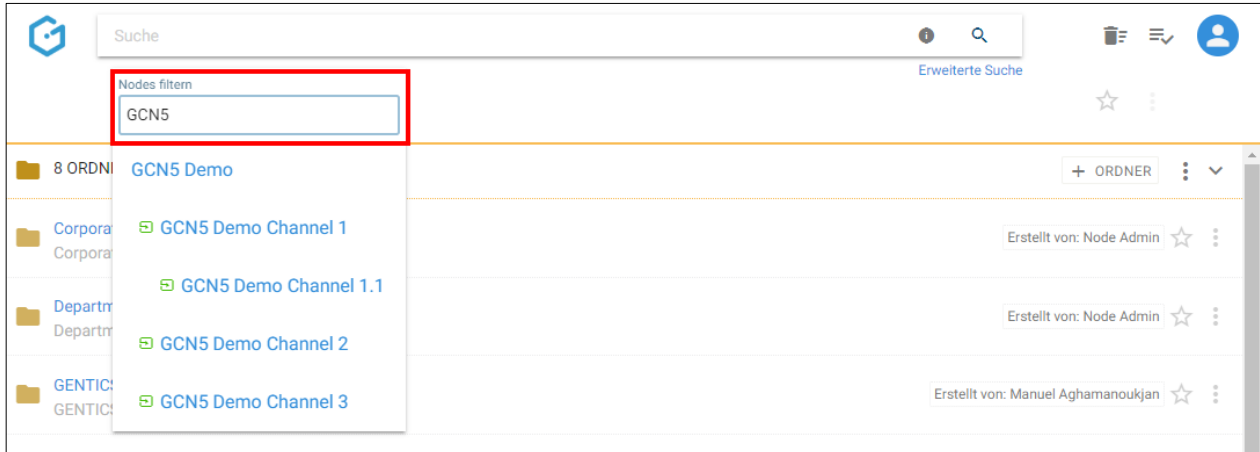

### <span id="page-28-0"></span>9. CMS Breadcrumb-Navigation

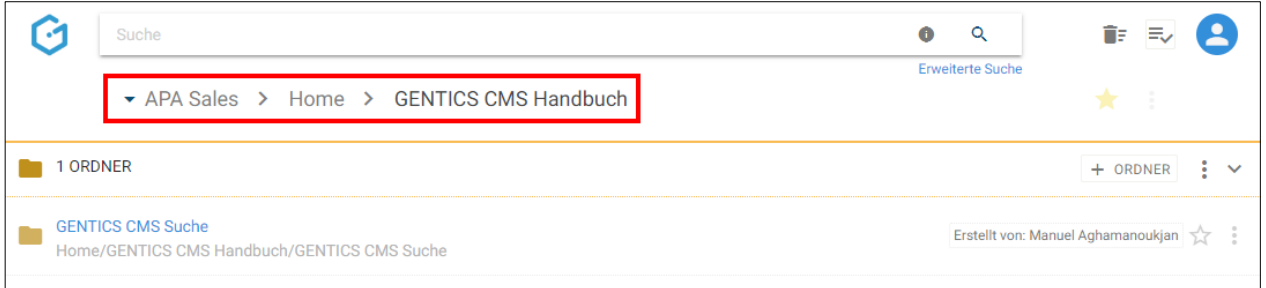

Die sogenannte CMS-Breadcrumb-Navigation ermöglicht es Ihnen in GENTICS CMS ständig zu sehen in welchem Bereich bzw. Ebene Sie sich gerade befinden. Dies dient Ihnen zur ständigen Orientierung bei der Navigation während Ihrer Arbeit in Ihrem CMS.

In der horizontal dargestellten CMS-Breadcrumb-Navigation (siehe Abbildung oben, rote Markierung) können Sie jederzeit mit nur einem Klick in jede dargestellte Ebene wechseln.

### <span id="page-28-1"></span>10. Ordnerbereich

Ordner helfen in GENTICS CMS Seiten, Dateien und Bilder zu organisieren. Außerdem können Sie mit Ordnern die Navigationselemente Ihrer Online-Projekte abbilden und diese damit jederzeit editieren. Jeder Ordner kann eine beliebige Anzahl von Unterordnern besitzen.

Ordner werden im Ordnerbereich der GENTICS CMS Oberfläche abgebildet. Dieser Bereich kann von Ihnen mit einem Klick auf- und zugeklappt werden.

Durch Klick auf einen Ordner wechseln Sie in Diesen. Sollte es in einem Ordner keine weiteren Unterordner geben wird der Ordnerbereich ausgegraut.

Im Ordnerbereich (siehe untenstehende Abbildung, rote Markierung) finden Sie alle Unterordner des aktuellen Ordners (ersichtlich in der Breadcrumb-Navigation; siehe untenstehende Abbildung, blaue Markierung) in einer sortierbaren Listenform.

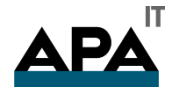

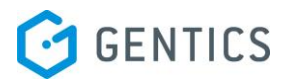

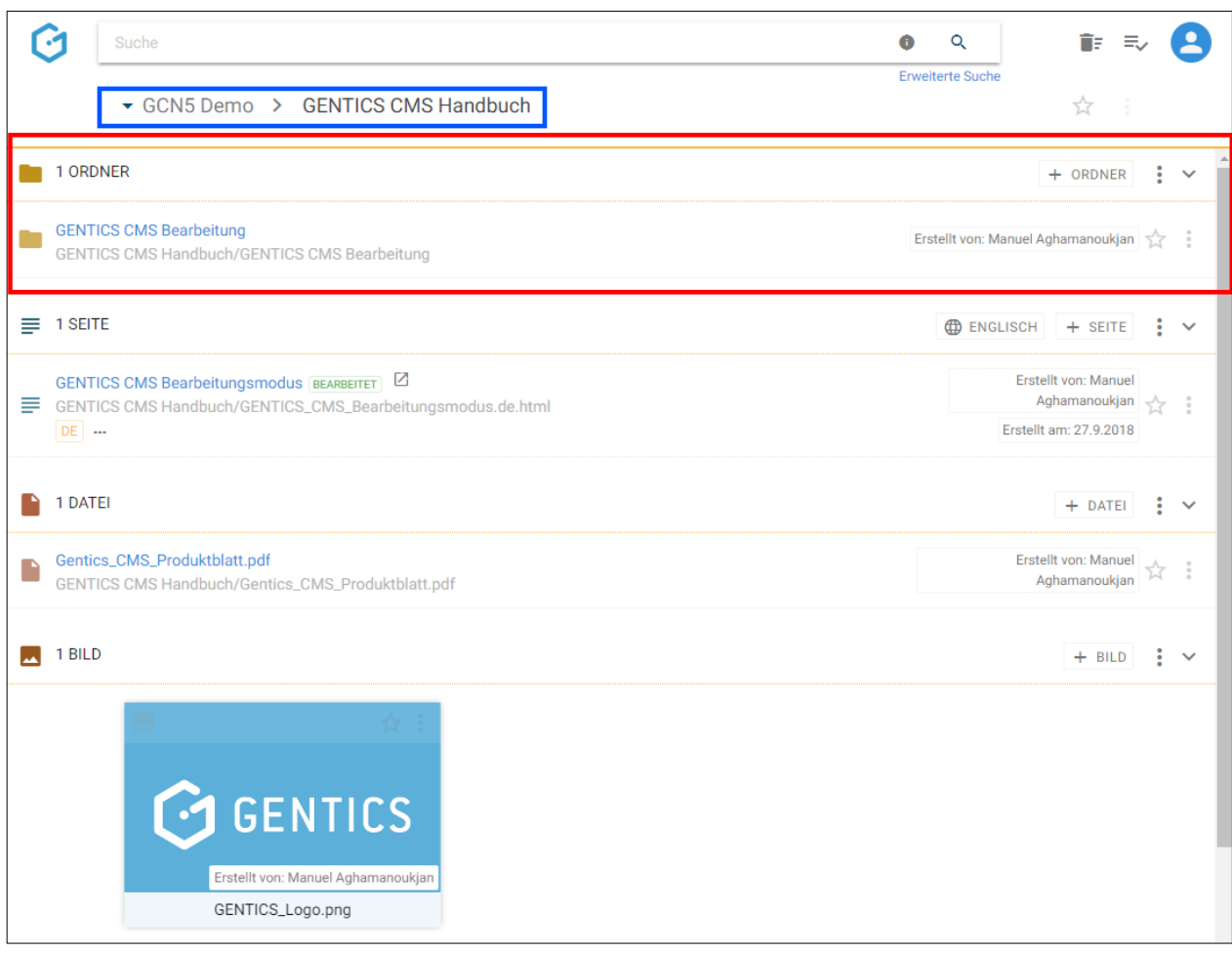

Folgende Aktivitäten können für den gesamten Ordnerbereich von Ihnen gesetzt werden:

- Markieren aller Ordner
- Erstellen eines neuen Ordners
- Anzeigefelder des Ordnerbereichs auswählen
- Sortierung des Ordnerbereichs einstellen
- Ordnerbereich aufklappen/zuklappen

Bei jedem Ordner in der Auflistung im Ordnerbereich finden Sie folgende Elemente:

- Ordner-Icon/Checkbox
- Ordnername CMS
- Ordnername online
- Favoriten-Icon
- Ordner Kontextmenü

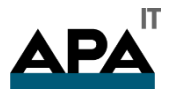

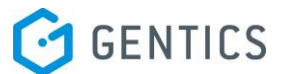

#### <span id="page-30-0"></span>10.1. Markieren aller Ordner

Wenn Sie mit dem Mauszeiger über ein Icon auf der linken Seite des Contentbereichs fahren, wird aus dem Icon eine Checkbox.

In untenstehender Abbildung rot markiert, sehen Sie das Ordner-Icon bevor Sie mit dem Mauszeiger darüberfahren, in untenstehender Abbildung blau markiert sehen Sie die Checkbox wenn Sie mit dem Mauszeiger darüberfahren.

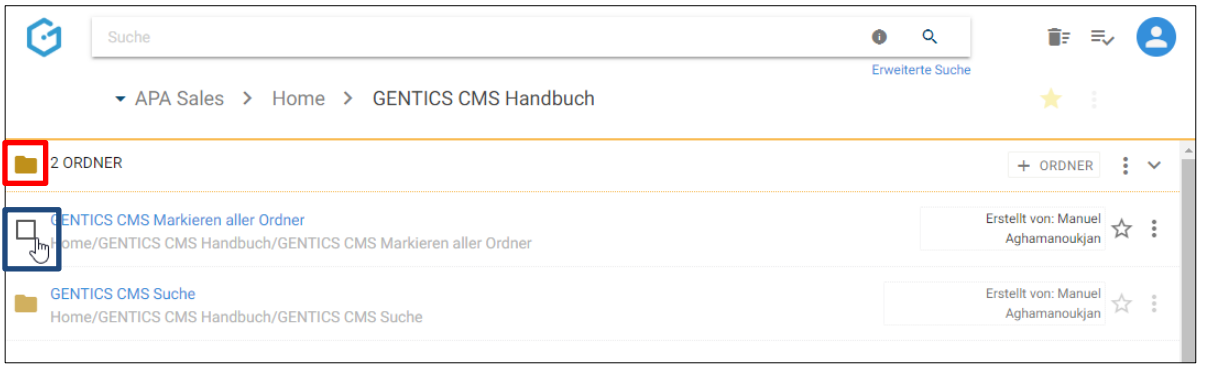

Wenn Sie die Checkbox am Beginn des Ordnerbereichs markieren, werden alle Ordner des gesamten Bereichs markiert. Die markierten Ordner werden mit einem blauen Haken versehen.

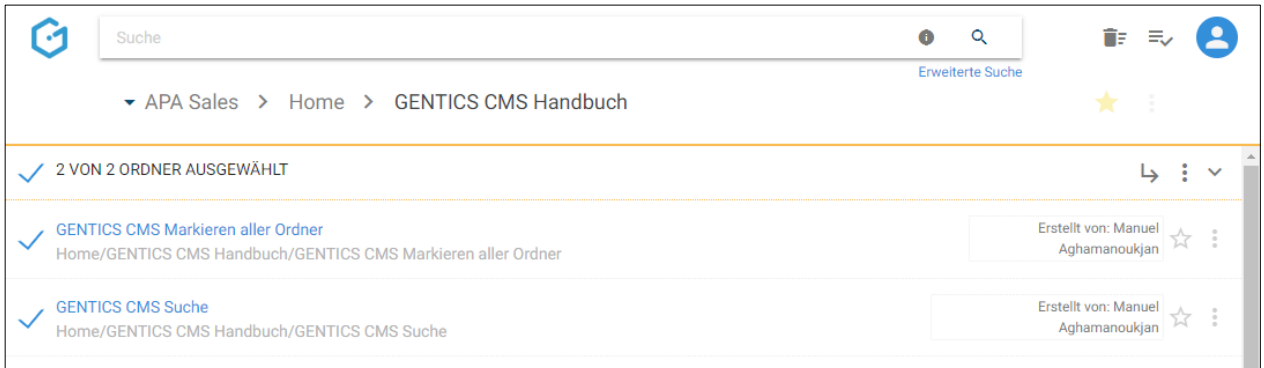

Sie können dann alle markierten Ordner verschieben mit Klick auf das Verschieben Icon ( (siehe Abbildung oben, rote Markierung) oder Löschen im Kontextmenü ( (siehe Abbildung oben, blaue Markierung))

Beim Verschieben von Ordnern können Sie dann in der folgenden Dialogmaske den Zielordner für das Verschieben auswählen und das Verschieben mit dem blauen Button "hierher verschieben" ausführen.

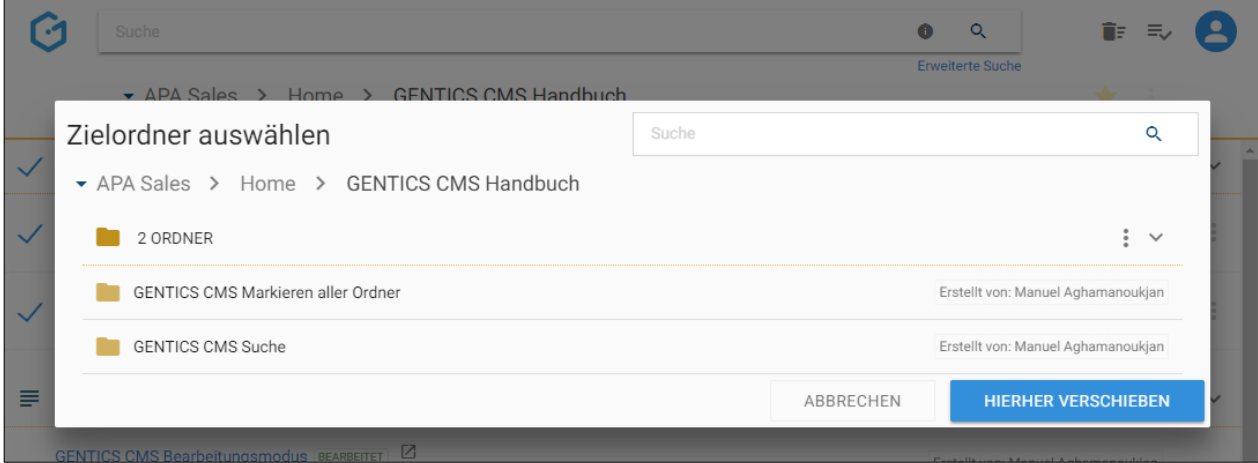

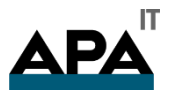

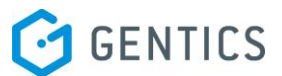

#### <span id="page-31-0"></span>10.2. Erstellen eines neuen Ordners

Durch den Klick auf den Button "+ Ordner" (siehe untenstehende Abbildung, rote Markierung) erstellen Sie im Ordnerbereich einen neuen Ordner. Dieser wird auf der aktuellen Ordnerebene erstellt.

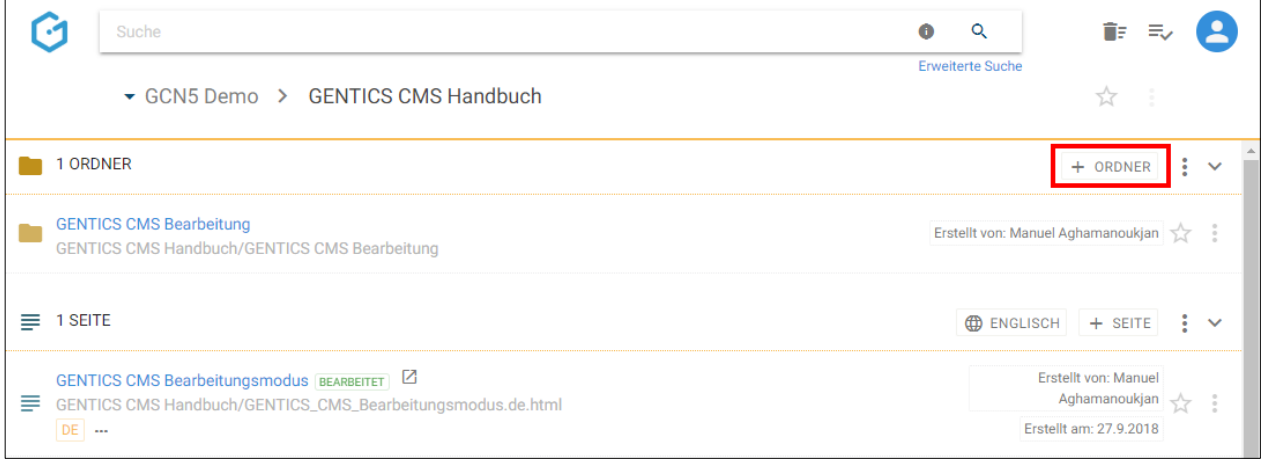

Sie müssen einen Namen und Verzeichnispfad für den neuen Ordner erstellen. Sie können zudem eine Beschreibung des Ordners angeben, welche je nach Implementierung Ihres Online-Projekts auch Teil der Ausgabe sein kann.

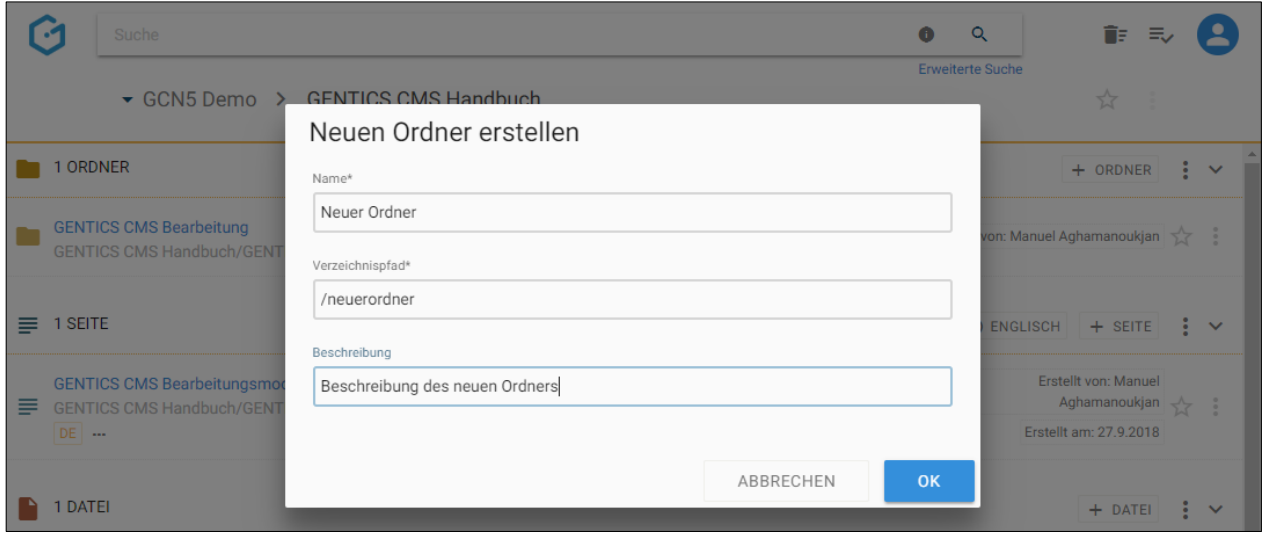

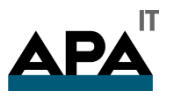

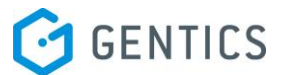

### <span id="page-32-0"></span>10.3. Anzeigefelder des Ordnerbereichs auswählen

Im Kontextmenü des Ordnerbereichs (siehe untenstehende Abbildungen, rote Markierung) können Sie die Anzeigefelder der Liste der Ordner im Ordnerbereich bestimmen.

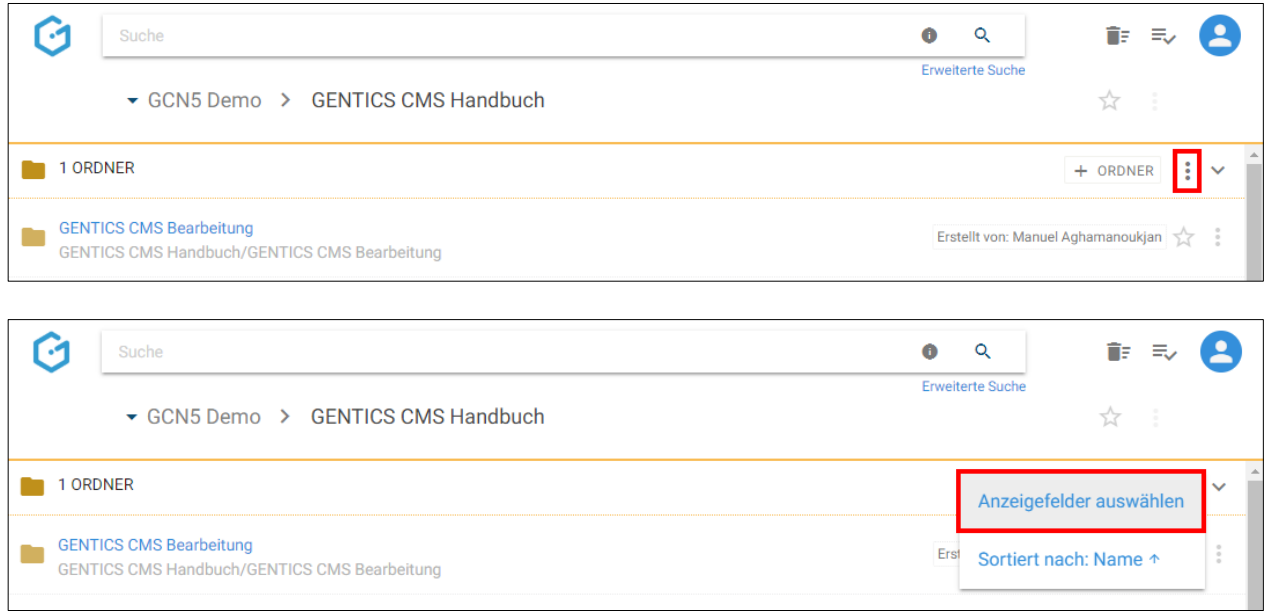

Wenn Sie eine der Checkboxen markieren (siehe untenstehende Abbildung, rote Markierung), können Sie die entsprechenden Anzeigefelder im Ordnerbereich einblenden. Bei Mausklick auf das in der untenstehenden Abbildung blau markierte Element können Sie mittels Drag & Drop die Reihenfolge der Darstellung der Anzeigefelder steuern.

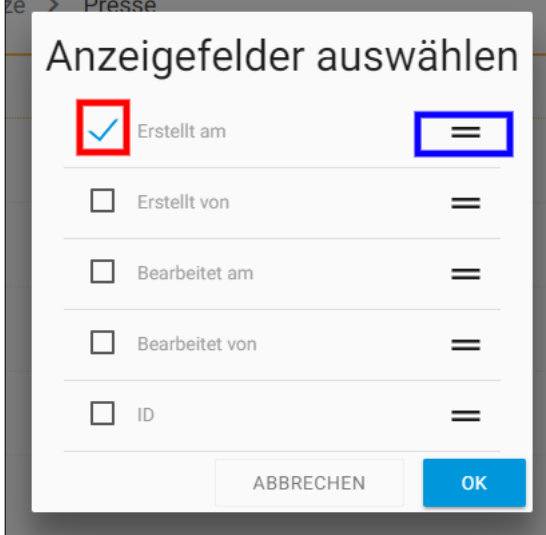

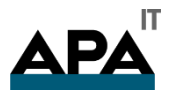

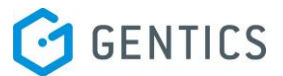

### <span id="page-33-0"></span>10.4. Sortierung des Ordnerbereichs einstellen

Im Kontextmenü des Ordnerbereichs (siehe untenstehende Abbildungen, rote Markierung) können Sie die Sortierung der Ordner im Ordnerbereich einstellen.

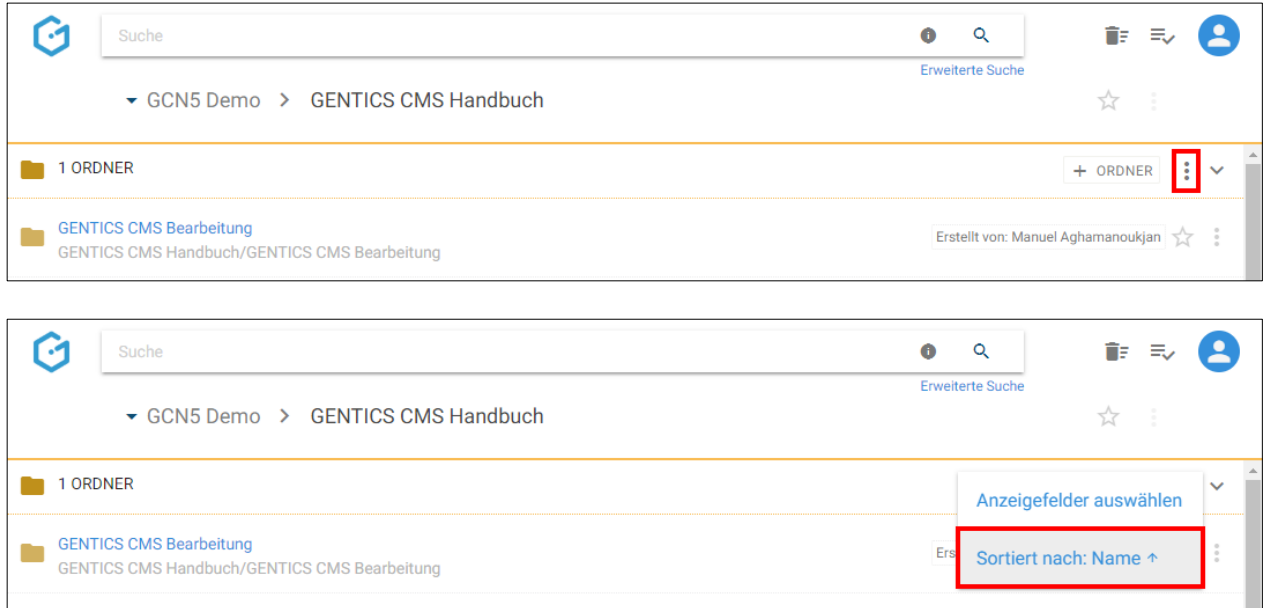

In untenstehender Dialogmaske können Sie die Sortierung des Ordnerbereichs einstellen.

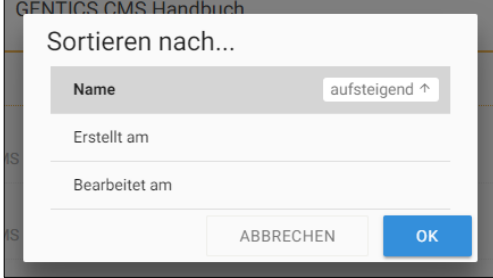

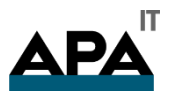

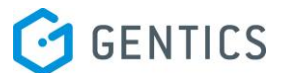

#### <span id="page-34-0"></span>10.5. Ordnerbereich aufklappen/zuklappen

Durch Klick auf das in untenstehender Abbildung rot markierte Icon kann der Ordnerbereich zugeklappt werden. Damit können Sie sich mehr Platz im sichtbaren Bereich der GENTICS CMS Oberfläche schaffen und schneller zu anderen Bereichen navigieren.

Sie können den Ordnerbereich jederzeit wieder durch Klick auf dasselbe Icon wieder aufklappen und damit die Liste der Ordner wieder sichtbar machen.

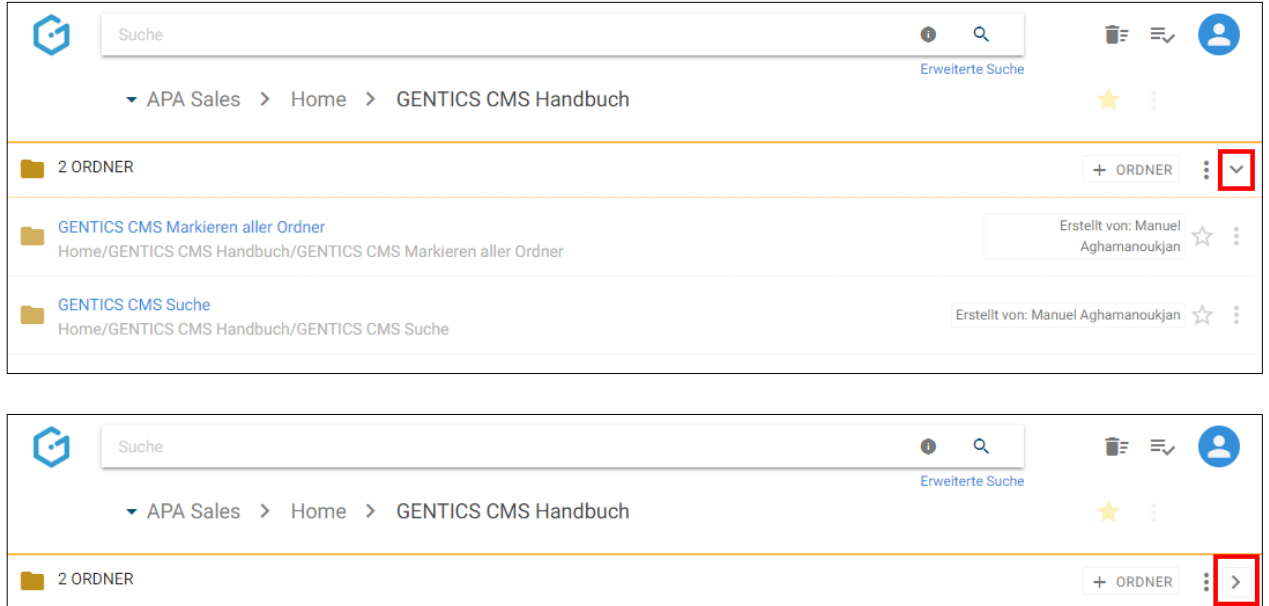

### <span id="page-34-1"></span>10.6. Ordner Icon/Checkbox: Ordner auswählen für Verschieben und Löschen

Wenn Sie mit der Maus über ein Ordnersymbol fahren, erscheint eine Checkbox (siehe untenstehende Abbildung, rote Markierung). Durch Klick auf die Checkbox können Sie einen Ordner markieren.

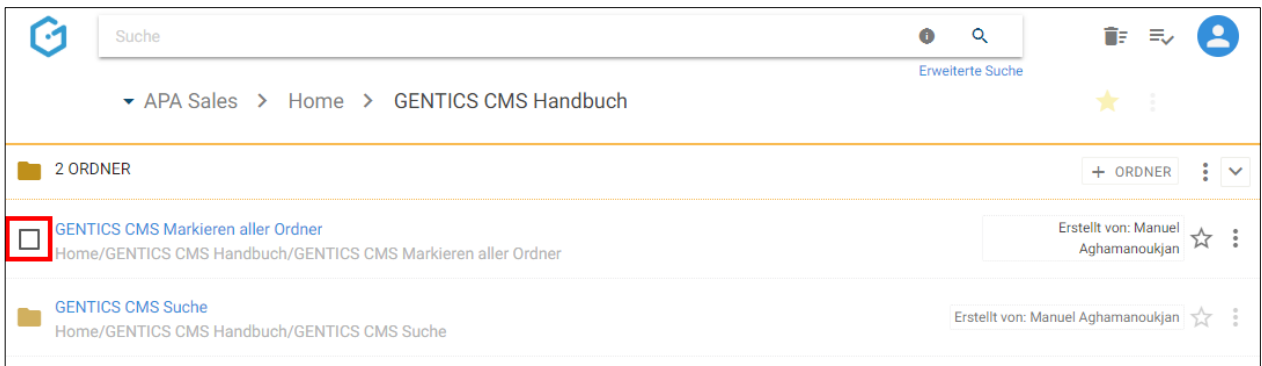

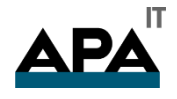

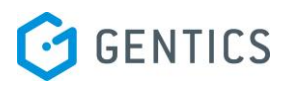

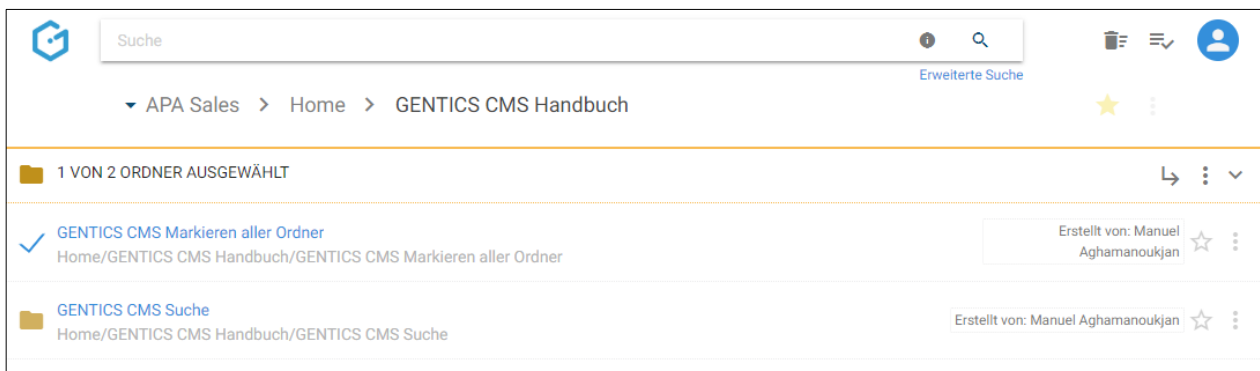

Nach der Auswahl werden Ihnen die Möglichkeiten markierte Ordner zu verschieben (Klick auf Pfeil-Icon) oder zu löschen (Klick auf Kontextmenü) - (siehe untenstehende Abbildung, rote Markierung).

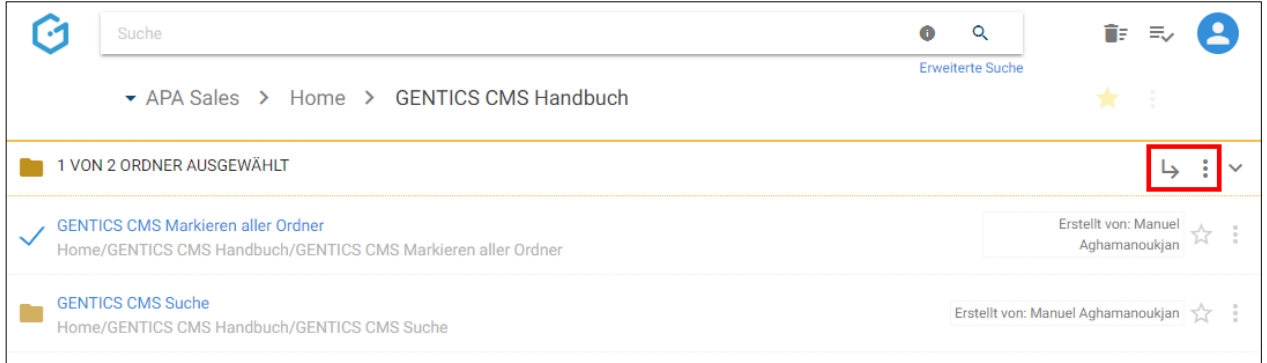

Sie können dann in der untenstehenden Dialogmaske den Zielordner für das Verschieben auswählen und das Verschieben mit dem blauen Button "HIERHER VERSCHIEBEN" ausführen.

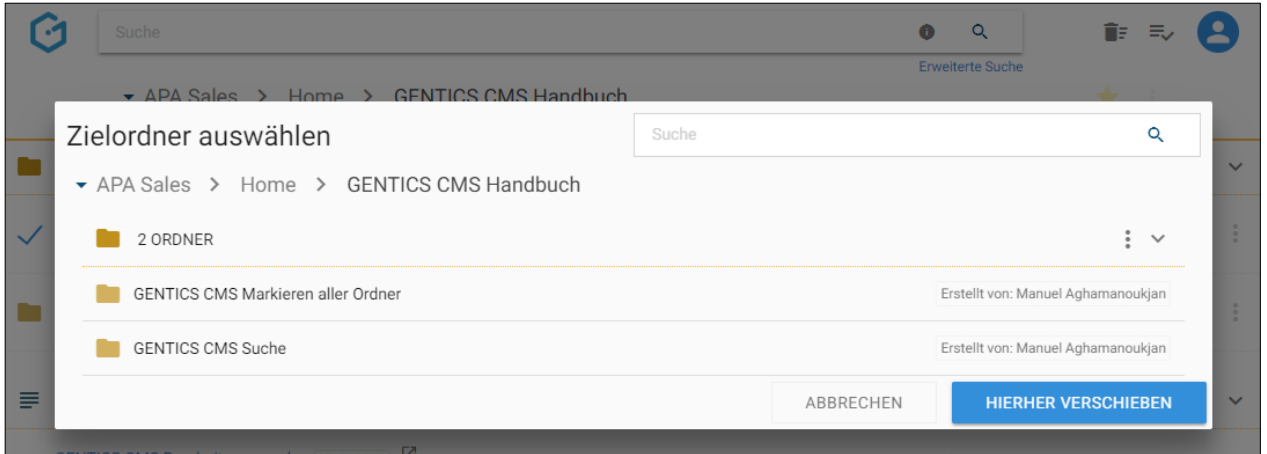
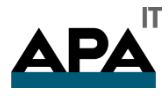

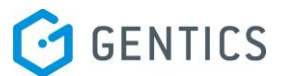

Wenn Sie die Checkbox am Beginn des Ordnerbereichs markieren (siehe untenstehende Abbildung, rote Markierung), werden alle Ordner des gesamten Bereichs markiert.

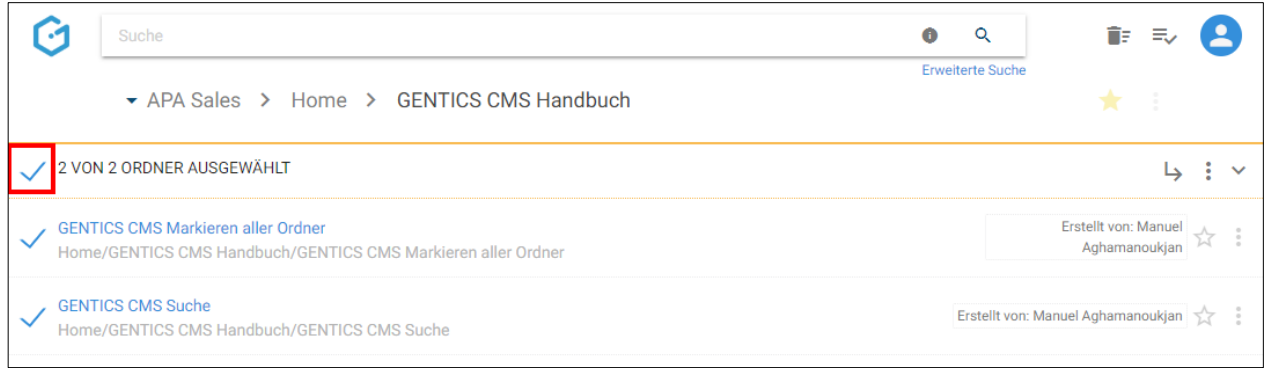

# 10.7. Ordnername CMS

Der Ordnername (siehe untenstehende Abbildung, rote Markierung) wird bei der Erstellung eines Ordners von Ihnen vergeben. Dieser Name erscheint jedenfalls in GENTICS CMS selbst. Wenn der Ordner zugleich auch ein Navigationspunkt in Ihrem Online-Projekt ist, kann dieser Ordnername zugleich auch der Name des dazugehörigen Navigationspunktes sein.

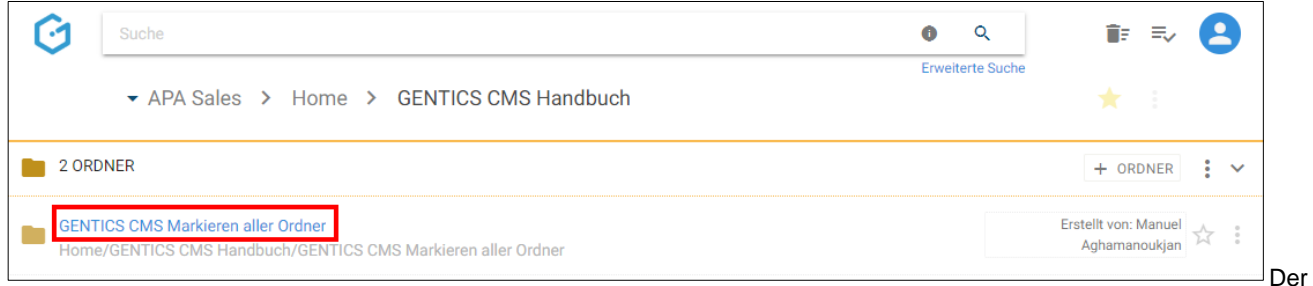

Name kann in den Eigenschaften des Ordners jederzeit geändert werden.

### 10.8. Verzeichnispfad

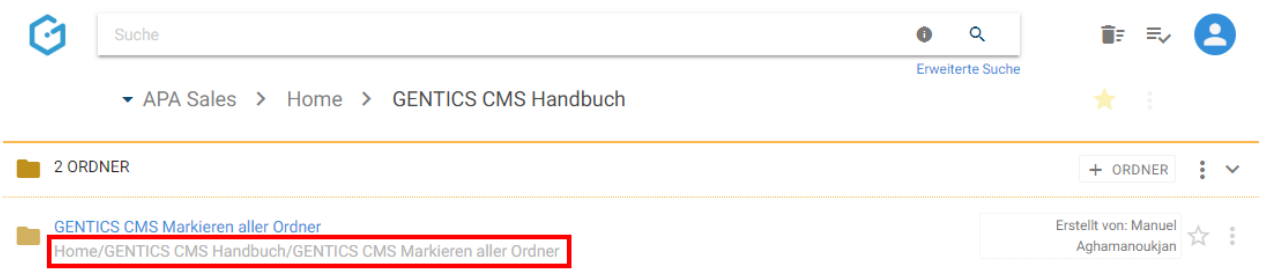

Der Verzeichnispfad (siehe Abbildung oben, rote Markierung) zeigt ihnen wie der Ordner und seine Unterordner, Seiten, Bilder & Dateien in der URL-Zeile im Web-Browser beim Besuch Ihres Online-Projektes abgebildet wird.

Der Verzeichnispfad kann in den Eigenschaften des Ordners jederzeit geändert werden.

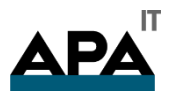

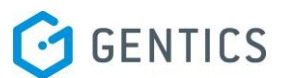

### 10.9. Favoriten-Icon: Ordner als Favoriten setzen

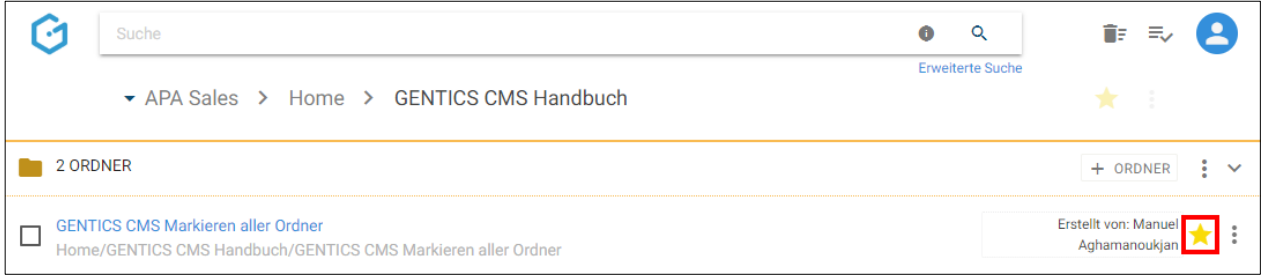

Falls Sie einzelne Ordner und deren Inhalte öfters bearbeiten, dann können Sie diese als Favoriten markieren.

Dazu müssen Sie beim jeweiligen Ordner auf den Stern am rechten Rand des Ordnerbereichs (siehe Abbildung oben, rote Markierung) klicken. Dieser wird dann gelb gekennzeichnet. Damit ist dieser Ordner als Favorit gesetzt.

Wenn Sie diesen Ordner nicht mehr als Favorit brauchen, können Sie diese Markierung mit erneutem Klick auf den Stern löschen.

Ordner als Favoriten sind jederzeit in Ihrer Profil-Sidebar zu finden. Mit einem Klick auf einen Favoriten kommen Sie direkt auf den jeweiligen Ordner in GENTICS CMS.

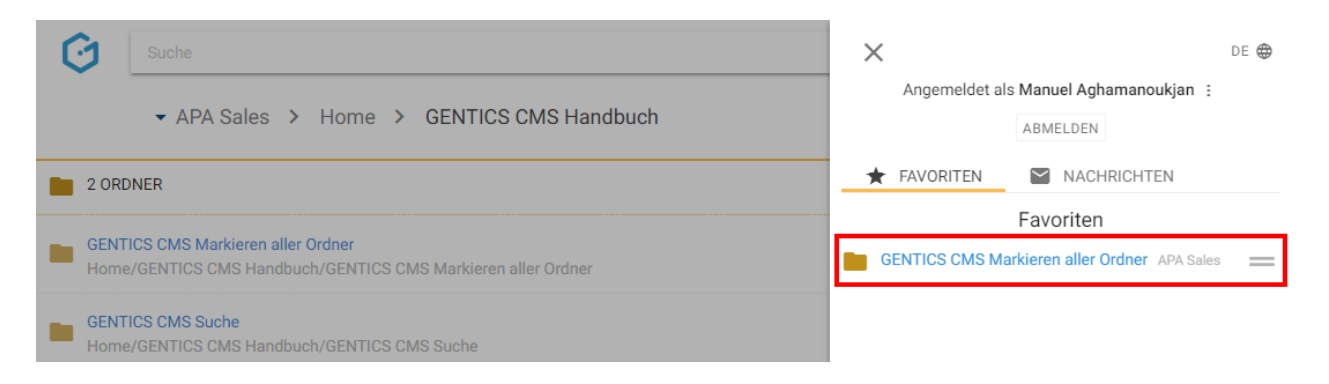

### 10.10. Ordner Kontextmenü

Wenn Sie mit der Maus im Ordnerbereich über einen Eintrag in der GENTICS CMS Oberfläche fahren, erscheint rechts das Ordner Kontextmenü (in der untenstehenden Abbildung rot markiert).

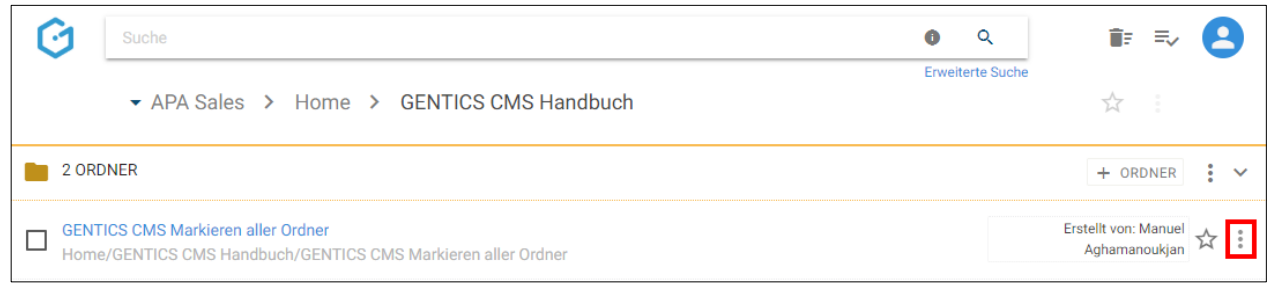

In diesem Kontextmenü können Sie folgende Aktionen ausführen:

- Ordnereigenschaften einsehen und verändern
- Ordner verschieben
- Ordner löschen

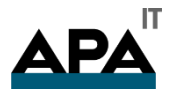

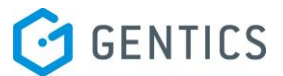

#### 10.10.1. Ordnereigenschaften einsehen und verändern

Wenn Sie im Ordner Kontextmenü den Punkt "Eigenschaften" (siehe untenstehenden Abbildung, rote Markierung) wählen, wechseln Sie in den Bearbeitungsmodus und können dort alle Eigenschaften und Objekteigenschaften des Ordners einsehen und bei Bedarf ändern.

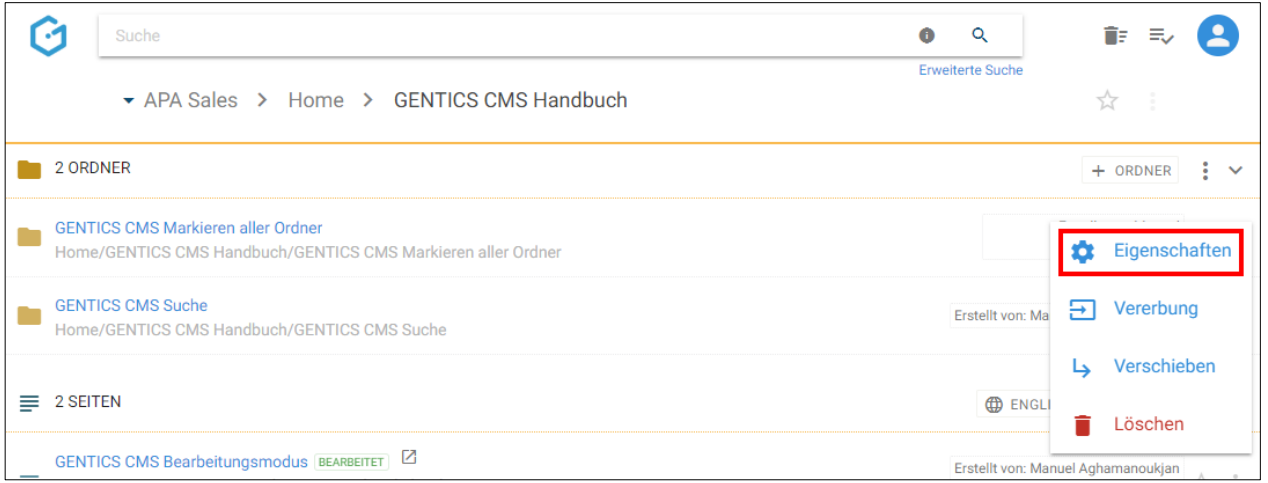

Im Reiter "Eigenschaften" (siehe untenstehende Abbildung, rote Markierung) finden Sie den CMS-Namen des Ordners, seinen Verzeichnispfad sowie dessen Beschreibung. Diese Eigenschaften können Sie auch ändern. Diese Änderungen müssen dann per Klick auf den Button "Speichern" abgeschlossen werden damit sie wirksam werden.

Durch Klick auf das "Schließen" Icon (siehe untenstehende Abbildung, grüne Markierung) verlassen Sie den Bearbeitungsmodus und kehren in den Ordnerbereich zurück. Wenn Sie Änderungen vorgenommen haben und diese noch nicht gespeichert haben, werden Sie beim Verlassen von GENTICS CMS gefragt ob Sie die Änderungen speichern oder verwerfen wollen.

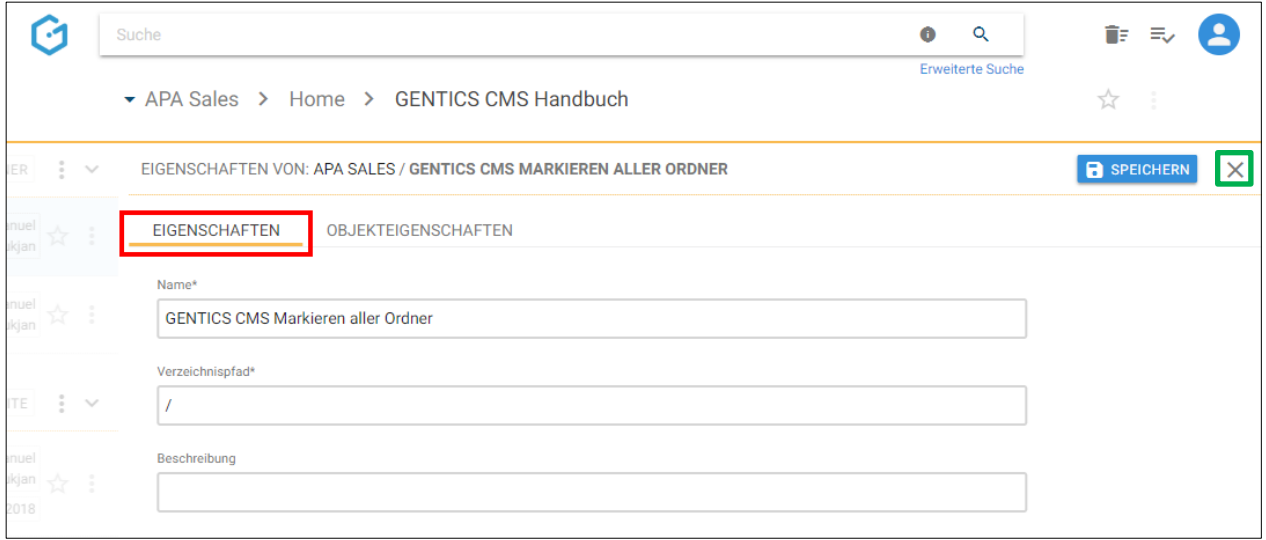

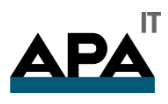

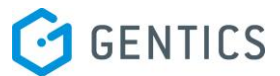

Analog dazu können alle verfügbaren Objekteigenschaften des Ordners nach Klick auf den Reiter "Objekteigenschaften" (siehe untenstehende Abbildung, grüne Markierung) eingesehen, verändert und gespeichert werden.

Diese Objekteigenschaften sind je nach Online-Projekt unterschiedlich. Typische Beispiele dafür sind:

- Ordner als Navigationspunkt in Online-Projekt sichtbar ja/nein
- englischer Name eines Ordners in Navigation eines Online-Projektes

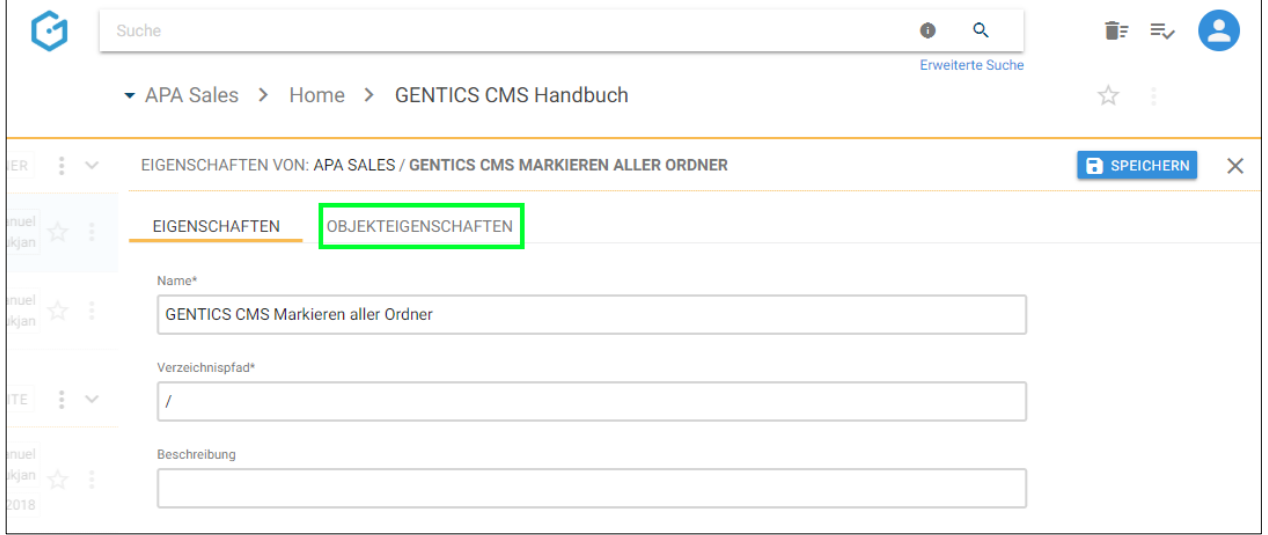

#### 10.10.2. Ordner verschieben

Einzelne Ordner können über das Ordner Kontextmenü (siehe untenstehende Abbildung, rote Markierungen) verschoben werden.

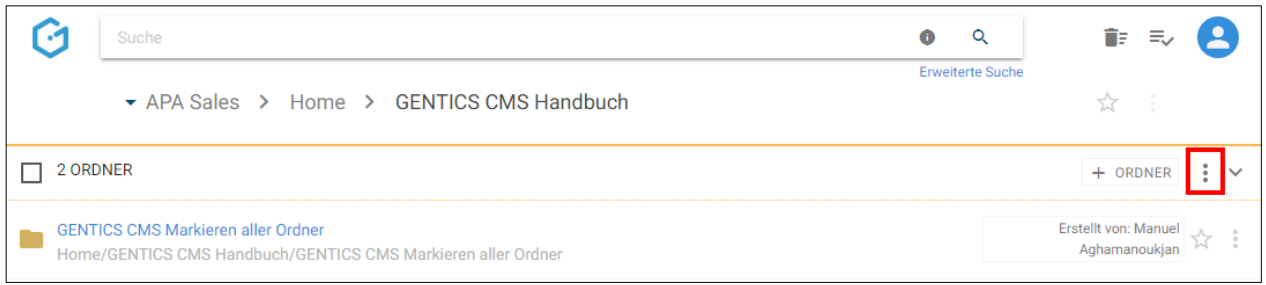

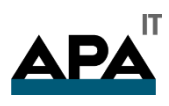

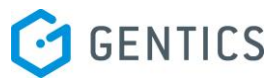

Wenn Sie im Ordner Kontextmenü den Punkt "Verschieben" wählen (siehe untenstehende Abbildung oben, rote Markierung), können Sie dann in der folgenden Dialogmaske den Zielordner für das Verschieben auswählen.

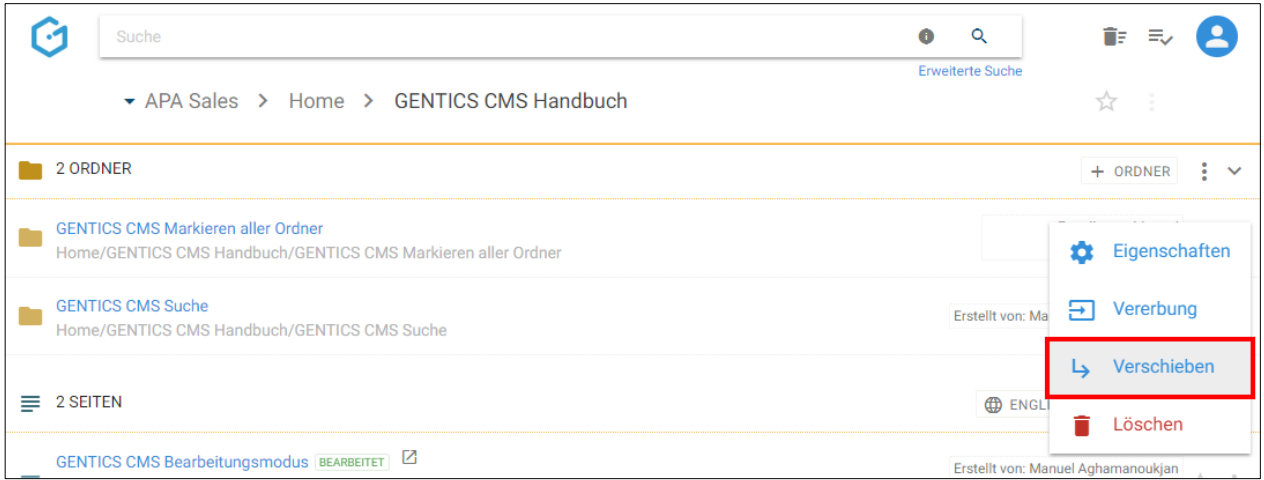

Das Verschieben bestätigen Sie durch Klick auf den blauen Button "hierher verschieben".

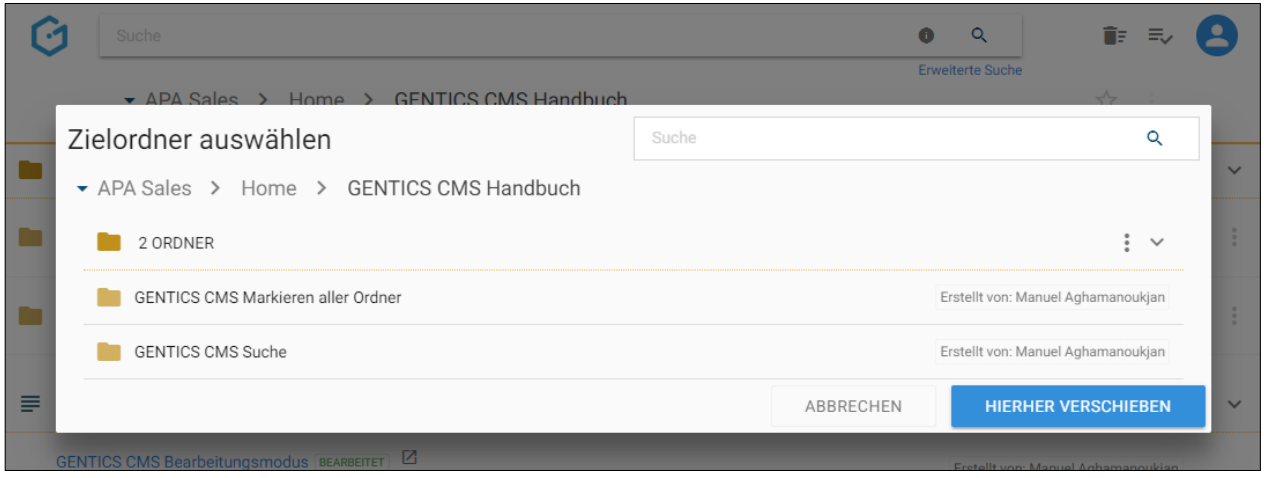

10.10.3. Ordner löschen

Einzelne Ordner können über das Ordner Kontextmenü (siehe untenstehende Abbildung, rote Markierung) gelöscht werden.

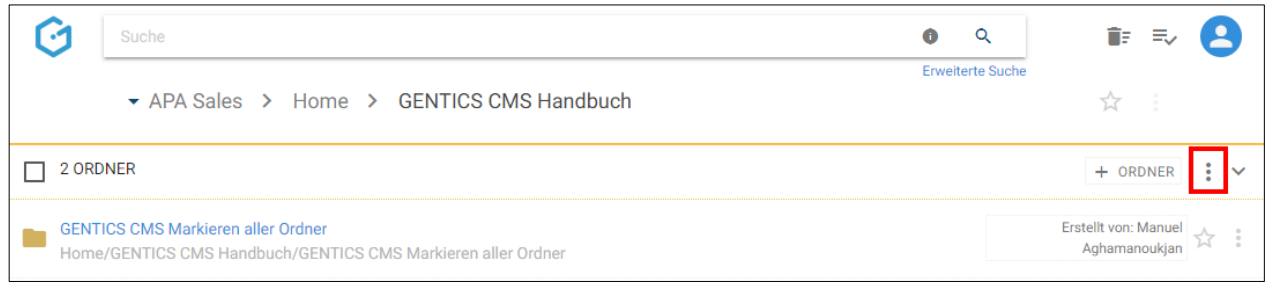

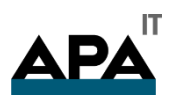

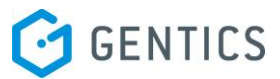

Wenn Sie im Ordner Kontextmenü den Punkt "Löschen" wählen (siehe untenstehende Abbildung, blaue Markierung), wird der Ordner ohne weiteres Nachfragen gelöscht.

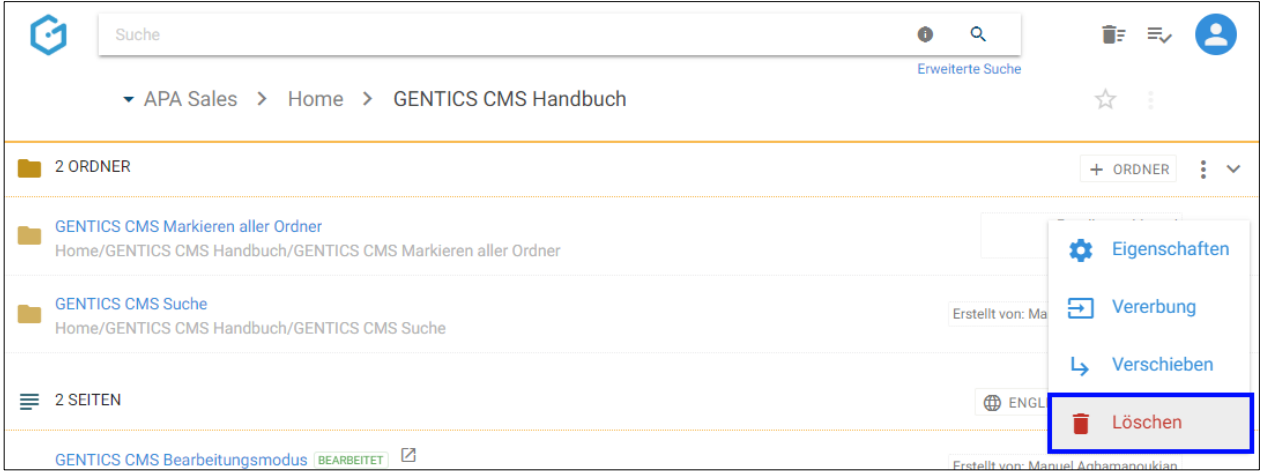

Allerdings können Sie das Löschen sofort wieder durch Klick auf den "Rückgängig"-Button rechts oben rückgängig machen (siehe untenstehende Abbildung).

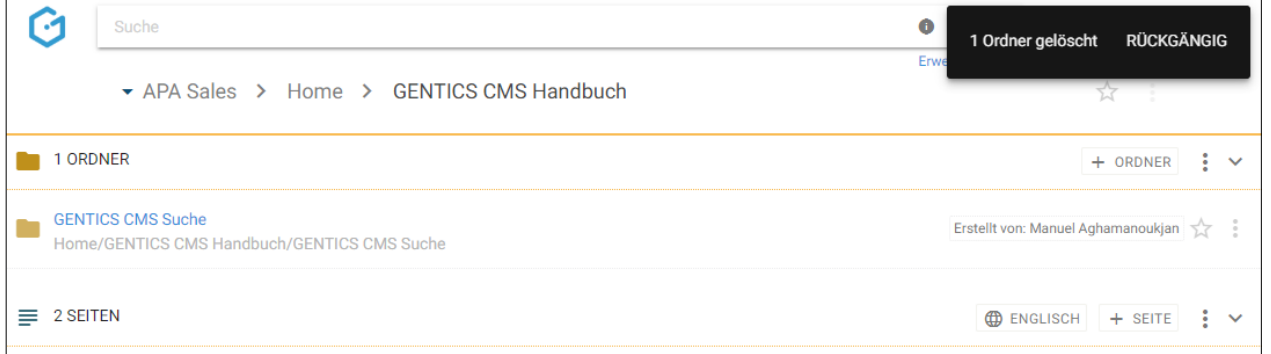

Den gelöschten Ordner finden Sie auch im Papierkorb, dort kann er auch nach längerer Zeit noch wiederhergestellt werden

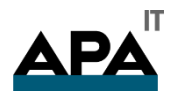

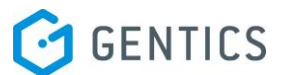

# 11. Seitenbereich

Seiten sind die Kernelemente in GENTICS CMS. Seiten sind die eigentlichen Inhalte der Online-Projekte wie etwa einer Website, Blog oder Intranet, die Sie mit GENTICS CMS betreuen. In den meisten Fällen entspricht eine Seite im CMS einer Seite Ihres Online-Projektes.

Seiten werden im Seitenbereich der GENTICS CMS Oberfläche abgebildet. Dieser Bereich kann von Ihnen mit einem Klick aufund zugeklappt werden.

Im Seitenbereich (siehe Abbildung oben, rote Markierung) finden Sie alle Seiten des aktuellen Ordners (ersichtlich in der Breadcrumb-Navigation, siehe untenstehende Abbildung, blaue Markierung) in einer sortierbaren Listenform.

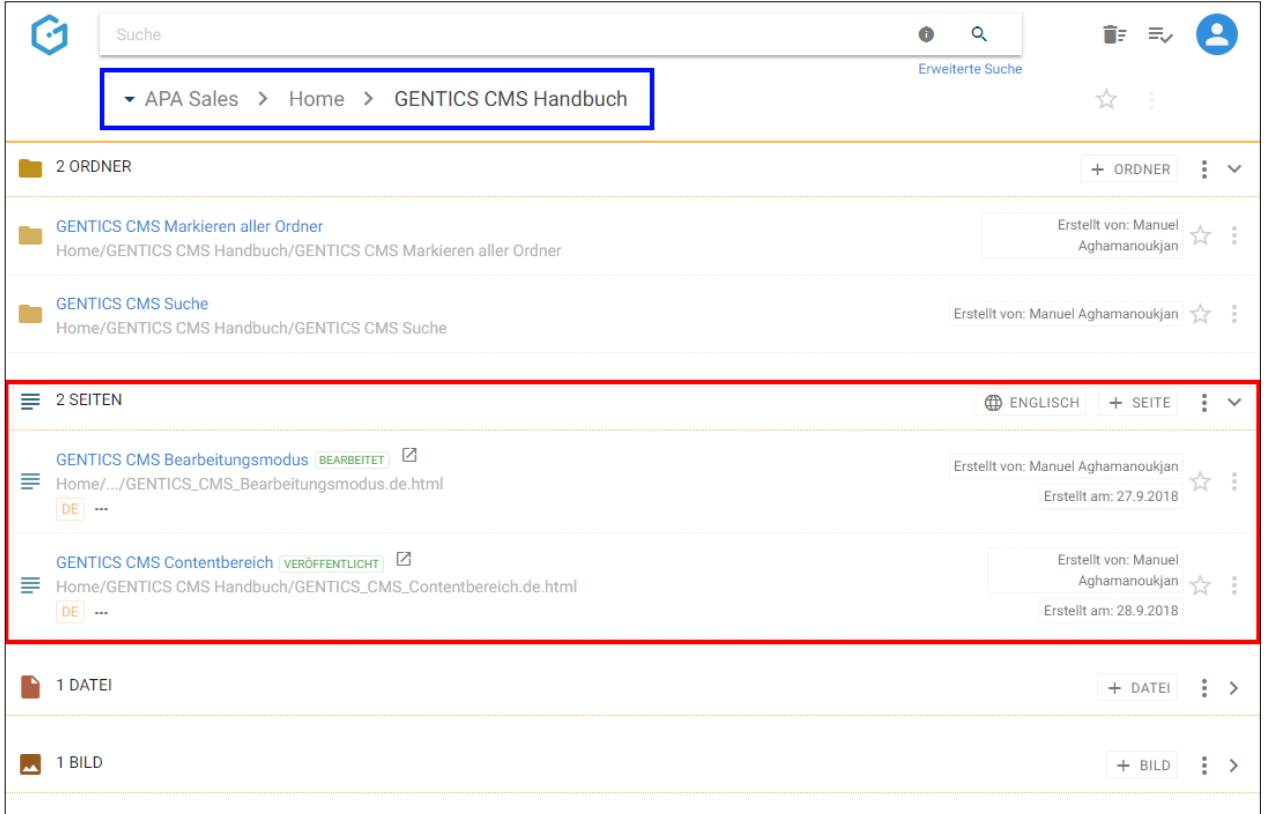

Folgende Aktivitäten können für den gesamten Seitenbereich von Ihnen gesetzt werden:

- Markieren aller Seiten
- Erstellen einer neuen Seite
- Anzeigefelder des Seitenbereichs auswählen
- Sortierung des Seitenbereichs einstellen
- Seitenbereich aufklappen/zuklappen

Bei jeder Seite in der Auflistung im Seitenbereich finden Sie folgende Elemente:

- Seiten-Icon/Checkbox
- Seitenname im CMS
- Status der Seite
- Startseiten-Icon (falls diese Seite als Startseite gesetzt wurde)
- Live-URL-Vorschau
- Dateiname der Seite online
- Favoriten-Icon
- Seiten Kontextmenü

Sollte es in einem Ordner keine Seiten geben, wird der Seitenbereich ausgegraut angezeigt.

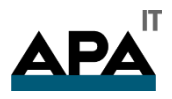

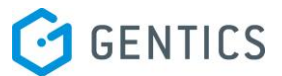

### 11.1. Markieren aller Seiten

Wenn Sie die Checkbox am Beginn des Seitenbereichs markieren, werden alle Seiten des gesamten Bereichs markiert. Die markierten Seiten werden mit einem blauen Haken versehen.

Sie können dann alle markierten Seiten mit Klick auf das Kopieren Icon (siehe untenstehende Abbildung, rote Markierung) kopieren, mit Klick auf das Verschieben Icon (siehe untenstehende Abbildung, blaue Markierung) verschieben.

Wenn Sie auf das Kontextmenü klicken (siehe untenstehende Abbildung, grüne Markierung), können Sie die markierten Seiten veröffentlichen, vom Server nehmen oder löschen.

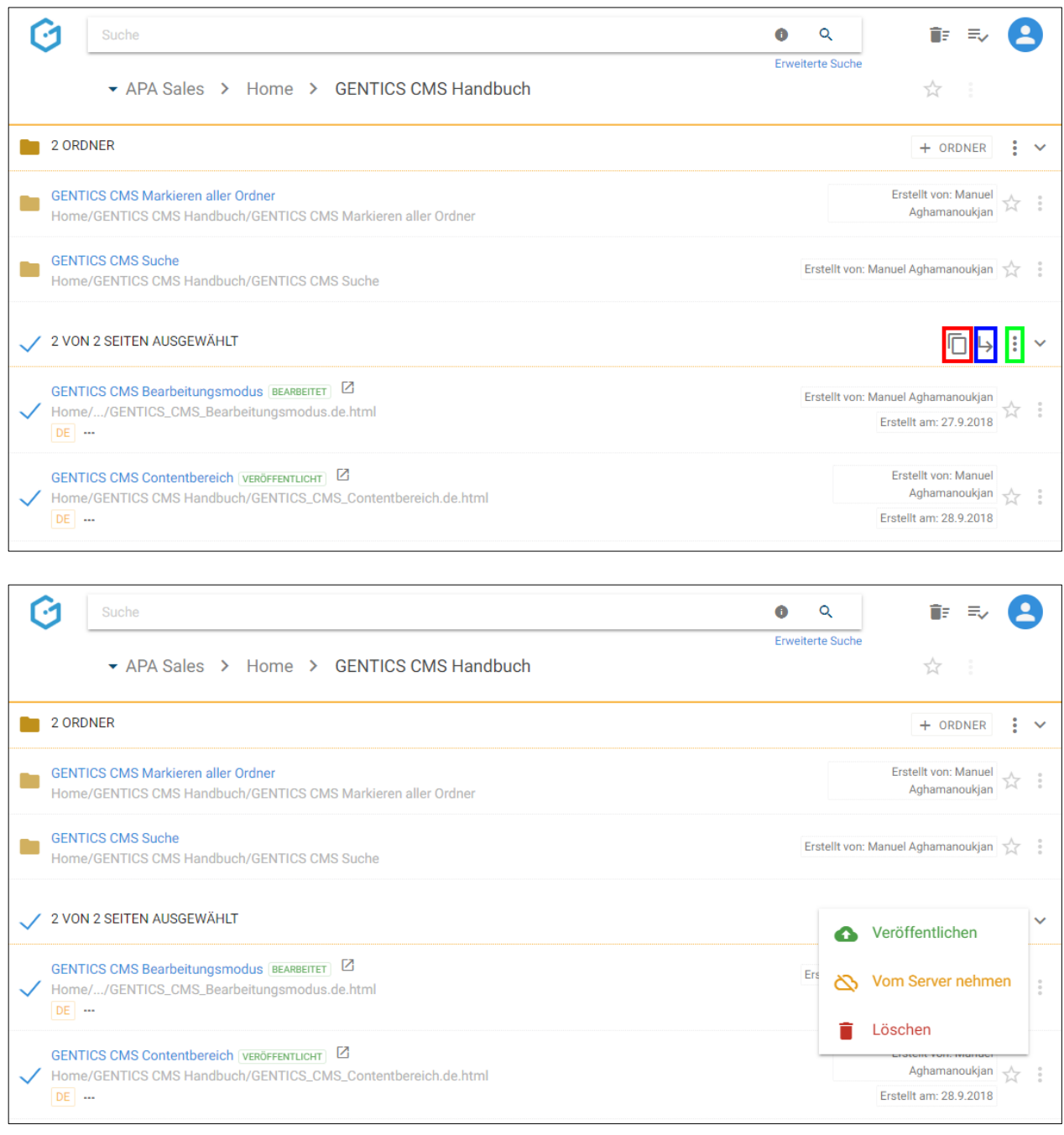

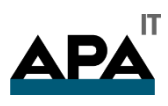

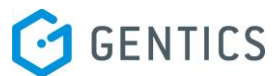

Beim Kopieren von Seiten können Sie dann in der folgenden Dialogmaske den Zielordner für das Kopieren der markierten Seiten auswählen und mit dem blauen Button "hierher kopieren" bestätigen.

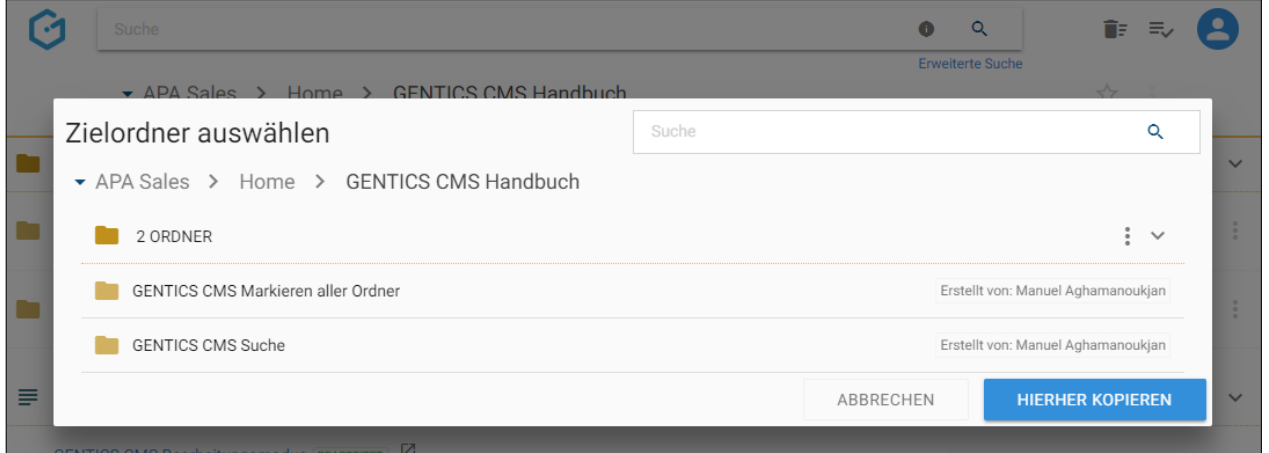

Beim Verschieben von Seiten können Sie in der folgenden Dialogmaske den Zielordner für das Verschieben auswählen mit dem blauen Button "hierher verschieben" durchführen.okmark

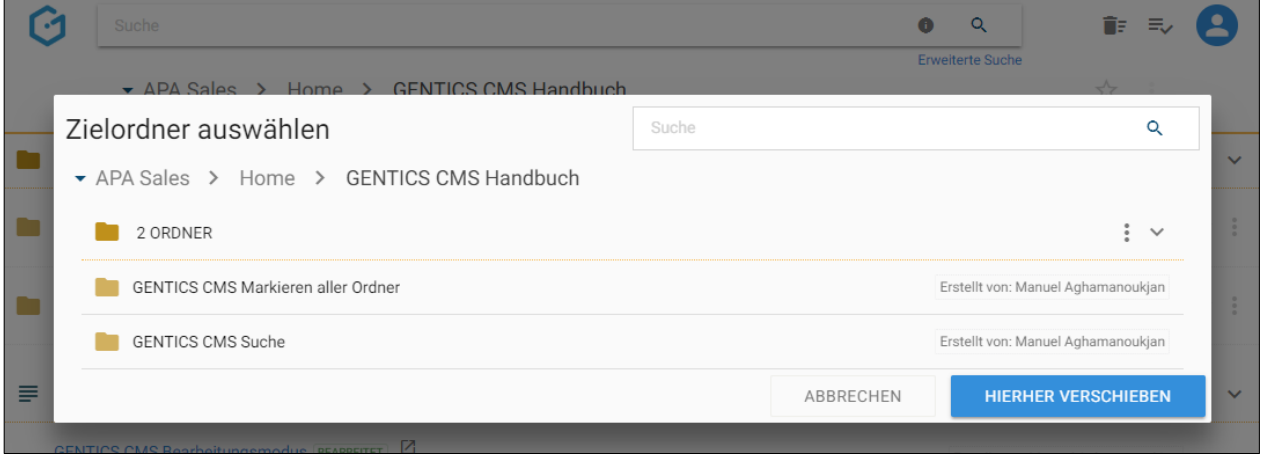

# 11.2. Erstellen einer neuen Seite

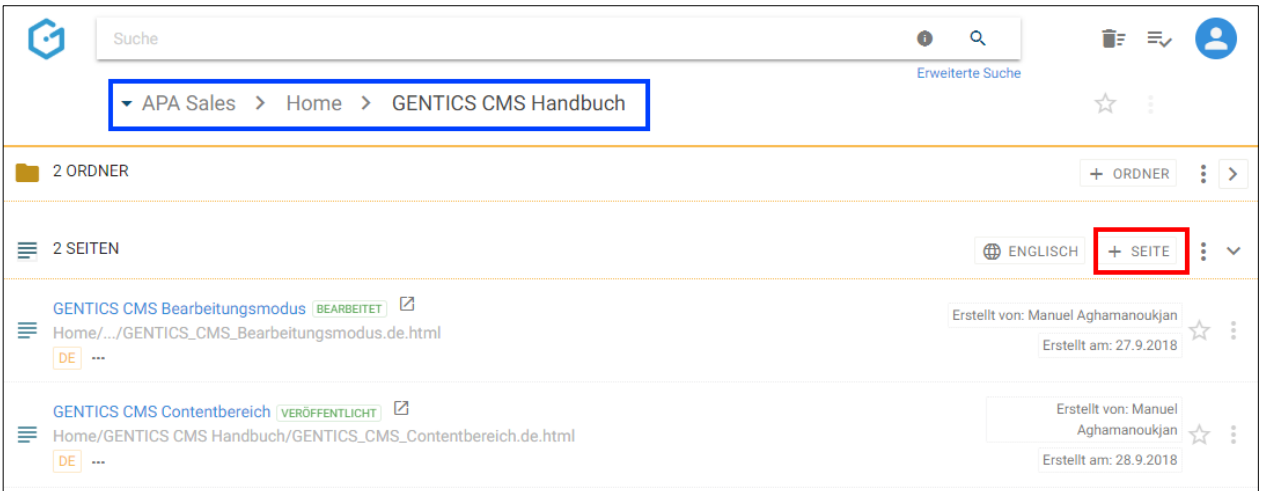

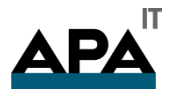

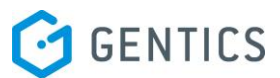

Durch den Klick auf den Button "+ Seite" (siehe Abbildung oben, rote Markierung) erstellen Sie im Seitenbereich eine neue Seite. Diese wird im aktuellen Ordner (erkennbar an der Breadcrumb-Navigation; siehe Abbildung oben, blaue Markierung) erstellt.

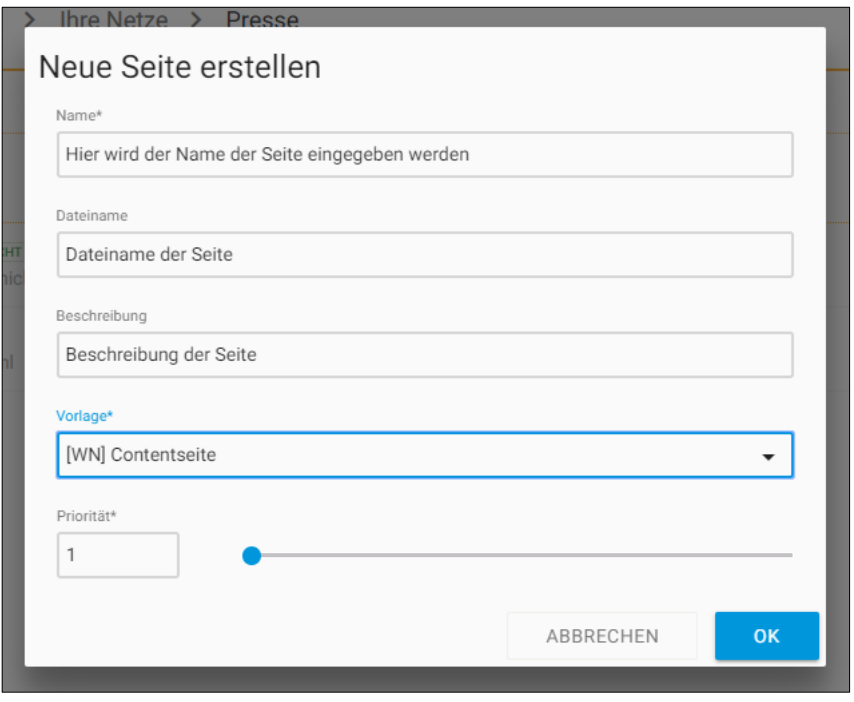

Sie müssen einen Namen und Dateinamen für die neue Seite eingeben. Sie können darüber hinaus eine Beschreibung für die Seite angeben.

Sie müssen auch eine Vorlage für die Seite auswählen. Die Wahl der Vorlage bestimmt die Art und Struktur der Seite, die Sie erstellen. Welche Vorlagen Ihnen zur Verfügung stehen sind vom jeweiligen Online-Projekt abhängig.

Typische Vorlagen-Arten für Seiten sind

- Vorlagen für Inhaltsseiten
- Vorlagen für Startseiten
- Vorlagen für Übersichtsseiten

Im Feld Priorität können Sie jeder Seite eine Ordnungszahl zuweisen. In manchen Online-Projekten wird diese Ordnungszahl für die Sortierung von Seiten in Übersichten verwendet. Die Ordnungszahl kann entweder direkt in das Feld "Priorität" eingetragen werden oder über den Slider daneben eingestellt werden.

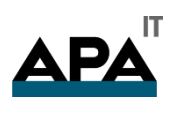

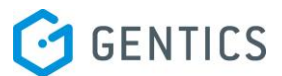

# 11.3. Anzeigefelder des Seitenbereichs auswählen

Im Kontextmenü des Seitenbereichs (siehe untenstehende Abbildungen, rote Markierungen) können Sie die Anzeigefelder der Liste der Seiten im Seitenbereich bestimmen.

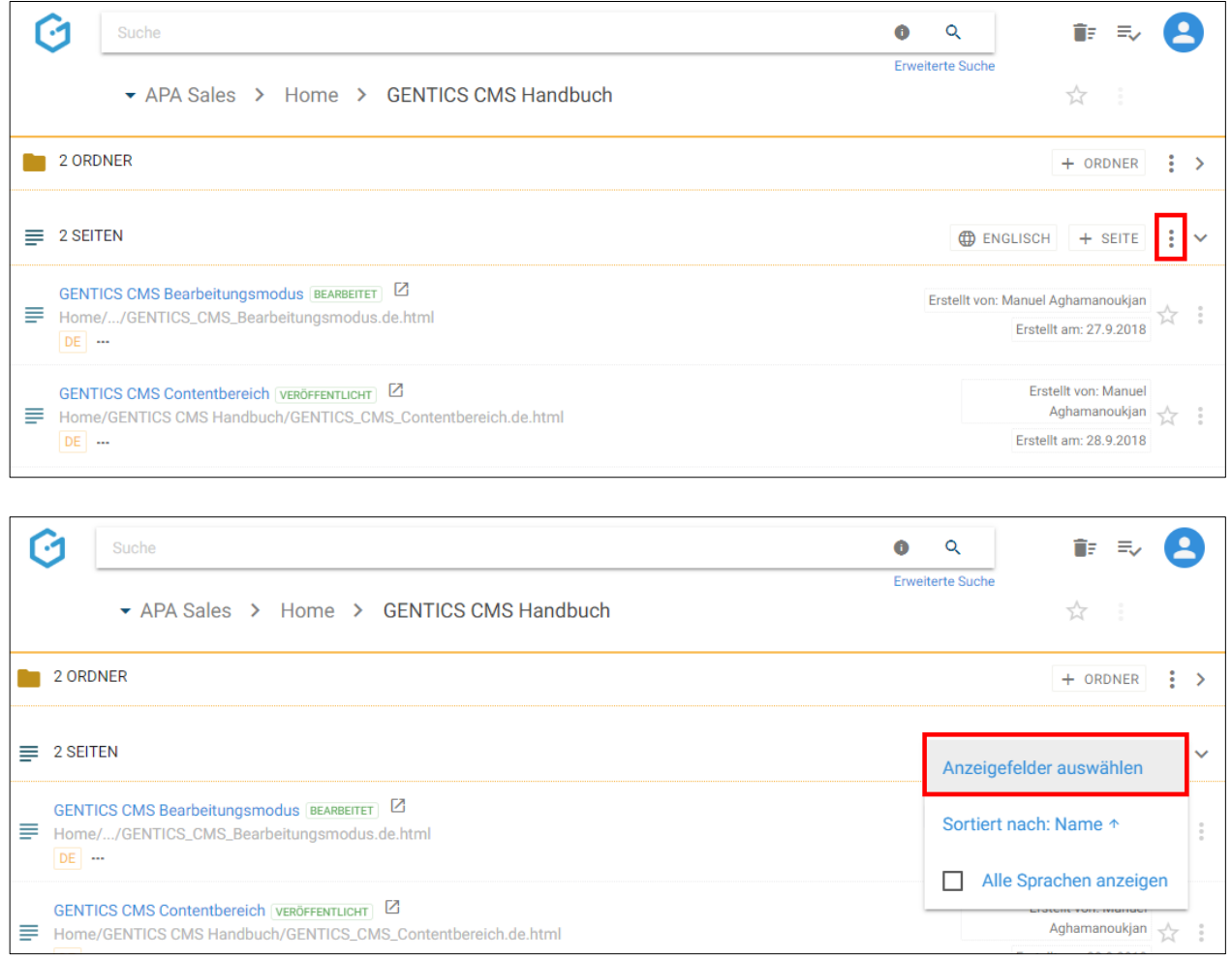

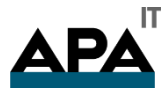

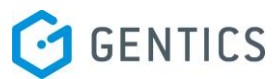

Wenn Sie einer der Checkboxen markieren (siehe untenstehende Abbildung, rote Markierung) können Sie die entsprechenden Anzeigefelder im Seitenbereich einblenden. Bei Mausklick auf das in der untenstehenden Abbildung blau markierte Element können Sie mittels Drag & Drop die Reihenfolge der Darstellung der Anzeigefelder steuern.

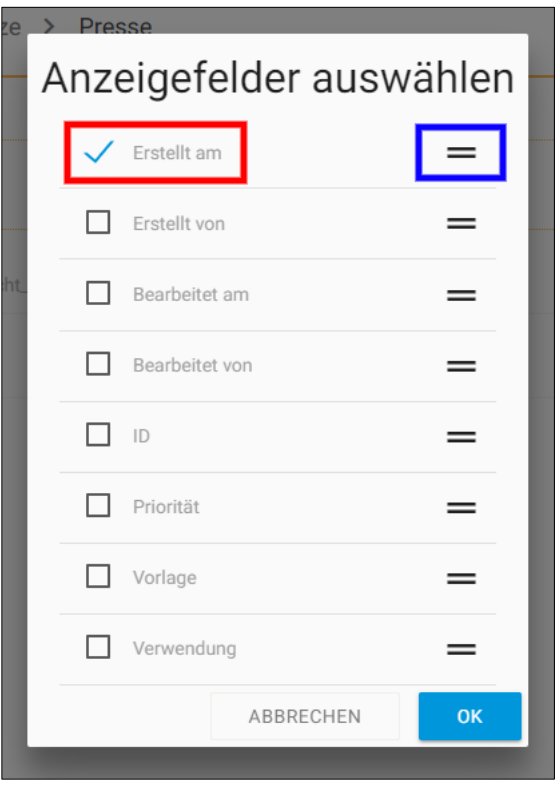

# 11.4. Sortierung des Seitenbereichs einstellen

Im Kontextmenü des Seitenbereichs (siehe untenstehende Abbildungen, rote Markierungen) können Sie die Sortierung der Seiten im Seitenbereich einstellen.

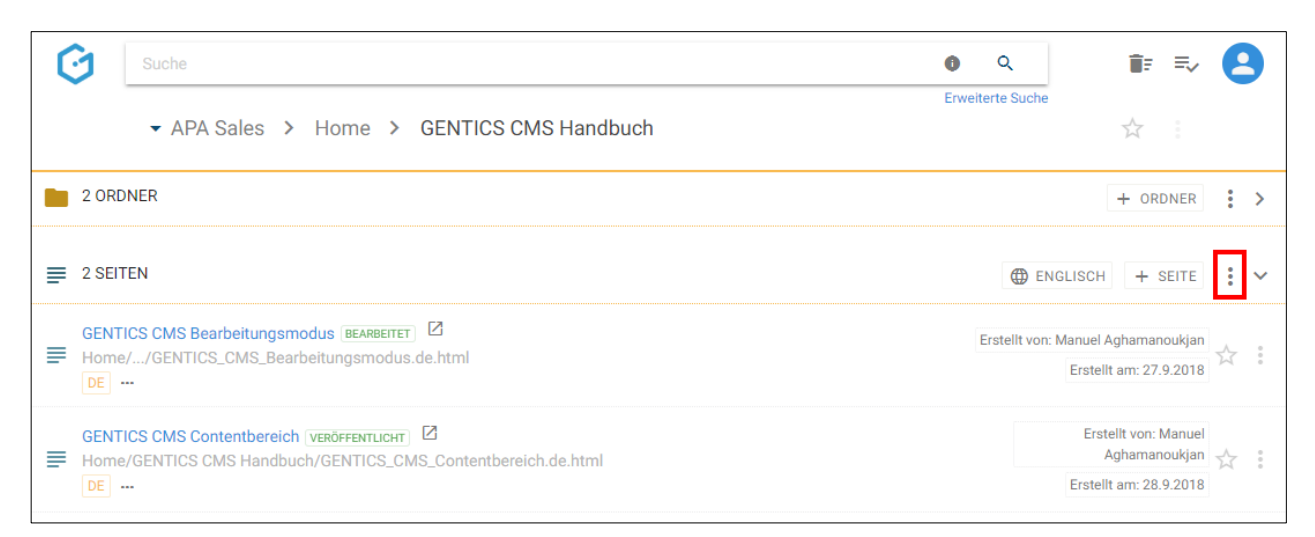

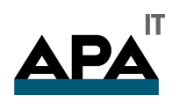

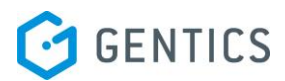

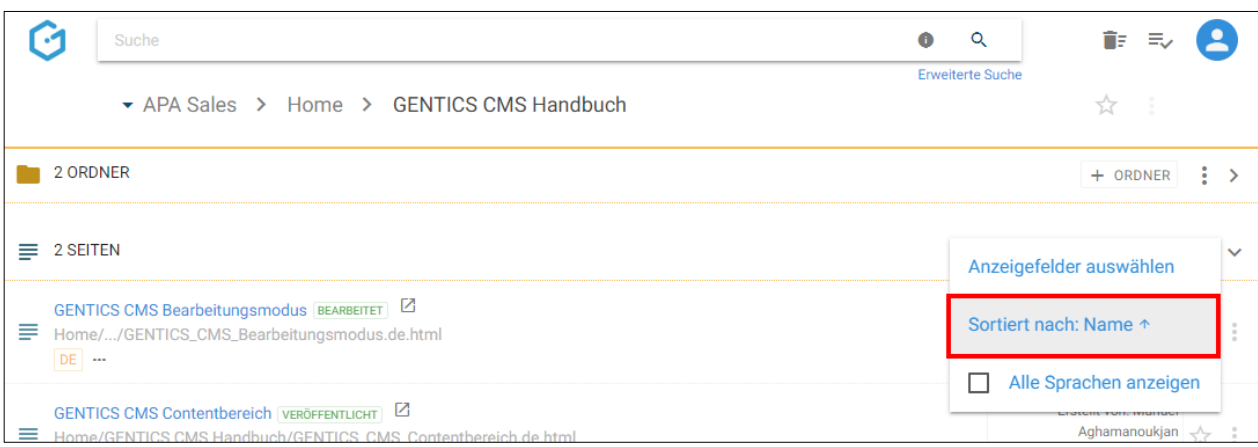

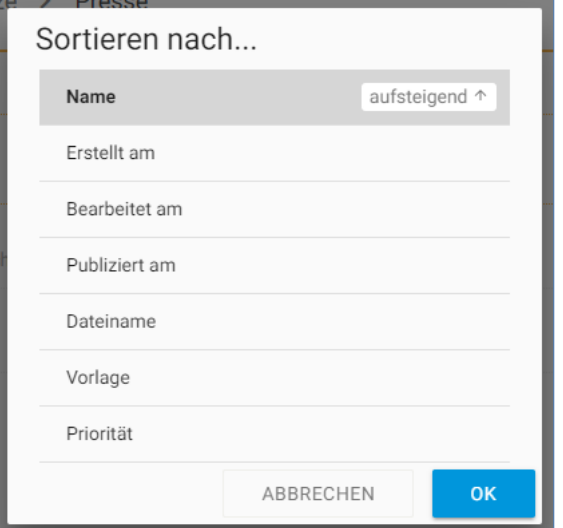

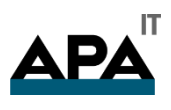

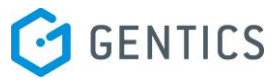

# 11.5. Seitenbereich aufklappen/zuklappen

Durch Klick auf das in der Abbildung unten rot markierte Icon kann der Ordnerbereich zugeklappt werden. Damit können Sie sich mehr Platz im sichtbaren Bereich der GENTICS CMS Oberfläche schaffen.

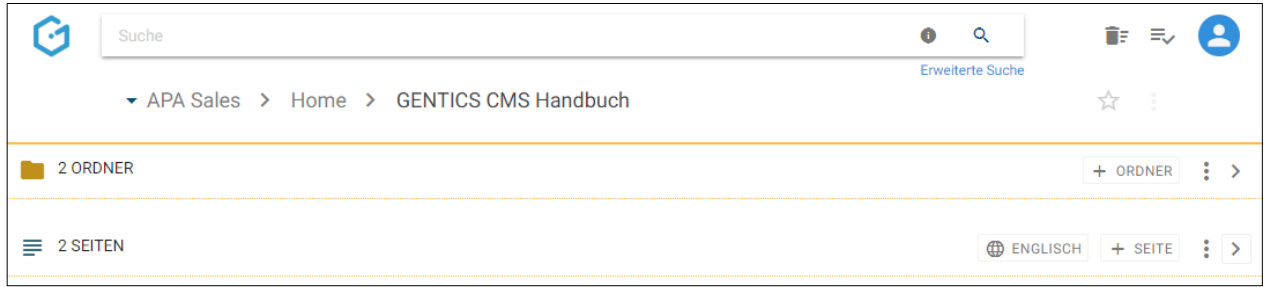

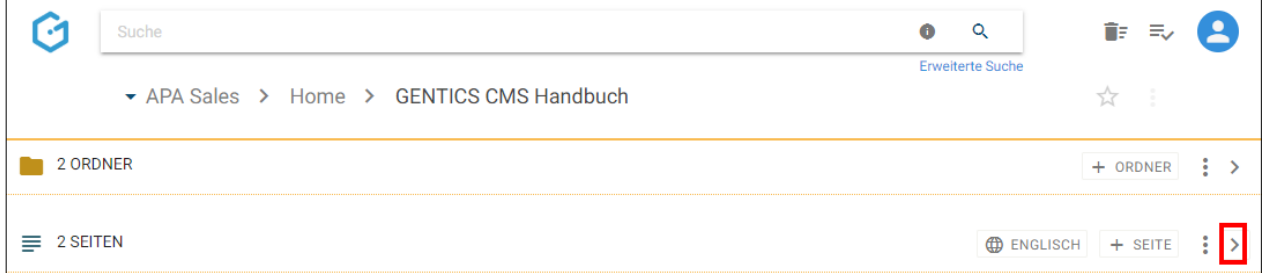

Sie können den Seitenbereich jederzeit wieder durch Klick auf dasselbe Icon wieder aufklappen und damit die Liste der Seiten wieder sichtbar machen.

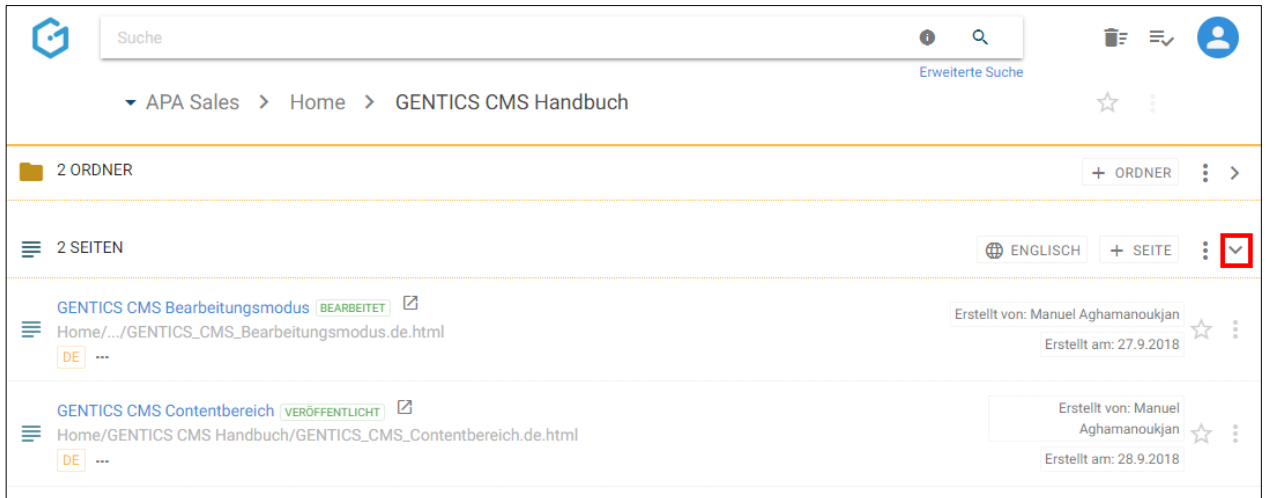

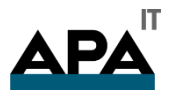

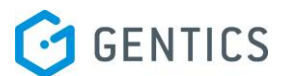

### 11.6. Seiten-Icon/Checkbox: Seiten auswählen für Kopieren, Verschieben und Löschen

Wenn Sie mit der Maus über ein Seitensymbol fahren, erscheint eine Checkbox. Durch Klick auf die Checkbox (siehe untenstehende Abbildung rote Markierung) können Sie eine Seite markieren. Durch Klick auf mehrere Checkboxen können Sie mehrere Seiten auf einmal wählen.

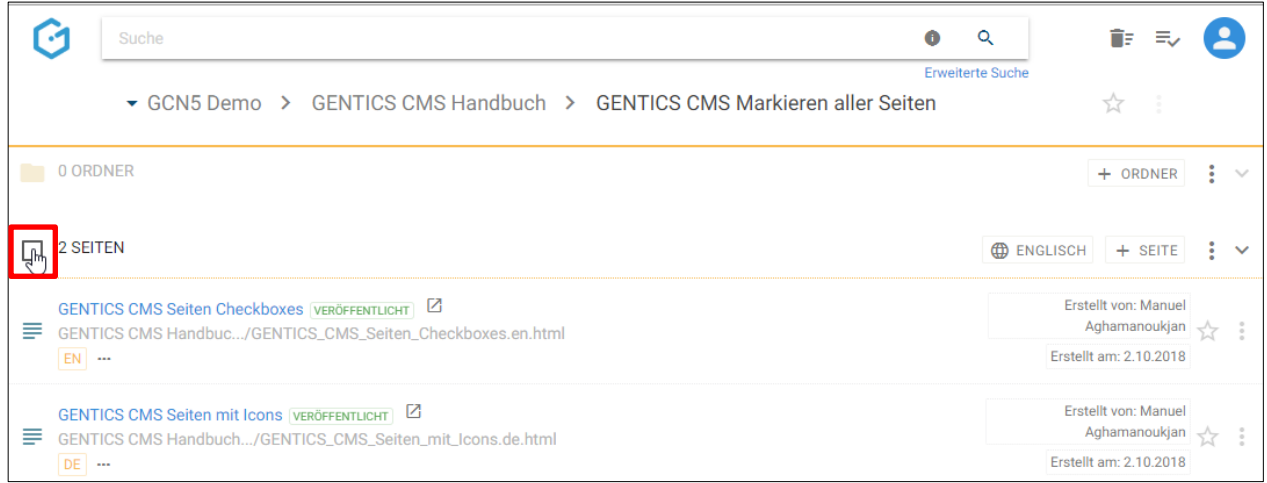

Wenn Sie die Checkbox am Beginn des Seitenbereichs markieren, werden alle Seiten des gesamten sichtbaren Seitenbereichs ausgewählt.

Nach der Auswahl können Sie die markierte Seite kopieren (Klick auf Kopier-Icon, untenstehende Abbildung rot markiert), verschieben (Klick auf Verschiebe-Icon, untenstehende Abbildung blau markiert) oder löschen (Klick auf Kontextmenü, untenstehende Abbildung grün markiert).

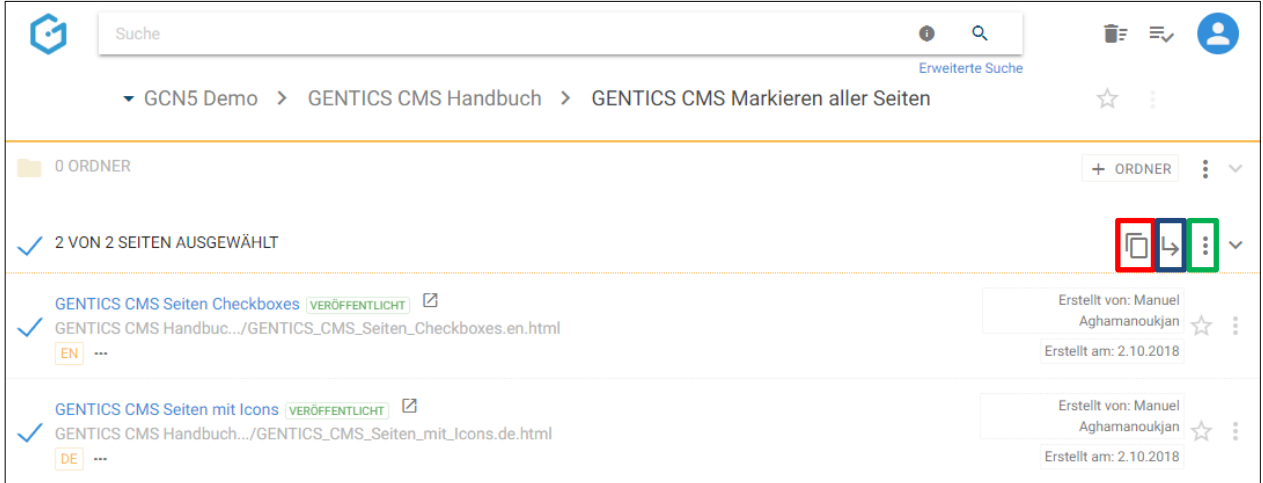

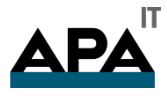

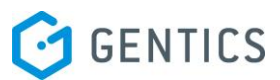

Beim Kopieren oder Verschieben einer Seite können Sie in der folgenden Dialogmaske den Zielordner für das Kopieren oder Verschieben auswählen und mit dem blauen Button "HIERHER KOPIEREN" bzw. "HIERHER VERSCHIEBEN" bestätigen (siehe untenstehende Abbildungen).

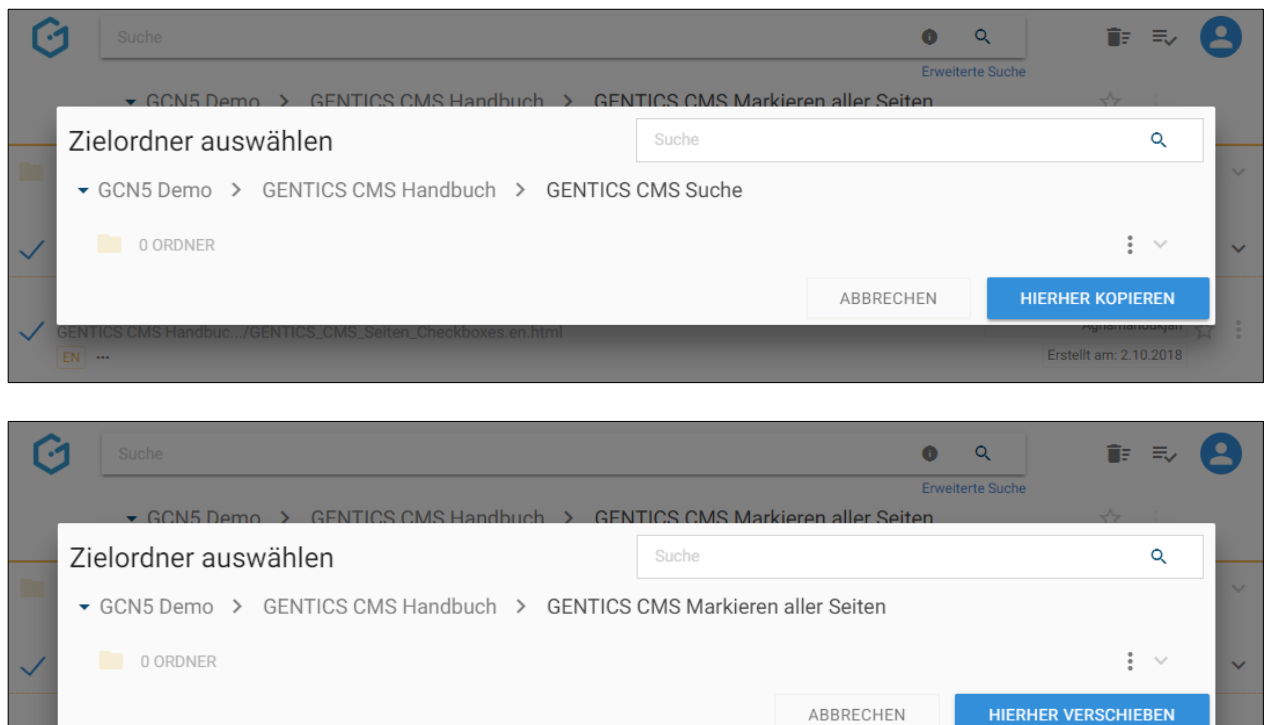

# 11.7. Seitenname CMS

Der Seitenname (siehe untenstehende Abbildung, rote Markierung) wird bei der Erstellung einer Seite von Ihnen vergeben. Dieser Name erscheint jedenfalls in GENTICS CMS selbst. Der Name kann in den Eigenschaften der Seite jederzeit geändert werden.

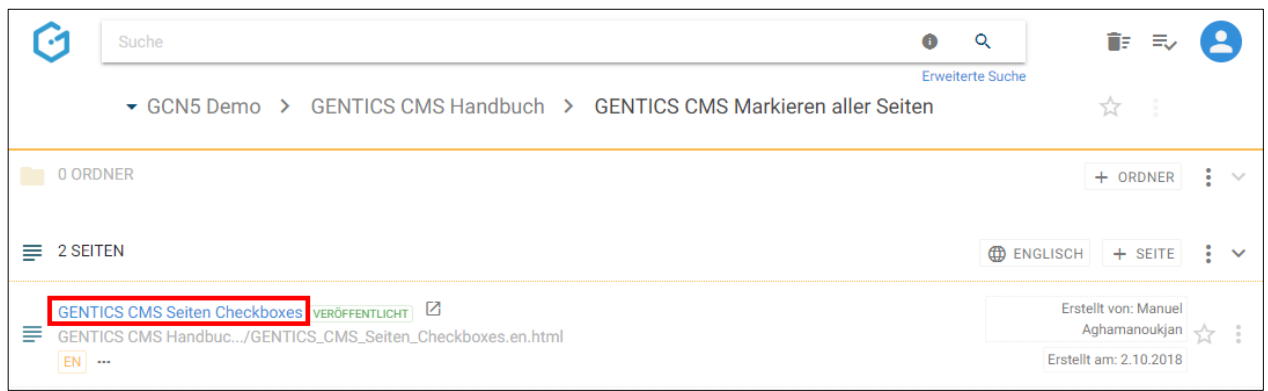

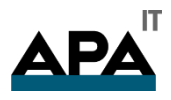

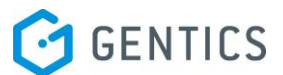

### 11.8. Status der Seite

Jede Seite hat einen Status, der wichtig für die Bearbeitung und Veröffentlichung ist. Diesen Status finden Sie immer rechts neben dem Seitennamen CMS.

Es gibt folgende Stati von Seiten:

- Bearbeitet, nicht online
- Bearbeitet, online
- In Warteschlange
- Veröffentlicht
- Unveröffentlicht
- Geplant
- Ausserhalb Zeitrahmen
- Gesperrt

11.8.1. Seitenstatus "Bearbeitet, nicht online":

Der Status der Seite wird direkt bei der Seite angezeigt (siehe untenstehende Abbildung, grüne Markierung)

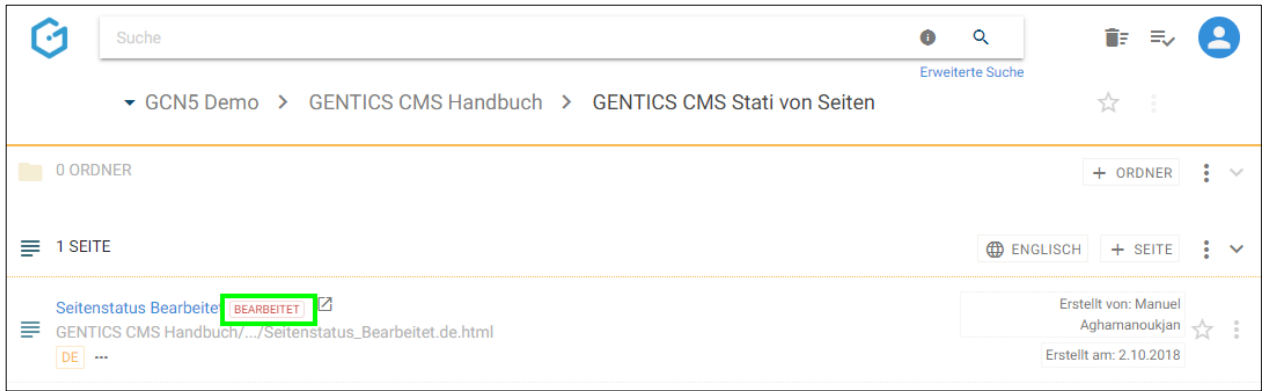

Die Seite ist gespeichert aber noch nicht veröffentlicht, d.h. im Online-Projekt ist sie für die Besucher nicht sichtbar. Diese Seitenversion ist vielleicht anders als die veröffentlichte Version der Seite. Jeder kann diese Seite bearbeiten oder veröffentlichen.

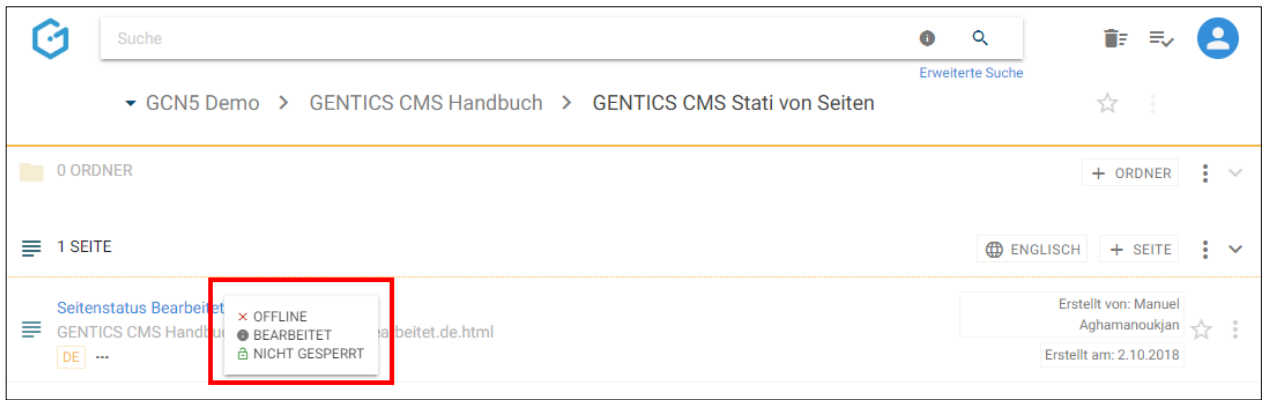

Nach Mausklick auf den Status erhalten Sie zu diesem nähere Informationen (siehe Abbildung oben, rote Markierung).

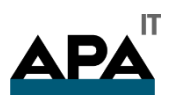

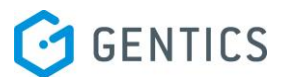

#### 11.8.2. Seitenstatus "Bearbeitet, online"

Der Status der Seite wird direkt bei der Seite angezeigt (siehe untenstehende Abbildung, rote Markierung)

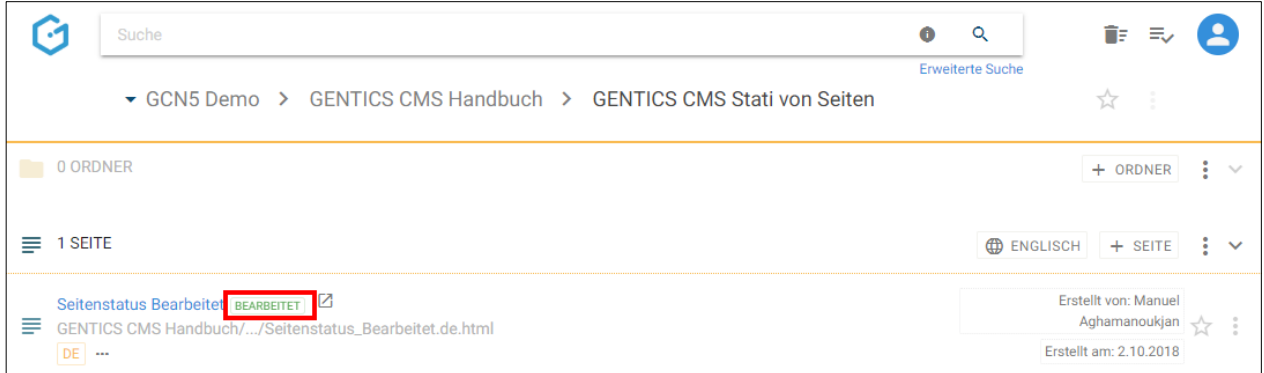

Die Seite wurde bereits veröffentlich und ist aktuell online. Sie wurde in GENTICS CMS gespeichert, aber die bearbeitete Version ist noch nicht veröffentlicht, d.h. im Online-Projekt ist sie für die Besucher nicht sichtbar. Diese Seitenversion ist vielleicht anders als die veröffentlichte Version der Seite. Jeder kann diese Seite weiterbearbeiten oder veröffentlichen.

Nach Mausklick auf den Status erhalten Sie zu diesem nähere Informationen (siehe untenstehende Abbildung, rote Markierung).

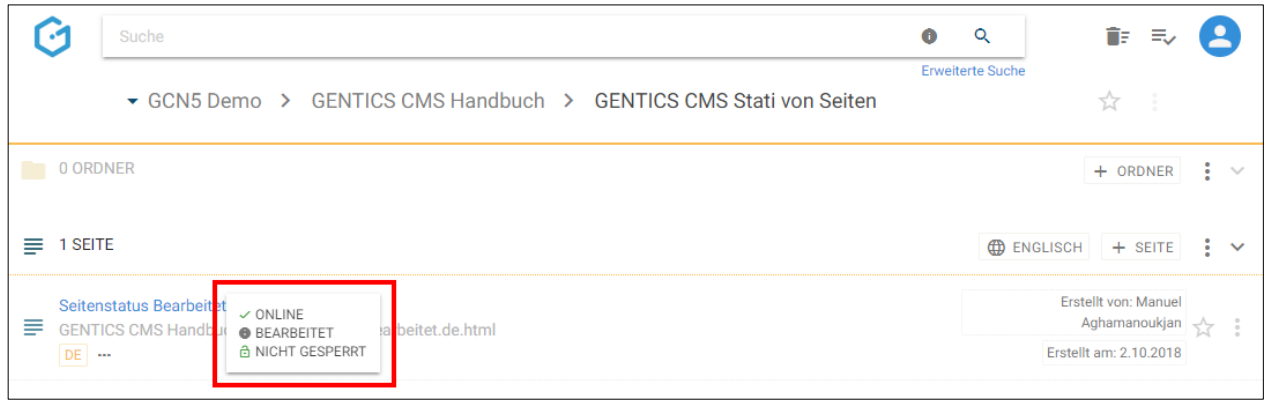

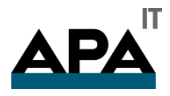

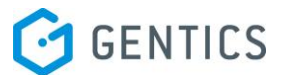

#### 11.8.3. Seitenstatus "In Warteschlange"

Wenn Sie diesen Status (siehe untenstehende Abbildung, rote Markierung) sehen, bedeutet das, dass ein GENTICS CMS Content-Manager ohne Berechtigung zur Veröffentlichung die Veröffentlichung dieser Seite angestoßen hat. In dem Fall wird die Seite in die Warteschlange gestellt und wartet, von einem Content-Manager der das Recht zur Veröffentlichung hat, überprüft und gegebenenfalls zur Veröffentlichung freigegeben zu werden.

Dies kann in der Ansicht der Warteschlange, oder im Kontextmenü der Seite erfolgen, wenn der Content-Manager das Recht zur Veröffentlichung hat.

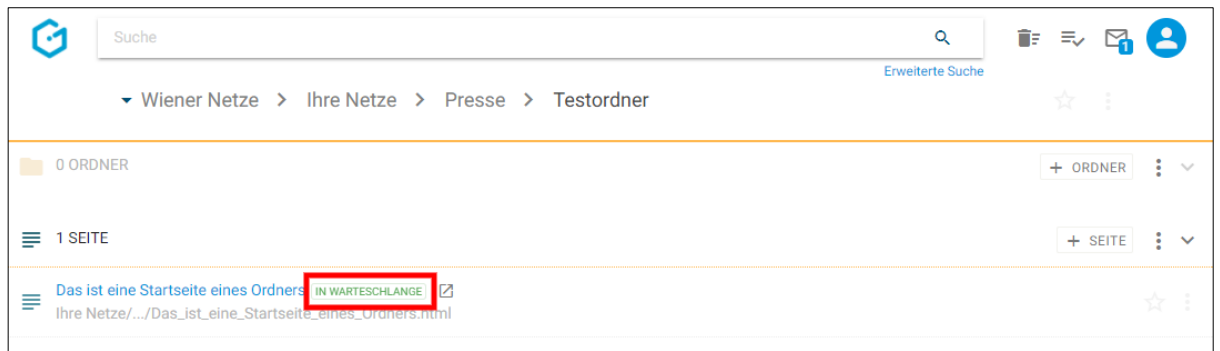

Nach Mausklick auf den Status erhalten Sie zu diesem nähere Informationen (siehe untenstehende Abbildung, rote Markierung).

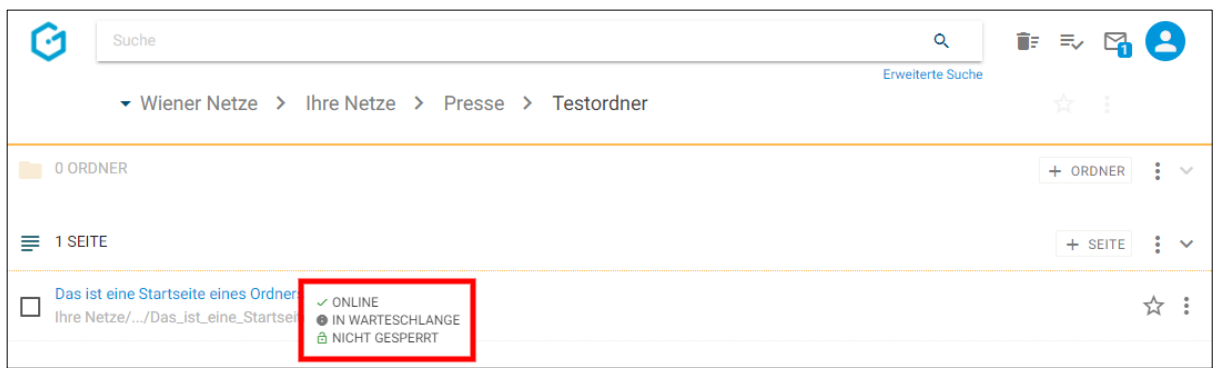

11.8.4. Seitenstatus: "Veröffentlicht"

Wenn Sie diesen Status sehen (siehe untenstehende Abbildung, rote Markierung), ist diese Seite veröffentlicht. Damit ist sie im Online-Projekt für die Besucher sichtbar und online.

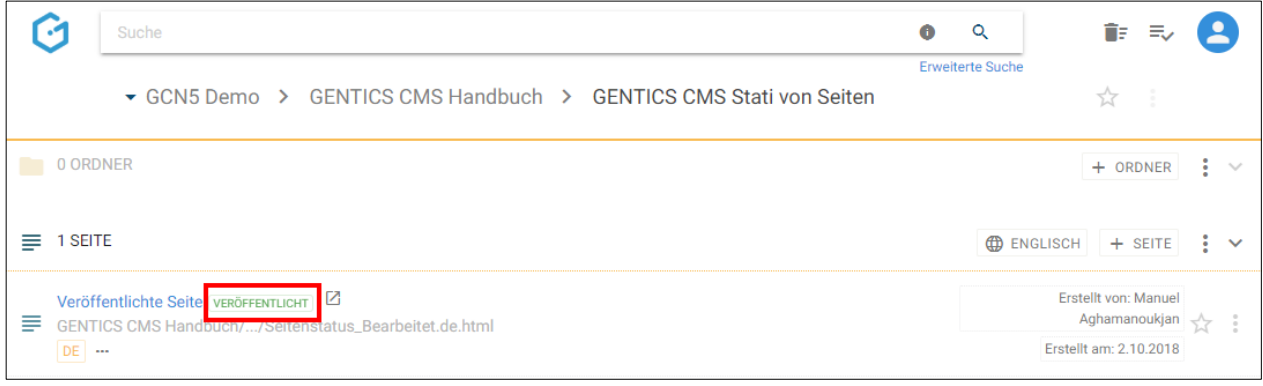

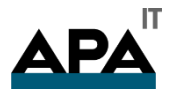

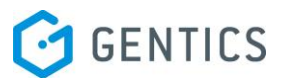

Nach Mausklick auf den Status erhalten Sie zu diesem nähere Informationen (siehe untenstehende Abbildung, rote Markierung).

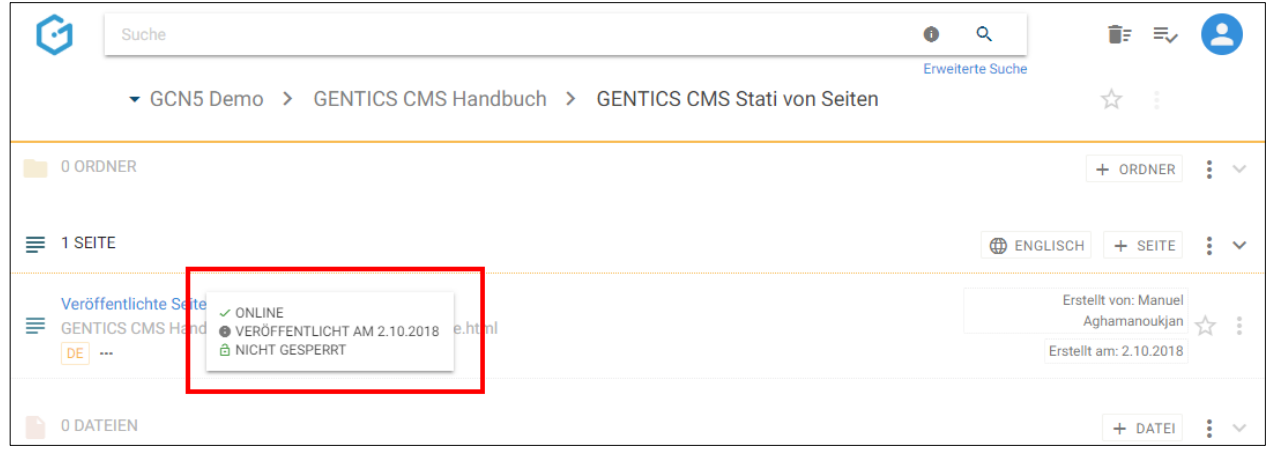

#### 11.8.5. Seitenstatus: "Unveröffentlicht"

Die Seite mit dem Status "Unveröffentlicht" (siehe untenstehende Abbildung, blaue Markierung) war schon einmal online, ist aber von einem Content-Manager vom Server des Online-Projektes genommen worden. Damit ist diese Seite im Online-Projekt für Besucher nicht sichtbar. Die Seite kann auf Wunsch jederzeit wieder veröffentlicht werden und ist dann wieder im Online-Projekt für die Besucher sichtbar.

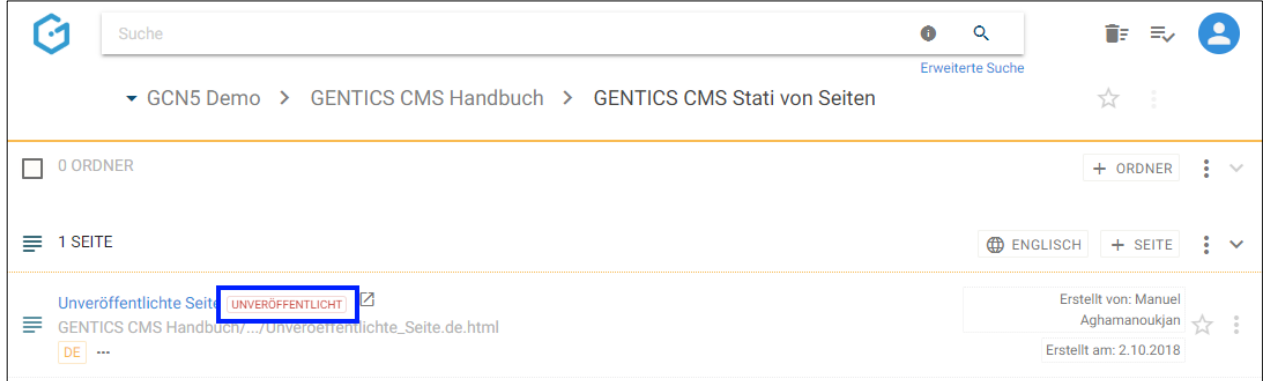

Nach Mausklick auf den Status erhalten Sie zu diesem nähere Informationen (siehe untenstehende Abbildung, rote Markierung).

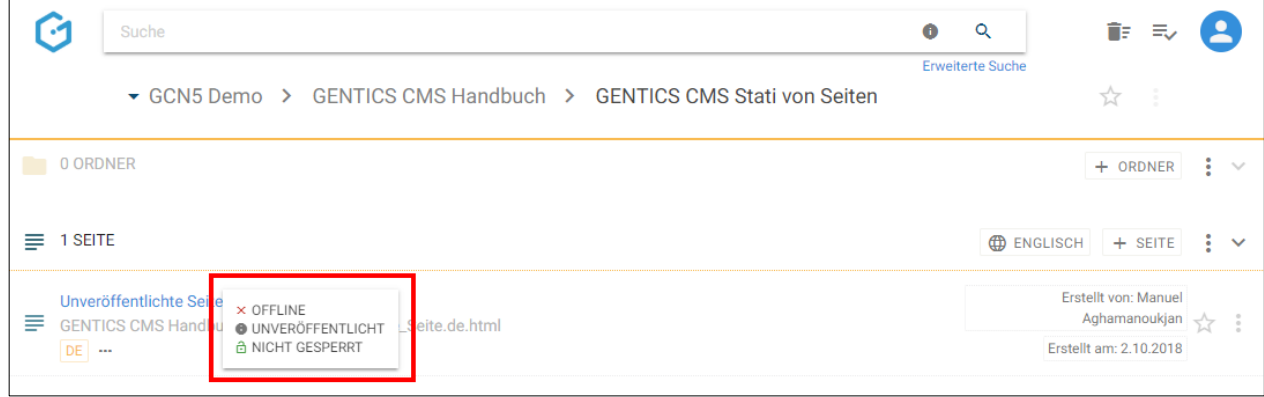

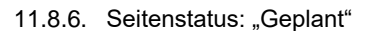

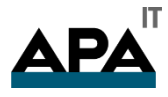

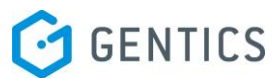

Die Seite mit dem Status "Geplant" (siehe untenstehende Abbildung, blaue Markierung) wurde mit Hilfe der Funktion "Zeitmanagement" für eine Veröffentlichung ab einem bestimmten Zeitpunkt geplant. Solange dieser Zeitpunkt noch nicht erreicht wurde, wird der Status "Geplant" angezeigt. Eine Seite mit diesem Status ist im Online-Projekt für Besucher nicht sichtbar.

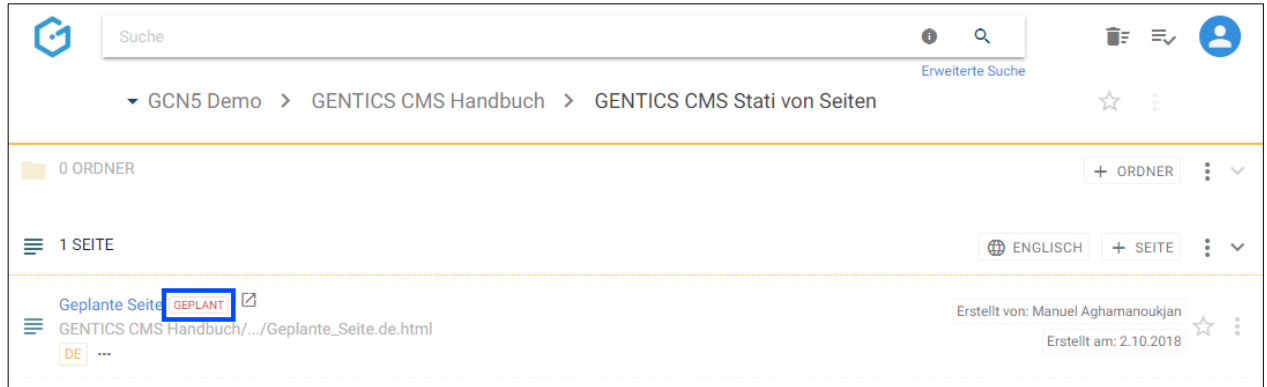

Nach Mausklick auf den Status erhalten Sie zu diesem nähere Informationen (siehe untenstehende Abbildung, rote Markierung).

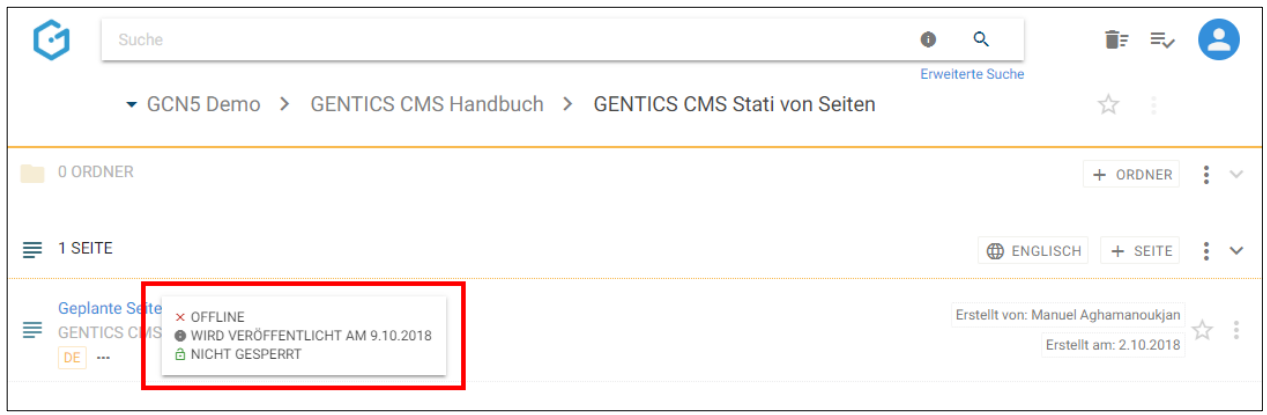

#### 11.8.7. Seitenstatus: "Ausserhalb Zeitrahmen"

Die Seite mit dem Status "Ausserhalb Zeitrahmen" (siehe untenstehende Abbildung, blaue Markierung) wurde mit Hilfe der Funktion "Zeitmanagement" für eine Veröffentlichung innerhalb eines Zeitraums – beginnend mit einem von-Datum, endend mit bis-Datum - geplant. Solange dieser Zeitraum noch nicht erreicht wurde bzw. überschritten wurde, wird der Status "Ausserhalb Zeitrahmen" angezeigt. Eine Seite mit diesem Status ist im Online-Projekt für Besucher nicht sichtbar.

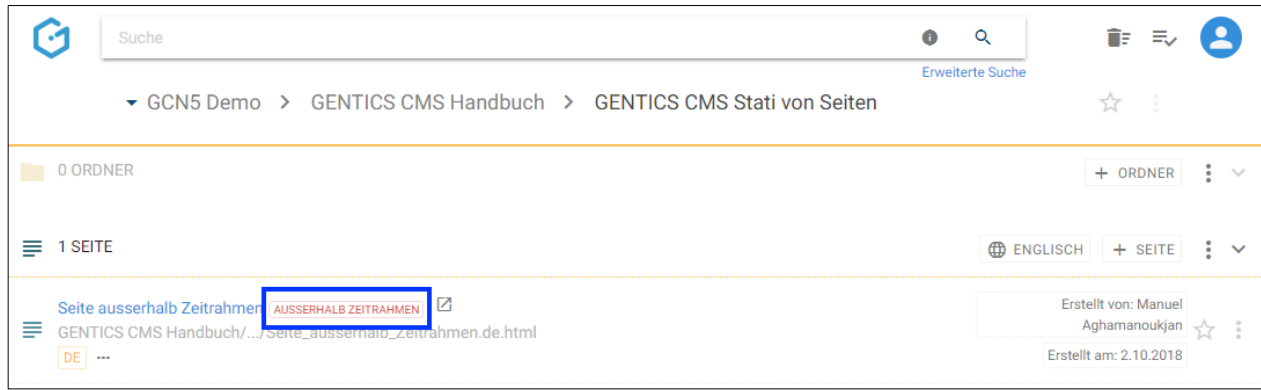

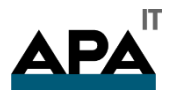

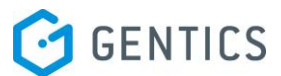

#### Nach Mausklick auf den Status erhalten Sie zu diesem nähere Informationen (siehe untenstehende Abbildung, rote Markierung).

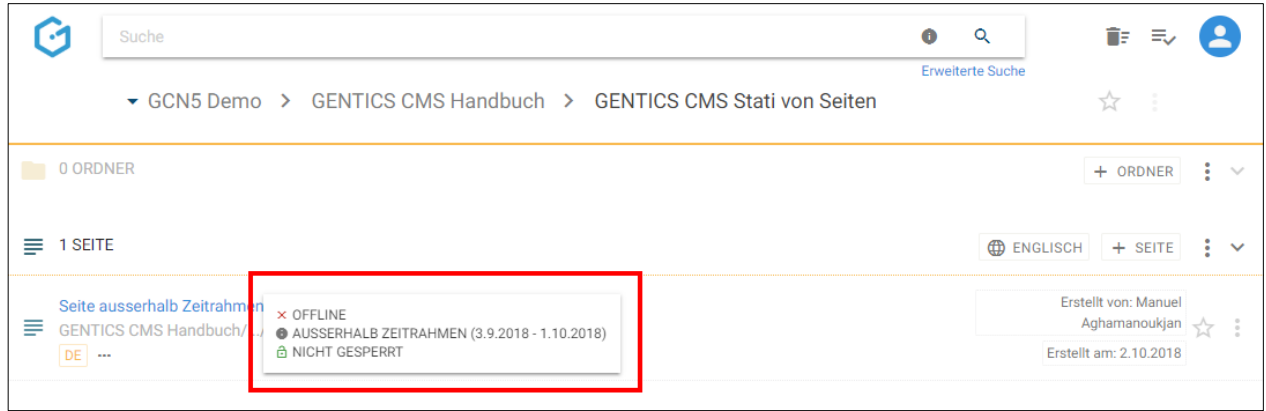

#### 11.8.8. Seitenstatus: "Gesperrt"

Wenn eine Seite gerade von einem anderen Content-Manager bearbeitet wird, erscheint im Status ein kleines Schloss-Icon (siehe untenstehende Abbildung, blaue Markierung). Wenn eine Seite gesperrt ist, kann sie von keinem anderen Content-Manager bearbeitet werden.

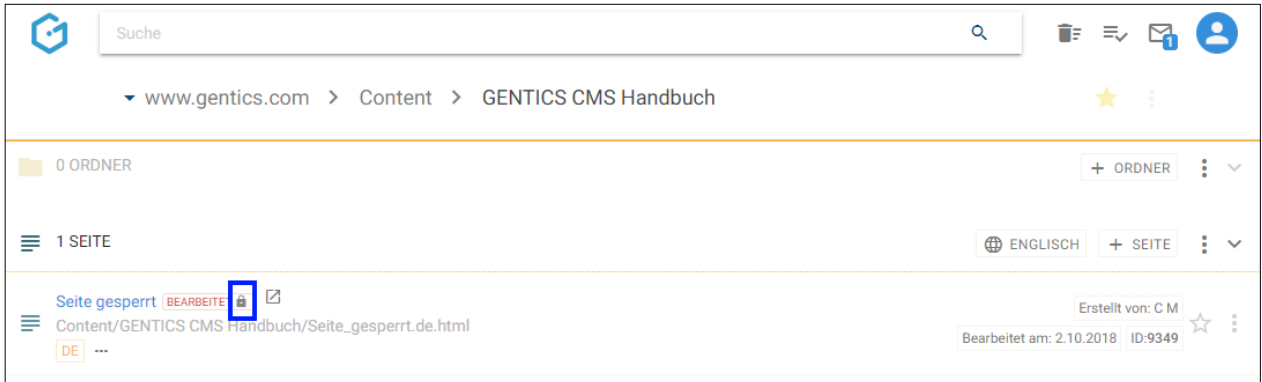

Nach Mausklick auf den Status erhalten Sie zu diesem nähere Informationen (siehe untenstehende Abbildung, rote Markierung).

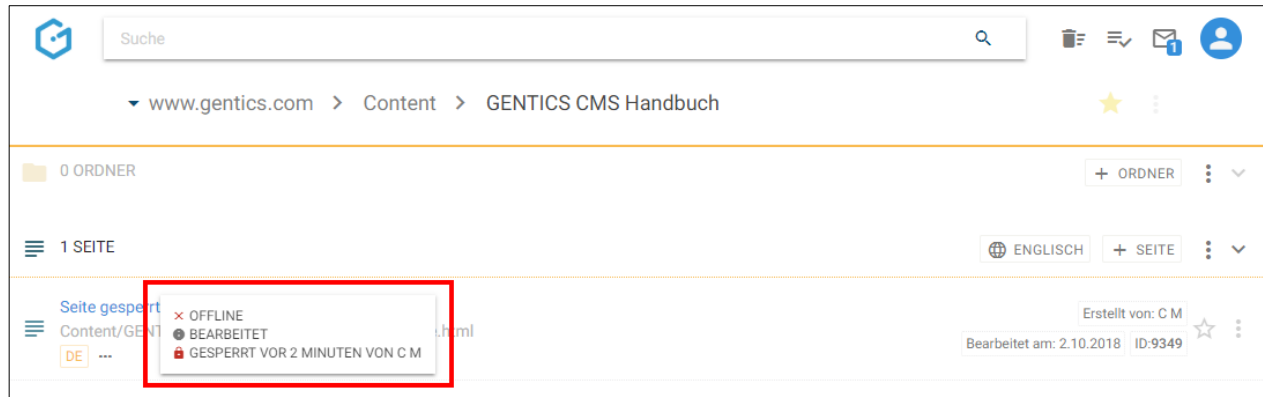

### 11.9. Startseite eines Ordners setzen

Oft sind einzelne Ordner in GENTICS CMS ident mit einzelnen Navigations-Punkten des Online-Projektes. Die Seite die beim ersten Klick auf einen Navigations-Punkt angezeigt wird, wird in GENTICS CMS als "Startseite eines Ordners" bezeichnet.

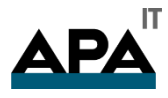

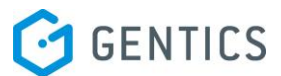

Jede Seite in einem Ordner kann zu einer Startseite gemacht werden. Dies passiert durch Klick auf das Kontextmenü der Seite und danach durch Klick auf den Menüpunkt "Ordnerstartseite" (siehe untenstehende Abbildung, rote Markierung).

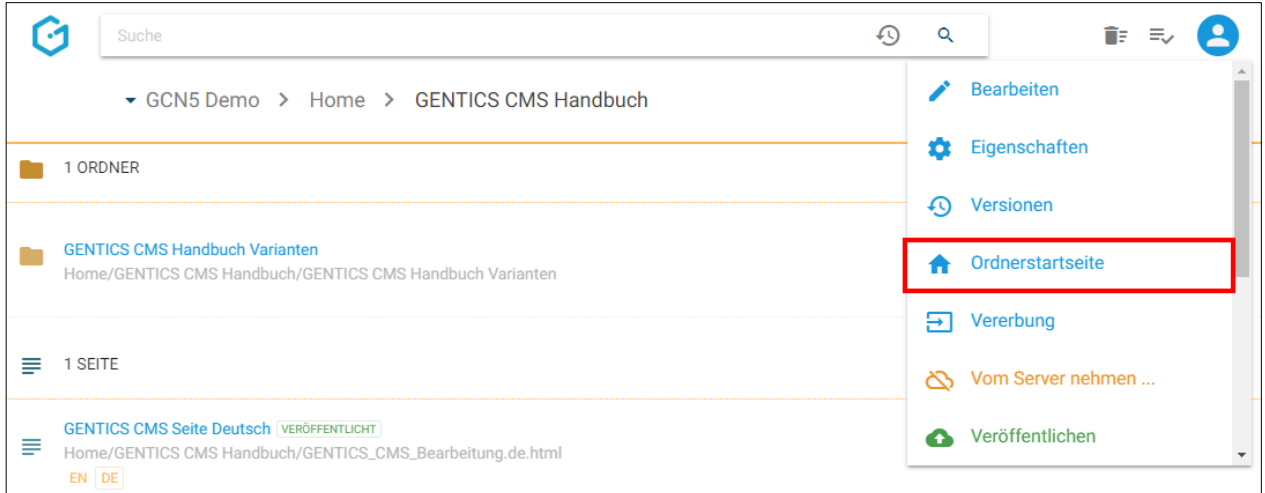

Welche Seite eines Ordners so eine Startseite ist, wird in der Übersicht der Seiten eines Ordners durch ein kleines "Home"-Icon (siehe untenstehende Abbildung, blaue Markierung) dargestellt.

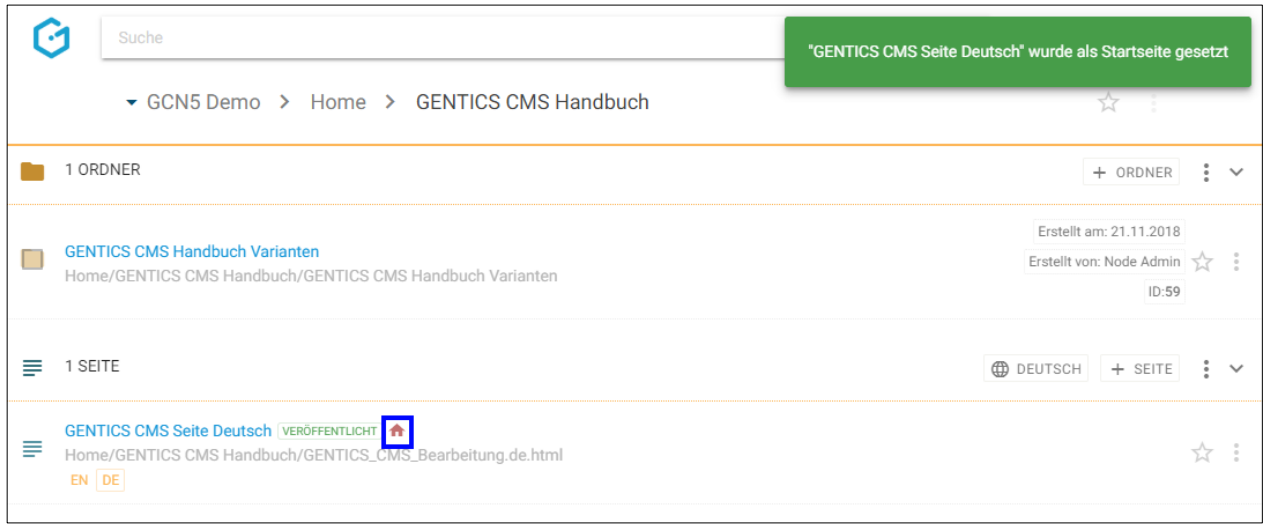

# 11.10. Live-URL-Vorschau

Wenn eine Seite den Status "Veröffentlicht" hat und damit online ist, können Sie in GENTICS CMS über nur einen Klick auf das Icon "Live-URL-Vorschau" (siehe untenstehende Abbildung, rote Markierung) diese im Rahmen des Online-Projektes ansehen.

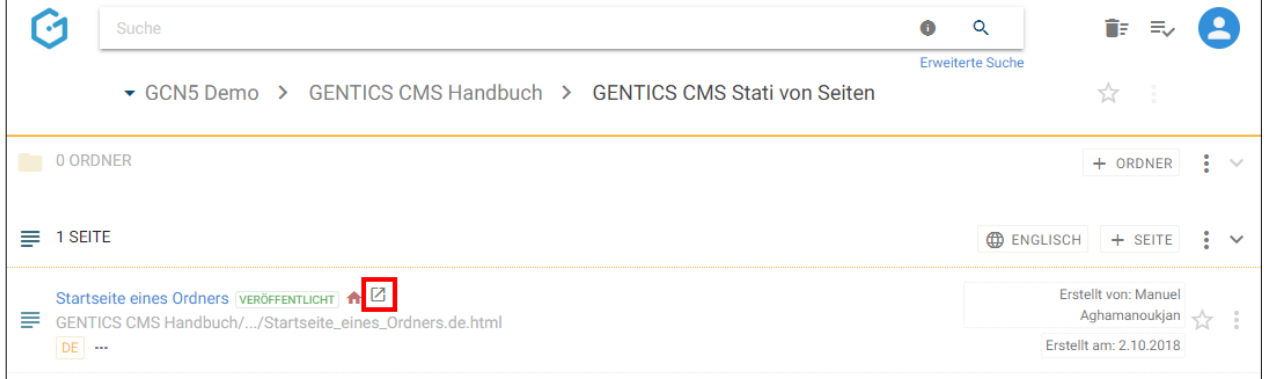

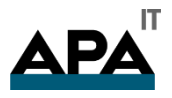

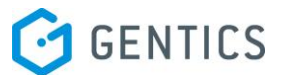

### 11.11. Dateiname der Seite online

Der Dateiname online (siehe untenstehende Abbildung, rote Markierung) zeigt ihnen wie die Seite in der URL-Zeile im Web-Browser beim Besuch Ihres Online-Projektes abgebildet wird.

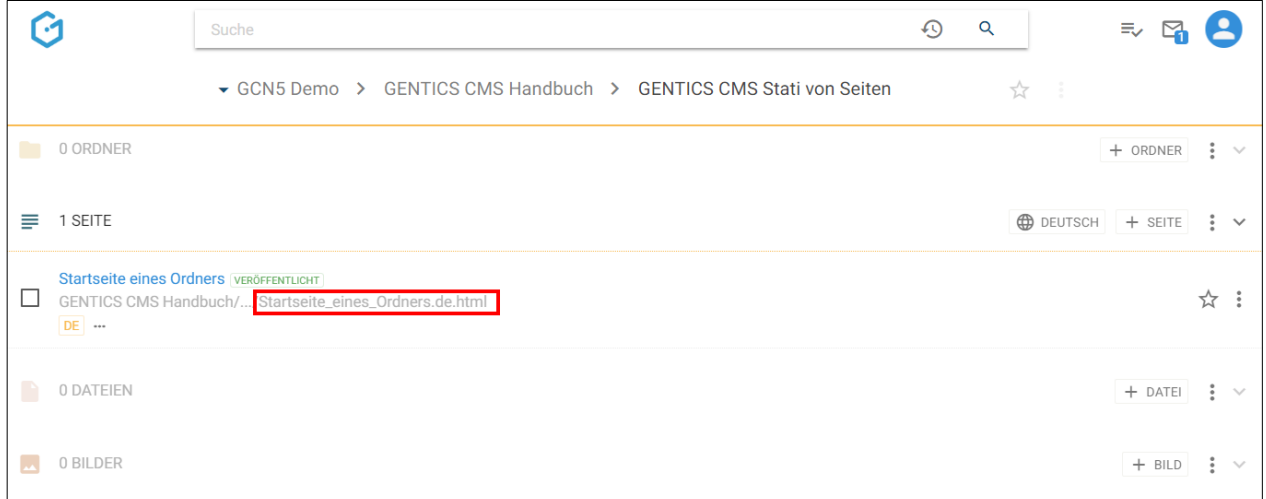

### 11.12. Favoriten-Icon: Seite als Favoriten setzen

Falls Sie einzelne Seiten öfters bearbeiten, können Sie diese als Favoriten markieren.

Dazu müssen Sie bei der jeweiligen Seite auf den Stern am rechten Rand des Seitenbereichs (siehe untenstehende Abbildung, rote Markierung) klicken. Dieser wird dann gelb gekennzeichnet. Damit ist diese Seite als Favorit gesetzt.

Wenn Sie diese Seite nicht mehr als Favorit benötigen, können Sie diese Markierung mit erneutem Klick auf den Stern löschen.

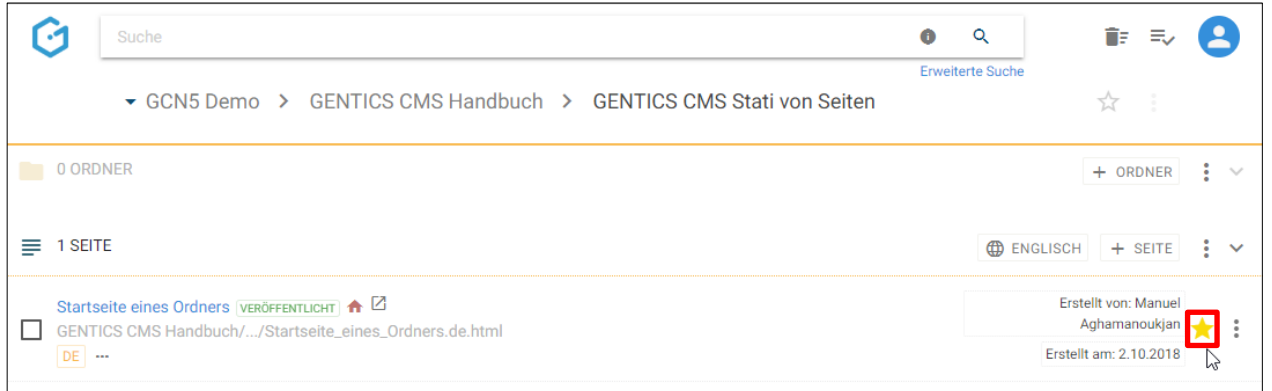

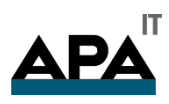

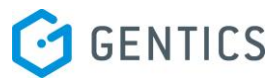

Ihre Favoriten sind jederzeit in Ihrer Profil-Sidebar zu finden (siehe untenstehende Abbildung, rote Markierung). Mit einem Klick auf einen Favoriten kommen Sie direkt auf die jeweilige Seite in GENTICS CMS.

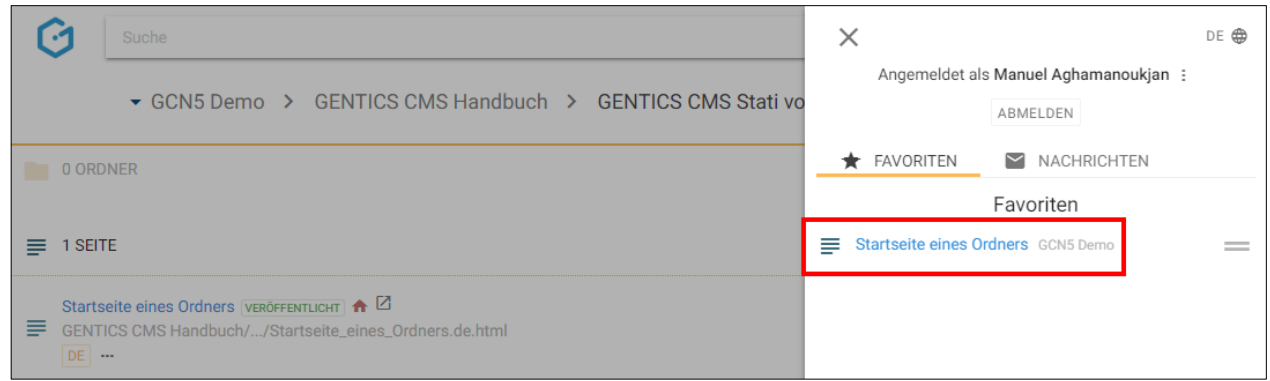

# 11.13. Seiten Kontextmenü

Wenn Sie mit der Maus im Seitenbereich über einen Eintrag in der GENTICS CMS Oberfläche fahren, erscheint rechts das Seiten Kontextmenü (in der Abbildung rot markiert).

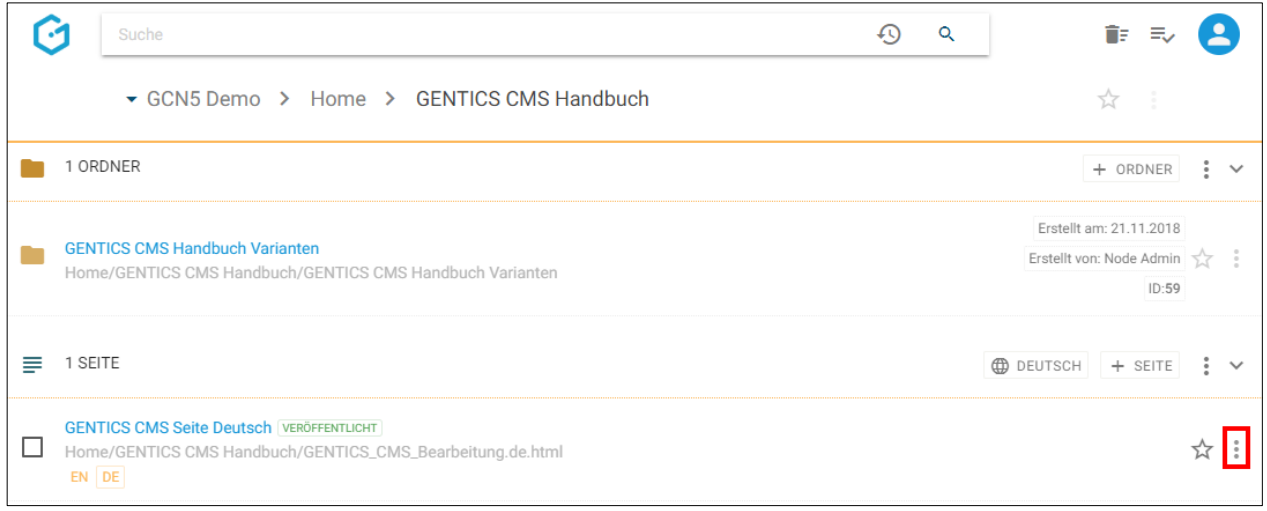

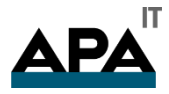

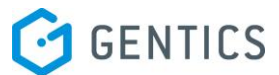

In diesem Kontextmenü können Sie folgende Aktionen in GENTICS CMS ausführen (siehe untenstehende Abbildung):

- "Bearbeiten": Seite bearbeiten
- "Eigenschaften": Seiten Eigenschaften einsehen und verändern
- "Versionen": Versionen der Seite einsehen und wiederherstellen
- "Ordnerstartseite": Seite wird als Startseite des aktuellen Ordners gesetzt
- "Vererbung": Vererbung einer Seite mit Multichanneling (diese Funktion erscheint nur dann, wenn das GENTICS CMS Feature "Multichanneling" in Ihrem Online-Projekt aktiviert ist)
- "Vom Server nehmen": Eine bereits veröffentlichte Seite wieder vom Server nehmen, d.h. sie ist dann nicht mehr für Besucher für das Online-Projekt sichtbar. Dieser Menüpunkt ist nur dann sichtbar wenn die Seite veröffentlicht ist.
- "Veröffentlichen": Damit wird eine Seite veröffentlicht, d.h. sie ist für die Besucher für das Online-Projekt sichtbar. Dieser Menüpunkt ist nur dann sichtbar wenn die Seite noch nicht veröffentlicht ist.

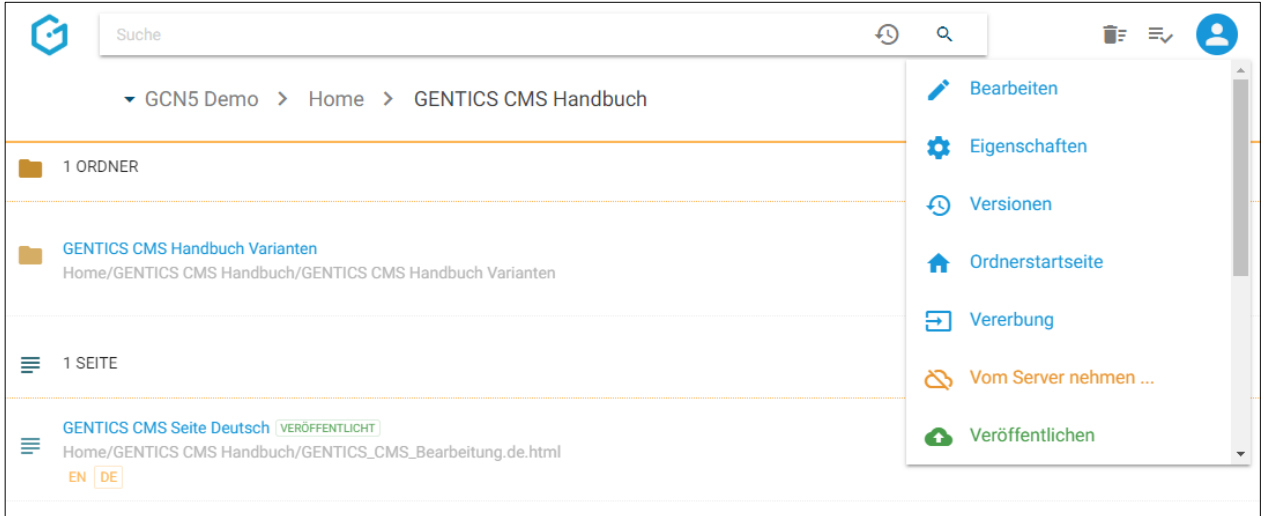

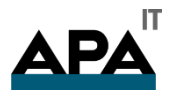

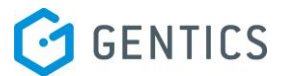

Wenn Sie im Kontextmenü weiterscrollen, können Sie weiters folgende Aktionen in GENTICS CMS ausführen (siehe untenstehende Abbildung):

- "Sprachvarianten veröffentlichen": Damit kann ich bei dem Veröffentlichen Seite einer Seite festlegen, ob eine, mehrere, oder alle Sprachvarianten einer Seite auf einmal veröffentlicht werden soll. Dieser Menüpunkt ist nur dann sichtbar, wenn es von dieser Seite mindestens zwei Sprachvarianten gibt.
- "Zeitmanagement": Zeitmanagement der Seite einsehen und verändern
- "Kopieren": Seite kopieren
- "Verschieben": Seite verschieben
- "Seitenvariante erstellen": Damit wird eine Variante der Seite erstellt
- "Löschen": Damit wird die Seite gelöscht. Sie wird damit in den Papierkorb verschoben und ist nicht mehr für die Besucher des Online-Projekts sichtbar.

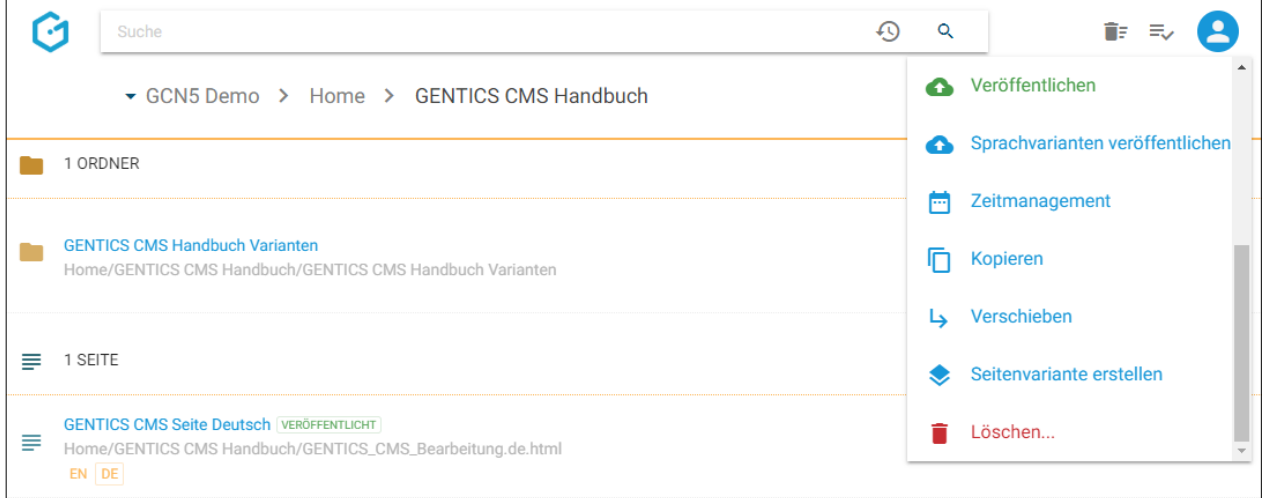

#### 11.13.1. Seite bearbeiten

Nach einem Klick auf "Bearbeiten" (siehe untenstehende Abbildung, rote Markierung), wird die Seite im Bearbeitungsmodus geöffnet.

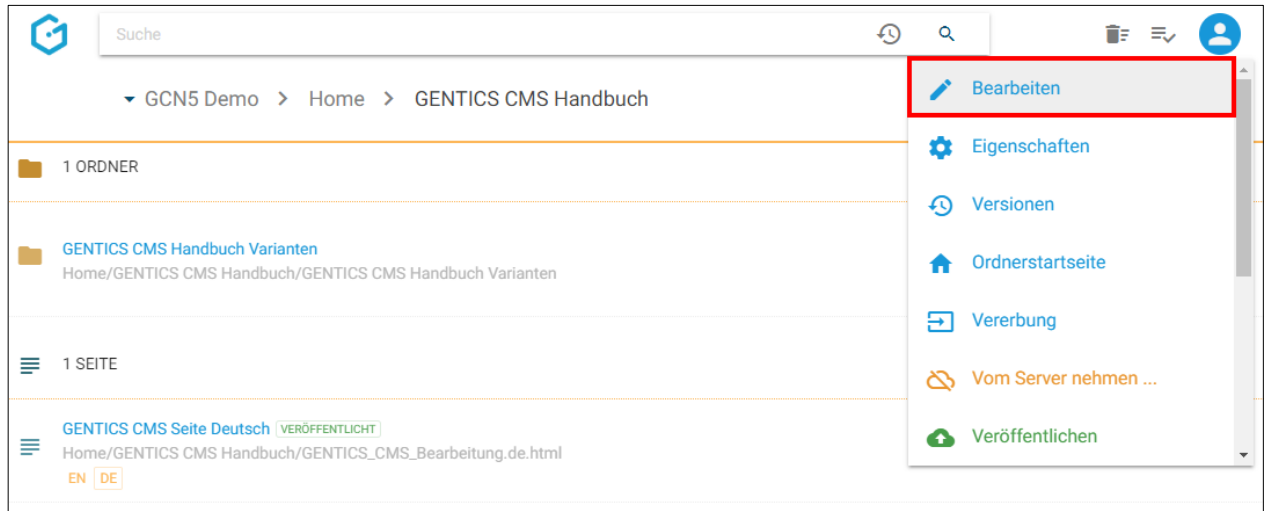

Farbige Rechtecke auf der zu bearbeitenden Seite markieren die editierbaren Bereiche dieser Seiten in denen Sie Inhalte eingeben können (siehe als Beispiel das Feld mit dem Text "Test" in der untenstehenden Abbildung)

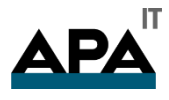

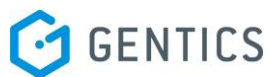

Der Bearbeitungsbereich (siehe untenstehende Abbildung, blaue Markierung) nimmt, wenn aktiv den rechten Teil des Bildschirms ein. Über den Teiler (siehe untenstehende Abbildung, grüne Markierung) können Sie den Bearbeitungsbereich größer und kleiner ziehen.

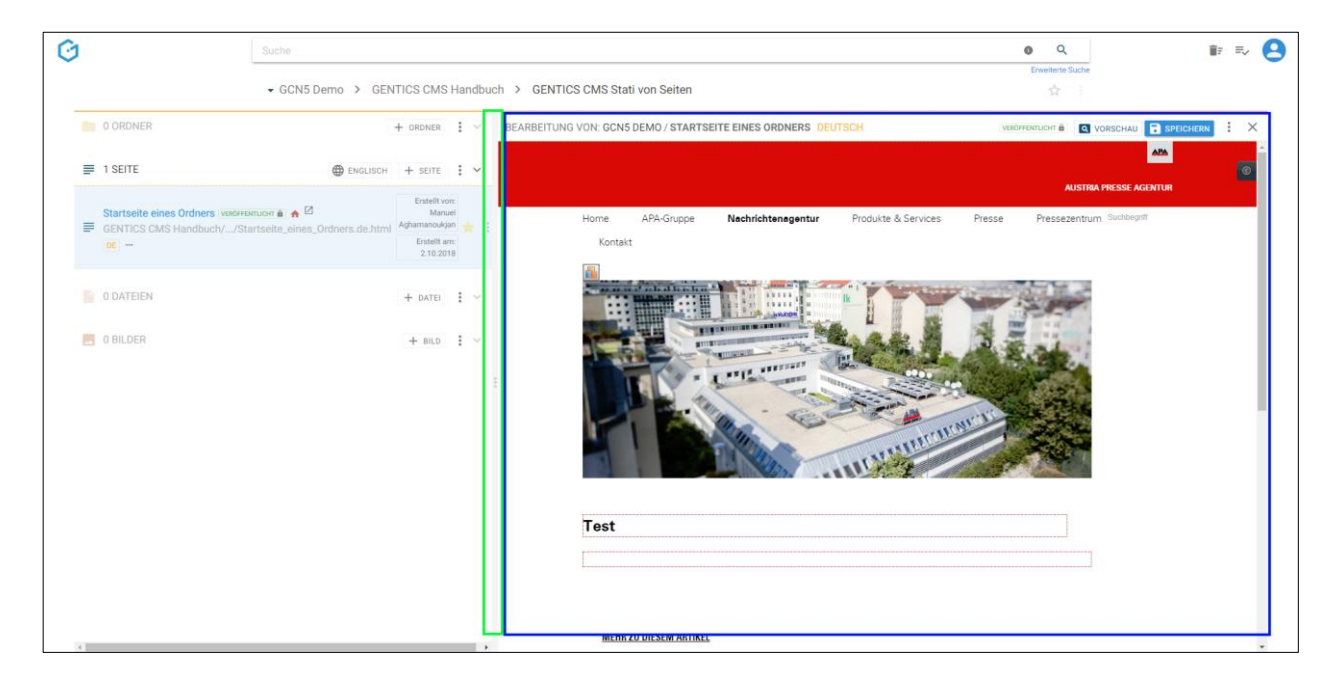

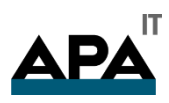

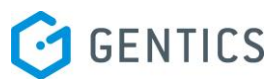

Auf kleineren Bildschirmen oder auf mobilen Geräten wird der linke Teil der Benutzeroberfläche verkleinert. Durch Klick auf das "Pfeil"-Icon (siehe untenstehende Abbildung, rote Markierung) können Sie jederzeit den ausgeblendeten Teil wieder sichtbar machen. Sie beenden den Bearbeitungsmodus dabei nicht und können jederzeit über das "Pfeil"-Icon zurückwechseln und Ihrer Bearbeitung nahtlos fortführen.

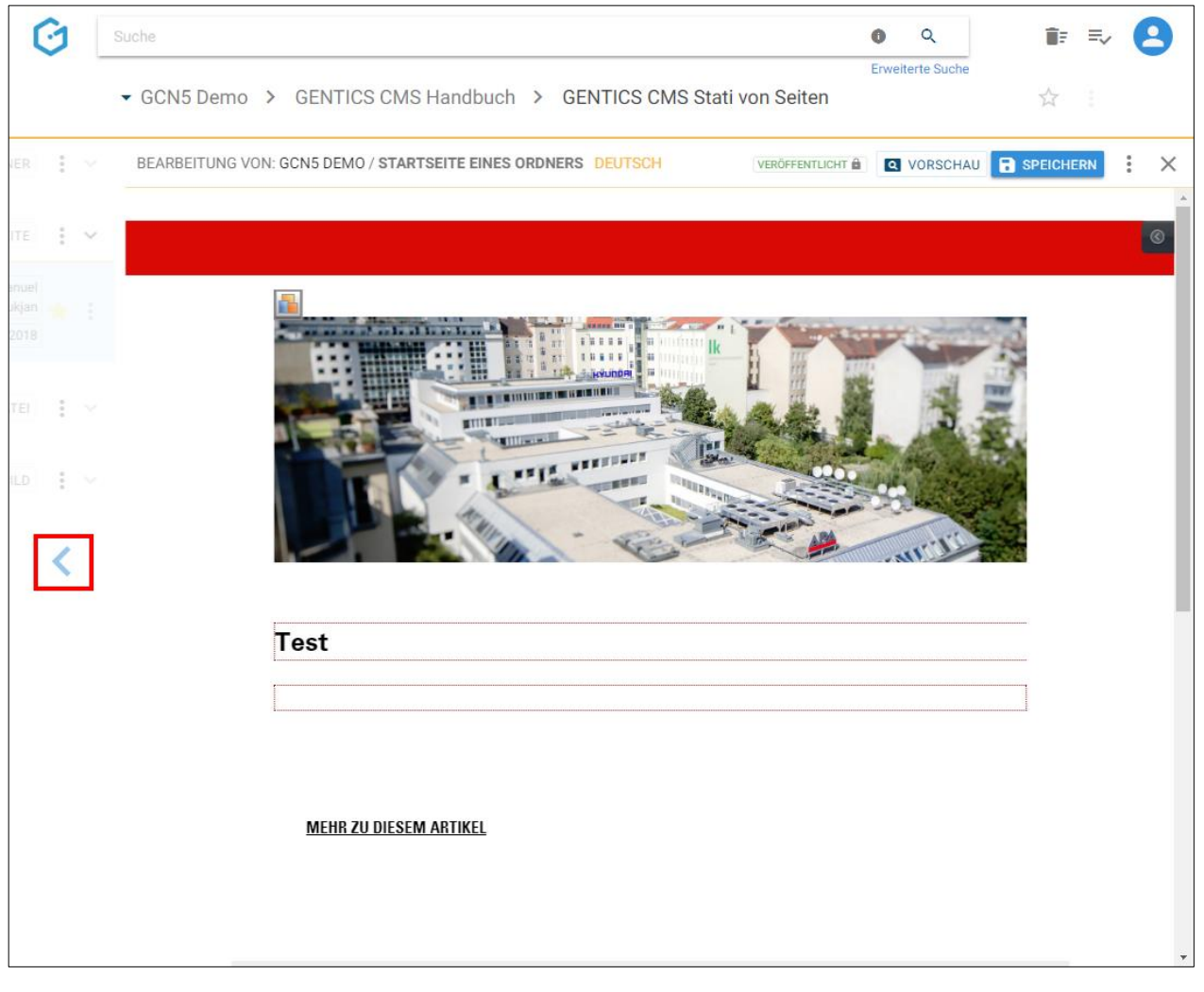

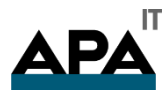

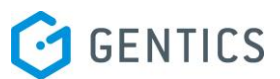

Wenn Sie mit der Bearbeitung einer Seite fertig sind, schließen Sie diese durch Klick auf den Button "Speichern" (siehe untenstehende, rote Markierung) oder durch Klick auf "Veröffentlichen" im Kontextmenü (siehe untenstehende Abbildungen, blaue Markierung) ab.

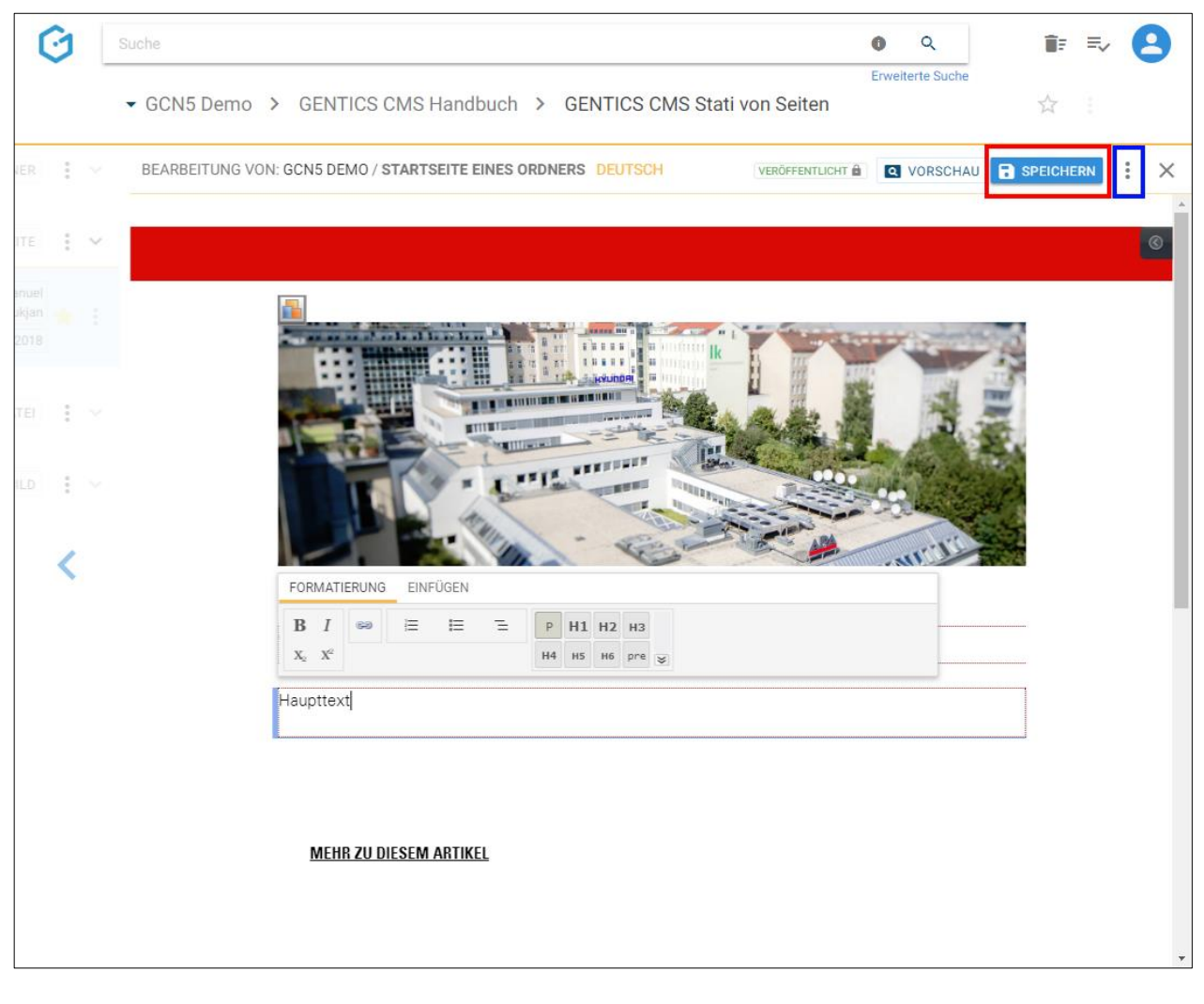

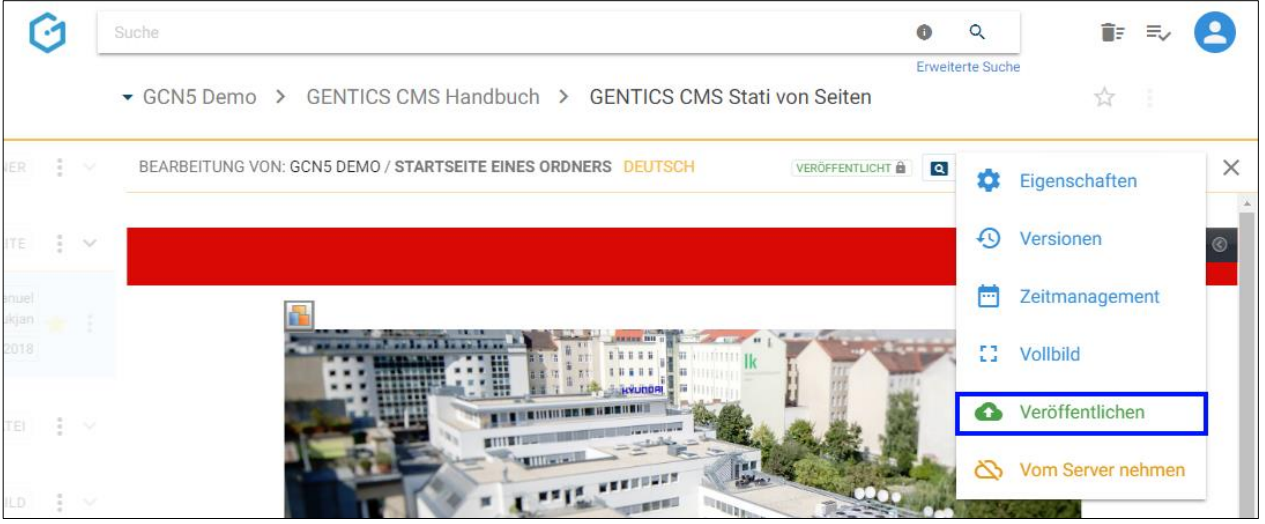

Sie können auch auf jedem mobilen Gerät (z.B.: Smartphone, Tablet) Ihre Seite bearbeiten.

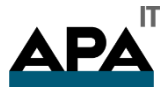

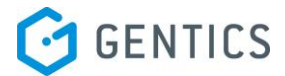

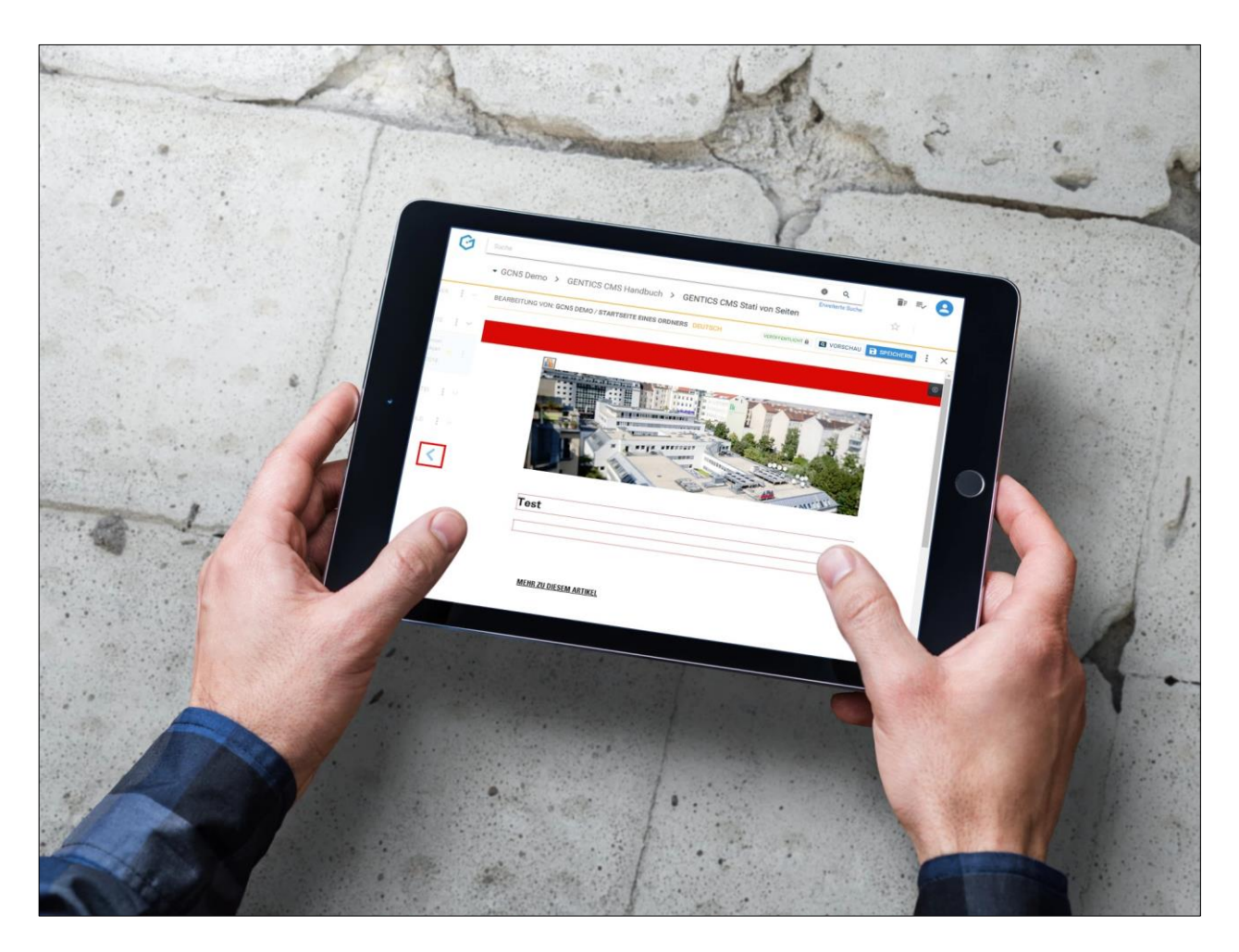

### 11.13.2. Seiten Eigenschaften einsehen und verändern

Wenn Sie im Seiten Kontextmenü den Punkt "Eigenschaften" wählen (siehe untenstehende Abbildung, rote Markierung), wechseln Sie in den Bearbeitungsmodus und können dort alle Eigenschaften und Objekteigenschaften der Seite einsehen und bei Bedarf ändern.

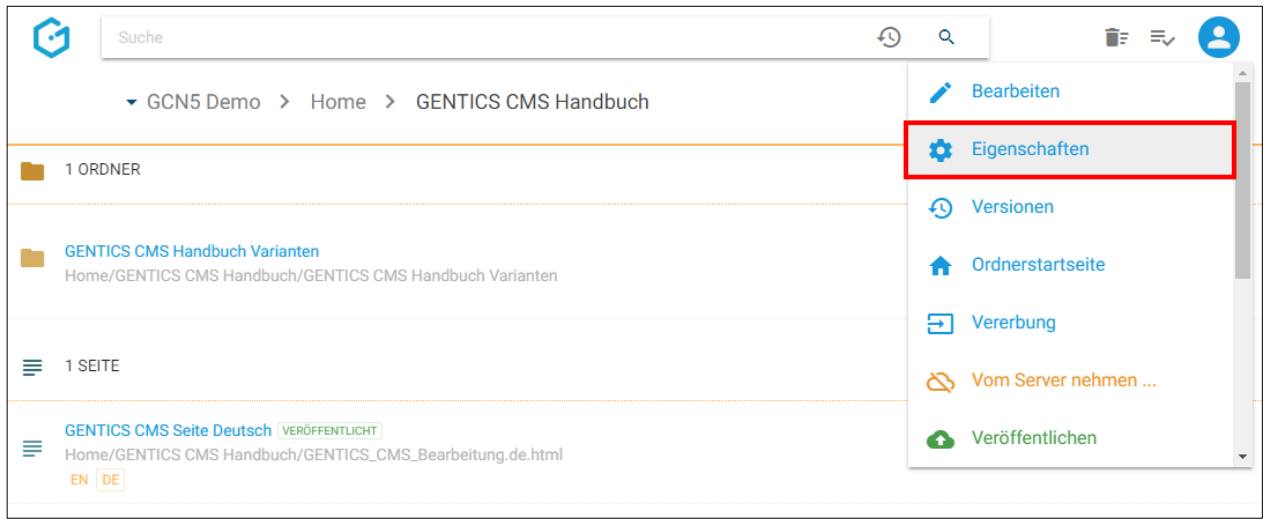

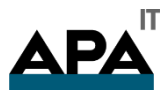

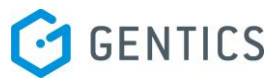

Im Reiter "Eigenschaften" (siehe untenstehende Abbildung, gelbe Markierung) finden Sie den CMS-Namen der Seite, deren Dateinamen im Online-Projekt, die Beschreibung der Seite, die Vorlage auf der die Seite basiert sowie deren Sortier-Priorität. Diese Eigenschaften können Sie auch ändern. Diese Änderungen müssen dann per Klick auf den Button "Speichern" (siehe untenstehende Abbildung, rote Markierung) abgeschlossen werden. Die Seite ist nach den Änderungen im Status bearbeitet und muss veröffentlicht werden, damit die Änderungen wirksam werden.

Durch Klick auf das "Schließen" Icon (siehe untenstehende Abbildung, grüne Markierung) verlassen Sie den Bearbeitungsmodus und kehren in den Ordnerbereich zurück. Wenn Sie Änderungen vorgenommen haben und diese noch nicht gespeichert haben, werden Sie beim Verlassen von GENTICS CMS gefragt ob Sie die Änderungen speichern oder verwerfen wollen.

Durch Klick auf das Kontextmenü (siehe untenstehende Abbildung, pinke Markierung), können Sie direkt in den Bearbeitungsmodus wechseln oder die Seite direkt veröffentlichen.

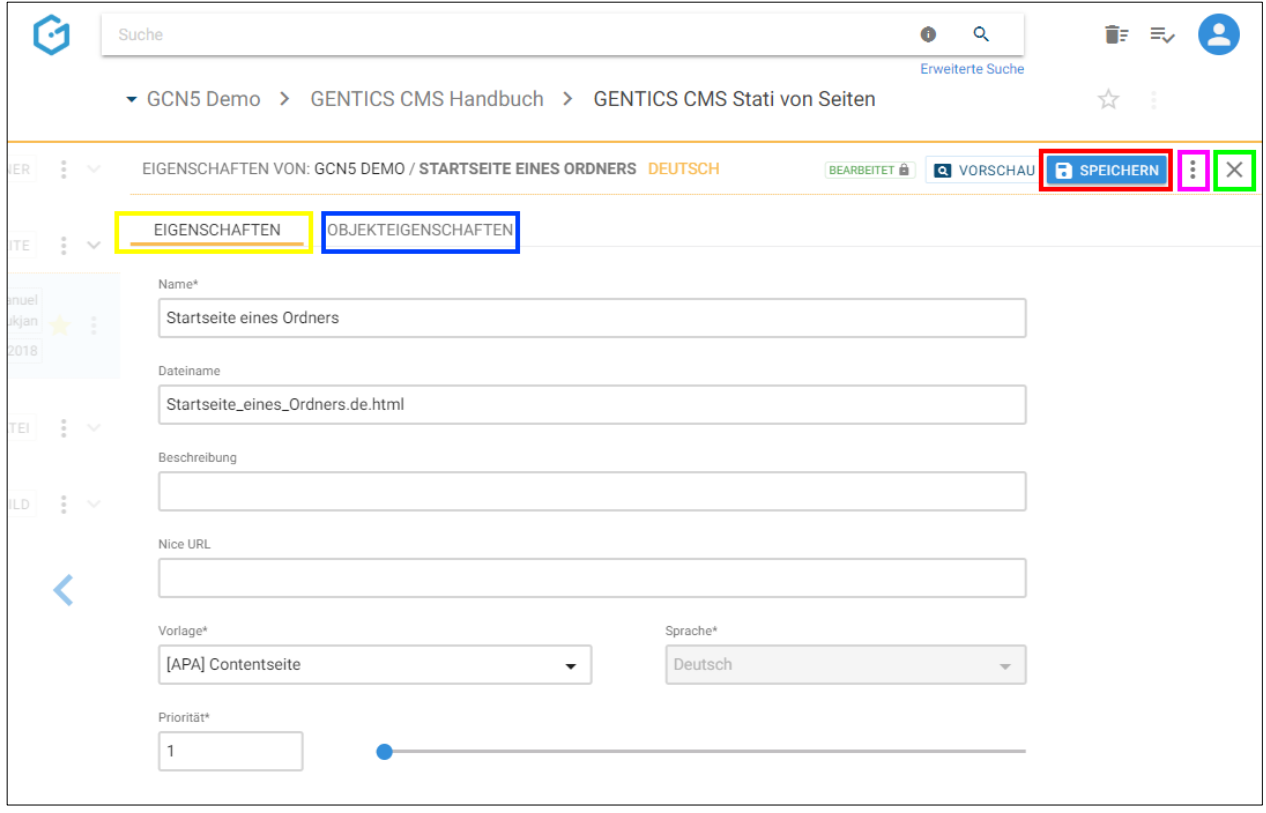

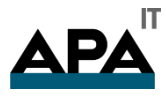

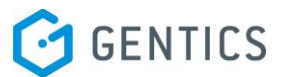

Analog dazu können Sie alle verfügbaren Objekteigenschaften der Seite nach Klick auf den Reiter "Objekteigenschaften" (siehe untenstehende Abbildung, blaue Markierung) eingesehen, verändert und gespeichert werden.

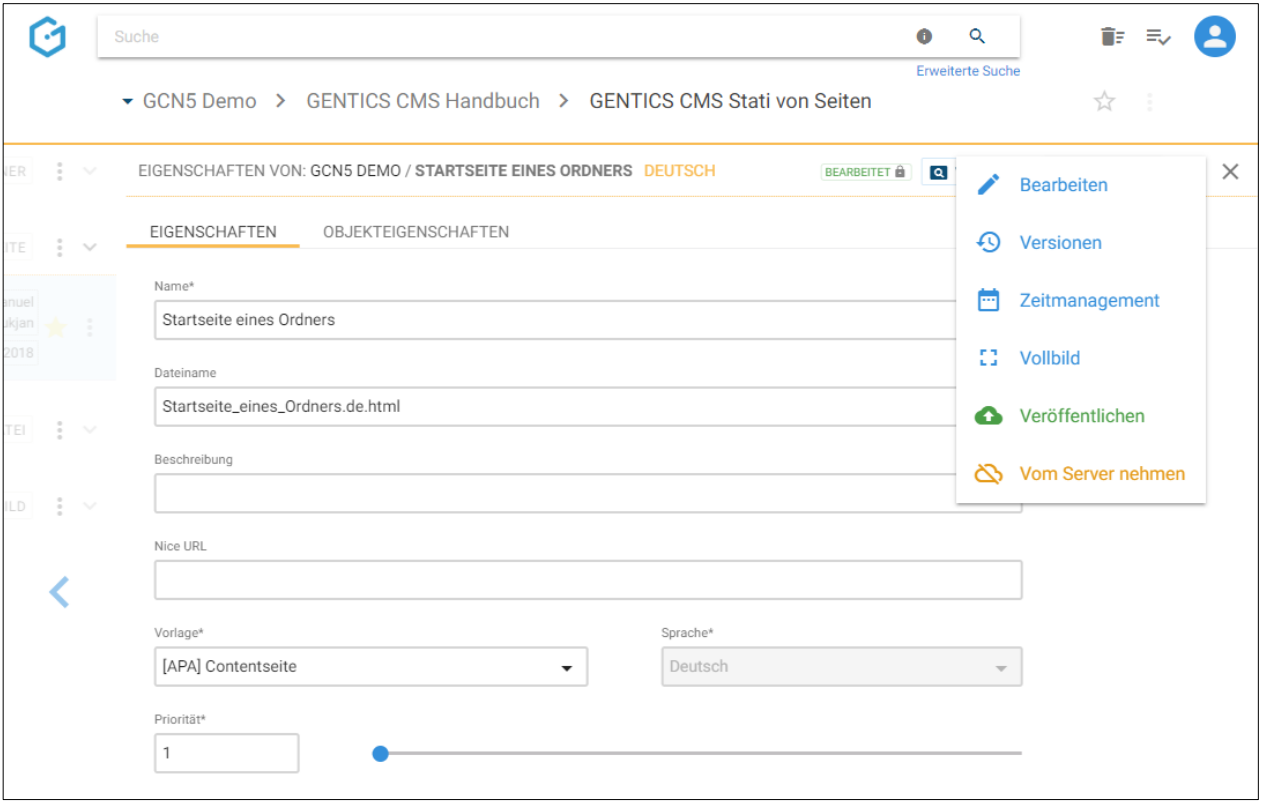

Diese Objekteigenschaften sind je nach Online-Projekt unterschiedlich, weil sie Teil der Implementierung Ihres Projekts sind. Typische Beispiele dafür sind:

- für welche Zielgruppe eine Seite gedacht ist
- ob diese Seite in einer Seiten-Übersicht ausgeblendet werden soll

11.13.3. Versionen der Seite einsehen und wiederherstellen

Wenn Sie im Seiten Kontextmenü den Punkt "Versionen" wählen (siehe untenstehende Abbildung, rote Markierung), sehen die Versionshistorie der ausgewählten Seite.

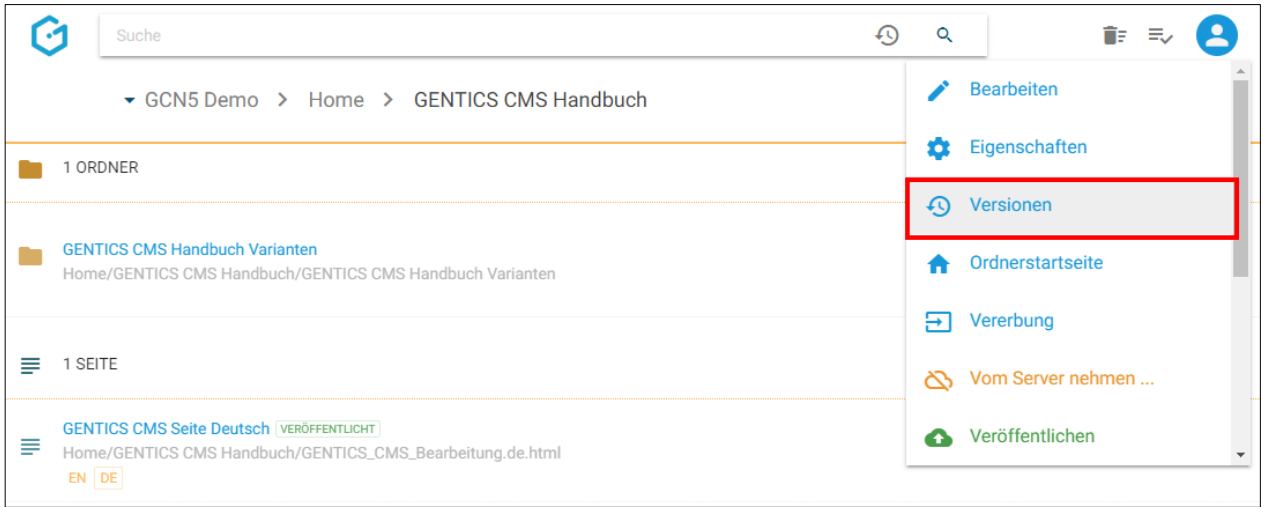

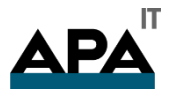

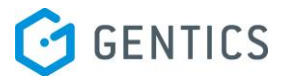

Sie können bei Bedarf

- bestimmte Versionen anzeigen (siehe untenstehende Abbildung, gelbe Markierung)
- Vergleich von unterschiedlichen Versionen (siehe untenstehende Abbildung, grüne Markierung)
- eine ausgewählte Version wiederherstellen (siehe untenstehende Abbildung, blaue Markierung)

Alle Änderungen von Ihnen werden als Versionen gespeichert, wobei das einfache Speichern einer Seite zu einer Erhöhung der Versionsnummer um ein Zehntel und die Veröffentlichung einer Seite zur Erhöhung um eine ganze Zahl führt.

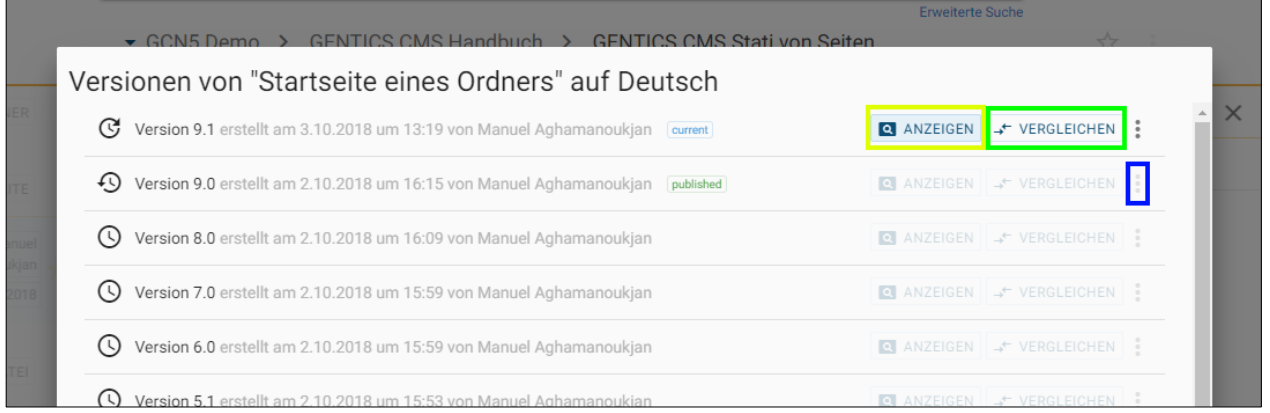

Durch Klick auf Buttons "Vergleichen" bei zwei verschiedenen Versionen werden diese miteinander verglichen. In der Abbildung wird Version 11.0 (siehe untenstehende Abbildung, blaue Markierung) mit Version 10.0 (siehe untenstehende Abbildung, rote Markierung) der Seite verglichen.

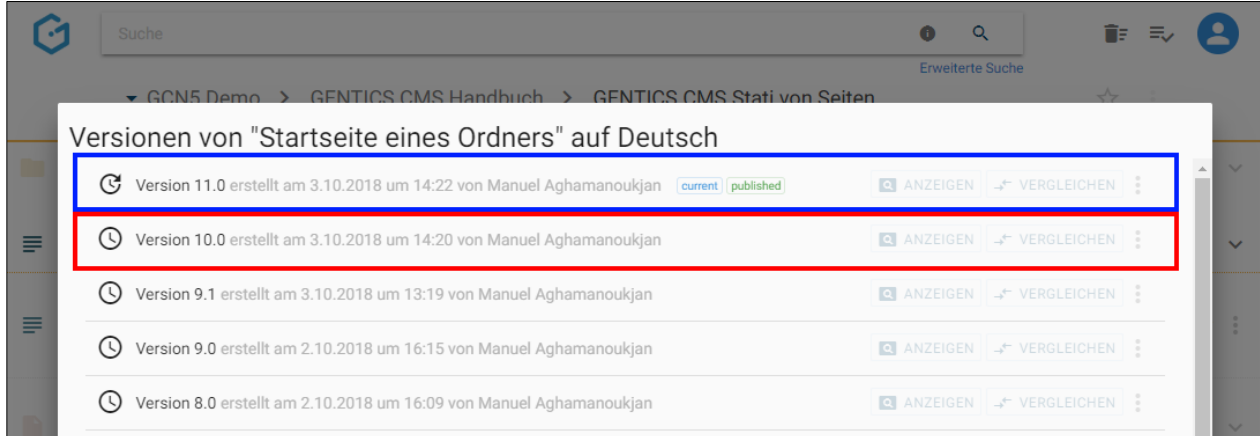

Die Änderungen von der älteren Version auf die neuere Version werden farblich markiert dargestellt. Rot und durchgestrichen kennzeichnet einen gelöschten Teil einer Seite. Der grün hinterlegte Teil kennzeichnet einen Teil der neu hinzugefügt wurde.

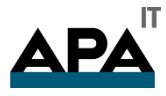

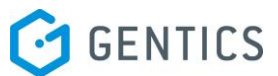

Durch Klick auf den Button "Aktuelle Version" (in untenstehender Abbildung, blaue Markierung) können Sie zur aktuellsten Version der Seite springen.

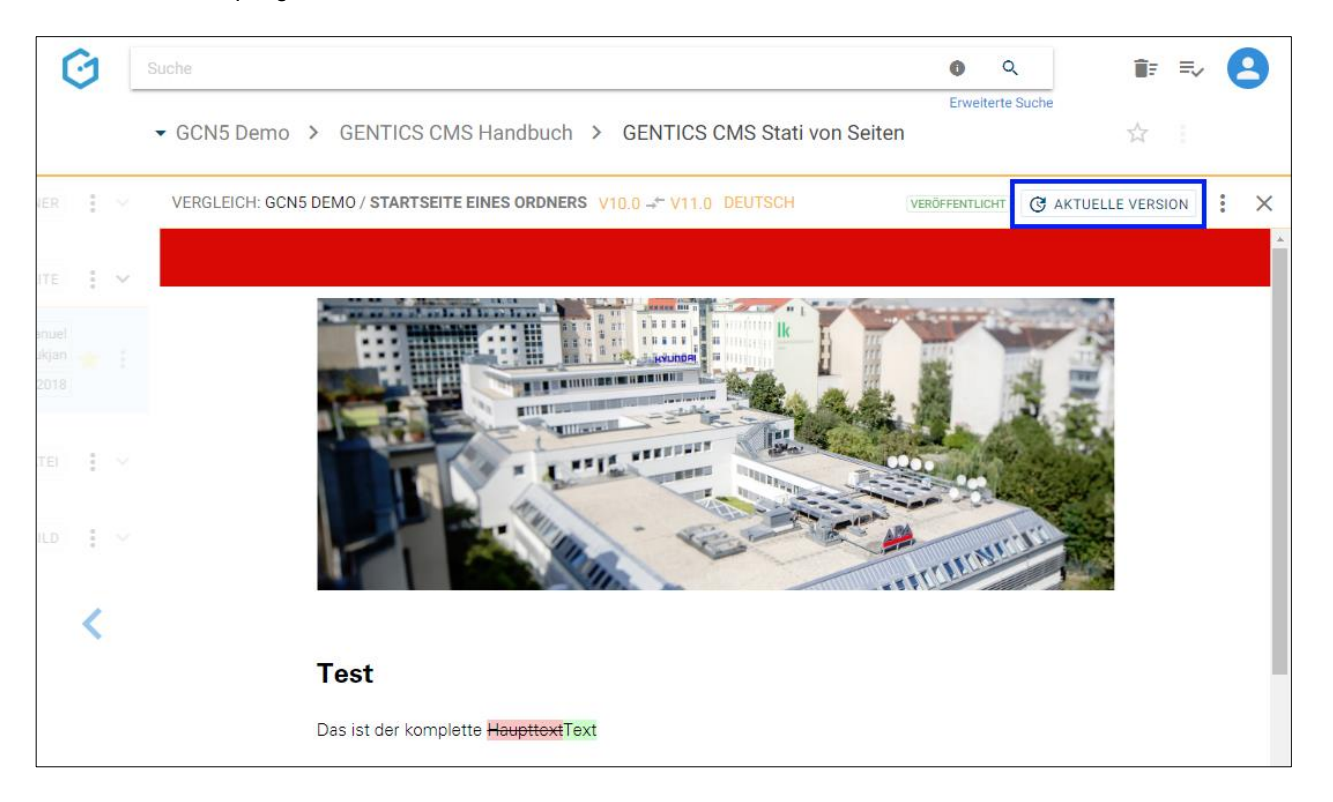

11.13.4. Ordnerstartseite setzen

Oft sind einzelne Ordner in GENTICS CMS ident mit einzelnen Navigations-Punkten des Online-Projektes. Die Seite die beim ersten Klick auf einen Navigations-Punkt angezeigt wird, wird in GENTICS CMS als "Startseite eine Ordners" bezeichnet.

Wenn Sie im Seiten Kontextmenü den Punkt "Ordnerstartseite" wählen (siehe untenstehende Abbildung, rote Markierung), können Sie die ausgewählte Seite als Startseite eines Ordners setzen.

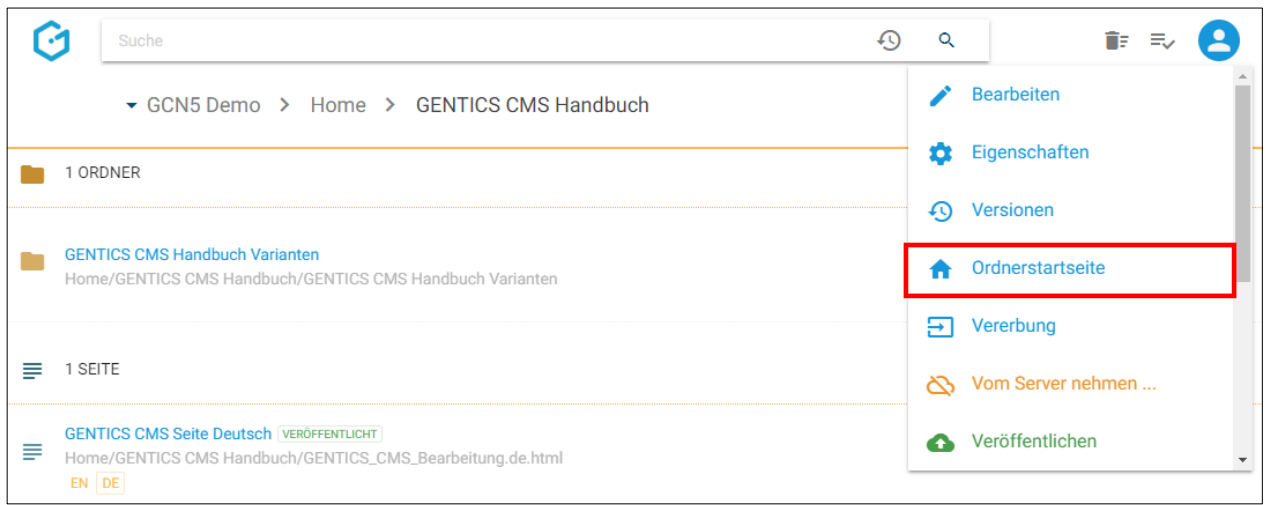

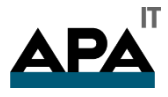

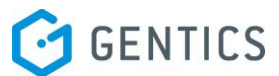

Welche Seite eines Ordners so eine Startseite ist, wird in der Übersicht der Seiten eines Ordners durch ein kleines "Home"-Icon (siehe untenstehende Abbildung, blaue Markierung) dargestellt.

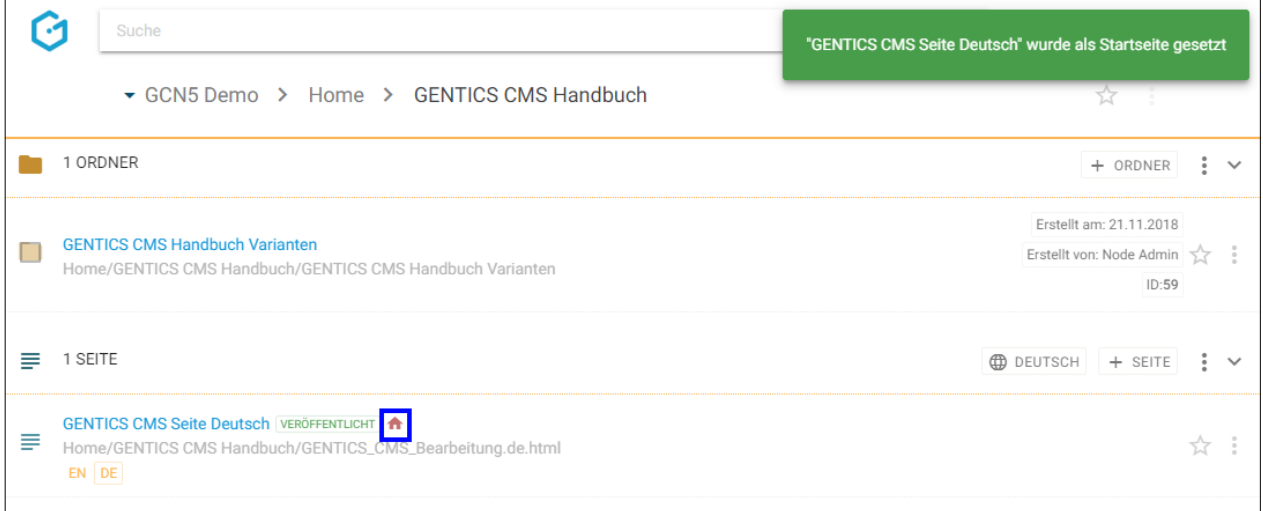

#### 11.13.5. Vererbung einer Seite mit Multichanneling

Hinweis: Dieser Punkt ist im Seiten Kontextmenü nur dann verfügbar, wenn das GENTICS CMS Feature "Multichanneling" bei Ihnen aktiviert ist.

Wenn dieses Feature in Ihrem Online-Projekt aktiviert ist, können Seiten aus einem Online-Projekt (= Master-Channel) in einen anderen Content-Channel (= Child-Channel) vererbt werden. In diesem Fall ist diese Seite 1:1 in einem oder mehreren Child-Channels verfügbar.

Alle Sprachvarianten dieser Seite aus dem Master-Channel werden automatisch 1:1 in einen anderen Content-Channels vererbt.

Jede so vererbte Seite und deren Sprachvarianten in einem Child-Channel sind physisch mit der Seite und allen ihren Sprachvarianten im Master-Channel ident.

Wird die Ursprungs-Seite im Master-Channel verändert oder gelöscht, ist die Seite in allen Child-Channels in die sie vererbt wird, im selben Moment ident geändert bzw. gelöscht.

Wenn es in einem Online-Projekt verschiedene Child-Channels gibt, sind diese in der Breadcrumb-Navigation anzeigbar, in dem Sie das in untenstehender Abbildung rot markierte Dropdown per Mausklick aufklappen.

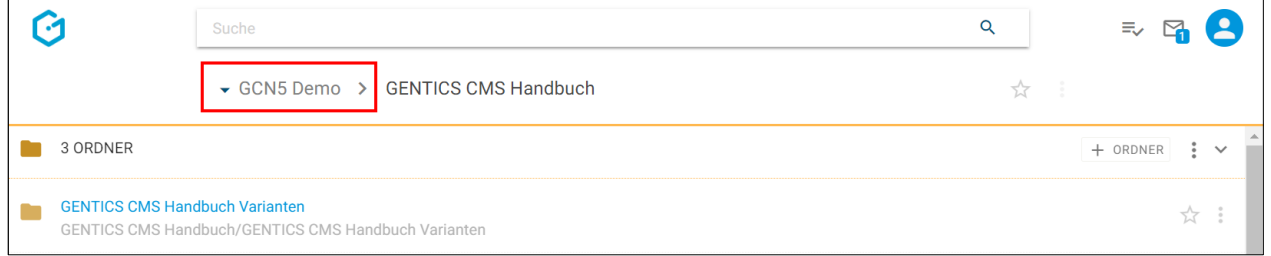
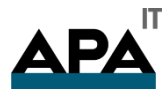

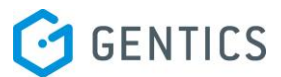

In untenstehender Abbildung ist der "GCN5 Demo" der Master-Channel (rote Markierung). "Childchannel1", "Childchannel2" und "Childchannel3" (in untenstehender Abbildung grün markiert) sind dessen Child-Channels.

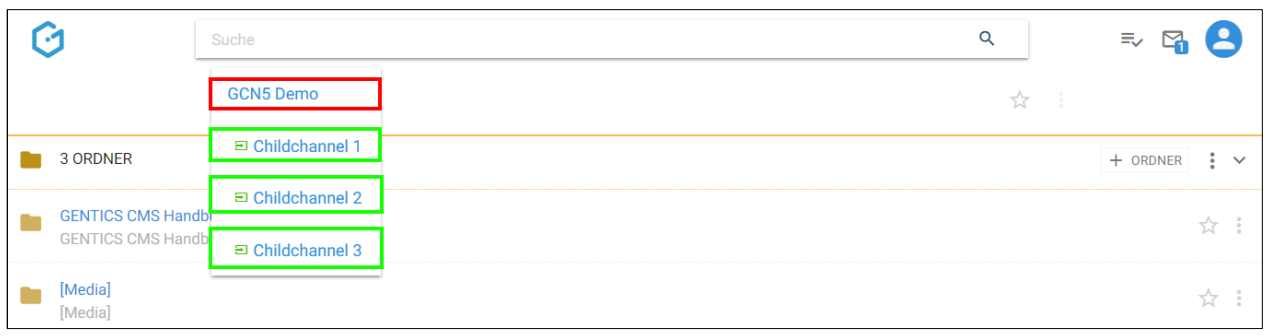

Wenn Sie im Seiten Kontextmenü den Punkt "Vererben" wählen (siehe untenstehende Abbildung, rote Markierung), können Sie die Vererbung der aktuellen Seite im Rahmen des GENTICS CMS Multichanneling steuern.

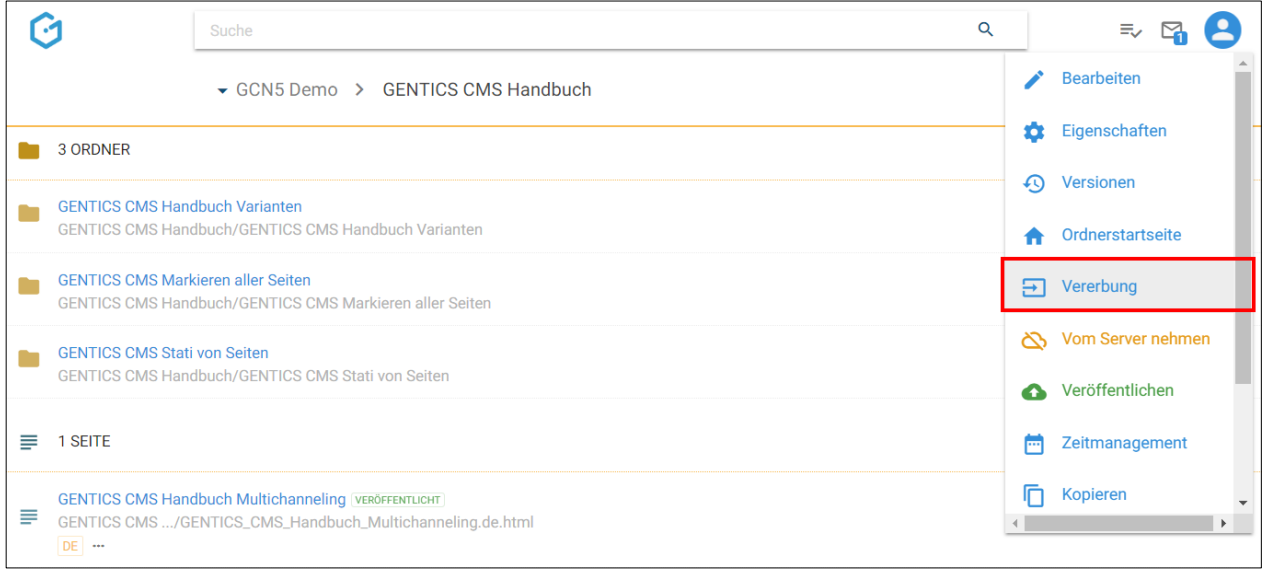

Es erscheint dann die untenstehende Dialogmaske. Dort haben Sie die Möglichkeit folgende Optionen zu wählen:

- Generelle Vererbung (siehe untenstehende Abbildung, rote Markierung)
- Standardmäßig nicht vererben (siehe untenstehende Abbildung, blaue Markierung)
- Auswahl Channels: Auswahlmöglichkeit von Child-Channels in denen die Seite vererbt ist bzw. deren Vererbung entfernt wurde (siehe untenstehende Abbildung, grüne Markierung)

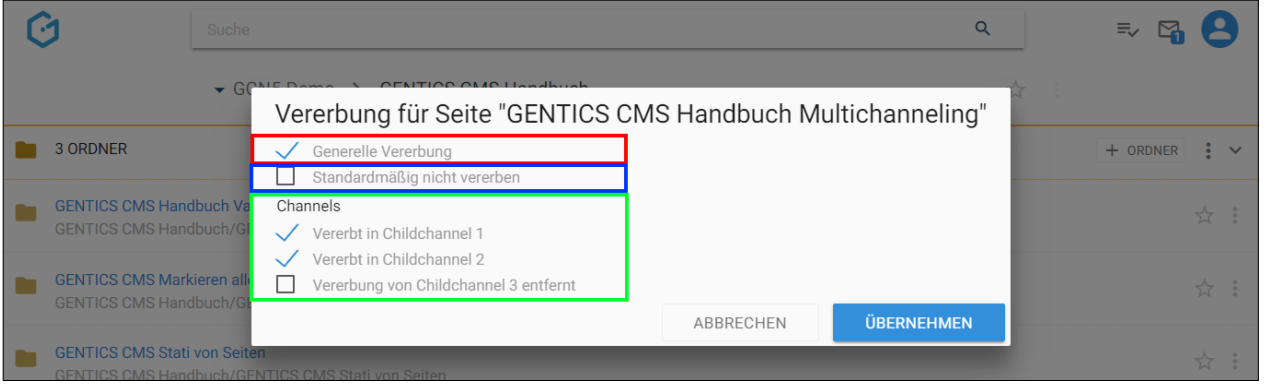

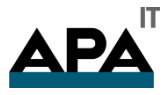

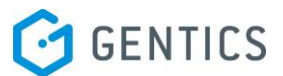

### **Was bedeutet die Option "Generelle Vererbung"?**

Ist "Generelle Vererbung" aktiv (siehe untenstehende Abbildung, rote Markierung), ist diese Seite grundlegend in andere Child-Channel vererbbar. Die Auswahl in welche Channels vererbt werden sollen, können Sie im grün markierten Bereich in untenstehender Abbildung treffen. Diese Option ist standardmäßig aktiv.

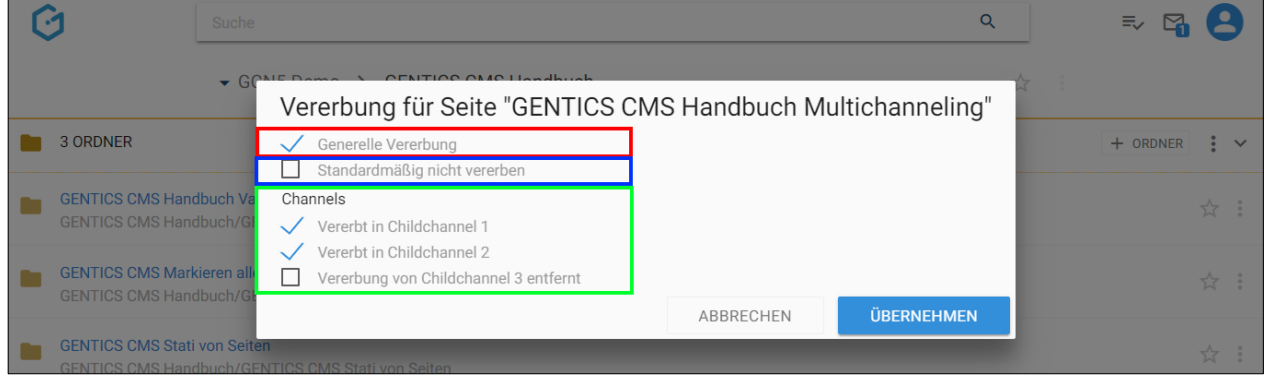

Wenn Sie diese Option abwählen (siehe untenstehende Abbildung grüne Markierung), ist die Möglichkeit einen Child-Channel zur Vererbung auszuwählen nicht mehr aktiv und ausgegraut (siehe untenstehende Abbildung rote Markierung). Damit kann diese Seite in keinen anderen Child-Channel vererbt werden.

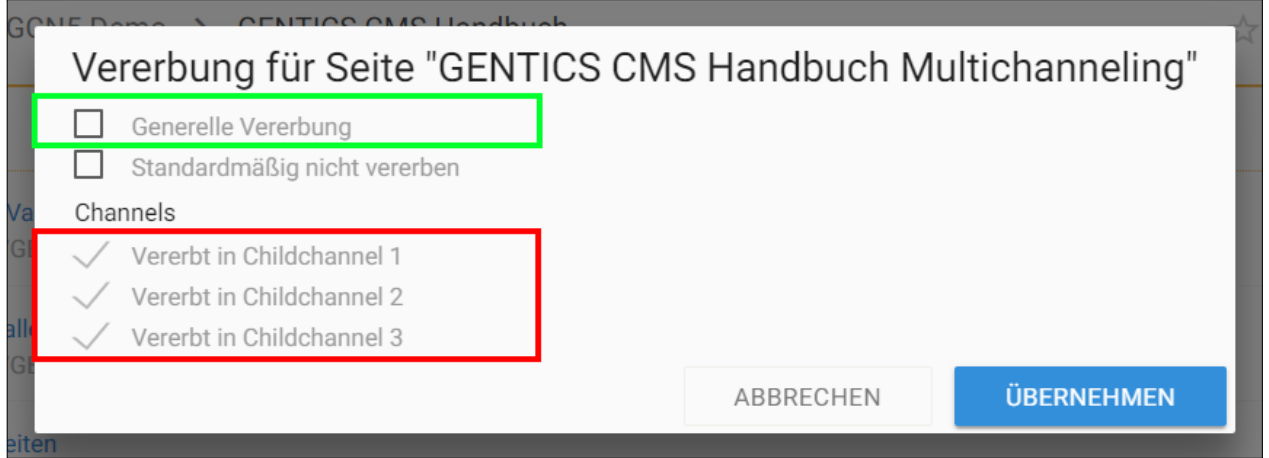

#### Was bedeutet die Option "Standardmäßig nicht vererben"?

Wenn Sie die Option "Standardmäßig nicht vererben" anwählen, wird diese Seite in Child-Channels die nach dem Zeitpunkt der Auswahl dieser Option neu erstellt werden, NICHT automatisch vererbt.

In untenstehender Abbildung wurde die Option "Standardmäßig nicht vererben" gewählt (siehe untenstehende Abbildung, rote Markierung). Childchannel 3 wurde erst danach neu erstellt. Daher wurde diese Seite nicht in Childchannel 3 vererbt (siehe untenstehende Abbildung, grüne Markierung), d.h. diese existiert nicht in Childchannel 3.

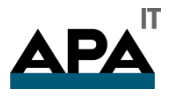

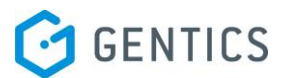

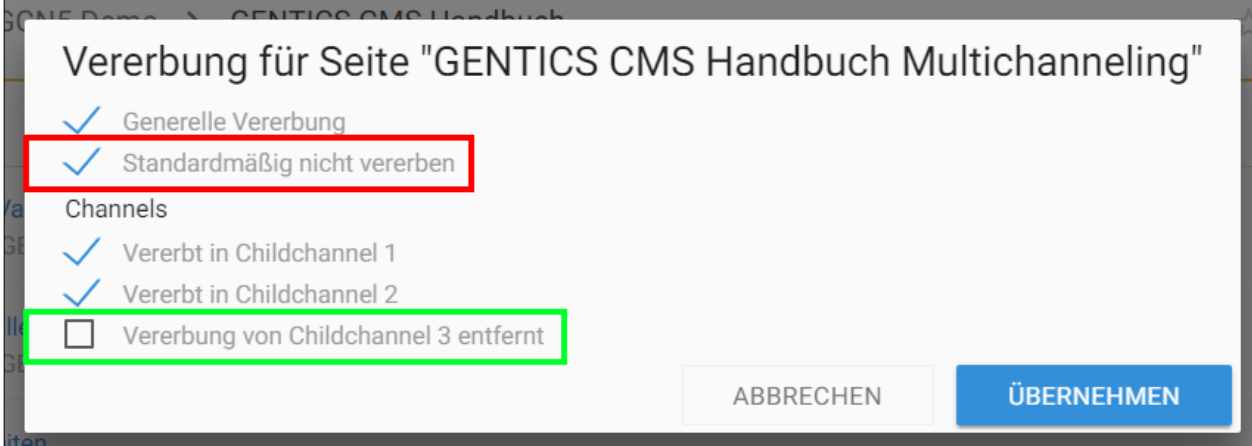

#### **Was bedeutet die Option "Channels"?**

Wenn die Option "Generelle Vererbung" angewählt ist, können Sie auswählen in welche Child-Channels die Seite vererbt werden soll (siehe untenstehende Abbildung, rote Markierung). Ist ein Child-Channel angewählt, existiert dort die vererbte Seite. In untenstehender Abbildung existiert die vererbte Seite in "Childchannel 1" und "Childchannel 2". In "Childchannel 3" existiert sie nicht.

Dort können Sie eine Vererbung in einen oder mehreren Child-Channels auch wieder entfernen. Dies passiert durch Entfernen der Markierung bei den jeweiligen Child-Channels (siehe untenstehende Abbildung, rote Markierung, "Vererbung von Childchannel 3 entfernt")

ACHTUNG: Wenn Sie eine Vererbung in einen Channel abwählen, verschwindet die vererbte Seite im jeweiligen Child-Channel sofort (in untenstehender Abbildung in "Childchannel 3").

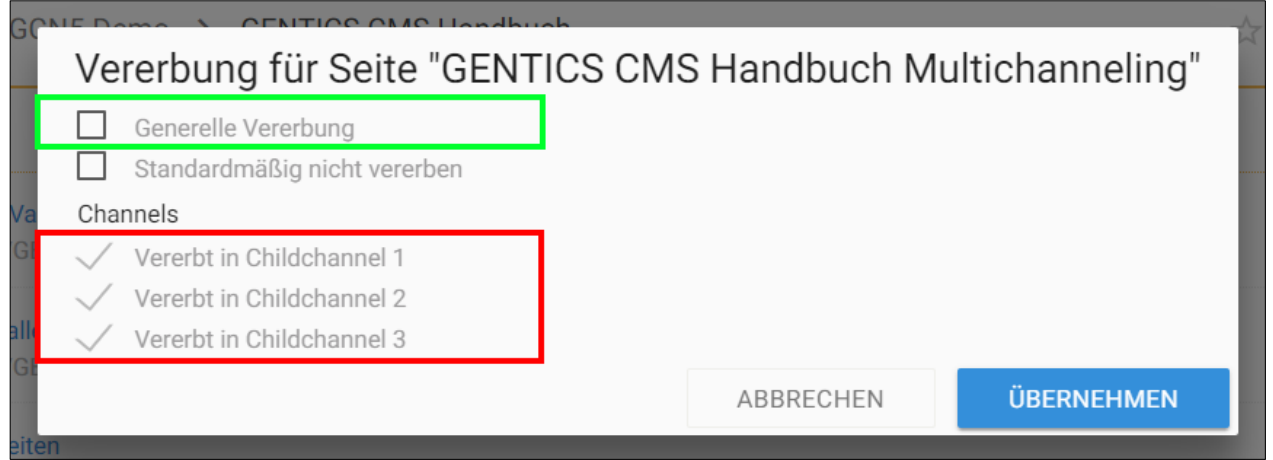

#### 11.13.6. Lokalisieren einer Seite mit Multichanneling

In Online-Projekten in denen das Feature Multichanneling aktiviert ist, können vererbte Seiten selektiv "lokalisiert" werden.

"Lokalisieren" bedeutet dabei, dass die Vererbung Master-Channel – Child-Channel gelöst wird. Die Seite im Child-Channel wird dann als eigenständige Seite neu erstellt und hat keinen Zusammenhang mit dem Master-Channel mehr. D.h. Änderungen an der Seite im Master-Channel haben keine Auswirkungen auf die lokalisierte Seite.

Alle Sprachvarianten dieser Seite werden dabei ebenfalls lokalisiert.

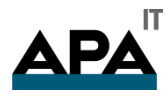

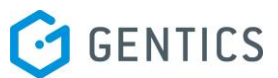

Dazu wählen Sie im Child-Channel in dem Sie die Seite lokalisieren wollen (in untenstehender Abbildung rot markiert) das Kontextmenü bei der Seite die lokalisiert werden soll. Dort finden Sie die Option "Lokalisieren" (siehe untenstehende Abbildung violett markiert)

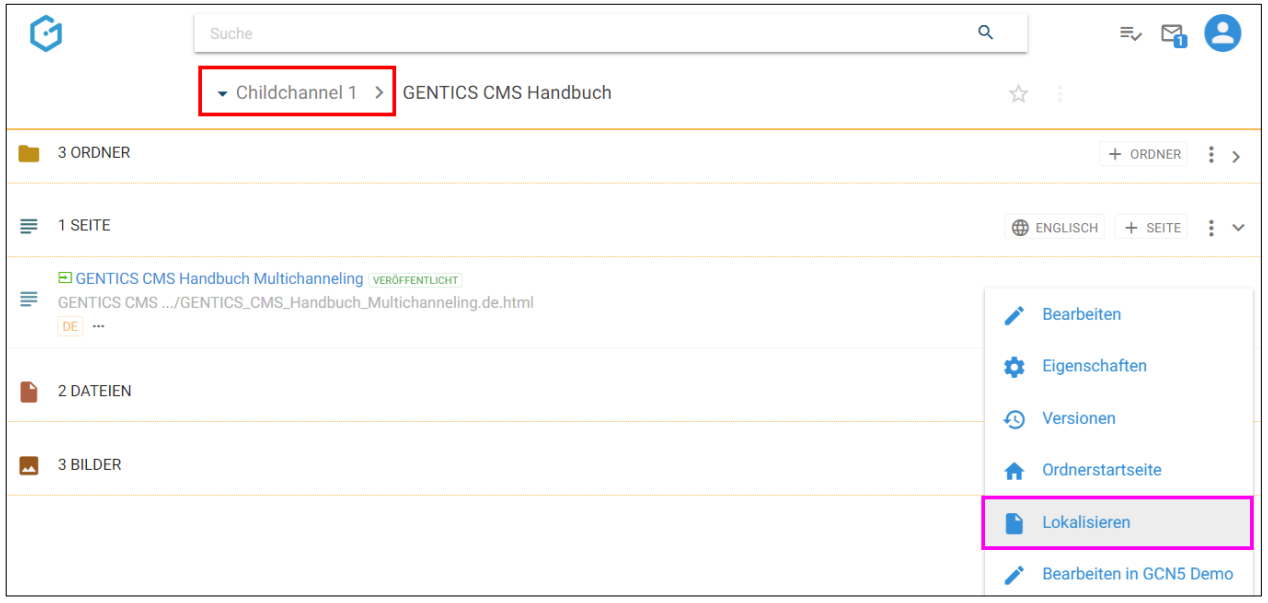

Sie erhalten eine Bestätigung über die erfolgreiche Lokalisierung (siehe untenstehende Abbildung)

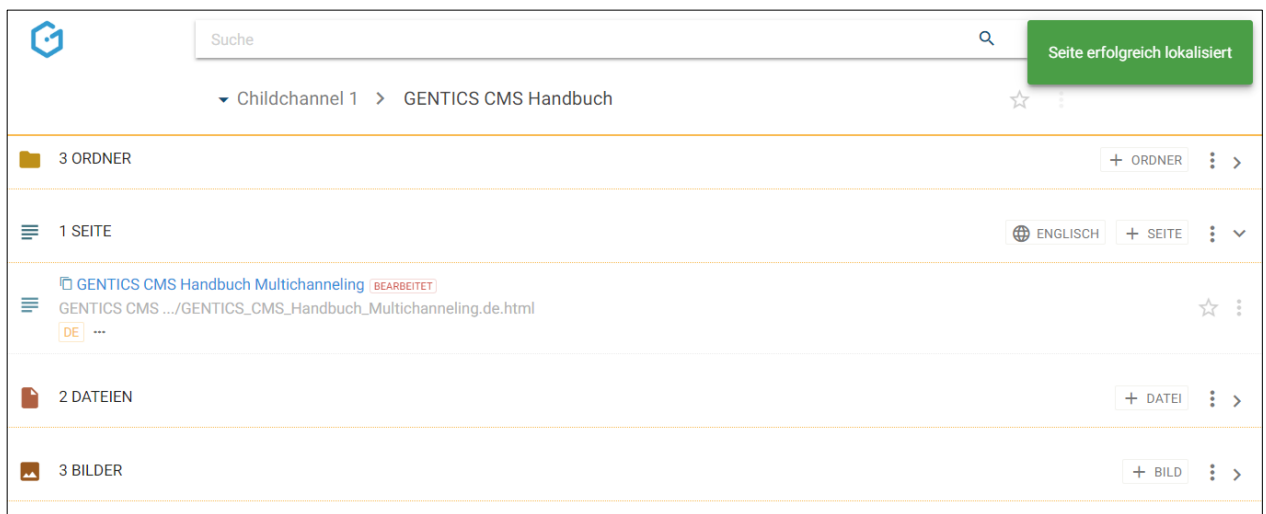

Eine lokalisierte Seite wird mit einem eigenen Icon als solche gekennzeichnet (siehe untenstehende Abbildung, rote Markierung)

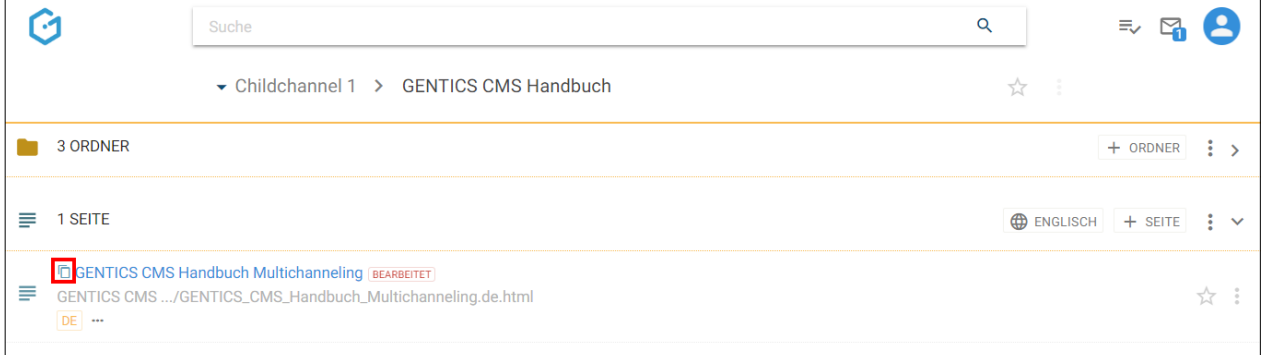

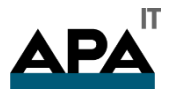

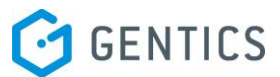

### 11.13.7. Lokalisierte Seite löschen

Wurde eine Seite lokalisiert, kann sie auch gelöscht werden. (ACHTUNG: Solange eine Seite vererbt ist, kann sie in einem Child-Channel NICHT gelöscht werden, stattdessen muss zuerst lokalisiert = aus der Vererbung ausgenommen werden.)

Dazu wählen Sie im Kontextmenü der Seite die Sie löschen wollen, den Punkt "Lokalisierte Version löschen" (siehe untenstehende Abbildung, blaue Markierung).

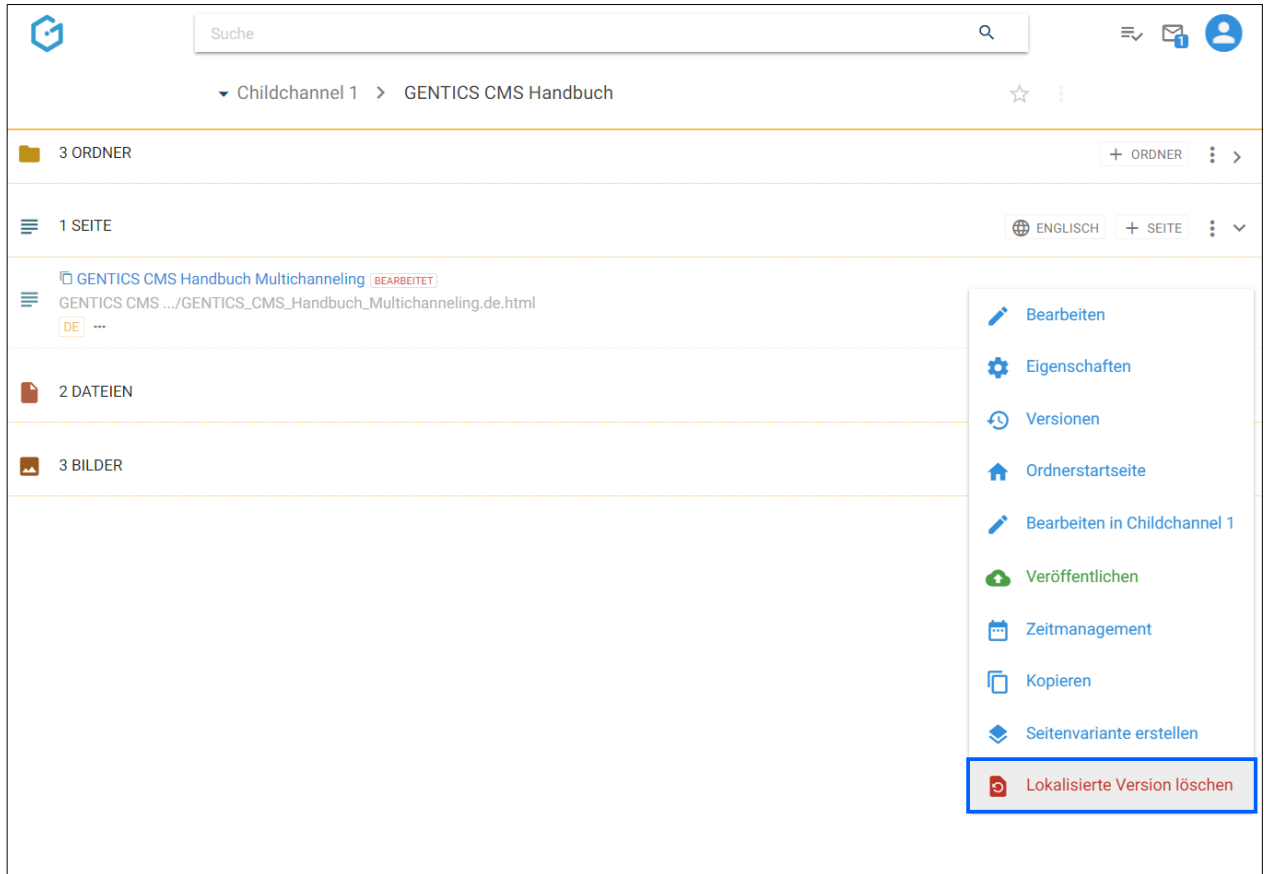

Sollte eine Seite zwei oder mehrere Sprachvarianten haben, können Sie auswählen ob nur eine bestimmte lokalisierte Sprachvariante oder alle lokalisierten Sprachvarianten dieser Seite gelöscht werden sollen.

In untenstehender Abbildung wird nur die Sprachvariante "Deutsch" gelöscht.

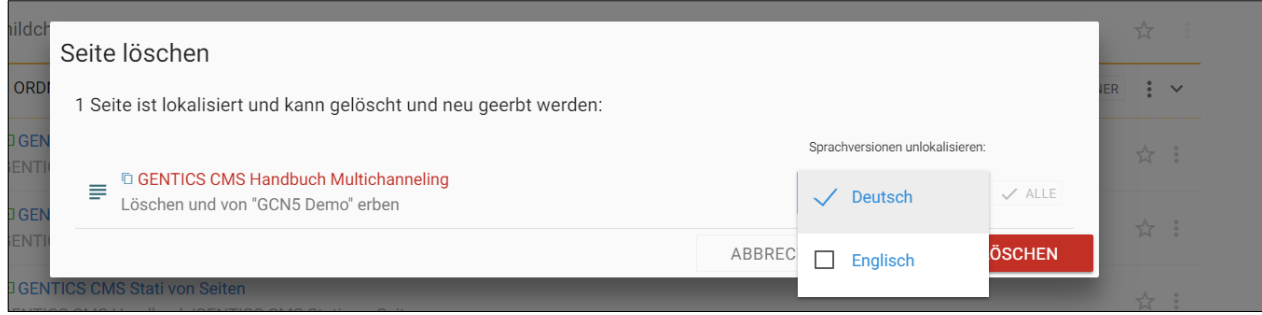

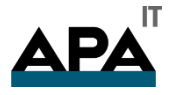

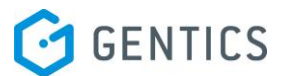

In untenstehender Abbildung werden die Sprachvarianten "Deutsch" und "Englisch" gelöscht.

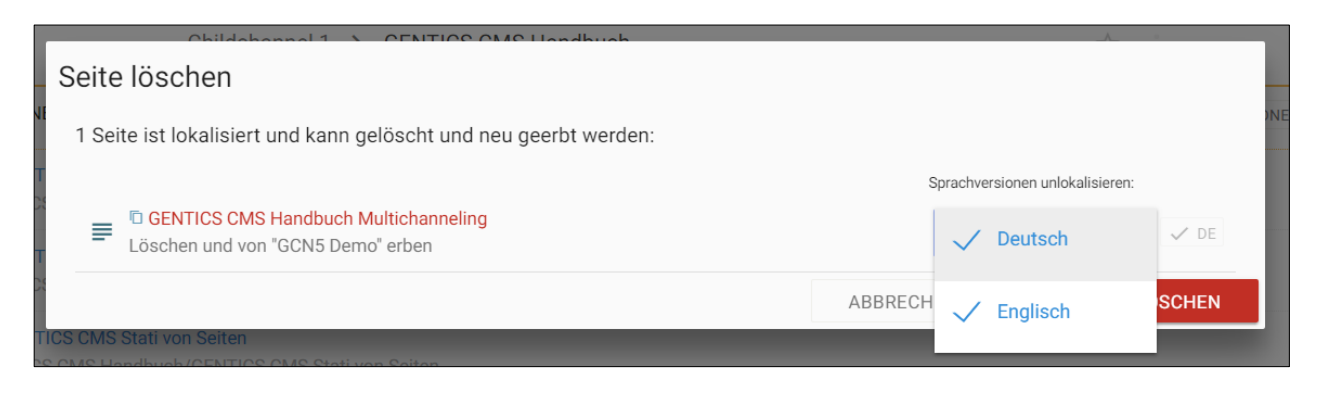

Diese Auswahl sehen Sie vor dem Löschen auch noch im rechten Dropdown-Feld (siehe untenstehende Abbildung blau markiert).

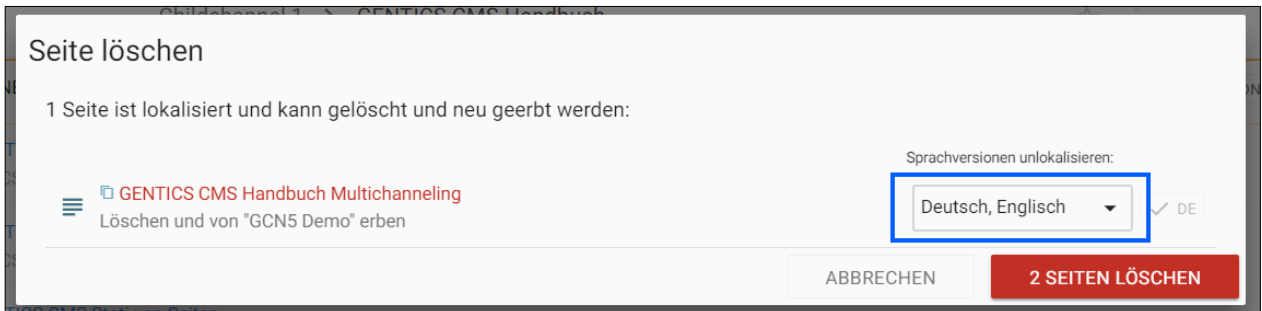

Sie müssen das Löschen der lokalisierten Seite bzw. deren lokalisierten Sprachvariante noch einmal bestätigen (siehe untenstehende Abbildung). Die lokalisierten Seiten werden danach gelöscht und werden durch die geerbten Seiten bzw. Sprachvarianten wieder ersetzt (siehe untenstehende Abbildung, rote Markierung)

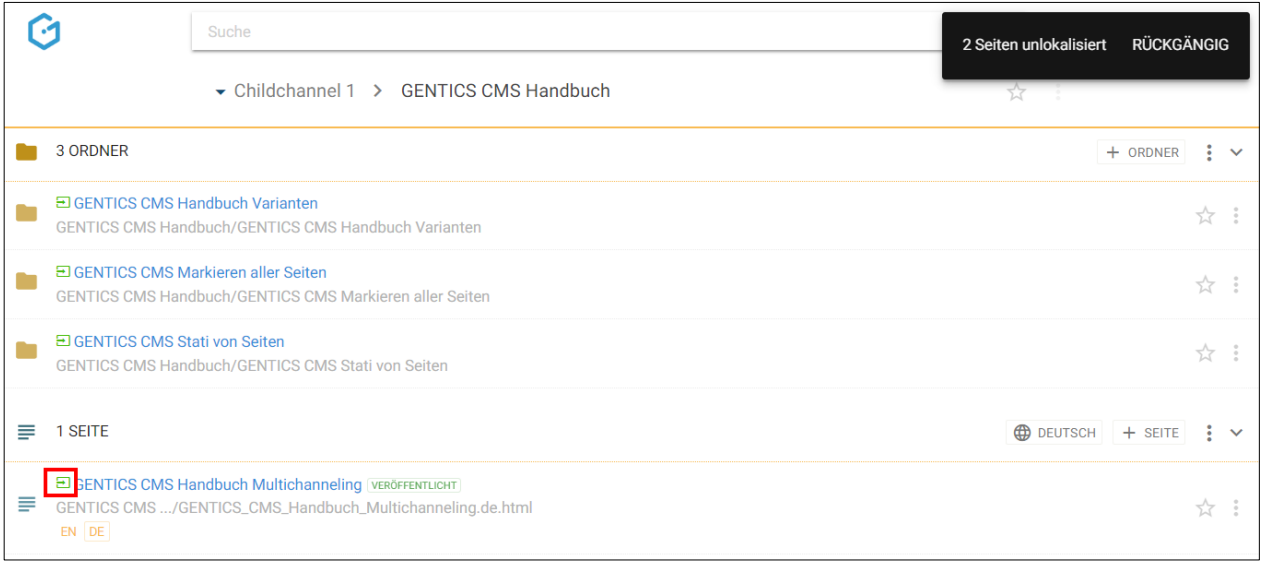

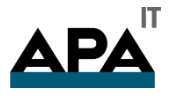

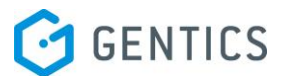

### 11.13.8. Vom Server nehmen

Eine bereits veröffentlichte Seite kann wieder vom Server genommen werden, d.h. sie ist dann nicht mehr für Besucher für das Online-Projekt sichtbar. Dieser Menüpunkt ist im Kontextmenü nur dann sichtbar wenn die Seite veröffentlicht ist. (siehe untenstehende Abbildung, rote Markierung).

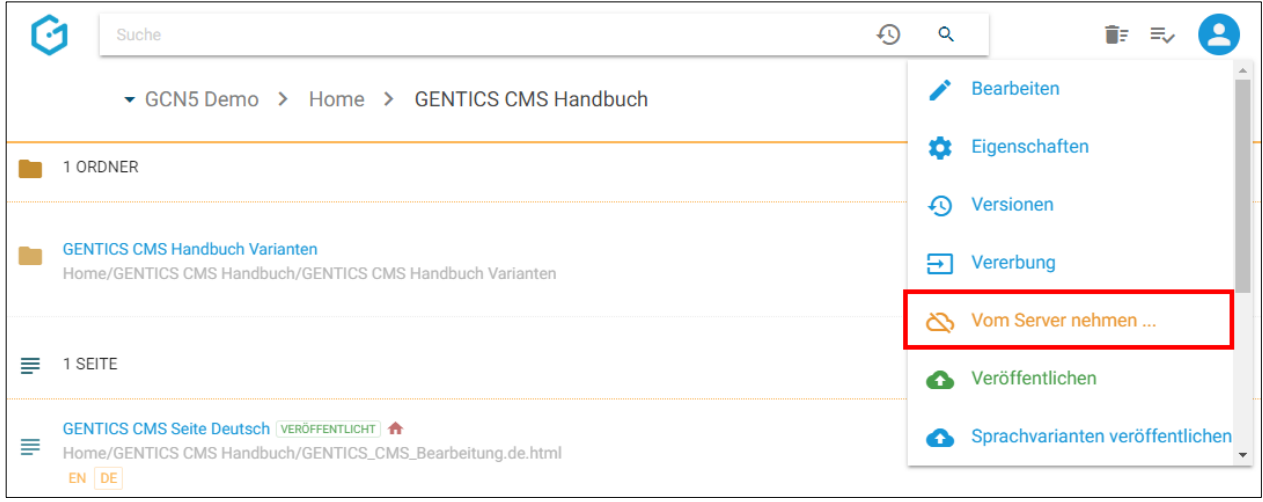

Wenn Sie auf den Menüpunkt im Kontextmenü klicken wird die Seite vom Server genommen. Damit ist die Seite nicht mehr für Besucher des Online-Projekts sichtbar. Im CMS ist dieser Status dann mit "Unveröffentlicht" (siehe untenstehende Abbildung, blaue Markierung) gekennzeichnet.

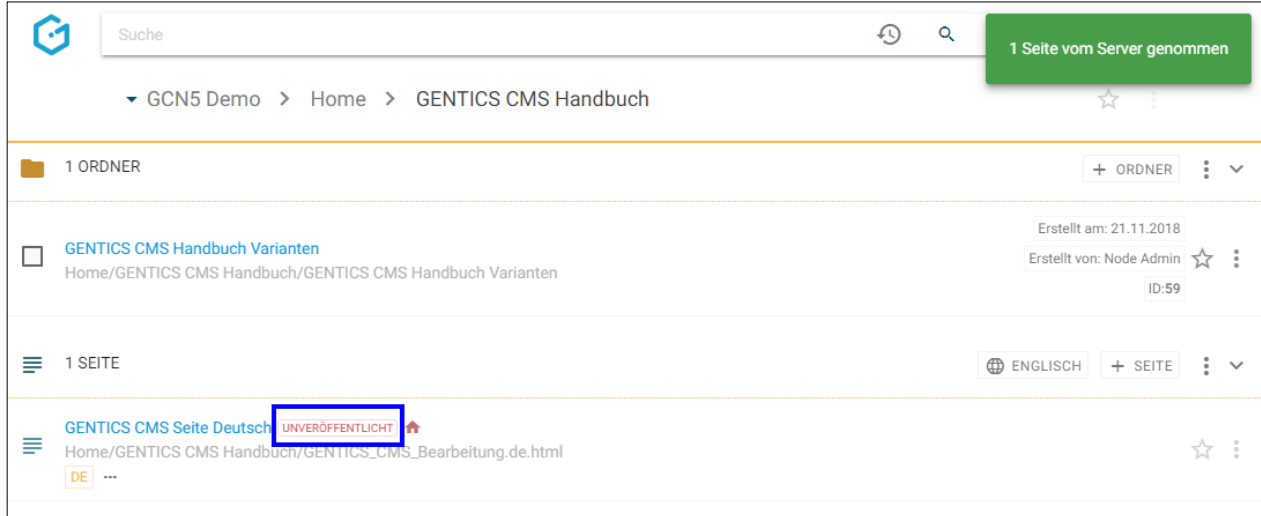

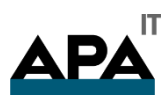

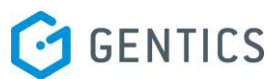

Gibt es von dieser Seite eine oder mehrere Sprachvarianten, so erhalten Sie eine eigene Dialogmaske und Dropdown-Feld (siehe untenstehende Abbildungen), in der Sie wählen können ob Sie die aktuelle, mehrere, oder alle Sprachvarianten dieser Seite auf einmal vom Server nehmen.

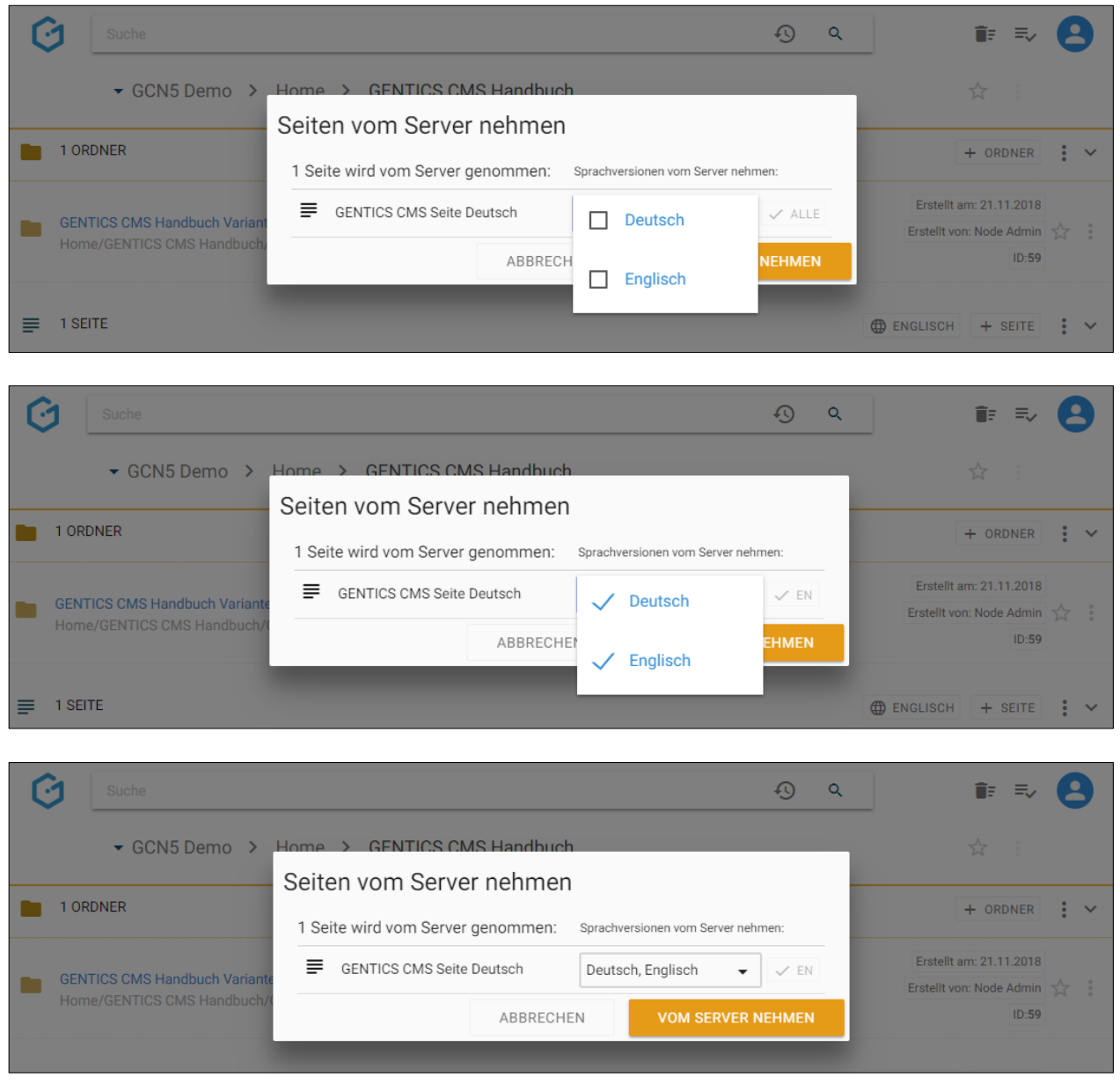

Sie können aber auch mit einem Klick auf den Button "ALLE" (siehe untenstehenden Abbildung, rote Markierung) alle bestehenden Sprachvarianten auswählen.

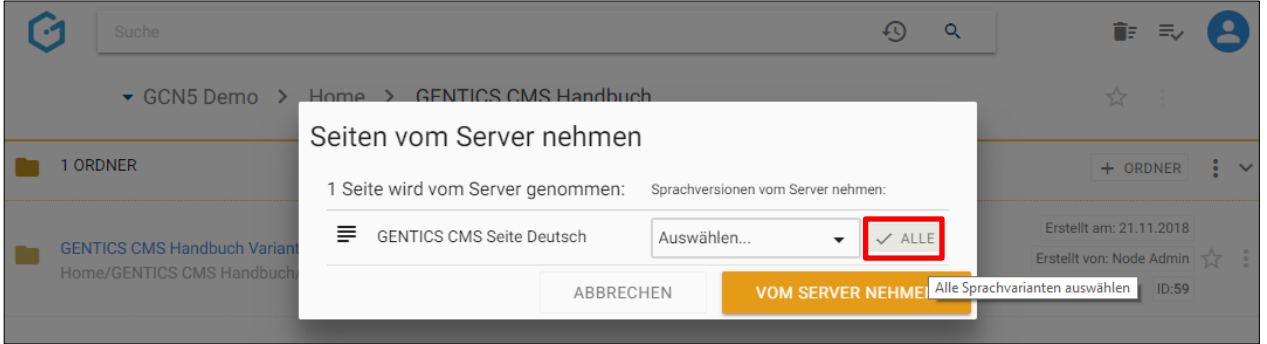

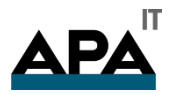

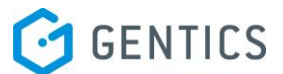

#### 11.13.9. Seite Veröffentlichen

Wenn Sie im Seiten Kontextmenü den Punkt "Veröffentlichen" wählen (siehe untenstehende Abbildung, rote Markierung), können Sie eine gespeicherte Seite online nehmen, d.h. die Seite für die Besucher Ihres Online-Projektes sichtbar machen. Bei mehreren Sprachvarianten wird die gerade aktive Sprache (in untenstehender Abbildung "DE") veröffentlicht.

Wenn Sie keine Rechte zur Veröffentlichung im CMS haben, wird die Anforderung nach Veröffentlichung an den entsprechend berechtigten Content-Manager weitergeleitet. Die Seite ist dann im Status "in Warteschlange". Erst nach dessen Freigabe wird die Seite endgültig veröffentlicht und der Status der Seite auf "Veröffentlicht" gestellt.

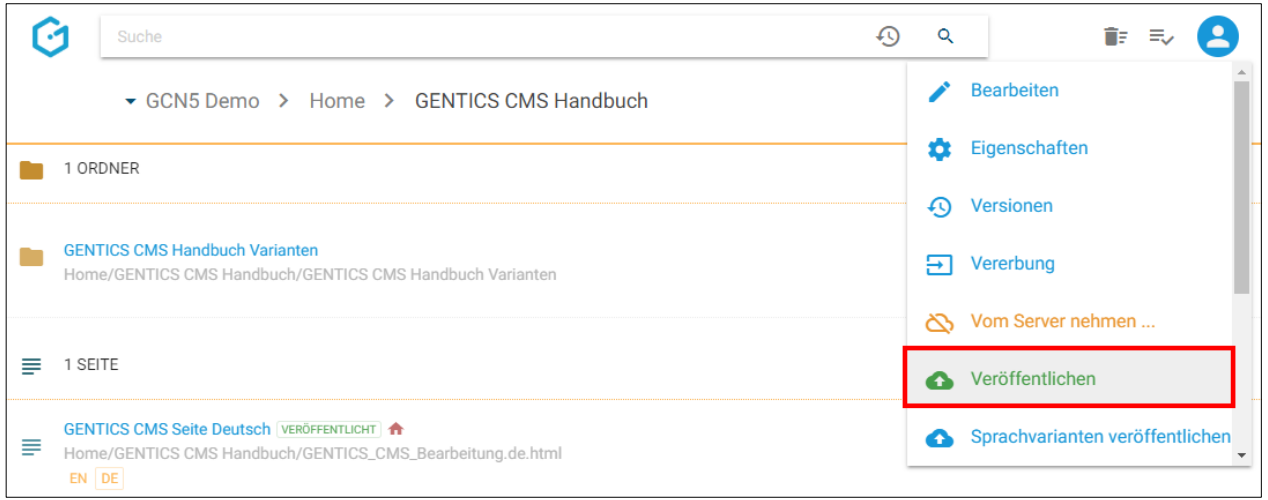

11.13.1. Sprachvarianten veröffentlichen

Gibt es von einer Seite eine oder mehrere Sprachvarianten, ist der Punkt "Sprachvarianten veröffentlichen" im Seiten Kontextmenü verfügbar (siehe untenstehende Abbildung, rote Markierung).

Wenn Sie diesen Punkt wählen, können Sie die aktuelle, mehrere, oder alle Sprachvarianten dieser Seite veröffentlichen, d.h. die aktuelle, mehrere, oder alle Sprachvarianten dieser Seite für die Besucher Ihres Online-Projektes sichtbar machen.

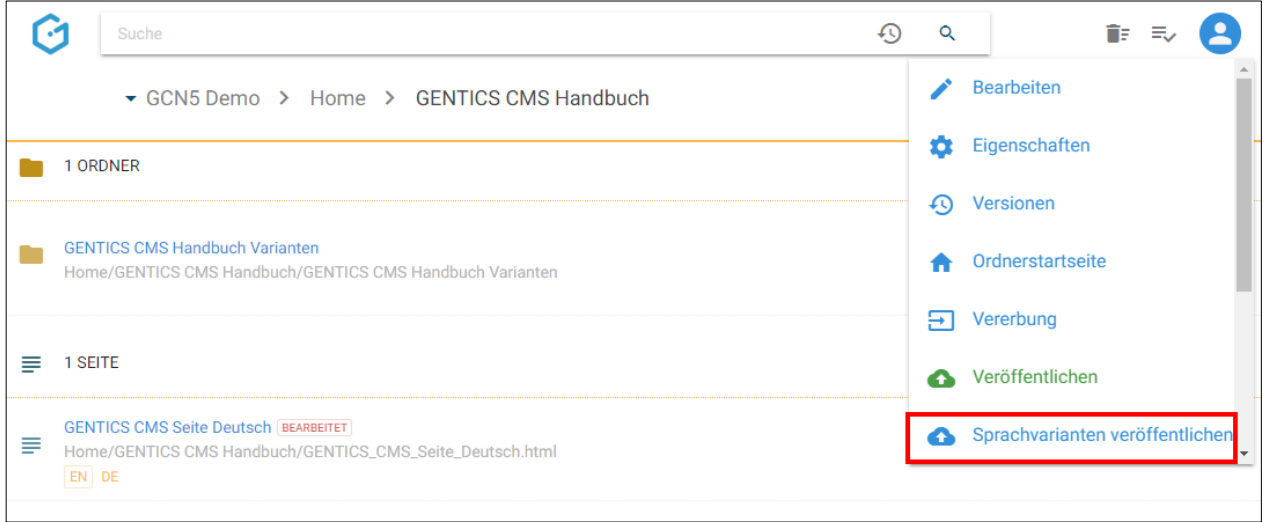

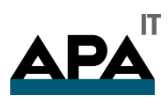

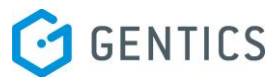

Sie erhalten nach Klick auf "Sprachvarianten veröffentlichen eine eigene Dialogmaske und Dropdown-Feld (siehe untenstehende Abbildungen), in der Sie wählen können, ob Sie die aktuelle, mehrere, oder alle Sprachvarianten dieser veröffentlichen.

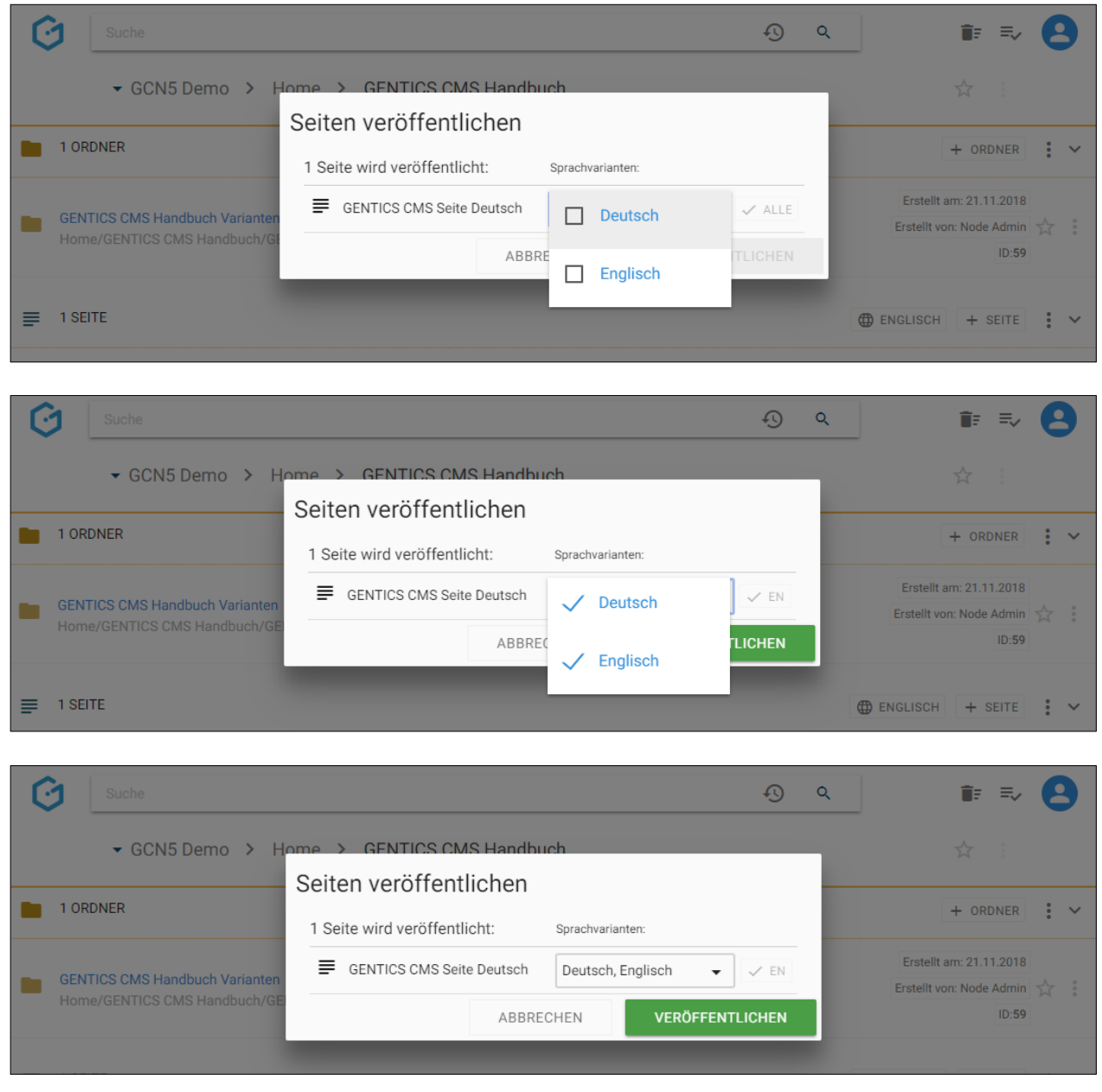

Sie können aber auch mit einem Klick auf den Button "ALLE" (siehe untenstehenden Abbildung, rote Markierung) alle bestehenden Sprachvarianten auswählen.

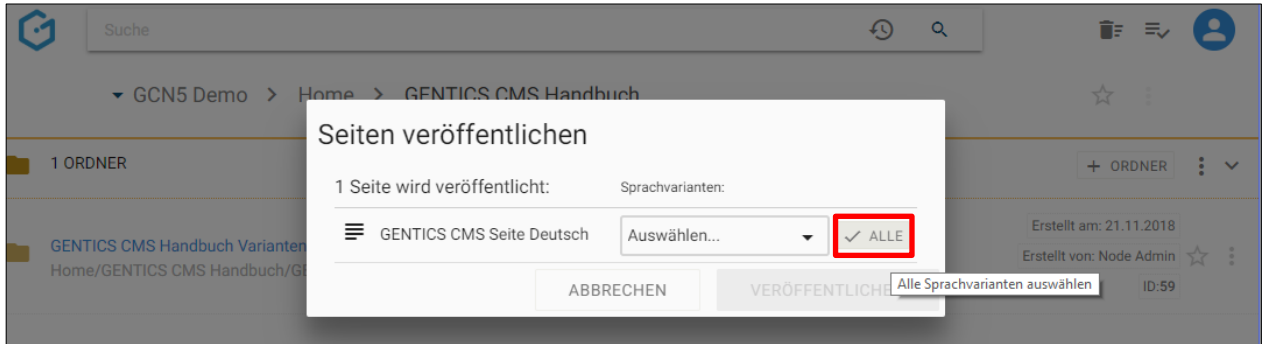

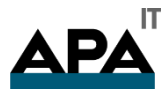

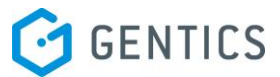

Wenn Sie keine Rechte zur Veröffentlichung im CMS haben, wird die Anforderung nach Veröffentlichung an den entsprechend berechtigten Content-Manager weitergeleitet. Die Seite ist dann im Status "in Warteschlange". Erst nach dessen Freigabe wird die Seite endgültig veröffentlicht und der Status der Seite auf "Veröffentlicht" gestellt.

11.13.2. Zeitmanagement der Seite einsehen und verändern

Wenn Sie im Seiten Kontextmenü den Punkt "Zeitmanagement" wählen (siehe Abbildung oben, rote Markierung), können sie das Zeitmanagement der Seite einsehen und verändern.

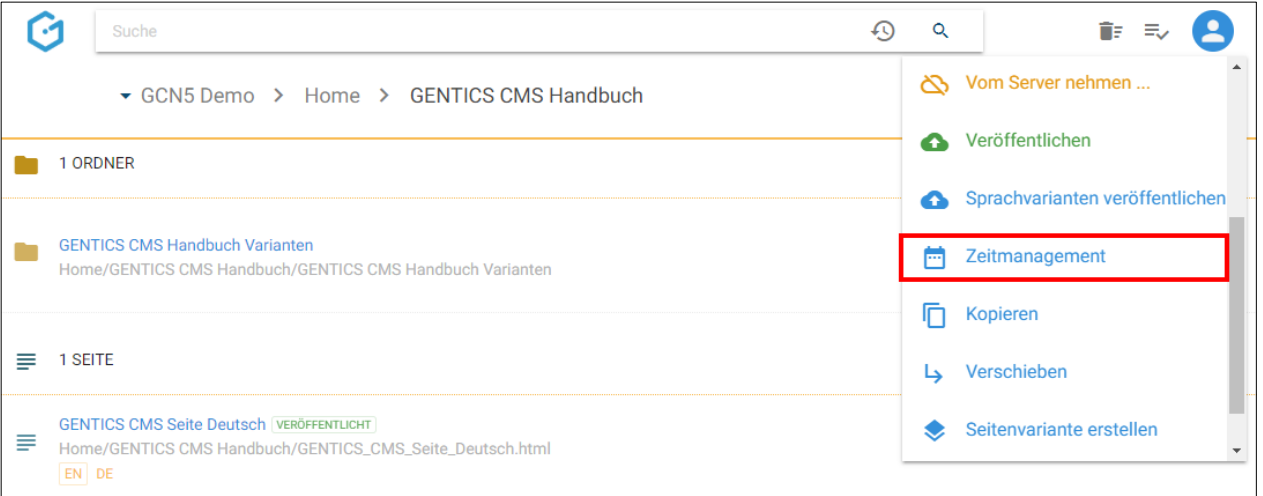

Mit dem Zeitmanagement von GENTICS CMS können Sie im Voraus festlegen in welchem Zeitraum die Seite im Online-Projekt angezeigt werden soll.

Wenn der Zeitraum wie in der folgenden Abbildung definiert wird, wird diese Seite automatisch am 3.11. in ihrem Online-Projekt online gehen und automatisch am 7.12. wieder automatisch offline gehen. Damit wird die Seite für die Besucher des Online-Projektes vom 3.11. bis 7.12. sichtbar sein. Nach Klick auf "OK" muss die Seite noch veröffentlicht werden, damit das Zeitmanagement für diese Seite endgültig festgelegt ist.

ACHTUNG: SIE **MÜSSEN** DIE SEITE DURCH KLICK AUF "VERÖFFENTLICHEN" FÜR DIE ZEITGESTEUERTE VERÖFFENTLICHUNG AKTIVIEREN. **OHNE** DIESE AKTION WIRD DIE ZEITGESTEUERTE VERÖFFENTLICHUNG NICHT AKTIV.

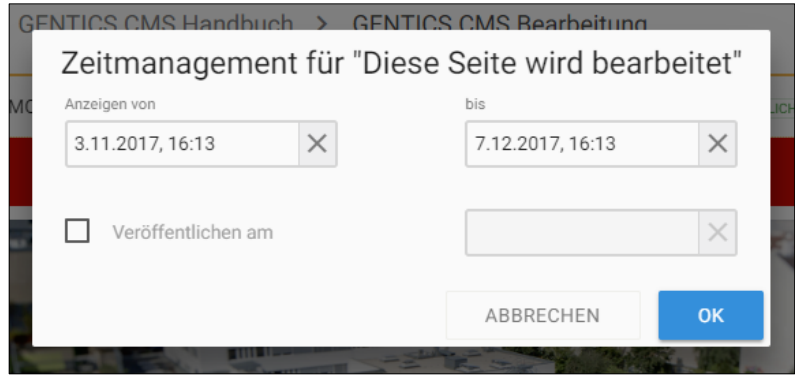

Solange der festgelegte Zeitraum nicht erreicht ist, hat die Seite den Status "Ausserhalb Zeitrahmen" (siehe untenstehende Abbildung, blaue Markierung)

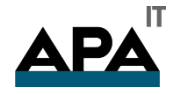

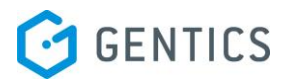

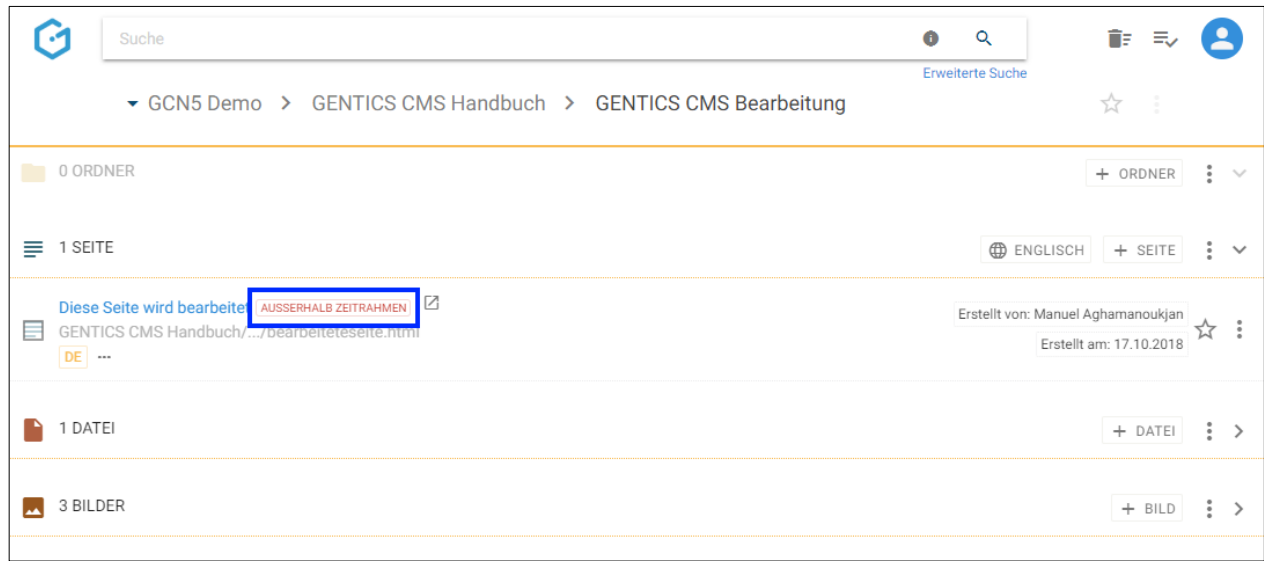

Sie können aber auch im Voraus festlegen zu welchem Zeitpunkt die Seite online gehen soll.

In dem Fall der untenstehenden Abbildung geht sie automatisch am 17.11.2018 16:25, bzw. mit dem nächsten Publizierungslauf online. Sie bleibt solange im Online-Projekt sichtbar, bis sie von einem Content Manager manuell offline genommen wird.

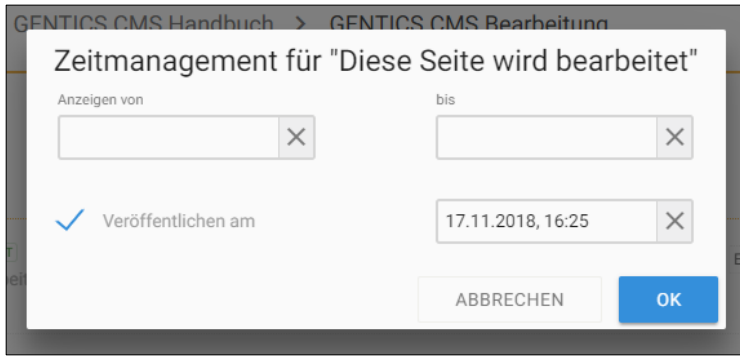

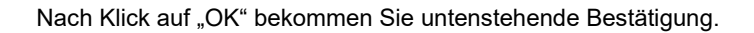

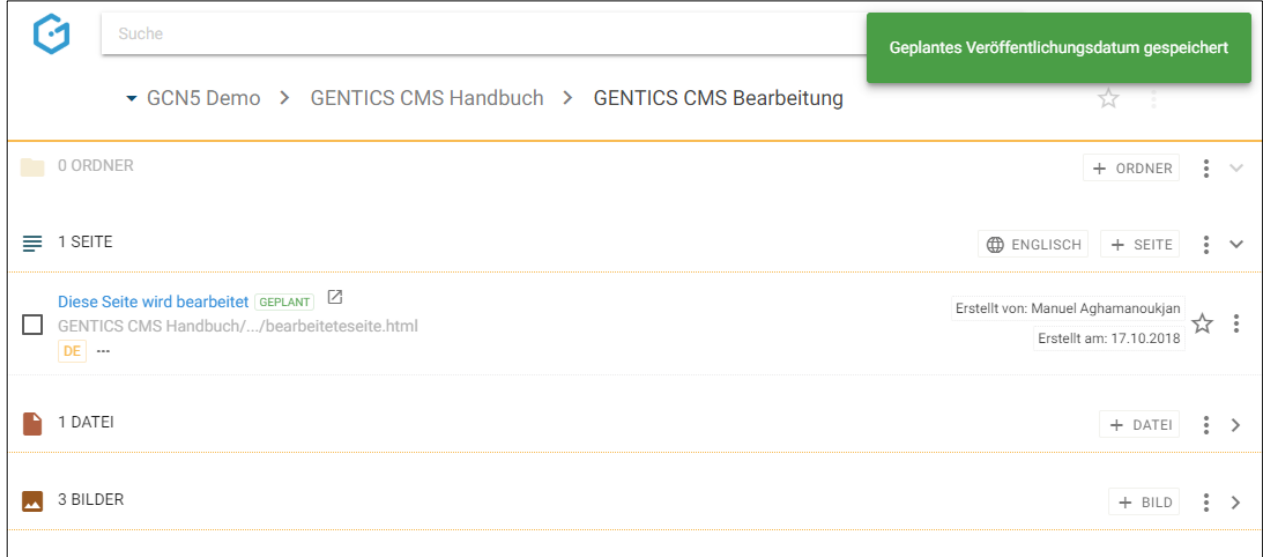

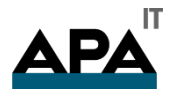

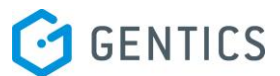

Solange der festgelegte Zeitpunkt nicht erreicht ist, hat die diese Seite den Status "Geplant" (siehe untenstehende Abbildung, blaue Markierung)

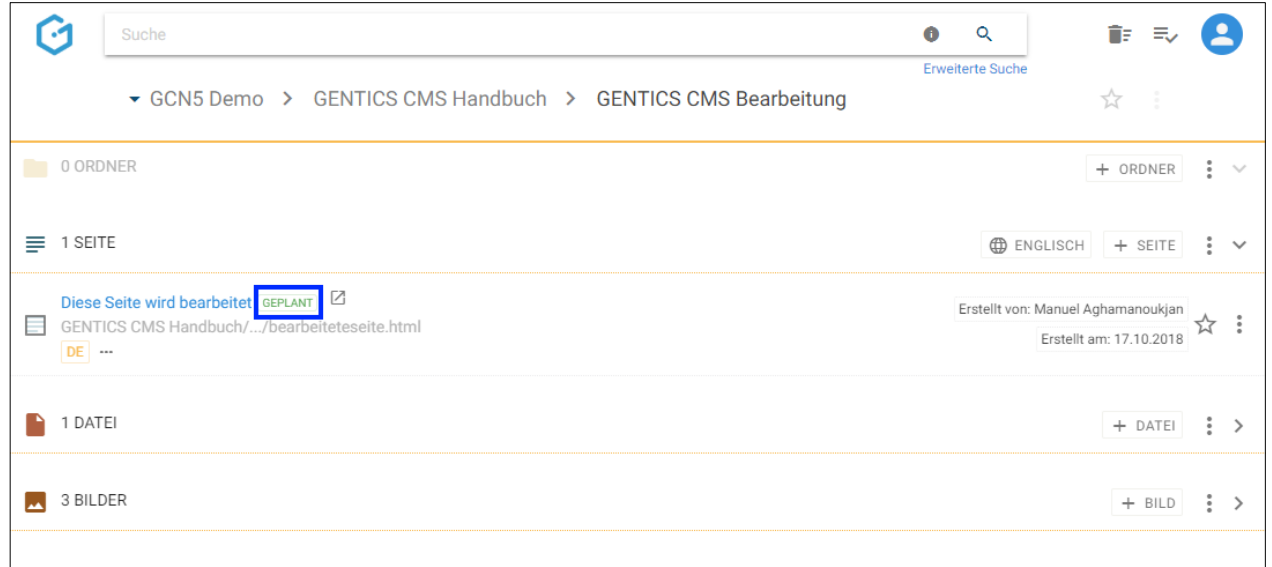

Mit dem Zeitmanagement von GENTICS CMS können Sie im Voraus festlegen in welchem Zeitraum die Seite im Online-Projekt angezeigt werden soll. Wenn wie ausgefüllt in der untenstehenden Abbildung, wird diese Seite automatisch am 7.10.2018, 14:23, bzw. mit dem nächsten Publizierungslauf, in ihrem Online-Projekt online gehen und automatisch am 17.10.2018; 17:23 wieder offline gehen.

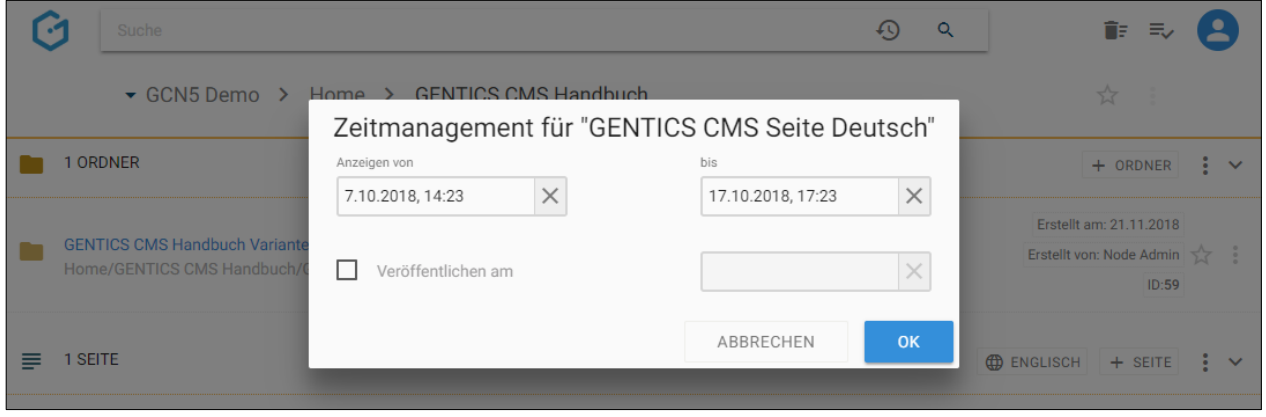

Sie können aber auch im Voraus festlegen zu welchem Zeitpunkt die Seite online gehen soll.

In dem Fall der untenstehenden Abbildung geht sie automatisch am 8.10.2018 14:26 online. Sie bleibt dann solange im Online-Projekt sichtbar, bis sie von einem Content Manager manuell offline genommen wird.

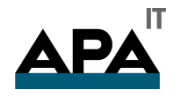

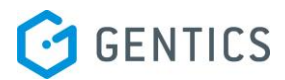

|                                                                                                    | Suche                                                              |                          |                  | Q        | îF.<br>Ξ.                                                    |   |              |
|----------------------------------------------------------------------------------------------------|--------------------------------------------------------------------|--------------------------|------------------|----------|--------------------------------------------------------------|---|--------------|
| Home > GENTICS CMS Handbuch<br>$\blacktriangleright$ GCN5 Demo $\blacktriangleright$<br>Zeitmanagement für "GENTICS CMS Seite Deutsch" |                                                                    |                          |                  |          | $\frac{1}{2}$                                                |   |              |
|                                                                                                    | <b>ORDNER</b>                                                      | Anzeigen von<br>$\times$ | bis              | $\times$ | $+$ ORDNER                                                   | ÷ | $\checkmark$ |
|                                                                                                    | <b>GENTICS CMS Handbuch Variante</b><br>Home/GENTICS CMS Handbuch/ | Veröffentlichen am       | 8.10.2018, 14:26 | $\times$ | Erstellt am: 21.11.2018<br>Erstellt von: Node Admin<br>ID:59 |   | ÷            |
| ≡                                                                                                    | 1 SEITE<br>CENTICS CMS Solto Doutoob VERGEENTUCUT                  |                          | ABBRECHEN        | OK       | <b>ENGLISCH</b><br>$+$ SEITE                                 | ÷ | $\checkmark$ |

11.13.3. Seite kopieren

Wenn Sie im Seiten Kontextmenü den Punkt "Kopieren" wählen (siehe untenstehende Abbildung, rote Markierung), können sie Sie die Seite innerhalb des CMS kopieren.

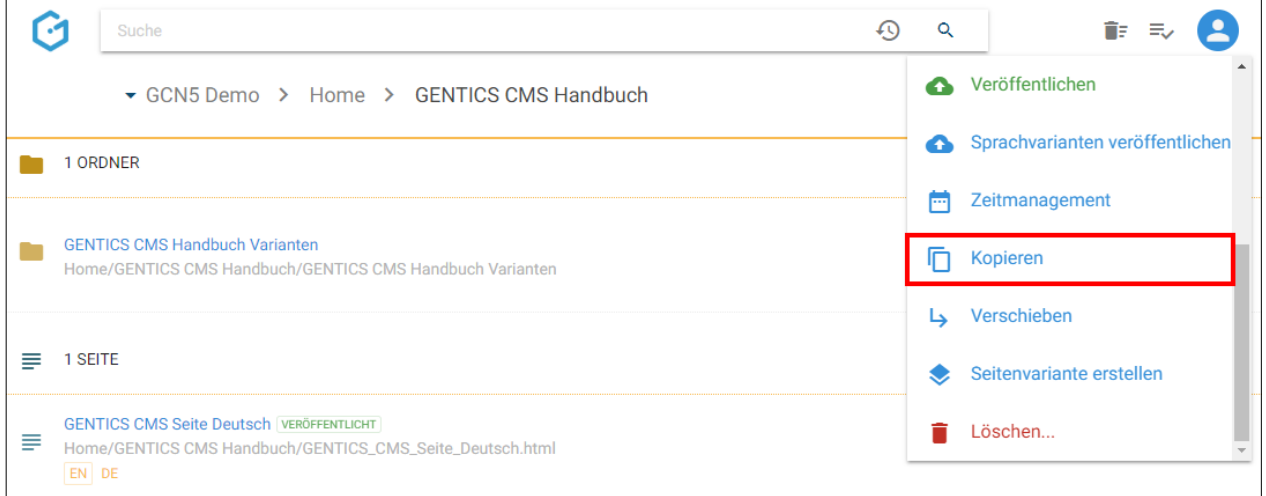

Sie können in der folgenden Dialogmaske den Zielordner für das Kopieren auswählen und mit dem blauen Button "hierher kopieren" durchführen.

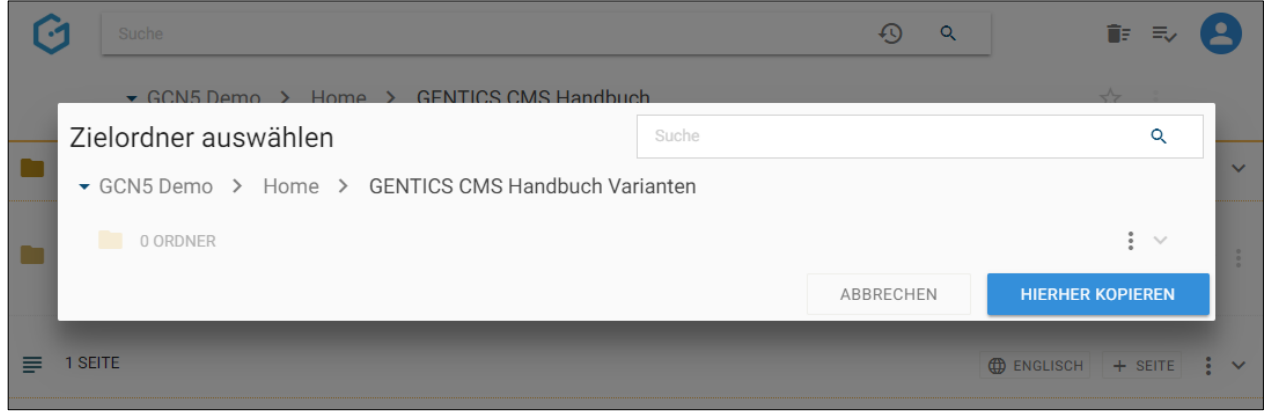

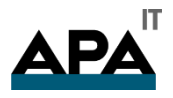

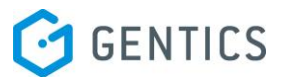

#### 11.13.4. Seite verschieben

Wenn Sie im Seiten Kontextmenü den Punkt "Verschieben" wählen (siehe untenstehende Abbildung, rote Markierung), können Sie die Seite innerhalb des CMS verschieben.

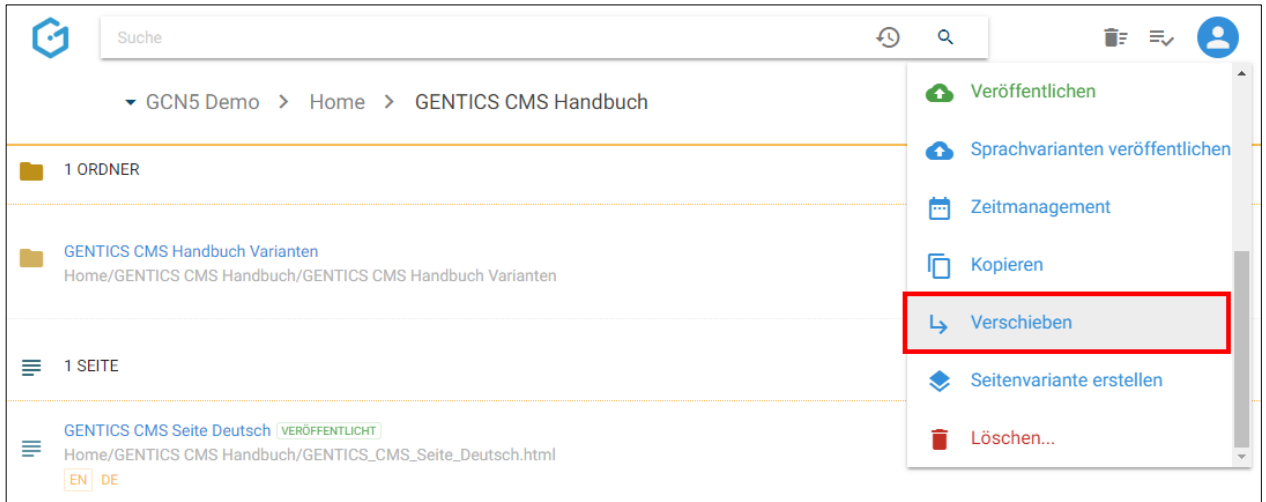

Sie können dann in der Dialogmaske den Zielordner für das Verschieben auswählen. Das Verschieben der Seite bestätigen Sie durch Klick auf den blauen Button "hierher verschieben".

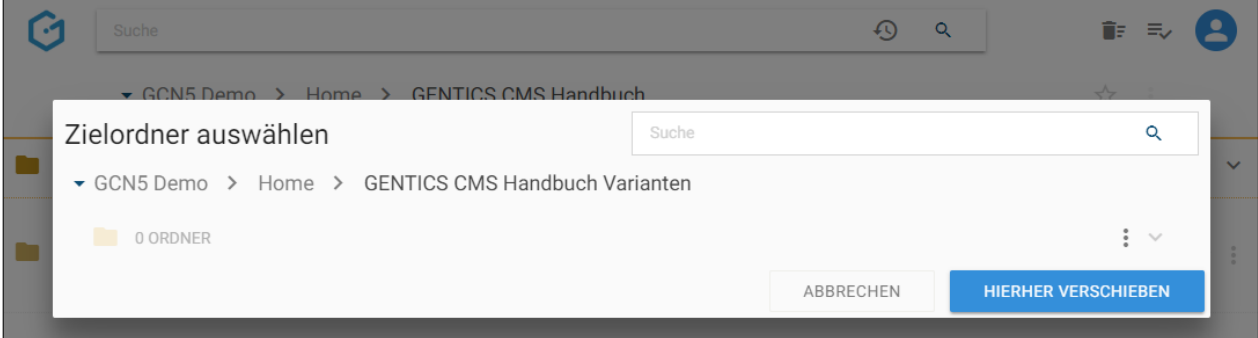

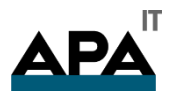

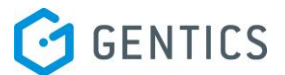

#### 11.13.5. Seitenvariante erstellen

Seitenvarianten sind keine echten Kopien einer Seite. Sie erlauben dieselben Inhalte an mehreren Stellen im CMS bzw. in Ihrem Online-Projekt, wenn gewünscht auch mit einer anderen Vorlage (z.B. eine Vorlage ohne Bilder) darzustellen. Die Verknüpfung zur originalen Quellseite bleibt allerdings bestehen.

Die Seitenvariante hat eine eigenen Seitenamen und Dateinamen und damit eine eigene URL. Alle anderen Änderungen in der originalen Quellseite werden automatisch in der Seitenvariante nachgezogen.

Wenn Sie im Seiten Kontextmenü den Punkt "Seitenvariante erstellen" wählen (siehe untenstehende Abbildung, rote Markierung), können Sie eine Variante dieser Seite innerhalb des CMS erstellen.

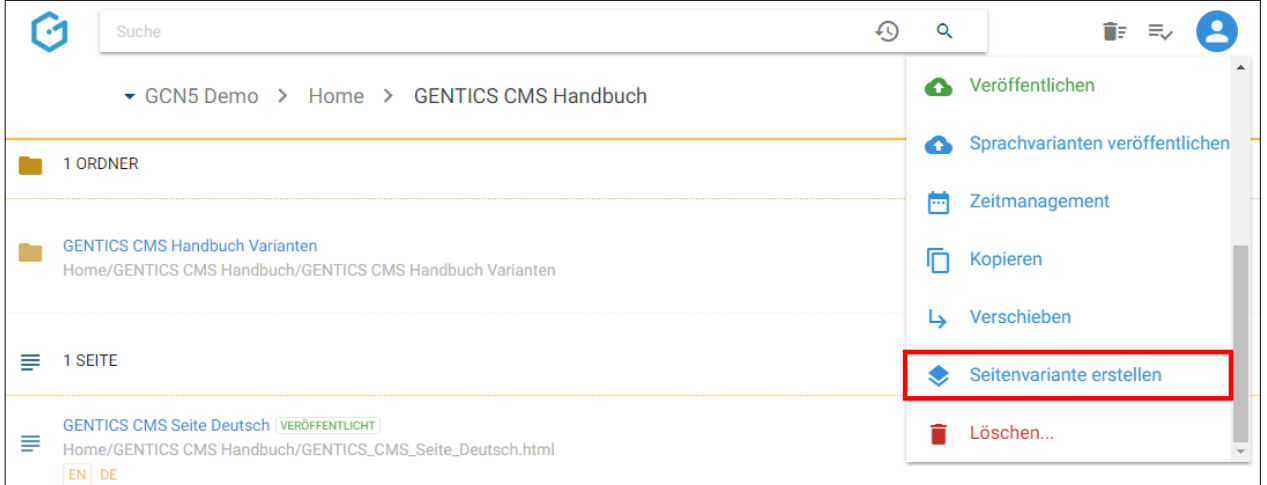

Sie können dann in der Dialogmaske den Zielordner durch Klick auf die Checkbox auswählen in der die Seitenvariante erstellt werden soll. Das Erstellen der Seitenvariante bestätigen Sie durch Klick auf den blauen Button "erstellen". In untenstehender Darstellung ist das der Ordner "GENTICS CMS Suche".

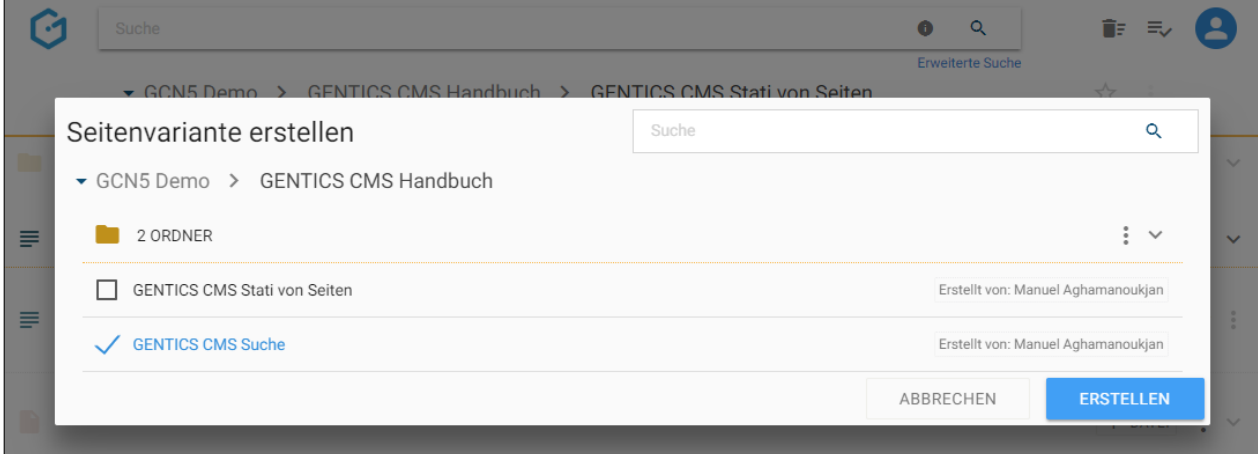

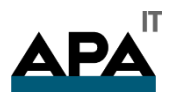

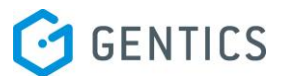

#### 11.13.1. Multiple Seitenvariante erstellen

Seitenvarianten sind keine echten Kopien einer Seite. Sie erlauben dieselben Inhalte an mehreren Stellen im CMS bzw. in Ihrem Online-Projekt, wenn gewünscht auch mit einer anderen Vorlage (z.B. eine Vorlage ohne Bilder) darzustellen. Die Verknüpfung zur originalen Quellseite bleibt allerdings bestehen. Die Seitenvariante hat eine eigenen Seitenamen und Dateinamen und damit eine eigene URL. Alle anderen Änderungen in der originalen Quellseite werden automatisch in der Seitenvariante nachgezogen.

Sie können in einem Schritt mehrere Varianten mehrerer Seiten auf einmal erstellen. Dazu selektieren Sie im Contentbereich durch Klick auf die Checkboxen mehrere Seiten. Die Checkboxen erscheinen, wenn Sie mit dem Mauszeiger über die Seiten-Icons fahren (siehe untenstehende Abbildung, rote Markierungen)

Wenn Sie im Seiten Kontextmenü den Punkt "Seitenvariante erstellen" wählen (siehe untenstehende Abbildung, blaue Markierung), können Sie jeweils eine Variante aller ausgewählten Seiten innerhalb des CMS erstellen.

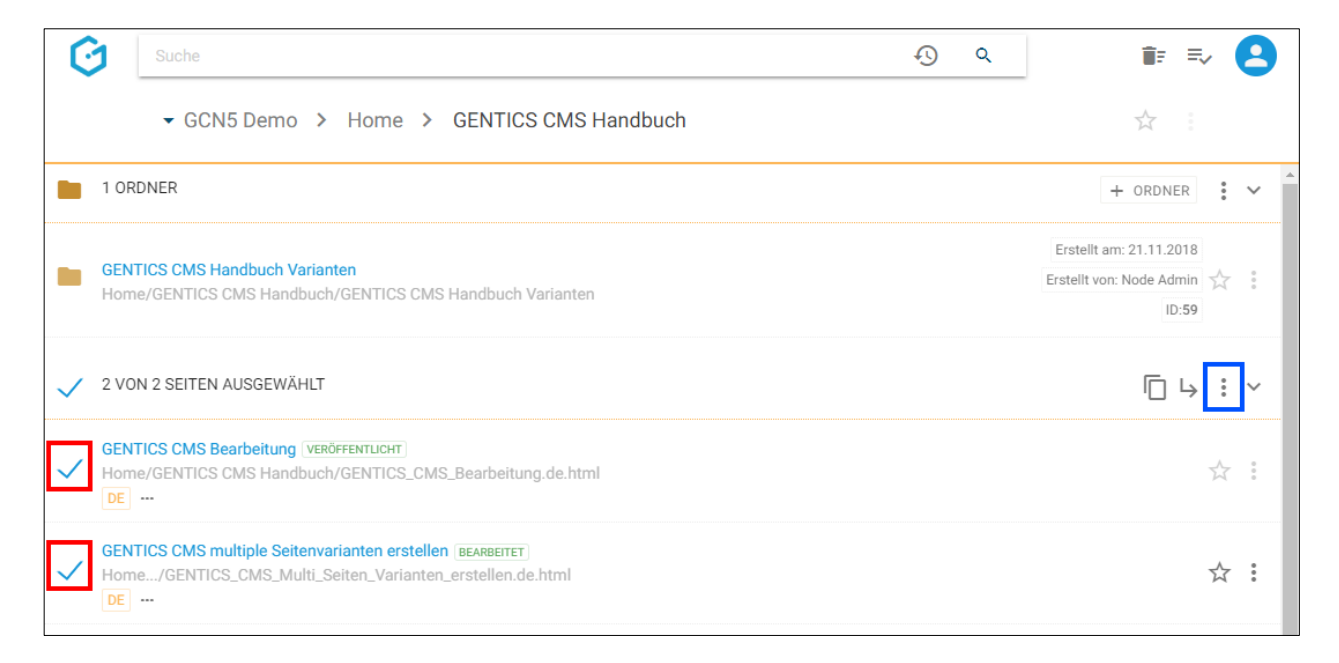

Sie können dann in der Dialogmaske einen oder mehrere Zielordner durch Klick auf die Checkbox auswählen, in der die eine Variante aller ausgewählten erstellt werden soll.

Das Erstellen der Varianten der ausgewählten Seiten bestätigen Sie durch Klick auf den blauen Button "erstellen". In untenstehender Darstellung ist das der Ordner "GENTICS CMS Handbuch Varianten".

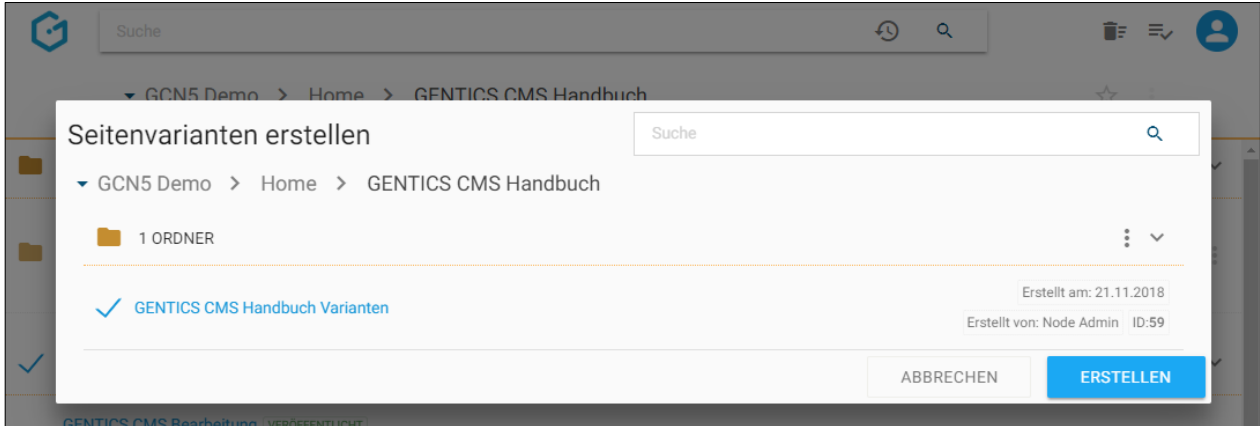

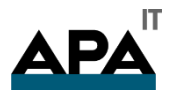

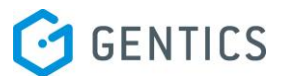

#### 11.13.2. Seite löschen

Wenn Sie im Seiten Kontextmenü den Punkt "Löschen" wählen (siehe untenstehende Abbildung, rote Markierung), können Sie diese Seite aus dem CMS löschen. Die Seite wird dann ohne weiteres Nachfragen gelöscht.

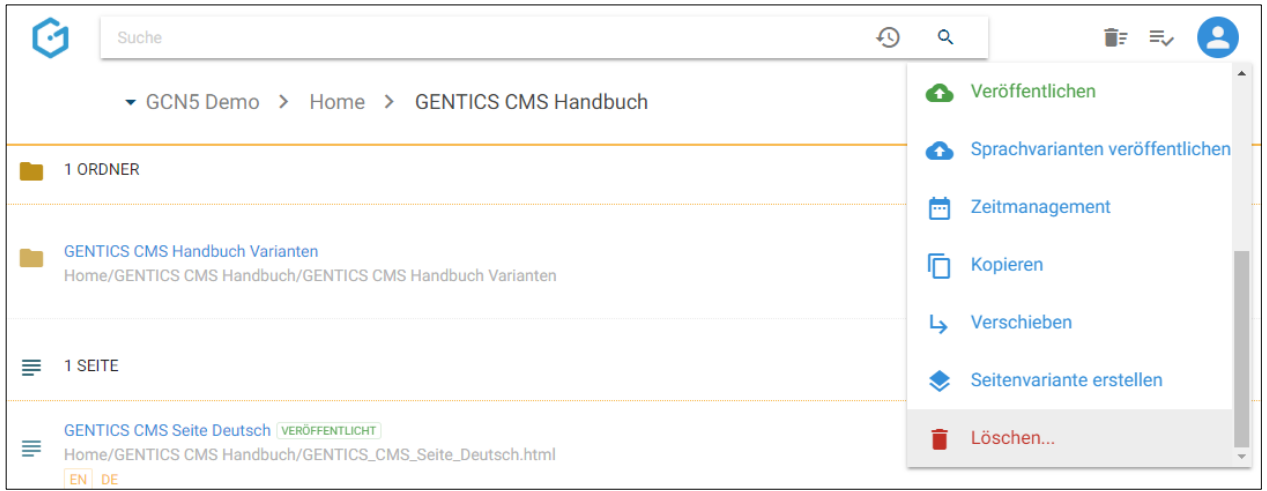

Allerdings können Sie das Löschen sofort wieder rechts oben durch Klick auf den "Rückgängig"-Button rückgängig machen (siehe untenstehende Abbildung).

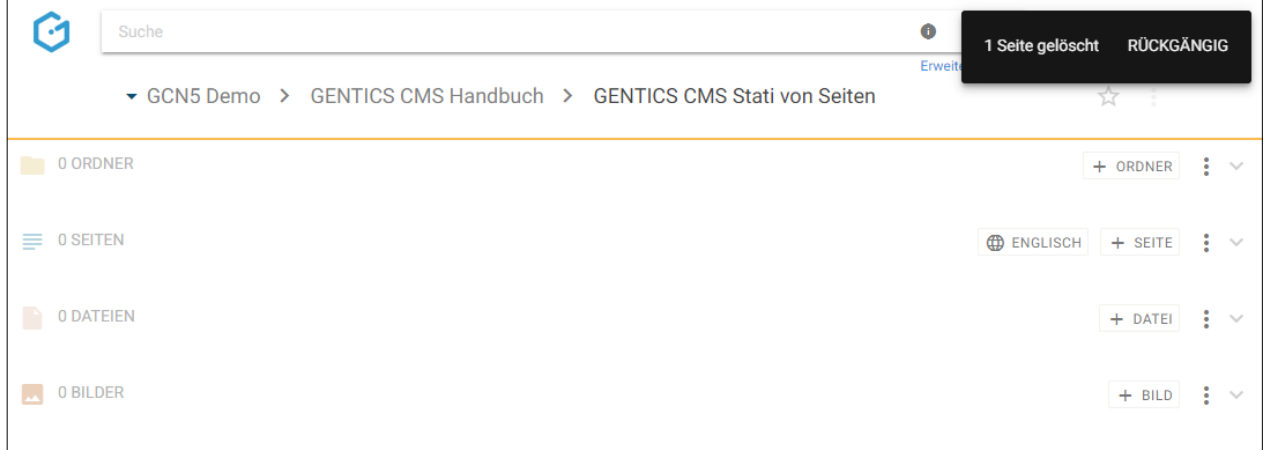

Die gelöschte Seite Ordner finden Sie auch im Papierkorb, dort kann sie auch nach längerer Zeit noch wiederhergestellt werden. Die Behaltefrist kann in der CMS-Installation konfiguriert werden.

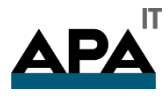

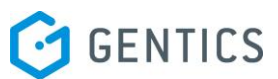

Gibt es von dieser Seite eine oder mehrere Sprachvarianten, so erhalten Sie eine eigene Dialogmaske und Dropdown-Feld (siehe untenstehende Abbildungen), in der Sie wählen können ob Sie die aktuelle, mehrere, oder alle Sprachvarianten dieser Seite auf einmal löschen.

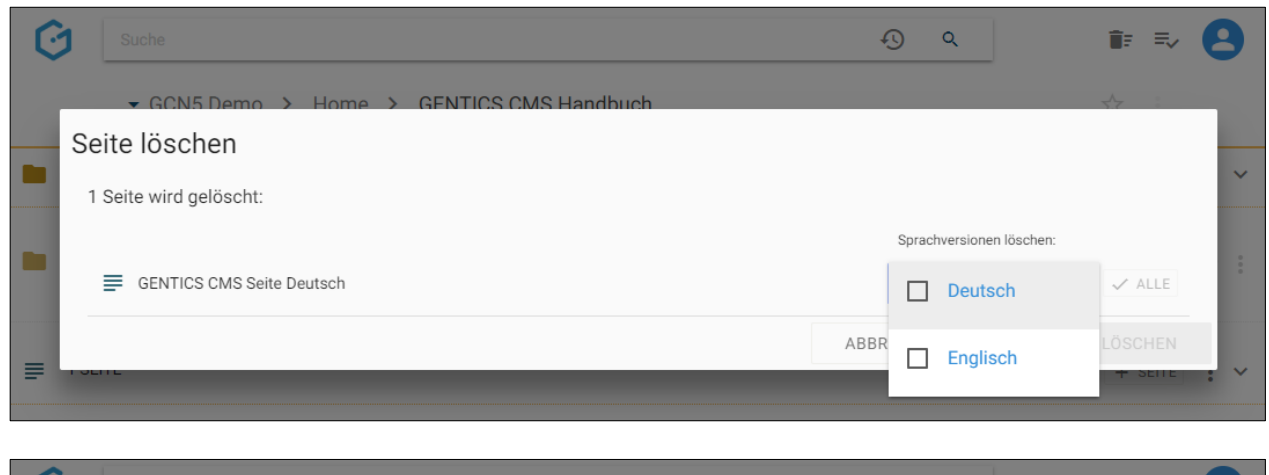

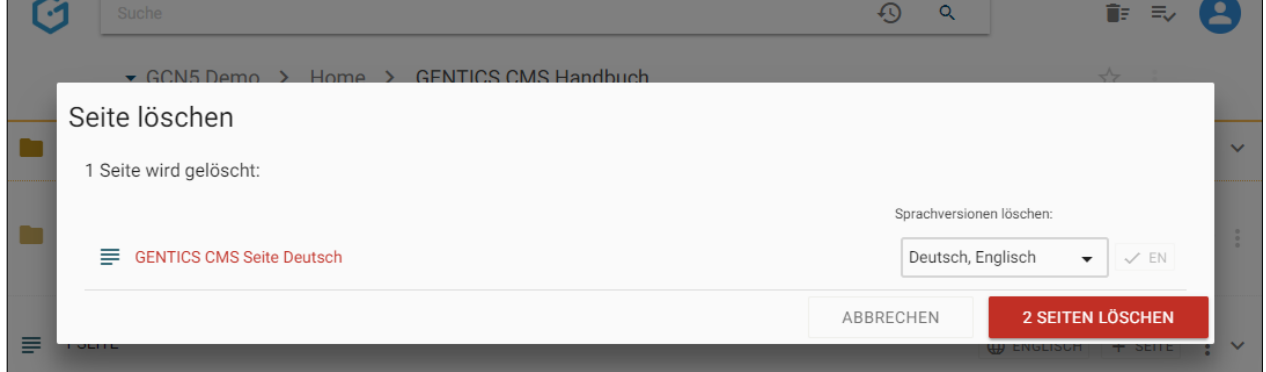

Sie können aber auch mit einem Klick auf den Button "ALLE" (siehe untenstehende Abbildung, rote Markierung) alle bestehenden Sprachvarianten auswählen.

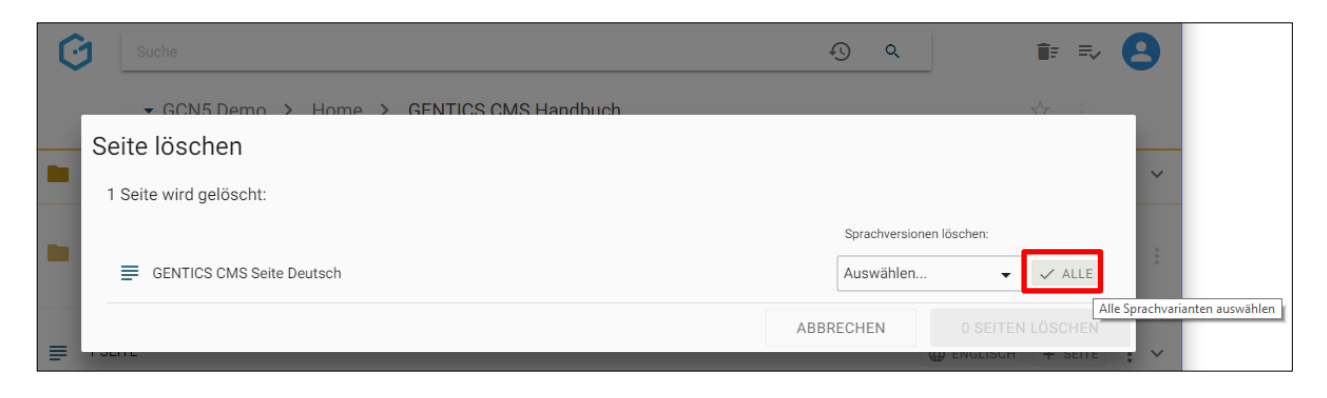

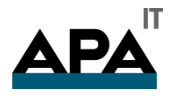

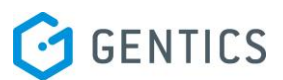

# 12. Dateienbereich

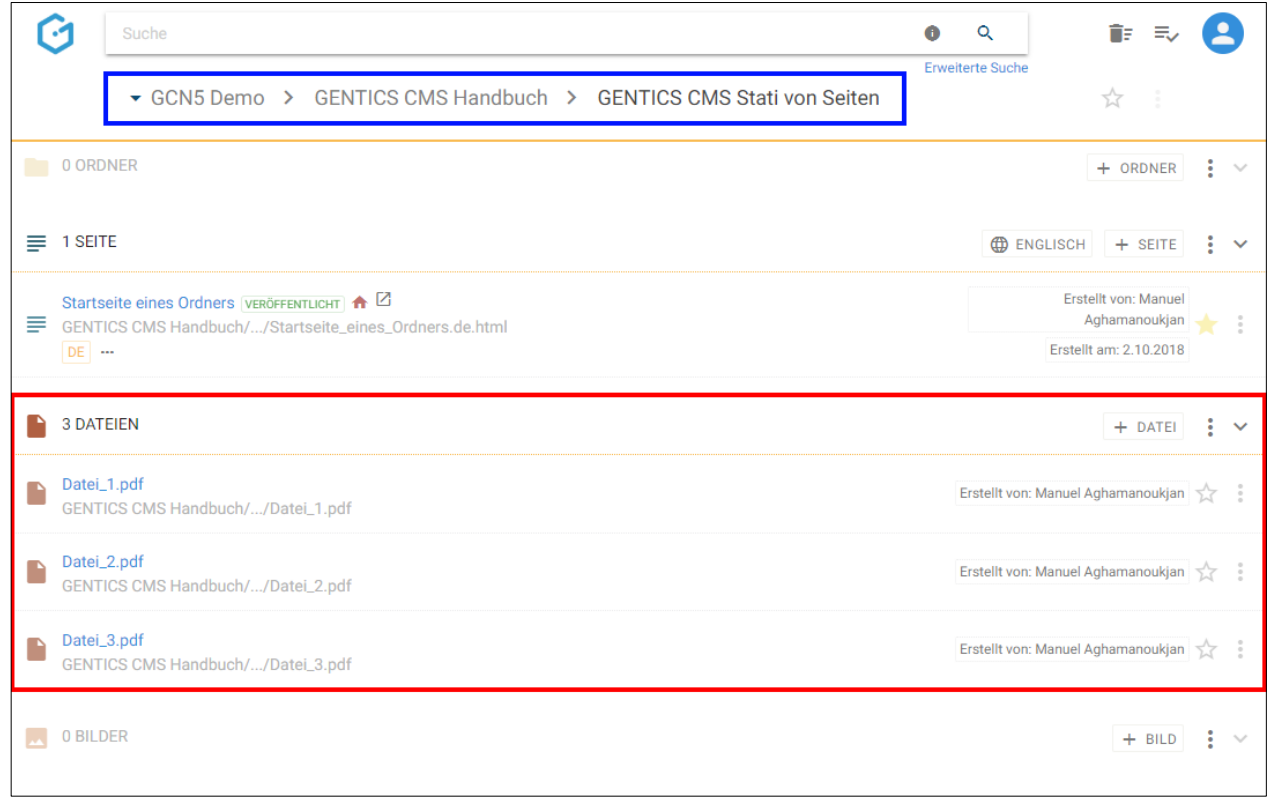

Dateien helfen Ihnen Ihre Inhalte anzureichern. Von GENTICS CMS werden alle Arten von Contents, die keine Seiten oder webfähige Bilder sind (Bildarten die Sie von jedem Web-Browser angezeigt werden wie .jpg, .png, .svg etc.), automatisch als Dateien behandelt und im Dateienbereich organisiert. Videos werden auch als Dateien in GENTICS CMS behandelt.

Typische Beispiele dafür sind:

- PDF-Dateien
- MS Word, MS Excel, MS Powerpoint
- Video-Dateien wie .avi, .mov, .mp4

Dateien werden im Dateienbereich der GENTICS CMS Oberfläche abgebildet. Dieser Bereich kann von Ihnen mit einem Klick auf- und zugeklappt werden.

Durch Klick auf eine Datei wechseln Sie in den Vorschau- bzw. Eigenschaften-Modus.

Folgende Aktivitäten können für den gesamten Dateienbereich von Ihnen gesetzt werden:

- Markieren aller Dateien
- Hochladen einer neuen Datei
- Anzeigefelder des Dateienbereichs auswählen
- Sortierung des Dateienbereichs einstellen
- Dateienbereich aufklappen/zuklappen

Bei jeder Datei in der Auflistung im Dateienbereich finden Sie folgende Elemente:

- Dateien-Icon/Checkbox
- Dateienname CMS
- Dateienname online
- **Favoriten-Icon**
- Datei Kontextmenü

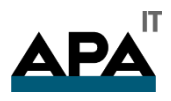

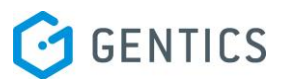

# 12.1. Markieren aller Dateien

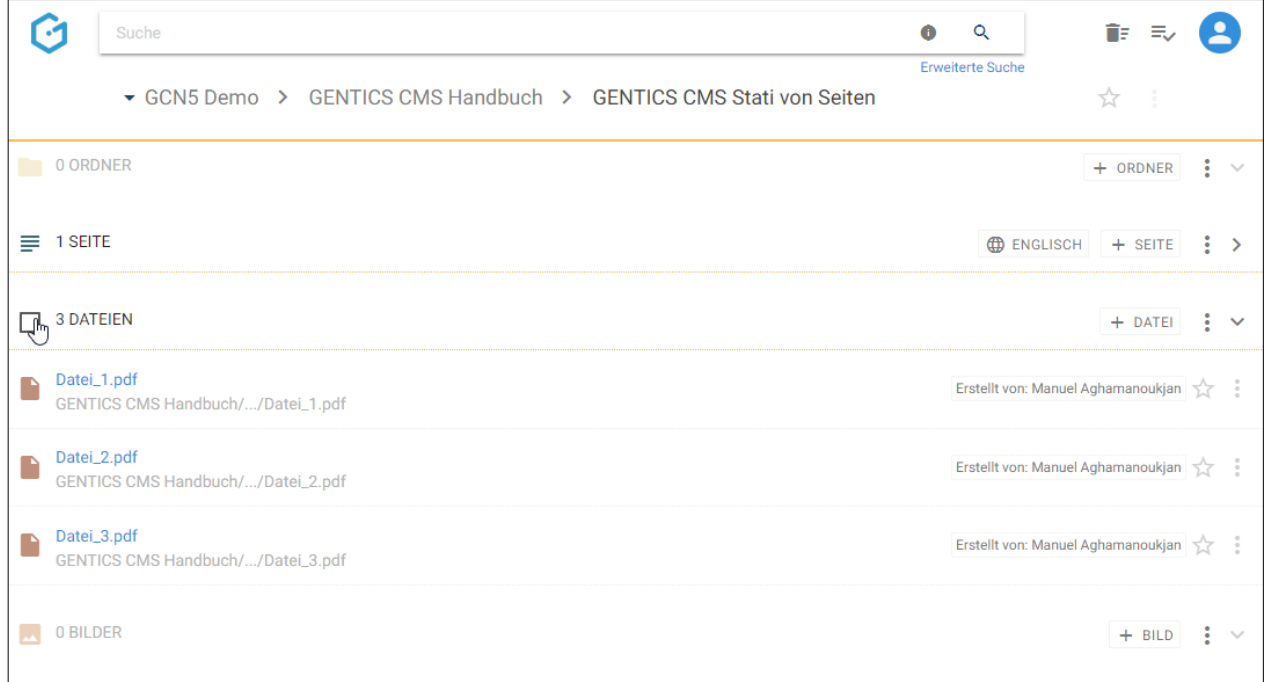

Wenn Sie die Checkbox am Beginn des Dateienbereichs markieren, werden alle Daten des gesamten Bereichs markiert. Die markierten Dateien werden mit einem blauen Haken versehen (siehe untenstehende Abbildung).

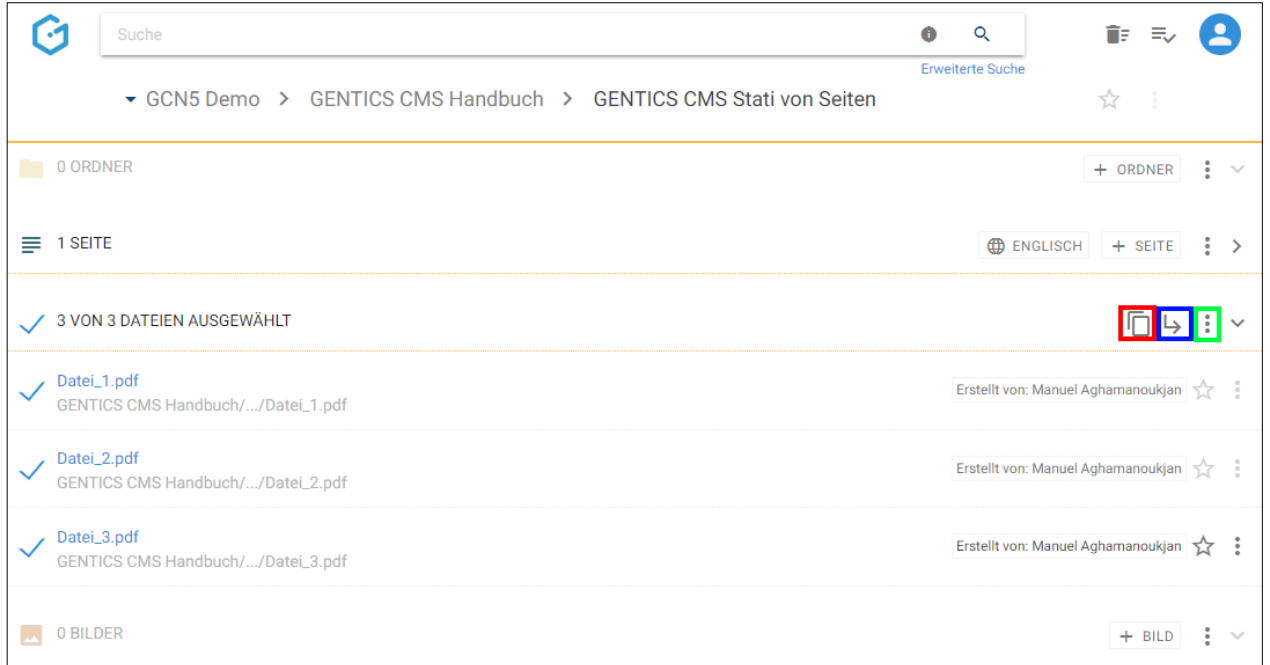

Sie können dann alle markierten Dateien mit Klick auf das Kopieren Icon (siehe obenstehende Abbildung, rote Markierung) kopieren, mit Klick auf das Verschieben Icon (siehe obenstehende Abbildung, blaue Markierung) verschieben. Mit Klick auf das Kontextmenü (siehe obenstehende Abbildung, grüne Markierung) können sie die markierten Dateien löschen.

Beim Kopieren von Dateien können Sie dann in der folgenden Dialogmaske den Zielordner für das Kopieren auswählen und das Verschieben mit dem blauen Button "hierher kopieren" durchführen.

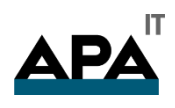

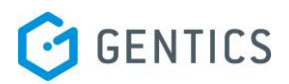

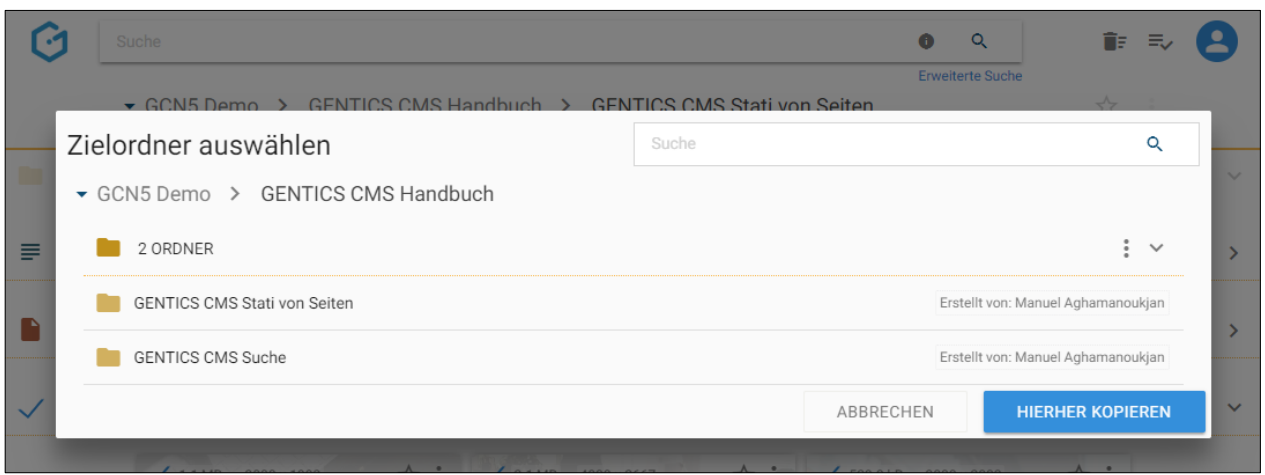

Beim Verschieben von Dateien können Sie dann in der folgenden Dialogmaske den Zielordner für das Verschieben auswählen und das Verschieben mit dem blauen Button "hierher verschieben" ausführen.

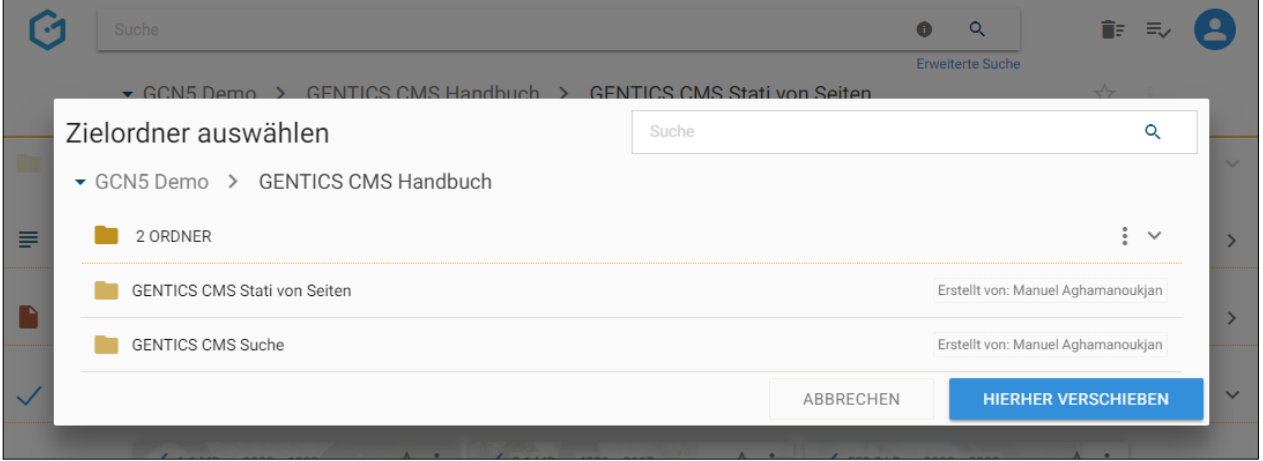

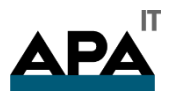

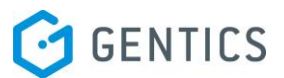

# 12.2. Hochladen einer neuen Datei

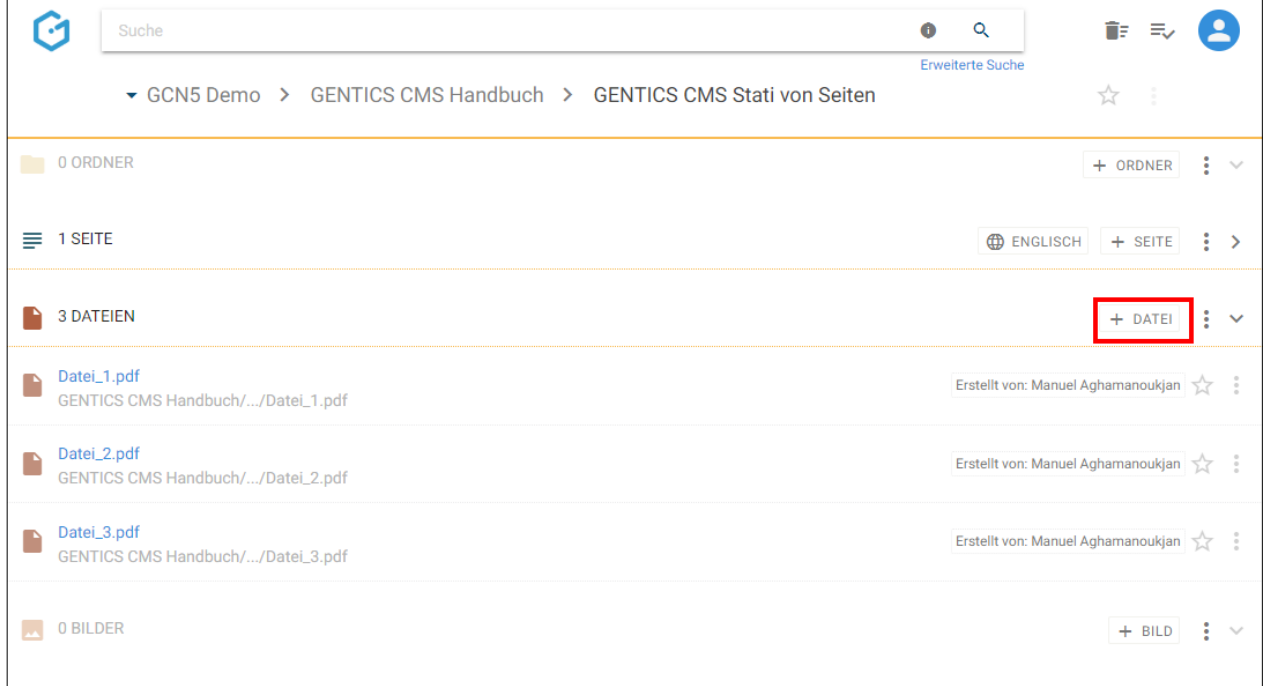

Durch den Klick auf den Button "+ Datei" (siehe Abbildung oben, rote Markierung) können Sie eine neue Datei im Dateienbereich erstellen. Diese Datei wird in der aktuellen Ordnerebene (erkennbar an der Breadcrumb-Navigation; siehe Abbildung oben, blaue Markierung) hochgeladen. Sie erhalten dann einen Standard-Datei-Upload-Dialog Ihres Betriebssystems. Dort können Sie wie gewohnt eine oder mehrere Dateien zum Upload markieren und den Upload starten.

Sie können aber auch komfortabel mittels Drag & Drop von Ihrem lokalen Gerät Dateien in das CMS hochladen. Dafür markieren Sie die hochzuladenden Dateien mit der Maus und ziehen Sie mit gedrückter Maustaste auf die GENTICS CMS Oberfläche. Wenn Sie die Maustaste loslassen, werden die gewählten Dateien in GENTICS CMS hochgeladen.

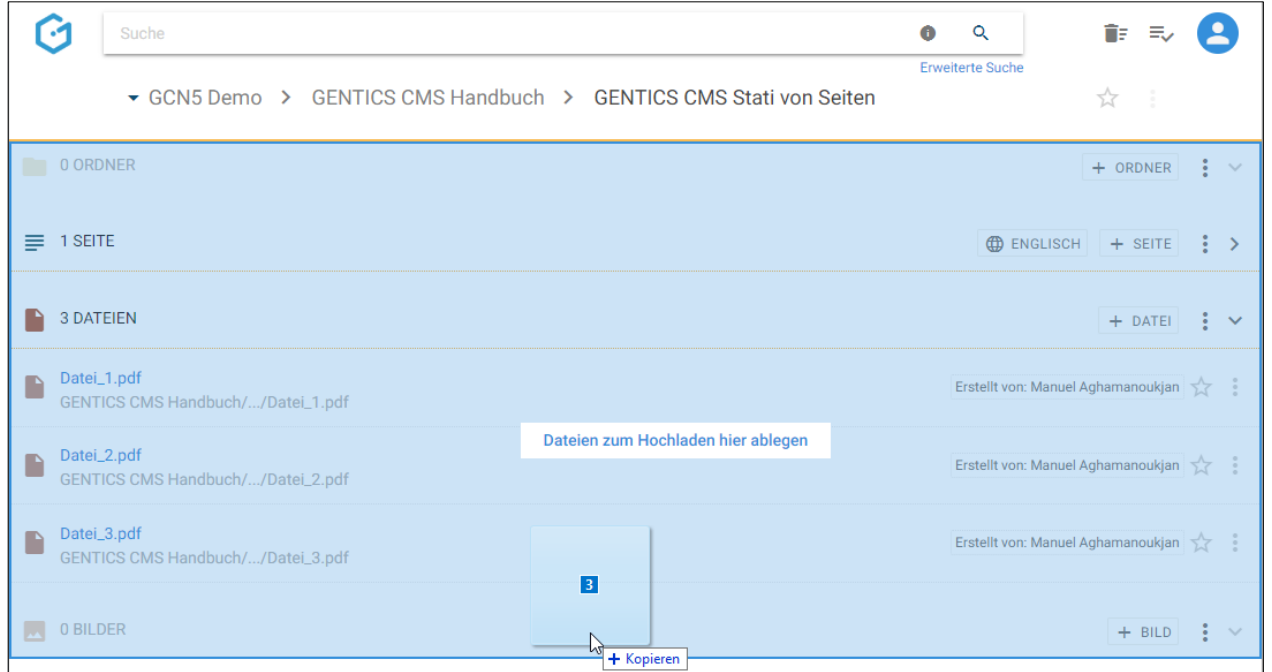

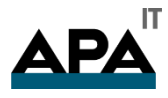

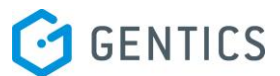

Wenn die Dateien in GENTICS CMS schon existieren, erhalten Sie die folgende Warnmeldung bei der Sie das gewünschte Verhalten beim Hochladen auswählen können.

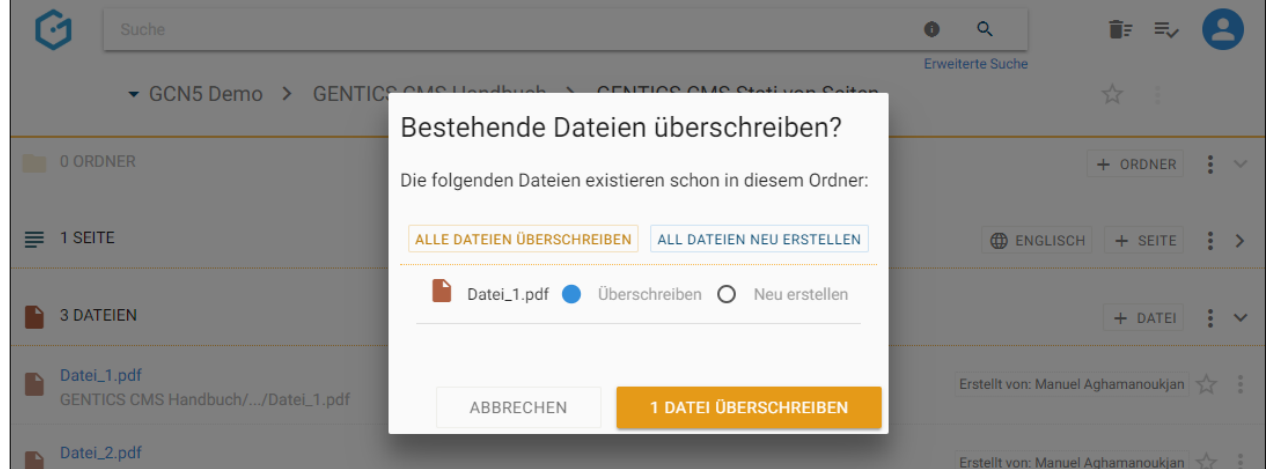

# 12.3. Anzeigefelder des Dateienbereichs auswählen

Im Kontextmenü des Dateienbereichs (siehe untenstehende Abbildung, rote Markierung) können Sie die Anzeigefelder der Liste der Dateien im Dateienbereich bestimmen.

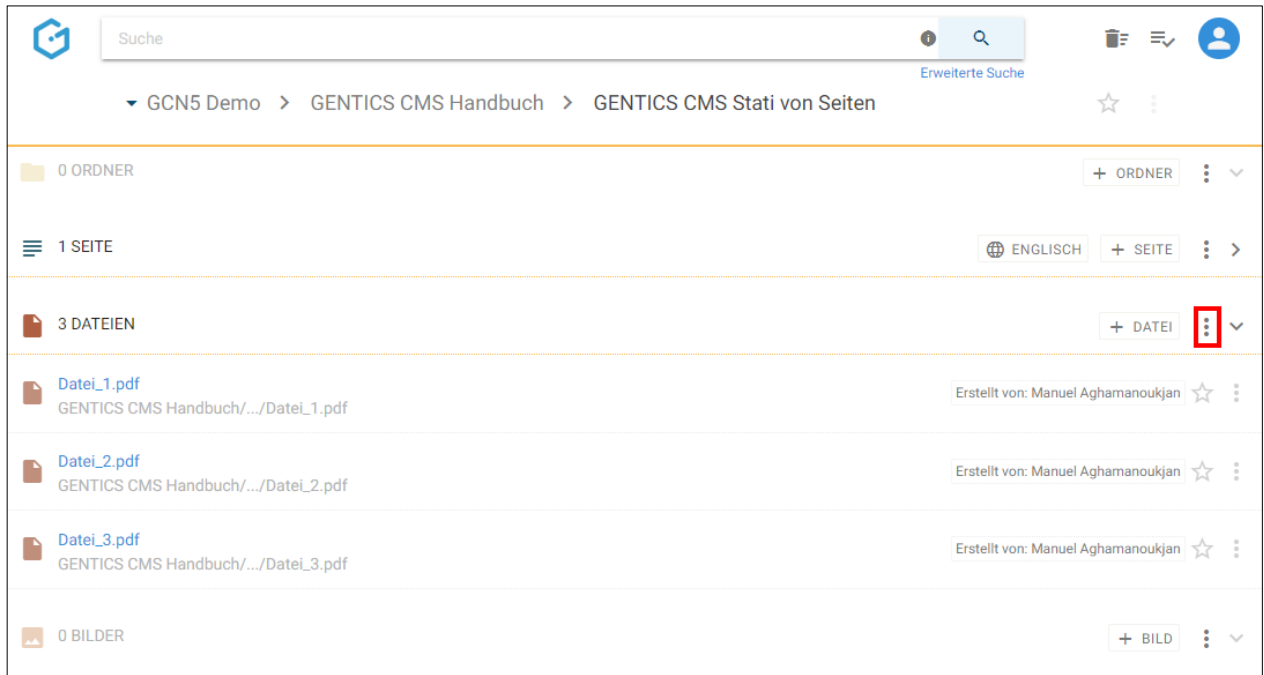

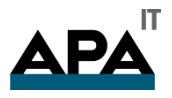

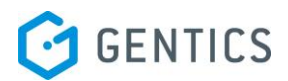

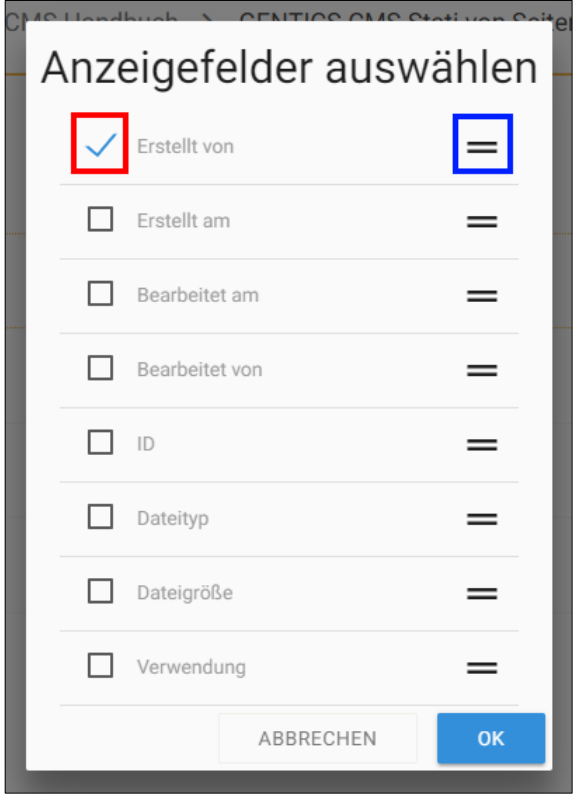

Wenn Sie einer der Checkboxen markieren (siehe Abbildung oben, rote Markierung) können Sie die entsprechenden Anzeigefelder im Dateienbereich einblenden. Bei Mausklick auf das in der obenstehenden Abbildung blau markierte Element können Sie mittels Drag & Drop die Reihenfolge der Darstellung der Anzeigefelder steuern.

# 12.4. Sortierung des Dateienbereichs einstellen

Im Kontextmenü des Dateienbereichs (siehe untenstehende Abbildung, rote Markierung) können Sie die Sortierung der Ordner im Dateienbereich einstellen

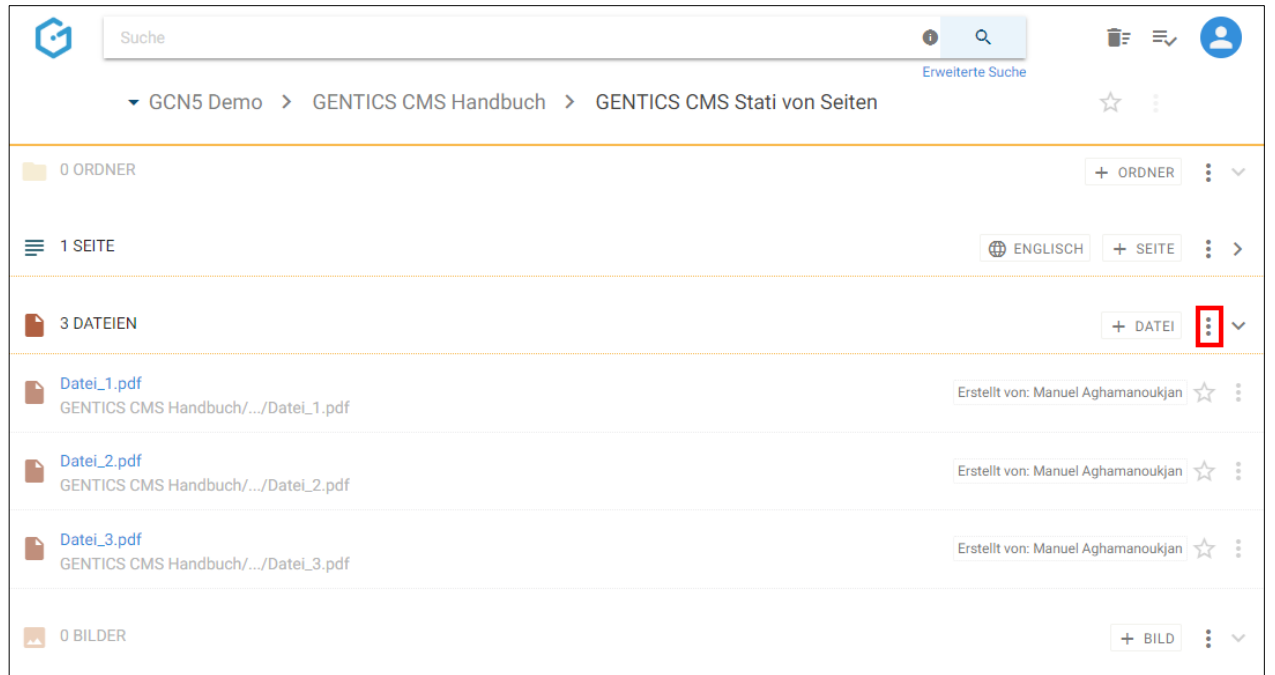

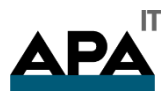

.

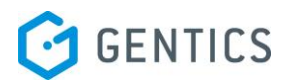

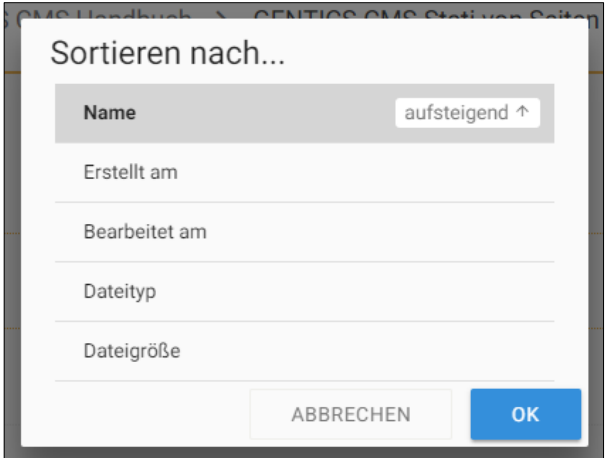

# 12.5. Dateienbereich aufklappen/zuklappen

Durch Klick auf das in der untenstehenden Abbildung rot markierte Icon kann der Dateienbereich zugeklappt werden. Damit können Sie sich mehr Platz im sichtbaren Bereich der GENTICS CMS Oberfläche schaffen.

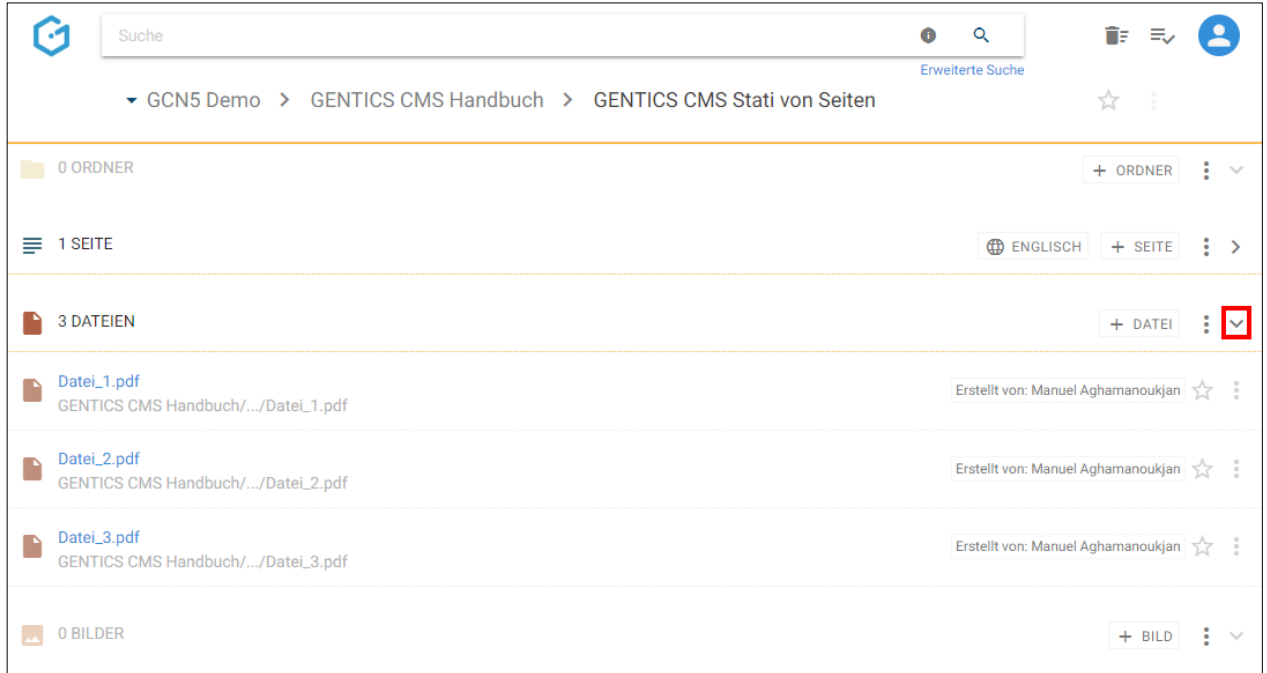

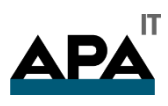

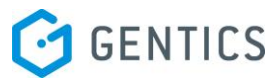

Sie können den Dateienbereich jederzeit wieder durch Klick auf dasselbe Icon wieder aufklappen und damit die Liste der Dateien wieder sichtbar machen.

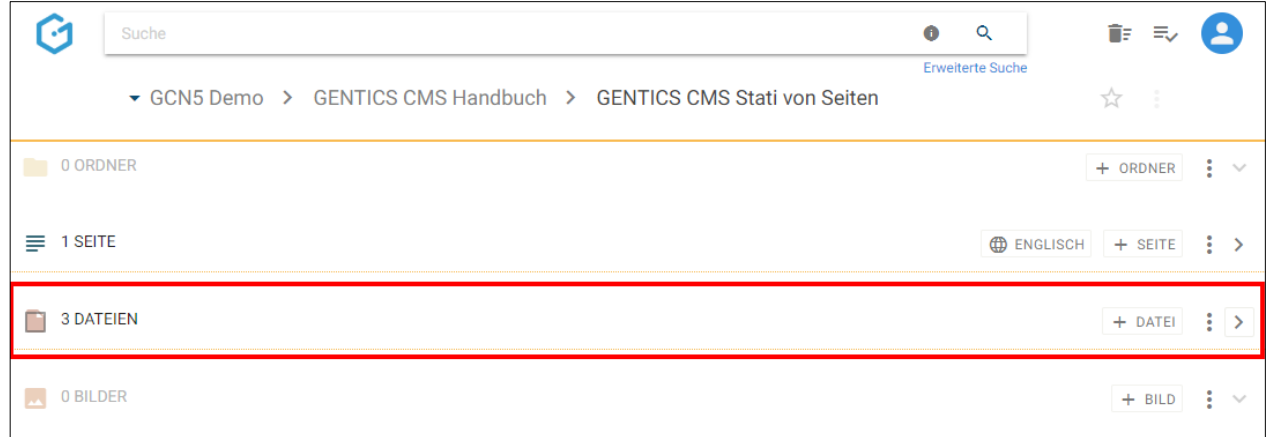

# 12.6. Datei Icon/Checkbox: Datei auswählen für Verschieben und Löschen

Wenn Sie mit der Maus über ein Dateisymbol fahren, erscheint eine Checkbox (siehe untenstehende Abbildung, rote Markierung). Durch Klick auf die Checkbox können Sie eine Datei markieren.

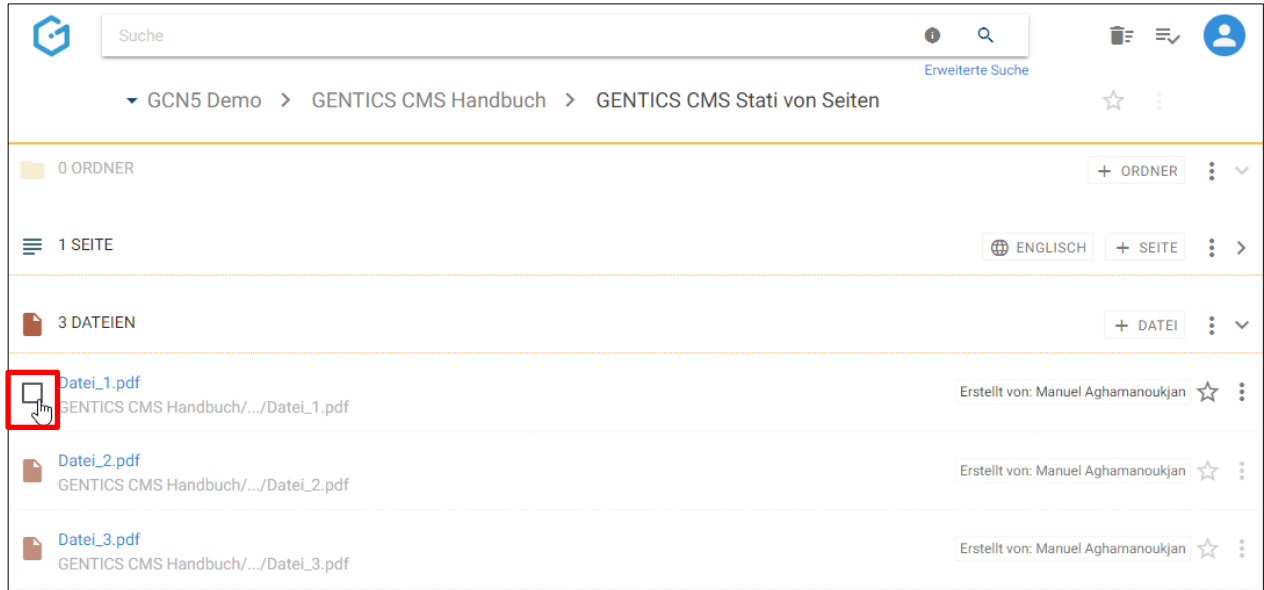

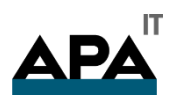

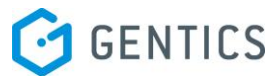

Nach der Auswahl haben Sie die Möglichkeit die markierte Datei zu kopieren (obenstehende Abbildung rote Markierung) oder zu verschieben (untenstehende Abbildung, blaue Markierung).

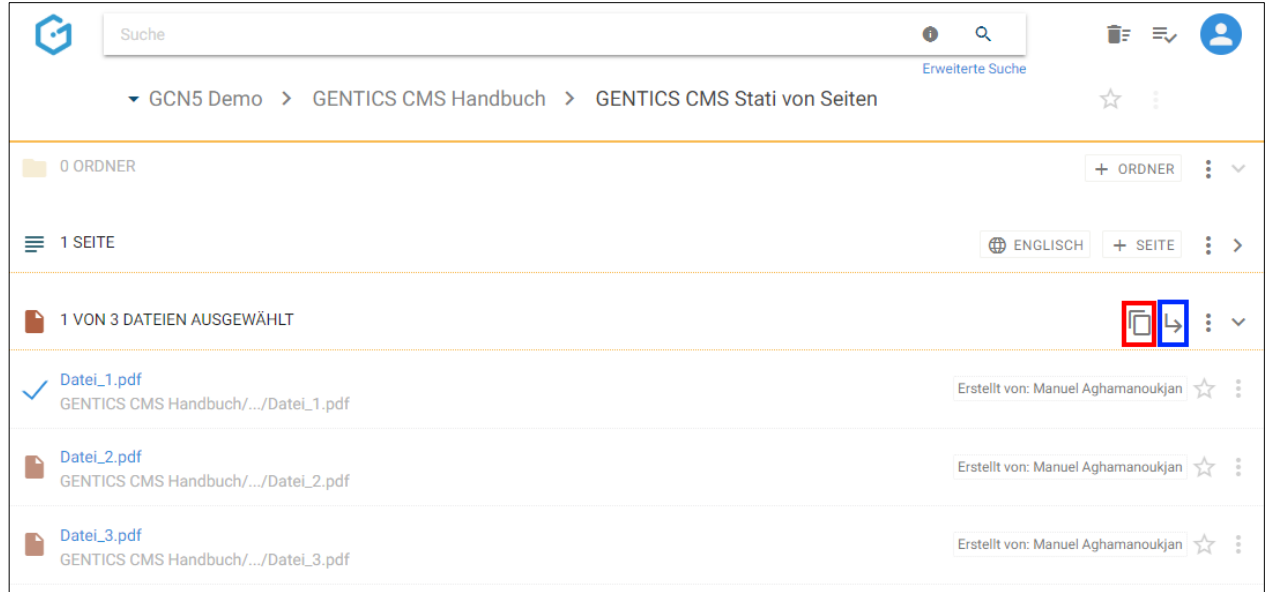

Sie können dann in der untenstehenden Dialogmaske den Zielordner für das Kopieren auswählen und mit dem blauen Button "HIERHER KOPIEREN" ausführen.

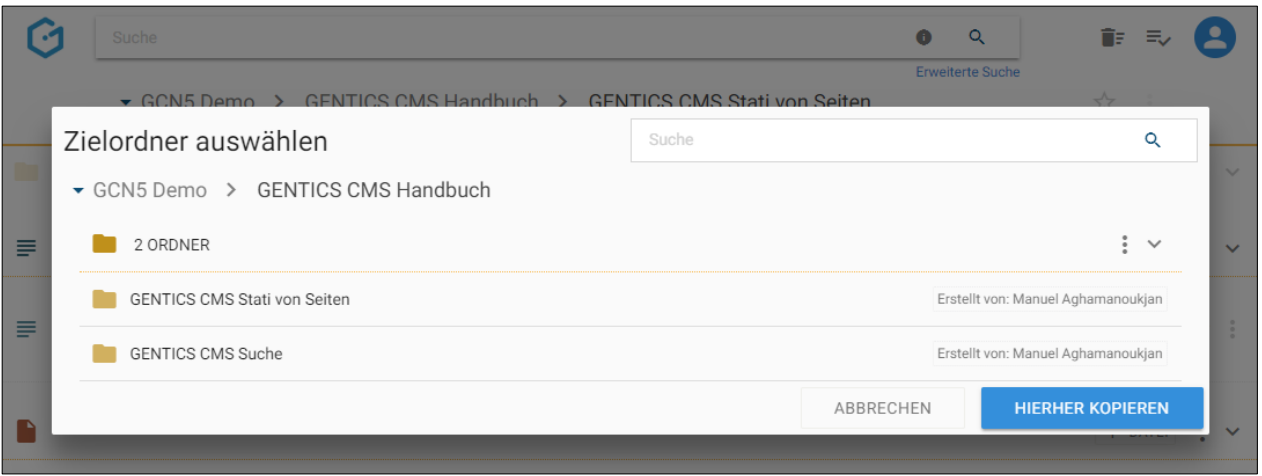

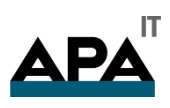

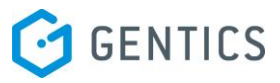

Sie können dann in der untenstehenden Dialogmaske den Zielordner für das Verschieben auswählen und mit dem blauen Button "HIERHER VERSCHIEBEN" ausführen.

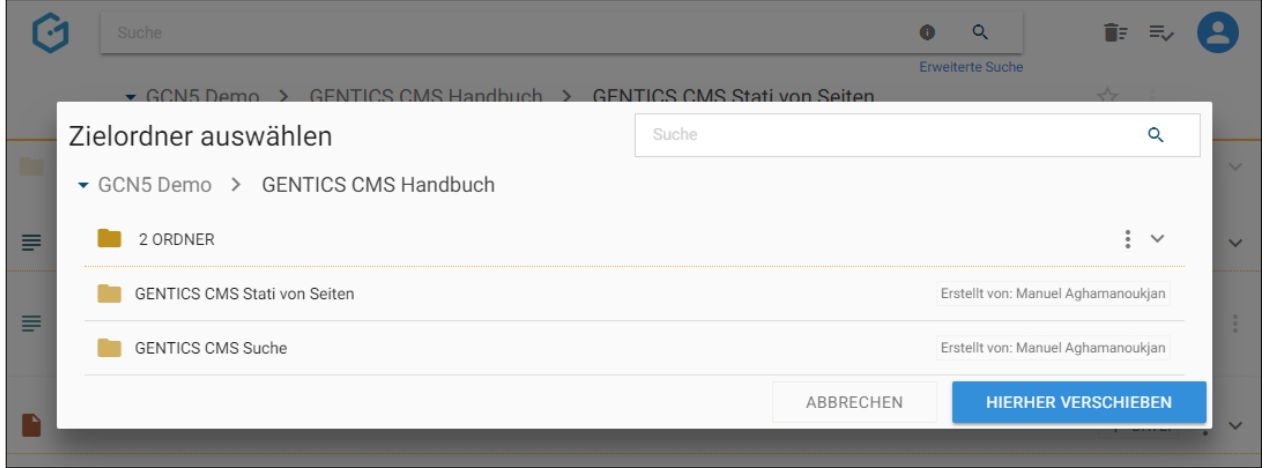

Wenn Sie die markierte Datei löschen wollen, öffnen Sie das Kontextmenü (untenstehende Abbildung, grüne Markierung). Dort finden Sie den Menüpunkt "Löschen".

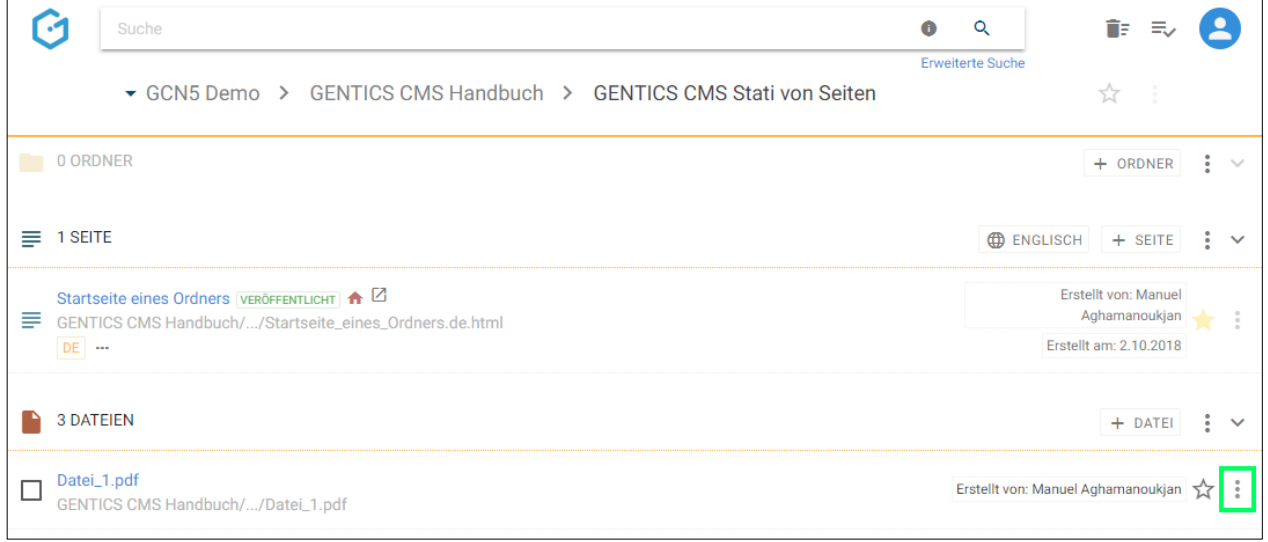

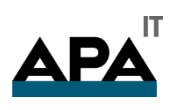

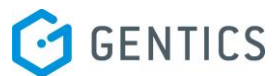

Wenn Sie die Checkbox am Beginn des Dateienbereichs markieren (siehe untenstehende Abbildung, rote Markierung), werden alle Dateien des gesamten Bereichs markiert.

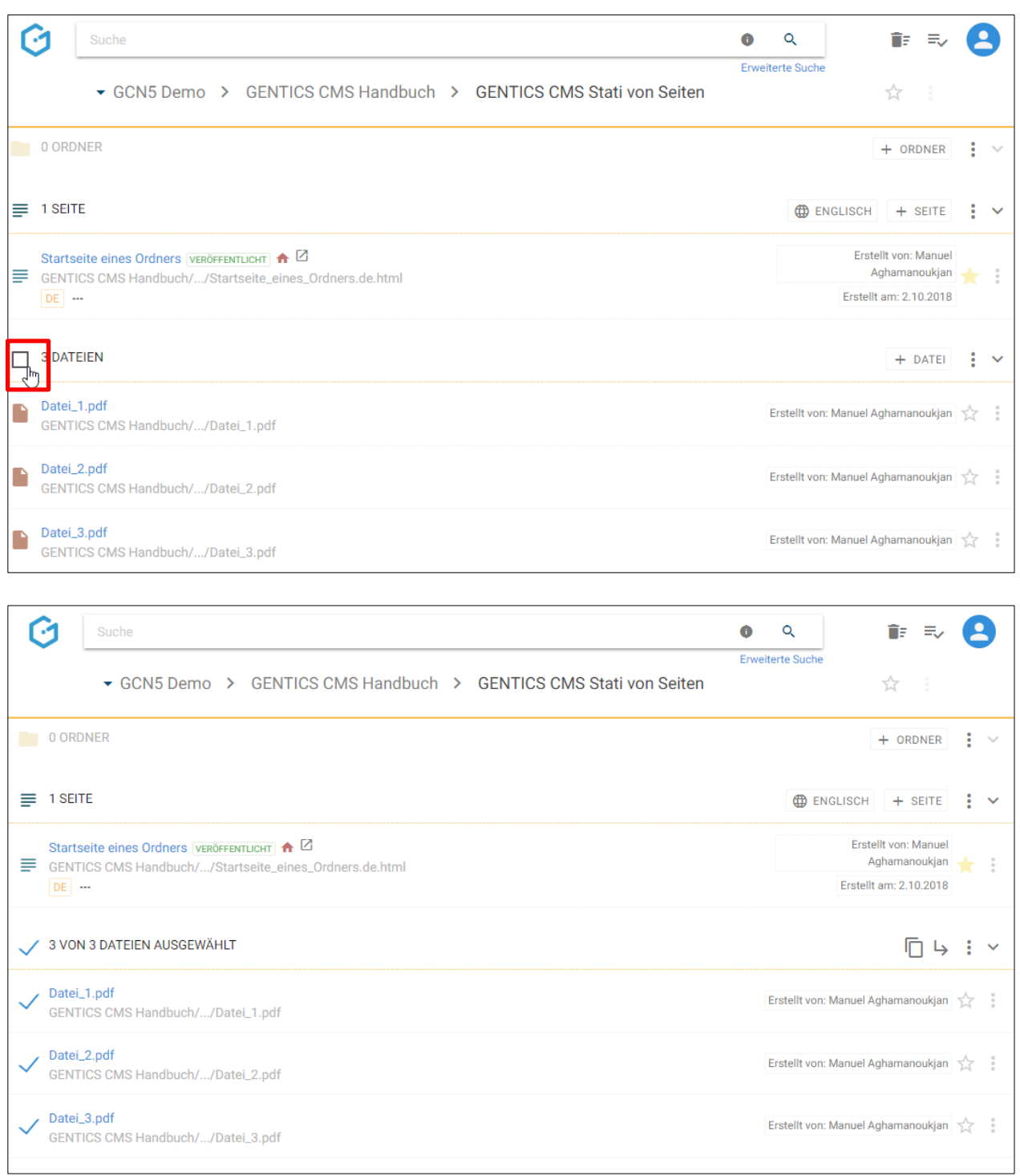

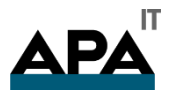

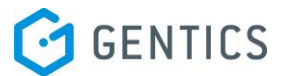

### 12.7. Dateienname CMS

Der Dateienname (siehe untenstehende Abbildung oben, rote Markierung) wird beim Hochladen einer Datei direkt übernommen. Dieser Name erscheint jedenfalls in GENTICS CMS selbst.

Der Name kann in den Eigenschaften der Datei jederzeit geändert werden

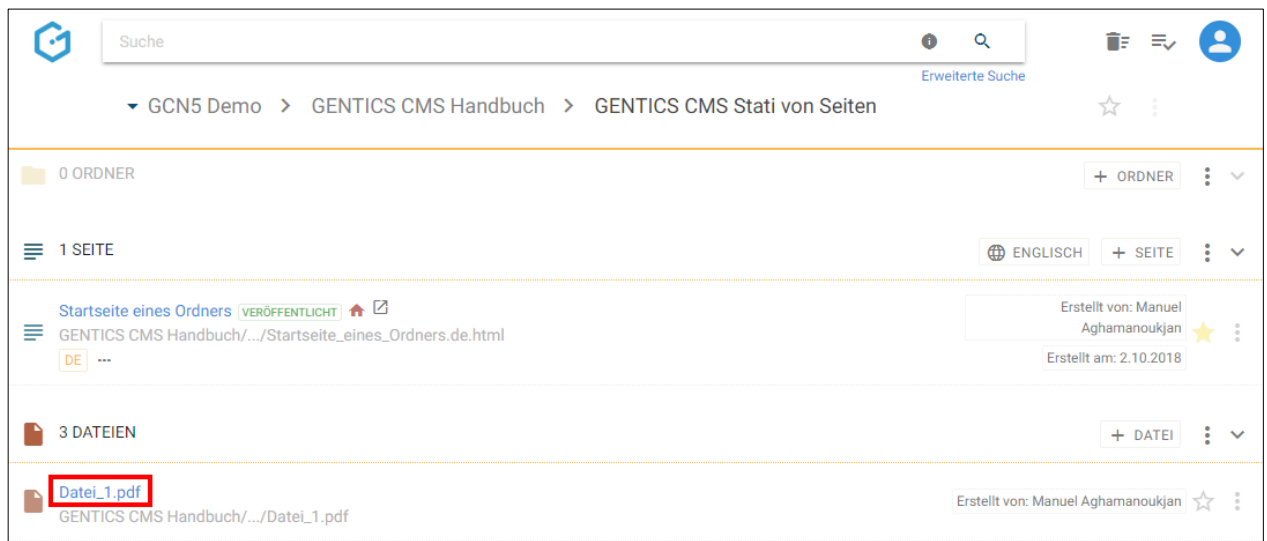

### 12.8. Dateienname online

Der Dateienname online (siehe untenstehende Abbildung, rote Markierung) zeigt Ihnen wie die Datei und inklusive ihres Verzeichnispfades (auf Basis des Ordners) in der URL-Zeile im Web-Browser beim Besuch Ihres Online-Projektes abgebildet wird.

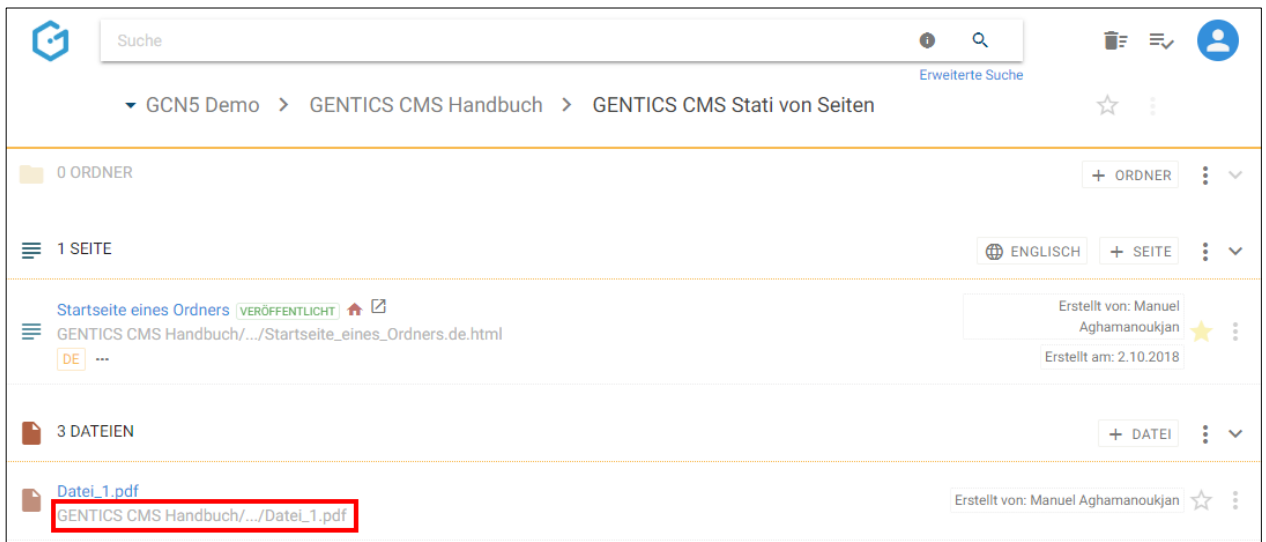

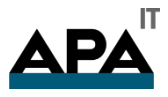

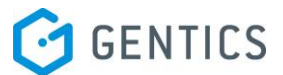

# 12.9. Favoriten-Icon: Datei als Favoriten setzen

Falls Sie einzelne Dateien öfters verwenden oder bearbeiten, können Sie diese als Favoriten markieren.

Dazu müssen Sie bei der jeweiligen Datei auf den Stern am rechten Rand des Dateienbereichs (siehe untenstehende Abbildung oben, rote Markierung) klicken. Dieser wird dann gelb gekennzeichnet. Damit ist diese Datei Ordner als Favorit gesetzt.

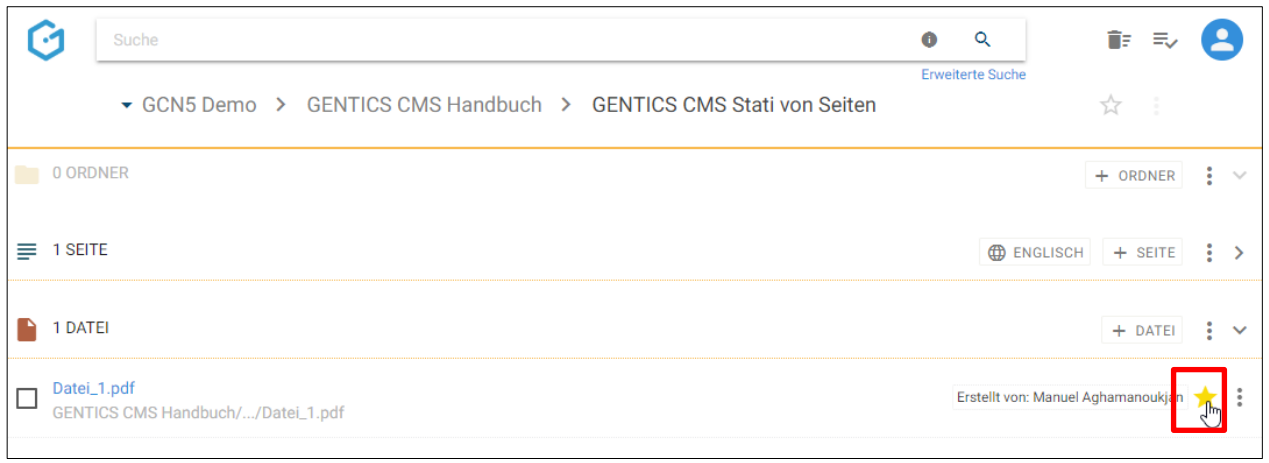

Wenn Sie diese Datei nicht mehr als Favorit brauchen, können Sie diese Markierung mit erneutem Klick auf den Stern löschen.

Dateien als Favoriten sind jederzeit in Ihrer Profil-Sidebar zu finden (siehe untenstehende Abbildung, rote Markierung). Mit einem Klick auf einen Favoriten kommen Sie direkt auf den jeweiligen Ordner in GENTICS CMS.

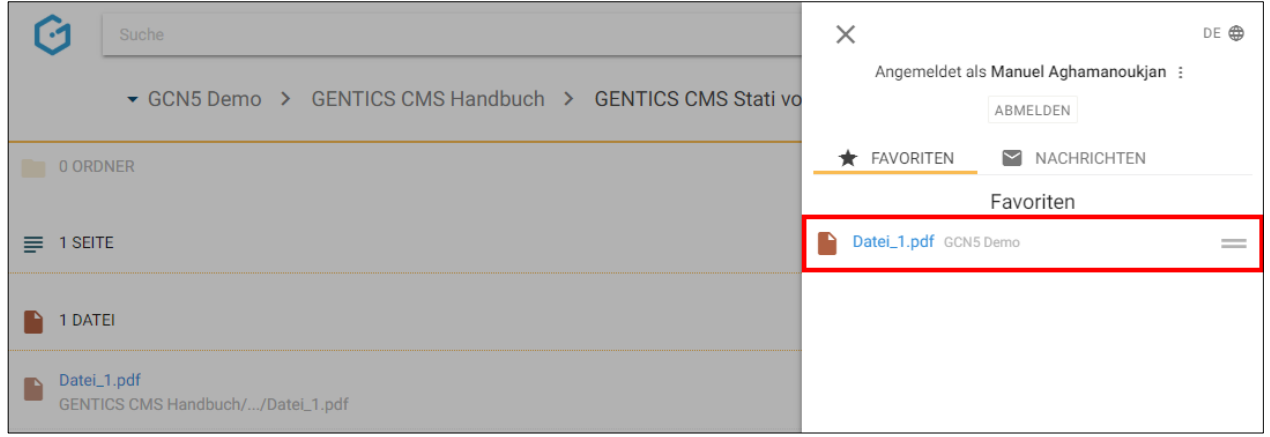

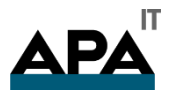

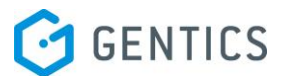

### 12.10. Datei Kontextmenü

Wenn Sie mit der Maus im Dateienbereich über einen Eintrag in der GENTICS CMS Oberfläche fahren, erscheint rechts das Datei Kontextmenü (in untenstehender Abbildung rot markiert).

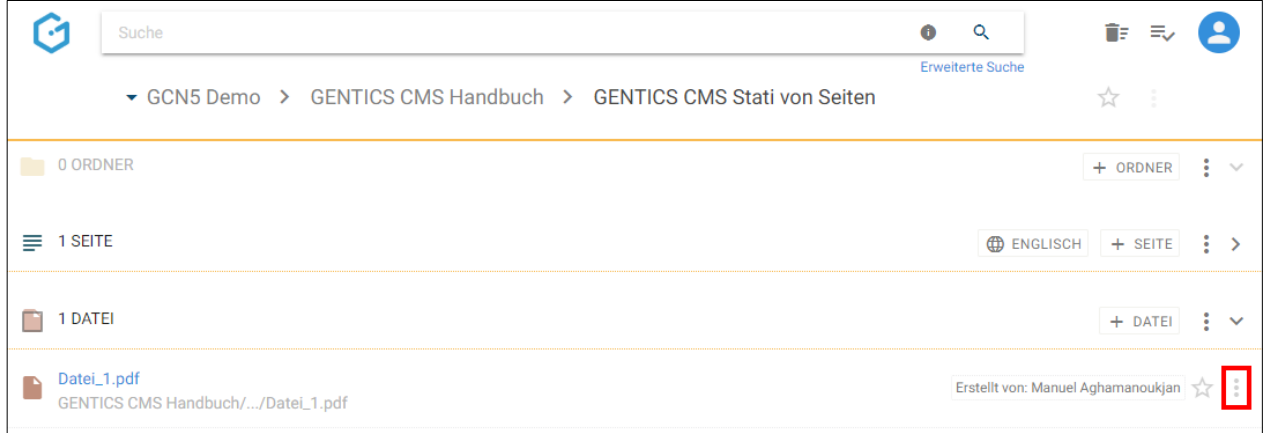

### In diesem Kontextmenü können Sie folgende Aktionen ausführen:

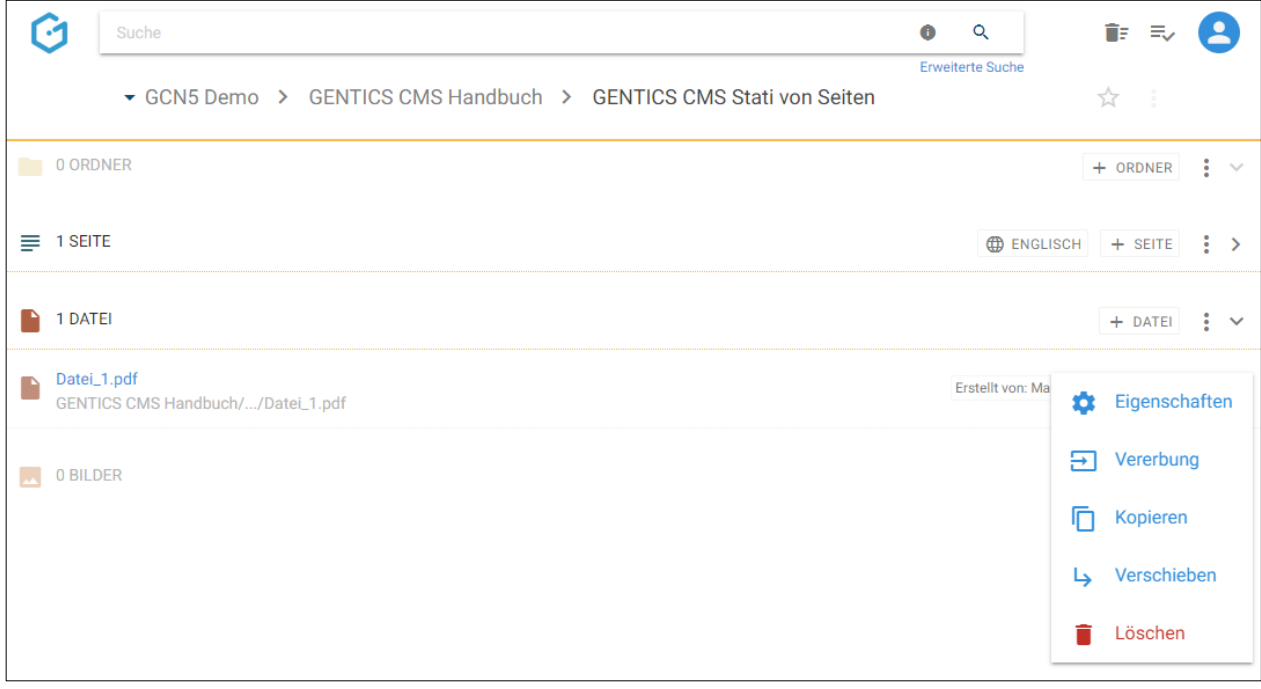

- "Eigenschaften": Datei Eigenschaften einsehen und verändern
- "Vererbung": Datei vererben
- "Kopieren": Datei kopieren
- "Verschieben": Datei verschieben
- "Löschen": Datei löschen

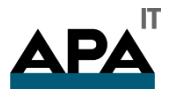

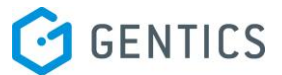

### 12.10.1. Datei Eigenschaften einsehen und verändern

Wenn Sie im Dateien Kontextmenü den Punkt "Eigenschaften" wählen (siehe untenstehende Abbildung, rote Markierung), wechseln Sie in den Bearbeitungsmodus und können dort alle Eigenschaften und Objekteigenschaften der Datei einsehen und bei Bedarf ändern.

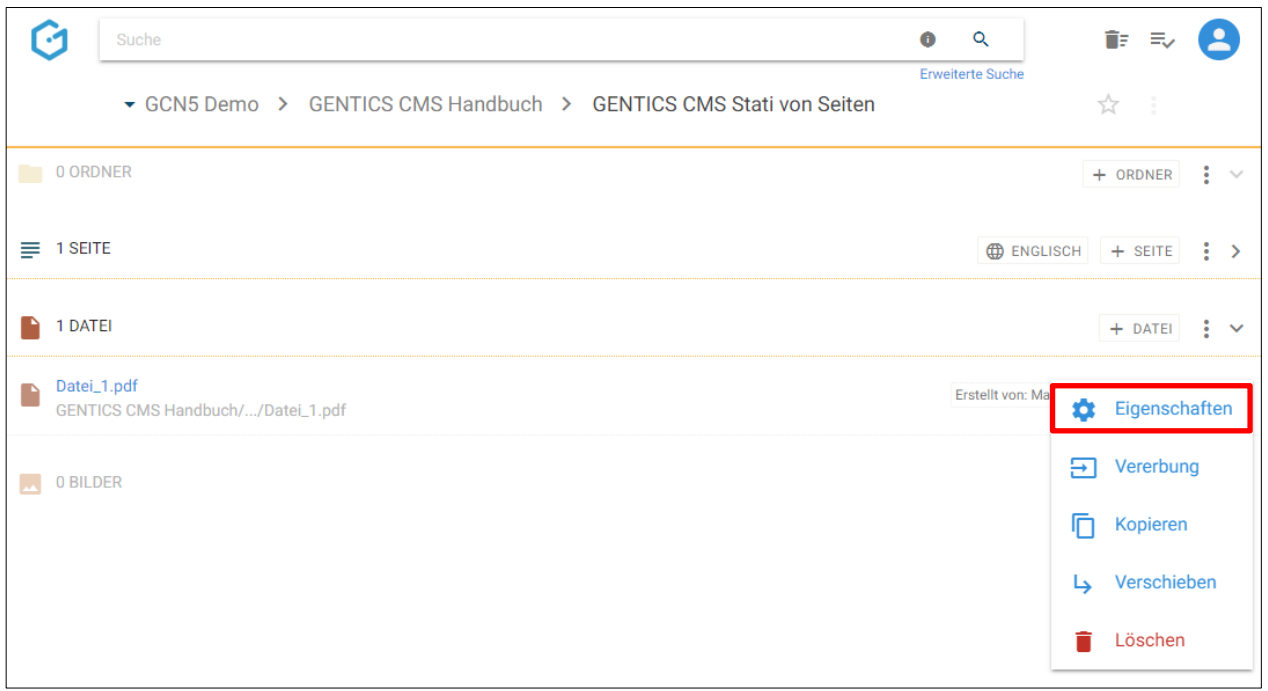

Im Reiter "Eigenschaften" (siehe untenstehende Abbildung, blaue Markierung) finden Sie den CMS-Namen der Datei sowie deren Beschreibung. Diese Eigenschaften können Sie auch ändern. Diese Änderungen müssen dann per Klick auf den Button "Speichern" (siehe untenstehende Abbildung, rote Markierung) abgeschlossen werden, damit sie wirksam werden.

Durch Klick auf das "Schließen" Icon (siehe untenstehende Abbildung, grüne Markierung) verlassen Sie den Bearbeitungsmodus und kehren in den Dateienbereich zurück. Wenn Sie Änderungen vorgenommen haben und diese noch nicht gespeichert haben, werden Sie beim Verlassen von GENTICS CMS gefragt ob Sie die Änderungen speichern oder verwerfen wollen.

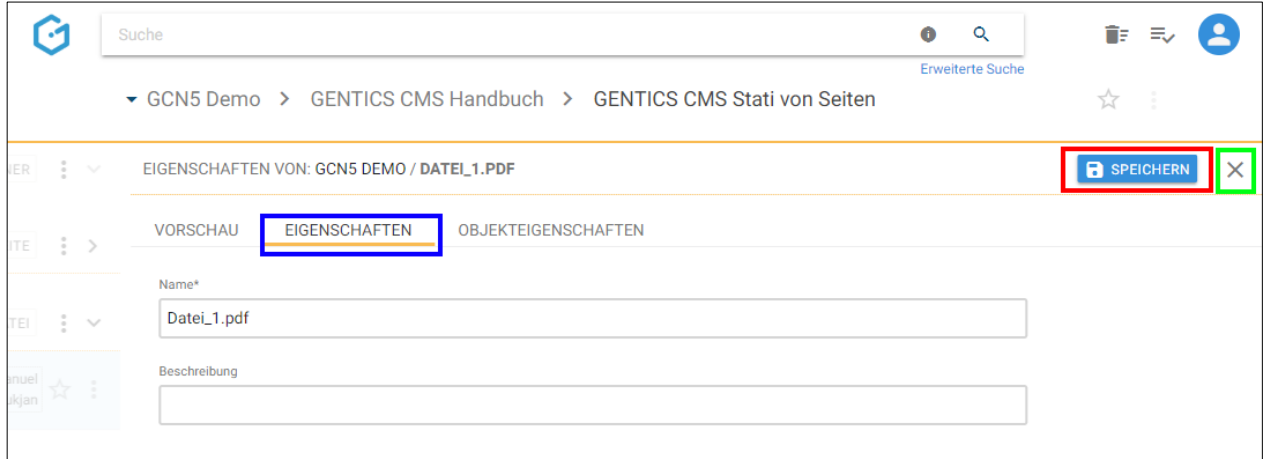

Analog dazu können alle verfügbaren Objekteigenschaften der Datei per Klick auf den Reiter "Objekteigenschaften" eingesehen, verändert und gespeichert werden.

Diese Objekteigenschaften sind je nach Online-Projekt unterschiedlich. Typische Beispiele dafür sind:

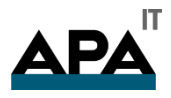

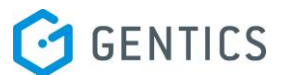

- Copyright einer Datei
- Autor einer Datei

12.10.2. Vererbung einer Datei mit Multichanneling

Hinweis: Dieser Punkt ist im Dateien Kontextmenü nur dann verfügbar, wenn das GENTICS CMS Feature "Multichanneling" bei Ihnen aktiviert ist.

Wenn dieses Feature in Ihrem Online-Projekt aktiviert ist, können Dateien aus einem Online-Projekt (= Master-Channel) in einen anderen Content-Channel (= Child-Channel) vererbt werden. In diesem Fall ist diese Datei 1:1 in einem oder mehreren Child-Channels verfügbar.

Jede so vererbte Datei in einem Child-Channel ist physisch mit der Datei im Master-Channel ident. Wird die Ursprungs-Datei im Master-Channel verändert oder gelöscht, ist die Datei in allen Child-Channels in die sie vererbt wird, im selben Moment genau gleich geändert bzw. gelöscht.

Wenn es in einem Online-Projekt verschiedene Child-Channels gibt, sind diese in der Breadcrumb-Navigation anzeigbar, in dem Sie das in untenstehenderAbbildung rot markierte Dropdown-Feld per Mausklick aufklappen.

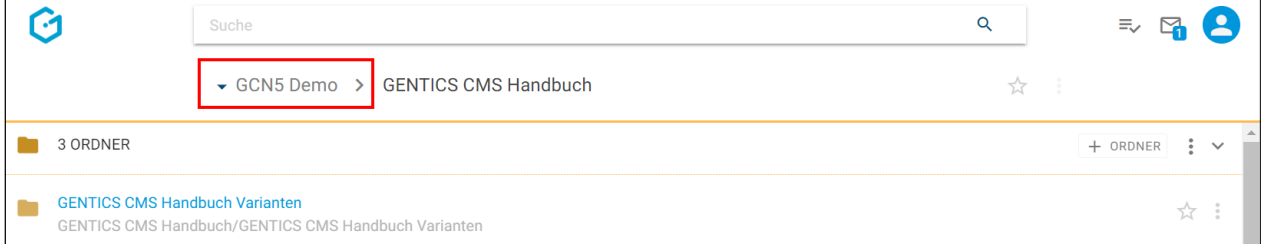

In untenstehender Abbildung ist der "GCN5 Demo" der Master-Channel (rote Markierung), "Childchannel1", "Childchannel2" und "Childchannel3" (in untenstehender Abbildung grün markiert) sind dessen Child-Channels.

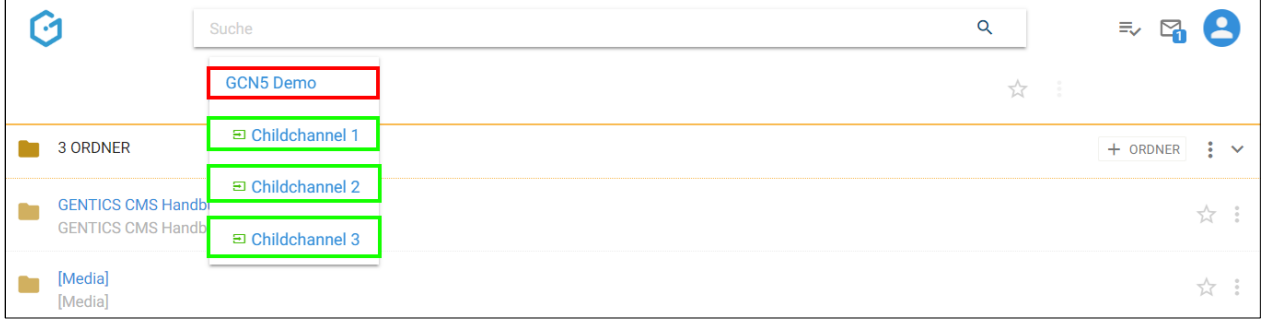

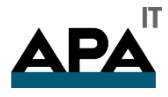

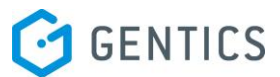

Wenn Sie im Dateien Kontextmenü den Punkt "Vererben" wählen (siehe untenstehende Abbildung, rote Markierung), können Sie die die Vererbung der aktuellen Datei im Rahmen des GENTICS CMS Multichanneling steuern.

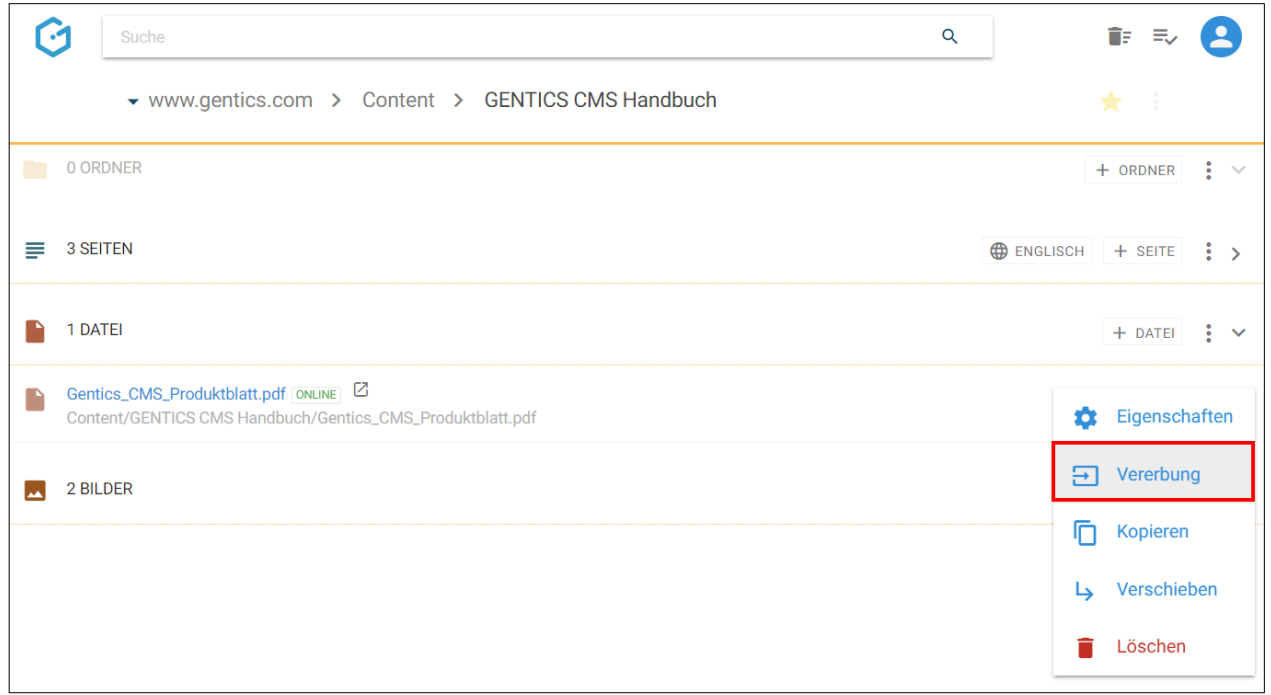

Es erscheint dann die untenstehende Dialogmaske. Dort haben Sie die Möglichkeit folgende Optionen zu wählen:

- Generelle Vererbung (siehe untenstehende Abbildung, rote Markierung)
- Standardmäßig nicht vererben (siehe untenstehende Abbildung, blaue Markierung)
- Auswahl Channels: Auswahlmöglichkeit von Child-Channels in denen die Datei vererbt ist bzw. deren Vererbung entfernt wurde (siehe untenstehende Abbildung, grüne Markierung)

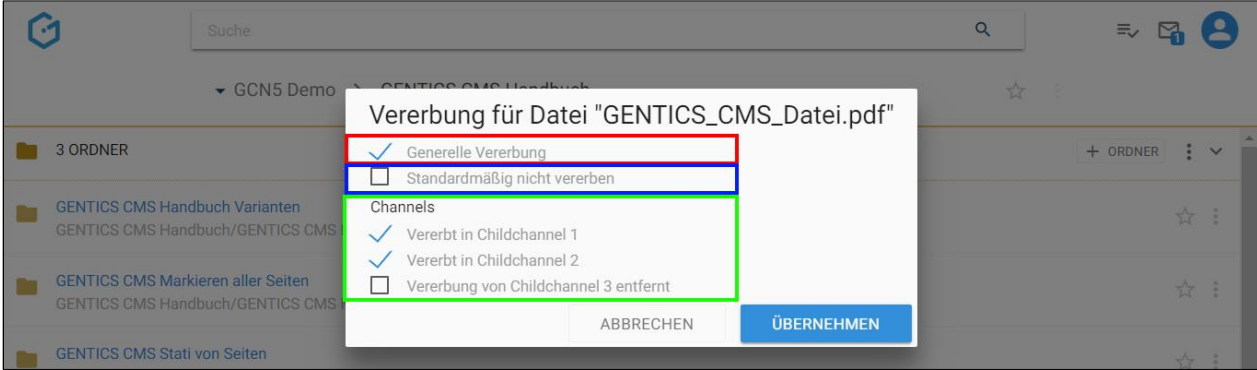
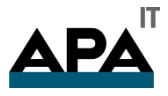

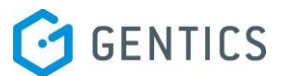

#### **Was bedeutet die Option "Generelle Vererbung"?**

Ist "Generelle Vererbung" aktiv (siehe untenstehende Abbildung, rote Markierung), ist diese Datei grundlegend in andere Child-Channel vererbbar (Auswahl können Sie im grün markierten Bereich in untenstehender Abbildung treffen). Diese Option ist standardmäßig aktiv.

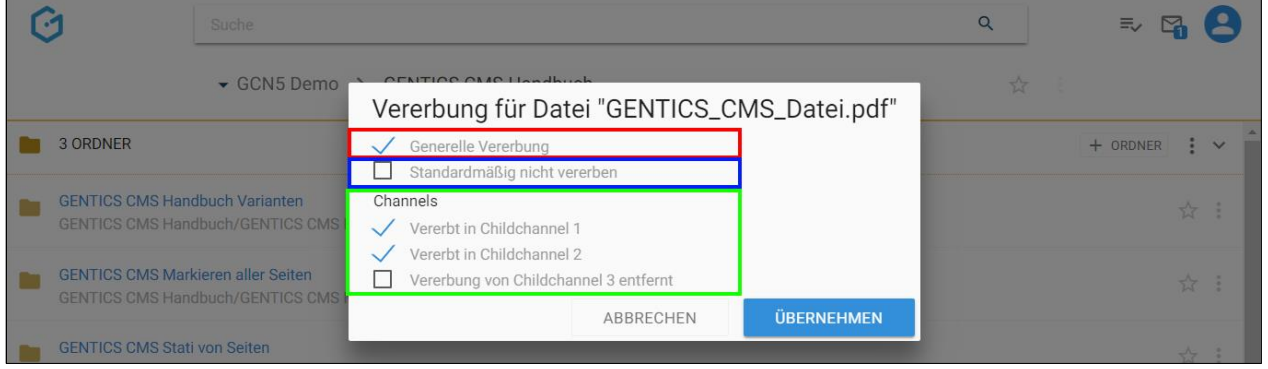

Wenn Sie diese Option abwählen (siehe untenstehende Abbildung grüne Markierung), ist die Möglichkeit einen Child-Channel zur Vererbung auszuwählen nicht mehr aktiv und ausgegraut (siehe untenstehende Abbildung rote Markierung). Damit kann diese Datei in keinen anderen Child-Channel vererbt werden.

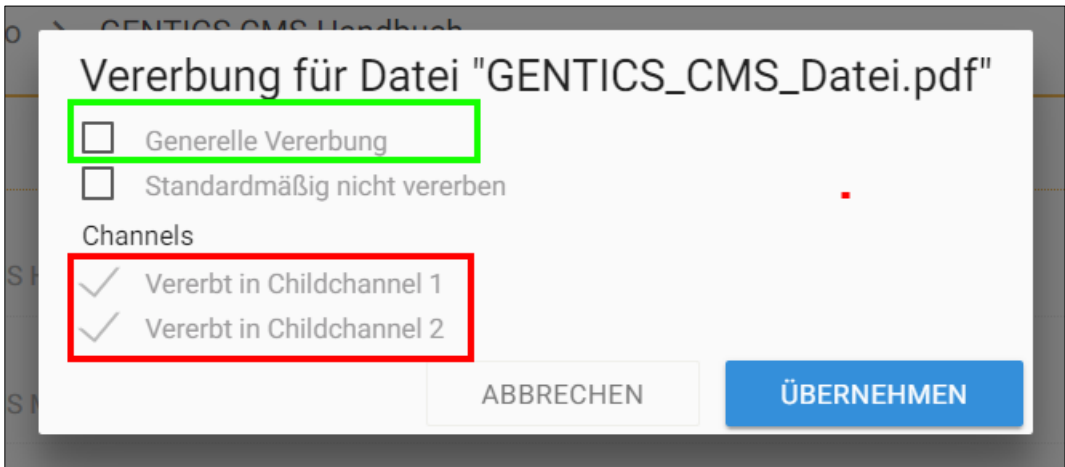

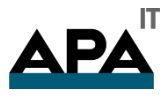

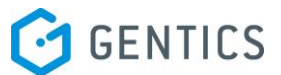

#### Was bedeutet die Option "Standardmäßig nicht vererben"?

Wenn Sie die Option "Standardmäßig nicht vererben" anwählen, wird diese Datei in Child-Channels die nach dem Zeitpunkt der Auswahl dieser Option neu erstellt werden, NICHT automatisch vererbt.

In untenstehender Abbildung wurde die Option "Standardmäßig nicht vererben" gewählt (siehe untenstehende Abbildung, rote Markierung). Childchannel 3 wurde erst danach neu erstellt. Daher wurde diese Datei nicht in Childchannel 3 vererbt (siehe untenstehende Abbildung, grüne Markierung), d.h. diese existiert nicht in Childchannel 3.

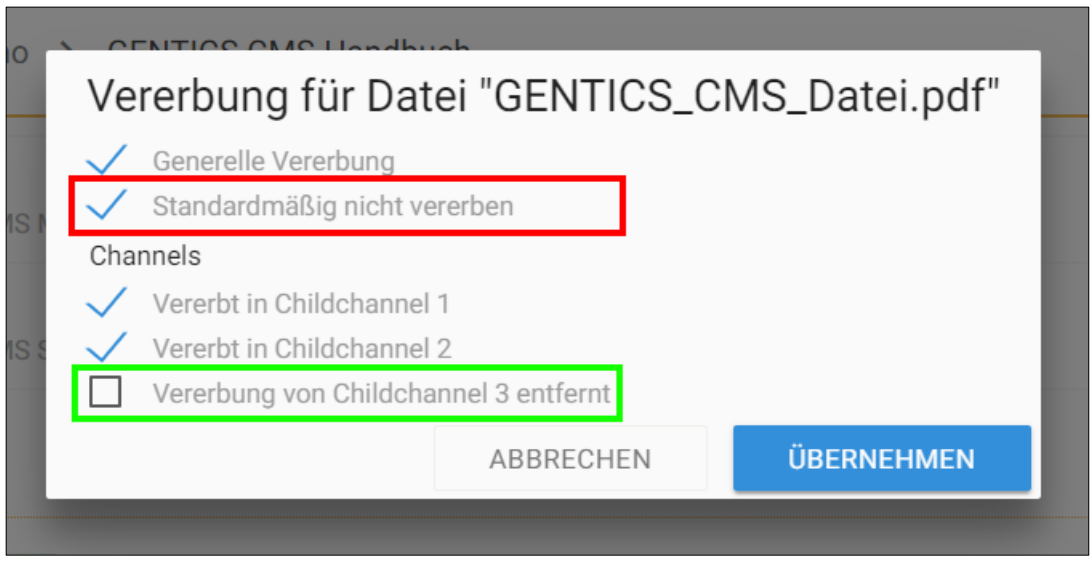

#### **Was bedeutet die Option "Channels"?**

Wenn die Option "Generelle Vererbung" angewählt ist, können Sie auswählen in welche Child-Channels die Datei vererbt werden soll (siehe untenstehende Abbildung, rote Markierung). Ist ein Child-Channel angewählt, existiert dort die vererbte Datei. In untenstehender Abbildung existiert die vererbte Datei in "Childchannel 1" und "Childchannel 2". In "Childchannel 3" existiert sie nicht.

Dort können Sie eine Vererbung in einen oder mehreren Child-Channels auch wieder entfernen. Dies passiert durch Entfernen der Markierung bei den jeweiligen Child-Channels (siehe untenstehende Abbildung, rote Markierung, "Vererbung von Childchannel 3 entfernt")

ACHTUNG: Wenn Sie eine Vererbung in einen Channel abwählen, verschwindet die vererbte Datei im jeweiligen Child-Channel sofort (in untenstehender Abbildung in "Childchannel 3").

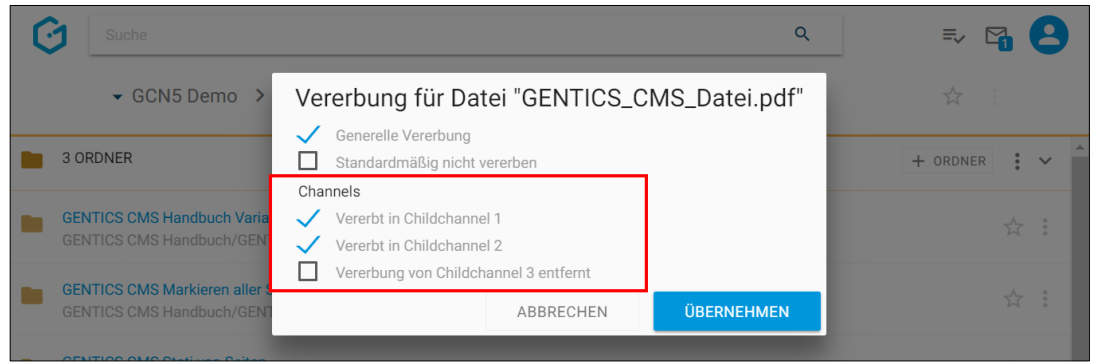

12.10.3. Lokalisieren einer Datei mit Multichanneling

In Online-Projekten in denen das Feature Multichanneling aktiviert ist, können vererbte Dateien selektiv "lokalisiert" werden.

"Lokalisieren" bedeutet dabei, dass die Vererbung Master-Channel – Child-Channel gelöst wird. Die Datei im Child-Channel wird dann als eigenständige Datei neu erstellt und hat keinen Zusammenhang mit dem Master-Channel mehr. D.h. Änderungen an der Datei im Master-Channel haben keine Auswirkungen auf die lokalisierte Datei.

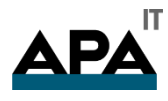

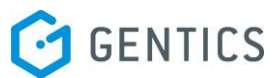

Dazu wählen Sie im Child-Channel in dem Sie die Datei lokalisieren wollen (in untenstehender Abbildung rot markiert) das Kontextmenü bei der Datei die lokalisiert werden soll. Dort finden Sie die Option "Lokalisieren" (siehe untenstehende Abbildung violett markiert)

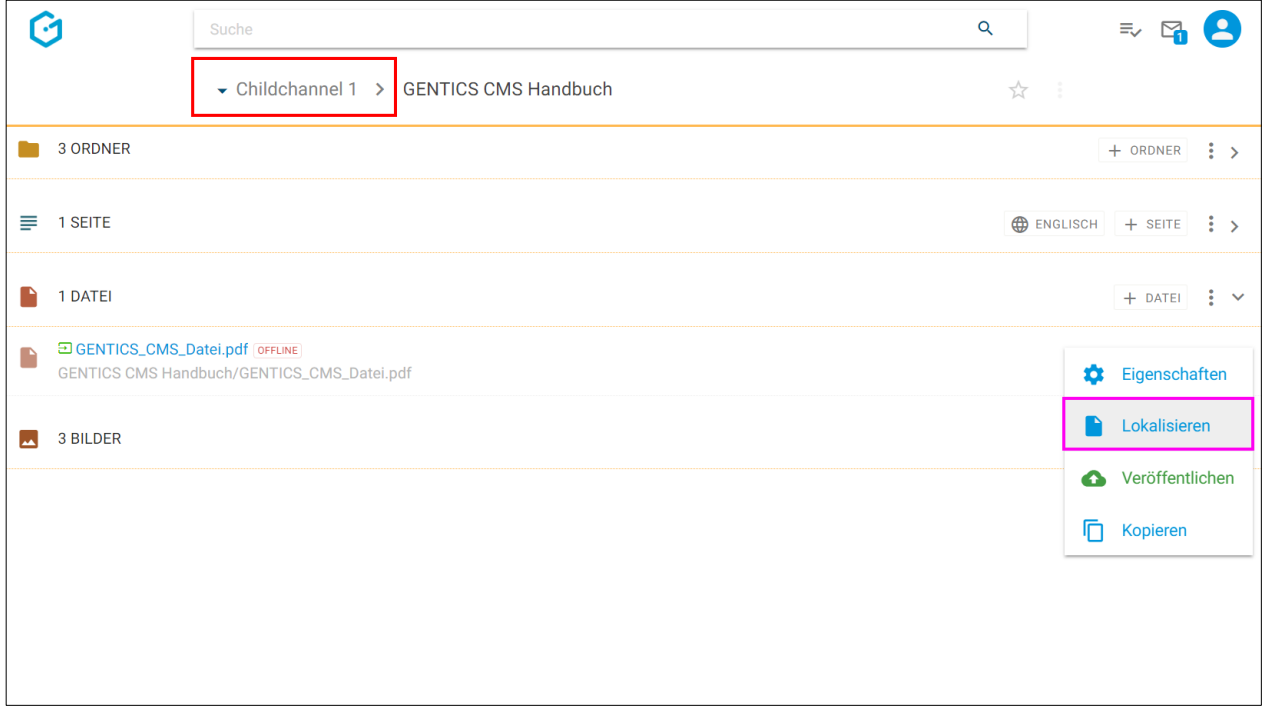

Sie erhalten eine Bestätigung über die erfolgreiche Lokalisierung (siehe untenstehende Abbildung)

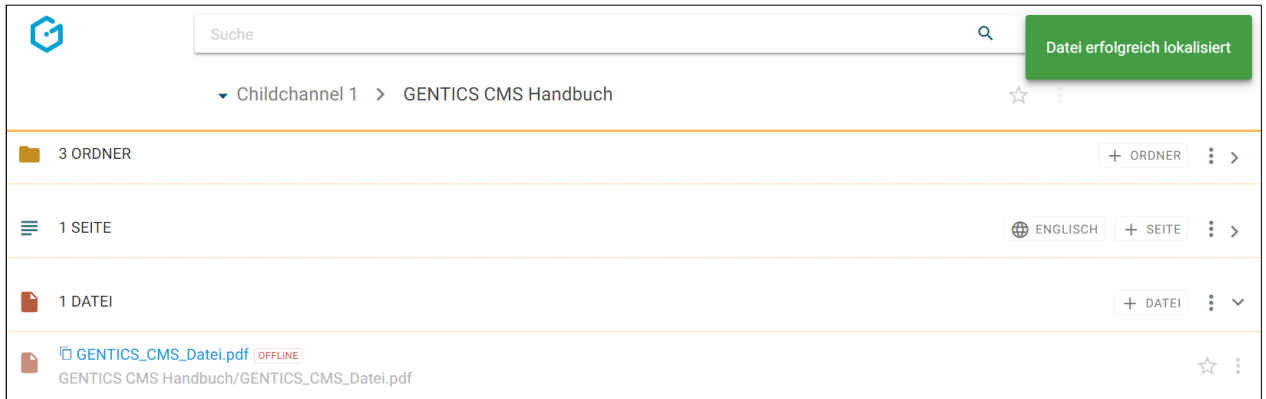

Eine lokalisierte Datei wird mit einem eigenen Icon als solche gekennzeichnet (siehe untenstehende Abbildung, rote Markierung)

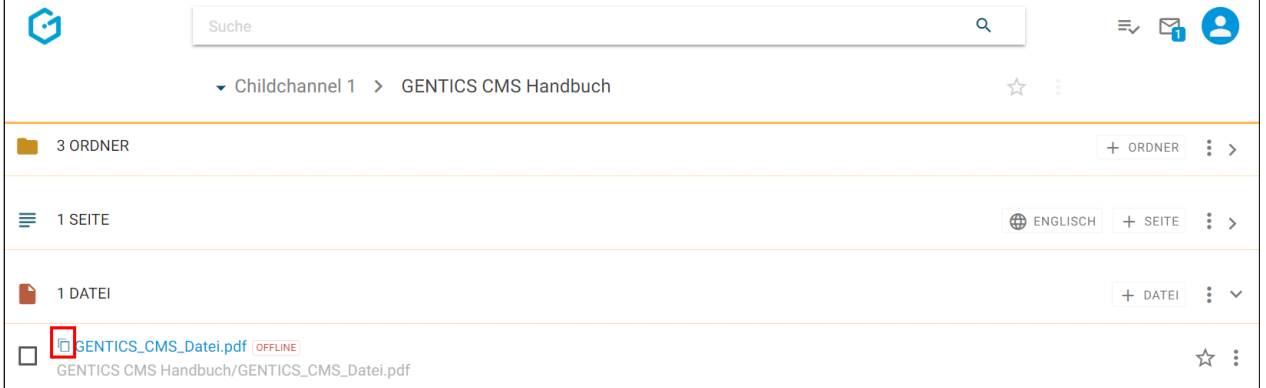

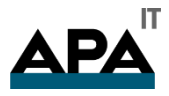

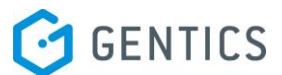

#### 12.10.4. Lokalisierte Datei löschen

Wurde eine Datei lokalisiert kann sie auch gelöscht werden. (ACHTUNG: Solange eine Datei vererbt ist, kann sie in einem Child-Channel NICHT gelöscht werden, stattdessen muss zuerst lokalisiert = aus der Vererbung ausgenommen werden.)

Dazu wählen Sie im Kontextmenü der Datei die Sie löschen wollen, den Punkt "Lokalisierte Version löschen" (siehe untenstehende Abbildung, blaue Markierung).

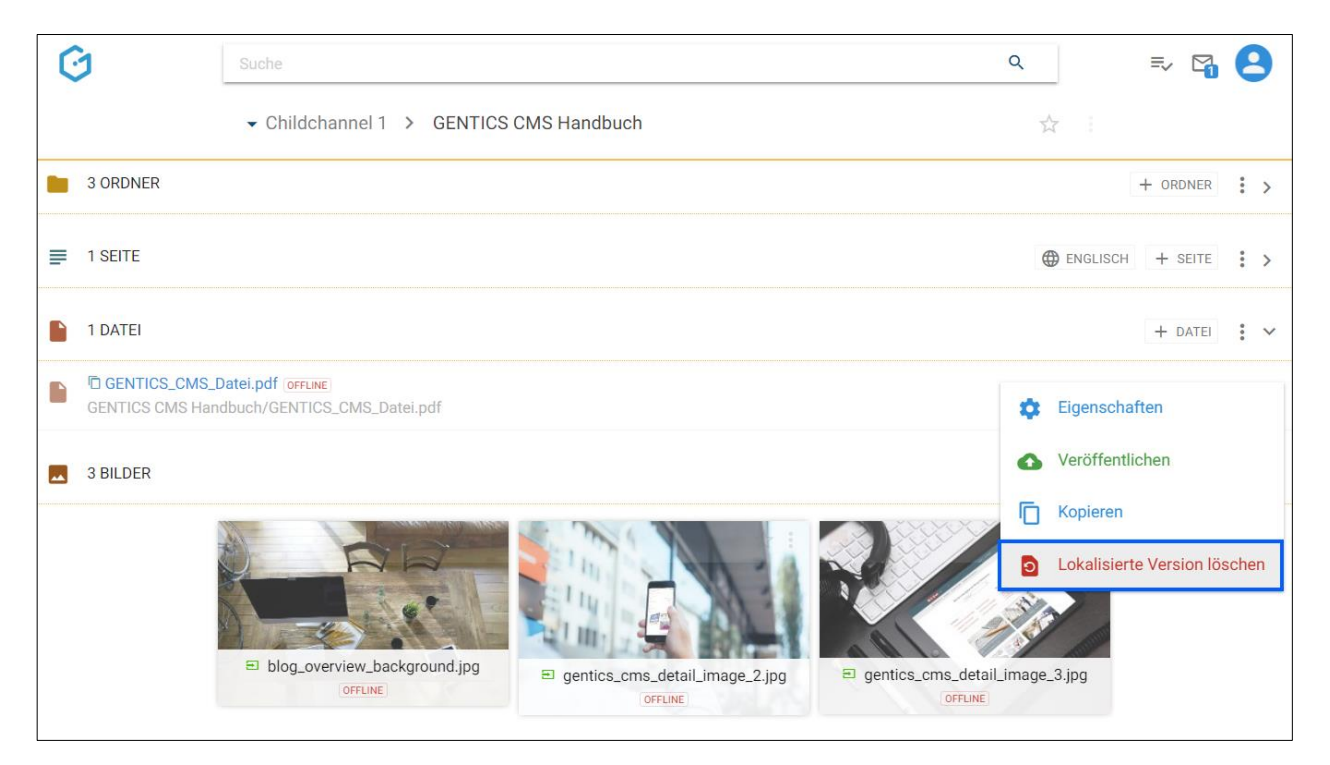

Sie müssen das Löschen der lokalisierten Datei noch einmal bestätigen (siehe untenstehende Abbildung).

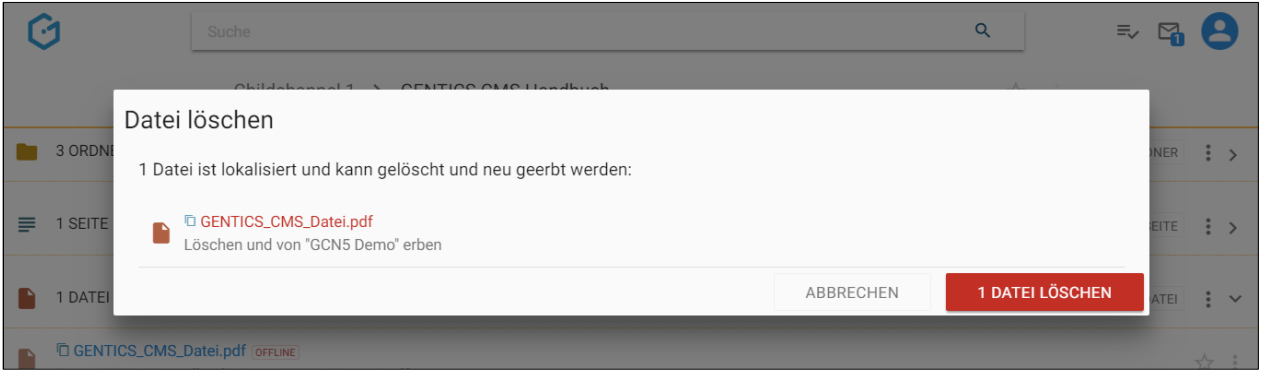

Die lokalisierte Datei wird danach gelöscht = unlokalisiert und durch die vererbte Datei aus dem Master-Channel wieder ersetzt werden (siehe untenstehende Abbildung, rote Markierung).

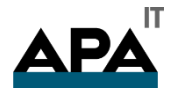

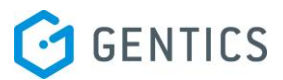

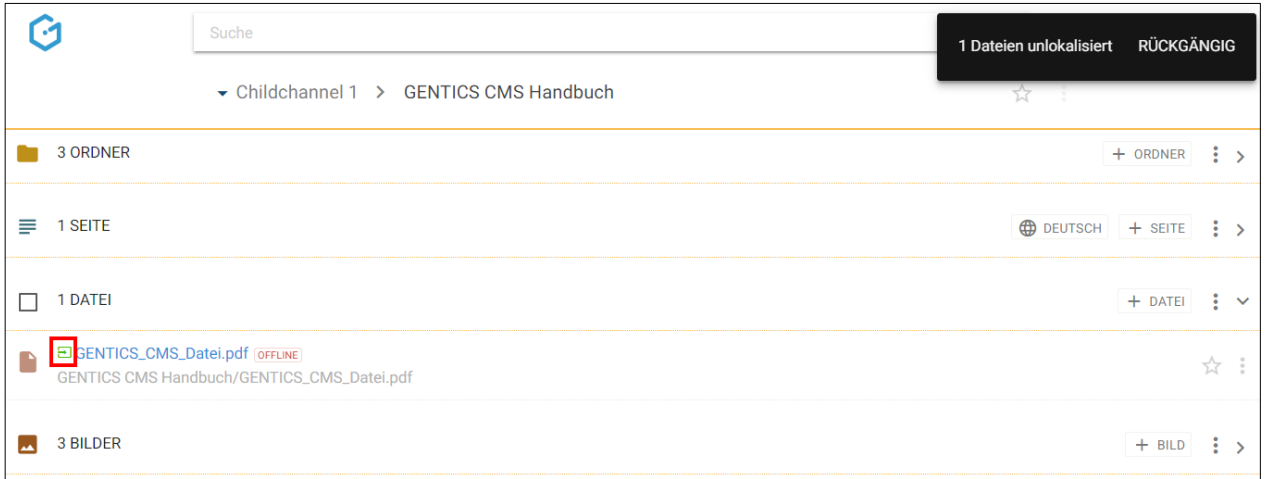

#### 12.10.1. Datei kopieren

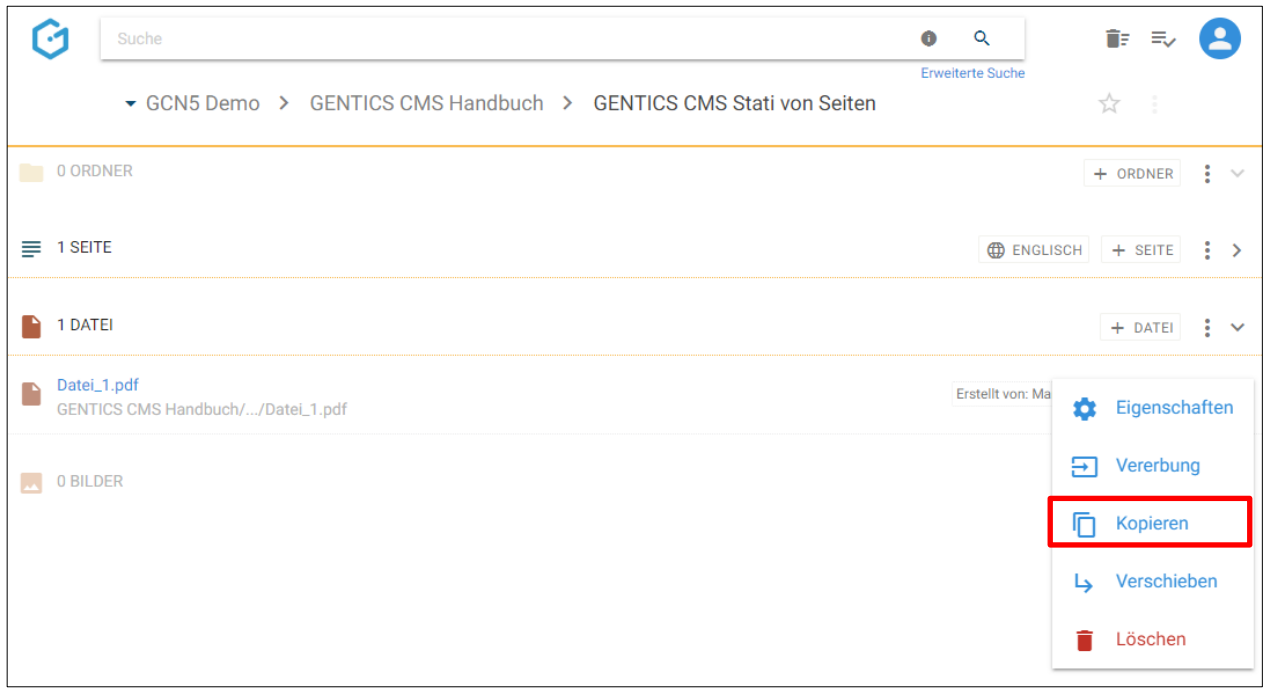

Einzelne Dateien können über das Dateien Kontextmenü (siehe untenstehende Abbildung, rote Markierung) kopiert werden.

Wenn Sie im Dateien Kontextmenü den Punkt "Kopieren" wählen, können Sie in der folgenden Dialogmaske den Zielordner für das Kopieren auswählen. Das Kopieren bestätigen Sie durch Klick auf den blauen Button "hierher kopieren".

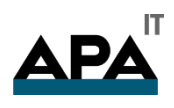

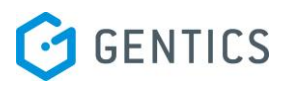

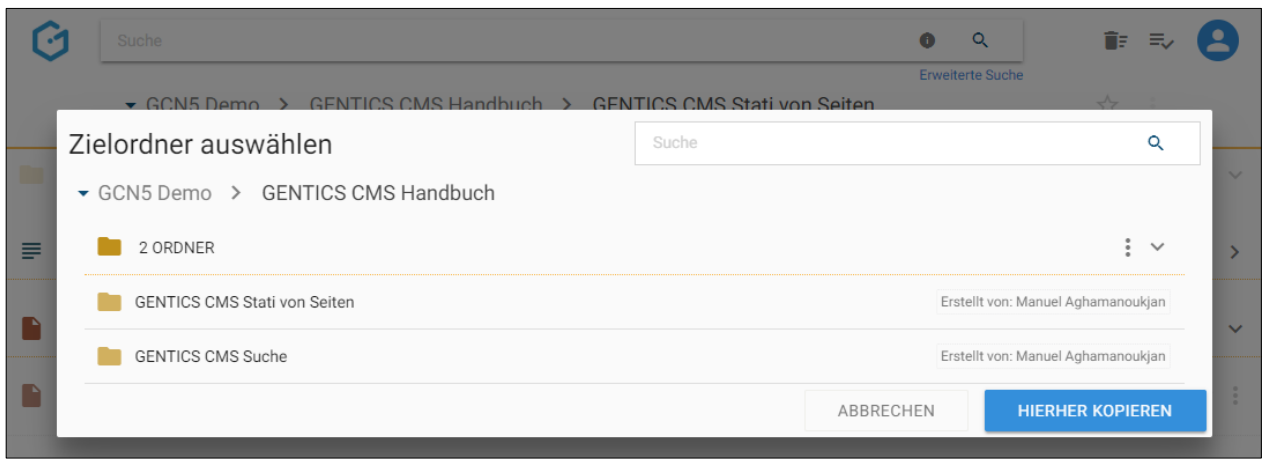

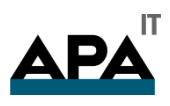

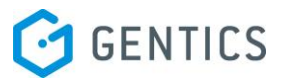

#### 12.10.2. Datei verschieben

Einzelne Dateien können über das Dateien Kontextmenü (siehe obenstehende Abbildung, rote Markierung) verschoben werden.

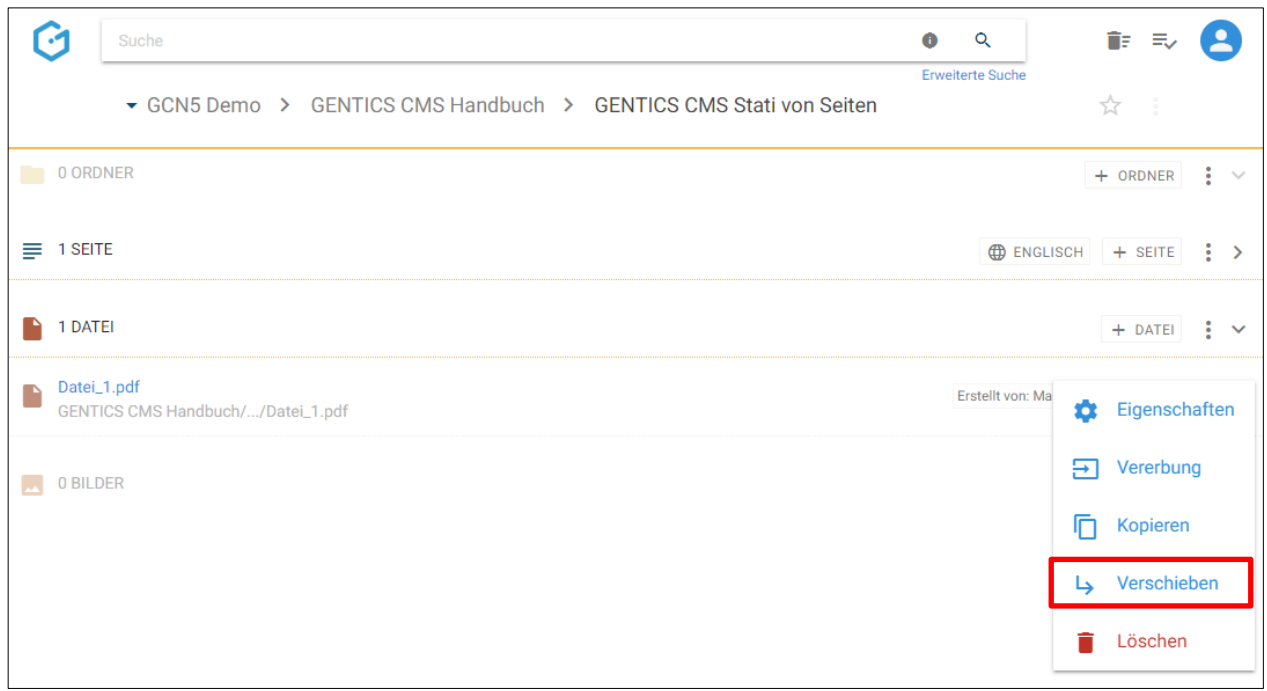

Wenn Sie im Dateien Kontextmenü den Punkt "Verschieben" wählen, können Sie in der folgenden Dialogmaske den Zielordner für das Verschieben auswählen. Das Verschieben bestätigen Sie durch Klick auf den blauen Button "hierher verschieben".

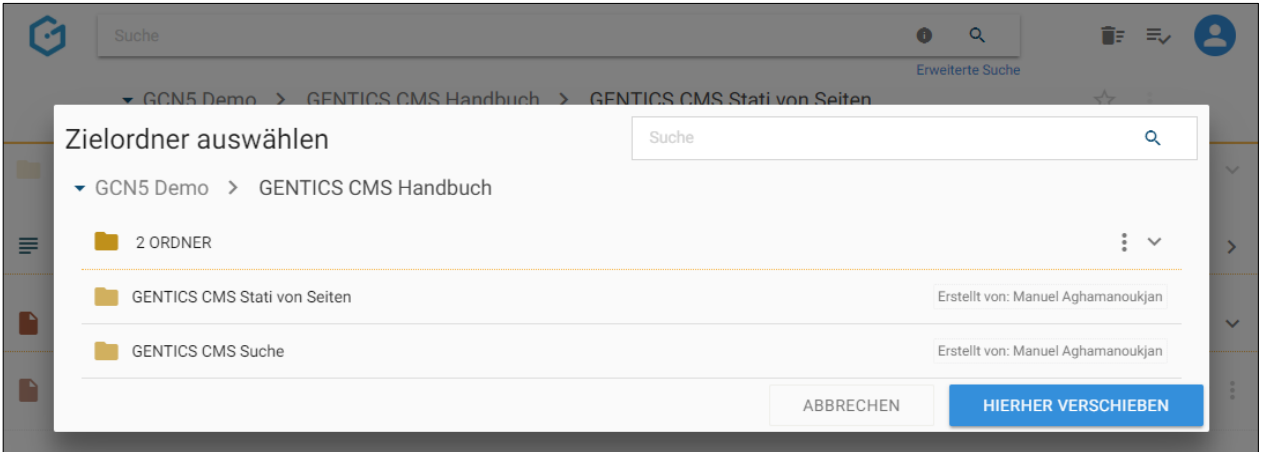

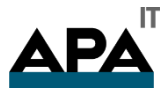

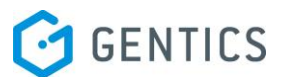

#### 12.10.3. Datei löschen

Einzelne Dateien können über das Dateien Kontextmenü (siehe untenstehende Abbildung, rote Markierung) gelöscht werden.

Wenn Sie im Dateien Kontextmenü den Punkt "Löschen" wählen, wird die Datei ohne weiteres Nachfragen gelöscht.

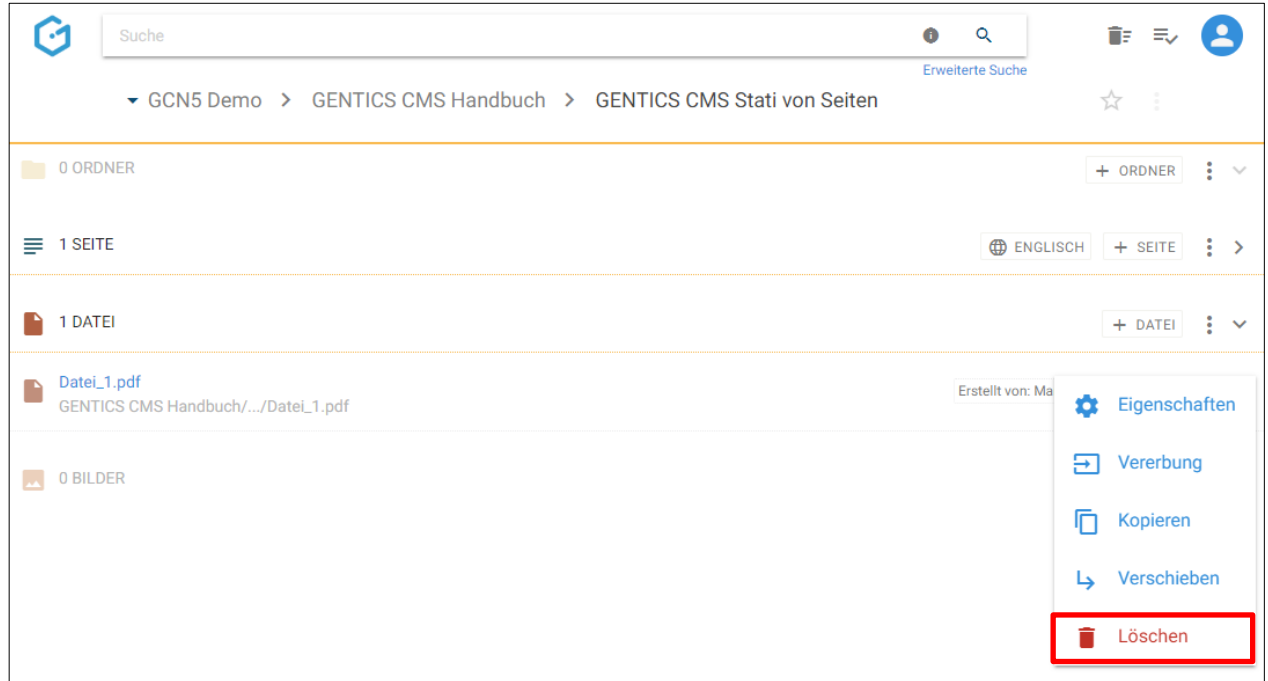

Allerdings können Sie das Löschen sofort wieder rechts oben durch Klick auf den "Rückgängig"-Button (siehe untenstehende Abbildung) rückgängig machen.

Die gelöschte Datei finden Sie auch im Papierkorb, dort kann sie auch nach längerer Zeit noch wiederhergestellt werden. Die Behaltefrist kann in der CMS-Installation konfiguriert werden.

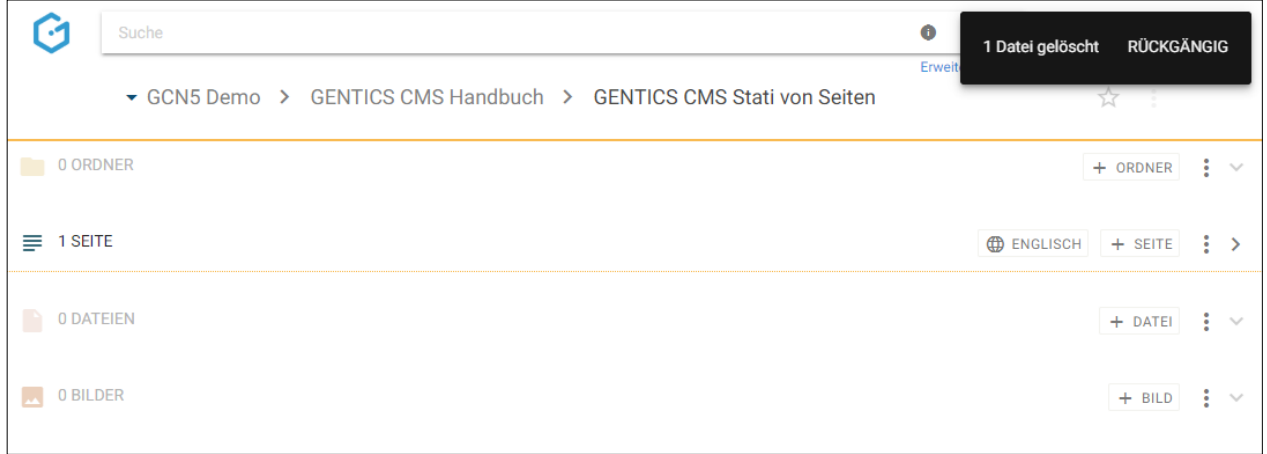

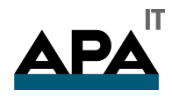

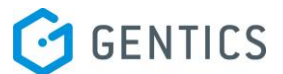

# 13. Bilderbereich

Bilder helfen Ihnen Ihre Inhalte visuell zu veredeln. Von GENTICS CMS werden alle Arten von webfähigen Bilder automatisch als Bilder behandelt und im Bilderbereich organisiert. Unter webfähige Bilder versteht man Bildformate, die von jedem Web-Browser angezeigt werden können.

Typische Beispiele dafür sind Bildformate mit folgenden Endungen:

- .JPG Bilder
- .PNG Bilder
- .GIF Bilder
- .SVG Bilder

HINWEIS: Videos werden als Dateien in GENTICS CMS behandelt. Daher finden Sie Videos nach dem Upload im Dateienbereich.

Bilder werden im Bilderbereich der GENTICS CMS Oberfläche (siehe untenstehende Abbildung rote Markierung) abgebildet. Dieser Bereich kann von Ihnen mit einem Klick auf- und zugeklappt werden.

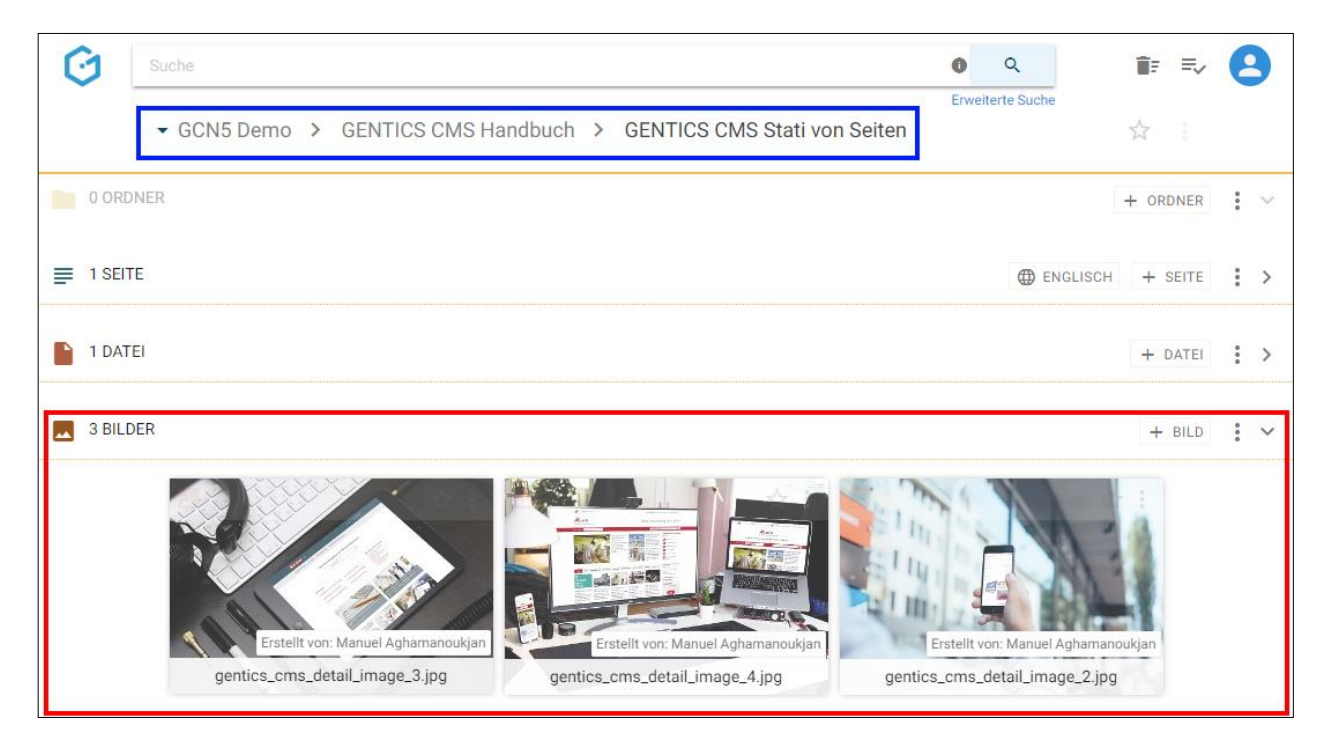

Folgende Aktivitäten können für den gesamten Bilderbereich von Ihnen gesetzt werden:

- Markieren aller Bilder
- Hochladen eines Bildes oder mehrerer Bilder
- Anzeigefelder des Bilderbereichs auswählen
- Sortierung des Bilderbereichs einstellen
- Bilderbereich aufklappen/zuklappen

Bei jedem Bild in der Auflistung im Bildbereich finden Sie folgendes Element:

**Bildname CMS** 

Wenn Sie mit dem Mauszeiger über ein Bild fahren werden zusätzlich folgende Funktionen eingeblendet

- Bild-Icon/Checkbox
- Dateigröße Bild
- Abmessungen Bild
- **Favoriten-Icon**

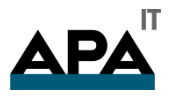

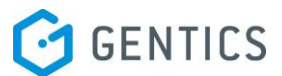

**Bild Kontextmenü** 

## 13.1. Markieren aller Bilder

Wenn Sie die Checkbox am Beginn des Bilderbereichs markieren (siehe untenstehende Abbildung, rote Markierung), werden alle Daten des gesamten Bereichs markiert. Die markierten Bilder werden mit einem blauen Haken versehen (siehe untenstehende Abbildung).

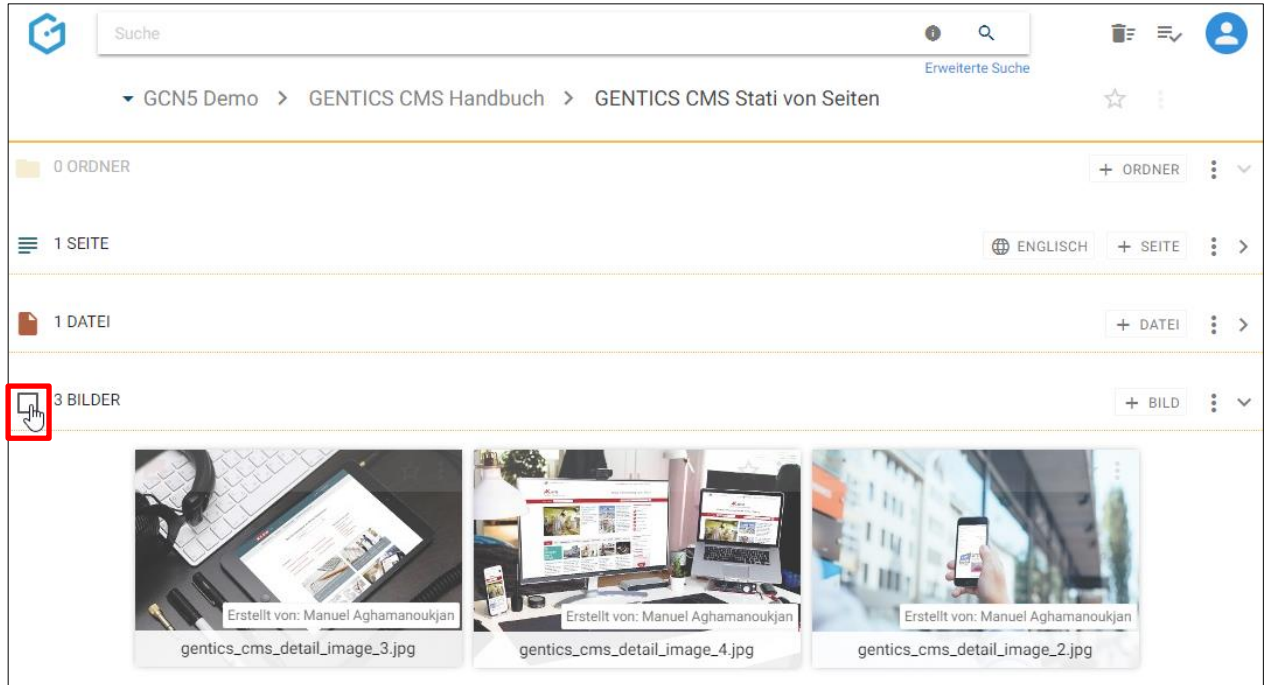

Sie können dann alle markierten Bilder mit Klick auf das Kopieren-Icon (siehe untenstehende Abbildung, rote Markierung) kopieren, mit Klick auf das Verschieben Icon (siehe untenstehende Abbildung, blaue Markierung) verschieben. Mit Klick auf das Kontextmenü (siehe untenstehende Abbildung, grüne Markierung) können Sie die markierten Bilder löschen.

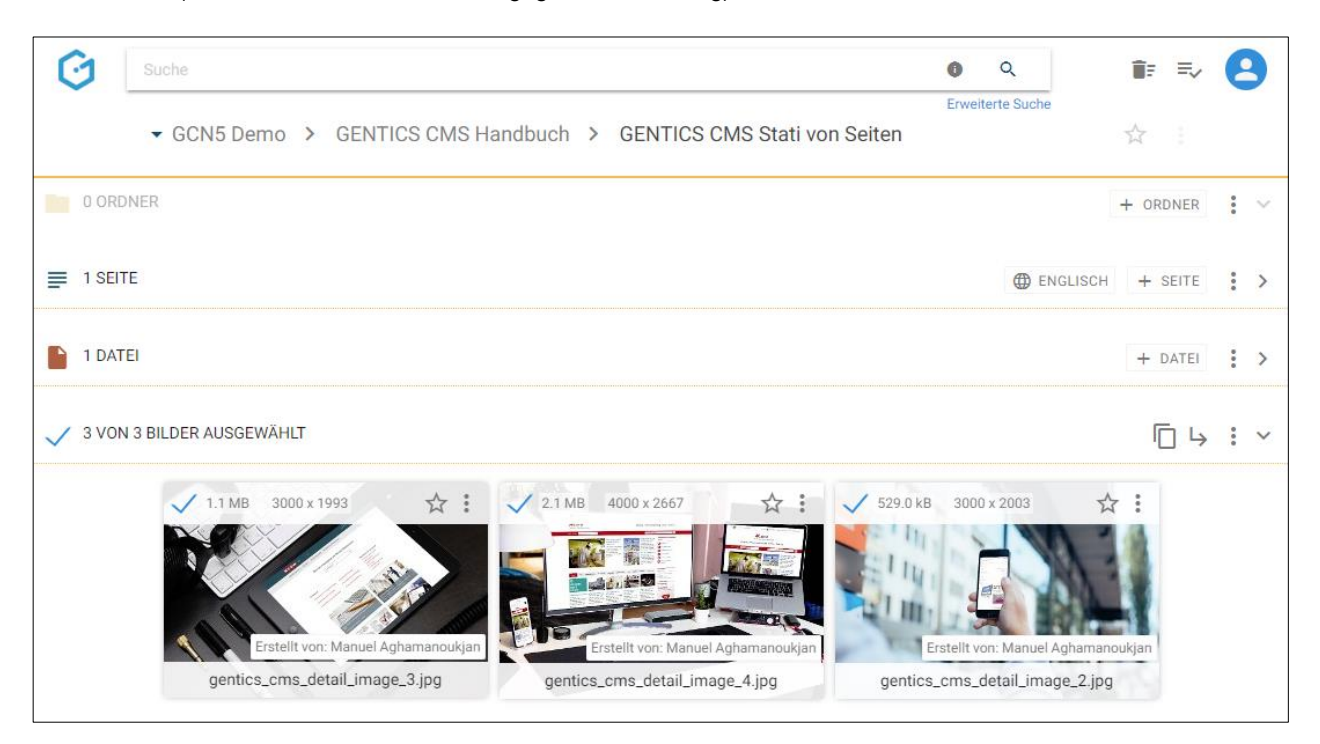

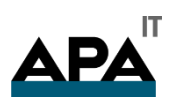

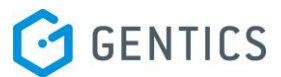

Beim Kopieren von Bildern können Sie dann in der folgenden Dialogmaske den Zielordner für das Kopieren auswählen und das Verschieben mit dem blauen Button "hierher kopieren" durchführen.

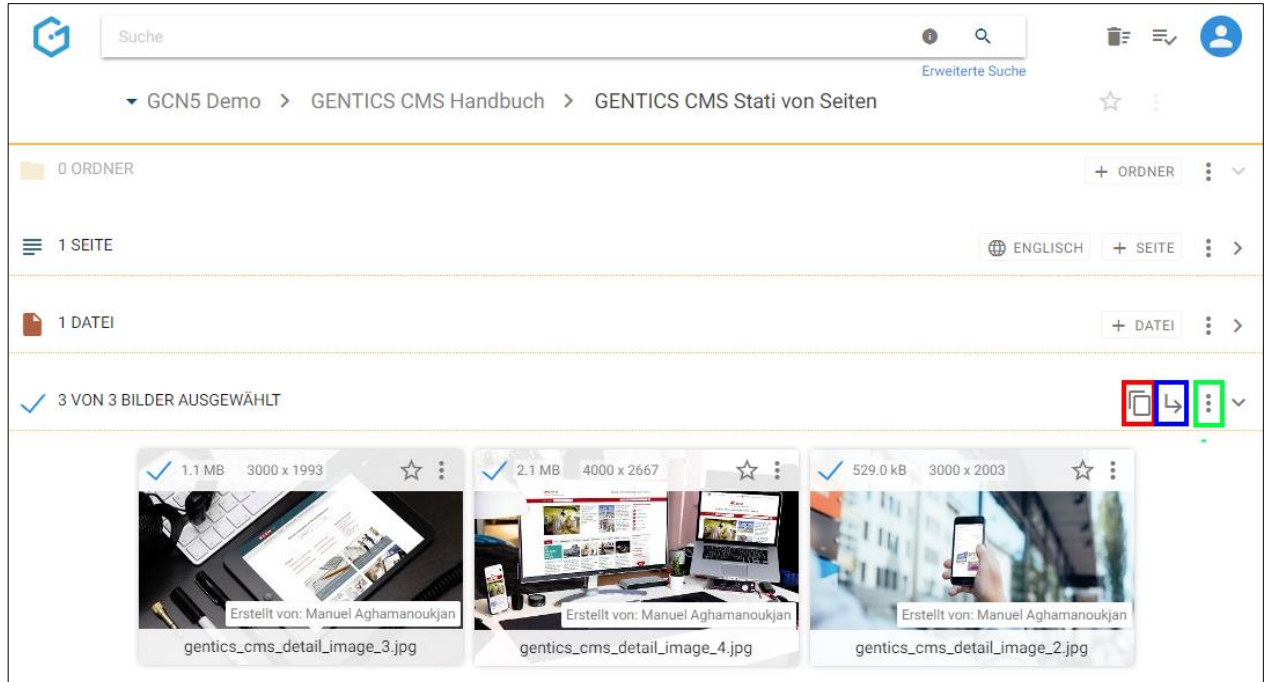

Beim Verschieben von Bildern können Sie dann in der folgenden Dialogmaske den Zielordner für das Verschieben auswählen und das Verschieben mit dem blauen Button "hierher verschieben" ausführen.

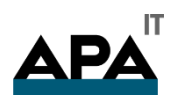

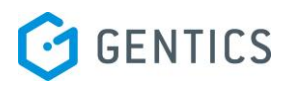

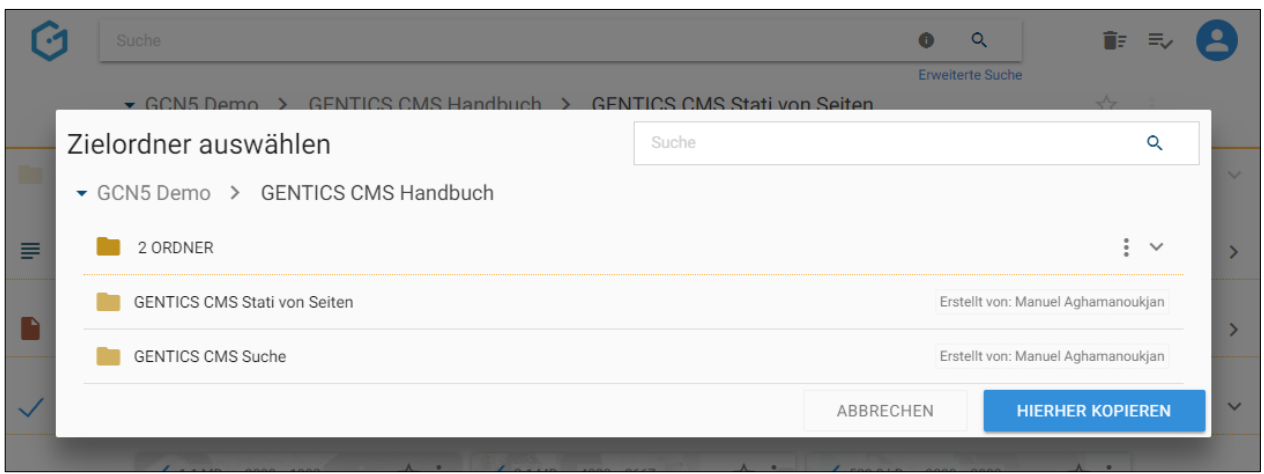

Beim Kopieren von Bildern können Sie dann in der folgenden Dialogmaske den Zielordner für das Kopieren auswählen und das Verschieben mit dem blauen Button "hierher kopieren" ausführen.

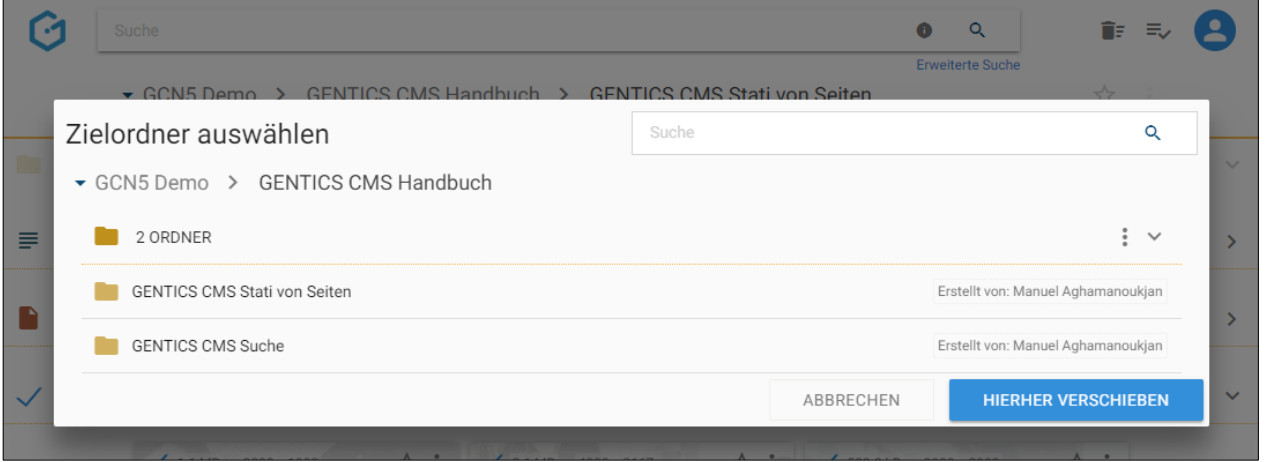

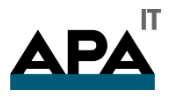

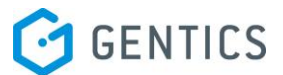

### 13.2. Hochladen eines neuen Bildes

Durch den Klick auf den Button "+ Bild" (siehe untenstehende Abbildung, rote Markierung) können Sie ein neues Bild im Bildbereich erstellen. Dieses Bild wird in der aktuellen Ordnerebene (erkennbar an der Breadcrumb-Navigation; siehe Abbildung oben, blaue Markierung) hochgeladen. Sie erhalten dann einen Standard Bild-Upload-Dialog Ihres Betriebssystems. Dort können Sie wie gewohnt eine oder mehrere Bilder zum Upload markieren und den Upload starten.

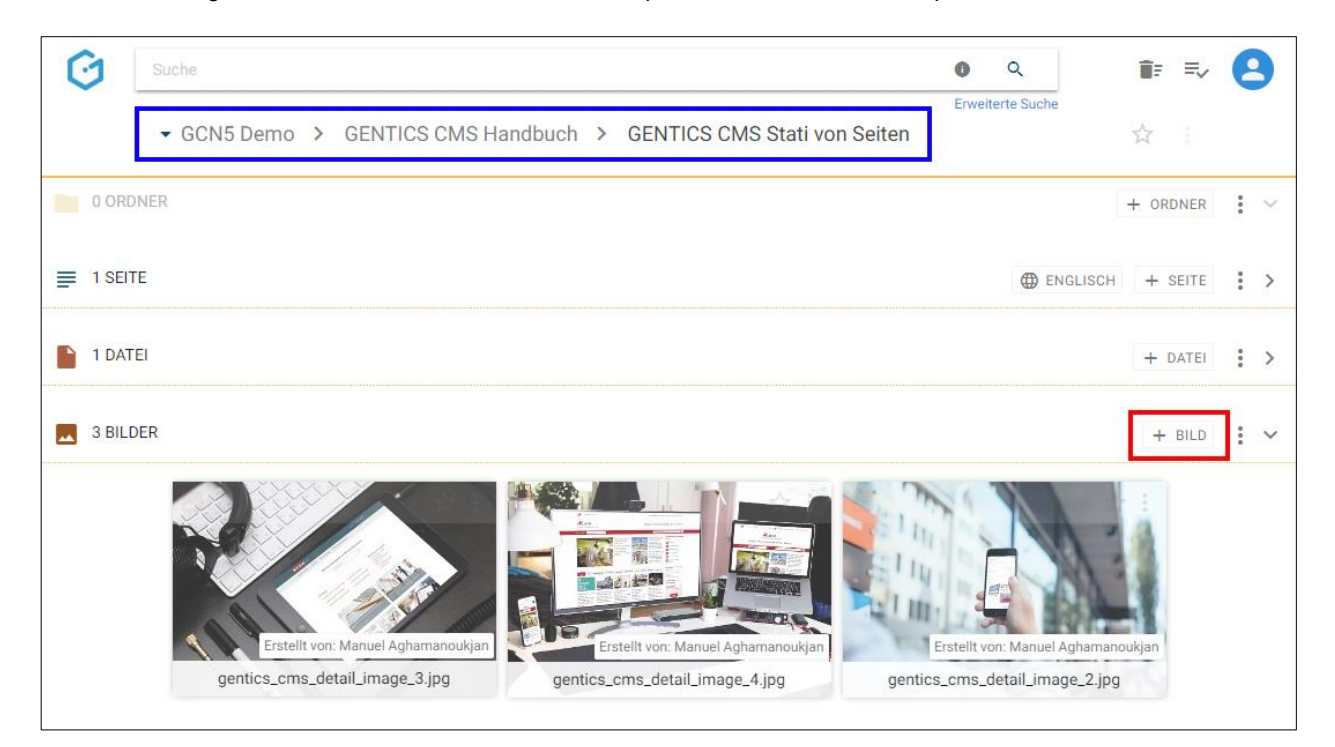

Sie können aber auch Bilder komfortabel mittels Drag & Drop von Ihrem lokalen Gerät in GENTICS CMS hochladen. Dafür markieren Sie die hochzuladenden Bilder mit der Maus und ziehen diese mit gedrückter Maustaste auf die GENTICS CMS Oberfläche. Wenn Sie die Maustaste loslassen, werden die gewählten Bilder in GENTICS CMS hochgeladen

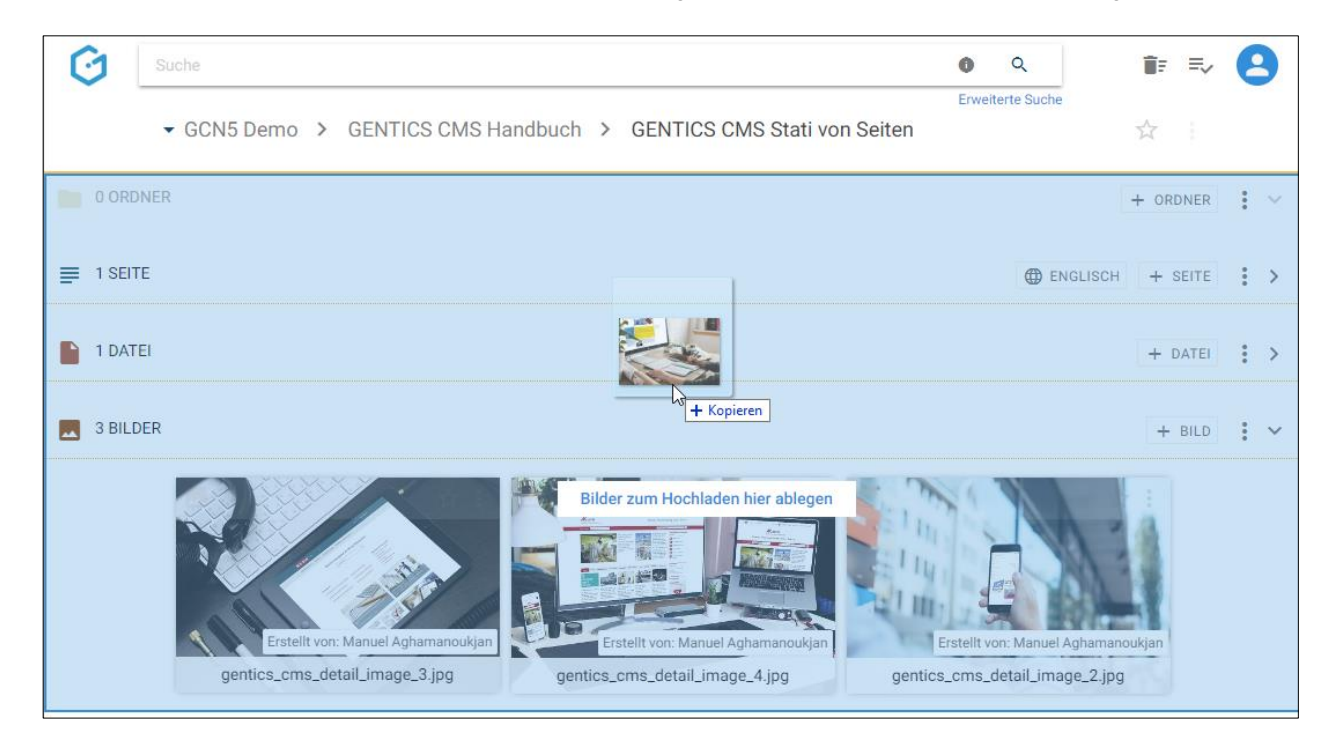

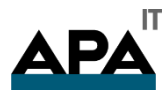

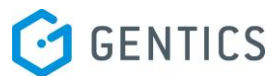

Wenn die hochzuladenden Bilder in GENTICS CMS schon existieren, erhalten eine Warnmeldung (siehe untenstehende Abbildung) bei der Sie das gewünschte Verhalten beim Hochladen auswählen können.

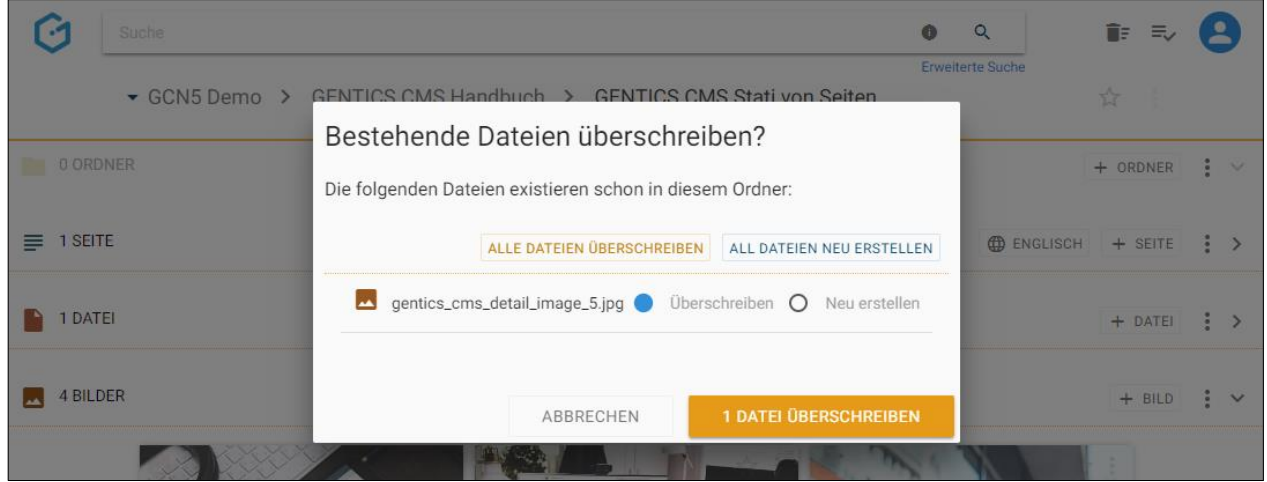

## 13.3. Zur Listenansicht des Bilderbereichs wechseln

Standardmäßig werden Bilder im Bilderbereich in der sogenannten Miniaturansicht als Thumbnails angezeigt.

Im Kontextmenü des Bilderbereichs (siehe untenstehende Abbildung, rote Markierung) können Sie zur Listenansicht von Bildern im Bilderbereich wechseln.

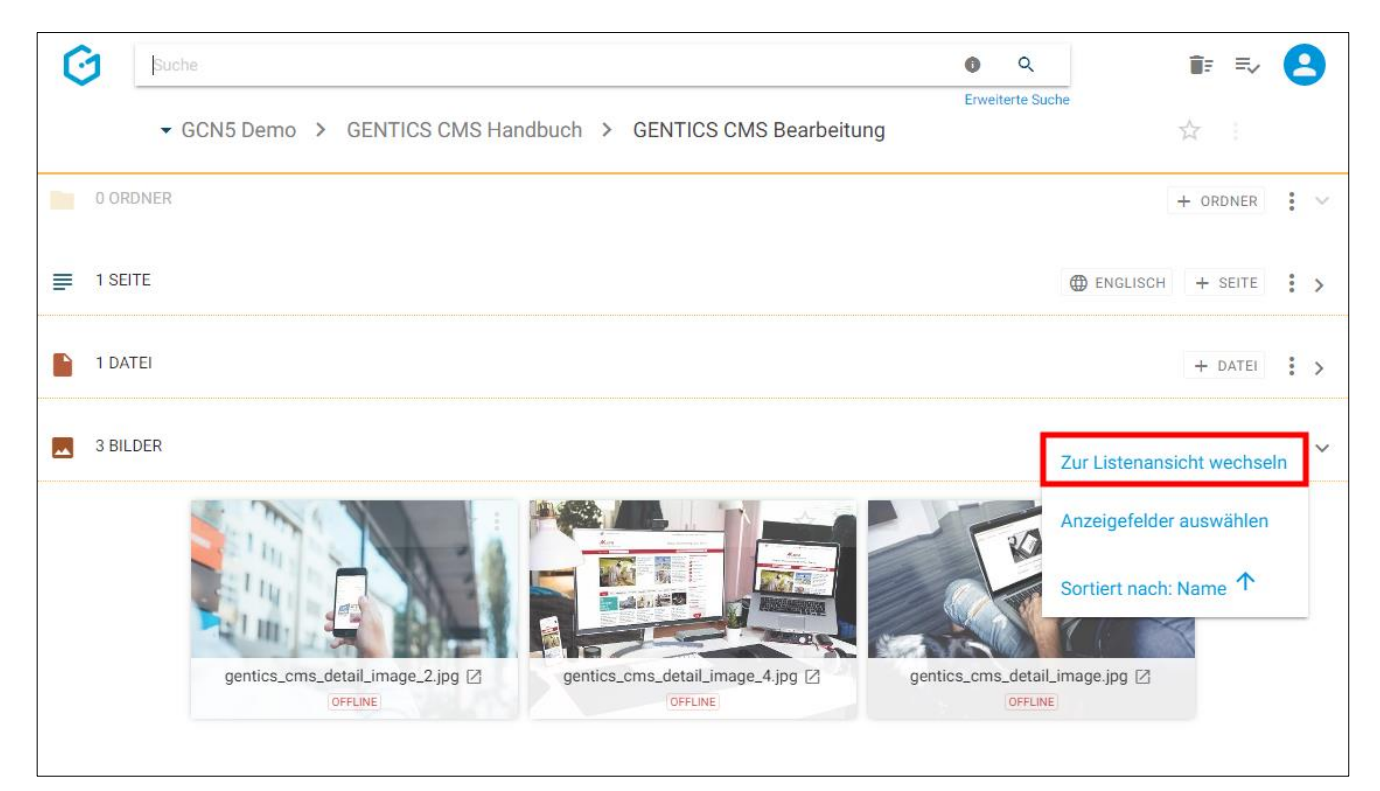

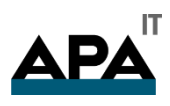

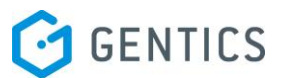

#### In der Listenansicht wird jedes Bild als Listeneintrag mit allen Details angezeigt (siehe untenstehende Abbildung).

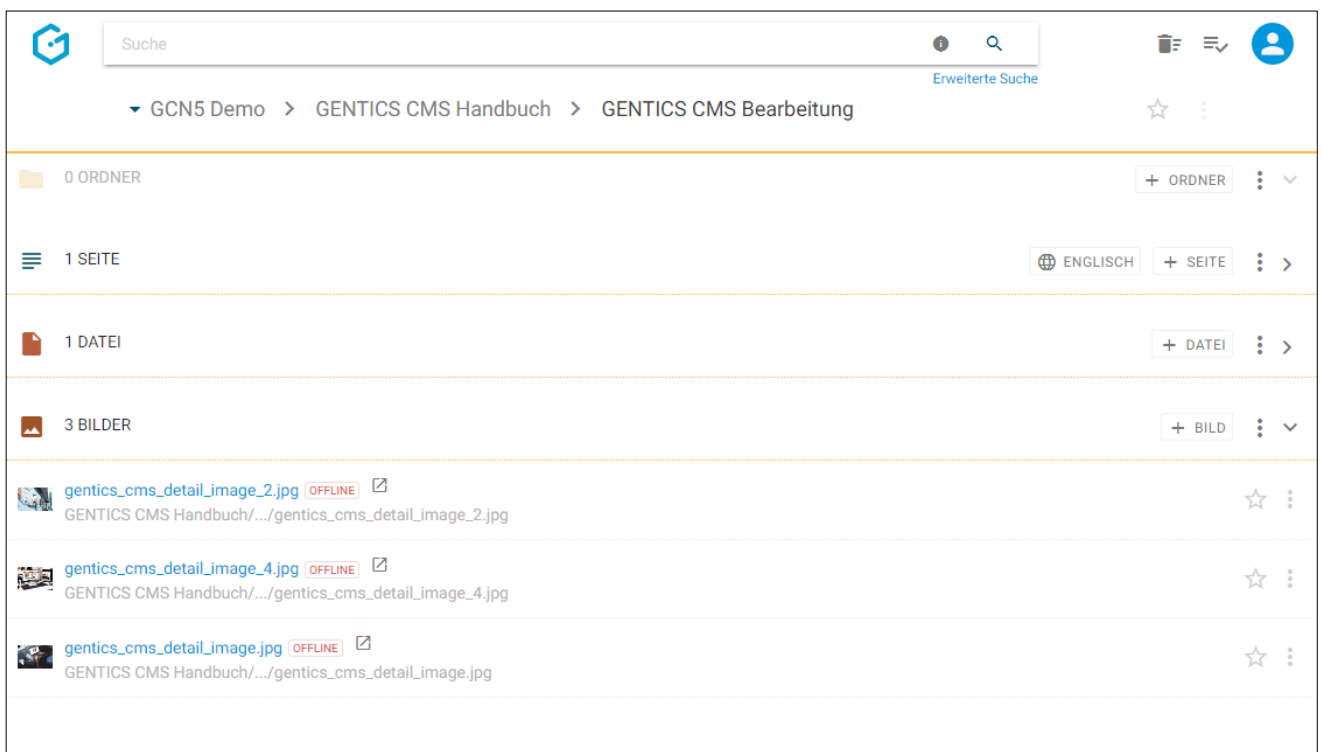

# 13.4. Zur Miniaturansicht des Bilderbereichs wechseln

Wenn die Bilder im Bilderbereich in der sogenannten Listenansicht angezeigt werden, können Sie im Kontextmenü des Bilderbereichs (siehe untenstehende Abbildung, rote Markierung) Miniaturansicht von Bildern im Bilderbereich wechseln.

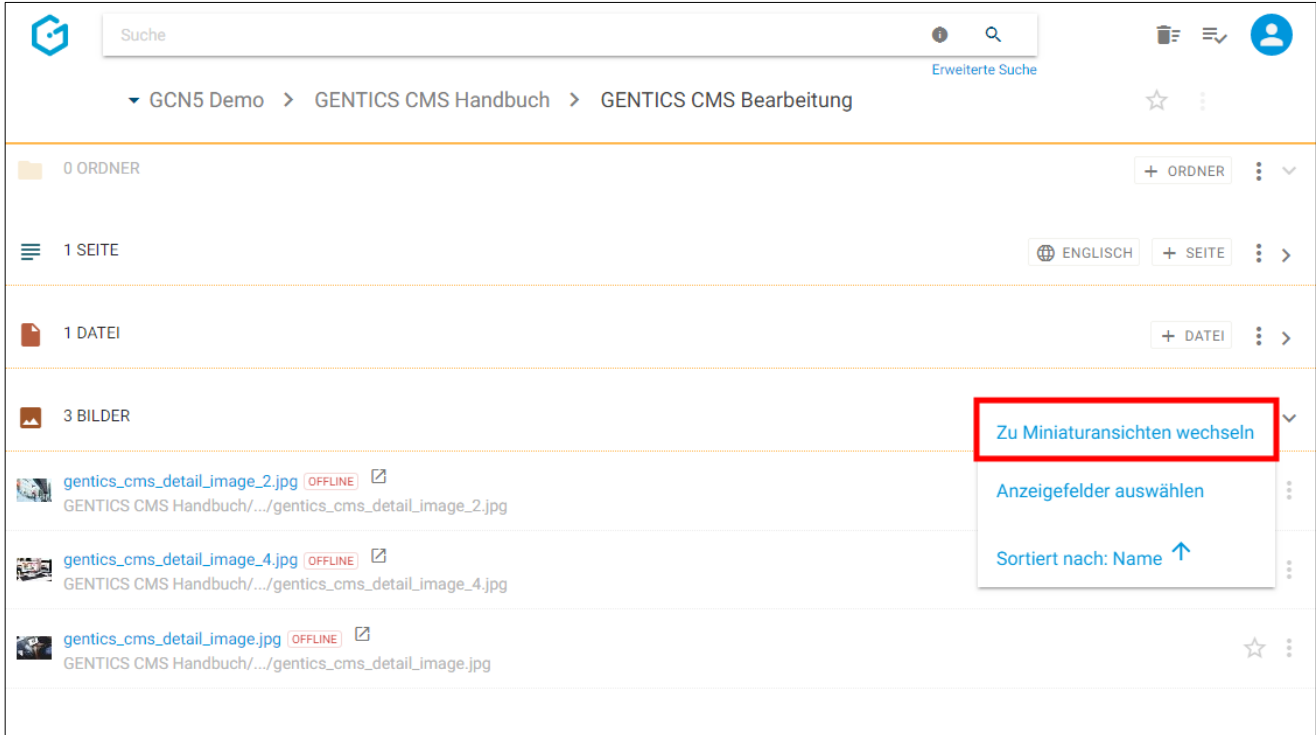

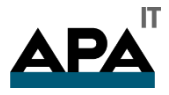

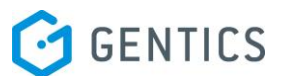

#### In der Miniaturansicht werden die Bilder als Thumbnails mit allen Details angezeigt (siehe untenstehende Abbildung).

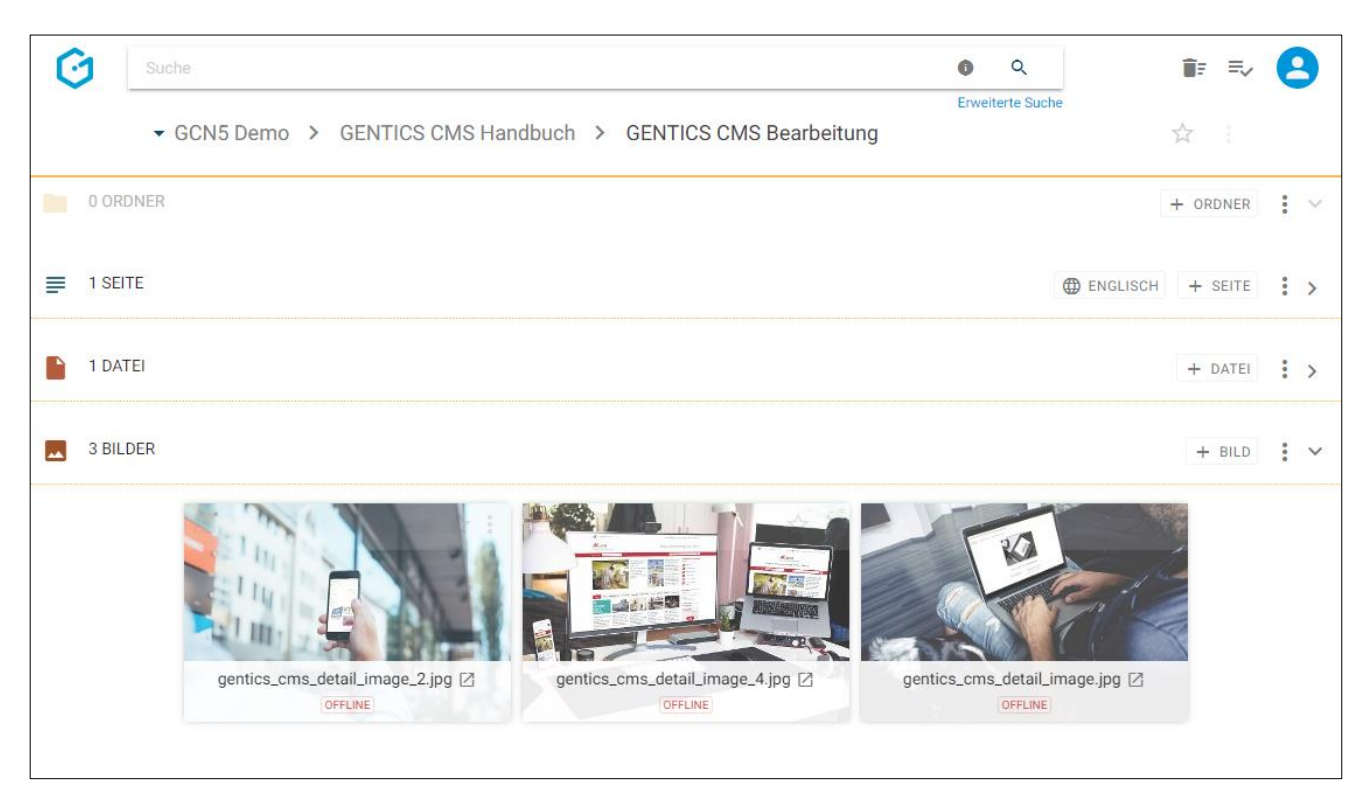

## 13.5. Anzeigefelder des Bilderbereichs auswählen

Im Kontextmenü des Bilderbereichs (siehe untenstehende Abbildungen, rote Markierungen) können Sie die Anzeigefelder der Liste der Dateien im Bilderbereich bestimmen.

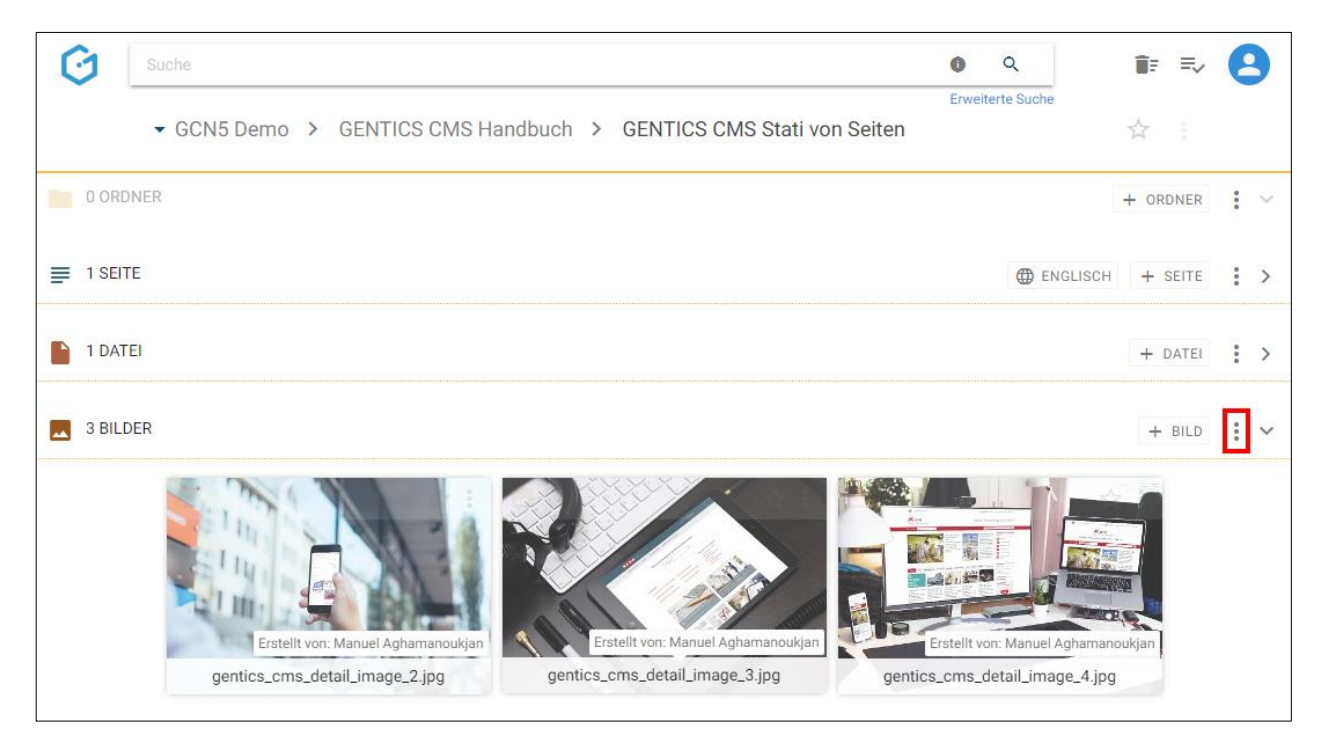

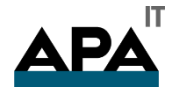

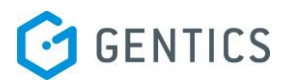

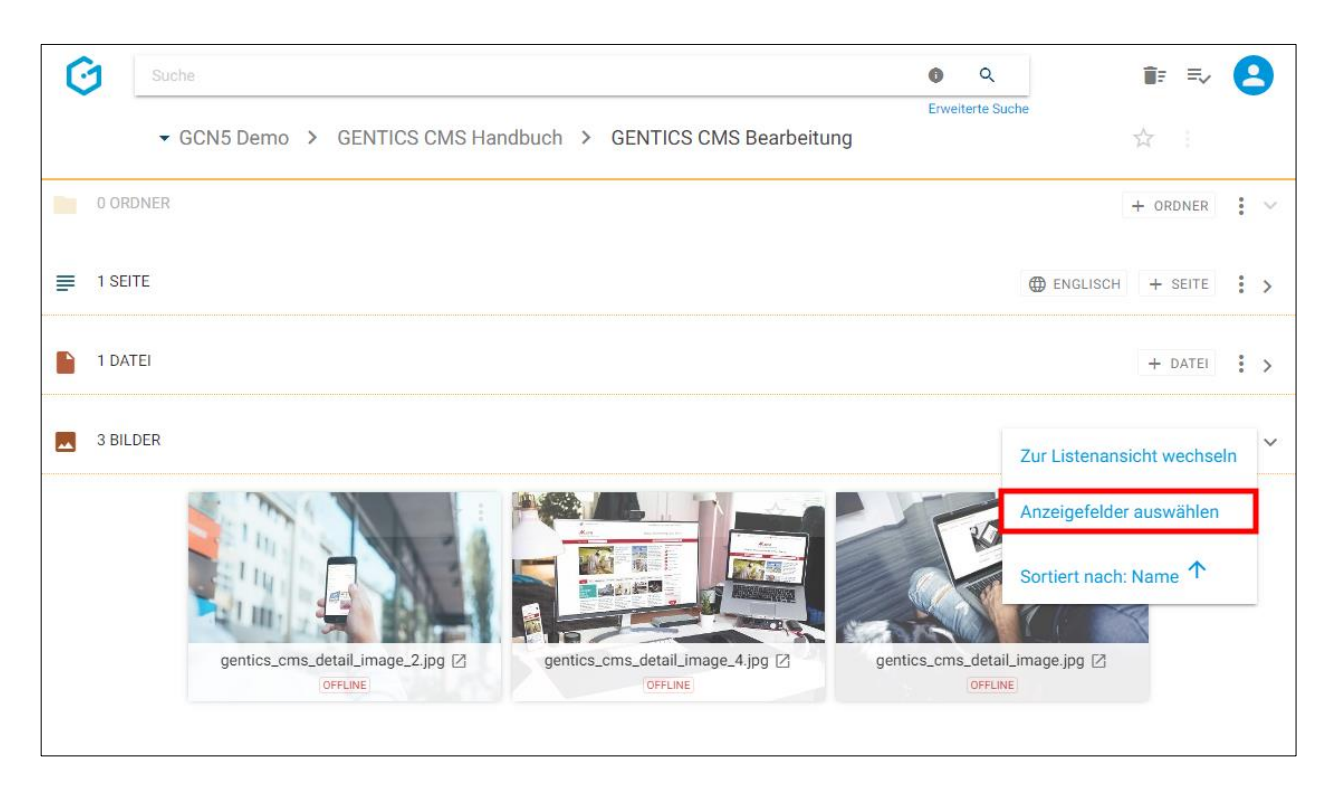

Wenn Sie einer der Checkboxen markieren (siehe untenstehende Abbildung, rote Markierung) können Sie die entsprechenden Anzeigefelder im Bilderbereich einblenden. Bei Mausklick auf das in der Abbildung blau markierte Element können Sie mittels Drag & Drop die Reihenfolge der Darstellung der Anzeigefelder steuern.

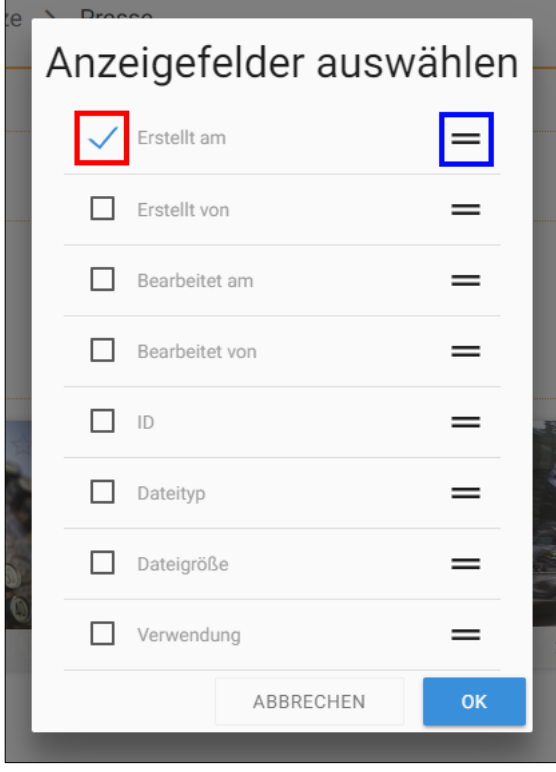

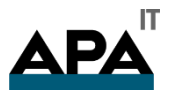

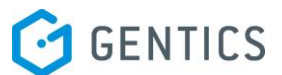

## 13.6. Sortierung des Bilderbereichs einstellen

Im Kontextmenü des Bilderbereichs (siehe untenstehende Abbildungen, rote Markierungen) können Sie die Sortierung der Bilder im Bilderbereich einstellen.

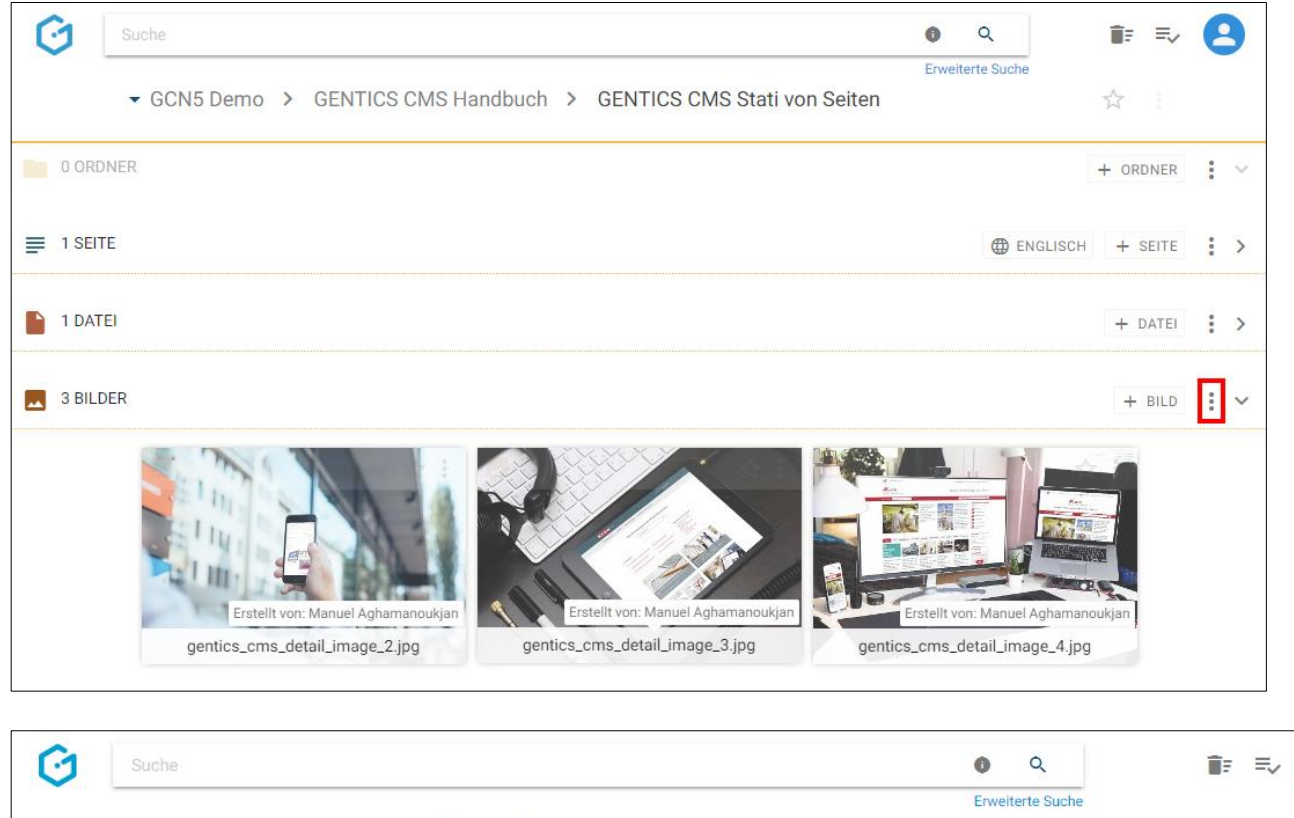

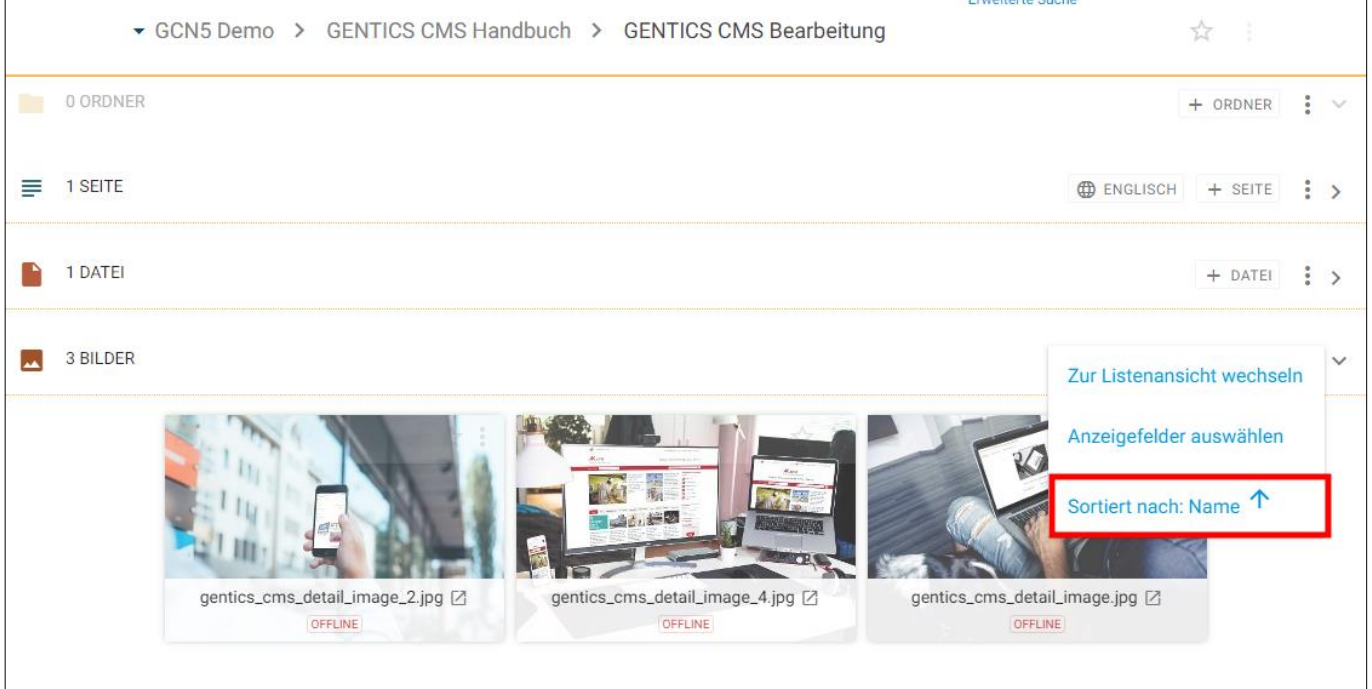

 $\mathbf{P}$ 

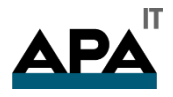

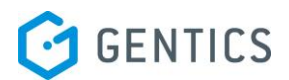

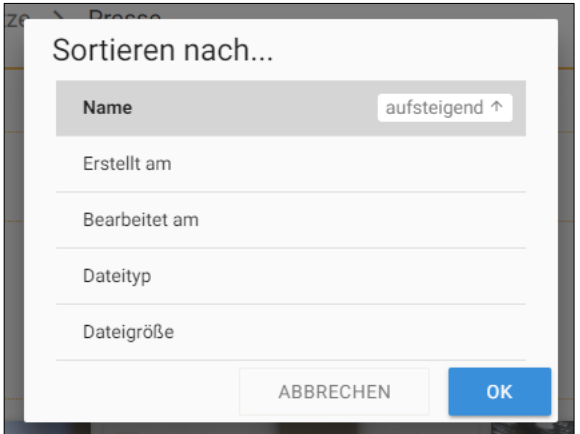

# 13.7. Bilderbereich aufklappen/zuklappen

Durch Klick auf das in der untenstehenden Abbildung rot markierte Icon kann der Bilderbereich zugeklappt werden. Damit können Sie sich mehr Platz im sichtbaren Bereich der GENTICS CMS Oberfläche schaffen.

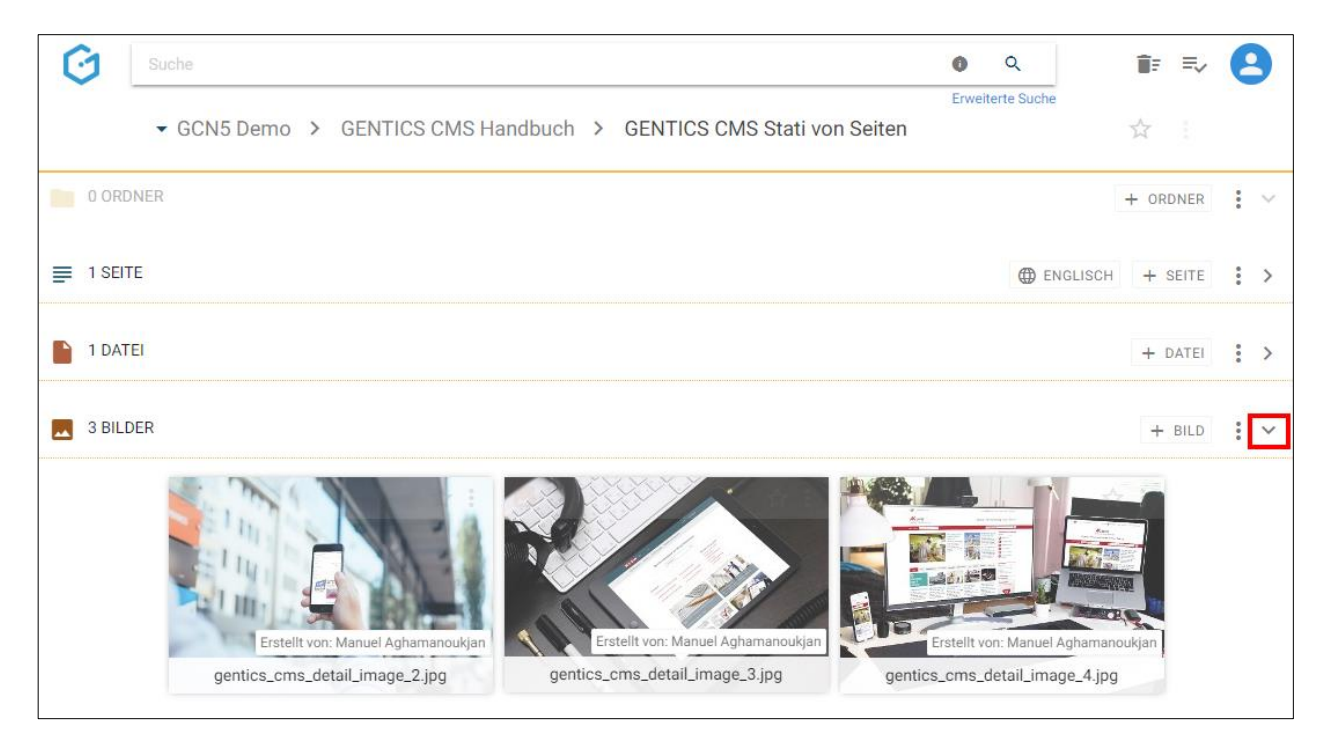

Sie können den Bilderbereich jederzeit wieder durch Klick auf dasselbe Icon (siehe untenstehende Abbildung, rote Markierung) wieder aufklappen und damit die Liste der Bilder wieder sichtbar machen.

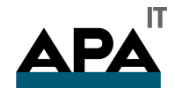

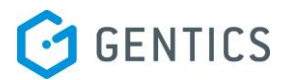

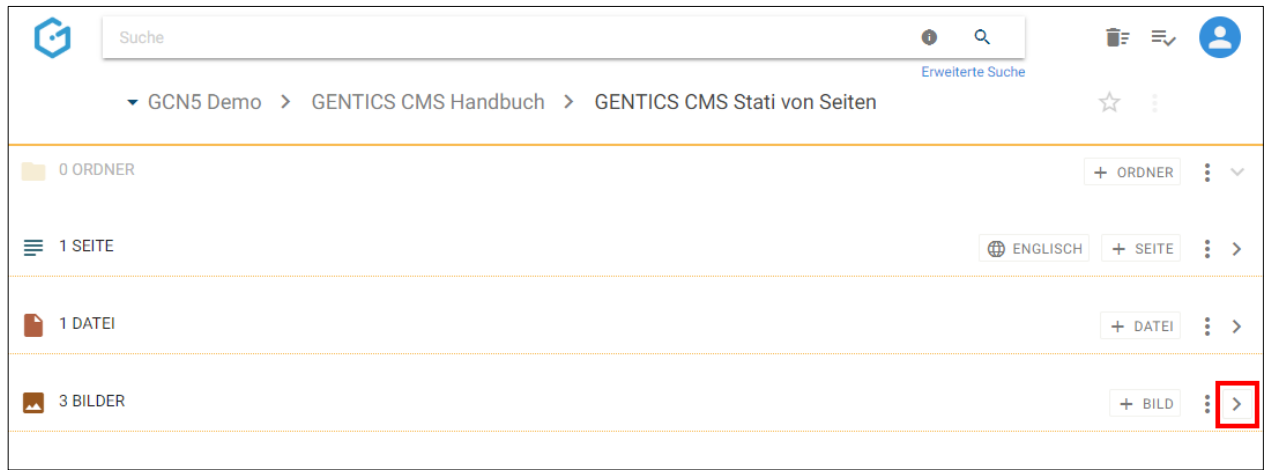

# 13.8. Bild Icon/Checkbox: Bild auswählen für Kopieren, Verschieben und Löschen

Wenn Sie mit der Maus über das Bildsymbol fahren, erscheint eine Checkbox (siehe untenstehende Abbildung, rote Markierung). Durch Klick auf die Checkbox können Sie ein Bild markieren.

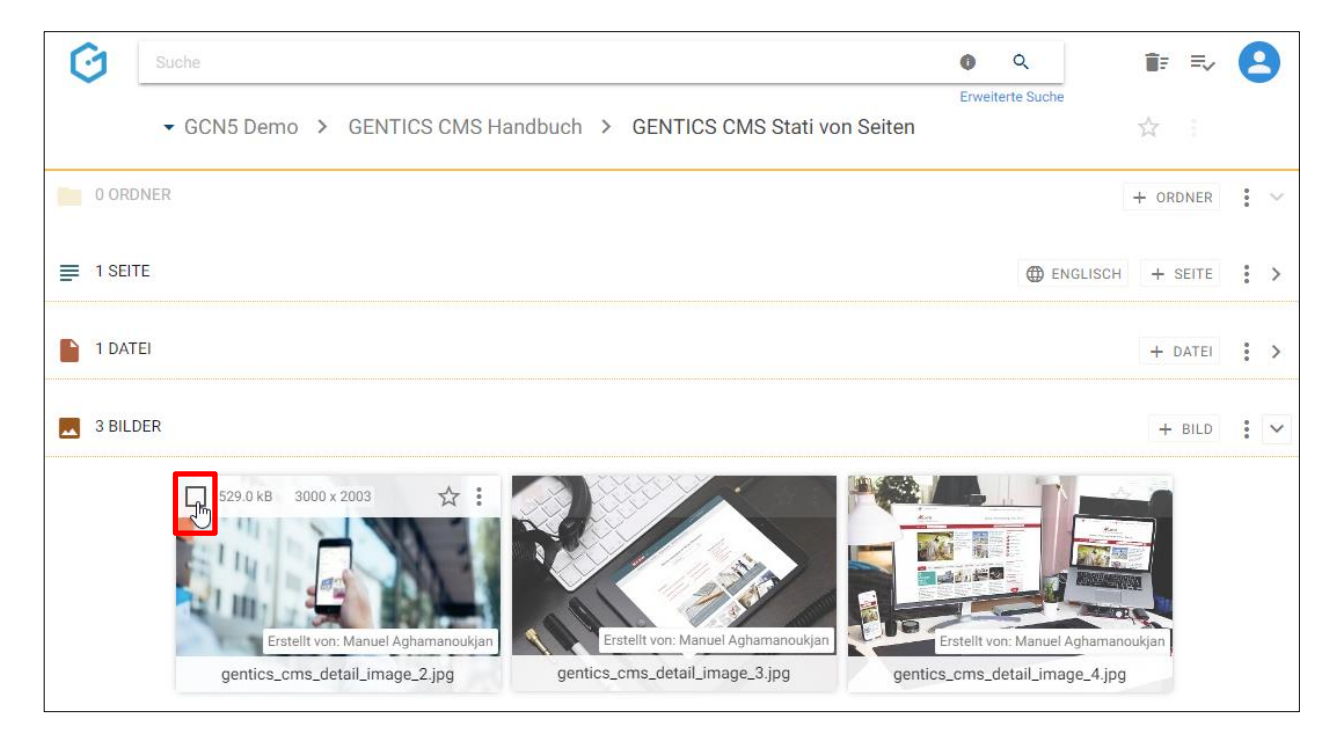

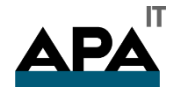

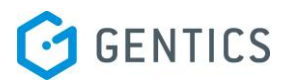

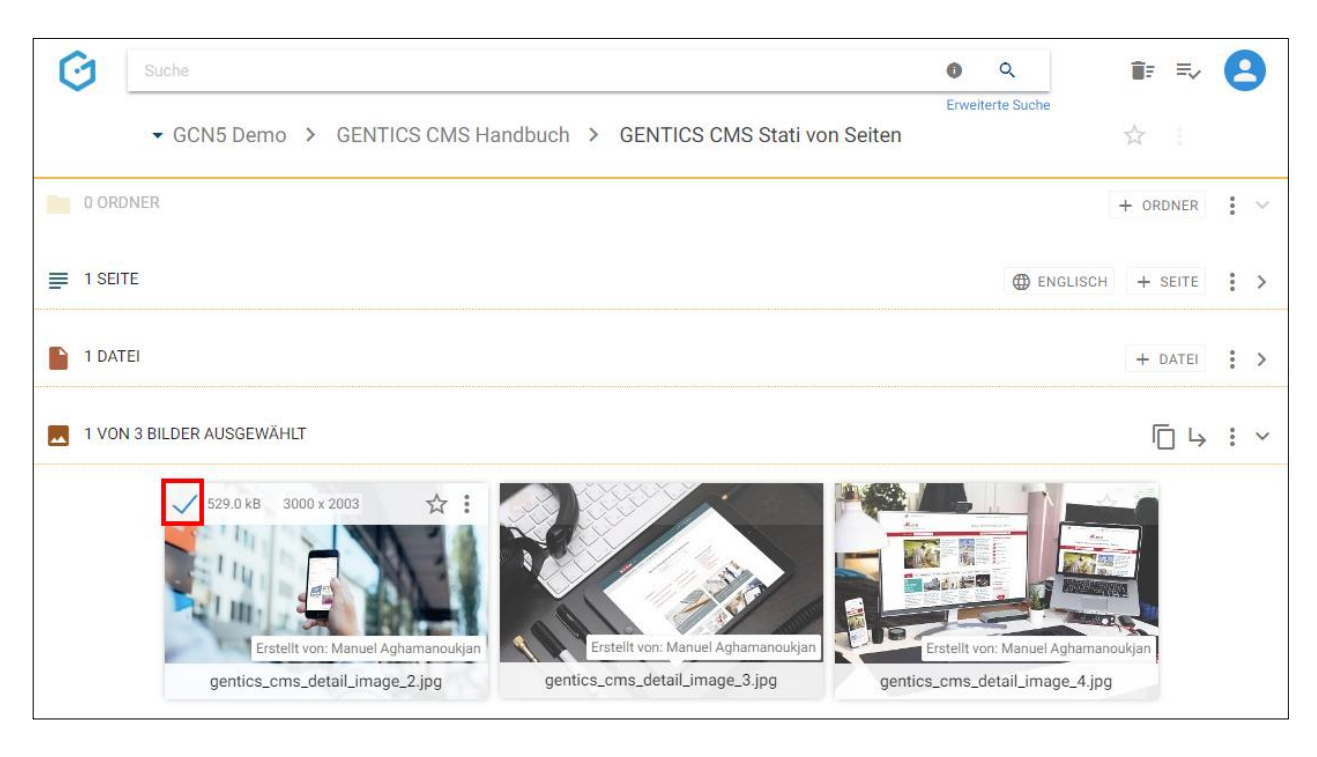

Nach der Auswahl werden Ihnen die Möglichkeiten angezeigt, das markierte Bild zu kopieren (siehe untenstehende Abbildung, rote Markierung), zu verschieben (siehe untenstehende Abbildung, blaue Markierung) oder zu löschen (siehe untenstehende Abbildung, grüne Markierung).

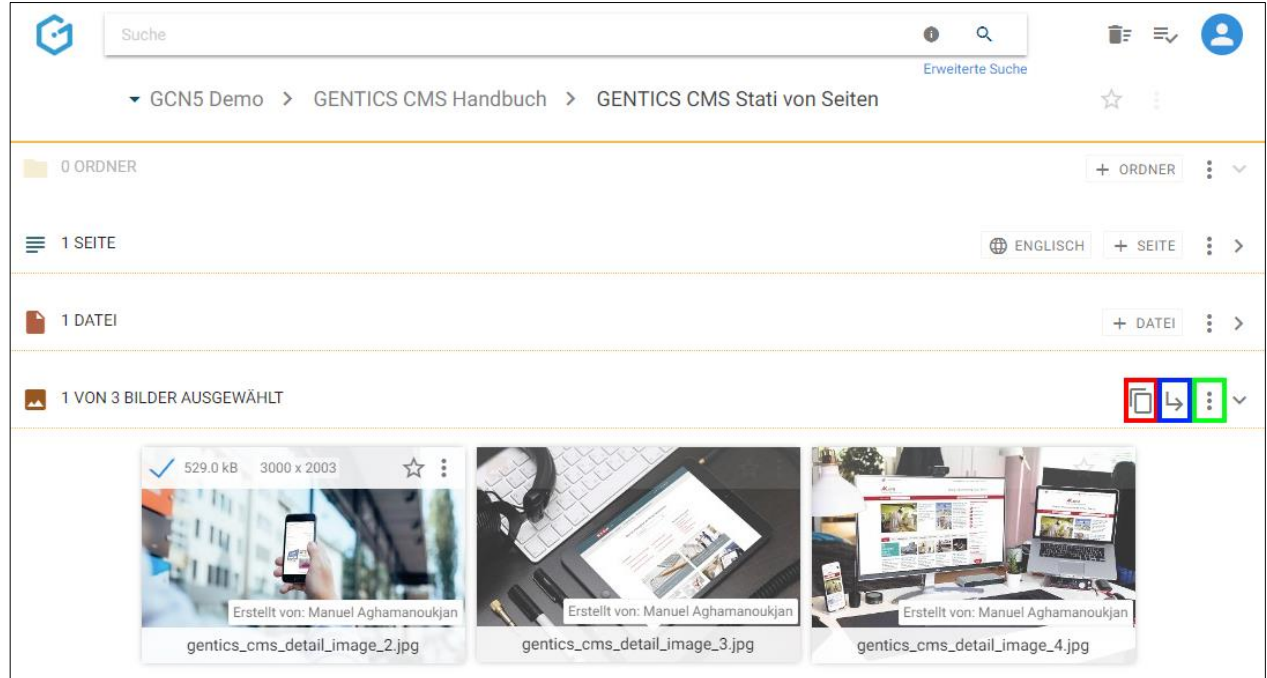

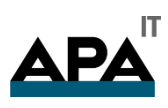

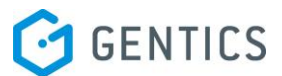

Bei Auswahl der Option "Kopieren" können Sie dann in der folgenden Dialogmaske den Zielordner für das Kopieren auswählen und mit dem blauen Button "hierher kopieren" bestätigen.

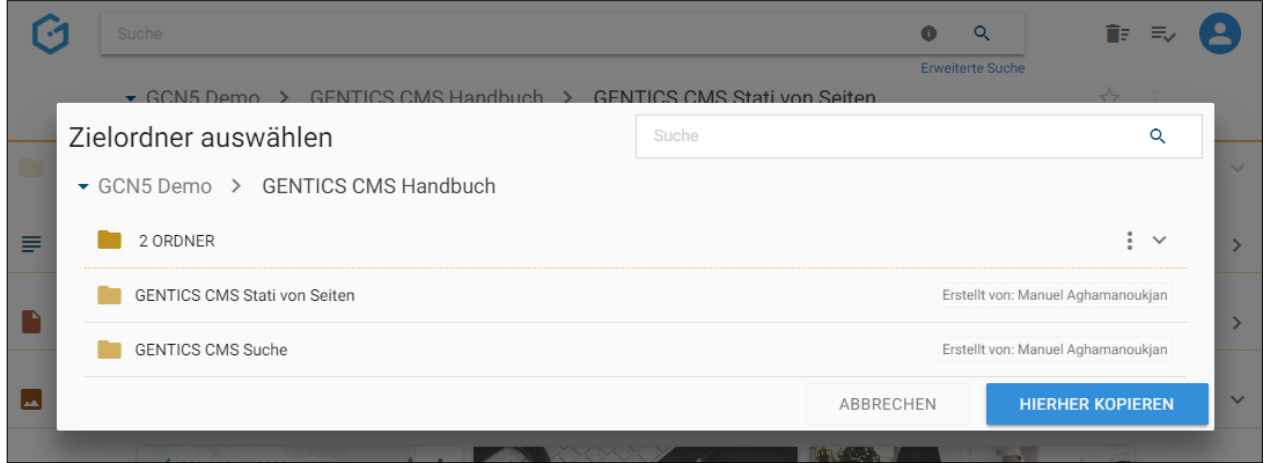

Bei Auswahl der Option "Verschieben" können Sie dann in der folgenden Dialogmaske den Zielordner für das Verschieben auswählen und mit dem blauen Button "hierher verschieben" ausführen.

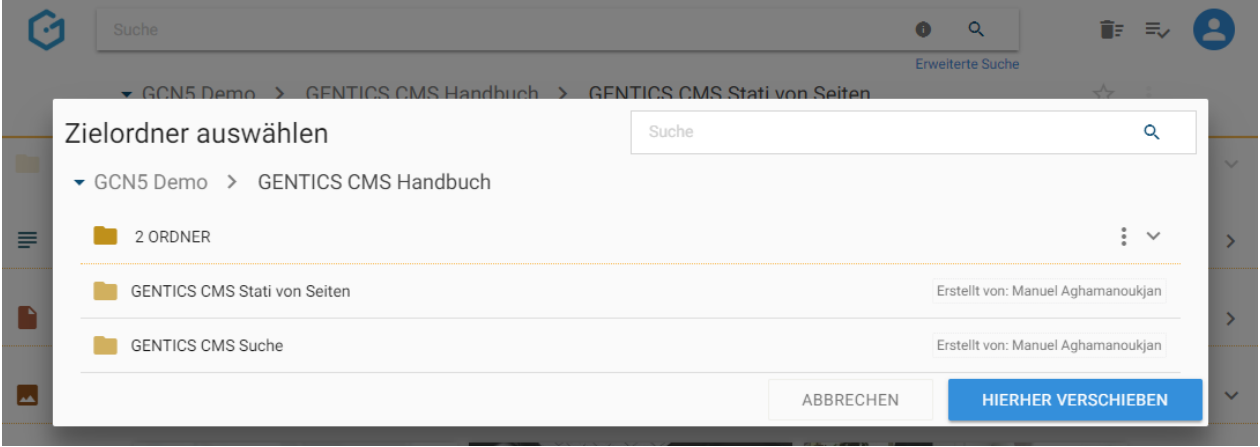

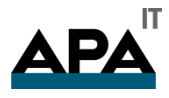

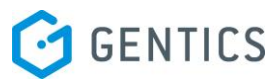

Bei Auswahl der Option "Löschen" werden die markierten Bilder sofort gelöscht. Damit wandern Sie in den Papierkorb von GENTICS CMS und können bei Bedarf dort eingesehen und wiederhergestellt werden. Nach dem Löschen wird am oberen rechten Rand eine Bestätigung des Löschvorgangs für ein paar Sekunden eingeblendet. Hier können Sie sofort eine Löschung widerrufen.

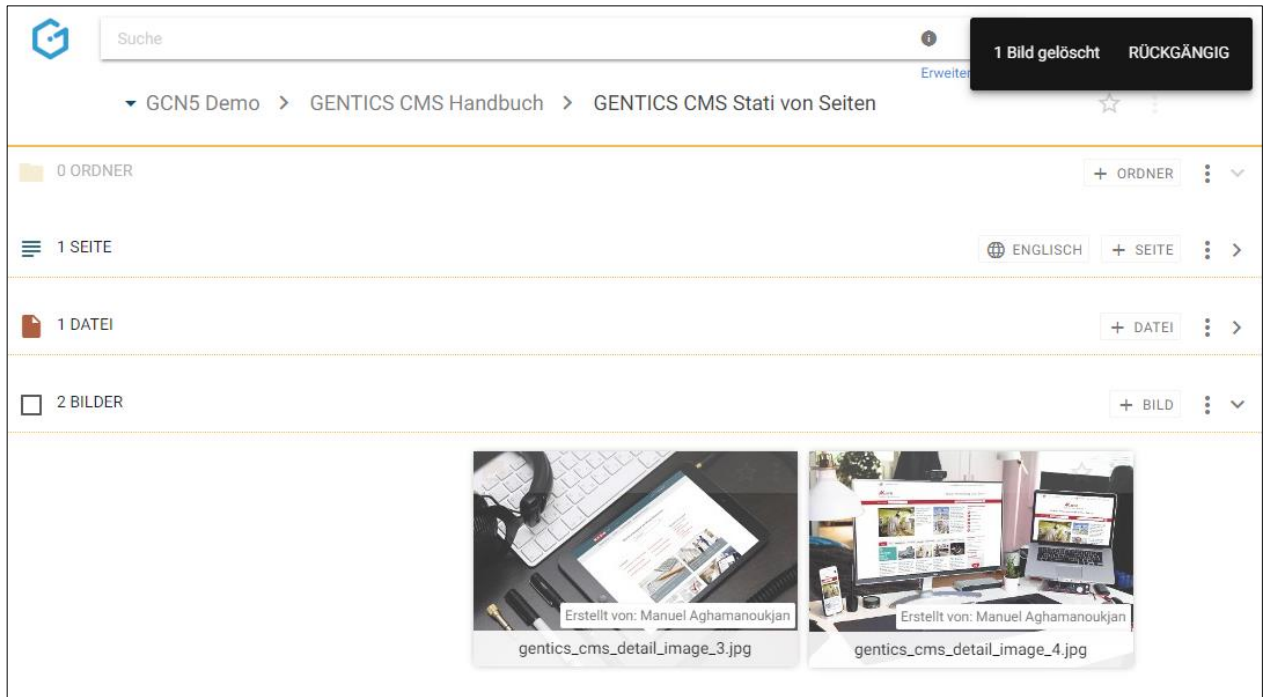

Wenn Sie die Checkbox am Beginn des Bilderbereichs markieren, werden alle Bilder des gesamten Bereichs markiert.

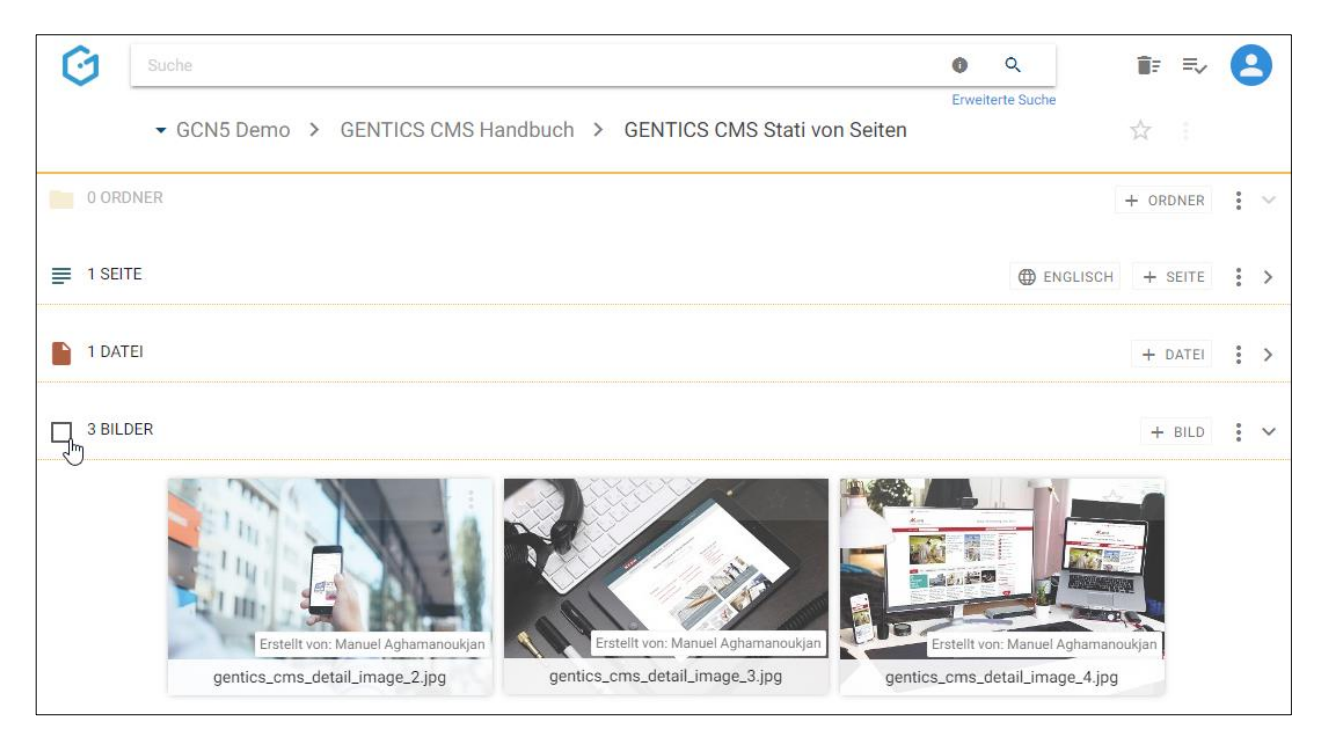

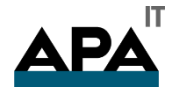

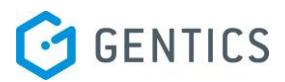

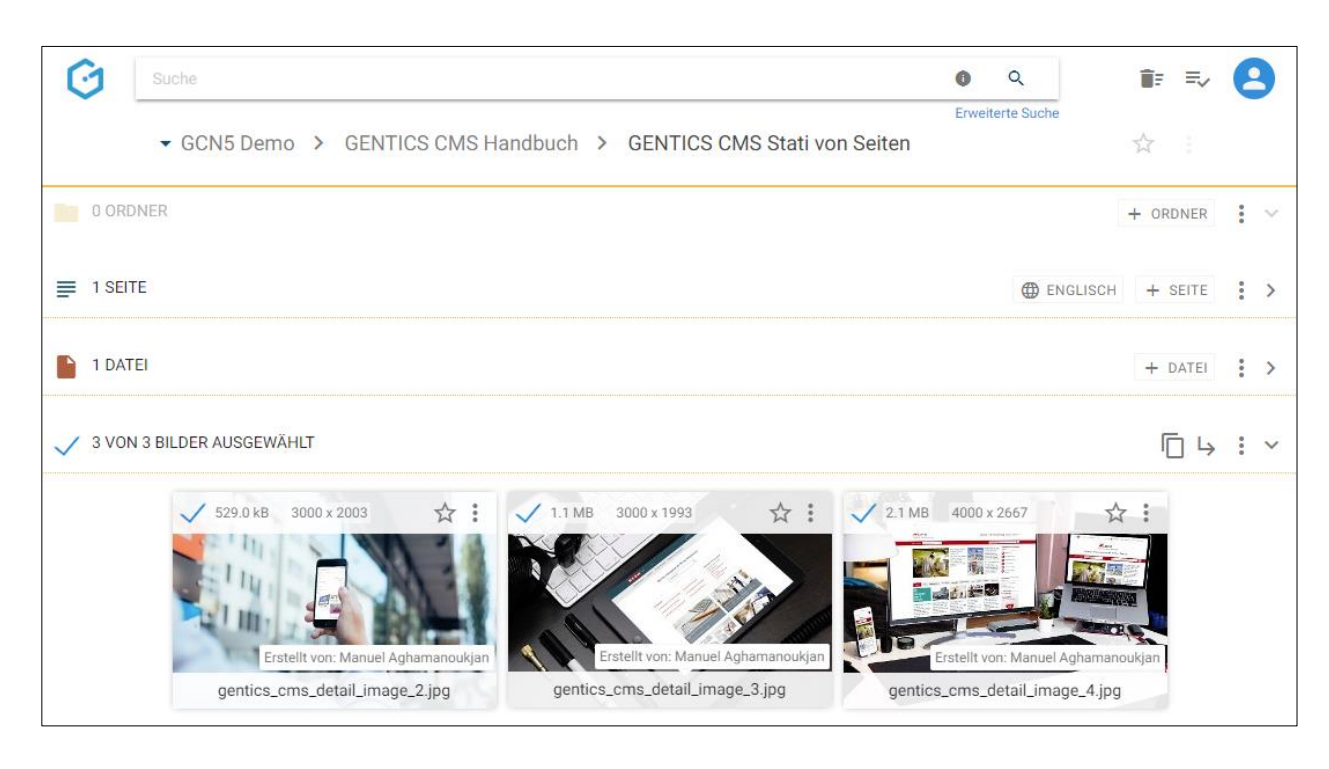

# 13.9. Bildname CMS

Der Bildname (siehe untenstehende Abbildung, rote Markierung) wird beim Hochladen eines Bildes direkt übernommen. Der Bildname kann in den Eigenschaften des Bildes jederzeit geändert werden.

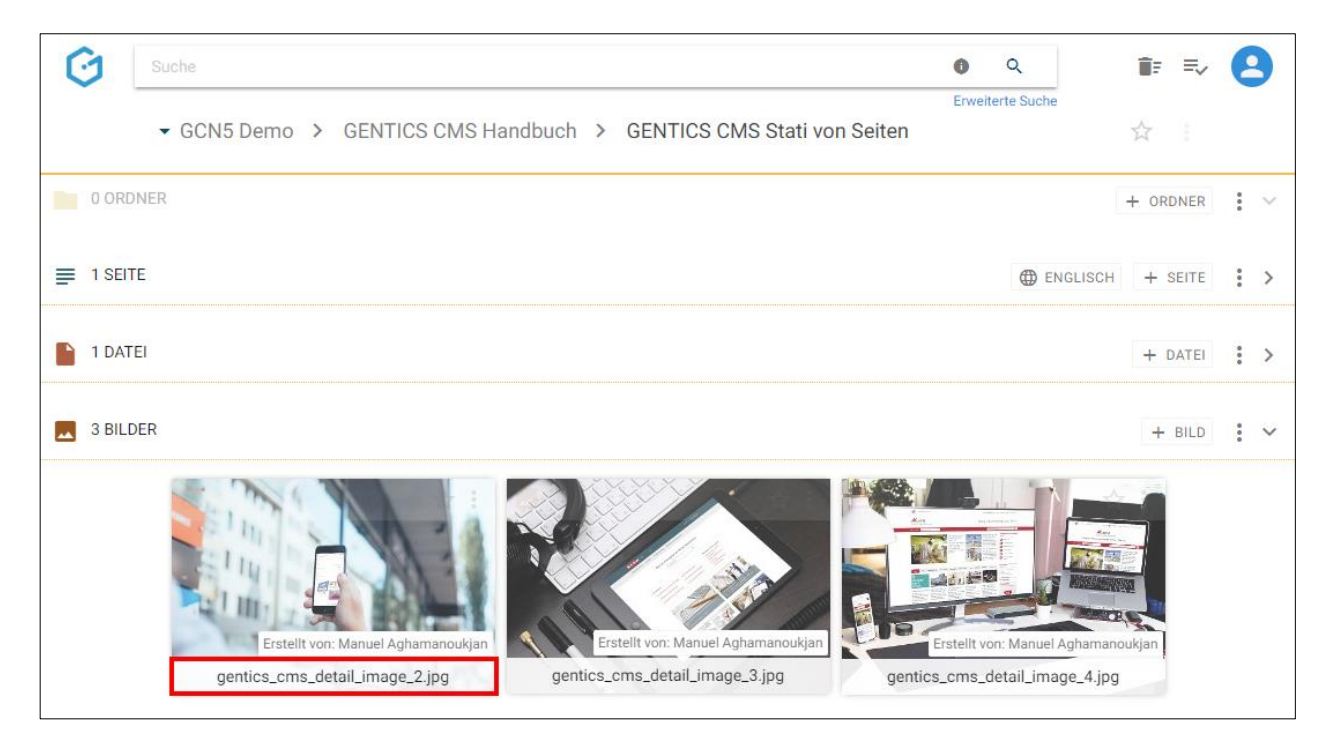

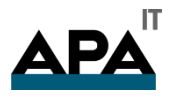

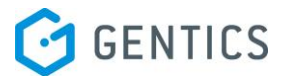

## 13.10. Dateigröße Bild

Wenn Sie mit dem Mauszeiger über ein Miniaturbild fahren, erscheint ein weißes Overlay. In diesem Overlay finden Sie (siehe untenstehende Abbildung, rote Markierung) die Dateigröße des Bildes in Kilobyte (kB).

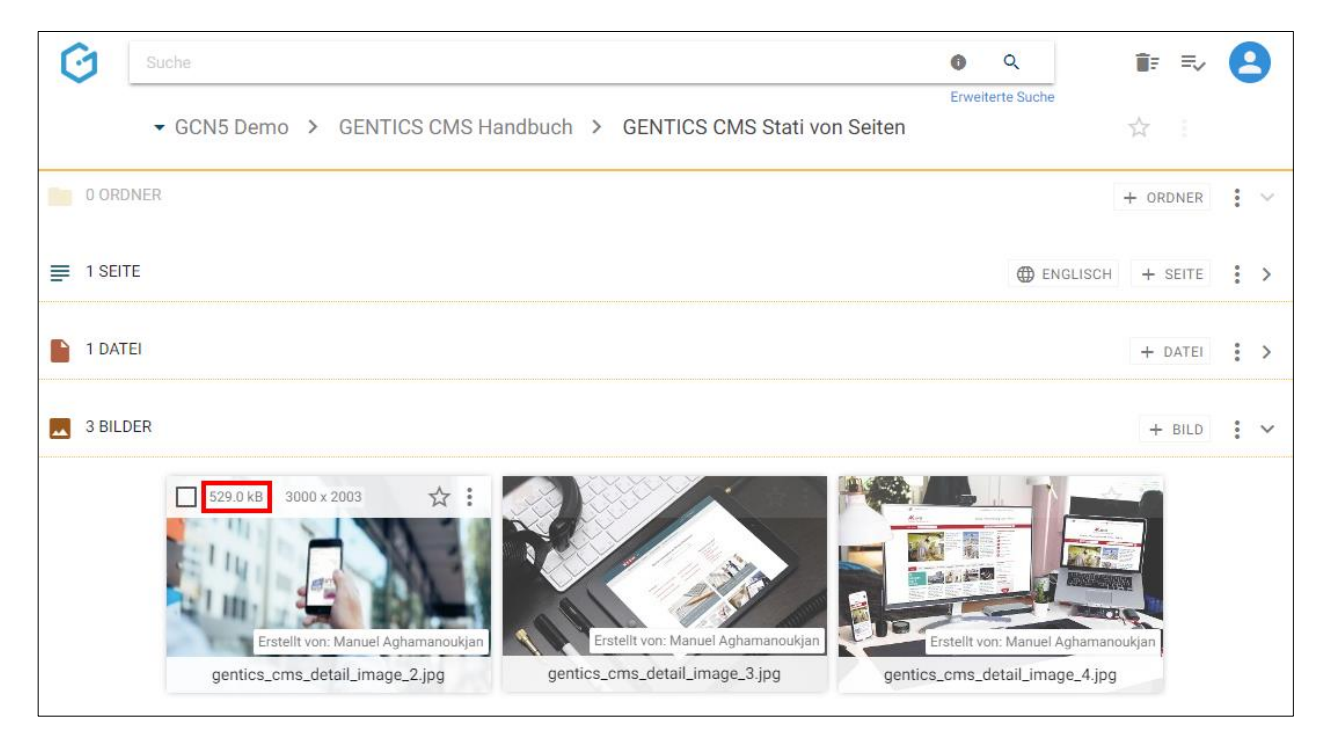

# 13.11. Abmessungen Bild

Wenn Sie mit dem Mauszeiger über ein Miniaturbild fahren, erscheint ein weißes Overlay. In diesem Overlay finden Sie (siehe untenstehende Abbildung, rote Markierung) die Abmessungen des Bildes in Breite mal Höhe in Pixel.

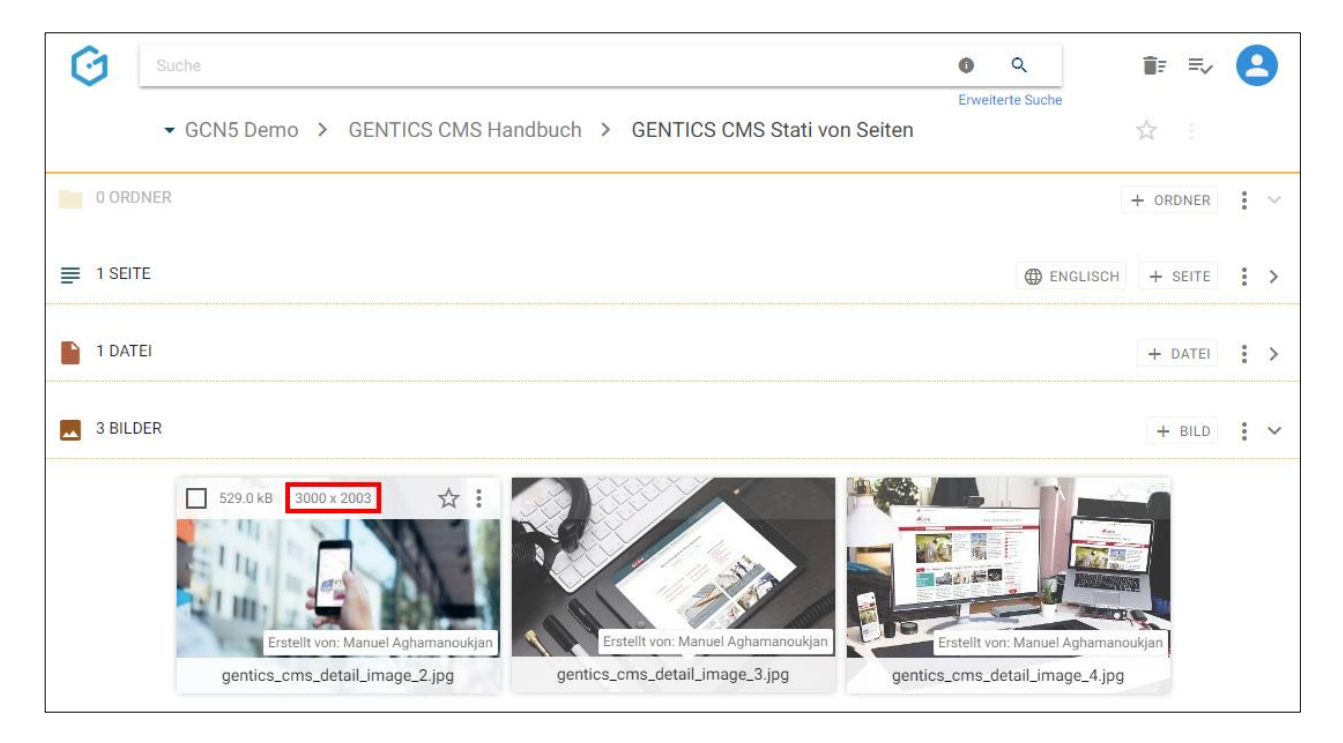

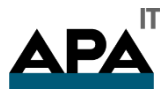

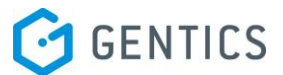

## 13.12. Favoriten-Icon: Bild als Favoriten setzen

Falls Sie mit einzelnen Bildern öfters arbeiten, können Sie diese als Favoriten markieren.

Wenn Sie mit dem Mauszeiger über ein Miniaturbild fahren, erscheint ein weißes Overlay. Durch Klick auf den Stern im Overlay (siehe untenstehende Abbildung, rote Markierung) wird dieser gelb gekennzeichnet. Damit ist dieses Bild als Favorit gesetzt.

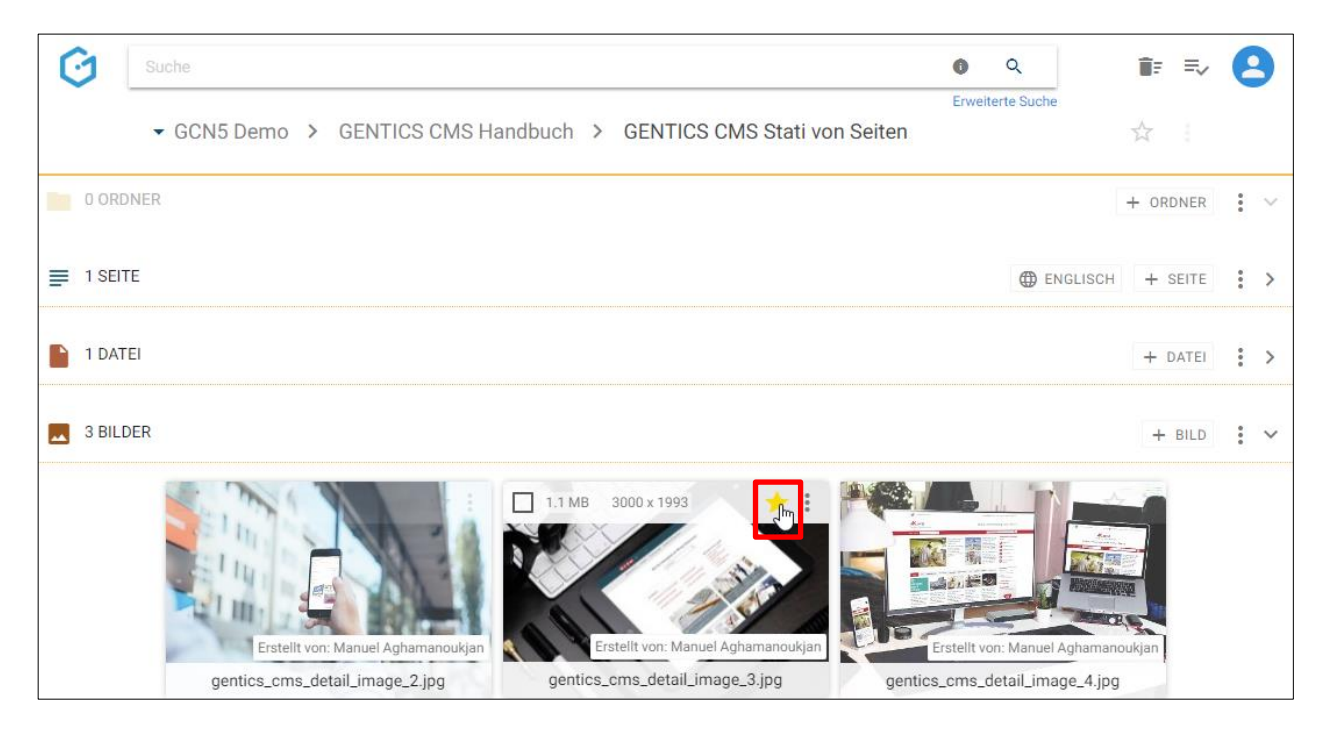

Wenn Sie dieses Bild nicht mehr als Favorit brauchen, können Sie die gelbe Markierung mit erneutem Klick auf den Stern löschen.

Bilder als Favoriten sind jederzeit in Ihrer Profil-Sidebar zu finden (siehe untenstehende Abbildung, rote Markierung). Mit einem Klick auf einen Favoriten kommen Sie direkt auf die jeweilige Datei in GENTICS CMS.

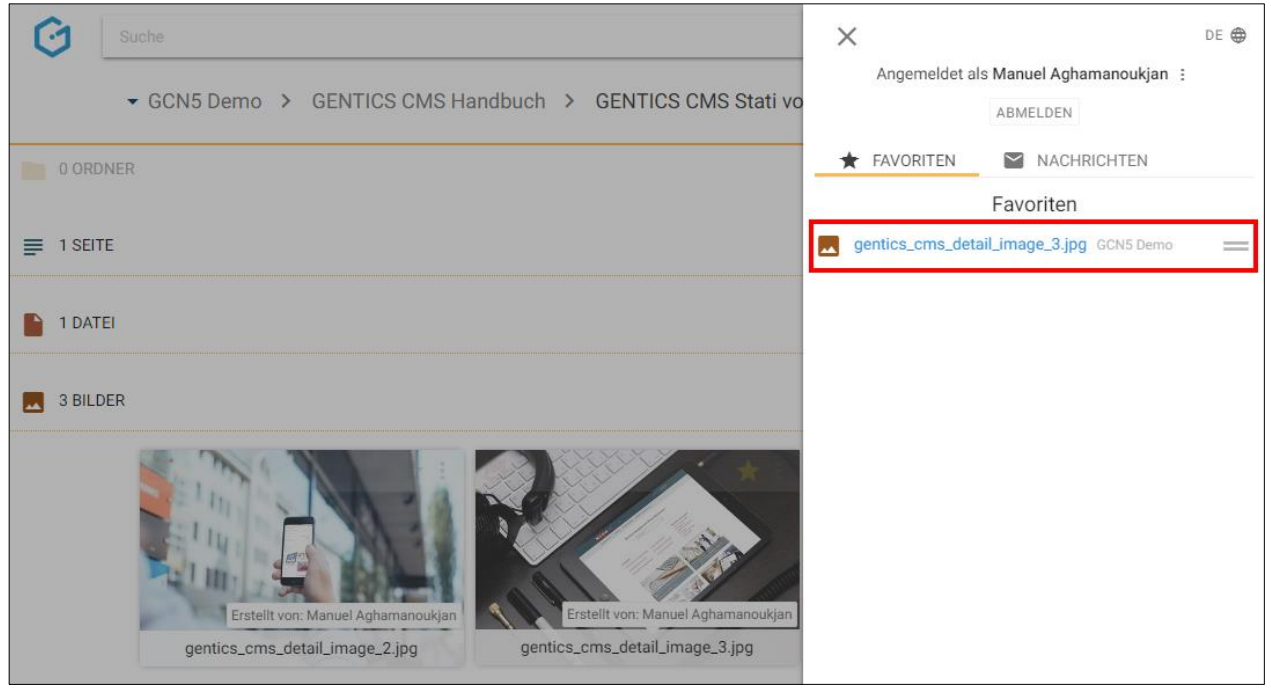

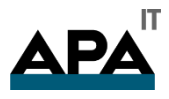

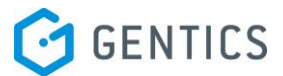

## 13.13. Bild Kontextmenü

Wenn Sie mit dem Mauszeiger über ein Miniaturbild fahren, erscheint ein weißes Overlay. Dort finden Sie das Kontextmenü des Bildes (siehe untenstehende Abbildung, rote Markierung).

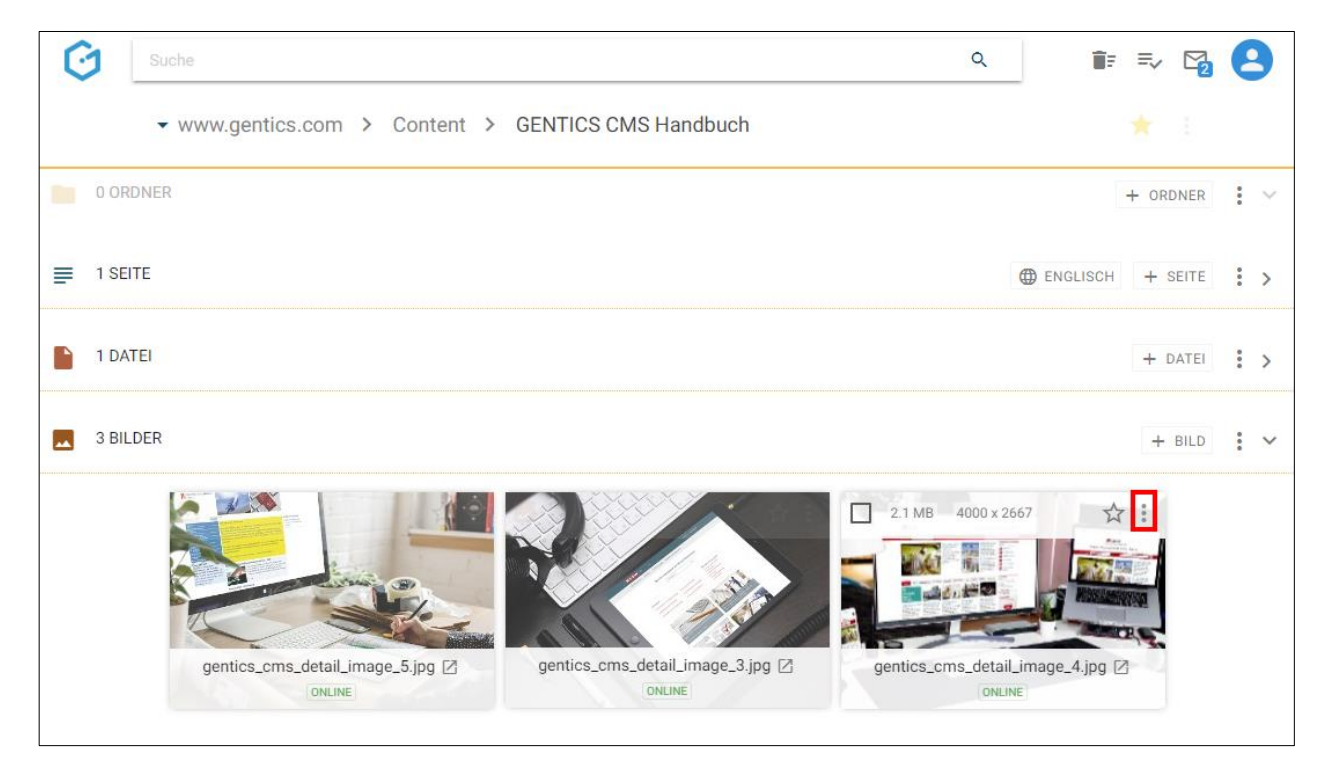

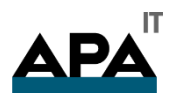

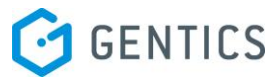

In diesem Kontextmenü können Sie folgende Aktionen ausführen:

- "Bearbeiten": Bilder bearbeiten
- "Eigenschaften": Bilder Eigenschaften einsehen und verändern
- "Vererbung": Vererbung eines Bildes in einen anderen Content-Channel
- "Kopieren": Bilder kopieren
- "Verschieben" : Bilder verschieben
- "Löschen": Bilder löschen

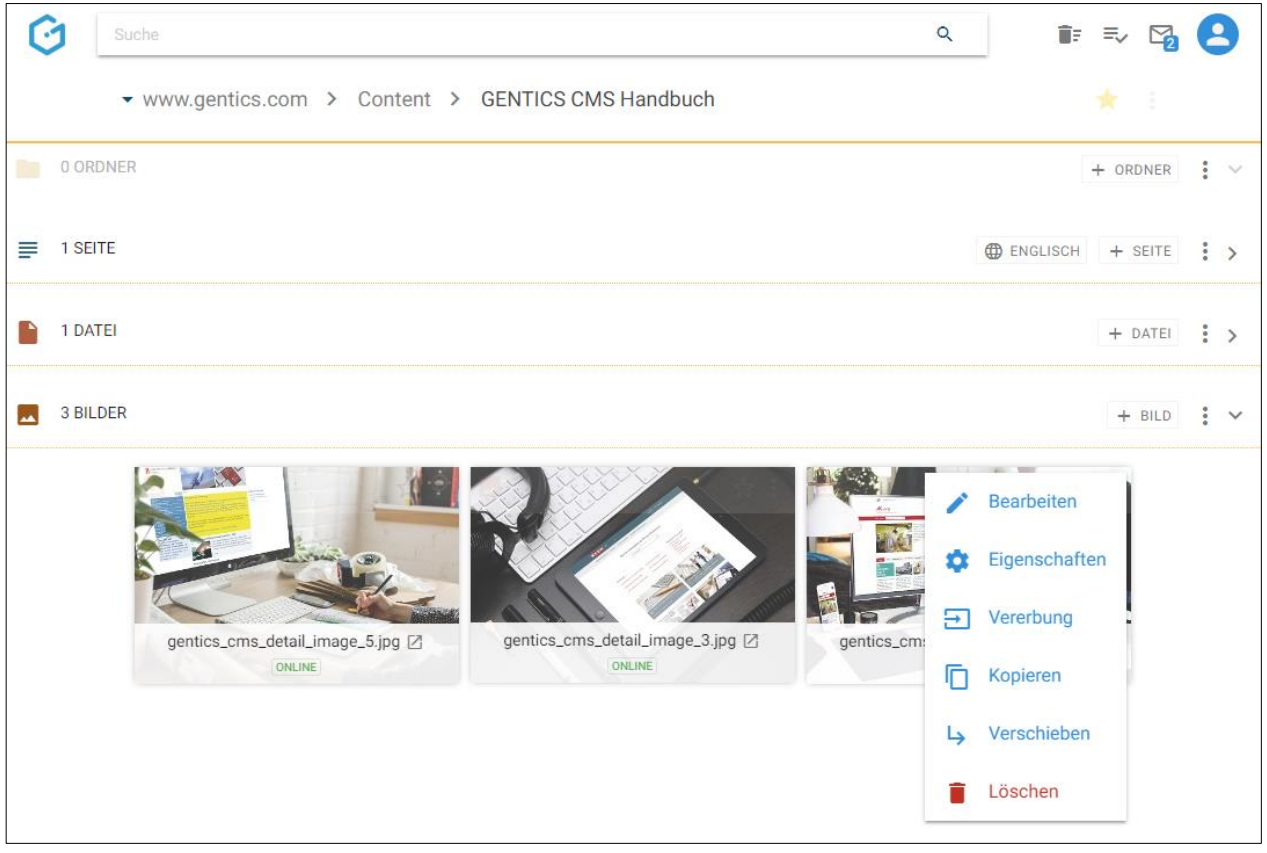

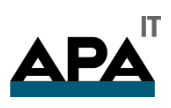

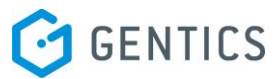

#### 13.13.1. Bilder bearbeiten - Bildbearbeitungsmodus

Wenn Sie im Bild Kontextmenü die Option "Bearbeiten" auswählen (siehe untenstehende Abbildung, rote Markierung). , wechselt GENTICS CMS in den Bildbearbeitungsmodus.

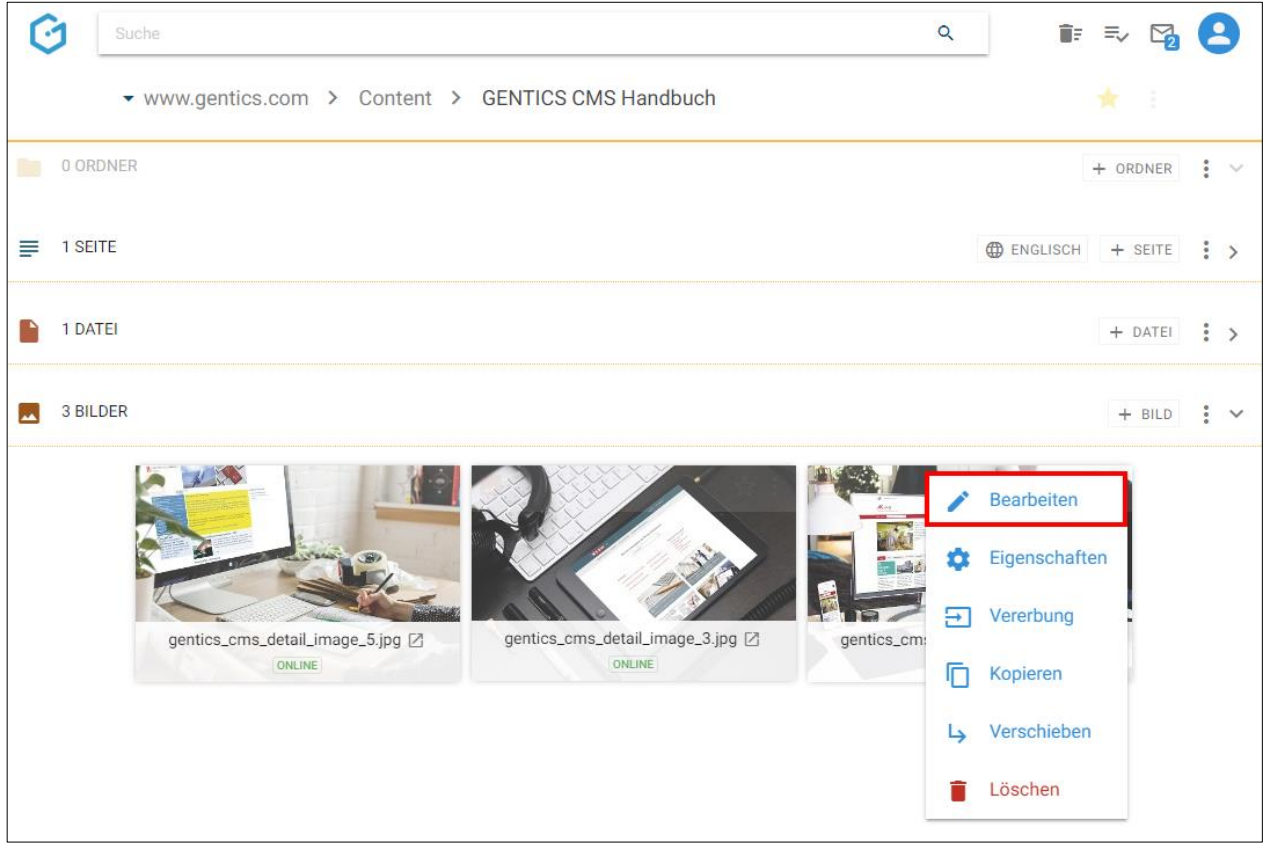

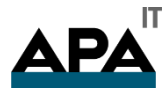

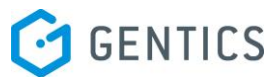

Dort können Sie das ausgewählte Bild (siehe untenstehende Abbildung, türkise Markierung) bearbeiten.

Sie haben dort folgende Bildbearbeitungsmöglichkeiten:

- Bild zuschneiden (siehe untenstehende Abbildung, grüne Markierung)
- Bildgröße anpassen (siehe untenstehende Abbildung , rote Markierung)
- Fokuspunkt für automatisches Bild-Resizing setzen (siehe untenstehende Abbildung, blaue Markierung)
- Bildbearbeitung abbrechen und verlassen (siehe untenstehende Abbildung, braune Markierung)

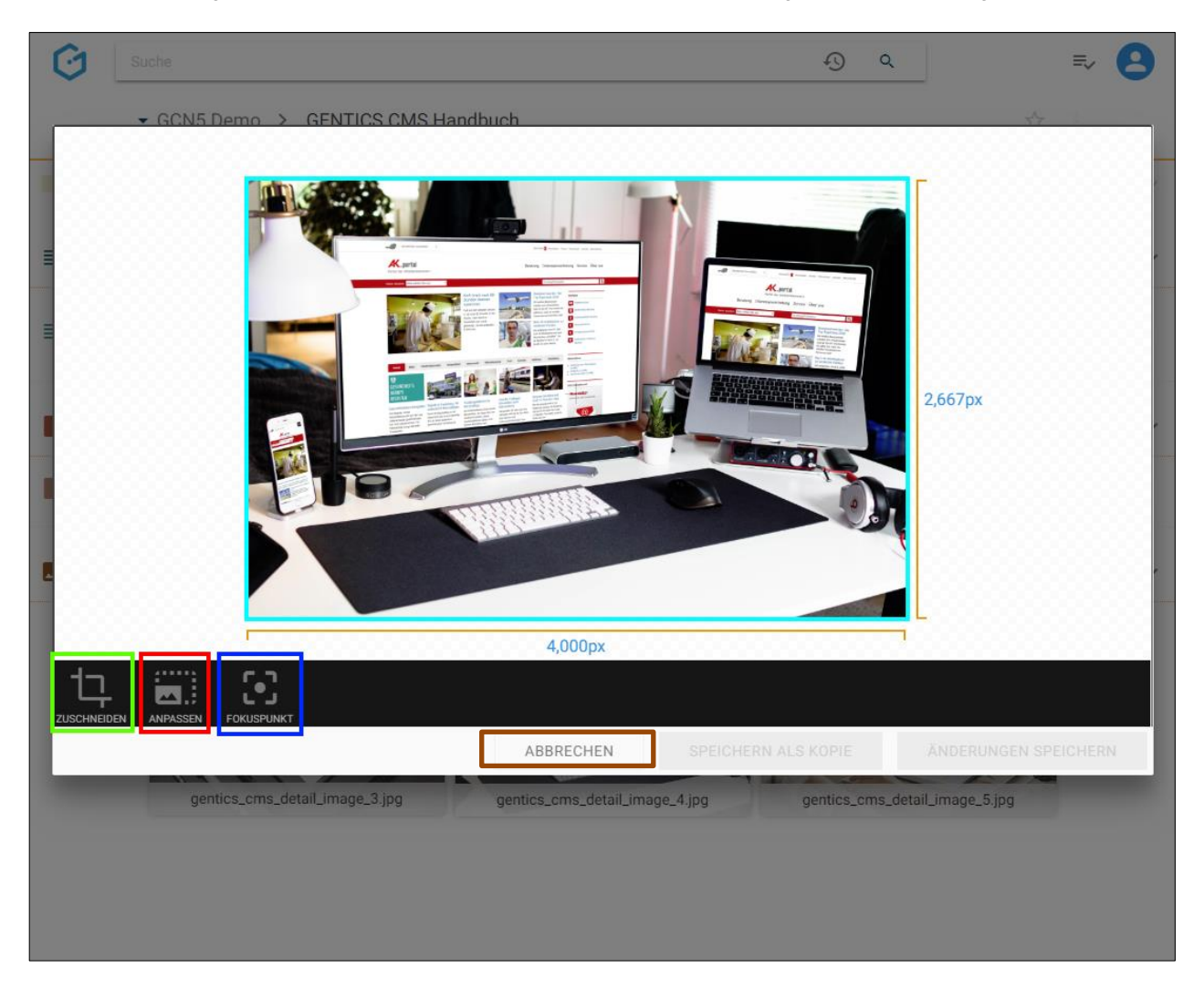

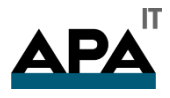

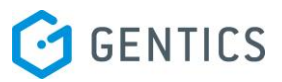

#### 13.13.1.1. Bild zuschneiden

Durch Klick auf das Icon "Zuschneiden" (siehe untenstehende Abbildung, grüne Markierung) können Sie die entsprechende Bildbearbeitungsfunktion aufrufen.

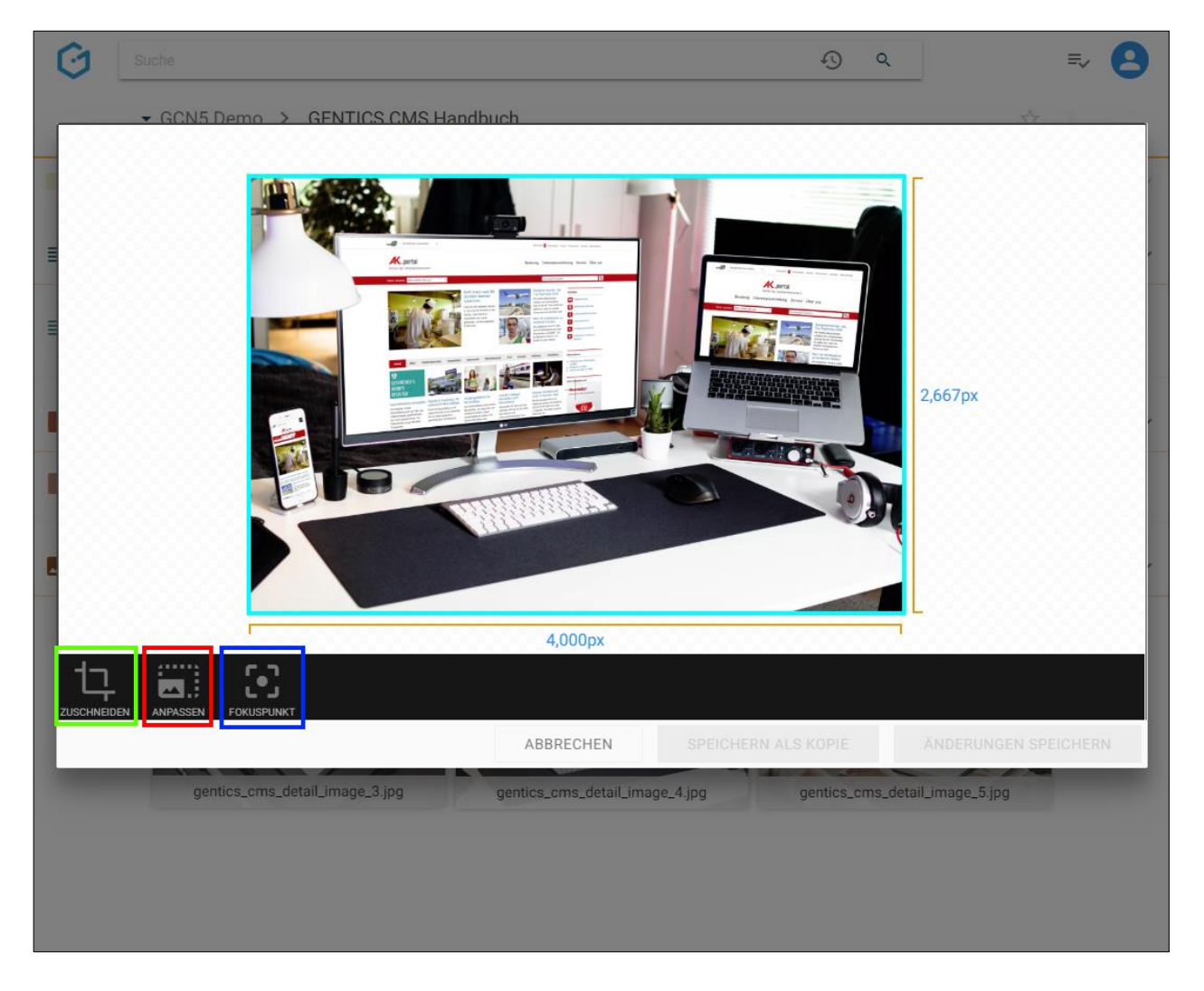

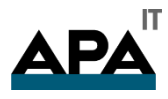

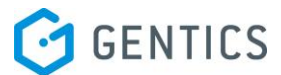

Das blaue Fenster (siehe untenstehende Abbildung) zeigt ihnen den Ausschnitt des Bildes, der nach Abschluss des Zuschneidens bestehen bleibt. Der Bereich des Bildes der nach Zuschneiden wegfällt, ist darüber hinaus abgedunkelt dargestellt.

Durch Klick auf den Rahmen und Drag & Drop können Sie die Größe des Auswahlfensters bestimmen. Durch Klick in das Auswahlfensters können Sie mit gedrückter Maustaste die Position des gesamten Auswahlfensters verändern.

Sie können auch einstellen ob das Auswahlfenster für das Zuschneiden

- im selben Seitenverhältnis wie das Originalbild (siehe untenstehende Abbildung rote Markierung Option "Original")
- im quadratischen Seitenverhältnis (siehe untenstehende Abbildung rote Markierung Option "Quadratisch")
- in einem frei einstellbaren Seitenverhältnis (siehe untenstehende Abbildung rote Markierung Option "Frei")

verkleinert oder vergrößert werden kann.

Wenn Sie die Auswahl zurücksetzen wollen, klicken Sie auf das "Rücksetzen"-Icon (siehe untenstehende Abbildung, grüne Markierung).

Wenn Sie den Zuschneidemodus verlassen wollen, ohne das Bild zu editieren, klicken Sie auf das "Abbrechen"-Icon (siehe untenstehende Abbildung, lila Markierung).

Wenn Sie mit der Auswahl zufrieden sind, bestätigen Sie das Zuschneiden mit Klick auf das "Anpassen"-Icon (siehe untenstehende Abbildung, gelbe Markierung).

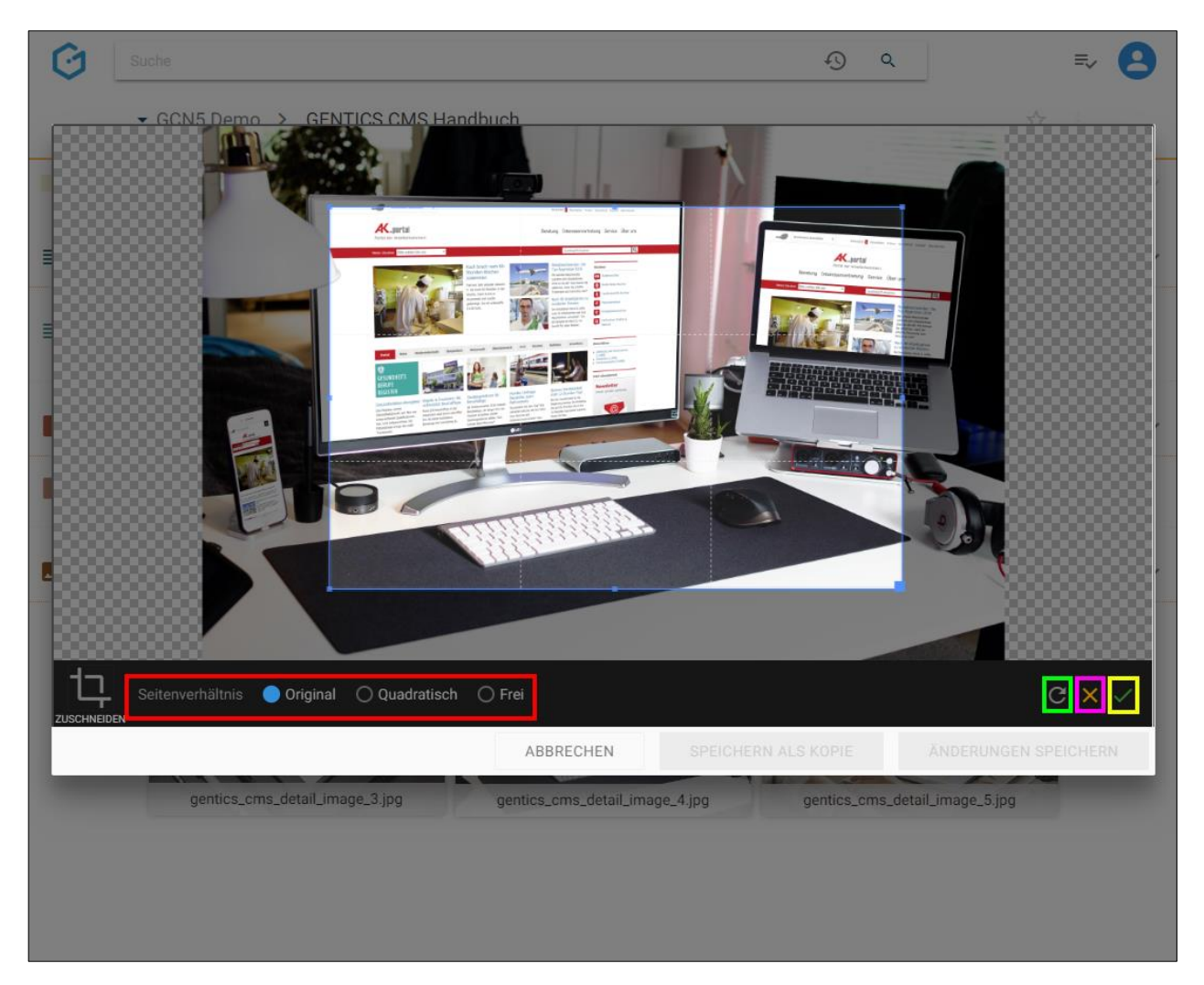

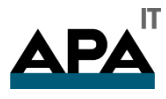

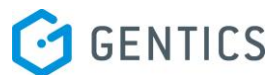

Nach Bestätigen des Zuschneidens sehen Sie das zugeschnittene Bild wie es in einer Seite für die Besucher eines Online-Projektes sichtbar ist.

Sie können das Originalbild mit dem bearbeiteten Bild durch Klick auf den Button "Änderungen speichern" (siehe untenstehende Abbildung, rote Markierung) überschreiben.

Durch Klick auf "Speichern als Kopie" (siehe untenstehende Abbildung, grüne Markierung) wird das bearbeitete Bild als Kopie im selben Ordner abgespeichert.

Durch den Klick auf "Abbrechen" (siehe untenstehende Abbildung, blaue Markierung) verlassen Sie den Bildbearbeitungsmodus. Sie können dabei die Möglichkeit wählen Ihre Änderungen am Bild zu speichern oder zu verwerfen.

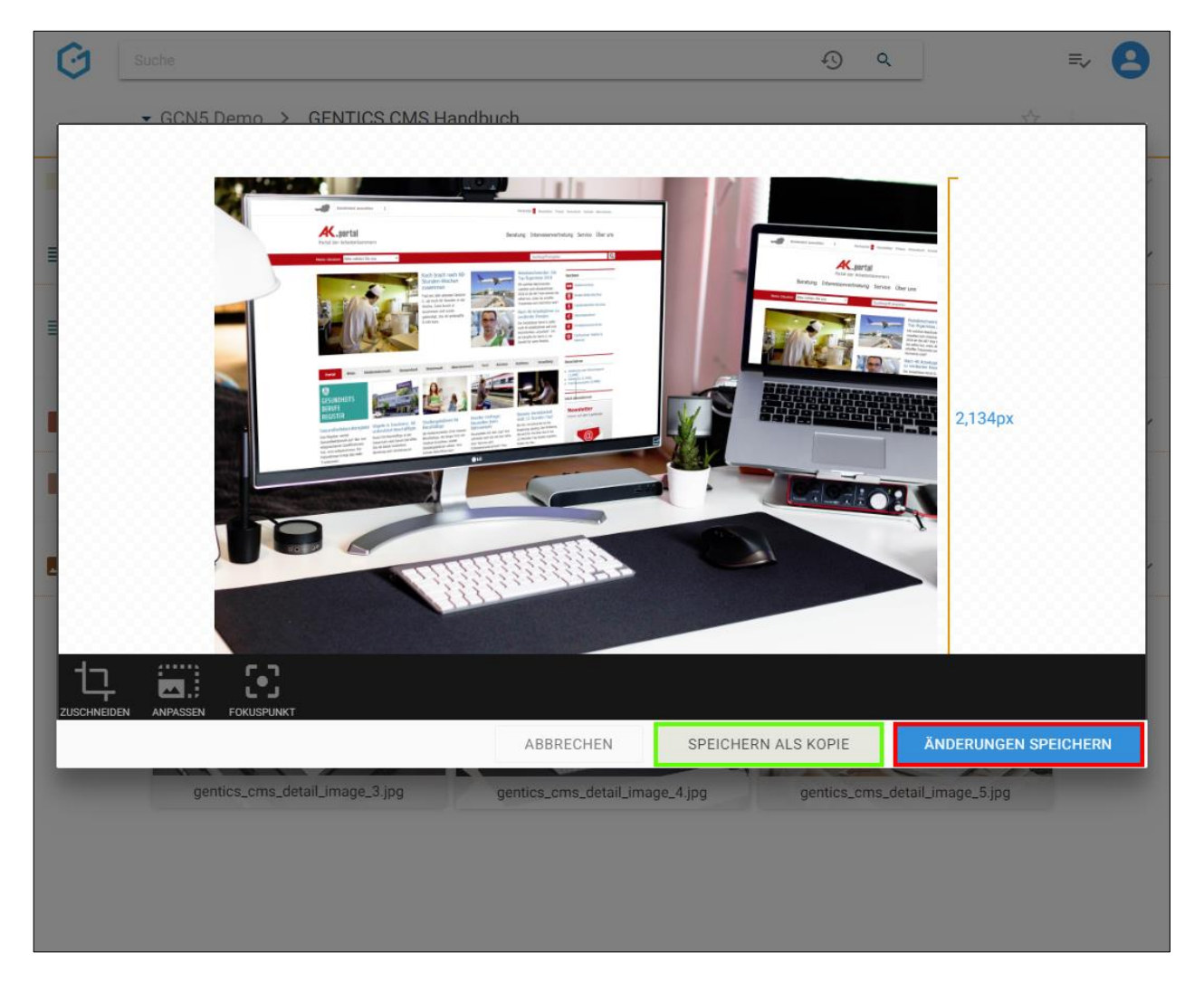

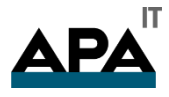

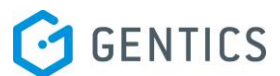

Wenn Sie eine neue Kopie des Bildes erstellen, erhalten Sie die Systemmeldung "Bild kopiert" (siehe untenstehende Abbildung). Die Kopie des Bildes (siehe untenstehende Abbildung, rote Markierung) wird dabei mit einem Zusatz im Dateinamen versehen und gespeichert.

Wenn Sie mit den Änderungen das Originalbild überschreiben erhalten Sie die Systemmeldung "Bild gespeichert"

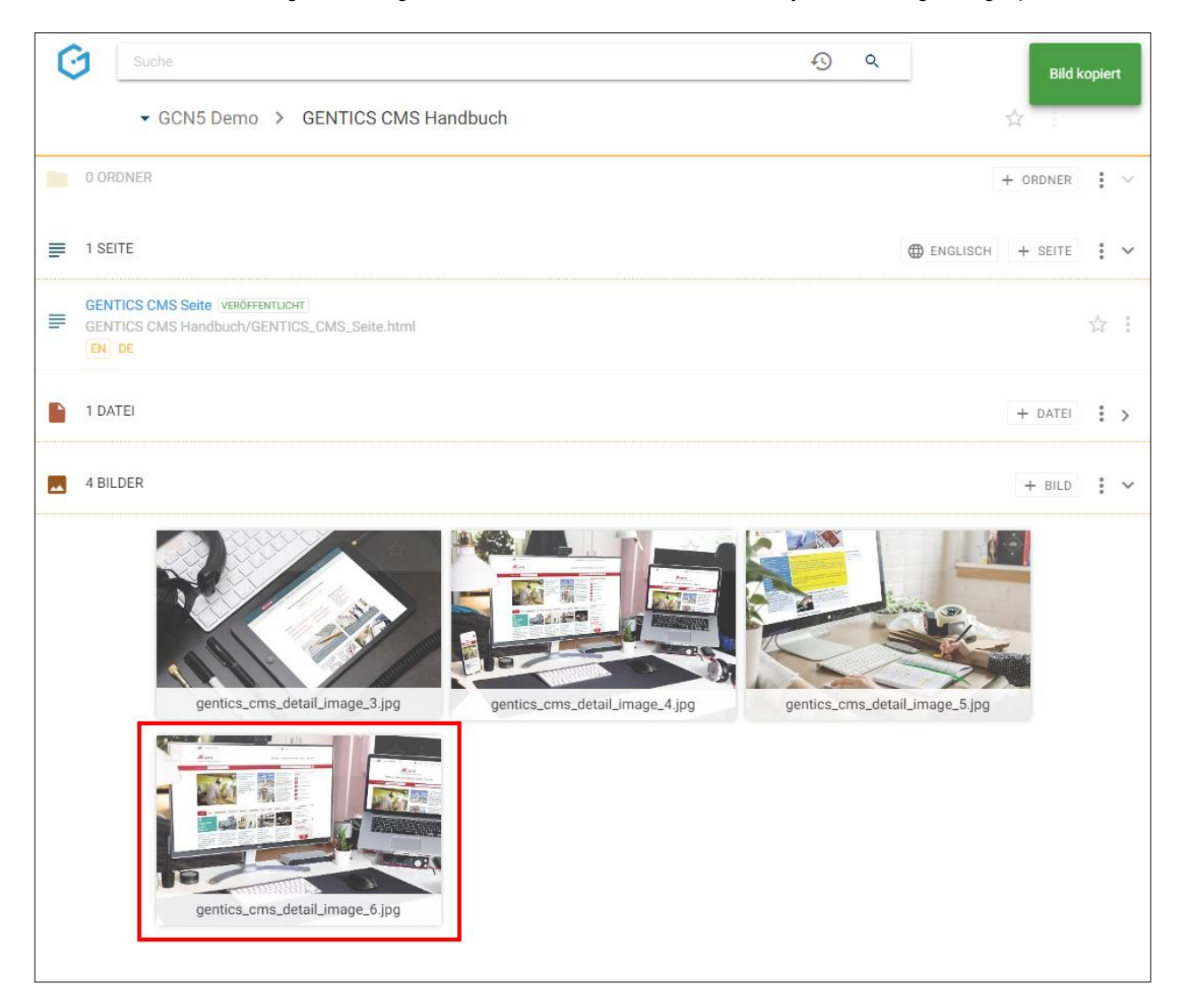

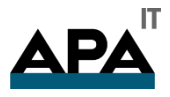

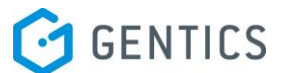

#### 13.13.2. Bildgröße anpassen

Im Bildbearbeitungsmodus können Sie die Größe eines Bildes anpassen. Dazu klicken Sie im Bildbearbeitungsmodus auf das "Zuschneiden"-Icon (in untenstehender Abbildung, grün markiert).

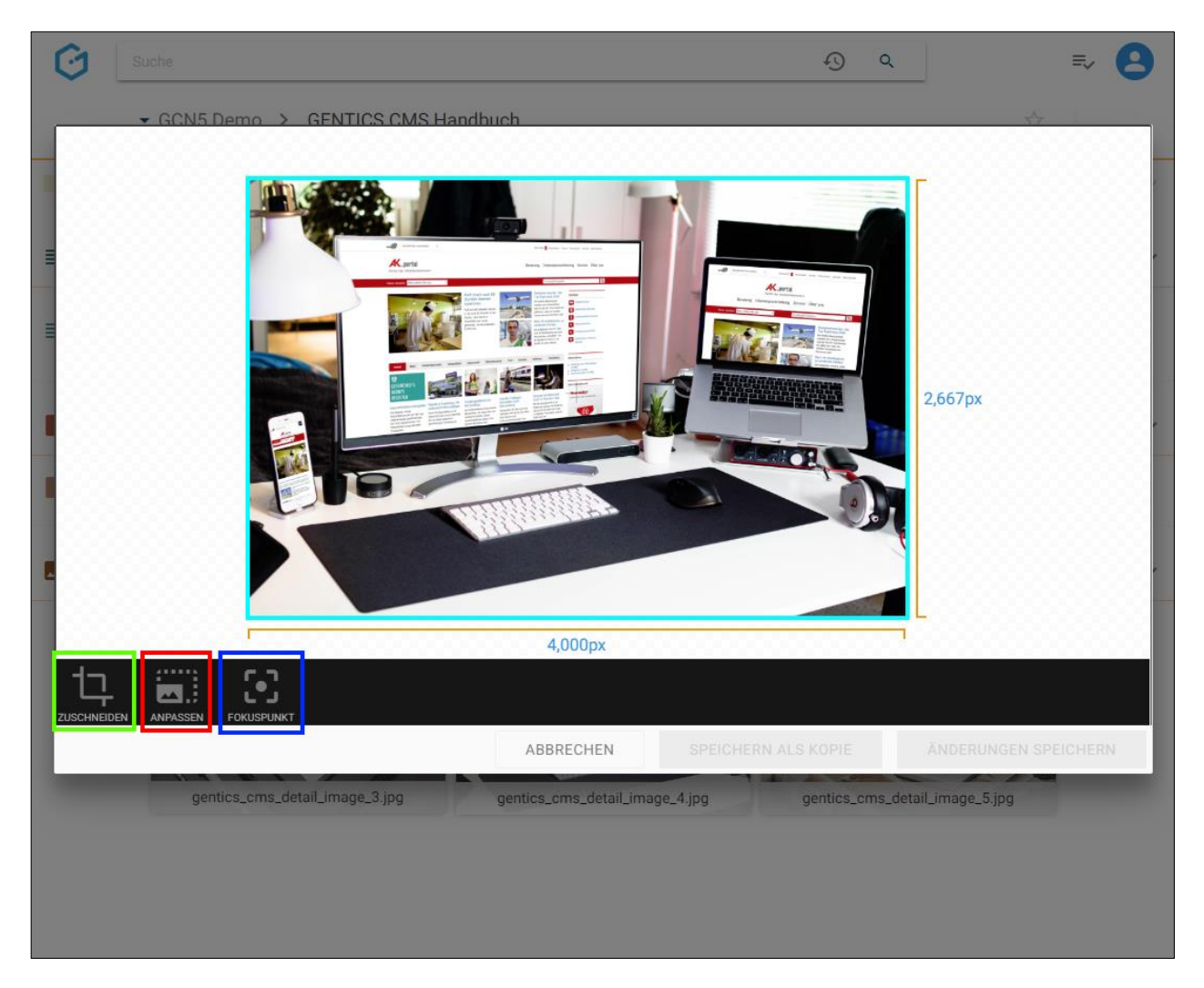

Die Anpassung der Bildgröße erfolgt durch Klick und Verschieben des Slider-Icons (siehe untenstehende Abbildung, grüne Markierung).

Den Faktor der Vergrößerung oder Verkleinerung sehen Sie oberhalb des Sliders siehe untenstehende Abbildung, türkise Markierung)

Standardmäßig erfolgt die Anpassung der Bildgröße unter Beibehaltung des Verhältnisses Breite:Höhe des Bildes. Wenn Sie auch dieses Verhältnis ändern wollen, klicken Sie vorher auf das "Schloss"-Icon (siehe untenstehende Abbildung, gelbe Markierung).

Wenn Sie die Anpassung der Bildgröße zurücksetzen wollen, klicken Sie auf das "Rücksetzen"-Icon (siehe untenstehende Abbildung, grüne Markierung).

Wenn Sie den Modus zur Anpassung der Bildgröße verlassen wollen, ohne das Bild zu editieren, klicken Sie auf das "Abbrechen"-Icon (siehe untenstehende Abbildung, lila Markierung).

Wenn Sie mit der Anpassung der Bildgröße zufrieden sind, bestätigen Sie diese mit Klick auf das "Anpassen"-Icon (siehe untenstehende Abbildung, grüne Markierung).

Nach Bestätigen des Zuschneidens sehen Sie das zugeschnittene Bild wie es in einer Seite für die Besucher eines Online-Projektes sichtbar ist. Sie können das Originalbild mit dem bearbeiteten Bild durch Klick auf den Button "Änderungen speichern"

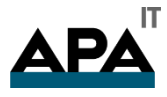

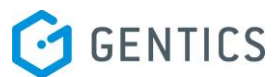

(siehe untenstehende Abbildung, rote Markierung) überschreiben. Durch Klick auf "Speichern als Kopie" (siehe untenstehende Abbildung, grüne Markierung) wird das bearbeitete Bild als Kopie im selben Ordner abgespeichert.

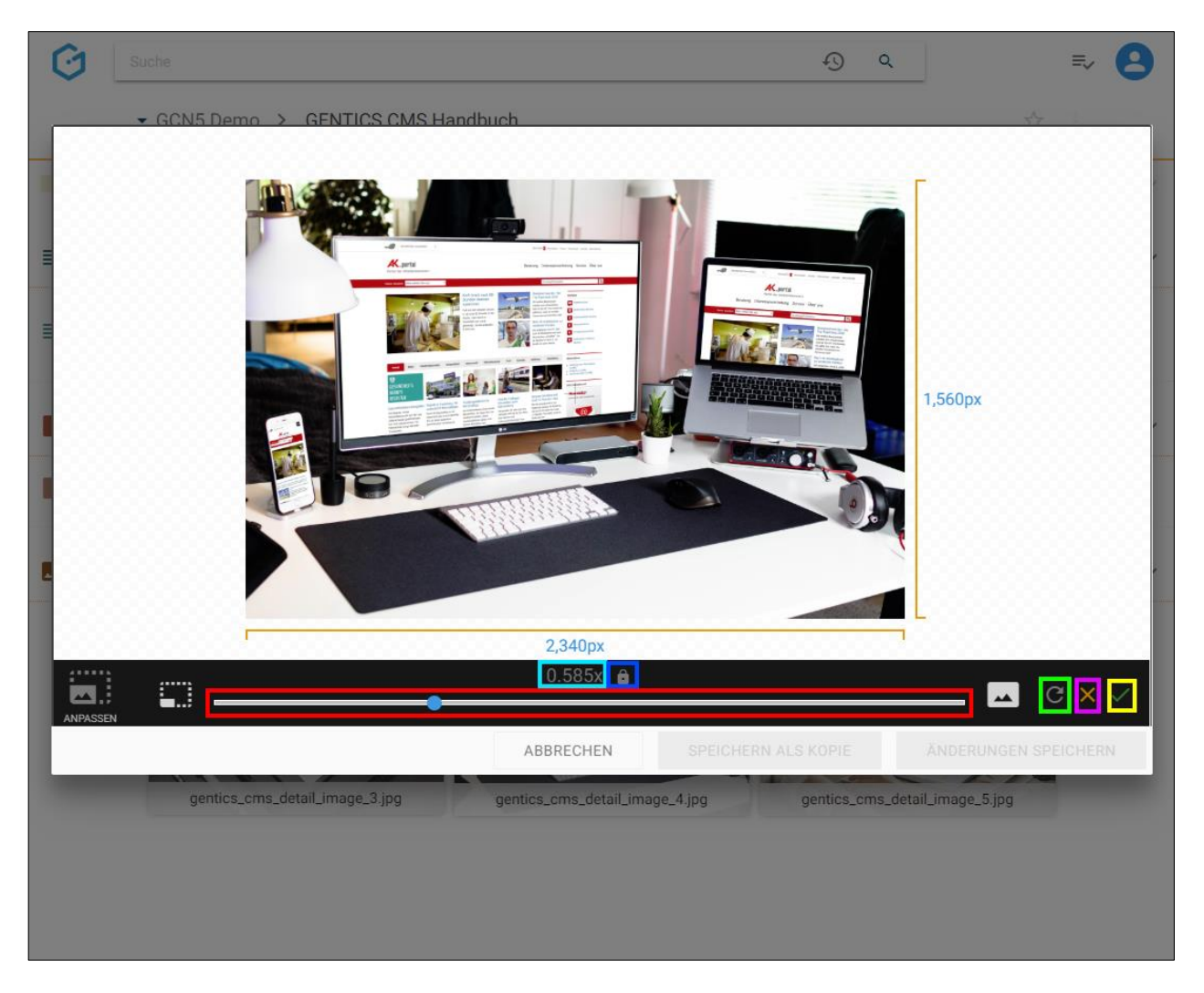

Nach Bestätigen der Anpassung der Bildgröße sehen Sie das Bild mit den Abmessungen wie es in einer Seite für die Besucher eines Online-Projektes sichtbar ist.

Sie können das Originalbild mit dem bearbeiteten Bild durch Klick auf den Button "Änderungen speichern" (siehe untenstehende Abbildung, rote Markierung) überschreiben.

Durch Klick auf "Speichern als Kopie" (siehe untenstehende Abbildung, grüne Markierung) wird das bearbeitete Bild als Kopie im selben Ordner abgespeichert.

Durch den Klick auf "Abbrechen" (siehe untenstehende Abbildung, blaue Markierung) verlassen Sie den Bildbearbeitungsmodus. Sie können dabei die Möglichkeit wählen Ihre Änderungen am Bild zu speichern oder zu verwerfen.
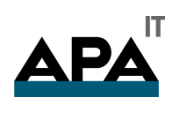

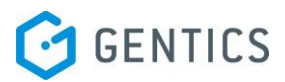

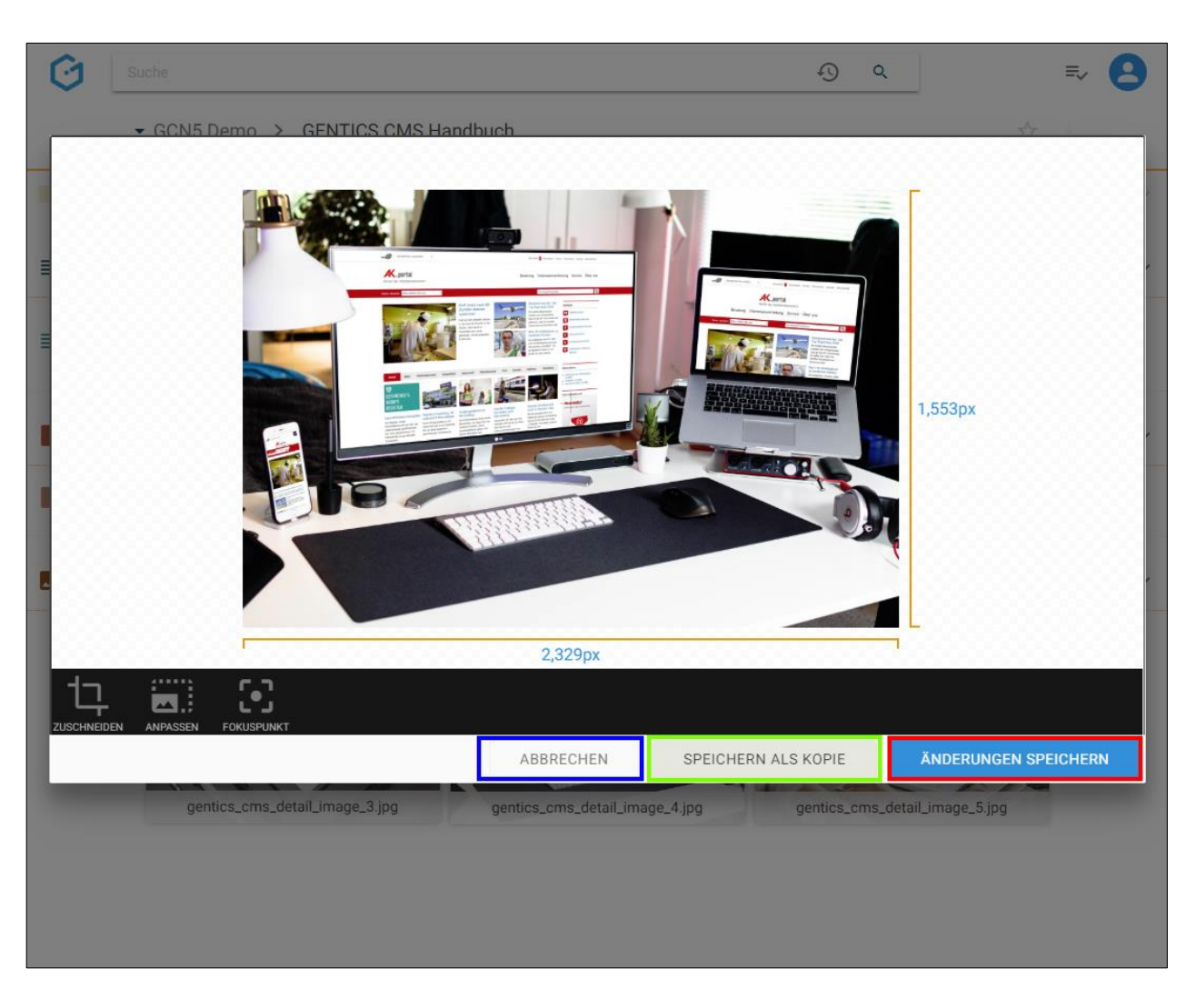

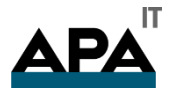

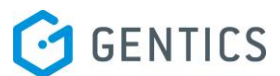

Wenn Sie eine neue Kopie des Bildes erstellen, erhalten Sie die Systemmeldung "Bild kopiert" (siehe untenstehende Abbildung). Die Kopie des Bildes (siehe untenstehende Abbildung, rote Markierung) wird dabei mit einem Zusatz im Dateinamen versehen und gespeichert.

Wenn Sie mit den Änderungen das Originalbild überschreiben erhalten Sie die Systemmeldung "Bild gespeichert"

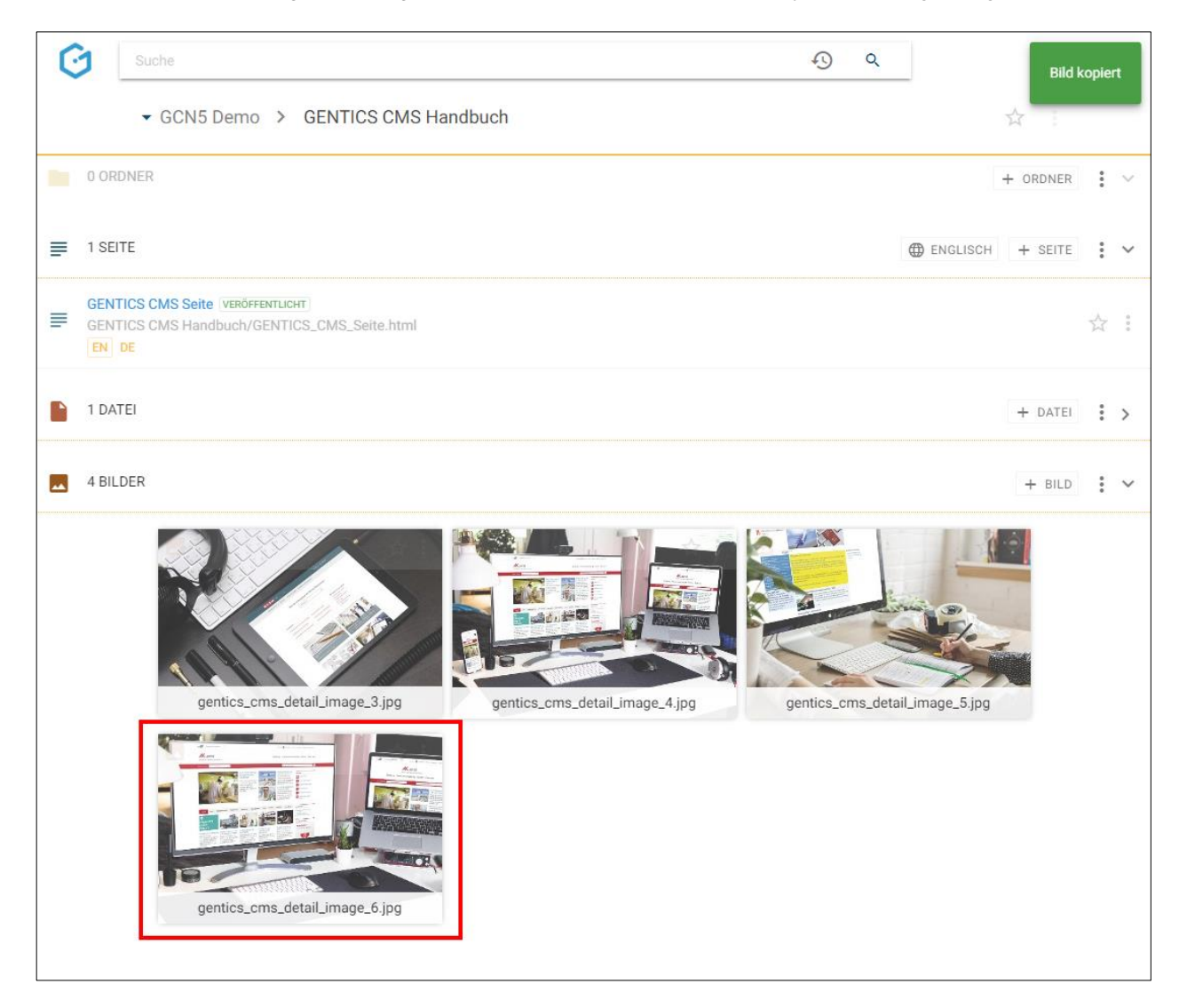

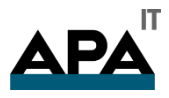

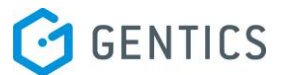

#### 13.13.2.1. Fokuspunkt für automatisches Bild-Resizing setzen

GENTICS CMS kann automatisch ein Bild in verschiedenen Größen auf Seiten resizen (z.B. im Rahmen von Websites mit Responsive Design). Beim automatischen Resizing durch GENTICS CMS wird immer vom sogenannten Fokuspunkt als Zentrum das Bild verkleinert/vergrössert und bei Bedarf auch zugeschnitten. Standardmäßig ist dieser Fokuspunkt genau im Zentrum des Ursprungsbildes.

Je nach Motiv des Bildes kann es aber dazu kommen, dass aufgrund der standardmäßigen zentralen Lage des Fokuspunktes wichtige Elemente des Bildes beim Resizing nicht mehr sichtbar sind.

Für solche Bilder gibt es die Möglichkeit im Bildbearbeitungsmodus die Lage des Fokuspunkts neu zu setzen, um das automatische Resizing durch GENTICS CMS zu steuern.

Dazu klicken Sie im Bildbearbeitungsmodus auf das "Fokuspunkt"-Icon (in untenstehender Abbildung, blau markiert)..

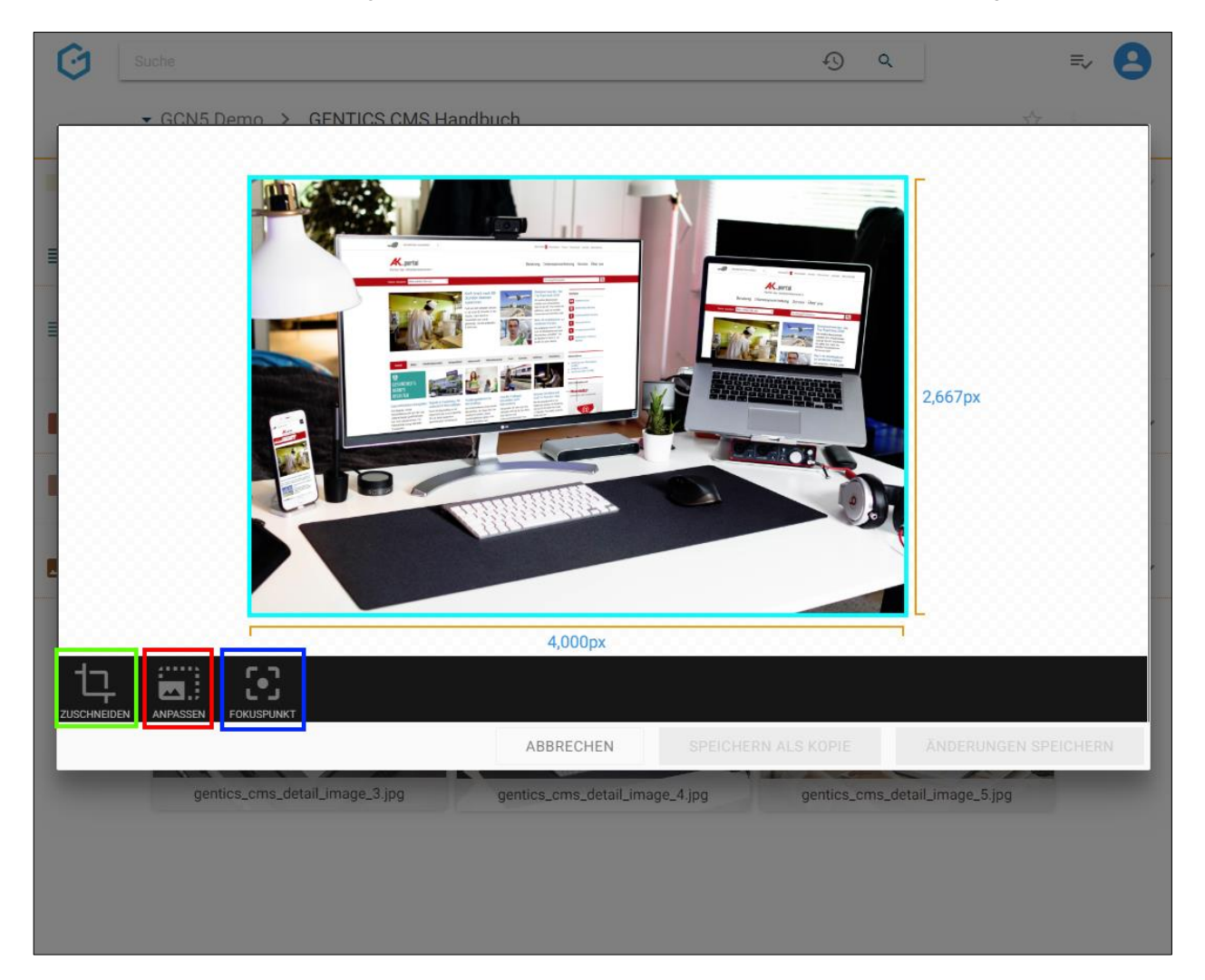

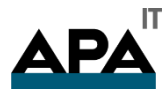

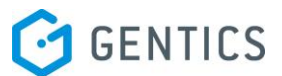

Durch Klick und Drag & Drop des "Fokuspunkt"-Icons (in untenstehender Abbildung, rote Markierung) kann der Fokuspunkt verschoben und gesetzt werden.

Wenn Sie die Änderung der Lage des Fokuspunkts zurücksetzen wollen, klicken Sie auf das "Rücksetzen"-Icon (siehe untenstehende Abbildung, grüne Markierung).

Wenn Sie den Modus zur Änderung der Lage des Fokuspunkts verlassen wollen, ohne das Bild zu editieren, klicken Sie auf das "Abbrechen"-Icon (siehe untenstehende Abbildung, lila Markierung).

Wenn Sie mit der Änderung der Lage des Fokuspunkts zufrieden sind, bestätigen Sie diese mit Klick auf das "Anpassen"-Icon (siehe untenstehende Abbildung, grüne Markierung).

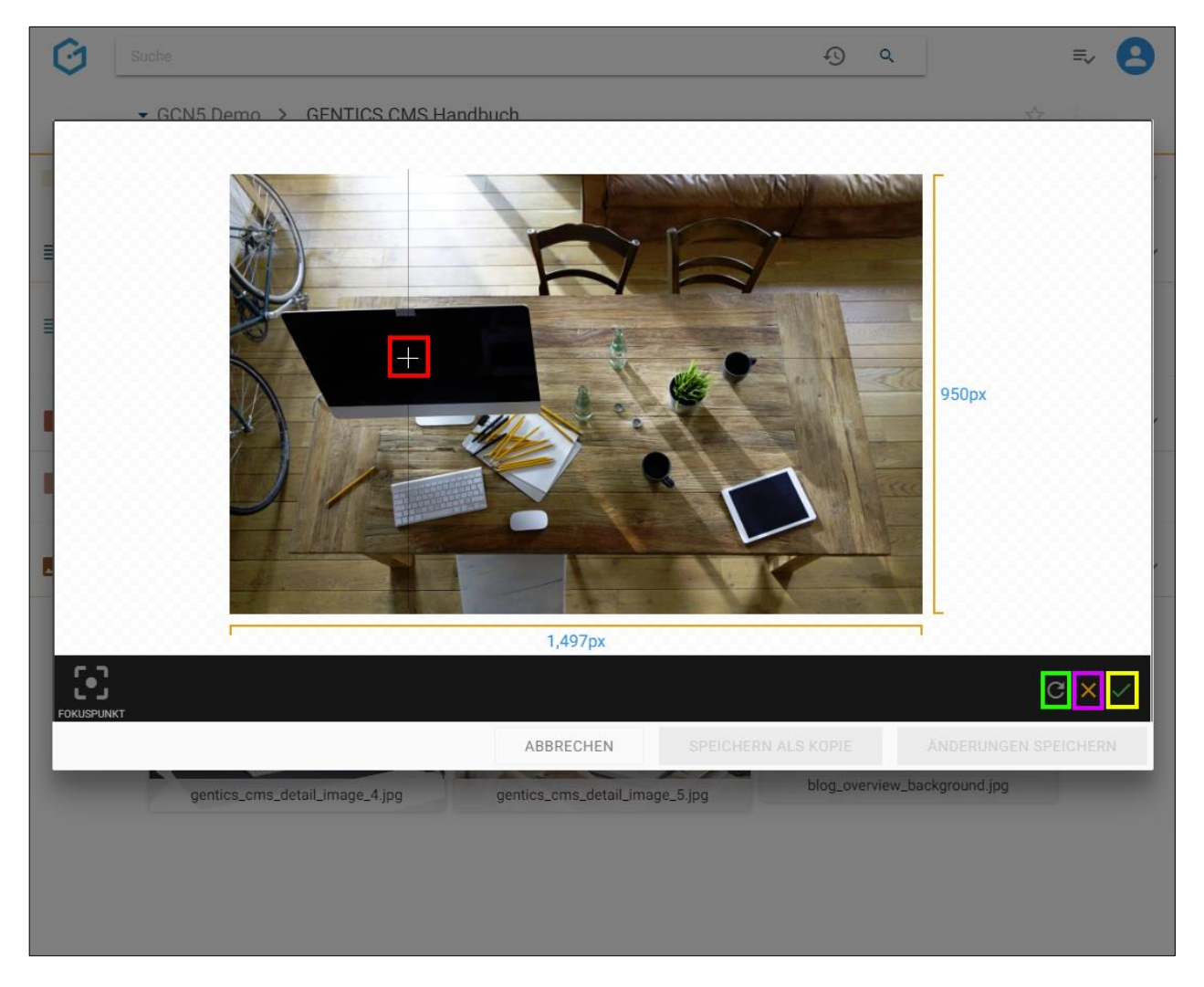

Nach Bestätigen der Änderung der Lage des Fokuspunkts sehen Sie die neue Lage des Fokuspunktes. Sie können das Originalbild mit dem bearbeiteten Bild durch Klick auf den Button "Änderungen speichern"

Sie können das Originalbild mit dem bearbeiteten Bild durch Klick auf den Button "Änderungen speichern" überschreiben.

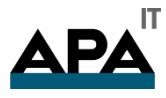

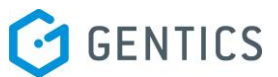

Durch Klick auf "Speichern als Kopie" (siehe untenstehende Abbildung, grüne Markierung) wird das bearbeitete Bild als Kopie im selben Ordner abgespeichert.

Durch den Klick auf "Abbrechen" (siehe untenstehende Abbildung, blaue Markierung) verlassen Sie den Bildbearbeitungsmodus. Sie können dabei die Möglichkeit wählen Ihre Änderungen am Bild zu speichern oder zu verwerfen.

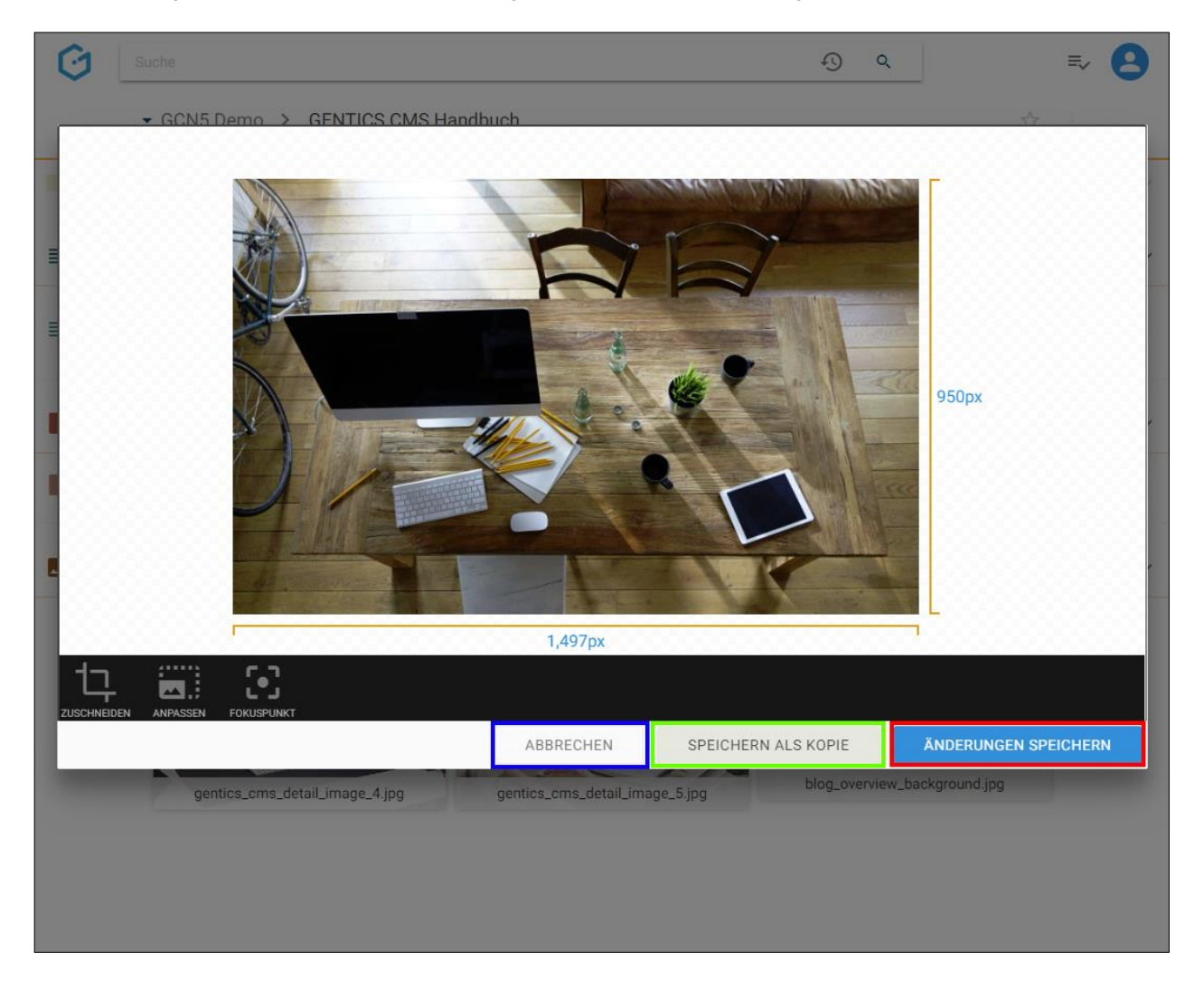

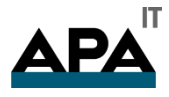

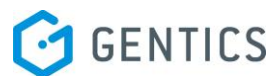

Wenn Sie eine neue Kopie des Bildes erstellen, erhalten Sie die Systemmeldung "Bild kopiert" (siehe untenstehende Abbildung). Die Kopie des Bildes (siehe untenstehende Abbildung, rote Markierung) wird dabei mit einem Zusatz im Dateinamen versehen und gespeichert.

Wenn Sie mit den Änderungen das Originalbild überschreiben erhalten Sie die Systemmeldung "Bild gespeichert"

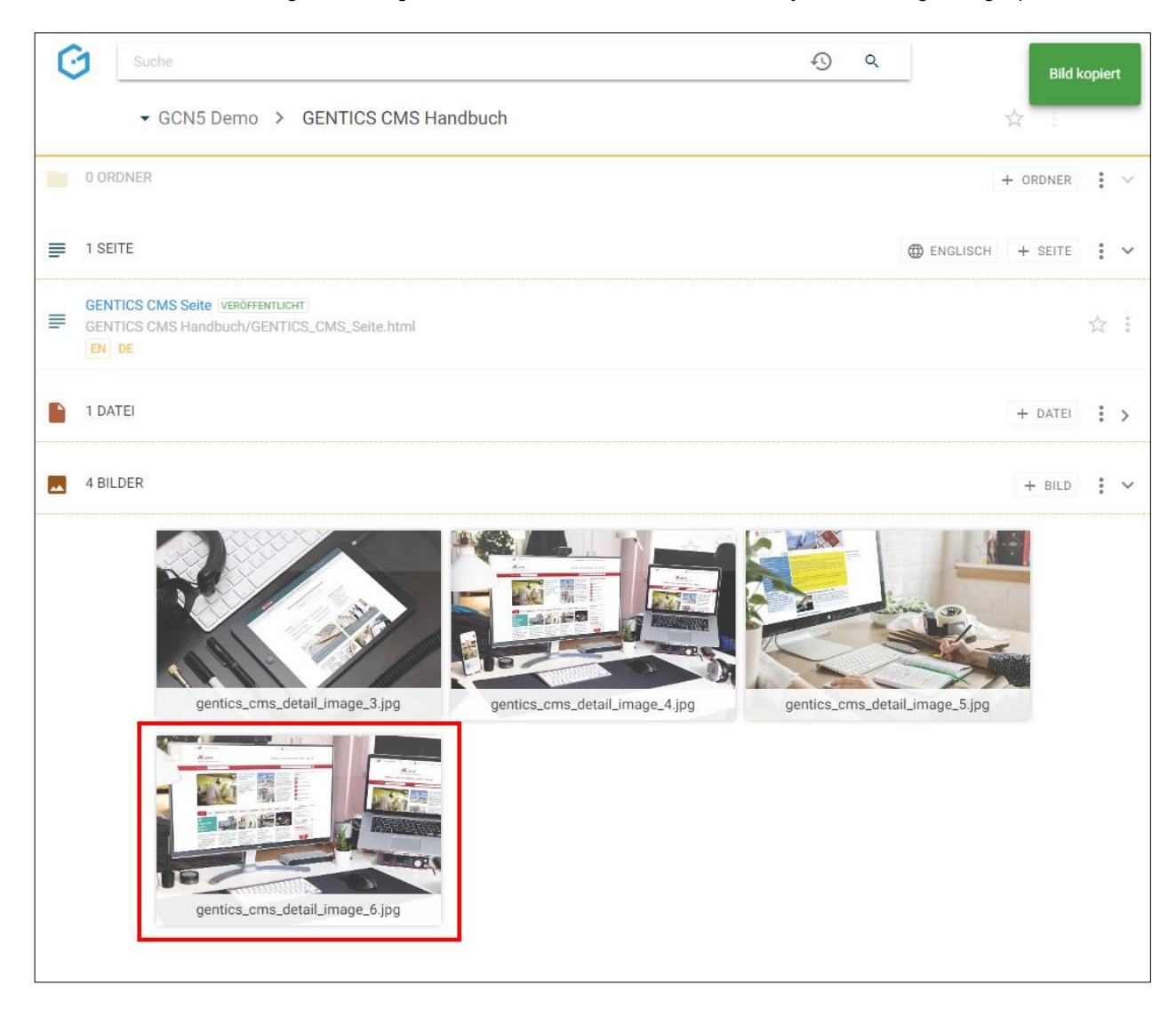

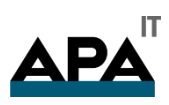

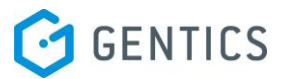

#### 13.13.3. Bilder Eigenschaften

Wenn Sie im Bild Kontextmenü den Punkt "Eigenschaften" (in untenstehender Abbildung rot markiert) wählen, wechseln Sie in die Bildvorschaumodus.

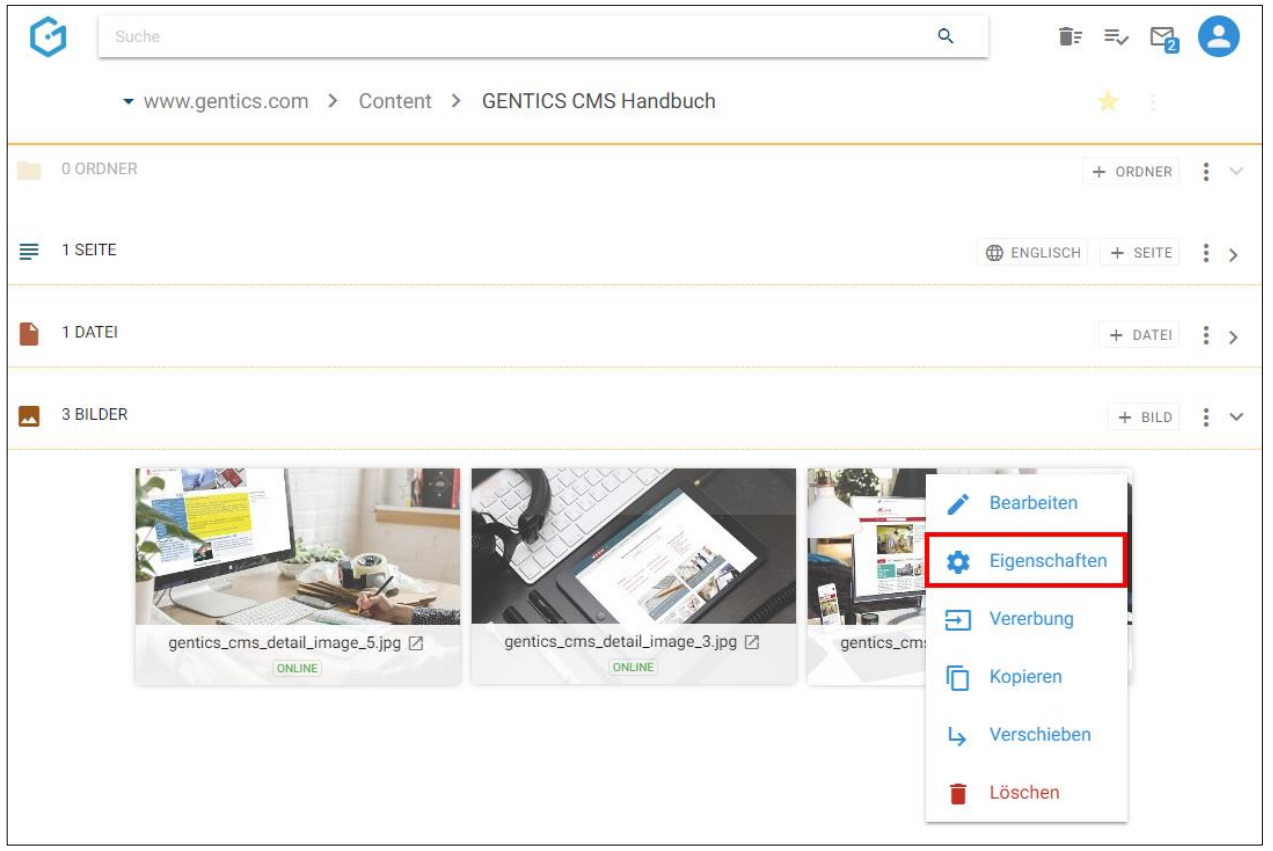

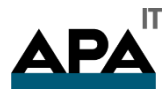

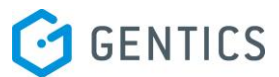

Dort wechseln Sie zu den Objekteigenschaften des Bildes (in untenstehender Abbildung, blau markiert)

Sie können dort die Bildvorschau (in untenstehender Abbildung lila markiert) öffnen, sowie die Eigenschaften (in untenstehender Abbildung blau markiert) und Objekteigenschaften des Bildes (in untenstehender Abbildung grün markiert) einsehen und bei Bedarf ändern.

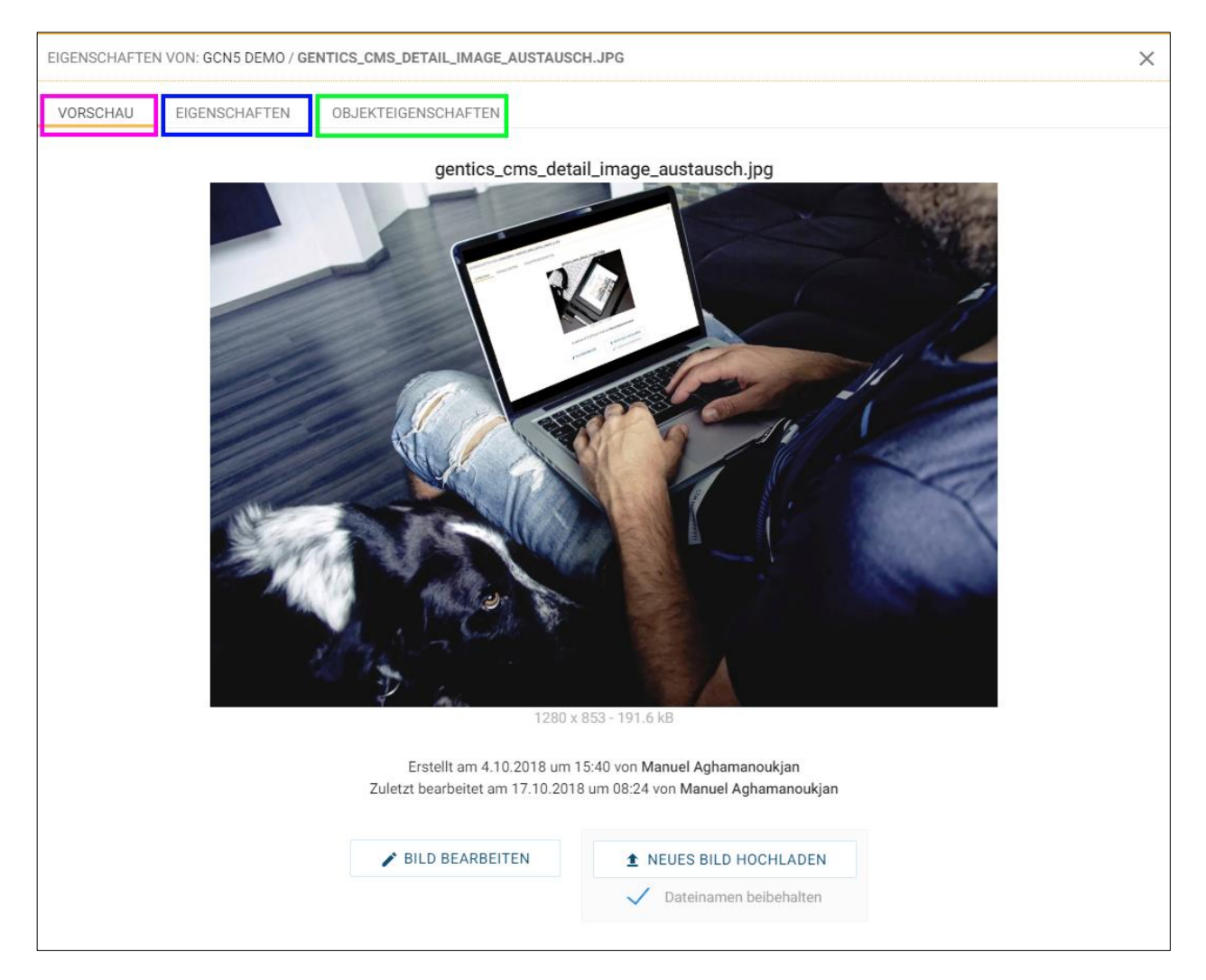

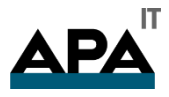

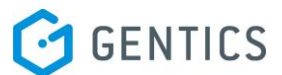

#### 13.13.1. Publizierung eines Bildes erzwingen

Wenn ein Bild auf jeden Fall alleinstehend, d.h. ohne in einer Seite eingefügt zu sein, online verfügbar sein soll, können Sie die dafür nötige Publizierung erzwingen.

Dazu wechseln Sie über den Punkt "Eigenschaften" im Bild Kontextmenü (in untenstehender Abbildung rot markiert), wechseln in den Bildvorschaumodus.

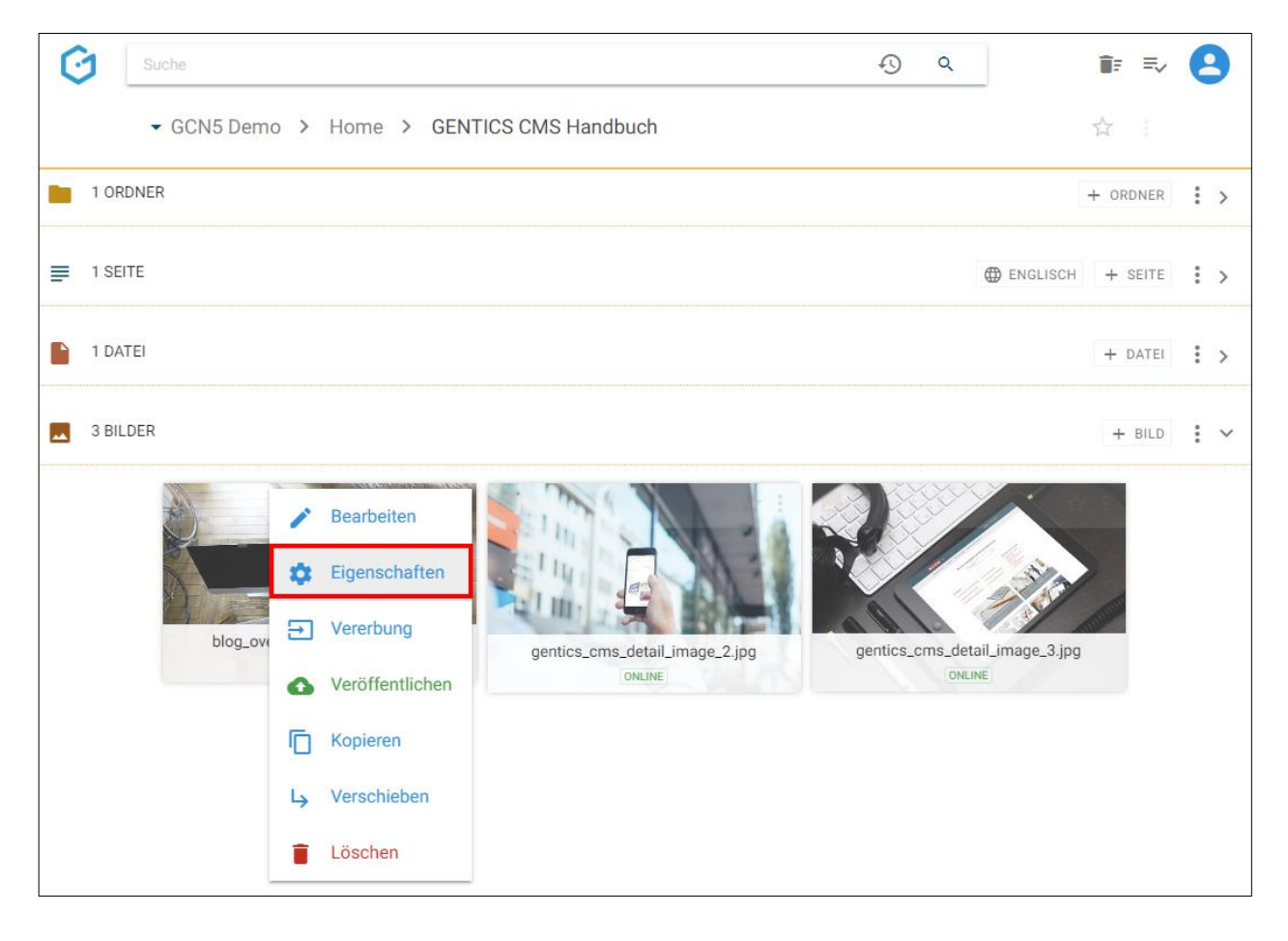

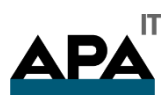

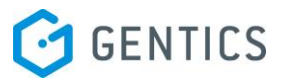

Dort wechseln Sie durch Klick auf "Eigenschaften" (in untenstehender Abbildung rot markiert), zu den Eigenschaften des Bildes.

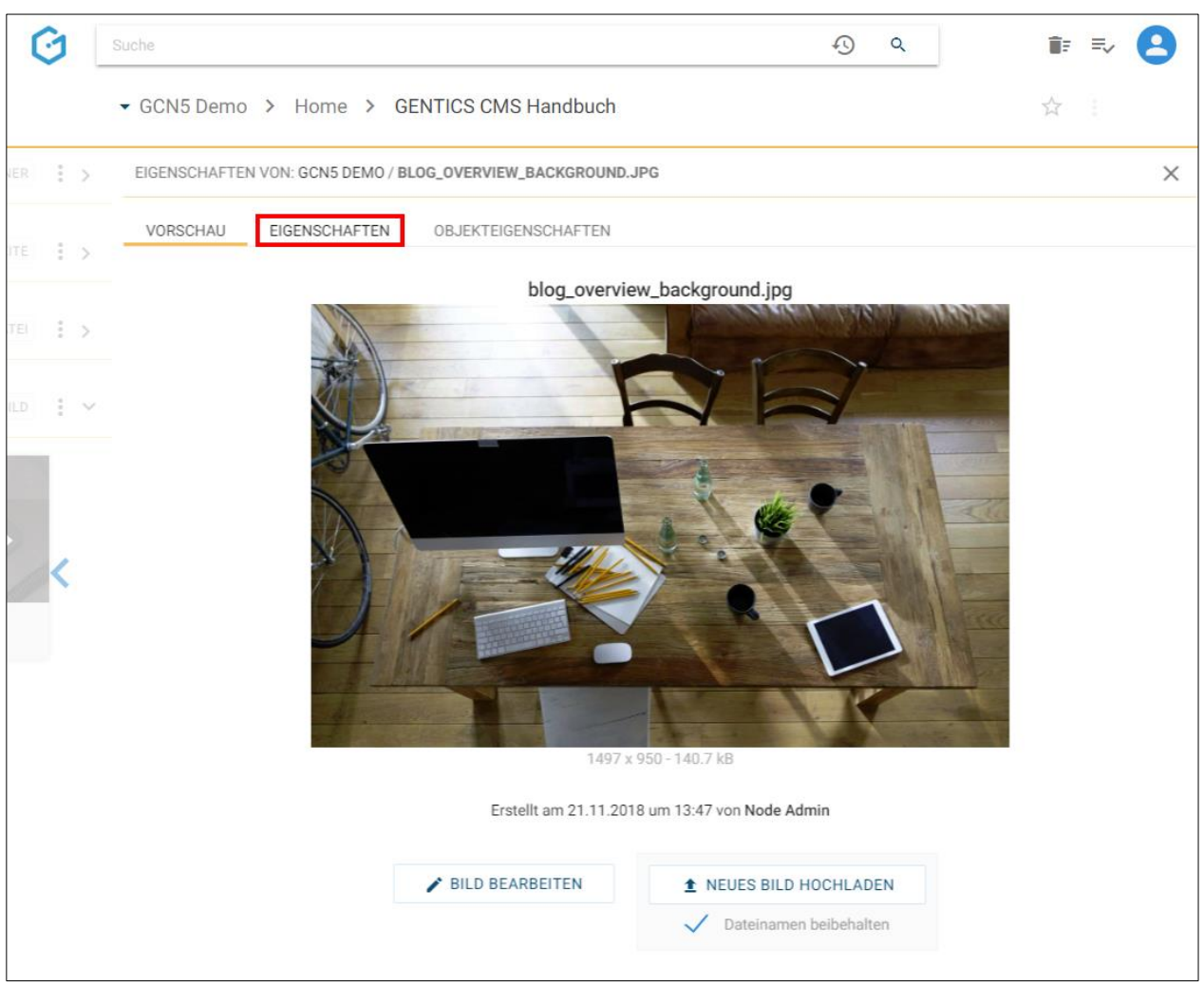

Durch Klick auf die Checkbox "Publizieren erzwingen" und Bestätigen durch Klick auf den Button "Speichern" wird die Publizierung des Bildes. Die Meldung "Bild gespeichert" bestätigt die Publizierung des Bildes.

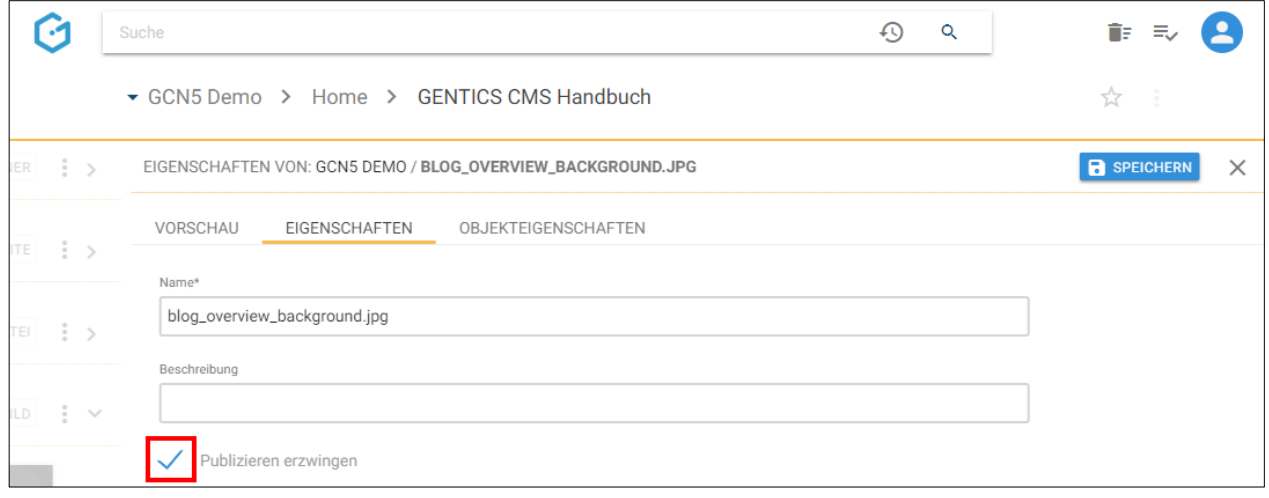

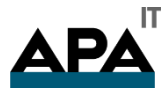

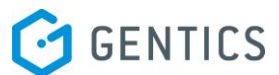

Im Contentbereich wird über das Label "Online" (in untenstehender Abbildung) die Information dargestellt, dass dieses alleinstehende Bild online ist.

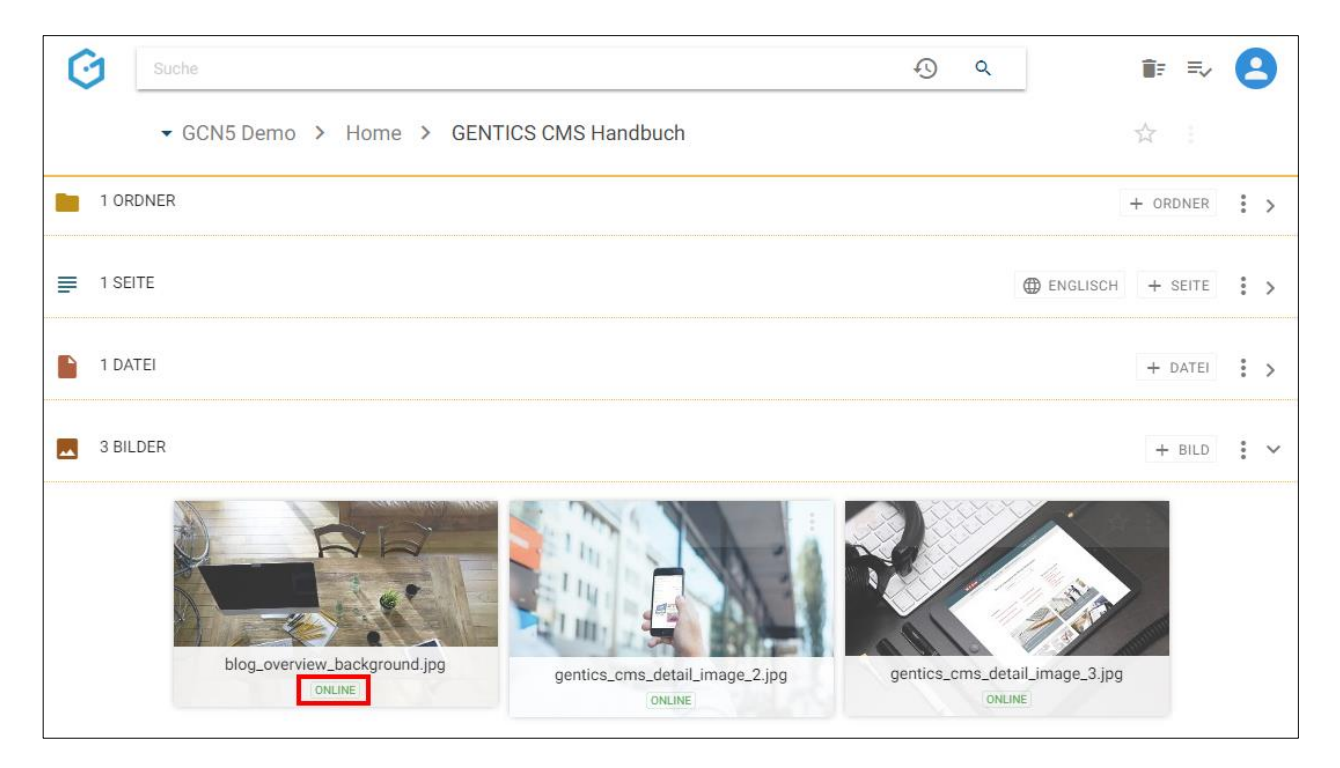

13.13.1.1. Bild austauschen

In GENTICS CMS können sie ein Bild zentral in der Bildvorschau mit einer neuen Bilddatei austauschen. Das neue Bild wird dann in allen Seiten in denen das Ursprungsbild enthalten ist, automatisch ausgetauscht.

Wenn Sie im Bild Kontextmenü den Punkt "Eigenschaften" (in untenstehender Abbildung rot markiert) wählen, wechseln Sie in die Bildvorschaumodus.

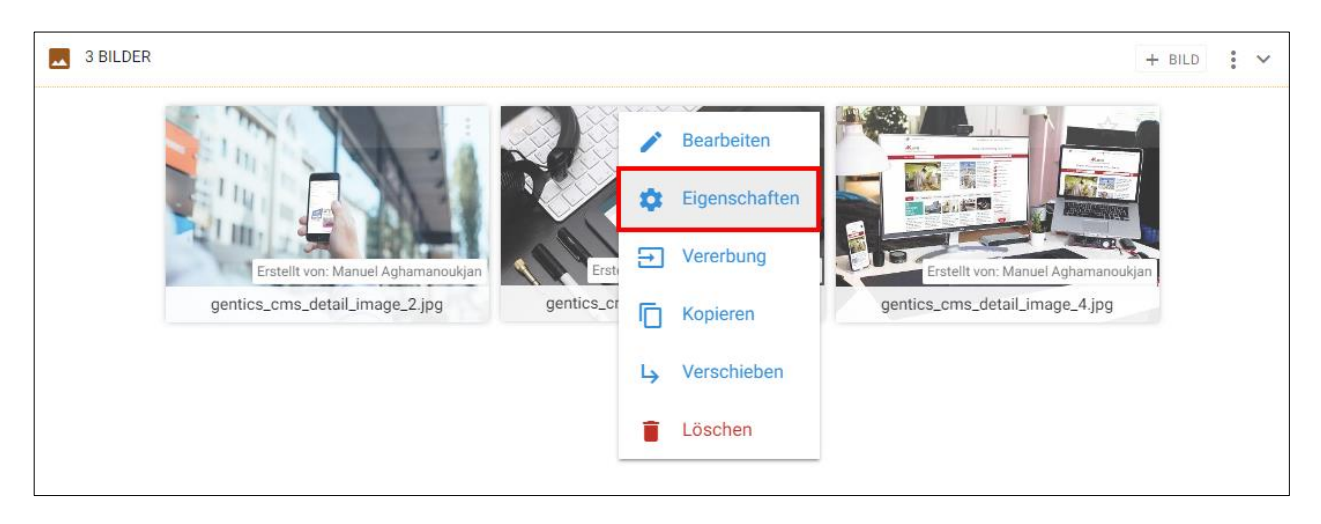

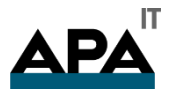

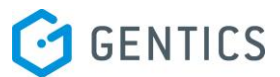

Dort finden Sie die Funktion "Bild austauschen" (siehe untenstehender Abbildung, blaue Markierung).

Durch Klick auf das "Schließen" Icon (siehe untenstehender Abbildung, orange Markierung) verlassen Sie den Vorschaumodus und kehren in den Contentbereich zurück.

Durch Klick auf den Button "Neues Bild hochladen" (siehe untenstehender Abbildung, grüne Markierung) tauschen Sie das bestehende Bild mit einer neuen Datei von Ihrem Desktop-PC.

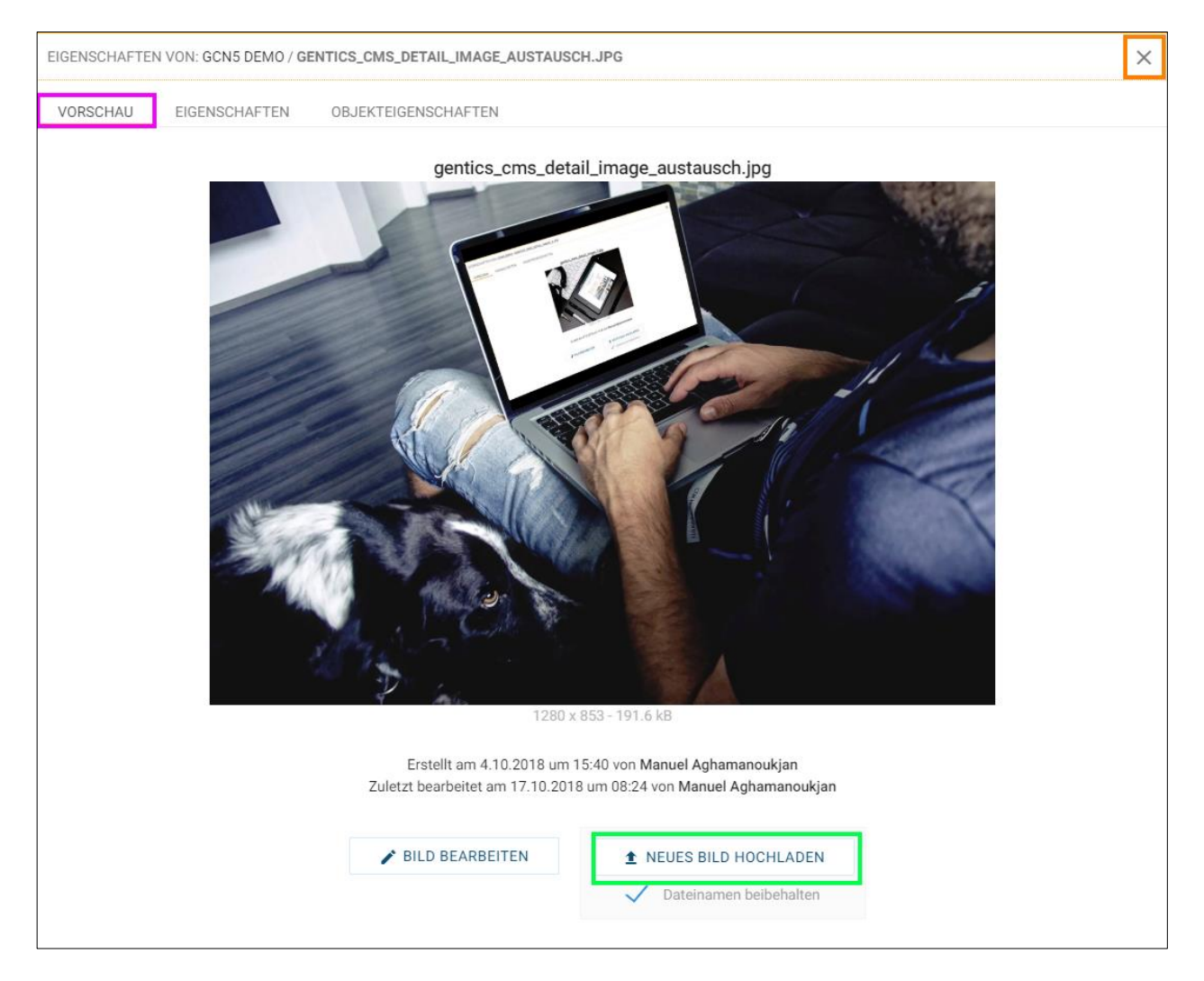

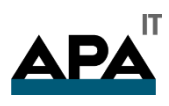

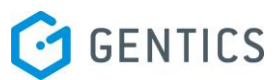

In untenstehender Abbildung wird das bestehende Bild mit der neuen Bilddatei "gentics\_cms\_detail\_image austausch.jpg" in GENTICS CMS hochgeladen und ausgetauscht. Das Bild mit dem Namen "gentics\_cms\_detail\_image\_3.jpg" ist ab dann mit dem Inhalt der Bilddatei ausgetauscht. Damit ist das Bild in allen Seiten in denen das Ursprungsbild enthalten ist, automatisch ersetzt.

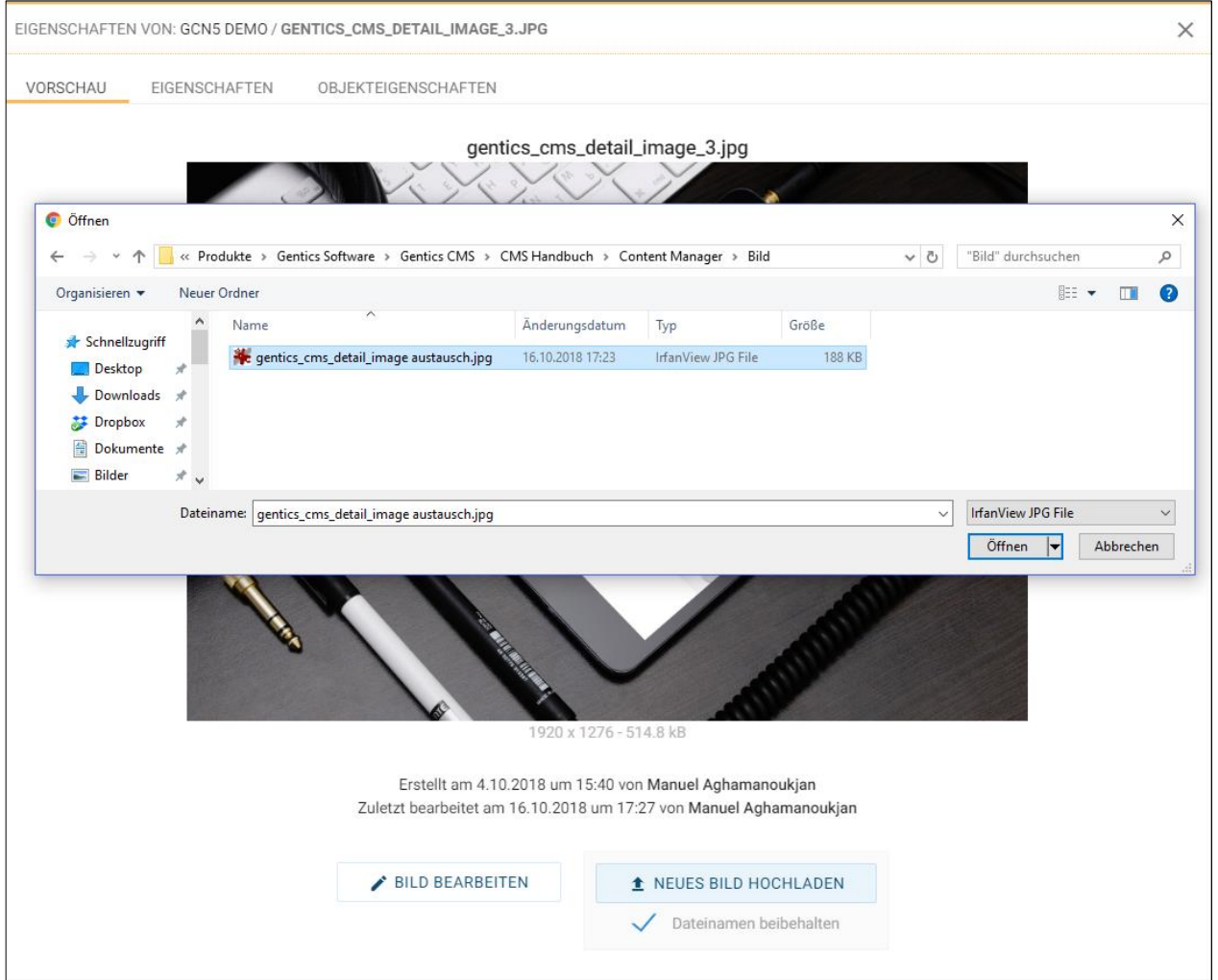

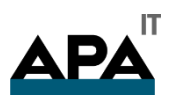

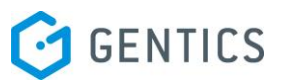

Wenn Sie die Checkbox "Dateinamen beibehalten" durch Klick deaktivieren (siehe untenstehende Abbildung, rote Markierung), wird der Name des bestehenden Bilds auf den Namen der neuen Bilddatei, die hochgeladen wird, getauscht (siehe untenstehende Abbildung blaue Markierung). Trotzdem wird das Bild in allen Seiten in denen das Ursprungsbild enthalten ist, automatisch ausgetauscht.

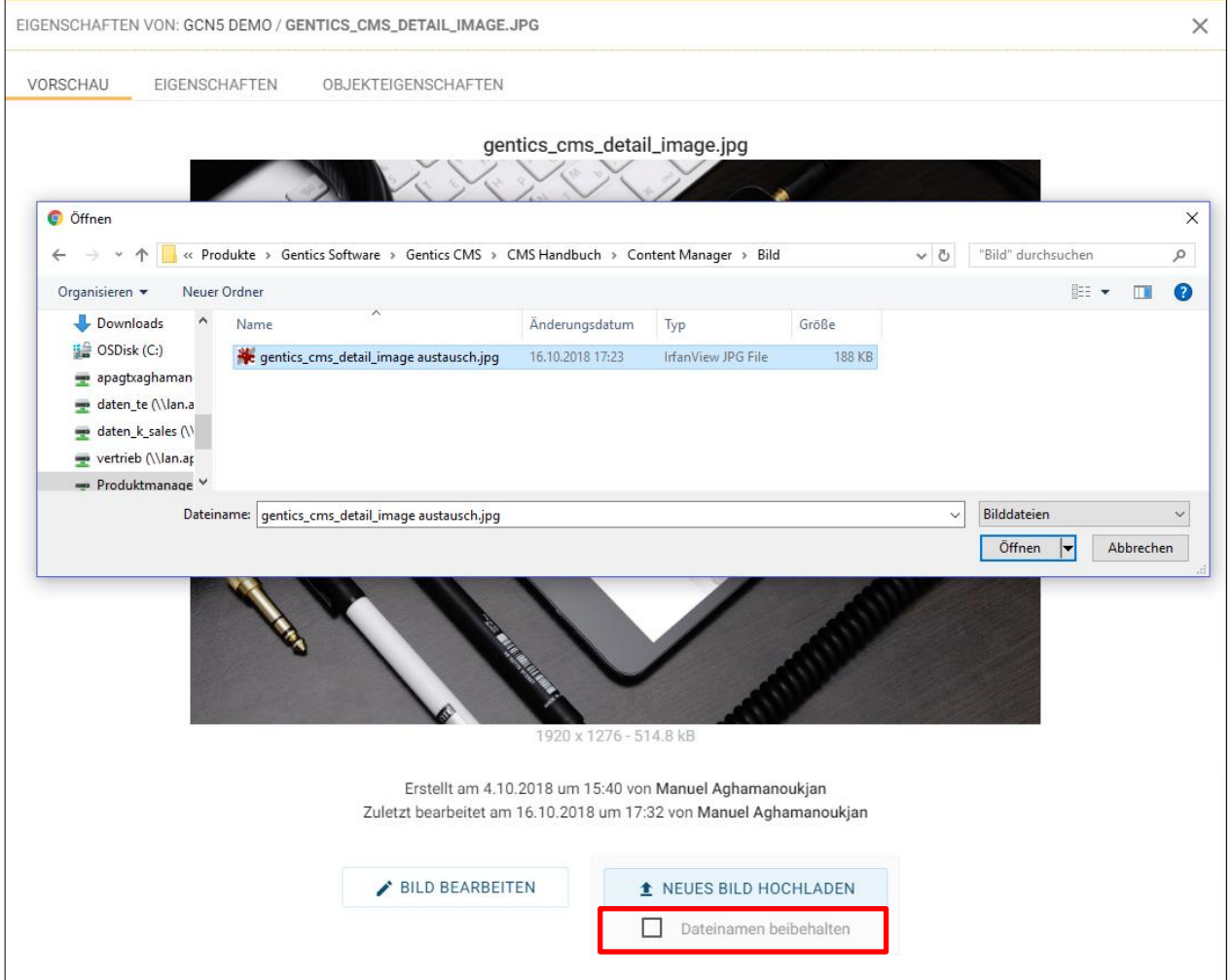

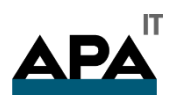

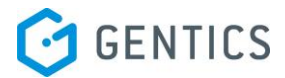

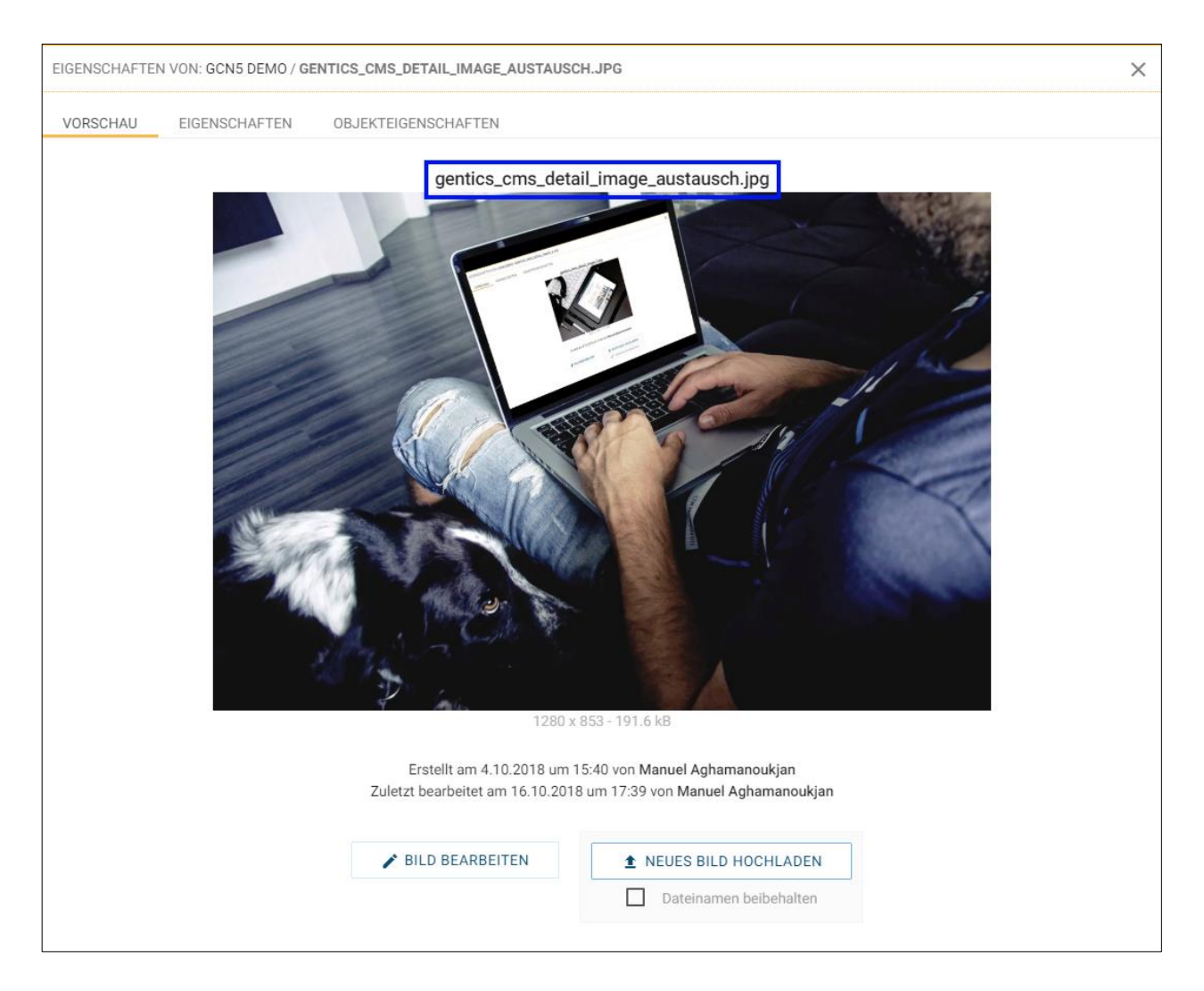

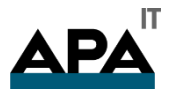

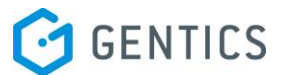

#### 13.13.2. Bilder Eigenschaften einsehen und verändern

Sie können Eigenschaften von Bildern wie den Namen oder die Beschreibung eines Bildes ändern, die im Online-Projekt angezeigt werden sollen.

Wenn Sie im Bild Kontextmenü den Punkt "Eigenschaften" (in untenstehender Abbildung rot markiert) wählen, wechseln Sie in die Bildvorschaumodus.

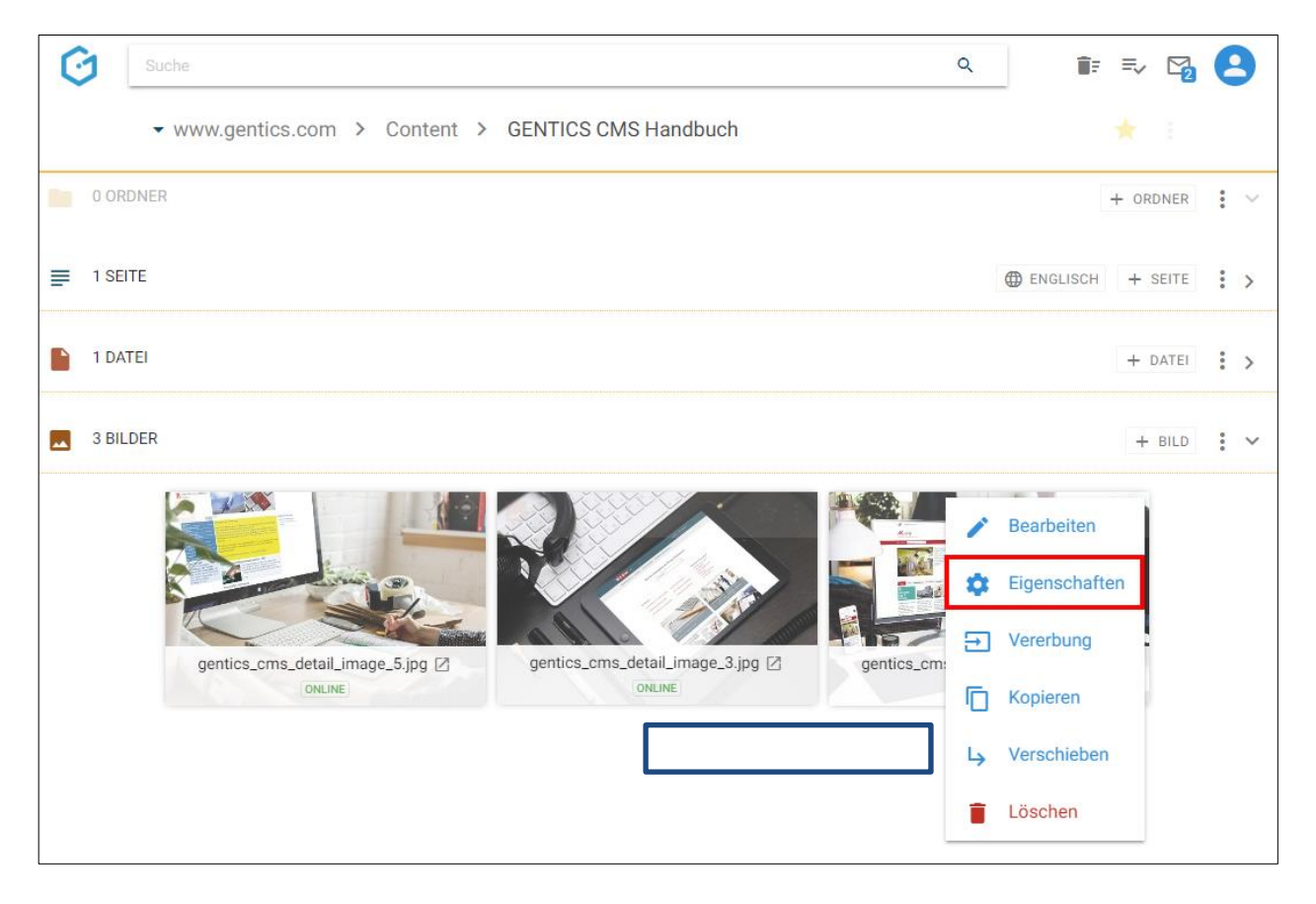

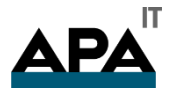

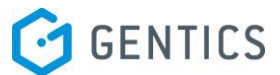

Im Bildvorschaumodus können Sie die Eigenschaften eines Bildes (in untenstehender Abbildung lila markiert) einsehen und bei Bedarf ändern.

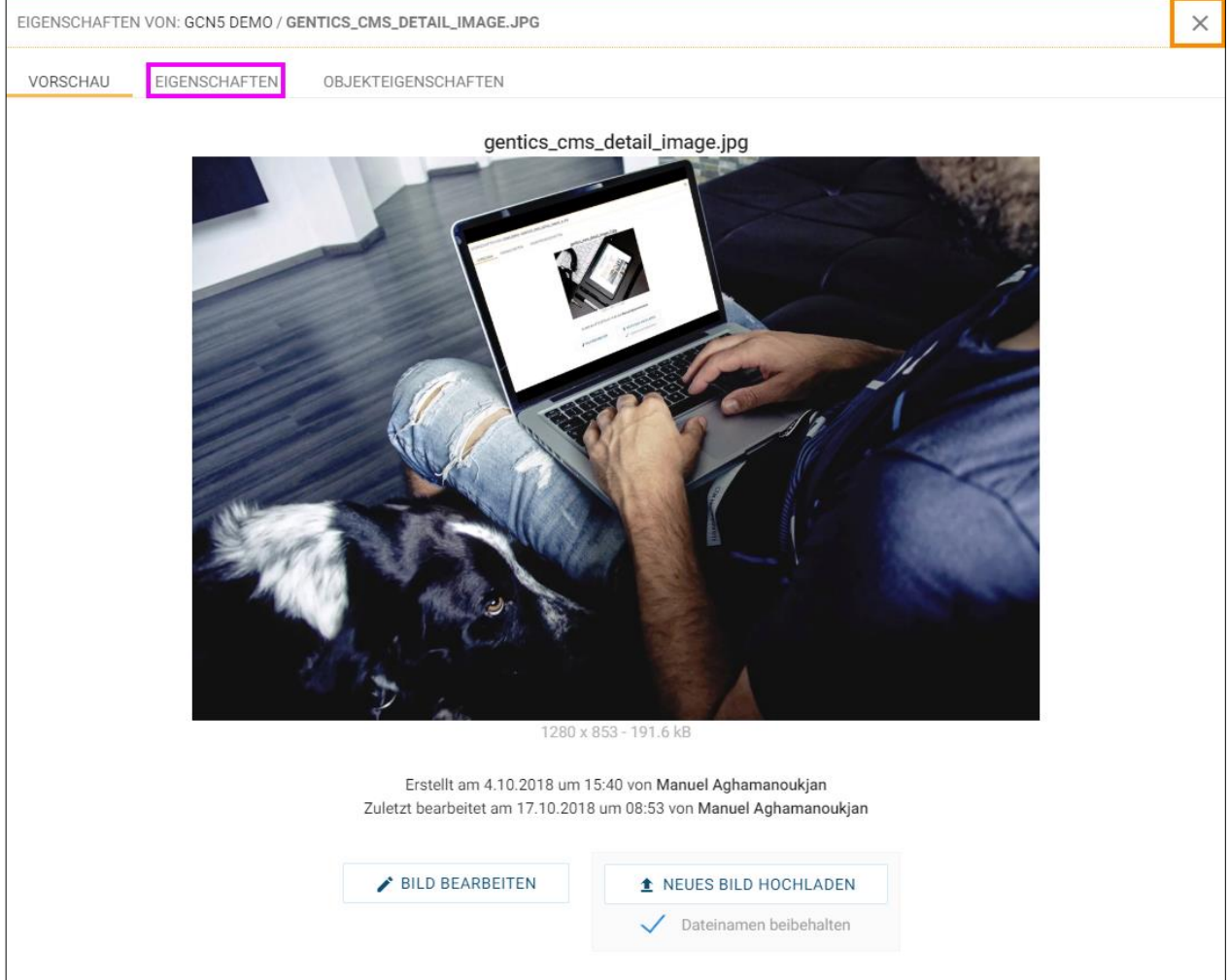

Dort finden Sie den CMS-Namen des Bildes, dessen Verzeichnispfad sowie dessen Beschreibung. Diese Eigenschaften können Sie ändern. Diese Änderungen müssen dann per Klick auf den Button "Speichern" (siehe untenstehende Abbildung, grüne Markierung) abgeschlossen werden, damit sie wirksam werden.

Durch Klick auf das "Schließen" Icon (siehe untenstehende Abbildung, orange Markierung) verlassen Sie den Bearbeitungsmodus und kehren in den Contentbereich zurück.

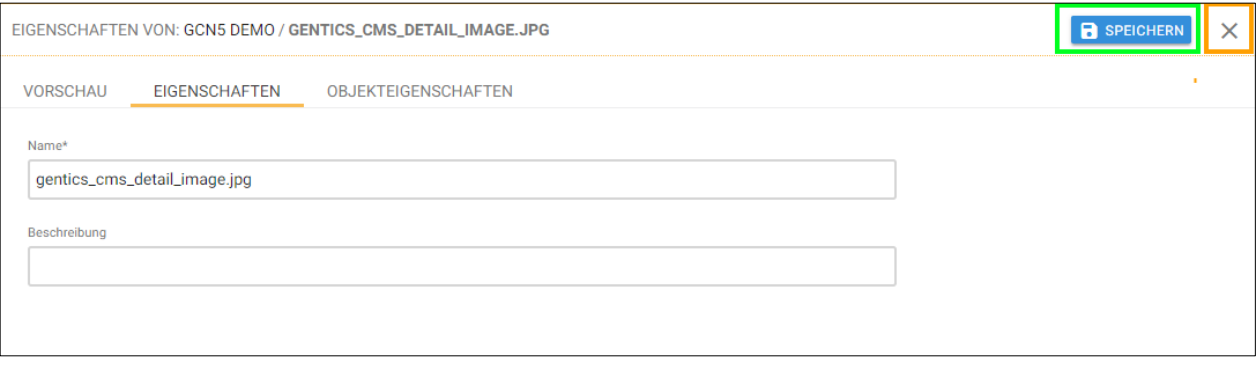

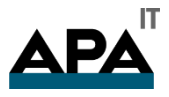

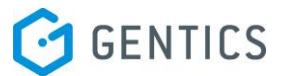

#### 13.13.1. Bilder Objekteigenschaften einsehen und verändern

Sie können Objekteigenschaften von Bildern (wie z.B. Copyright, Bildunterschrift) einsehen und ändern. die im Online-Projekt angezeigt bzw. verwendet werden sollen.

Wenn Sie im Bild Kontextmenü den Punkt "Eigenschaften" (in untenstehender Abbildung rot markiert) wählen, wechseln Sie in die Bildvorschaumodus.

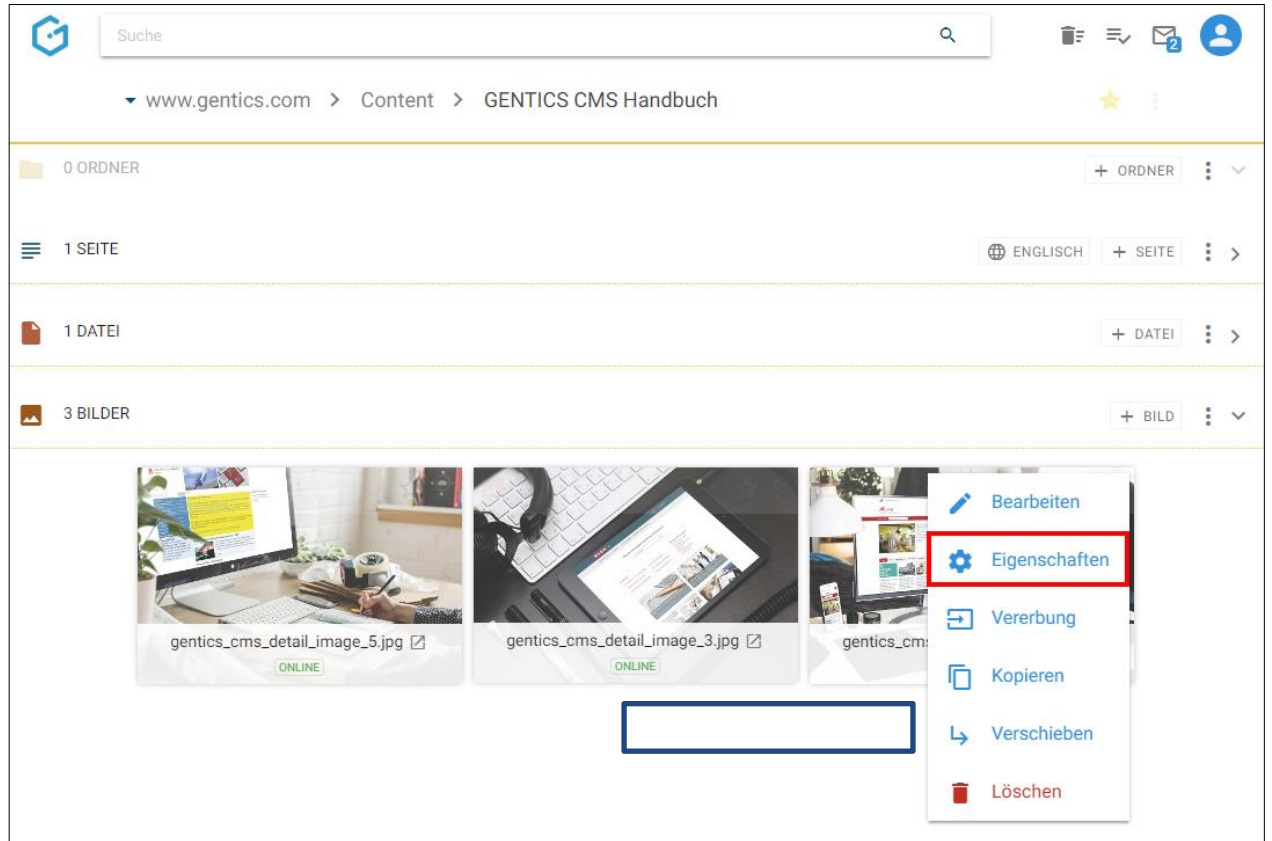

Dort können sie die Objekteigenschaften eines Bildes (in untenstehender Abbildung lila markiert) einsehen und bei Bedarf ändern. Die verfügbaren Objekteigenschaften des Bildes sind in untenstehender Abbildung türkis markiert.

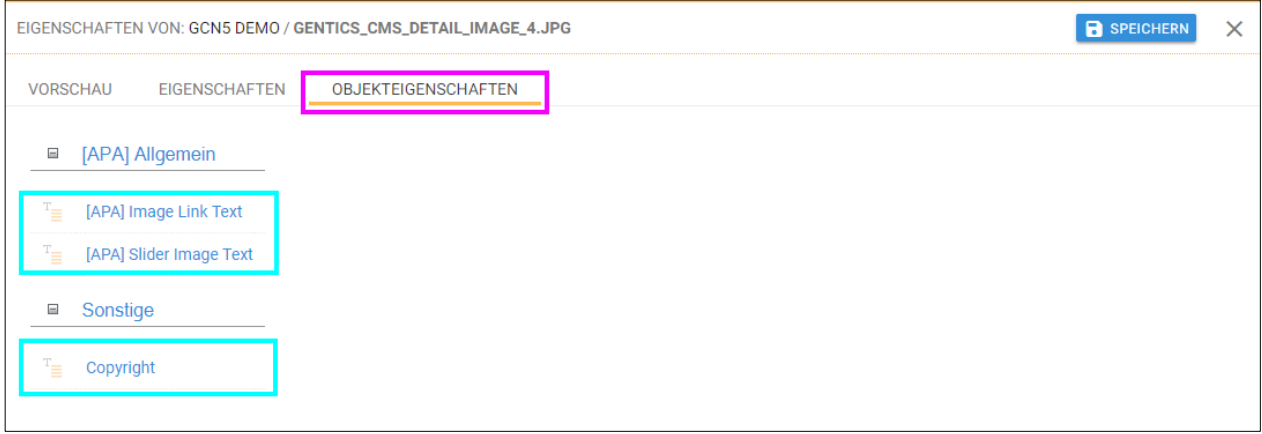

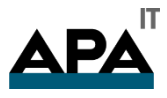

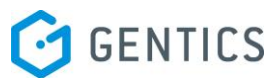

Durch Klick auf eine Objekteigenschaft kann diese eingesehen und geändert werden (siehe untenstehende Markierung in rot und lila). In untenstehender Abbildung hat der Content-Manager auf die Objekteigenschaft "Copyright" geklickt und kann in Textfeld das Copyright des Bildes eintragen.

Diese Änderungen müssen dann per Klick auf den Button "Speichern" (siehe untenstehende Abbildung, grüne Markierung) abgeschlossen werden, damit sie wirksam werden. Durch Klick auf das "Schließen" Icon (siehe Abbildung unten, orange Markierung) verlassen Sie den Bearbeitungsmodus und kehren in den Contentbereich zurück.

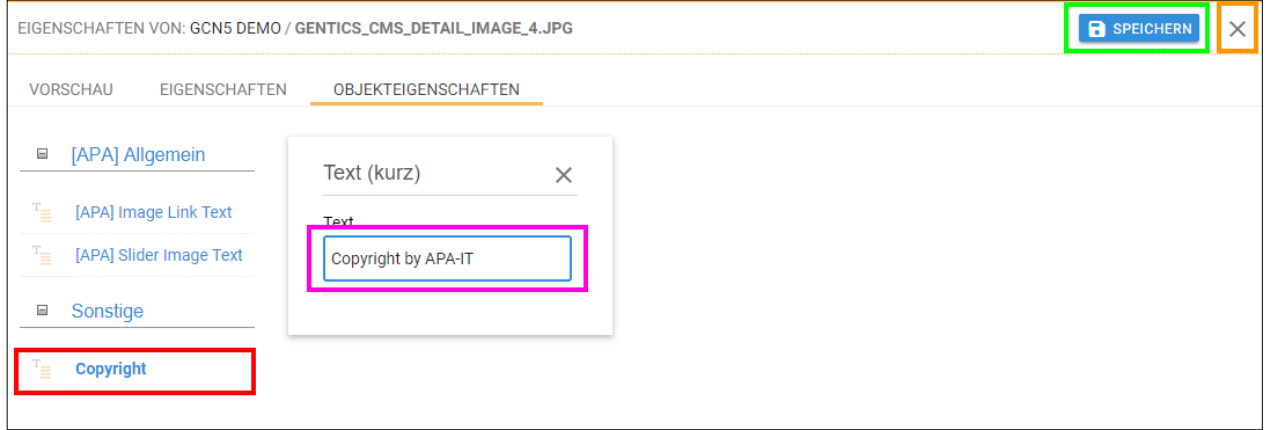

#### 13.13.2. Vererbung eines Bildes mit Multichanneling

Hinweis: Dieser Punkt ist im Bilder Kontextmenü nur dann verfügbar, wenn das GENTICS CMS Feature "Multichanneling" bei Ihnen aktiviert ist.

Wenn dieses Feature in Ihrem Online-Projekt aktiviert ist, können Bilder aus einem Online-Projekt (= Master-Channel) in einen anderen Content-Channel (= Child-Channel) vererbt werden. In diesem Fall ist dieses Bild 1:1 in einem oder mehreren Child-Channels verfügbar.

Jede so vererbte Bild in einem Child-Channel ist physisch mit dem Bild im Master-Channel ident. Wird das Ursprungsbild im Master-Channel verändert oder gelöscht, ist das Bild in allen Child-Channels in das es vererbt wird, im selben Moment genau gleich geändert bzw. gelöscht.

Wenn es in einem Online-Projekt verschiedene Child-Channels gibt, sind diese in der Breadcrumb-Navigation anzeigbar, in dem Sie das in untenstehender Abbildung rot markiertem Dropdown-Feld per Mausklick aufklappen.

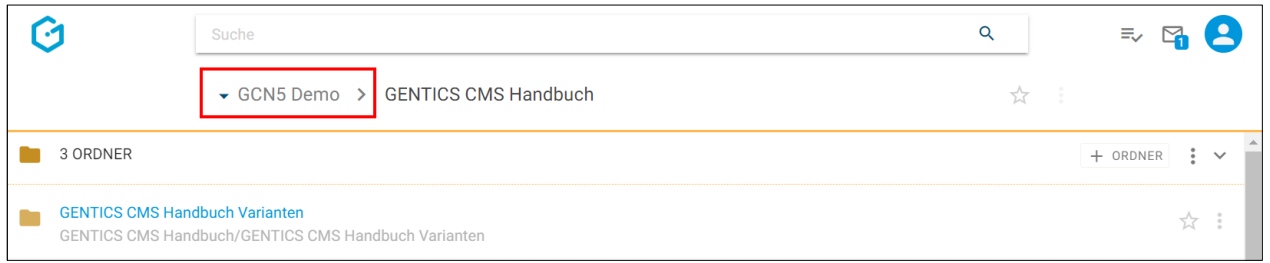

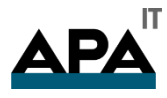

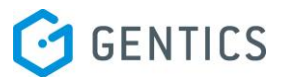

In untenstehender Abbildung ist der "GCN5 Demo" der Master-Channel (rote Markierung), "Childchannel1", "Childchannel2" und "Childchannel3" (in untenstehender Abbildung grün markiert) sind dessen Child-Channels.

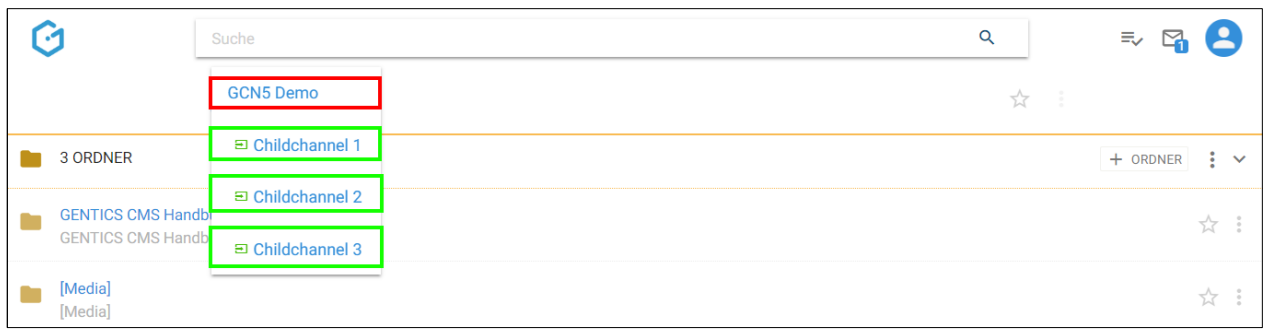

Wenn Sie im Bilder Kontextmenü den Punkt "Vererben" wählen (siehe untenstehende Abbildung, rote Markierung), können Sie die Vererbung des aktuellen Bildes im Rahmen des GENTICS CMS Multichanneling steuern.

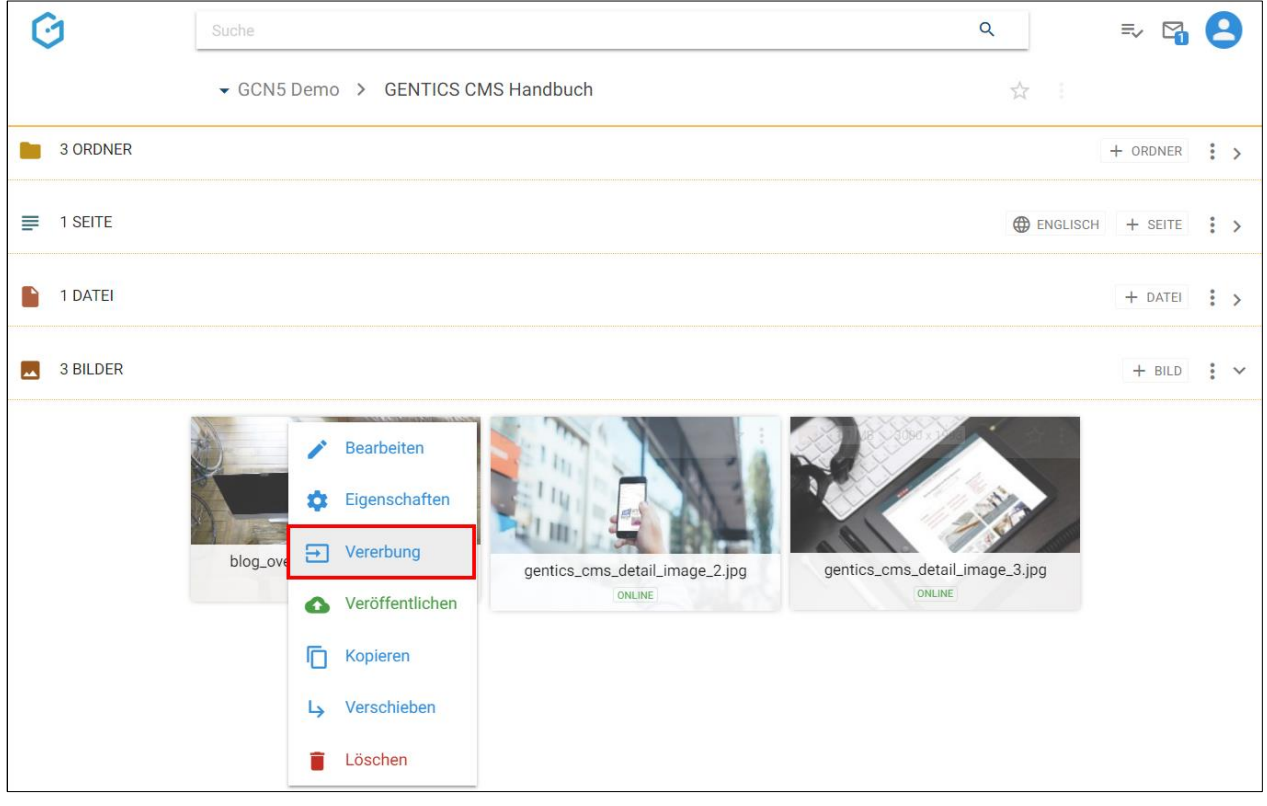

Es erscheint dann die untenstehende Dialogmaske. Dort haben Sie die Möglichkeit folgende Optionen zu wählen:

- Generelle Vererbung (siehe untenstehende Abbildung, rote Markierung) und
- Standardmäßig nicht vererben (siehe untenstehende Abbildung, blaue Markierung)
- Auswahl Channels: Auswahlmöglichkeit von Child-Channels in denen Bild vererbt sind bzw. deren Vererbung entfernt wurde (siehe untenstehende Abbildung, grüne Markierung)

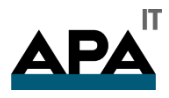

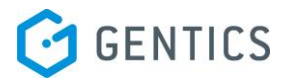

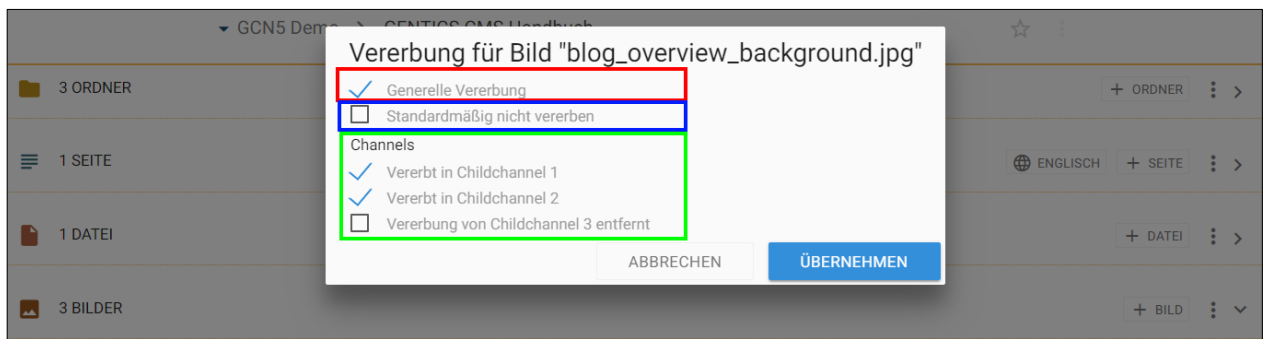

#### **Was bedeutet die Option "Generelle Vererbung"?**

Ist "Generelle Vererbung" aktiv (siehe untenstehende Abbildung, rote Markierung), ist dieses Bild grundlegend in andere Child-Channel vererbbar (Auswahl können Sie im grün markierten Bereich in untenstehender Abbildung treffen). Diese Option ist standardmäßig aktiv.

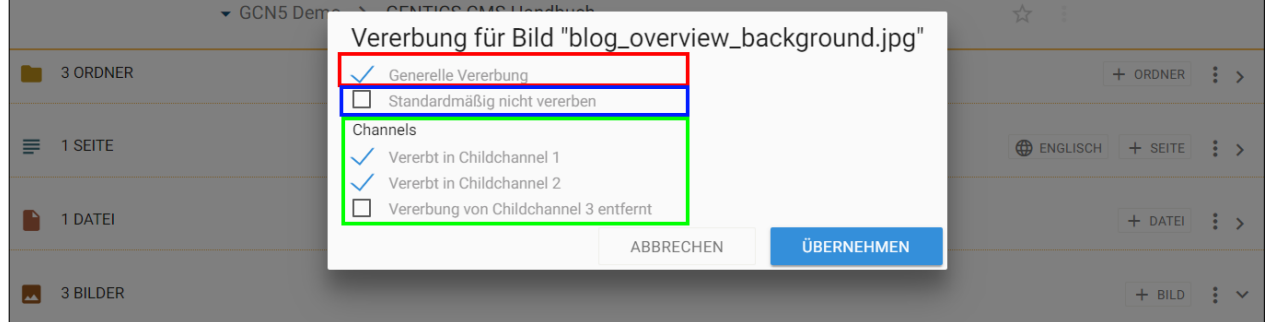

Wenn Sie diese Option abwählen (siehe untenstehende Abbildung grüne Markierung), ist die Möglichkeit einen Child-Channel zur Vererbung auszuwählen nicht mehr aktiv und ausgegraut (siehe untenstehende Abbildung rote Markierung). Damit kann dieses Bild in keinen anderen Child-Channel vererbt werden.

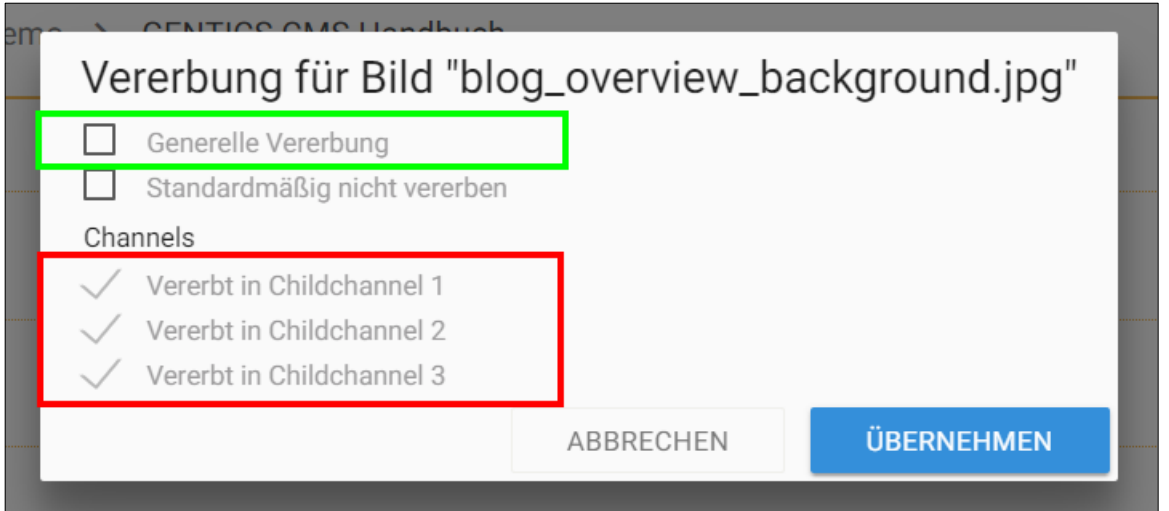

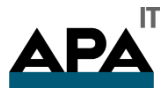

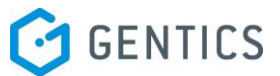

#### Was bedeutet die Option "Standardmäßig nicht vererben"?

Wenn Sie die Option "Standardmäßig nicht vererben" anwählen, wird dieses Bild in Child-Channels die nach dem Zeitpunkt der Auswahl dieser Option neu erstellt werden, NICHT automatisch vererbt.

In untenstehender Abbildung wurde die Option "Standardmäßig nicht vererben" gewählt (siehe untenstehende Abbildung, rote Markierung). Childchannel 3 wurde erst danach neu erstellt. Daher wurde dieses Bild nicht in Childchannel 3 vererbt (siehe untenstehende Abbildung, grüne Markierung), d.h. diese existiert nicht in Childchannel 3.

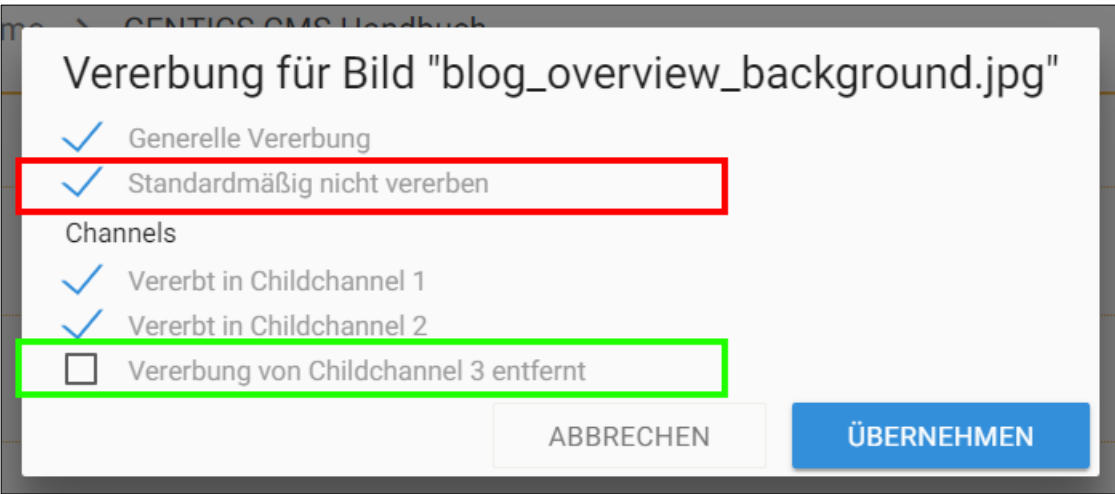

#### **Was bedeutet die Option "Channels"?**

Wenn die Option "Generelle Vererbung" angewählt ist, können Sie auswählen in welche Child-Channels das Bild vererbt werden soll (siehe untenstehende Abbildung, rote Markierung). Ist ein Child-Channel angewählt, existiert dort das vererbte Bild. In untenstehender Abbildung existiert das vererbte Bild in "Childchannel 1" und "Childchannel 2". In "Childchannel 3" existiert es nicht.

Dort können Sie eine Vererbung in einen oder mehreren Child-Channels auch wieder entfernen, durch Entfernen der Markierung bei den jeweiligen Child-Channels (siehe untenstehende Abbildung, rote Markierung, "Vererbung von Childchannel 3 entfernt")

ACHTUNG: Wenn Sie eine Vererbung in einen Channel abwählen, verschwindet die vererbte Bild im jeweiligen Child-Channel sofort (in untenstehender Abbildung rote Markierung in "Childchannel 3").

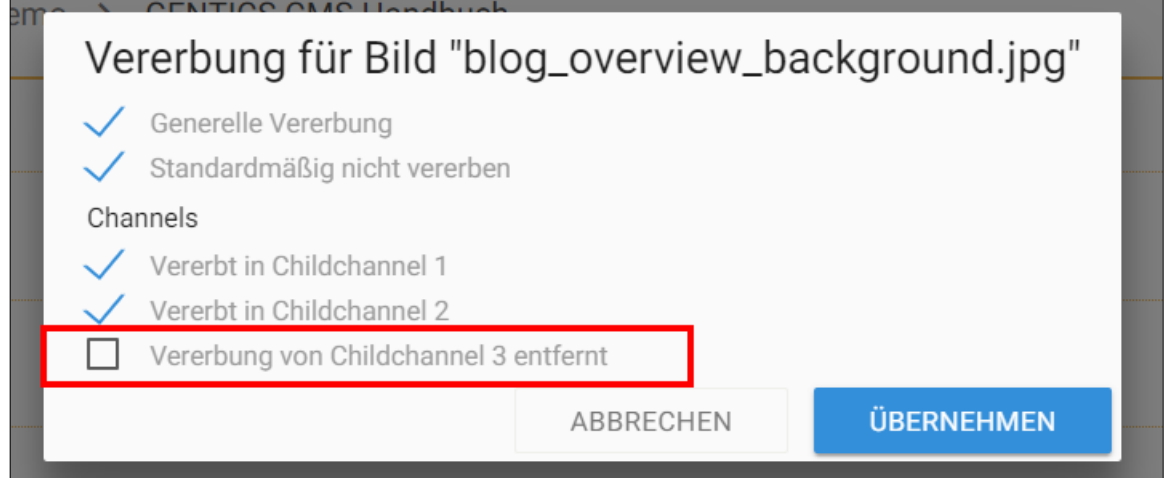

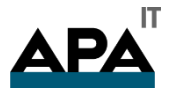

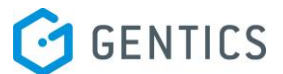

#### 13.13.3. Lokalisieren eines Bildes mit Multichanneling

In Online-Projekten in denen das Feature Multichanneling aktiviert ist, können vererbte Bilder selektiv "lokalisiert" werden.

"Lokalisieren" bedeutet dabei, dass die Vererbung Master-Channel – Child-Channel gelöst wird. Das Bild im Child-Channel wird dann als eigenständiges Bild neu erstellt und hat keinen Zusammenhang mit dem Master-Channel mehr. D.h. Änderungen an dem Bild im Master-Channel haben keine Auswirkungen auf das lokalisierte Bild.

Dazu wählen Sie im Child-Channel in dem Sie das Bild lokalisieren wollen (in untenstehender Abbildung rot markiert) das Bilder Kontextmenü. Dort finden Sie die Option "Lokalisieren" (siehe untenstehende Abbildung violett markiert)

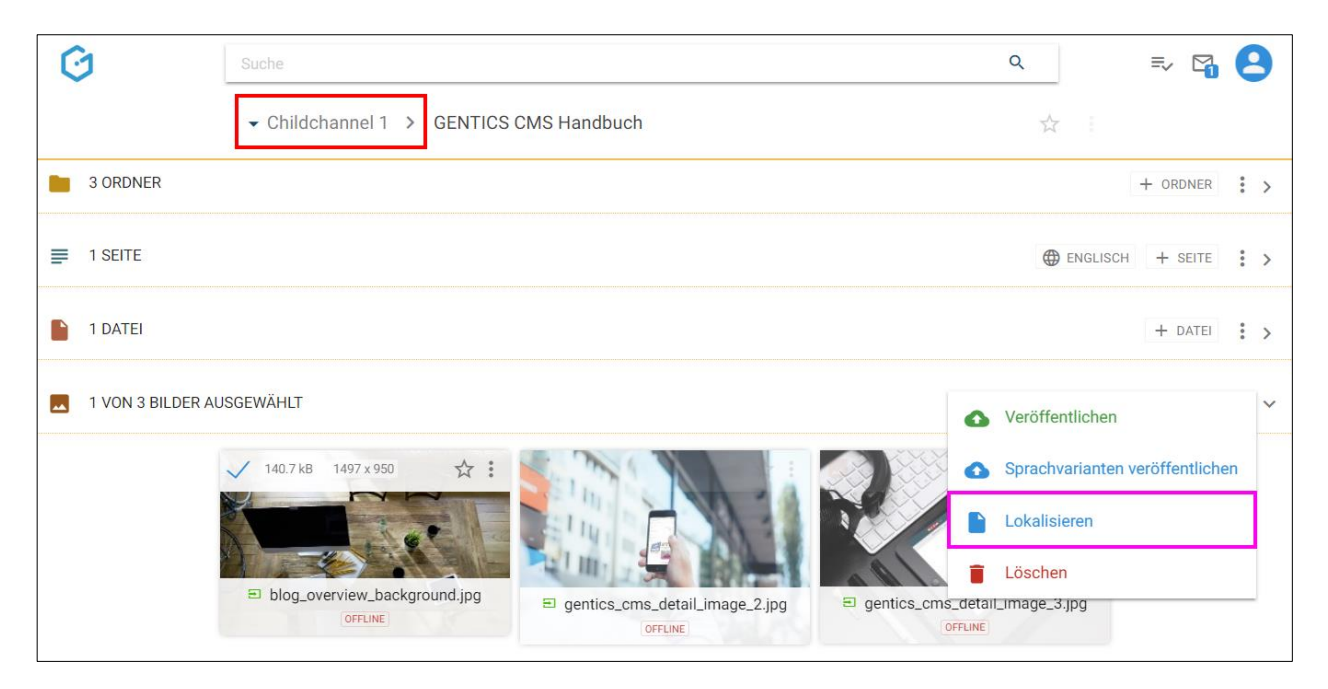

Sie erhalten eine Bestätigung über die erfolgreiche Lokalisierung (siehe untenstehende Abbildung)

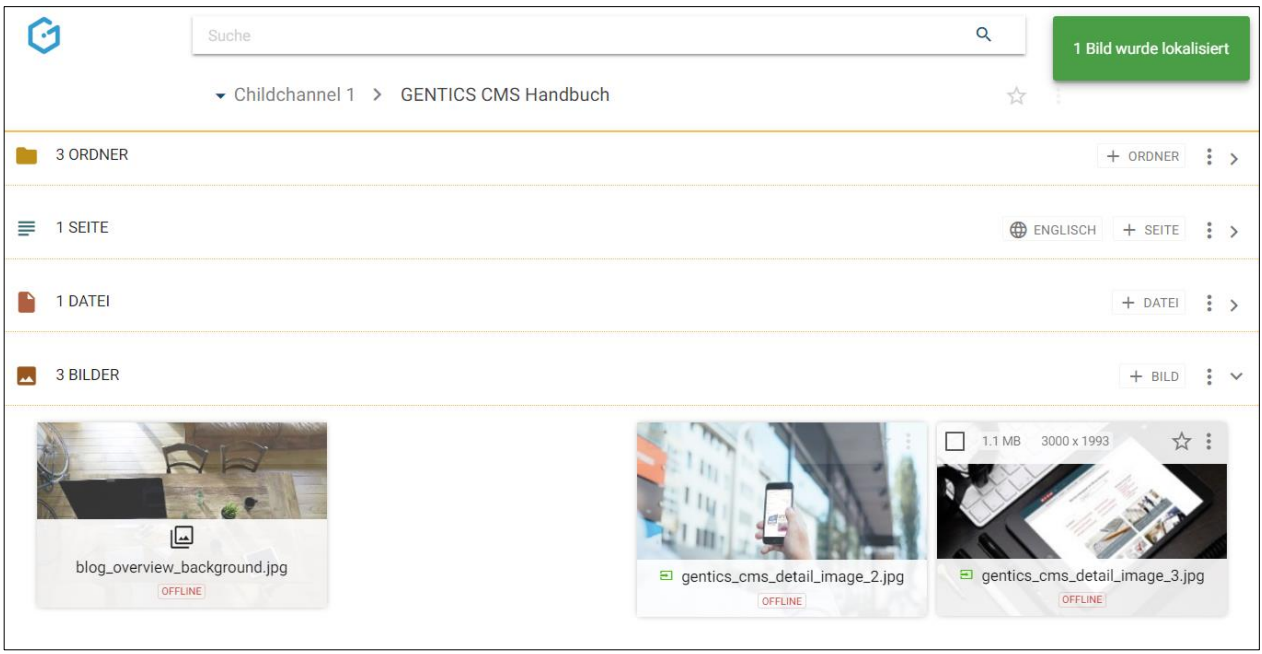

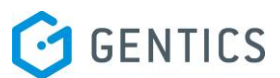

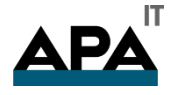

Ein lokalisiertes Bild wird mit einem eigenen Icon als solches gekennzeichnet (siehe untenstehende Abbildung, rote Markierung)

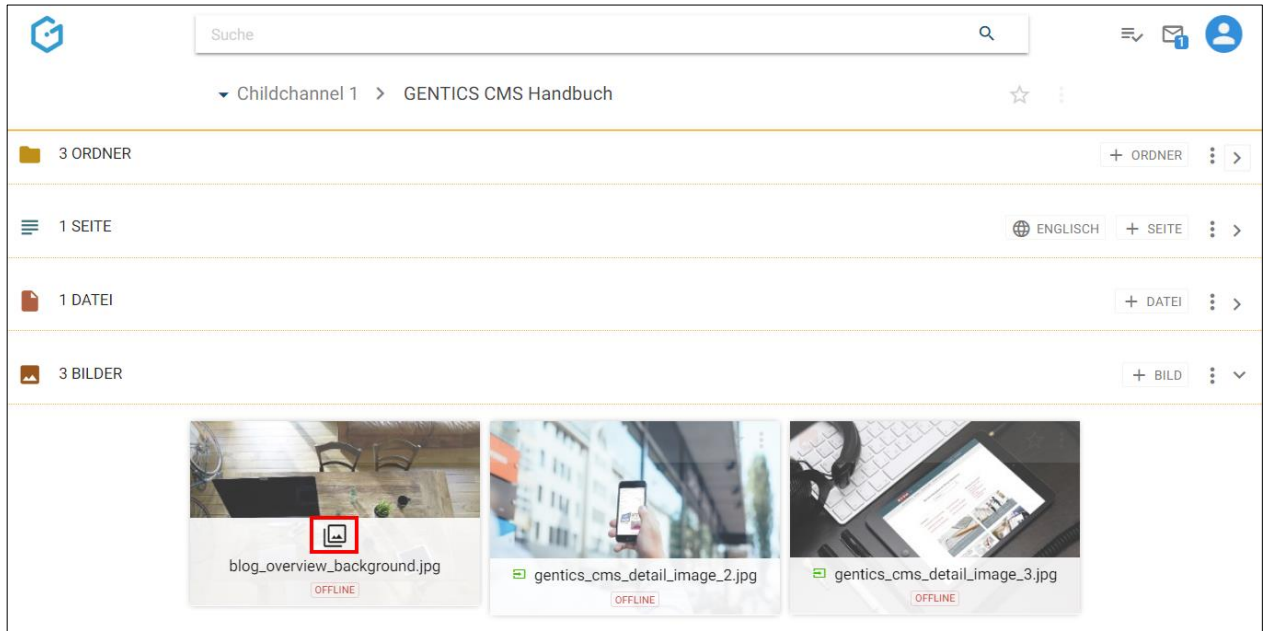

13.13.4. Lokalisiertes Bild löschen

Wurde ein Bild lokalisiert kann es auch gelöscht werden. (ACHTUNG: Solange ein Bild vererbt ist, kann es in einem Child-Channel NICHT gelöscht werden, stattdessen muss es zuerst lokalisiert = aus der Vererbung ausgenommen werden.)

Dazu wählen Sie im Kontextmenü des Bildes das Sie löschen wollen, den Punkt "Lokalisierte Version löschen" (siehe untenstehende Abbildung, blaue Markierung).

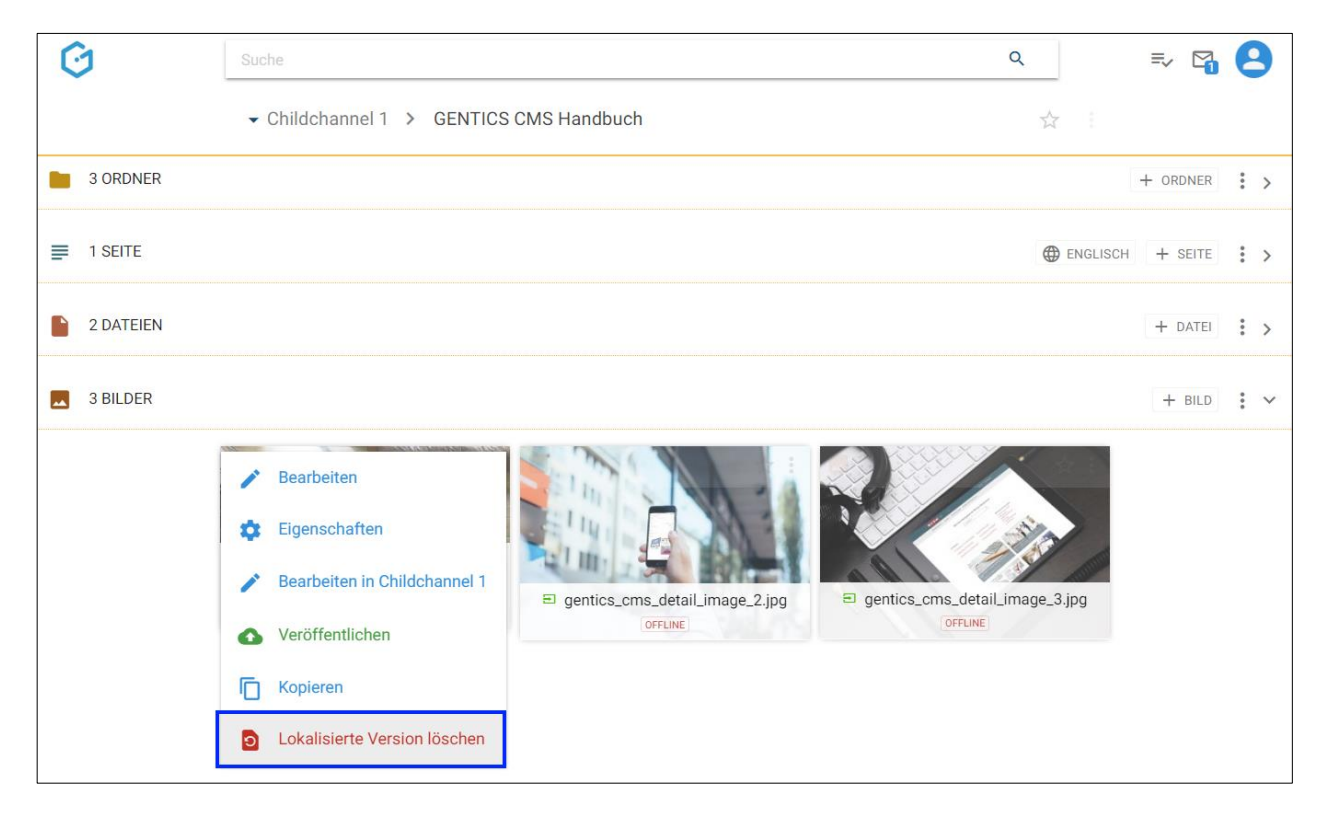

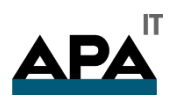

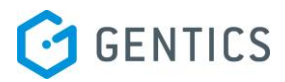

Sie müssen das Löschen der lokalisierten Version noch einmal bestätigen (siehe untenstehende Abbildung).

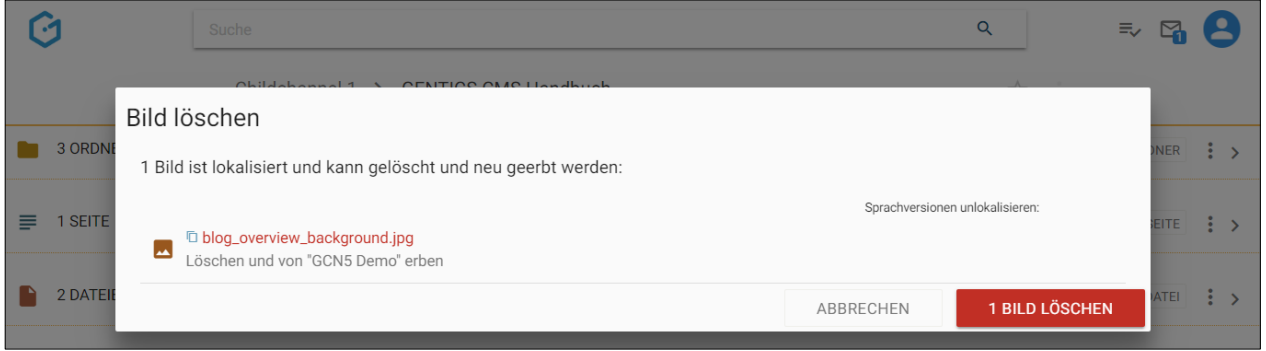

Das lokalisierte Bild wird danach gelöscht = unlokalisiert und durch das vererbte Bild aus dem Master-Channel wieder ersetzt (siehe untenstehende Abbildung, rote Markierung)

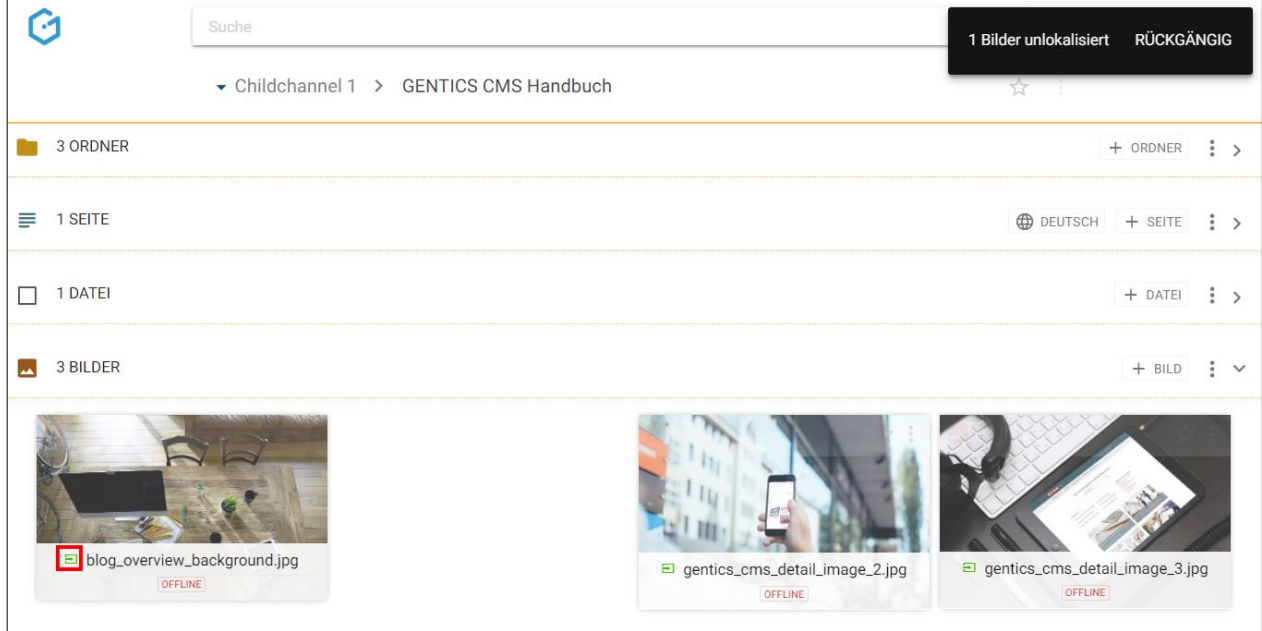

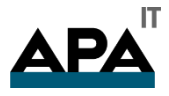

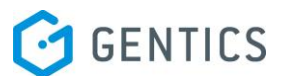

#### 13.13.5. Bilder kopieren über Kontextmenü

Einzelne Bilder können über das Bild Kontextmenü (siehe untenstehende Abbildung, rote Markierung) kopiert werden.

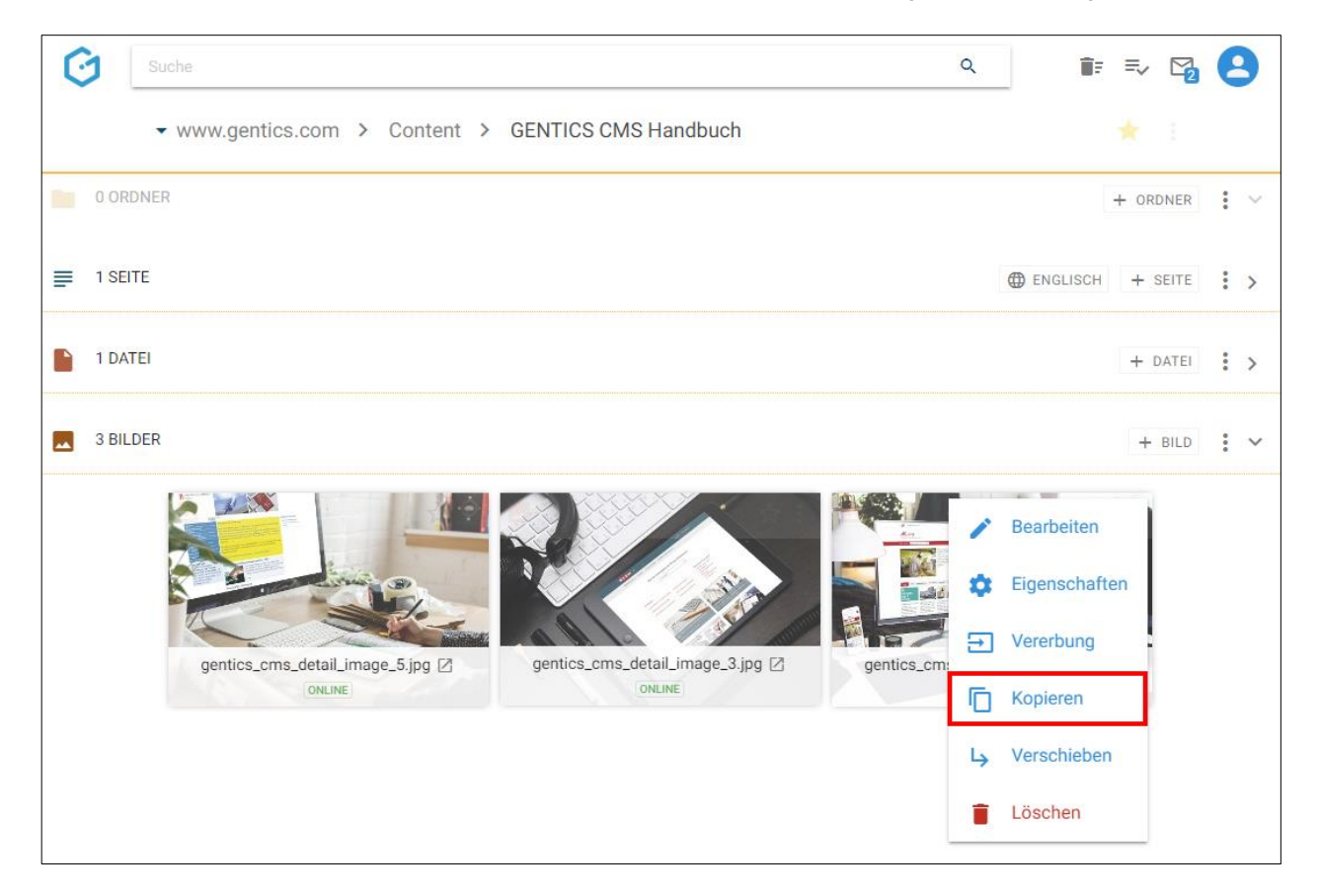

Wenn Sie im Bild Kontextmenü den Punkt "Kopieren" wählen, können Sie dann in der folgenden Dialogmaske den Zielordner für das Kopieren auswählen. Das Kopieren des Bildes bestätigen Sie durch Klick auf den Button "hierher kopieren" (in untenstehender Abbildung rot markiert)

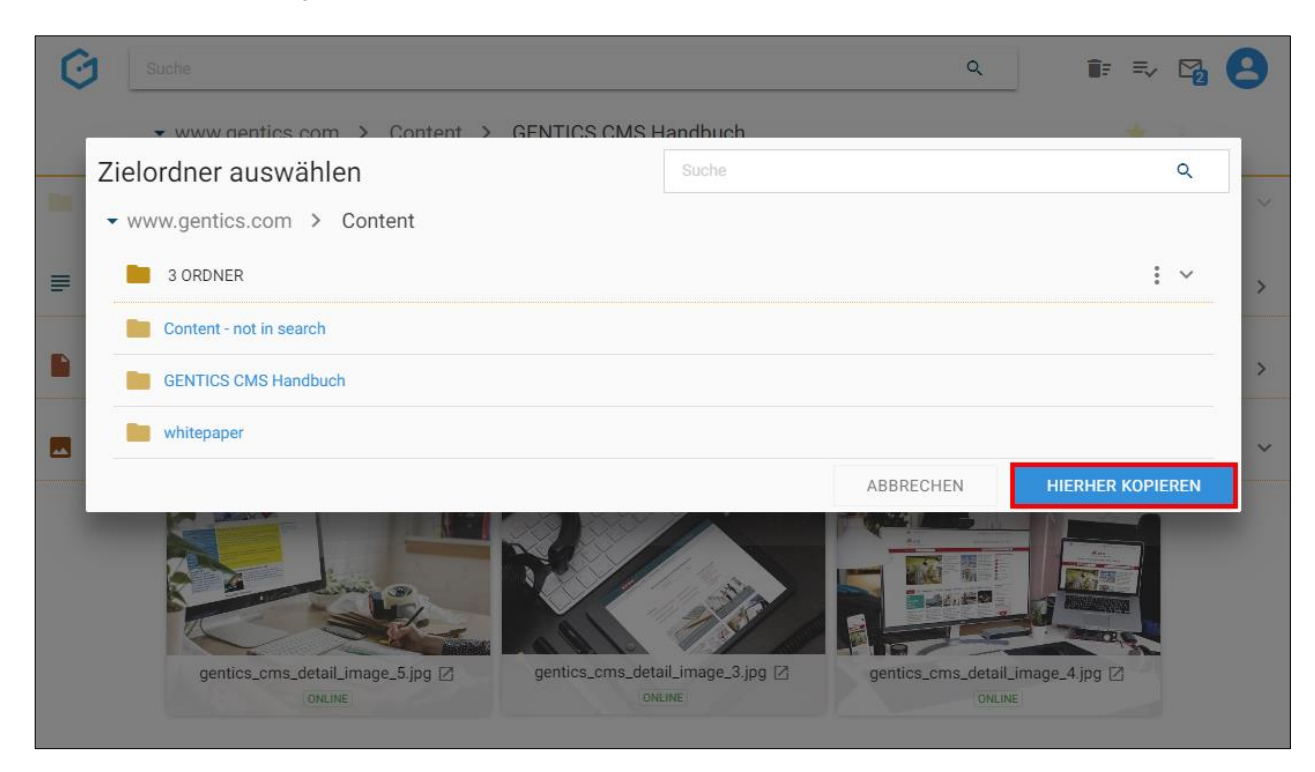

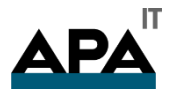

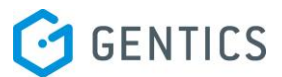

13.13.6. Bilder verschieben über Kontextmenü

Einzelne Bilder können über das Bild Kontextmenü (siehe Abbildung oben, rote Markierung) verschoben werden.

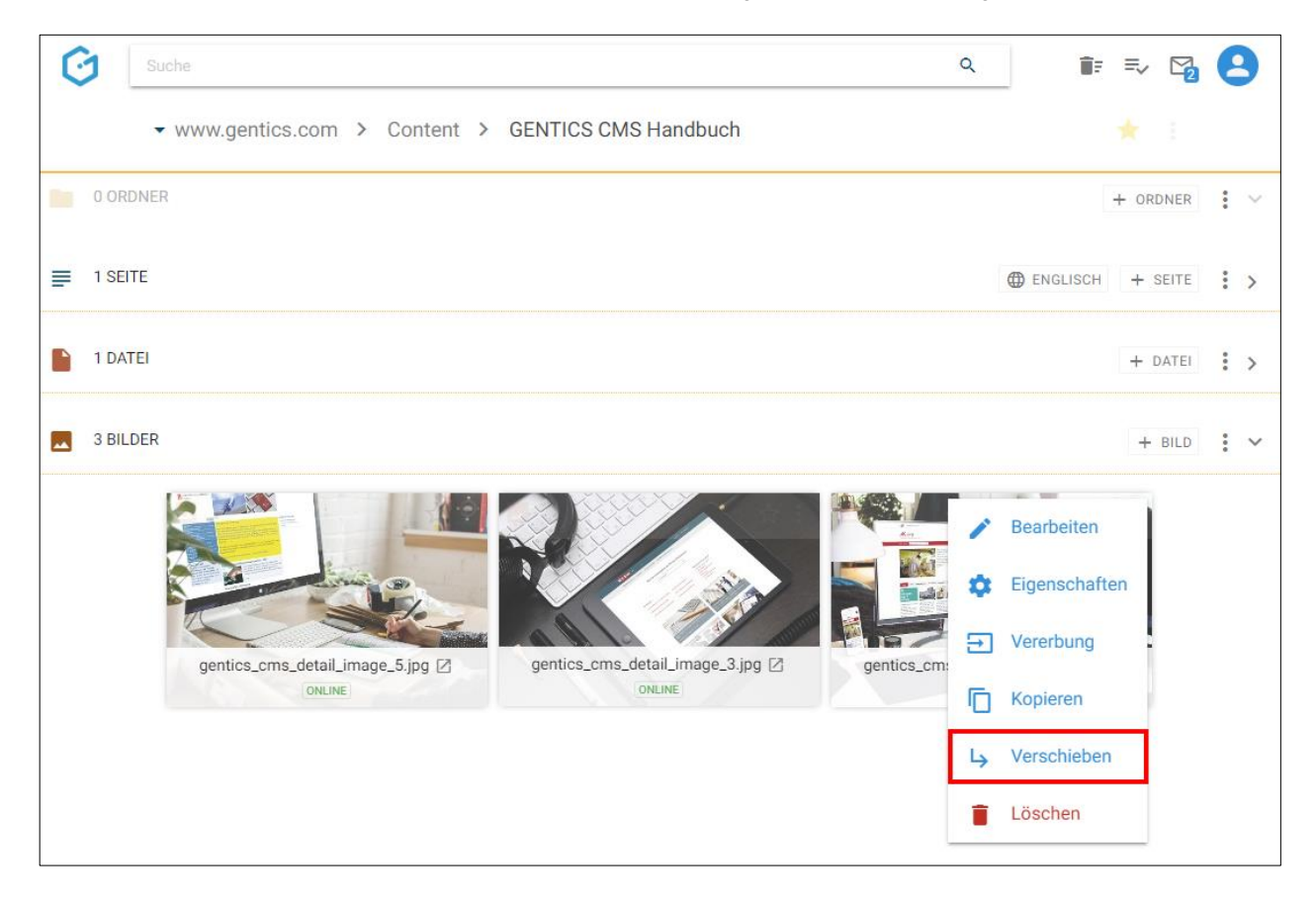

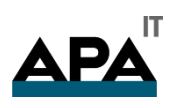

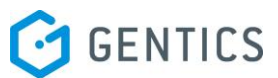

Wenn Sie im Bild Kontextmenü den Punkt "Verschieben" wählen, können Sie dann in der folgenden Dialogmaske den Zielordner für das Verschieben auswählen. Das Verschieben des Bildes bestätigen Sie durch Klick auf den Button "hierher verschieben" (in untenstehender Abbildung rot markiert).

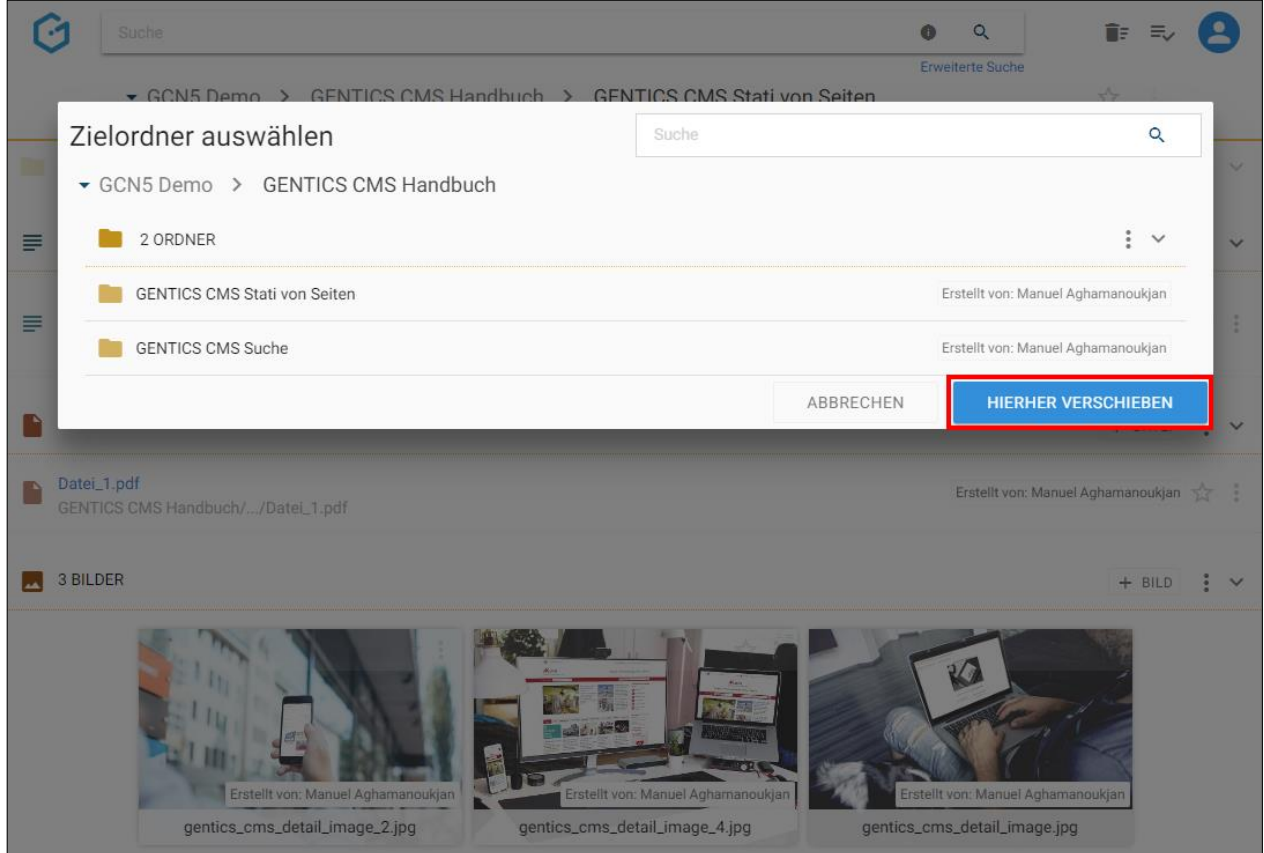

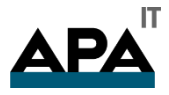

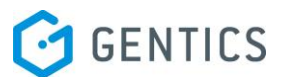

#### 13.13.7. Bild löschen über Kontextmenü

Einzelne Bilder können über das Bild Kontextmenü (siehe untenstehende Abbildung, blaue Markierung) gelöscht werden.

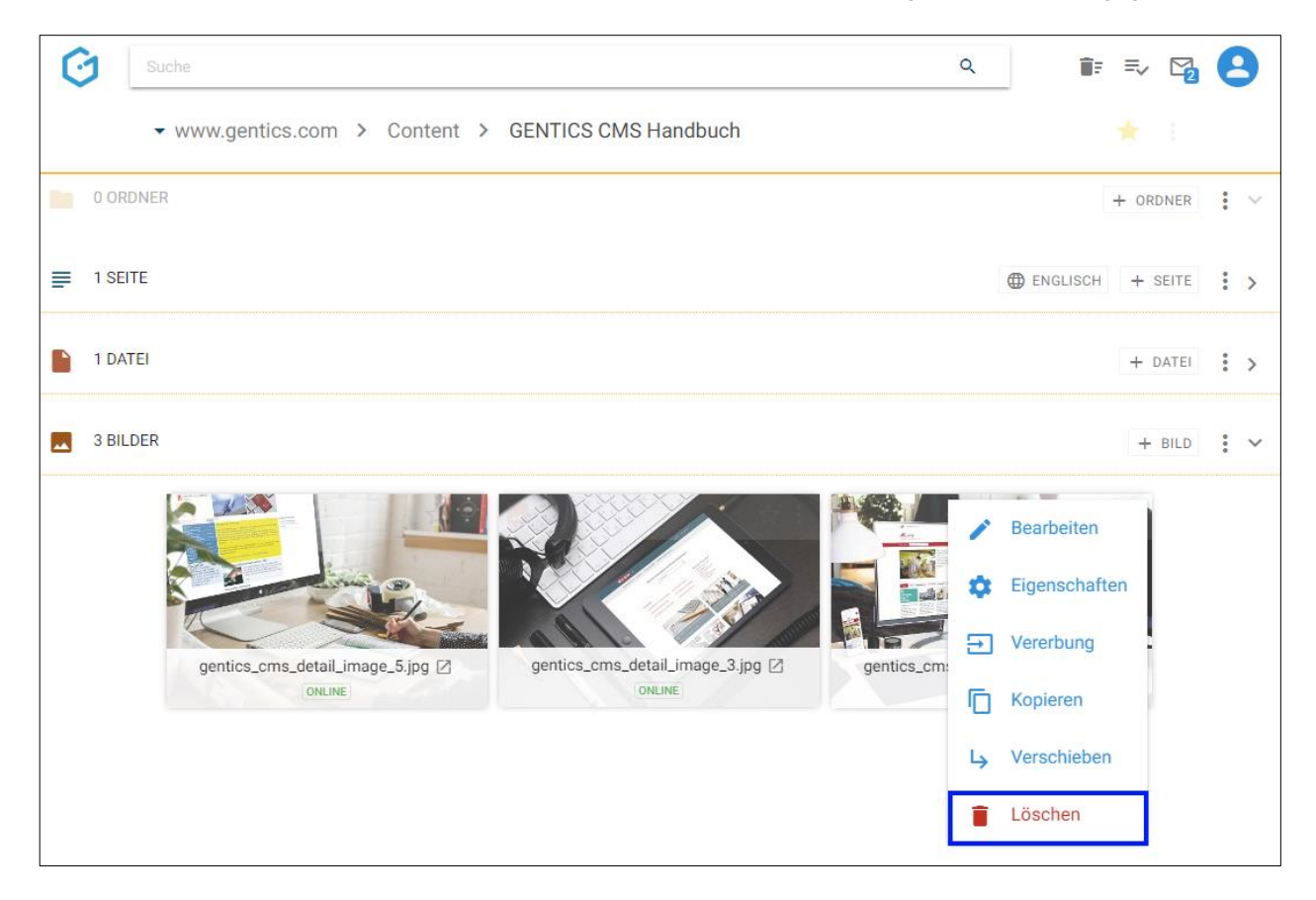

Wenn Sie im Bild Kontextmenü den Punkt "Löschen" wählen, wird das Bild ohne weiteres Nachfragen gelöscht.

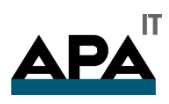

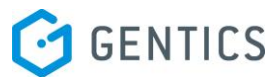

Allerdings können Sie das Löschen sofort wieder rechts oben durch Klick auf den "Rückgängig"-Button (siehe untenstehende Abbildung rote Markierung) rückgängig machen.

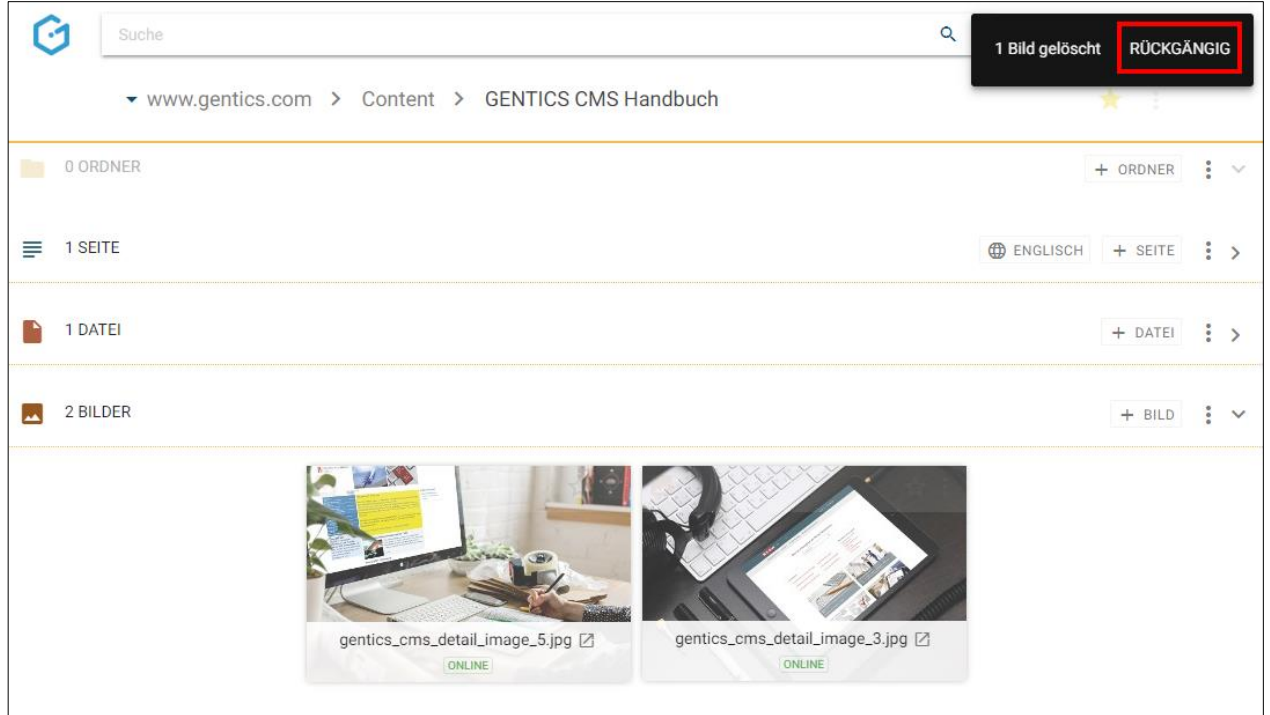

Das gelöschte Bild finden Sie auch im Papierkorb (siehe untenstehende Abbildungen rote Markierungen), dort kann es auch nach längerer Zeit noch wiederhergestellt werden.

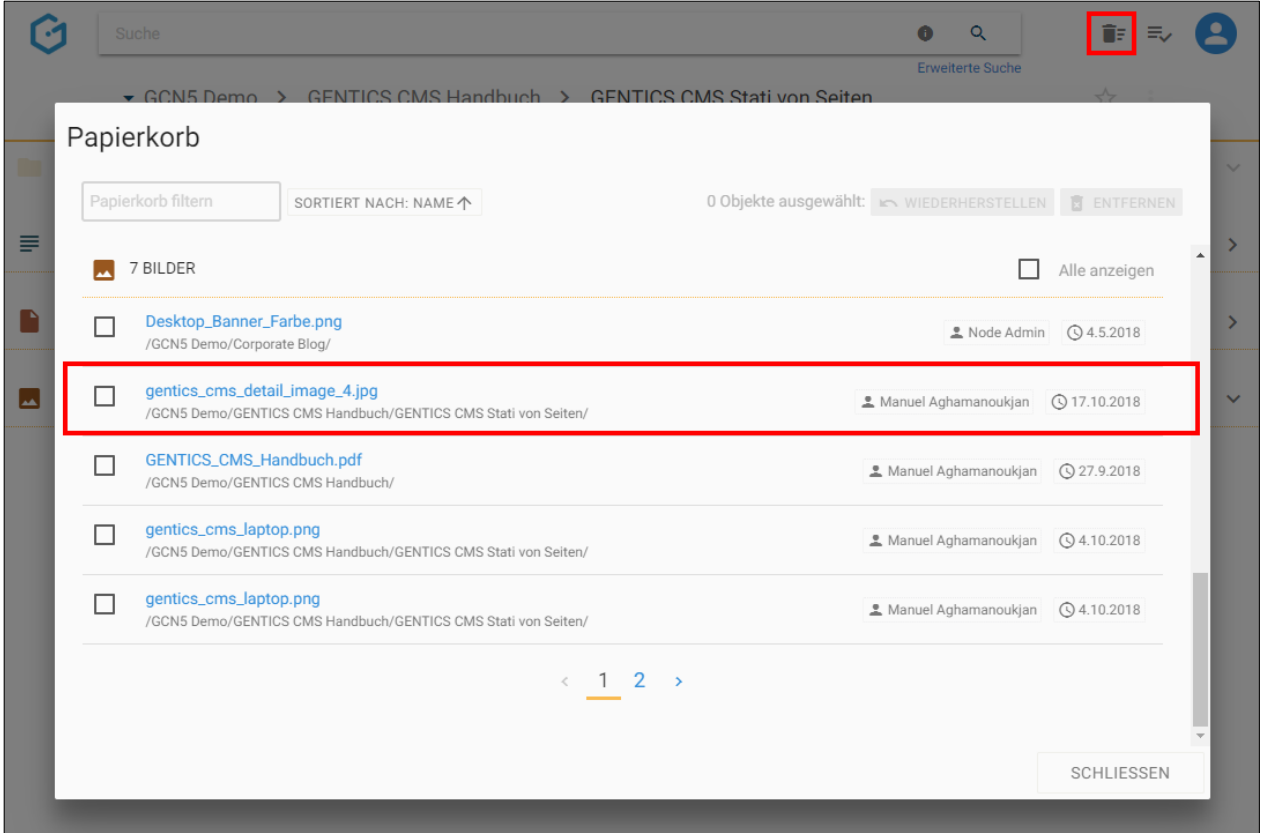

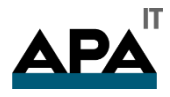

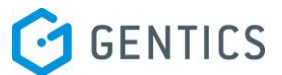

# 14. Erstellen und Bearbeiten von Seiten und Inhalten

In GENTICS CMS können Sie Seiten und deren Inhalte ohne technische Programmierkenntnisse erstellen und bearbeiten.

Je nach Online-Projekt können das sein:

- **•** Startseite
- Inhaltsseiten
- Blog-Post etc.

Welche Inhalte Sie erstellen und verwalten können, variiert je nach Online-Projekt. In diesem Handbuch beschreiben wir, wie Sie allgemeine Seiten und deren Inhalte erstellen und bearbeiten können.

### 14.1. Erstellen einer neuen Seite

Durch den Klick auf den Button "+ Seite" (siehe untenstehende Abbildung, rote Markierung) erstellen Sie im Seitenbereich eine neue Seite. Diese wird in der aktuellen Ordnerebene (erkennbar an der Breadcrumb-Navigation; siehe untenstehende Abbildung, blaue Markierung) erstellt.

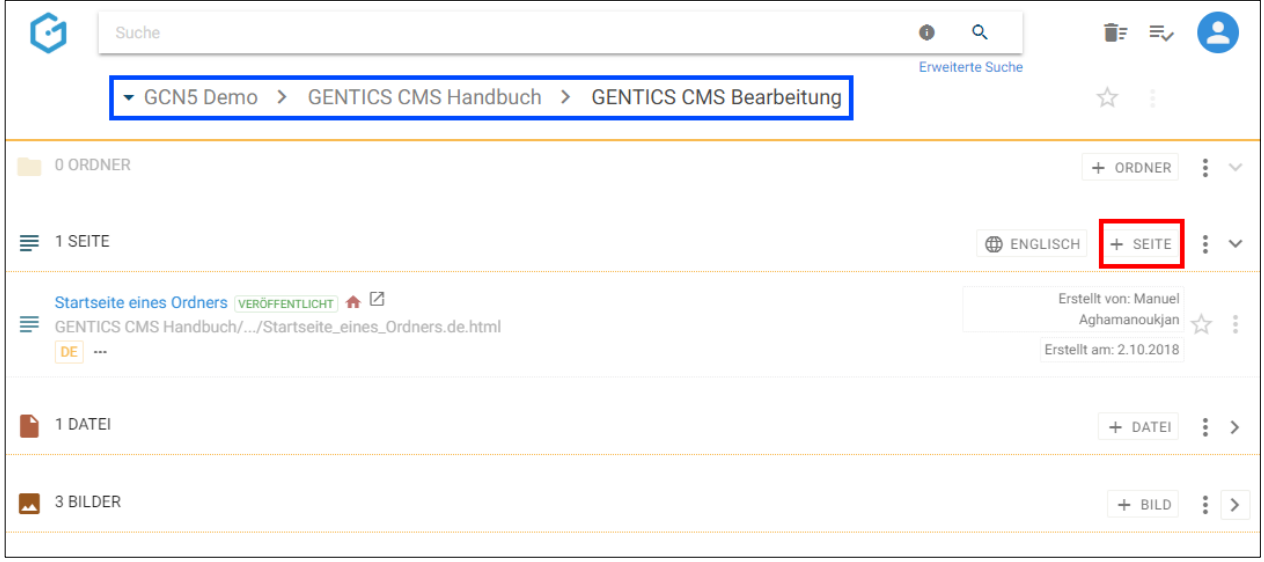

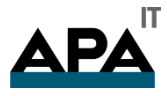

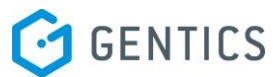

In dem darauf angezeigten Benutzerdialog (siehe untenstehende Abbildung), müssen Sie einen Namen und Dateinamen für die neue Seite eingeben. Darüber hinaus können Sie eine Beschreibung für die Seite angeben.

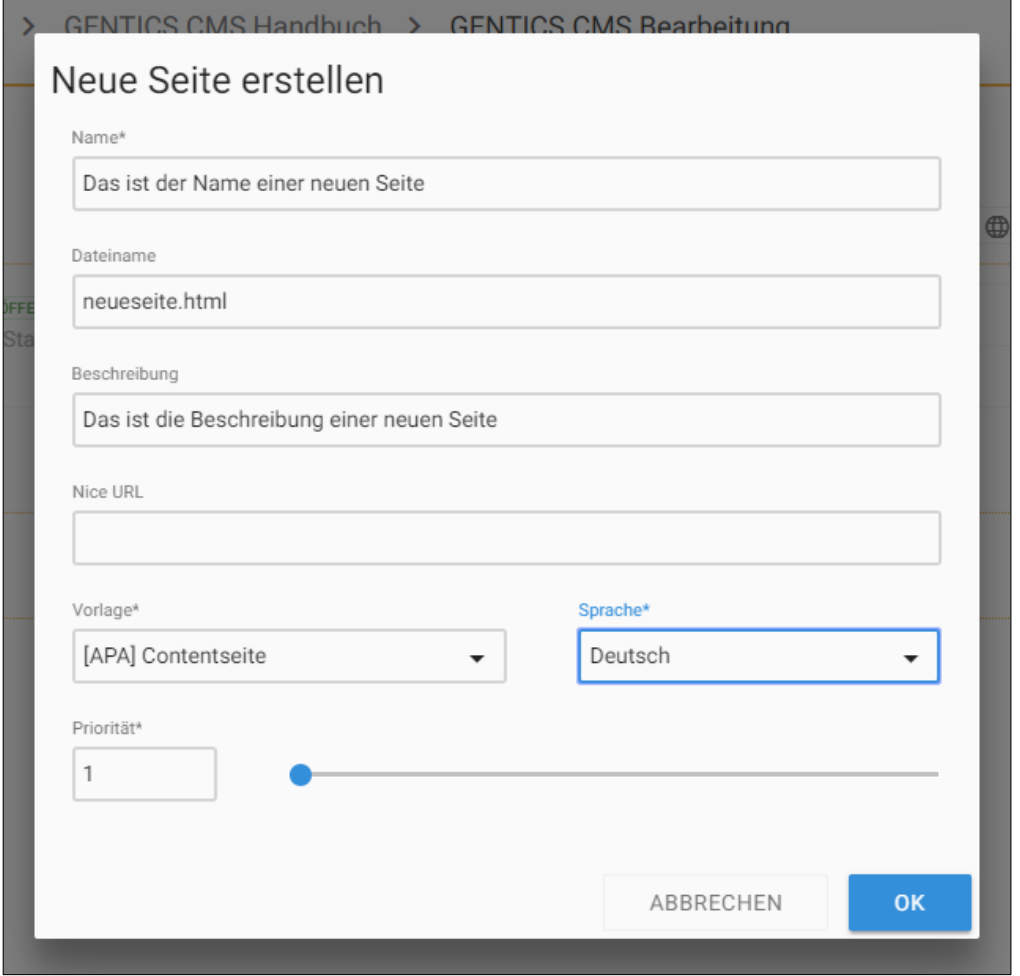

Sie müssen auch eine Vorlage für die Seite auswählen. Die Wahl der Vorlage bestimmt die Art und Struktur der Seite, die sie erstellen. Welche Vorlagen Ihnen zur Verfügung stehen sind vom jeweiligen Online-Projekt abhängig, sowie welche der Projektvorlagen im aktuellen Ordner konfiguriert wurden.

Typische Vorlagenarten für Seiten sind:

- Vorlagen für Inhaltsseiten
- Vorlagen für Startseiten
- Vorlagen für Übersichtsseiten

Im Feld Priorität können Sie jeder Seite eine Ordnungszahl zuweisen. In manchen Online-Projekten wird diese Ordnungszahl für die Sortierung von Seiten in Übersichten verwendet. Die Ordnungszahl kann entweder direkt in das Feld "Priorität" eingetragen werden oder über den Slider daneben eingestellt werden.

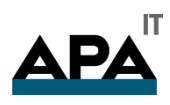

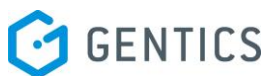

Nach Klick auf den blauen Button "OK" wechselt GENTICS CMS in den Vorschaumodus (in untenstehender Abbildung blau markiert).

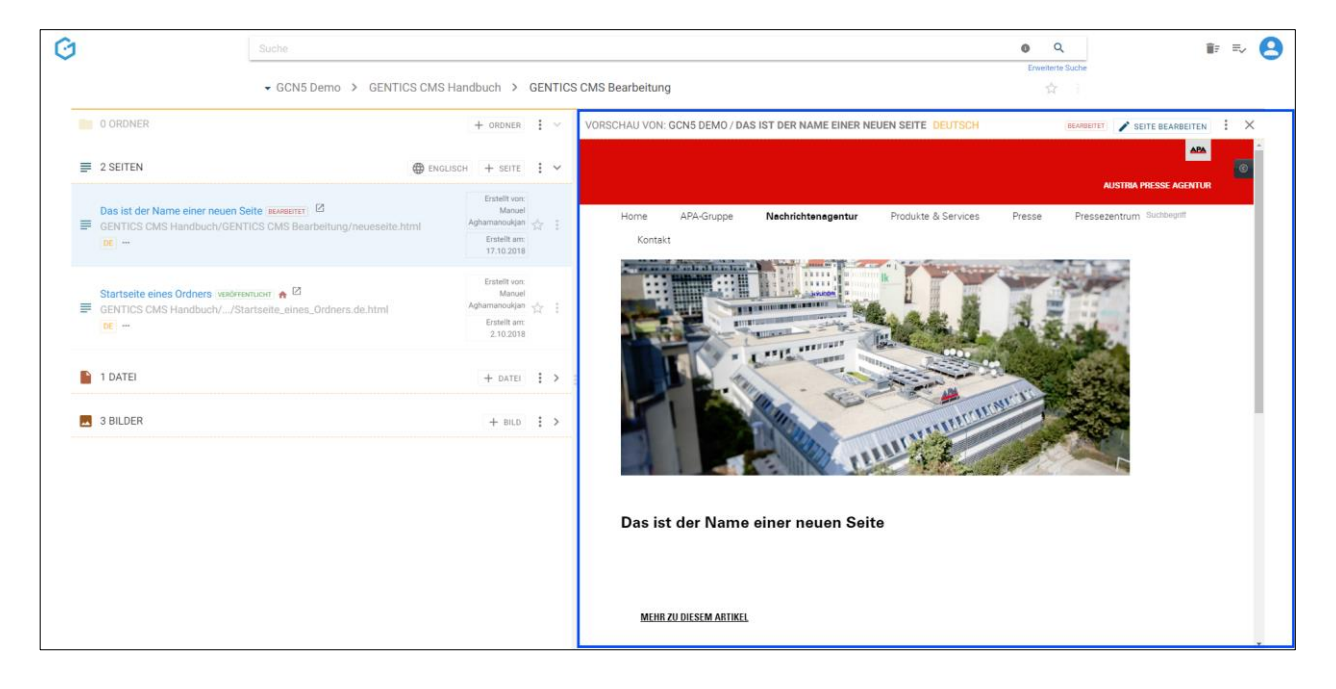

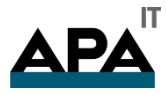

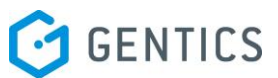

Sie können im Vorschaumodus durch Klick auf den Button "Seite bearbeiten" (in untenstehender Abbildung blau markiert) in den Bearbeitungsmodus wechseln. Durch Klick auf das in untenstehender Abbildung grün markierte Icon verlassen Sie den Vorschaumodus wieder.

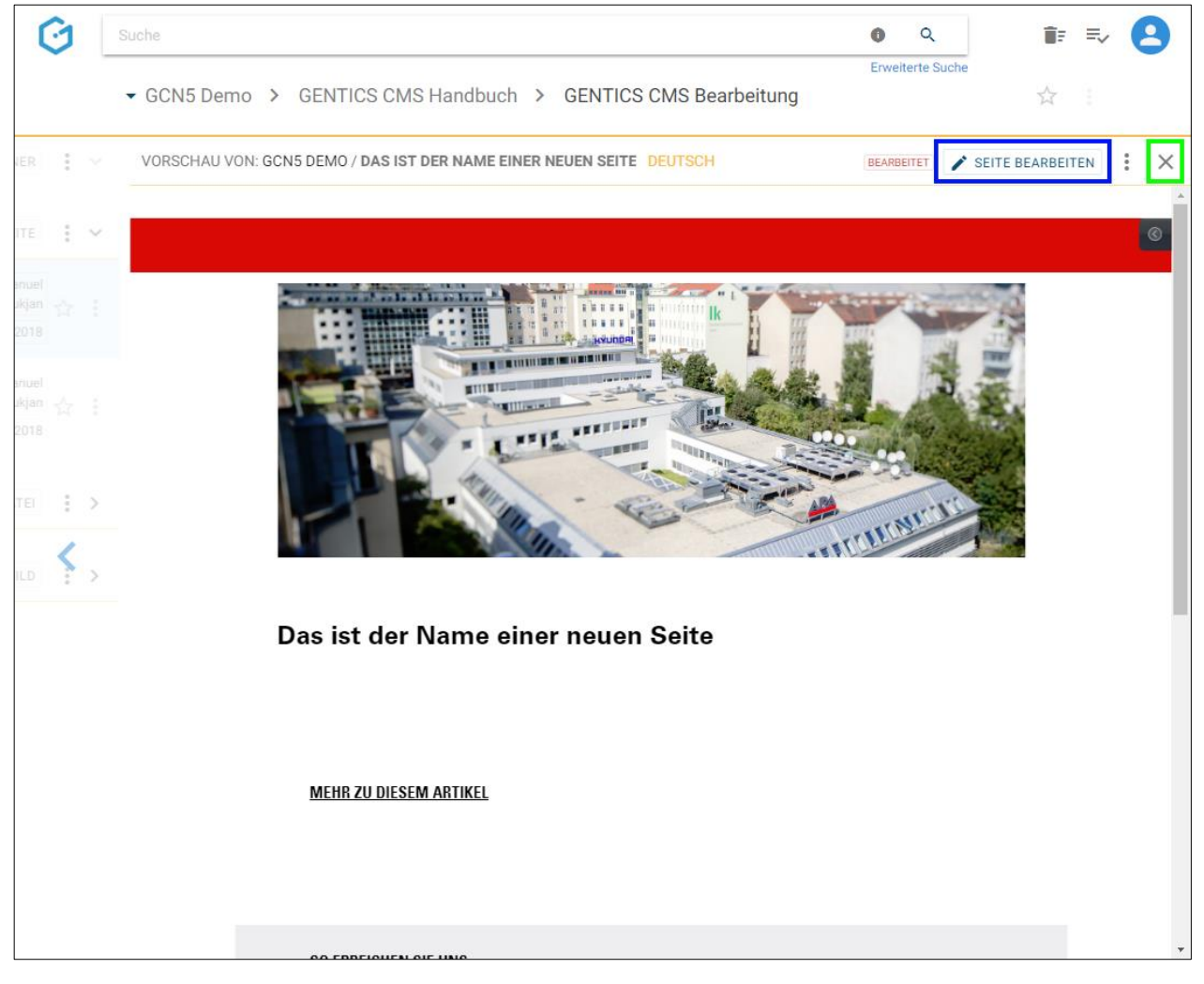

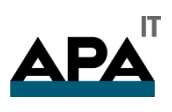

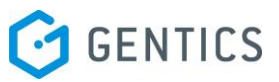

## 14.2. Vorschaumodus als Vollbild

Sie können den Vorschaumodus auch als Vollbild nutzen. Gehen Sie dazu im Kontextmenü auf "Vollbild" (in untenstehender Abbildung grün markiert).

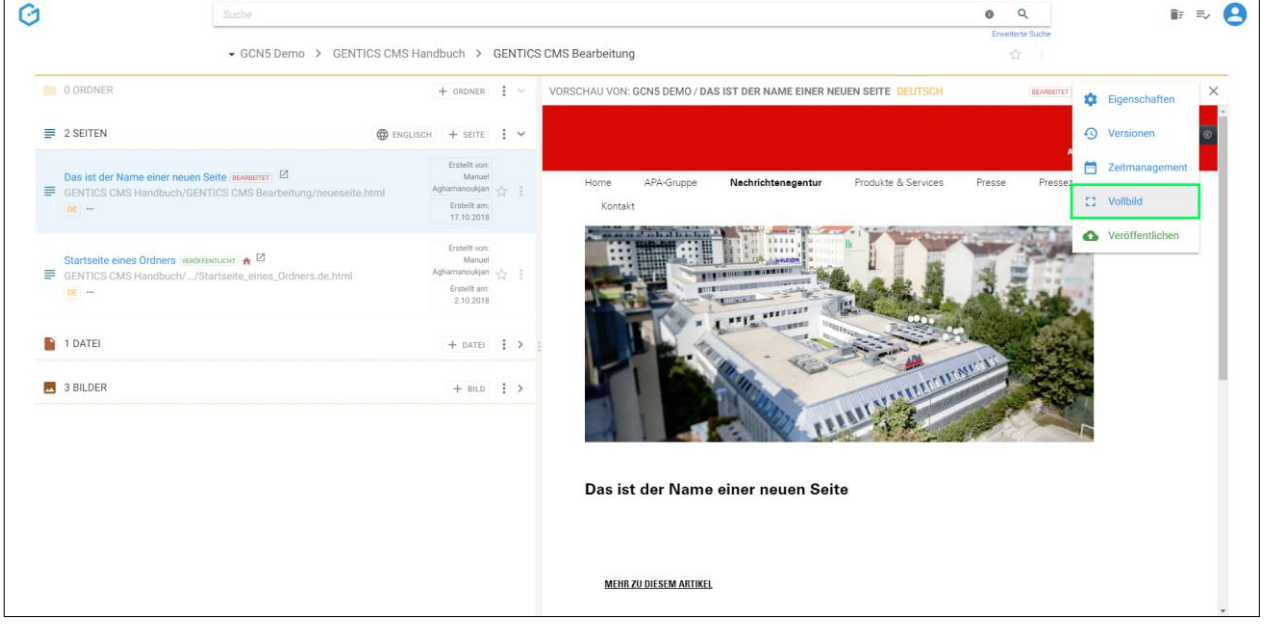

Zum Beenden des Vollbildmodus gehen Sie wieder in das Kontextmenü auf "Vollbild beenden" (in untenstehender Abbildung violett markiert).

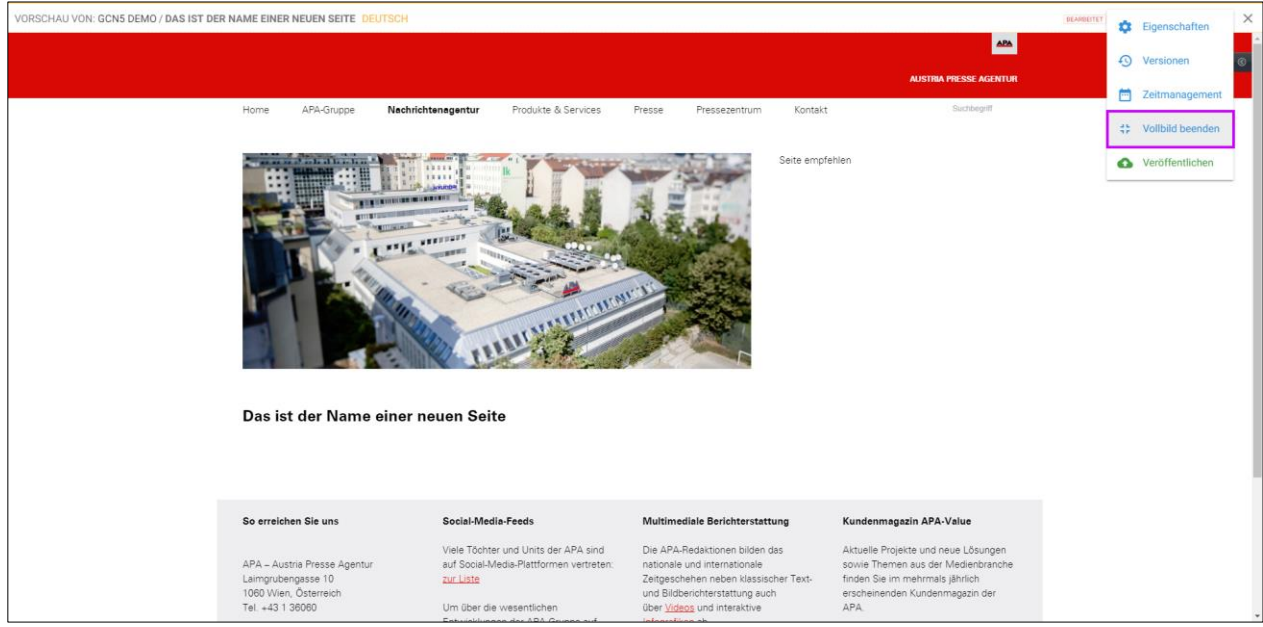

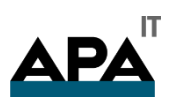

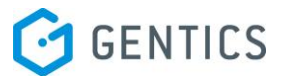

## 14.3. Bearbeiten einer bestehenden Seite

Bereits bestehende Seiten können Sie jederzeit bearbeiten. Dazu klicken Sie im Seitenbereich auf das Seiten Kontextmenü und wählen den dort den ersten Menüpunkt "Bearbeiten" (in untenstehender Abbildung rot markiert),

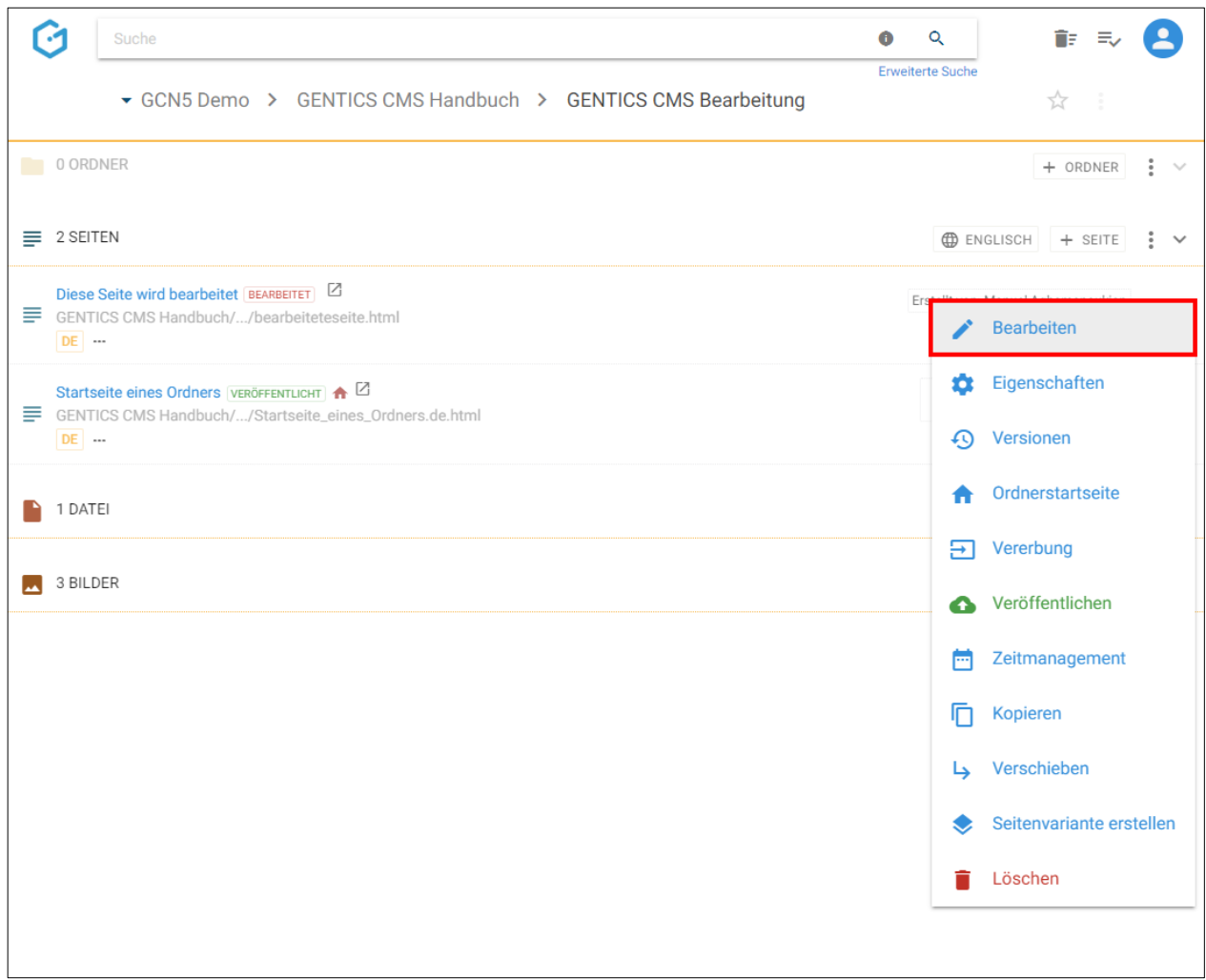
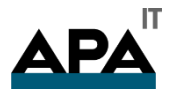

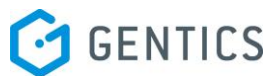

Nach dem Klick auf den Menüpunkt "Bearbeiten" wechselt GENTICS CMS direkt in den Bearbeitungsmodus der gewählten Seite (in untenstehender Abbildung blau markiert).

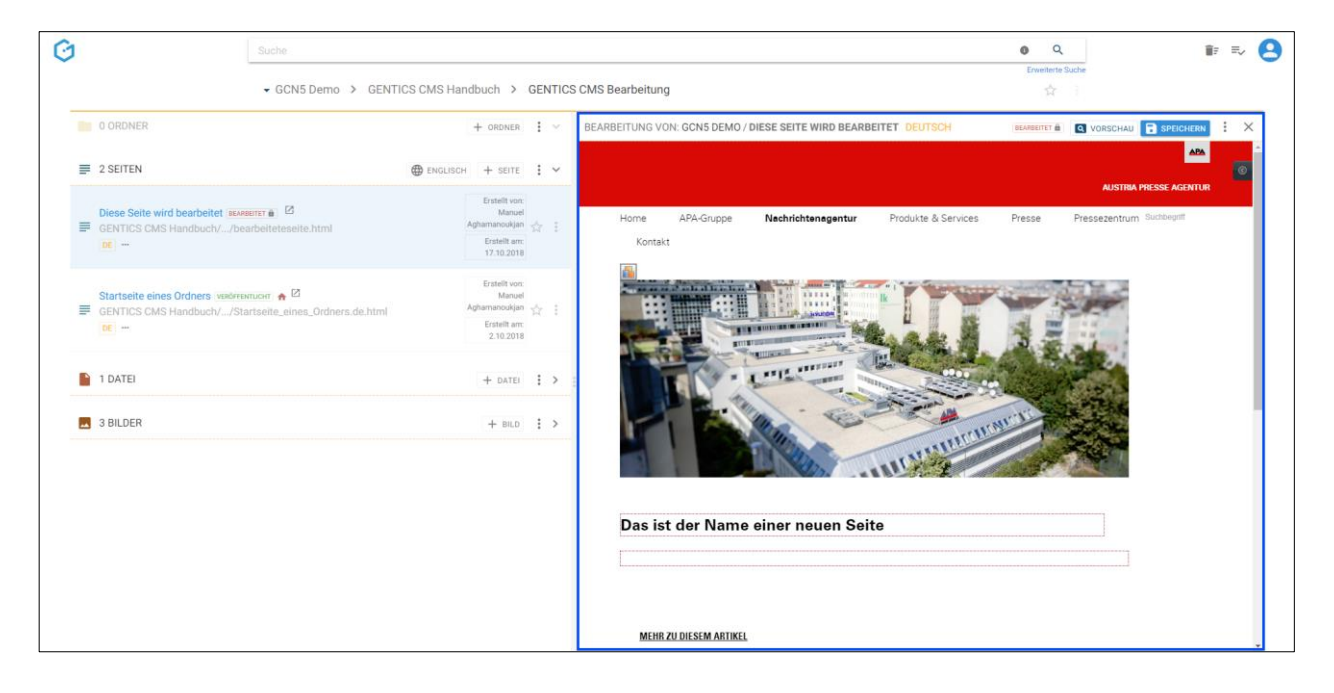

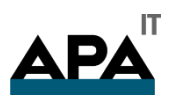

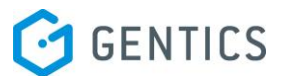

# 14.4. GENTICS CMS Bearbeitungsmodus

Neue und bestehende Seiten und deren Inhalte bearbeiten und erstellen Sie im GENTICS CMS Bearbeitungsmodus. Entweder durch Erstellen einer neuen Seite durch Klick auf den Button "+ Seite" oder durch Bearbeiten einer bestehenden Seite durch Klick auf "Bearbeiten" im Kontextmenü (in untenstehender Abbildung rot markiert).

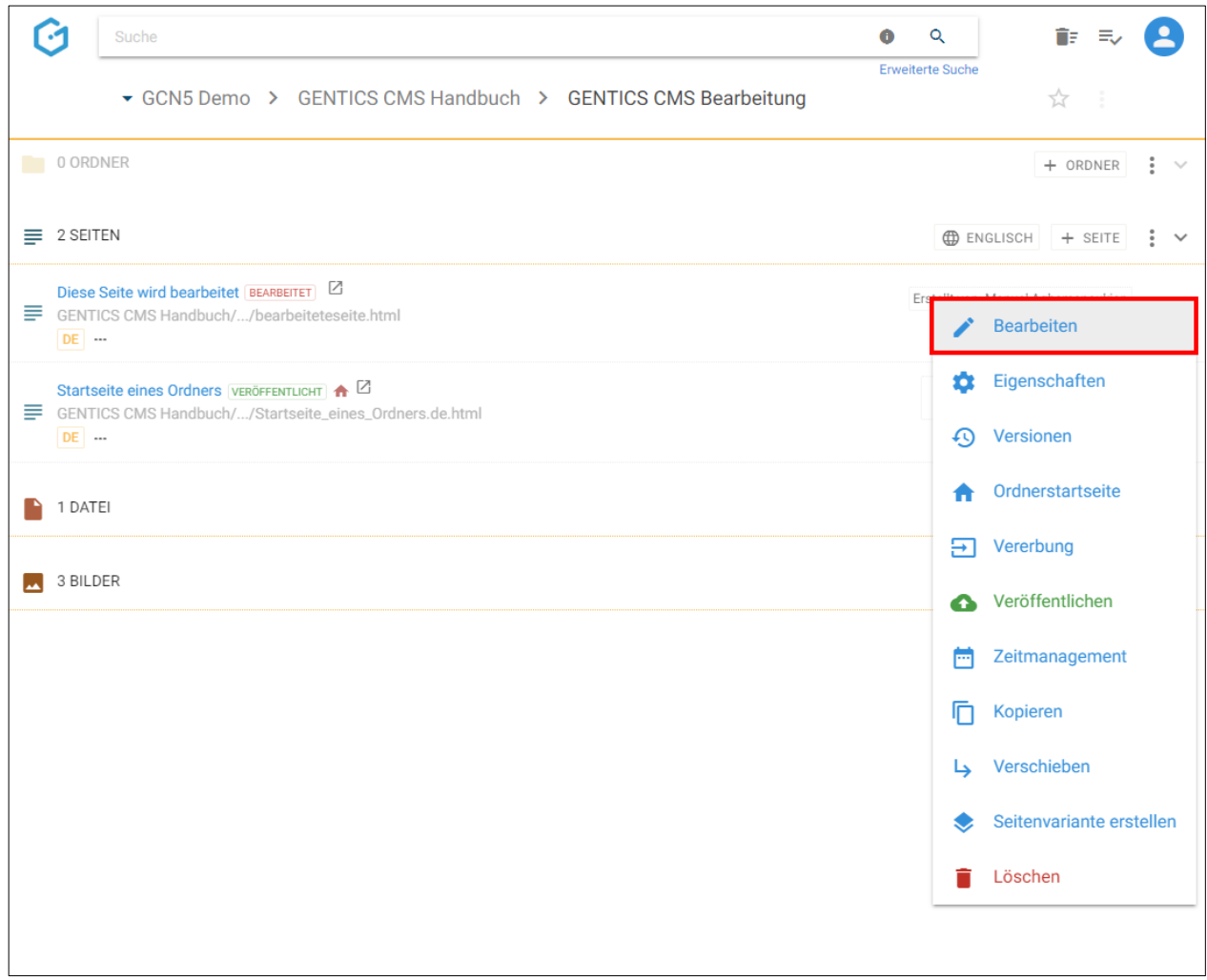

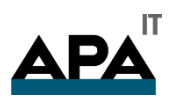

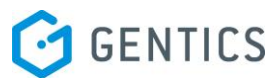

Im GENTICS CMS Vorschaumodus können Sie durch Klick auf den Button "Seite bearbeiten (in untenstehender Abbildung blau markiert) auch in den Bearbeitungsmodus wechseln.

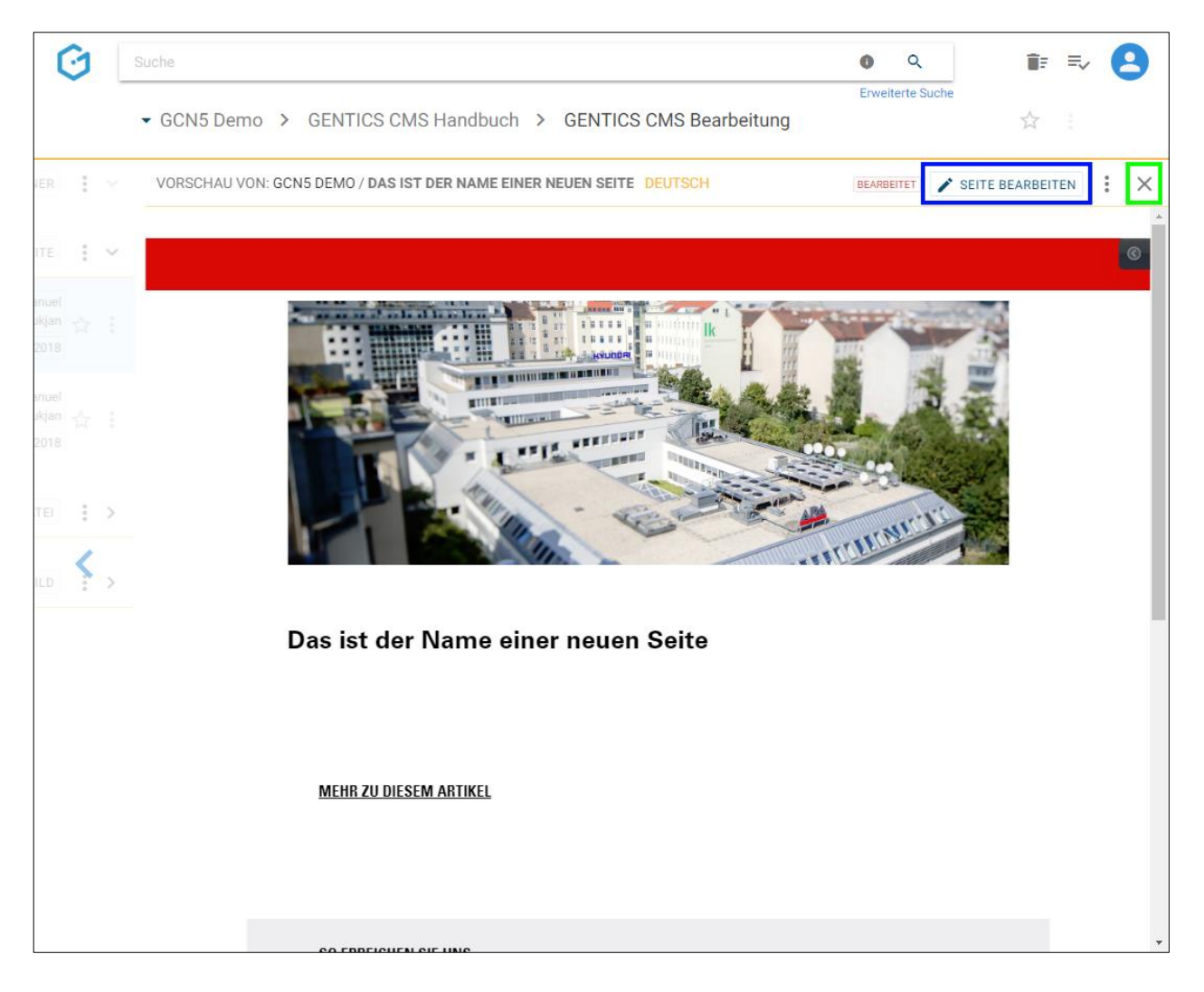

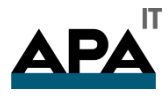

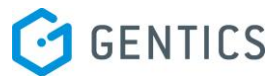

Die blau markierten und nummerierten Bereiche der untenstehenden Abbildung beziehen sich auf folgende verfügbaren Elemente und Funktionen des Bearbeitungsmodus:

1: Hier sehen Sie welche Seite Sie bearbeiten und in welchem Online-Projekt diese sichtbar sein wird.

- 2: Sprache in der die Seite erstellt wird
- 3: Status der Seite (in der obenstehenden Abbildung ist diese Seite im Status "bearbeitet")
- 4: Button "Vorschau" damit gelangen Sie zum Vorschaumodus der Seite
- 5: Button "Speichern" damit speichern Sie die Seite ohne sie zu veröffentlichen

6: Kontextmenü Bearbeitungsmodus - Dort können Sie die Seiten Eigenschaften einsehen und verändern, Versionen der Seite einsehen und wiederherstellen, das Zeitmanagement der Seite einsehen und verändern und die Seite veröffentlichen oder vom Server nehmen.

- 7: Beenden des Bearbeitungsmodus
- 8: Wechsel in den Contentbereich ohne Beendigung des Bearbeitungsmodus
- 9: Jeder Bereich der Seite, in denen Sie Inhalte erstellen und bearbeiten können, sind durch farbige Rahmen markiert

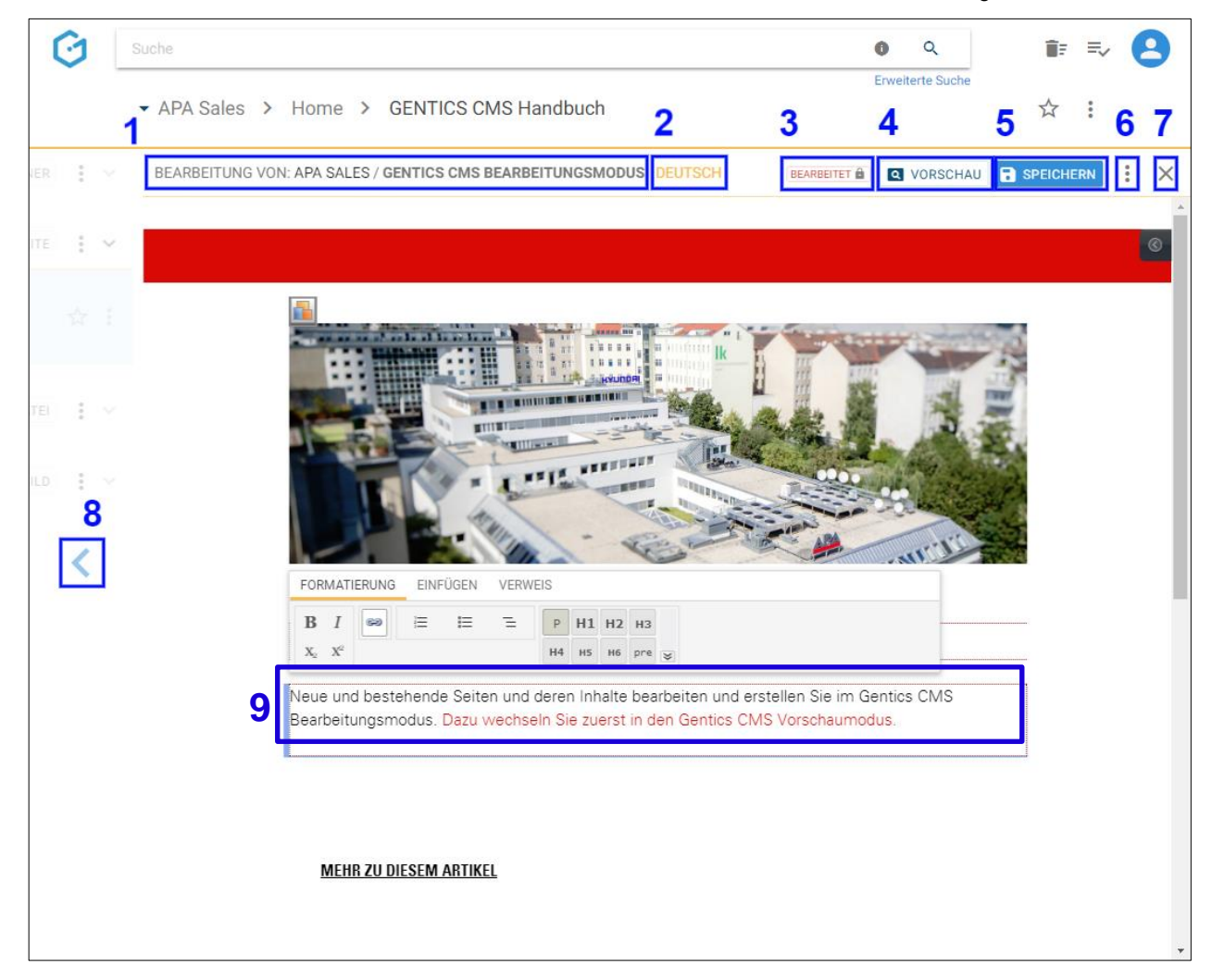

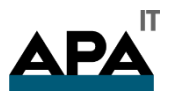

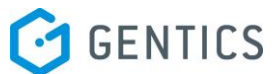

### 14.5. Erstellen neuer Inhalte mit Aloha Editor

Um Inhalte wie Texte, Bilder, Videos etc. in den bearbeitbaren Bereichen einer Seite einfach zu erstellen oder zu bearbeiten, stellt Ihnen GENTICS CMS als Werkzeug Aloha Editor zur Verfügung.

Sobald Sie im Bearbeitungsmodus in einer der farbig markierten, bearbeitbaren Bereiche (in untenstehender Abbildung hellblau markiert) einer Seite klicken, wechselt der Rahmen die Farbe und es erscheint das Aloha Editor Menü (in untenstehender Abbildung rot markiert).

Standardmäßig schwebt das Aloha Editor Menü und folgt Ihnen wenn Sie im Bearbeitungsmodus zwischen den bearbeitbaren Bereichen wechseln oder wenn Sie scrollen.

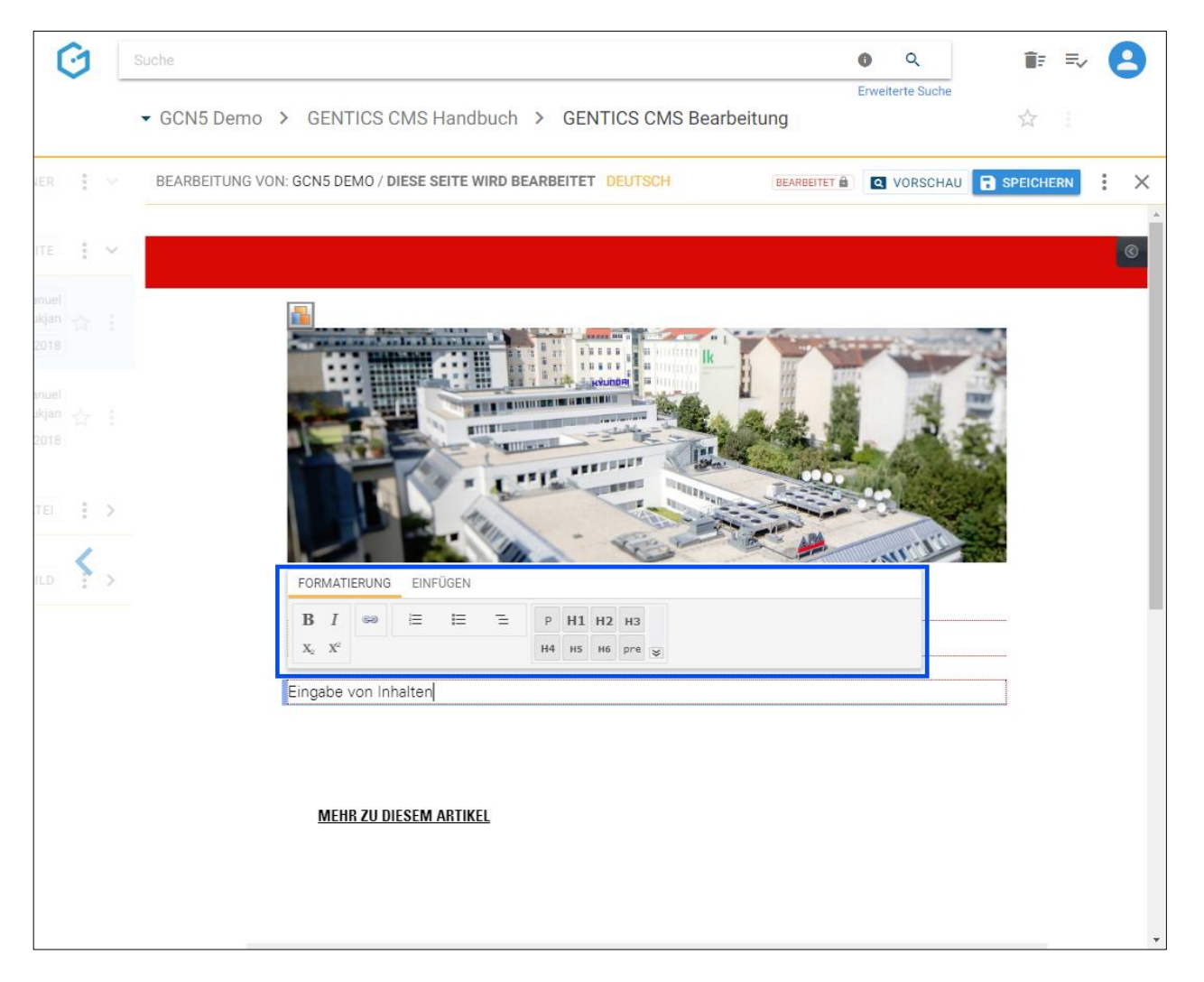

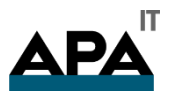

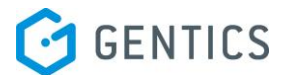

### 14.6. Aloha Editor Menü

Folgende Möglichkeiten kann Ihnen Aloha Editor in seinem Menü anbieten und bildet hier nur ein Beispiel ab. Diese Möglichkeiten sind sehr flexibel einstell- und erweiterbar und ist von der Ausgestaltung Ihrer GENTICS CMS Installation abhängig.

- Formatieren von Text (in untenstehender Abbildung rot markiert)
- Einfügen eines Links bzw. Verweises (in untenstehender Abbildung grün markiert)
- Einfügen von Listen nummeriert, mit Bullet Points, Definitionen-Liste (in untenstehender Abbildung türkis markiert)
- Formatieren von Absätzen & Überschriften (in untenstehender Abbildung gelb markiert)
- Einfügen von Content-Elementen (in untenstehender Abbildung blau markiert)

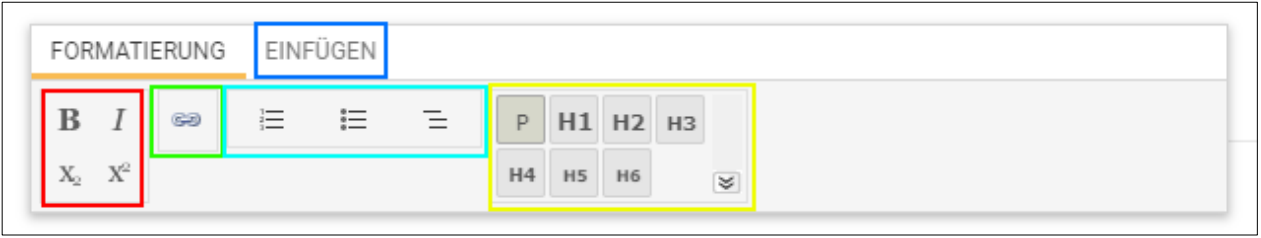

14.6.1. Formatieren von Text

Um einen Text zu formatieren, markieren Sie diesen und klicken auf einen der Buttons für Formatierungen Kursiv oder Fett (in untenstehender Abbildung in rot markiert). Sie sehen die Änderung der Formatierung sofort

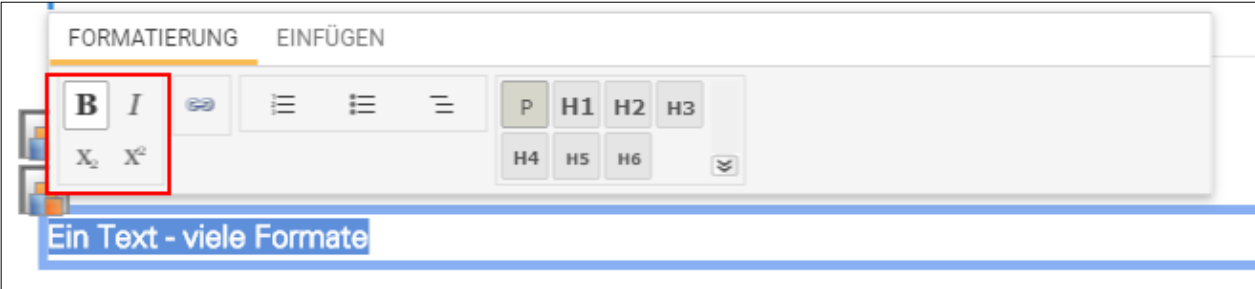

14.6.2. Einfügen eines externen Link

Markieren Sie den Text bzw. Textteil den Sie verlinken wollen. Klicken Sie dann auf den Link-Button (in untenstehender Abbildung blau markiert). Nach Klick auf den Link-Button haben Sie die Wahl einen Link auf eine externe Website, auf eine Inhaltsseite in GENTICS CMS oder auf eine bestimmte Stelle in einer Inhaltsseite in GENTICS CMS - einen Anker - zu setzen.

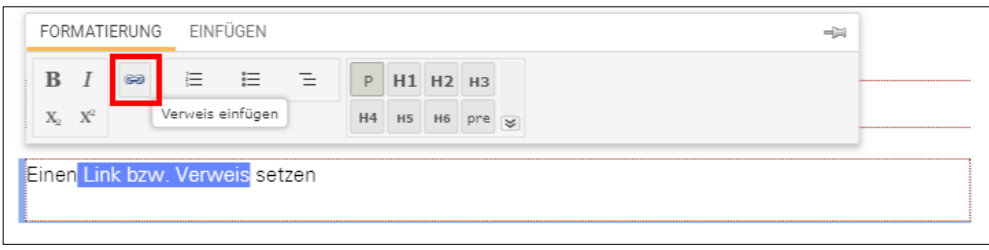

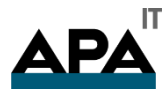

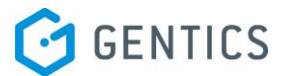

Um einen externen Link zu setzen, schreiben Sie die jeweilige Webadresse (komplett mit http:// oder https://) in das entsprechende Textfeld (in untenstehender Abbildung rot markiert).

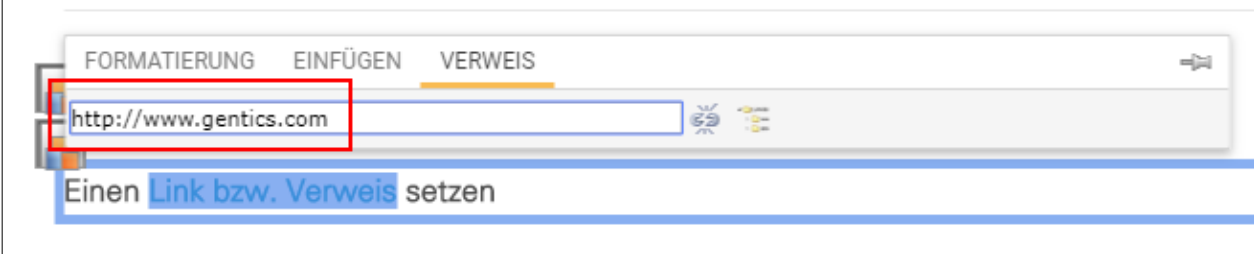

Durch Klick auf das Icon der Content-Sidebar (in untenstehender Abbildung grün markiert), blenden Sie die Content-Sidebar ein.

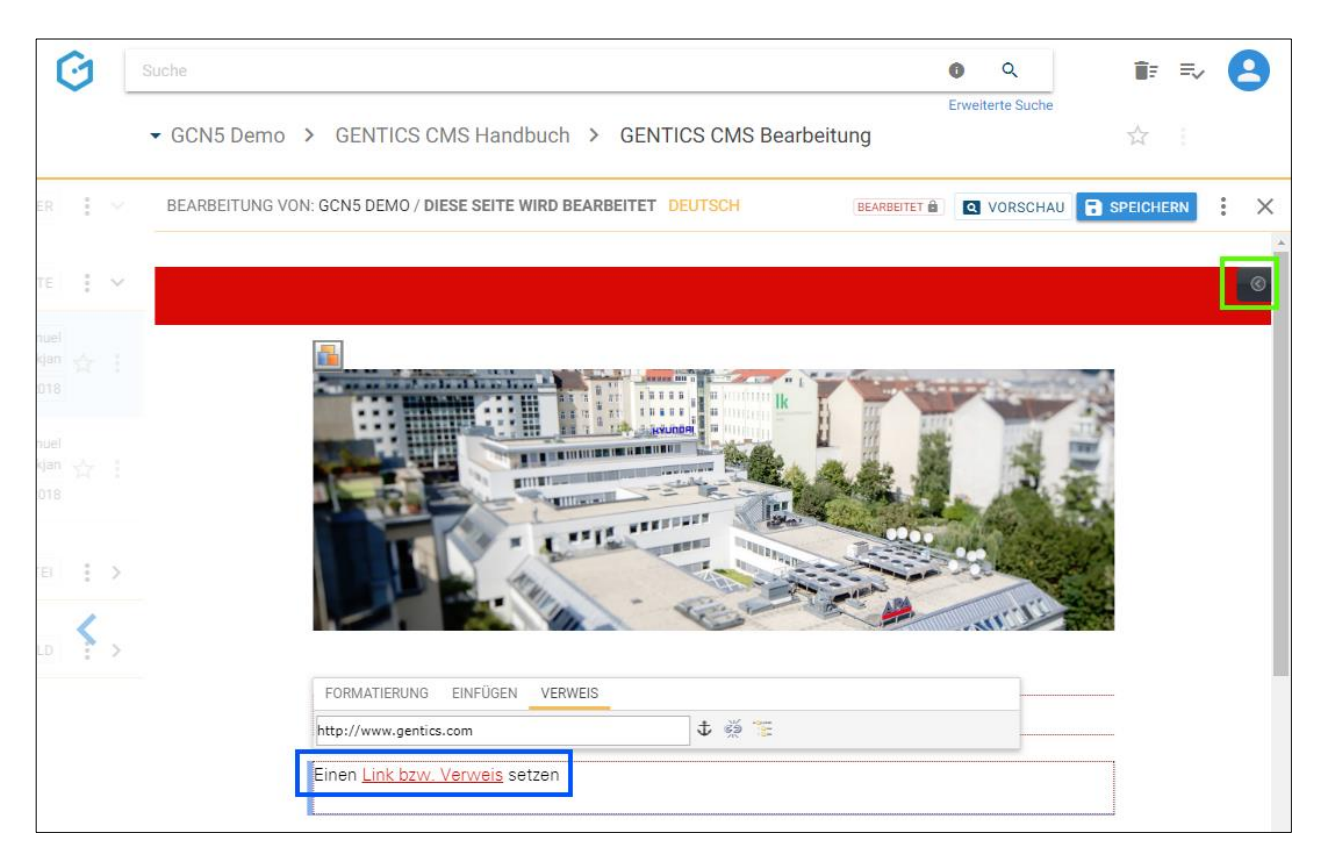

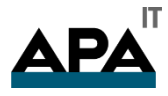

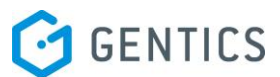

In der Content-Sidebar können Sie das Ziel, den Titel und die Sprache des Links steuern bzw. setzen (siehe untenstehende Abbildung rote Markierung).

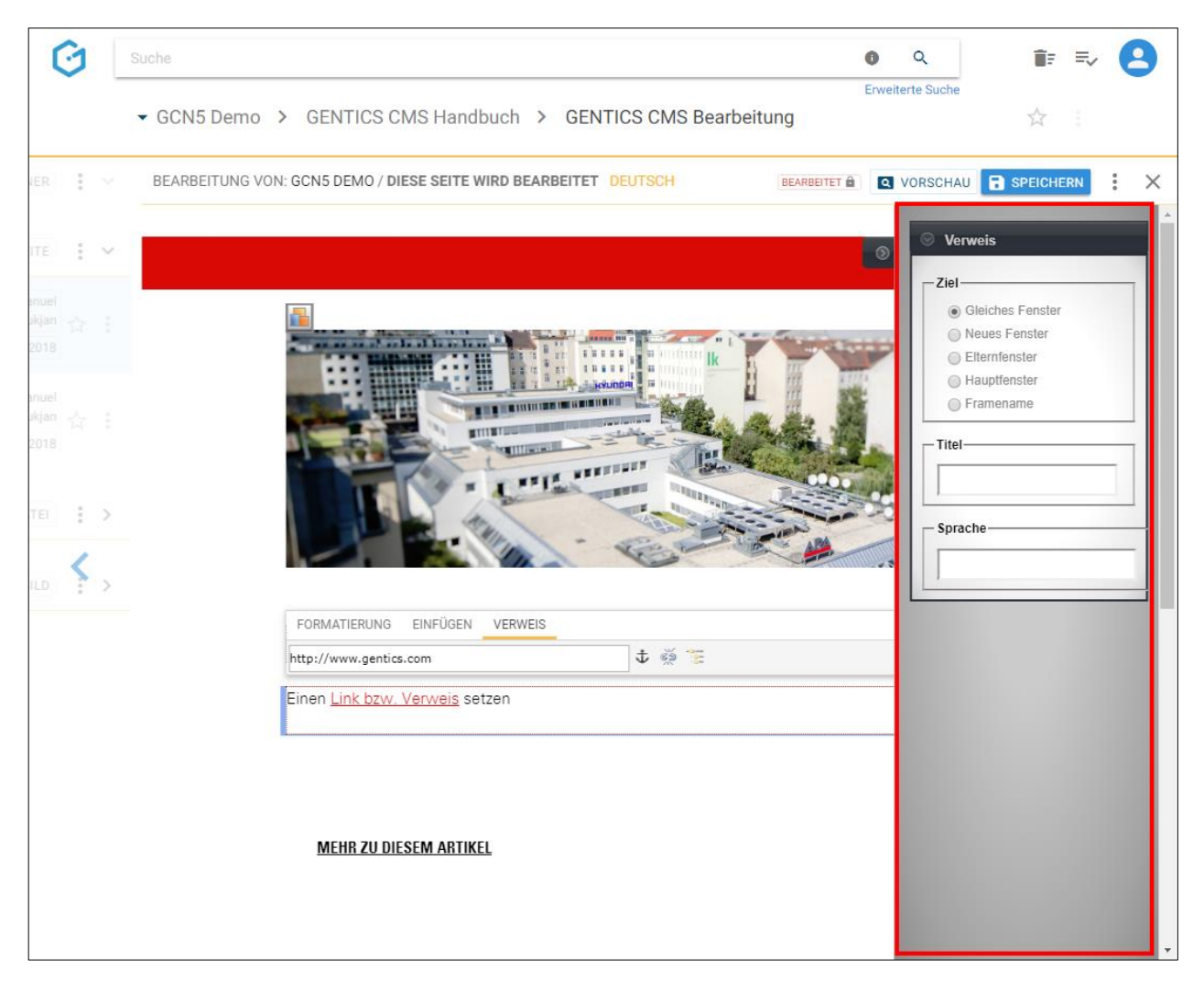

Mit der Enter-Taste schließen Sie die Eingabe ab und der Link ist aktiv.

Um den externen Link zu entfernen (ohne den Text zu löschen), klicken Sie auf das Icon "Verweis entfernen" (in untenstehender Abbildung rot markiert).

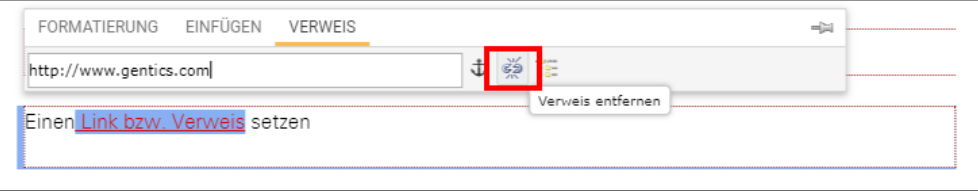

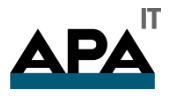

 $\overline{1}$ 

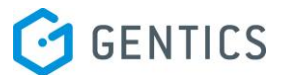

h

#### 14.6.2.1. Auf eine Inhaltsseite in GENTICS CMS verlinken

Markieren Sie den Text bzw. Textteil den Sie verlinken wollen. Klicken Sie dann auf den Link-Button (in untenstehender Abbildung blau markiert). Nach Klick auf den Link-Button haben Sie die Wahl einen Link auf eine externe Website, auf eine Inhaltsseite in GENTICS CMS oder auf eine bestimmte Stelle in einer Inhaltsseite in GENTICS CMS - einen Anker - zu setzen.

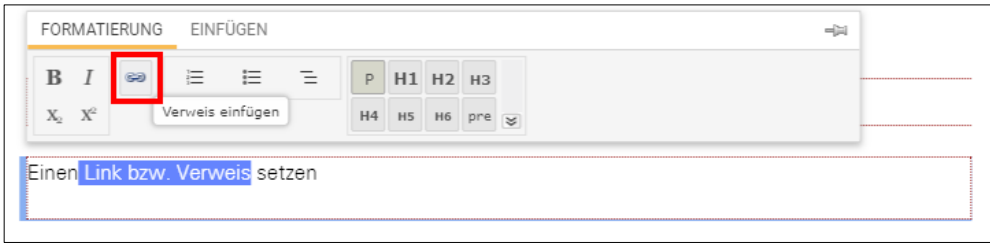

Um auf eine Inhaltsseite in GENTICS CMS verlinken, klicken Sie auf das Icon "Verweis einfügen" (in untenstehender Abbildung rot markiert).

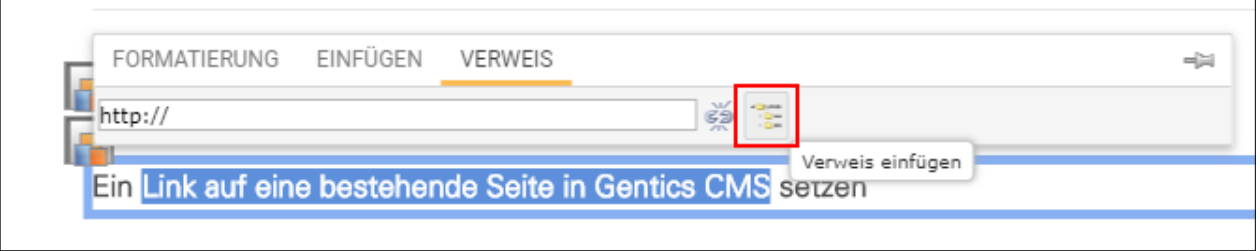

In der folgenden Dialogmaske können Sie zur gewünschten Seite navigieren und diese auswählen (in untenstehender Abbildung grün markiert).

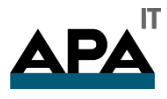

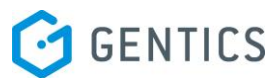

Wenn Sie den Namen der Seite oder einen Teil von der Seite, die Sie verknüpfen möchten, wissen, können Sie den Suchbegriff in das Suchfeld (in untenstehender Abbildung blau markiert) eingeben und GENTICS CMS schlägt automatisch eine Liste mit einer oder mehreren Seiten mit dem Suchbegriff vor.

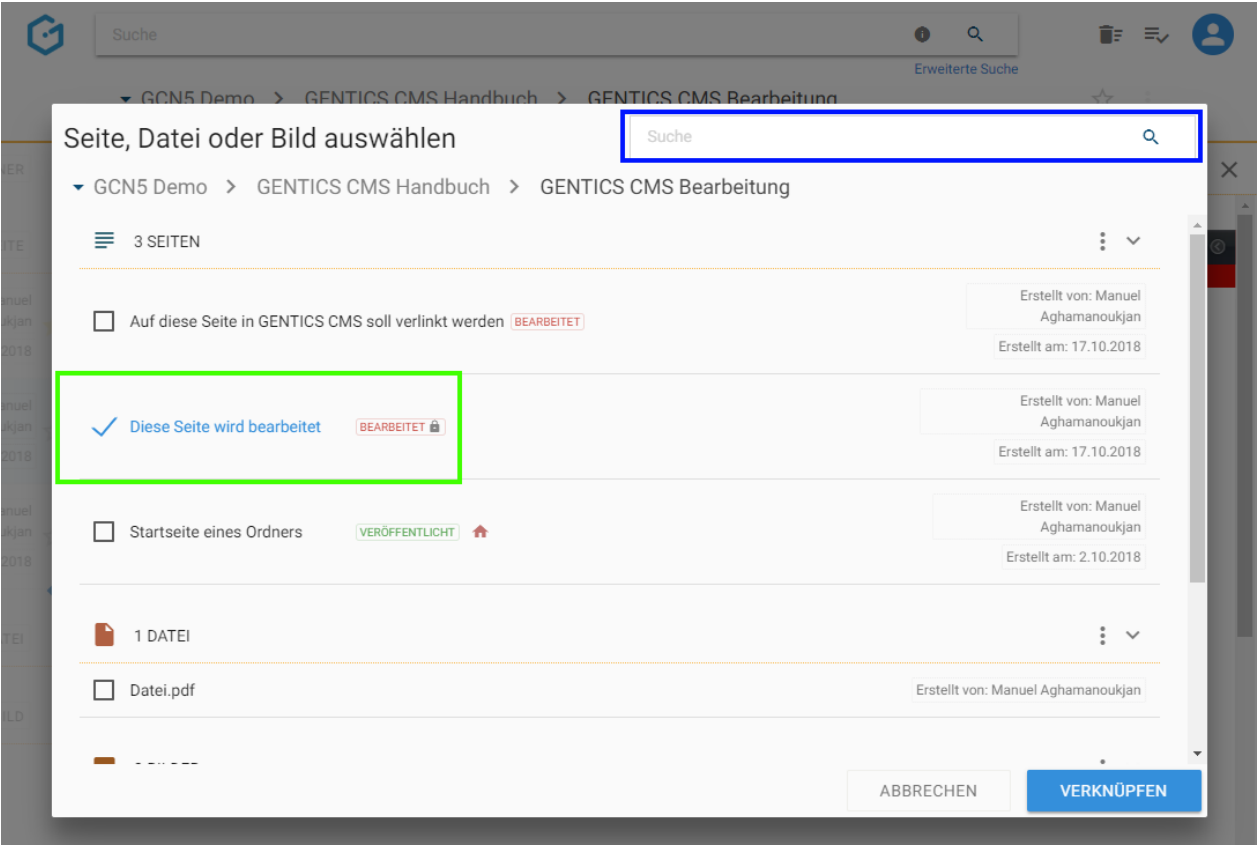

Um die Verlinkung zu bestätigen, klicken Sie auf den Button "Verknüpfen". Bestehende Links zu Inhaltsseiten in GENTICS CMS funktionieren auch nach Verschieben oder Umbenennung der verlinkten Inhaltsseite.

Wird die verlinkte Inhaltsseite gelöscht, wird der Link automatisch entfernt. Der Text des Links bleibt bestehen. Wenn Sie der Ersteller der Inhaltsseite sind in welcher der Link erstellt wurde, werden Sie von GENTICS CMS mit einer Nachricht informiert, dass verlinkte Seite gelöscht wurde.

#### 14.6.2.2. Einen Anker in einer Seite setzen

Innerhalb einer Inhaltsseite können Links eingefügt werden, die einen bestimmten Abschnitt bzw. eine bestimmte Stelle derselben Inhaltsseite referenzieren. Dazu muss für diese Stelle ein Anker in der Inhaltsseite definiert werden, zu dem gesprungen werden soll. Auf diesen Anker kann dann in einem Link mit einem Hashtag "#" verwiesen werden.

Nach Klick auf das Anker-Icon (in untenstehender Abbildung rot markiert) erscheint ein Feld (in untenstehender Abbildung blau markiert) in dem Sie den Namen des Ankers eingeben.

Mit der Enter-Taste schließen Sie die Eingabe ab und der Anker ist aktiv. Wenn Sie den Anker entfernen wollen, markieren Sie Ihn und klicken noch einmal auf das Anker-Icon.

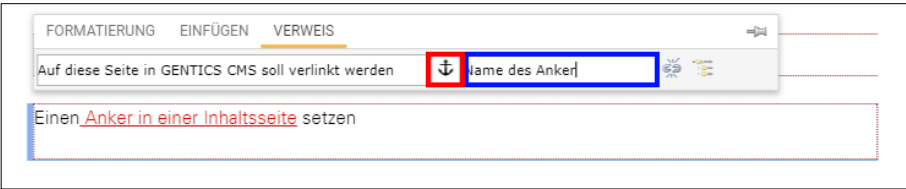

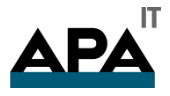

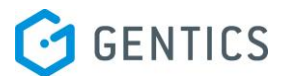

#### 14.6.3. Einfügen von Listen

Es gibt zwei Möglichkeiten eine Liste zu erstellen, die jeweils zum gleichen Ergebnis führen.

- Geben Sie alle Listenelemente ein, markieren Sie den eingegebenen Text und klicken Sie auf den Button der gewünschten Listenart (untenstehende Abbildung rot markiert).
- Klicken Sie auf die Stelle im Text an der Sie eine Liste eingeben wollen, klicken dann auf den Button der gewünschten Listenart (untenstehende Abbildung rot markiert) und fangen an zu schreiben. Mit jedem Enter wird ein neuer Listeneintrag erzeugt. Wenn Sie keinen Listeneintrag mehr schreiben wollen, klicken Sie noch einmal auf den Button der Liste.

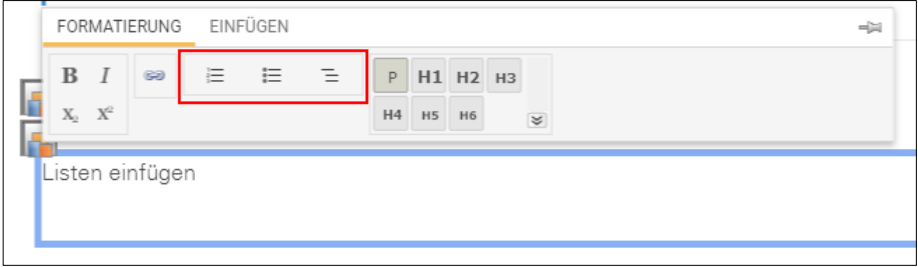

#### 14.6.4. Formatieren von Überschriften

Sie können Ihre Texte durch das Einfügen und Formatieren von Überschriften strukturieren. Dafür markieren Sie den Text, der eine Überschrift werden soll. Sie können dann aus den vorhandenen Möglichkeiten auswählen und dem markierten Text ein Überschriftformat zuweisen (in untenstehender Abbildung rot markiert).

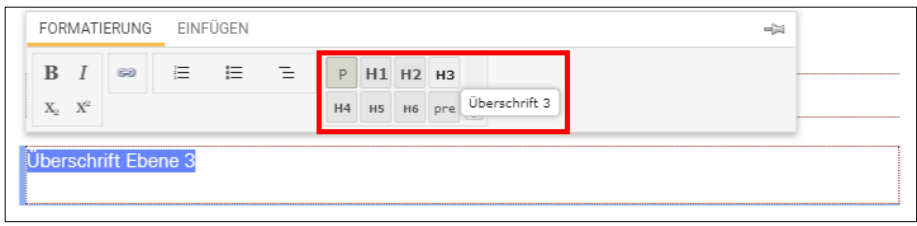

Sie können Überschriftformatierungen wieder entfernen (ohne den Text selber zu löschen). Dazu markieren Sie den Text, klicken auf das in untenstehender Abbildung rot markierte Icon und wählen die in untenstehender Abbildung blau markierte Option, um damit die zugewiesene Überschriftenformatierung zu entfernen.

| FORMATIERUNG EINFÜGEN      |                   |     |                |                |                |                |  |
|----------------------------|-------------------|-----|----------------|----------------|----------------|----------------|--|
| $\mathbf{B}$ $I \parallel$ | SO                | $=$ | 三 三 川          |                | P H1 H2        | H <sub>3</sub> |  |
|                            |                   |     |                | H <sub>4</sub> | H <sub>5</sub> |                |  |
|                            | erschrift Ebene i |     | -------------- |                |                |                |  |

14.6.5. Einfügen von Content Elementen

Zusätzlich zu Text können Sie auch andere Arten von Inhalten in GENTICS CMS einfügen. Diese Inhalte sind vielfältig und je nach Online-Projekt unterschiedlich.

Typische Beispiele dafür sind:

- Bilder
- **Bildergalerien**
- Videoplayer
- Download-Listen etc.

Für solche Inhaltsarten stellt GENTICS CMS sogenannte Content-Elemente (auch Tags genannt) zur Verfügung.

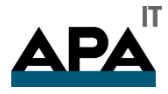

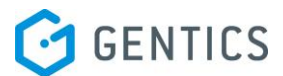

Um Content-Elemente einzufügen, klicken Sie im Text an die Stelle, an der Sie diese einfügen.

Dann klicken Sie im Aloha Editor Menü auf den "Einfügen"-Reiter (in untenstehender Abbildung rot markiert)

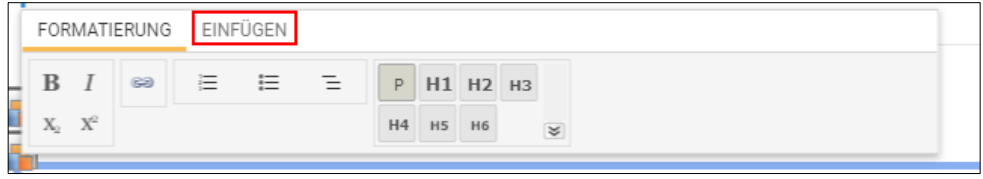

Dort sehen Sie nach Klick auf den Einfügen-Button (in untenstehender Abbildung rot markiert) in einer Dropdown-Liste die Kategorien der Content-Elemente bzw. die Content-Elemente selber. Kategorien, Art und Anzahl der Content-Elemente sind je nach Online-Projekt unterschiedlich.

Wählen Sie das Content-Element, das sie einfügen wollen (in untenstehender Abbildung blau markiert).

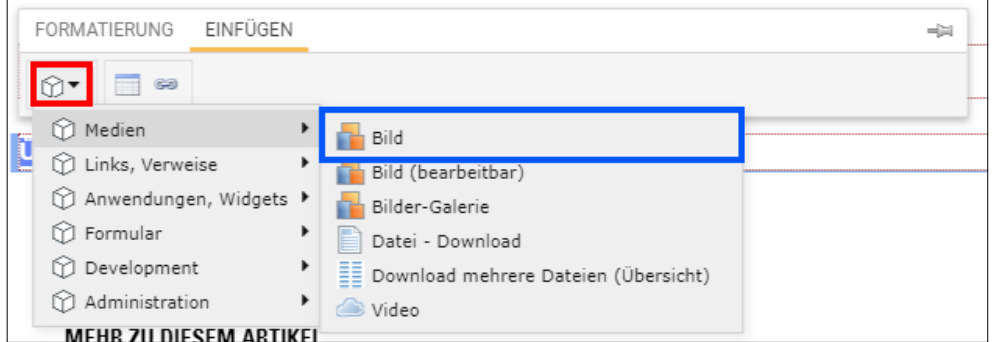

An der Stelle, an der das Content-Element eingefügt wird, erscheinen die in der untenstehenden Abbildung rot und blau markierten Icons als Platzhalter.

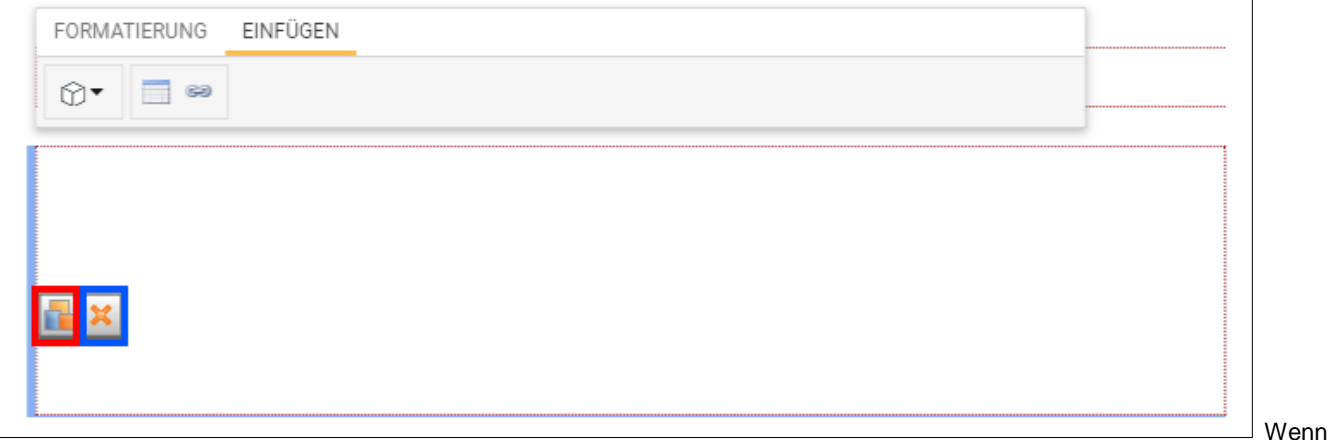

Wenn Sie auf das Icon klicken, erscheint untenstehende Dialogmaske in der Sie alle nötigen Infos für das jeweilige Content-Element eingeben können. Je nach Content-Element haben Sie verschiedene Felder und Informationen die sie ausfüllen müssen. Es kann optionale oder verpflichtende Felder geben.

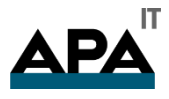

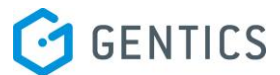

Wenn Sie Objekte (Bilder, Dateien, Seiten etc.) aus GENTICS CMS benötigen, erscheint ein entsprechendes Icon (in untenstehender Abbildung rot markiert).

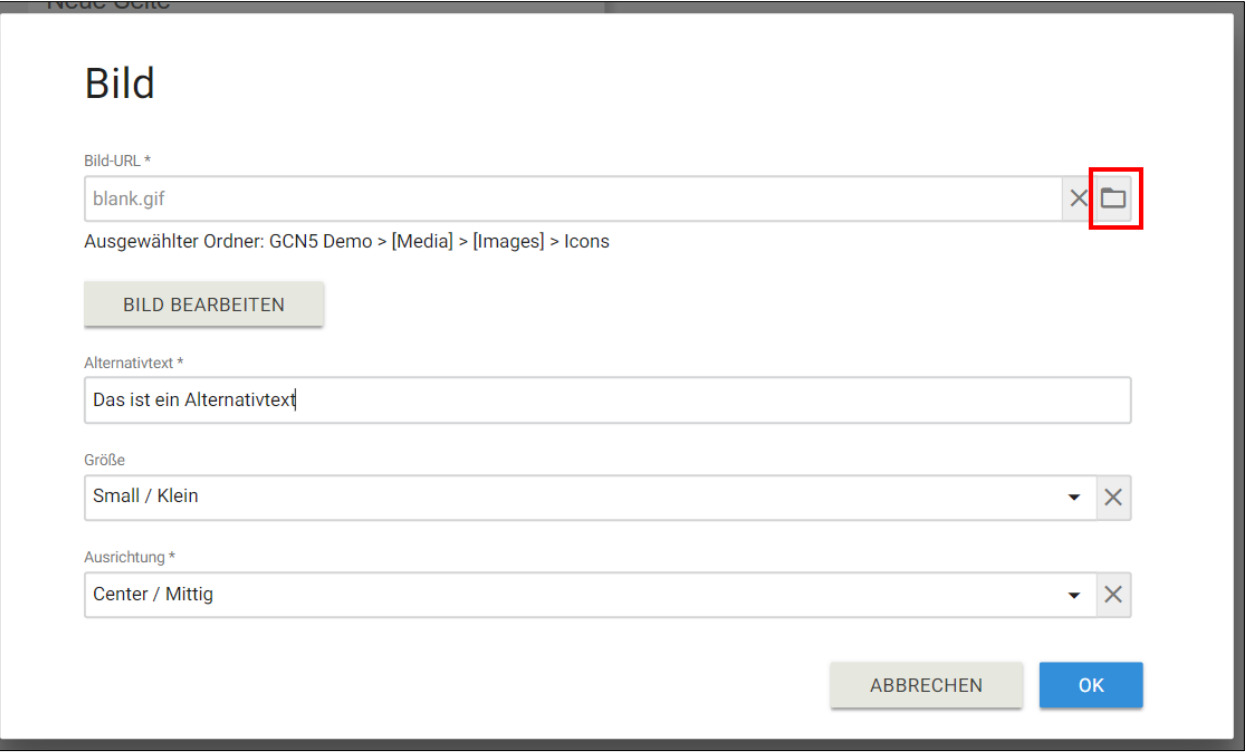

Nach Klick auf dieses Icon erscheint eine Dialogmaske mit der Sie die entsprechenden Objekte (Bilder, Dateien, Seiten etc.) aus dem CMS auswählen können. Sie können hier durch alle Bereiche im CMS navigieren bzw. im Suchfeld nach Objekten suchen. Durch Klick auf den Button "Auswählen" wird dieses Objekt ausgewählt.

Wenn Sie alle gewünschten bzw. benötigten Infos des Content-Elements eingegeben haben, bestätigen Sie das Einfügen durch Klick auf den "OK" Button am Ende der Dialogmaske

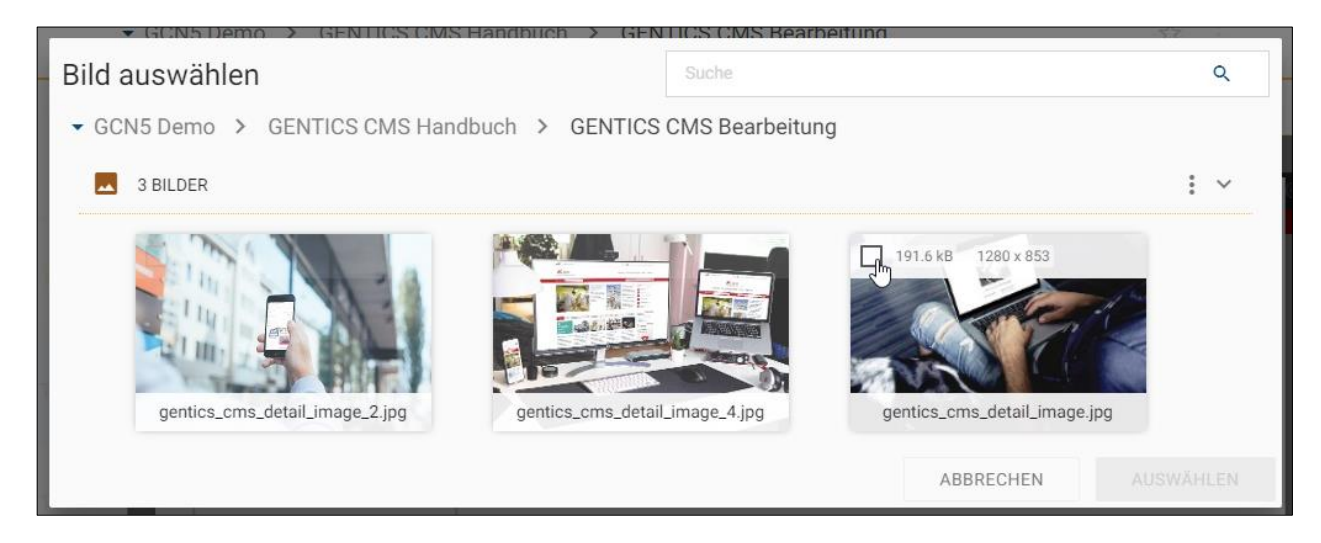

Durch Klick auf das Icon Können Sie jedes eingefügte Content Element löschen.

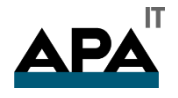

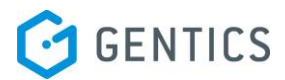

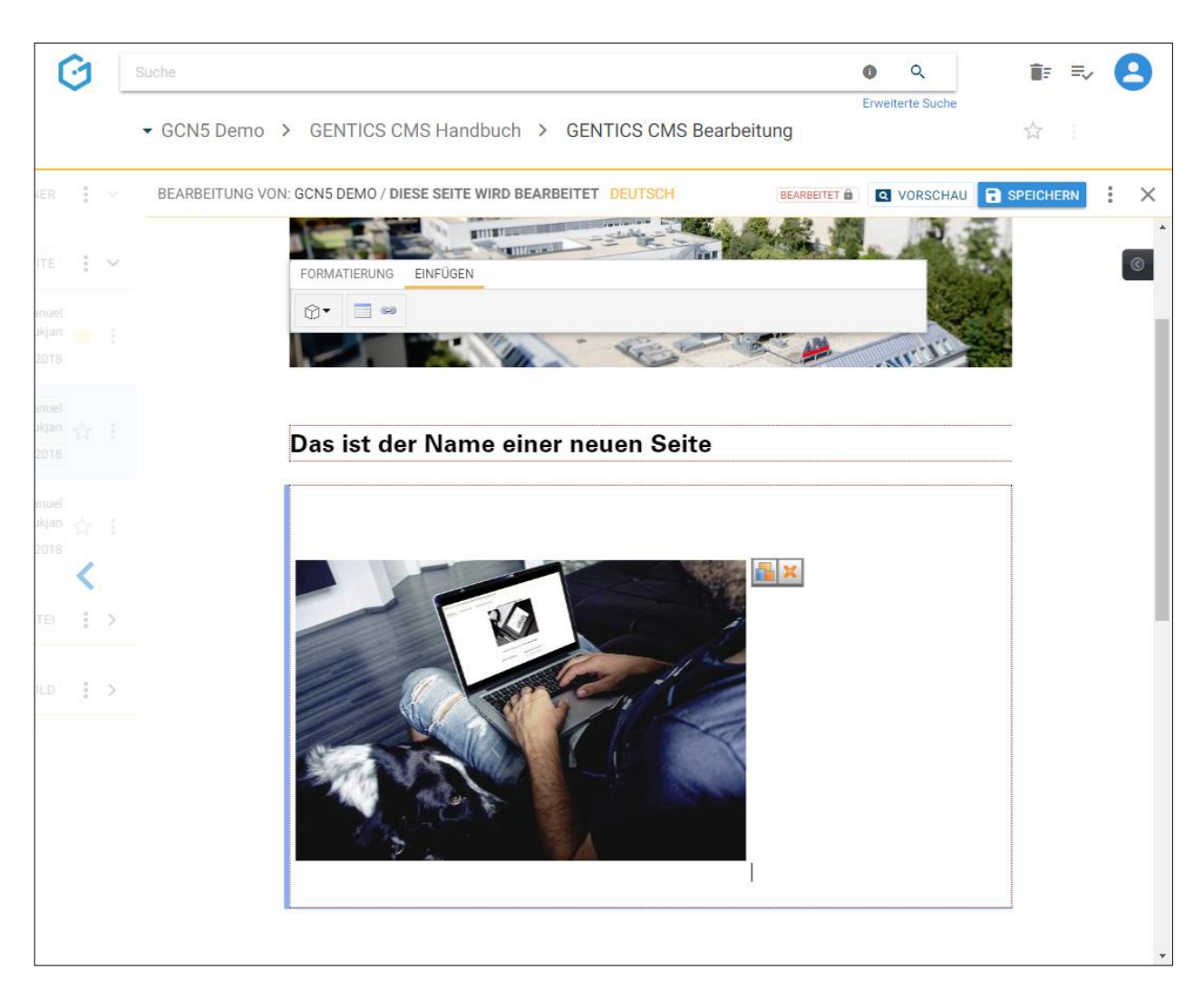

14.6.6. Einfügen von Tabellen

Sie können an jeder Stelle im bearbeitbaren Bereich Tabellen einfügen. Durch Klick auf das entsprechende Icon (in untenstehender Abbildung rot markiert) können Sie das Einfügen einer Tabelle starten.

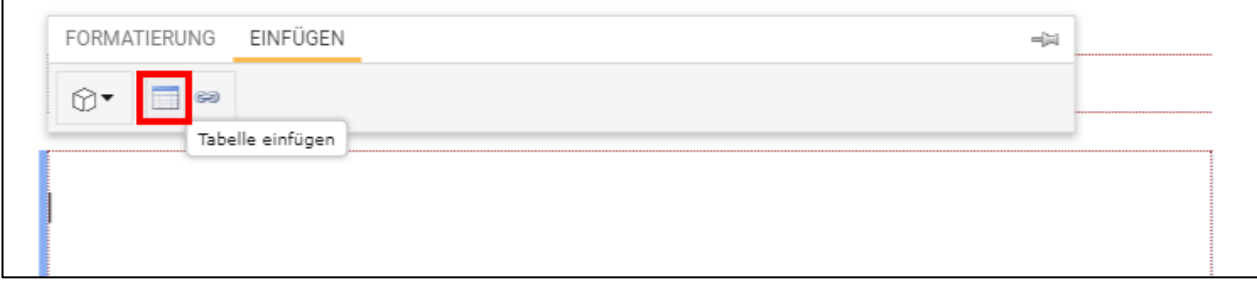

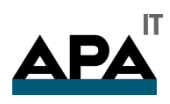

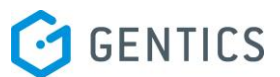

Es erscheint ein Dialogfeld mit dem Sie per Maus die Anzahl der Spalten und Zeilen der einzufügenden Tabelle auswählen können. In untenstehender Abbildung wird die Größe der einzufügenden Tabelle mit 3 Spalten und Zeilen festgelegt.

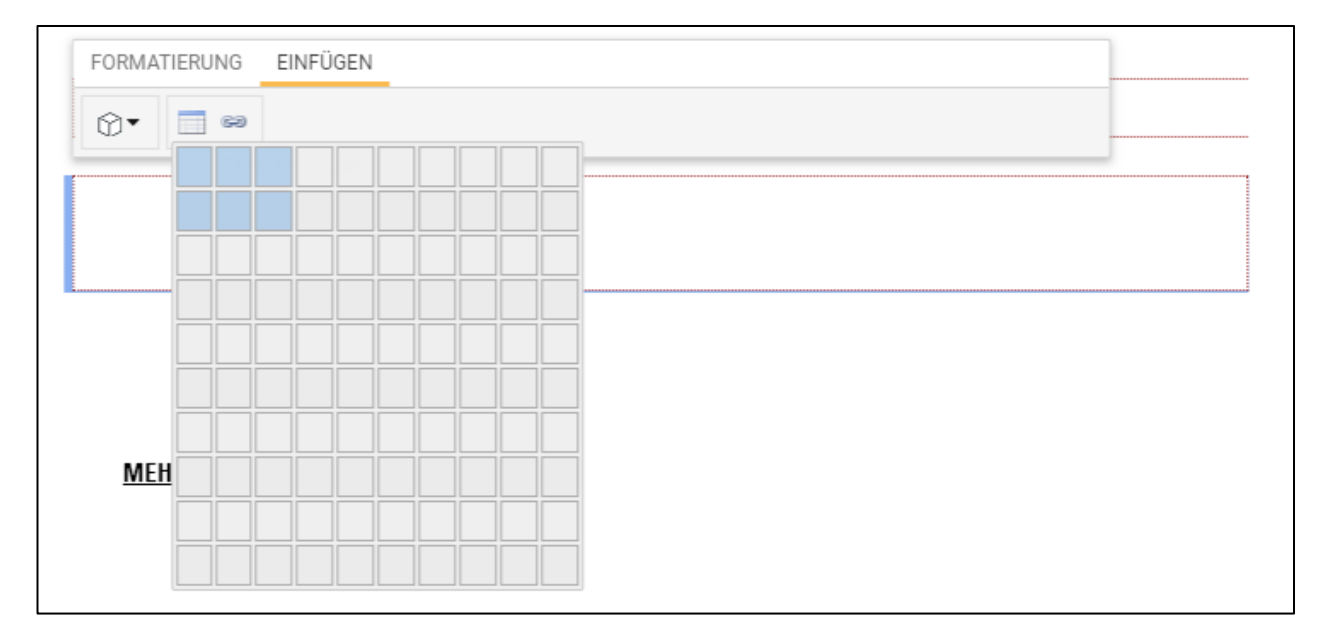

Sie können nach dem Einfügen einer Tabelle jederzeit die Spalten und Zeilen einfügen und löschen.

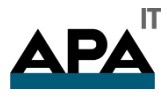

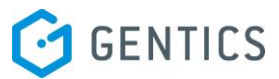

Wenn Sie Spalten bearbeiten wollen (Spalten löschen, Spalten einfügen, Spalten löschen Spalten als Tabellenkopf formatieren) markieren Sie diese zu bearbeitenden Spalten durch Mausklick (Position für Markierung der Spalte 1 in untenstehender Abbildung mit gelbem Pfeil markiert).

Mehrere Spalten markieren Sie mit Maus-Klick und gleichzeitig gedrückter Shift-Taste.

Nach Markierung haben Sie die folgenden Möglichkeiten der Spaltenbearbeitung:

- Spalte links von der markierten Spalte einfügen in untenstehender Abbildung rot markiert
- Spalte rechts von der markierten Spalte einfügen in untenstehender Abbildung blau markiert
- Markierte Spalte(n) löschen in untenstehender Abbildung grün markiert
- Markierte Spalte als Tabellenkopf formatieren in untenstehender Abbildung violett markiert

Nach Klick auf das entsprechende Icon wird die gewünschte Spaltenbearbeitung durchgeführt.

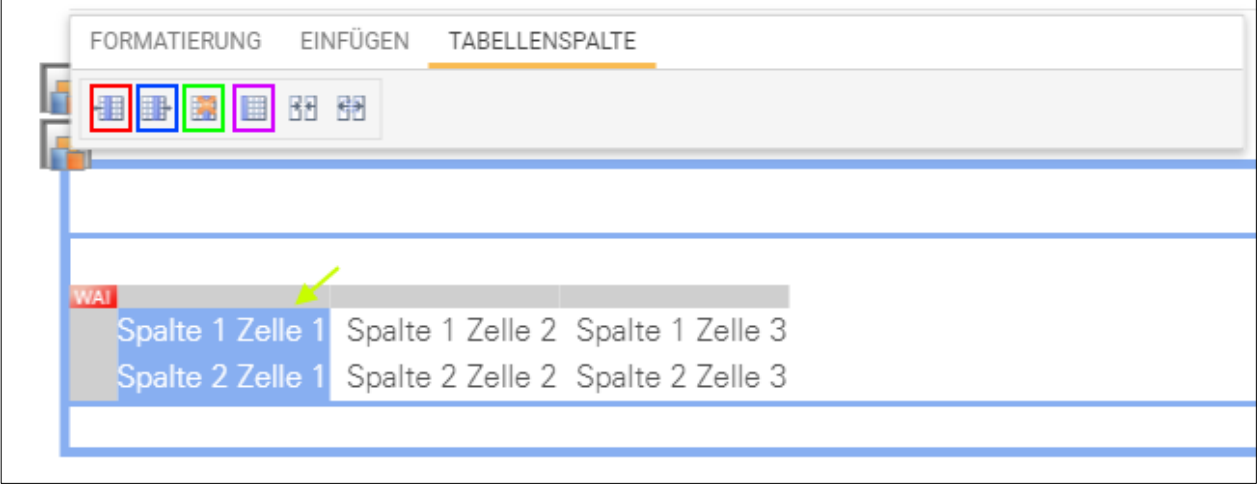

Analog dazu können Sie markierte Spalten durch Klick auf das entsprechende Icon verknüpfen (in untenstehender Abbildung rot markiert) oder wieder trennen (in untenstehender Abbildung blau markiert).

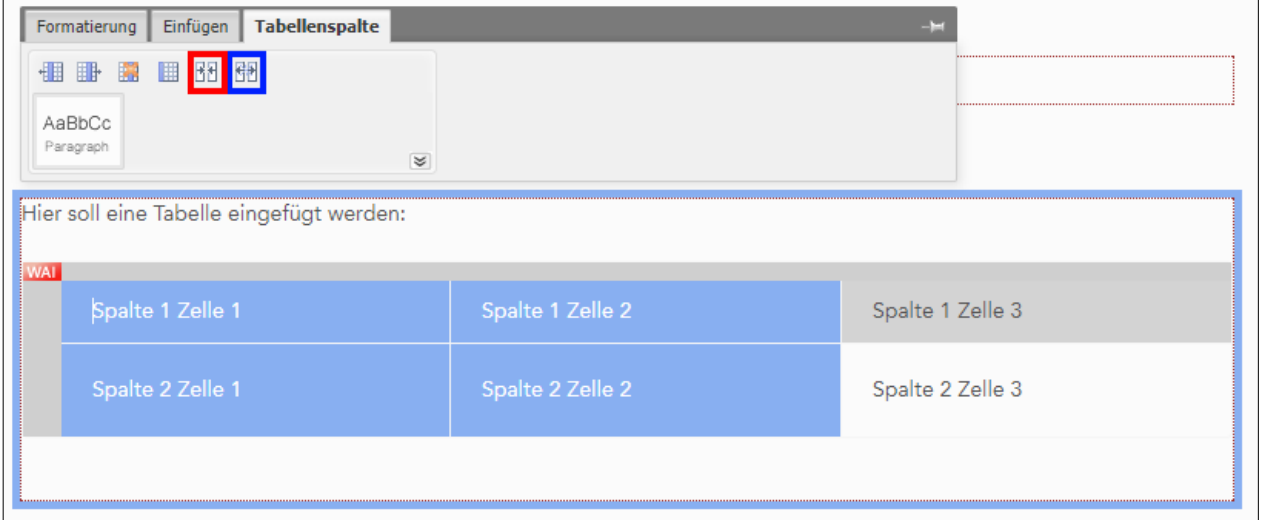

Wenn Sie Zeilen bearbeiten wollen (Zeilen löschen, Zeilen einfügen, Zeilen löschen Zeilen als Tabellenkopf formatieren) markieren Sie diese zu bearbeitenden Zeilen durch Mausklick (Position für Markierung der Zeile 1 in untenstehender Abbildung mit gelbem Pfeil markiert).

Mehrere Zeilen markieren Sie mit Maus-Klick und gleichzeitig gedrückter Shift-Taste.

Nach Markierung haben Sie die folgenden Möglichkeiten der Zeilenbearbeitung:

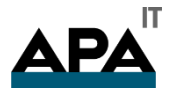

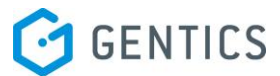

- Spalte links von der markierten Spalte einfügen in untenstehender Abbildung rot markiert
- Spalte rechts von der markierten Spalte einfügen in untenstehender Abbildung blau markiert
- Markierte Spalte(n) löschen in untenstehender Abbildung grün markiert
- Markierte Spalte als Tabellenkopf formatieren in untenstehender Abbildung violett markiert

Nach Klick auf das entsprechende Icon wird die gewünschte Zeilenbearbeitung durchgeführt.

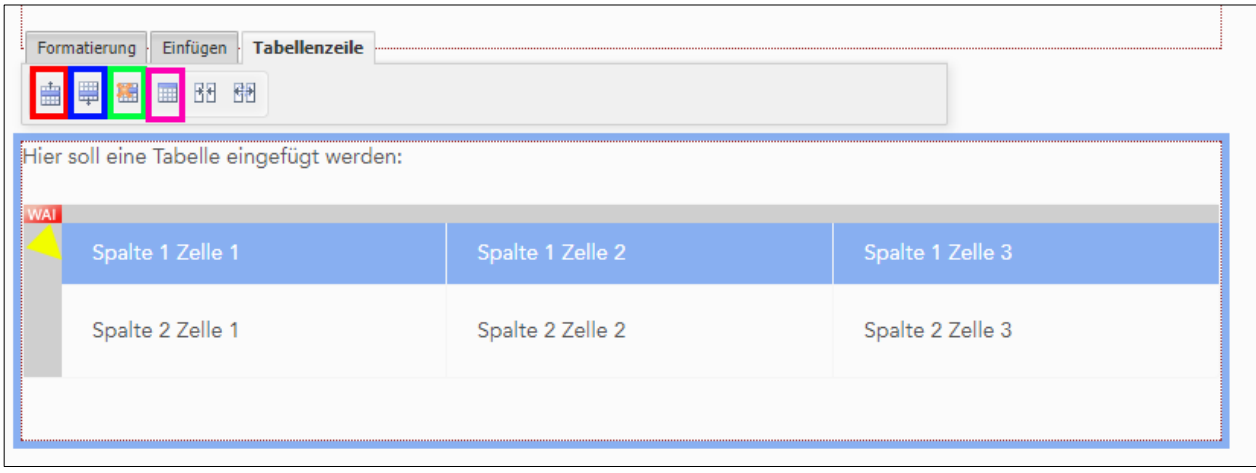

Analog dazu können Sie markierte Zeilen durch Klick auf das entsprechende Icon verknüpfen (in untenstehender Abbildung rot markiert) oder wieder trennen (in untenstehender Abbildung blau markiert).

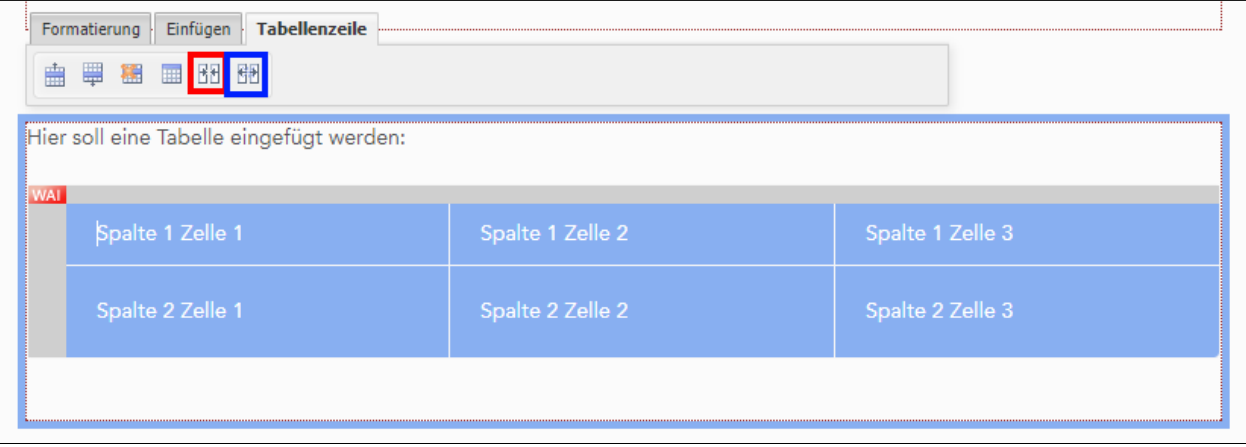

Die Tabellenbeschreibung ergänzen Sie, indem sie die Tabelle aktivieren und in diese hineinklicken. Dann klicken Sie auf das Caption Icon (in der untenstehenden Abbildung rot markiert). Daraufhin erscheint eine exemplarische Tabellenbezeichnung oberhalb der Tabelle (in der untenstehenden Abbildung blau markiert), welche Sie mit einem sinnvollen Namen versehen können.

Den WAI-Tag können Sie rechts neben dem Icon für die Tabellenbezeichnung in das Textfeld eingeben (in der untenstehenden Abbildung grün markiert).

Eine Tabelle löschen Sie indem Sie auf das dritte Icon von links klicken (in der untenstehenden Abbildung gelb markiert) und den Löschvorgang nochmals per Klick bestätigen.

Vorhandene Tabellenvorlagen aktivieren Sie indem Sie das Icon unterhalb den Hauptbefehlsicons der Tabellenbearbeitung klicken (in der untenstehenden Abbildung pink markiert). Durch nochmaliges Klicken auf das Icon deaktivieren Sie das Design der Tabellenvorlage wieder.

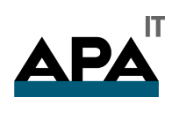

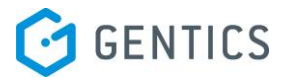

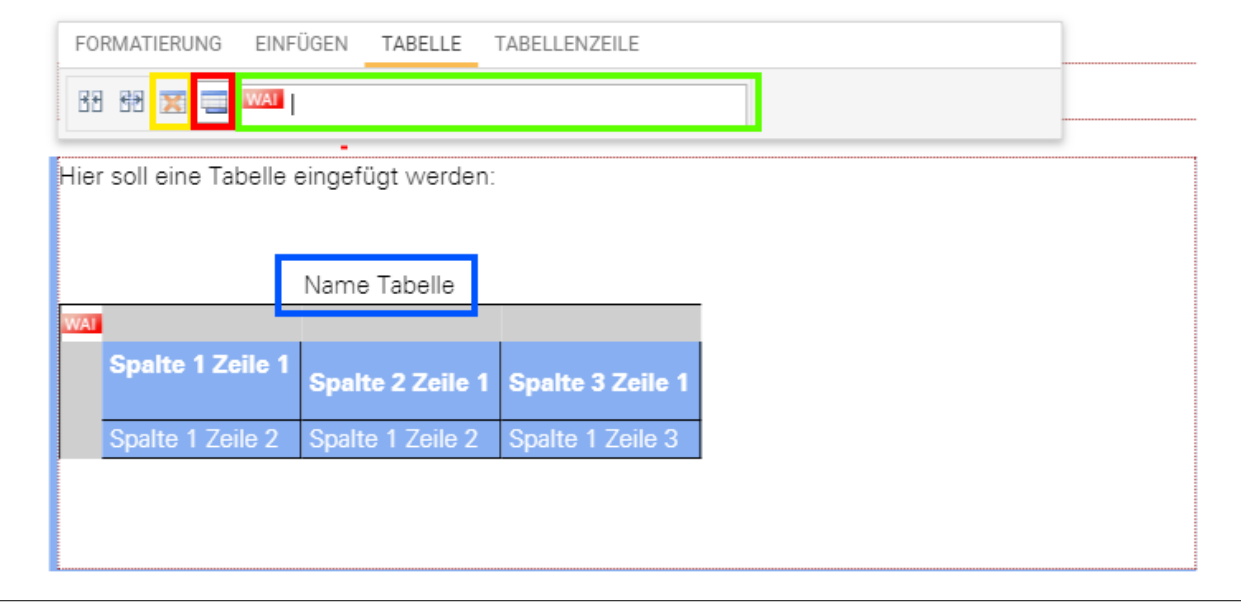

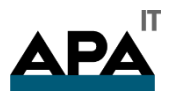

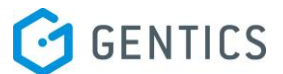

#### 14.7. Vorschau von Seiten

Sie können während der Bearbeitung durch Klick auf den Button "Vorschau" (in untenstehender Abbildung rot markiert) die Seite in einer Vorschau ansehen. Dabei sehen Sie die Seite so wie sie ein Besucher Ihres Online-Projektes veröffentlicht sehen würde.

CMS-Hilfen wie die Markierung der bearbeitbaren Bereiche oder die Icons von Content-Elementen sind nicht sichtbar in der Vorschau (siehe untenstehende Abbildung).

Durch Klick auf "Seite bearbeiten" Button können Sie wieder in den Bearbeitungsmodus zurückkehren. Durch Klick auf das "Kreuz" Icon verlassen Sie sowohl Vorschau als auch Bearbeitungsmodus.

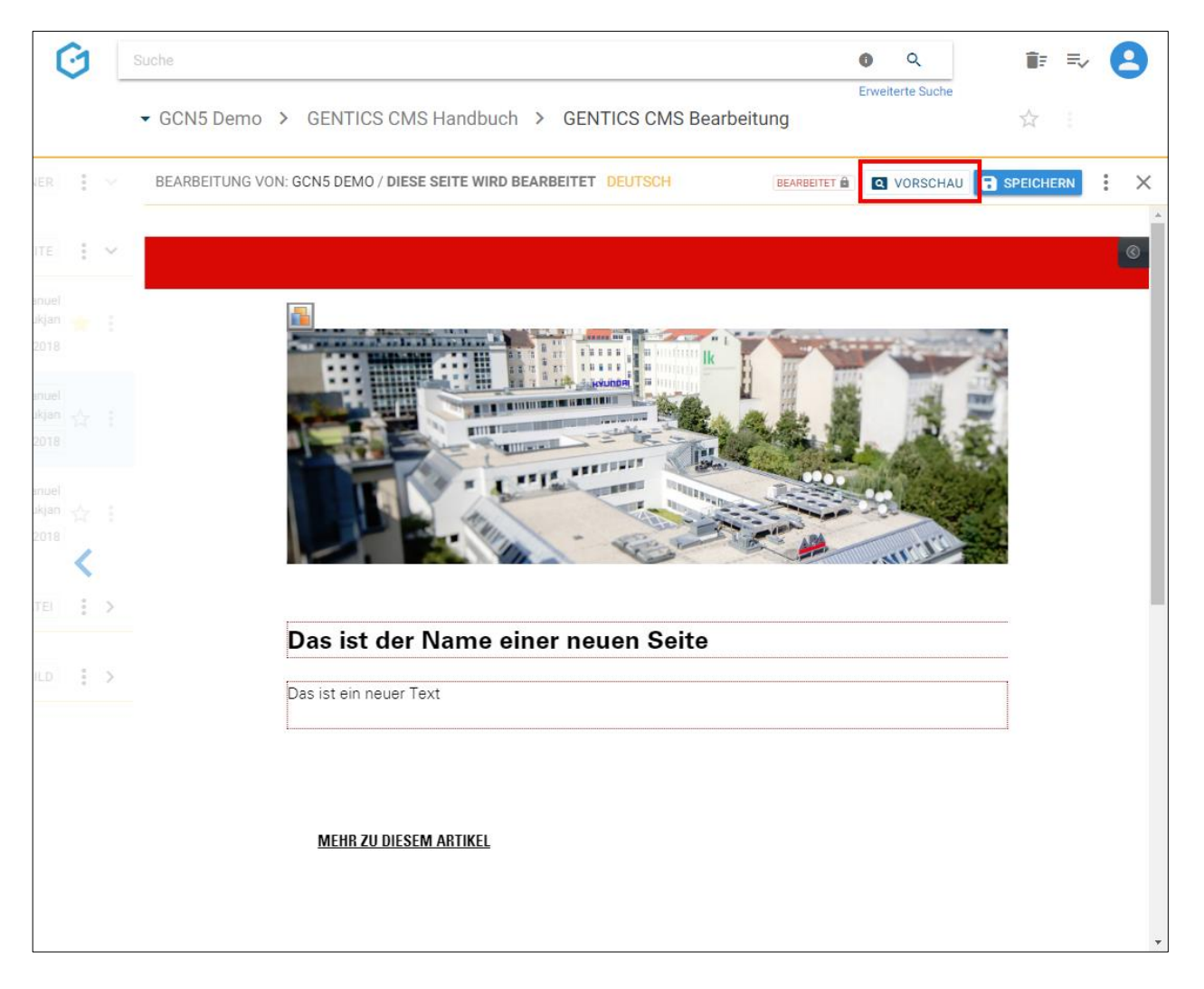

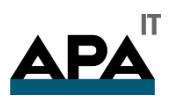

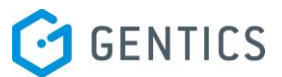

### 14.8. Speichern von Seiten

Wenn Sie Ihre Änderungen an einer Seite Speichern wollen, klicken Sie auf den Button "Speichern" (in untenstehender Abbildung rot markiert).

Sie erhalten nach erfolgter Speicherung eine kurze Rückmeldung. Diese Änderungen sind allerdings in ihrem Online-Projekt noch nicht veröffentlicht d.h. für dessen Besucher nicht sichtbar.

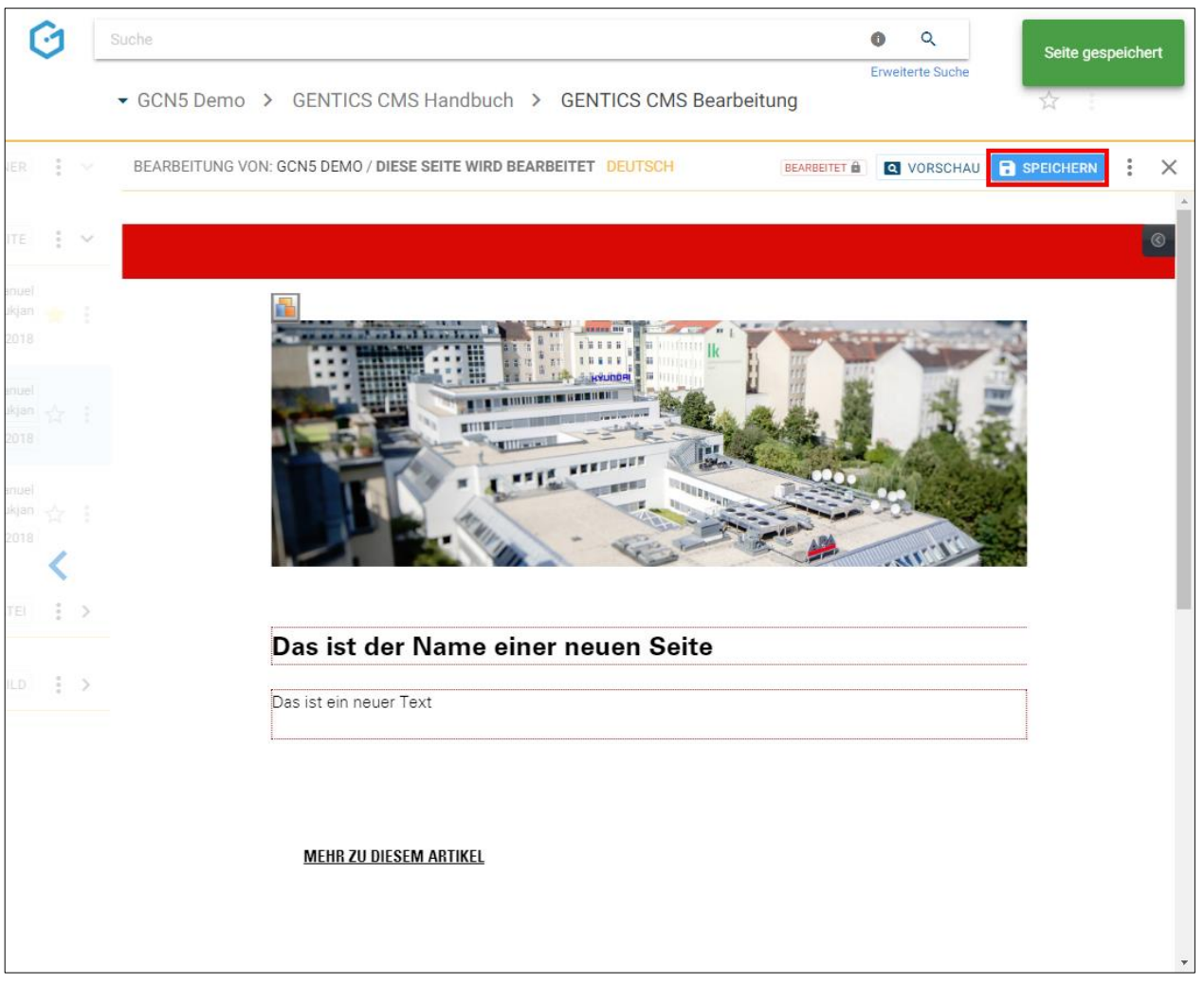

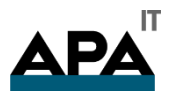

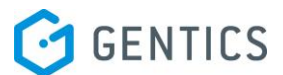

## 14.9. Seiten Eigenschaften einsehen und verändern

Wenn Sie im Kontextmenü Bearbeitungsmodus (siehe untenstehende Abbildungen, blaue Markierungen) den Punkt "Eigenschaften" wählen, können Sie alle Eigenschaften und Objekteigenschaften der Seite einsehen und bei Bedarf ändern.

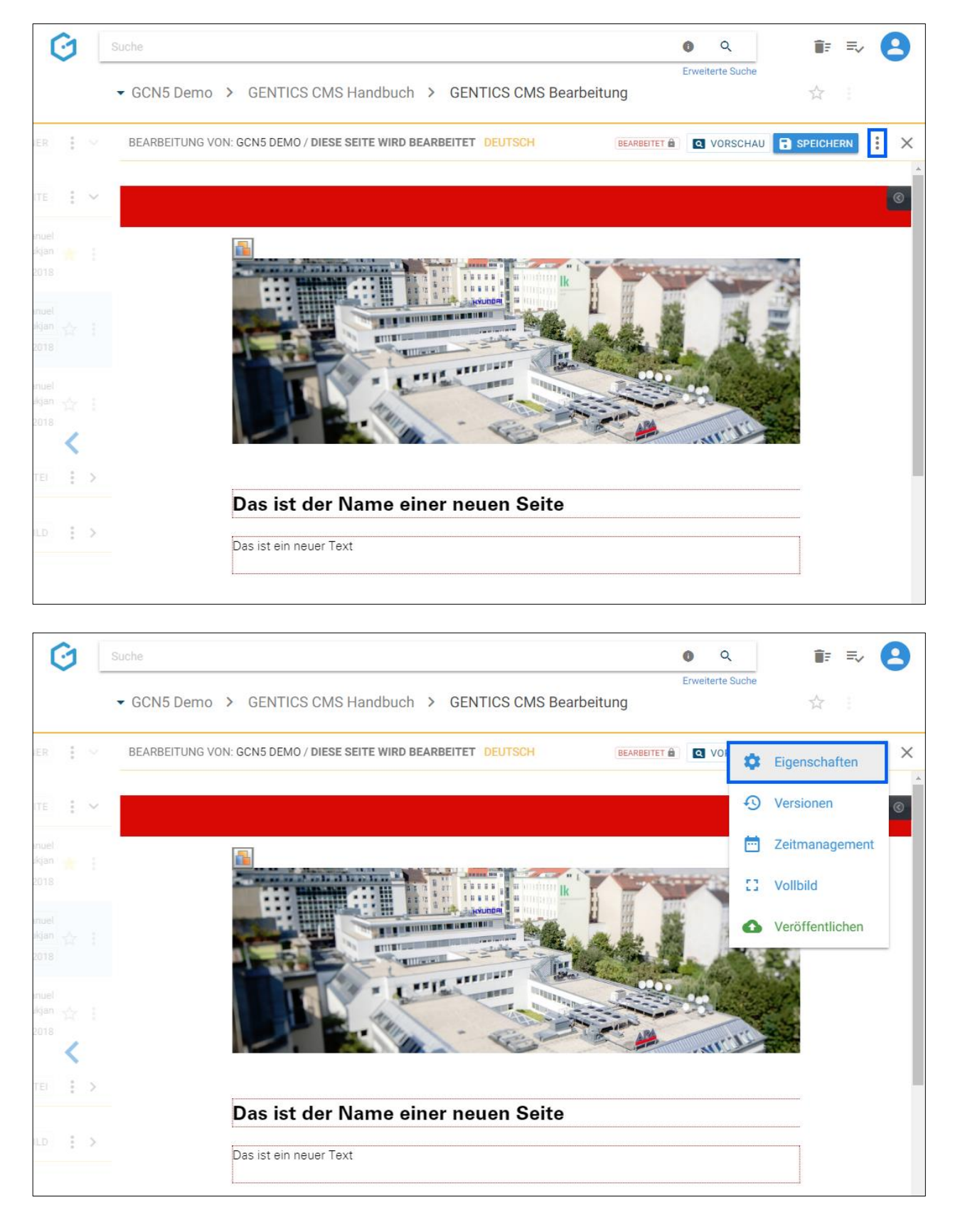

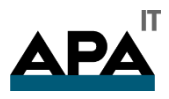

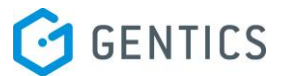

Im Reiter "Eigenschaften" (siehe untenstehende Abbildung, gelbe Markierung) finden Sie den CMS-Namen der Seite, deren Dateinamen im Online-Projekt, die Beschreibung der Seite, die Vorlage auf der die Seite basiert sowie deren Sortierpriorität. Diese Eigenschaften können Sie auch ändern. Die Änderungen müssen dann per Klick auf den Button "Speichern" (siehe untenstehende Abbildung, rote Markierung) abgeschlossen werden, damit sie wirksam werden.

Durch Klick auf das "Schließen"-Icon (siehe untenstehende Abbildung, grüne Markierung) verlassen Sie den Bearbeitungsmodus und kehren in den Ordnerbereich zurück. Wenn Sie Änderungen vorgenommen haben und diese noch nicht gespeichert haben, werden Sie beim Verlassen von GENTICS CMS gefragt ob Sie die Änderungen speichern oder verwerfen wollen.

Analog dazu können Sie verfügbaren Objekteigenschaften der Seite nach Klick auf den Reiter "Objekteigenschaften" (siehe Abbildung oben, blaue Markierung) eingesehen, verändert und gespeichert werden.

Diese Objekteigenschaften sind je nach Online-Projekt unterschiedlich. Typische Beispiele dafür sind:

- für welche Zielgruppe eine Seite gedacht ist
- ob diese Seite in einer Seitenübersicht ausgeblendet werden soll

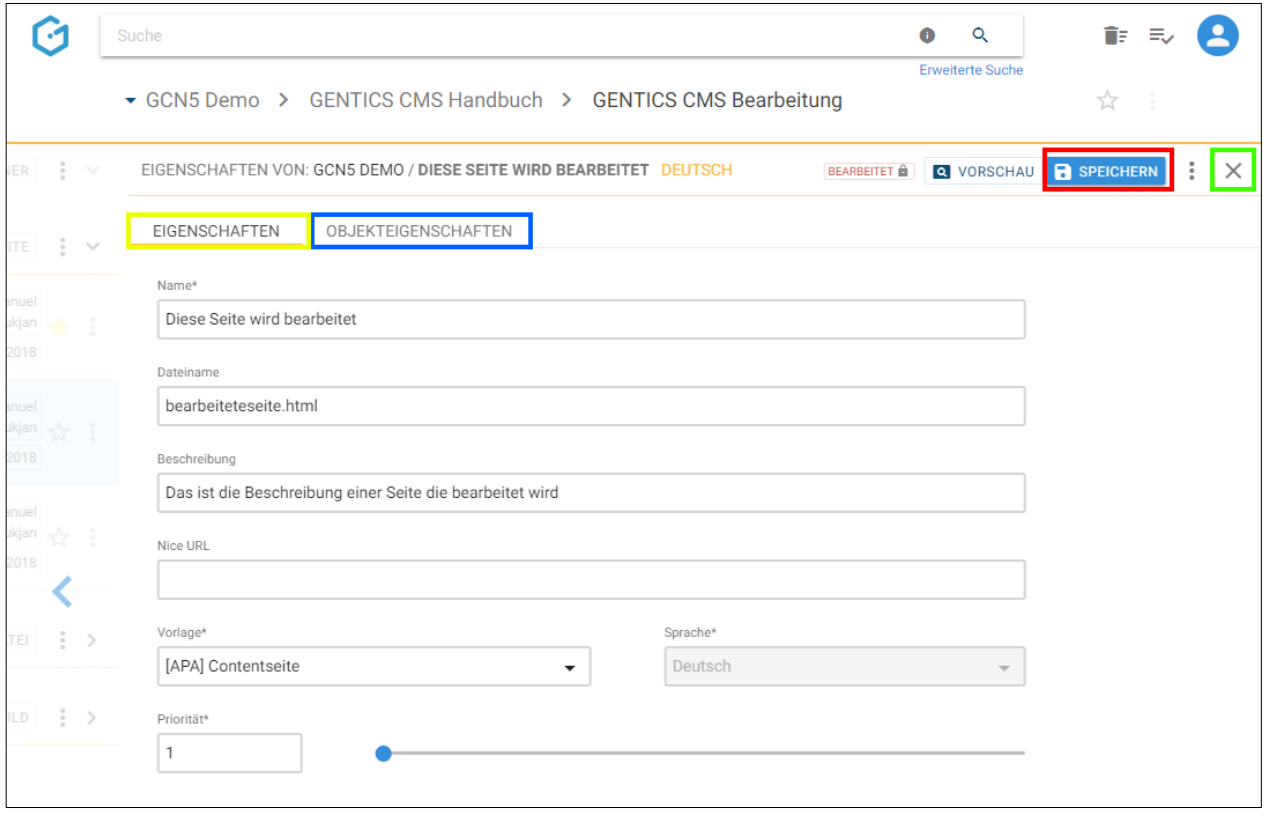

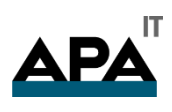

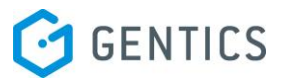

## 14.10. Versionen der Seite einsehen und wiederherstellen

Wenn Sie im Kontextmenü Bearbeitungsmodus den Punkt "Versionen" wählen (siehe untenstehende Abbildungen, blaue Markierungen), sehen Sie die Versionshistorie der Seite.

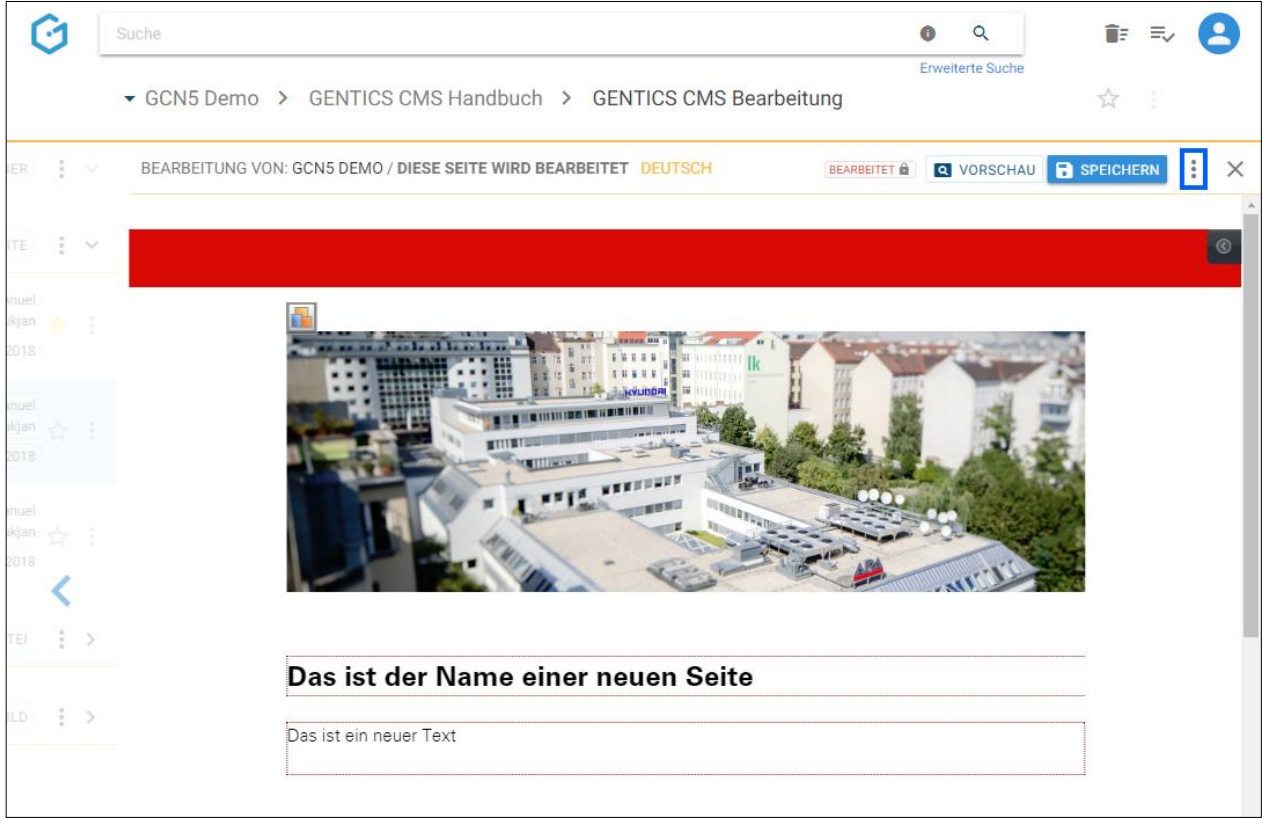

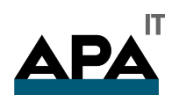

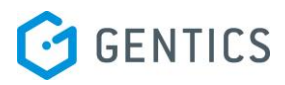

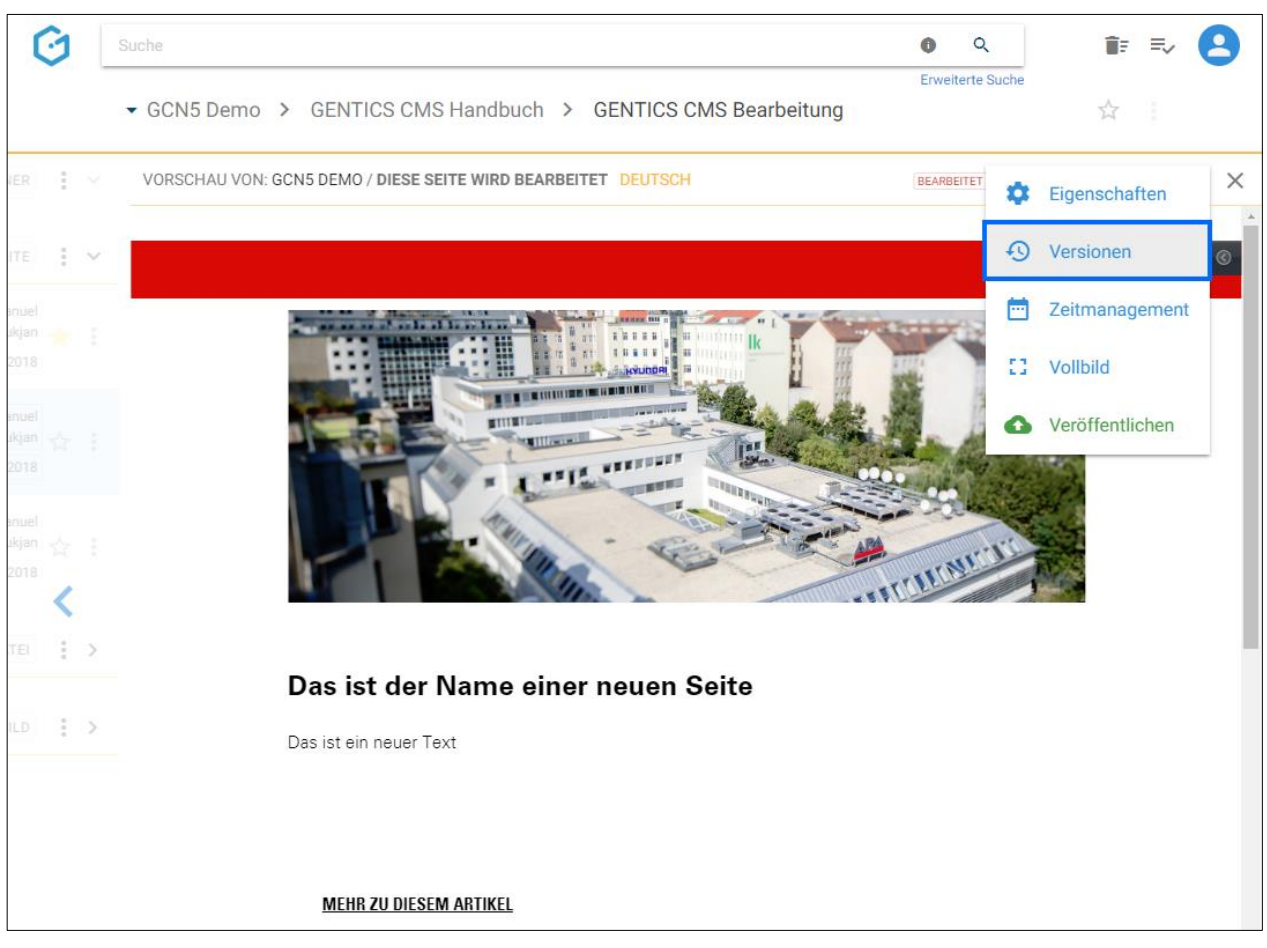

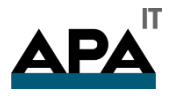

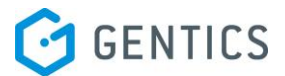

Sie können bei Bedarf

- bestimmte Versionen anzeigen (siehe untenstehende Abbildung, gelbe Markierung)
- Vergleich von unterschiedlichen Versionen (siehe untenstehende Abbildung, grüne Markierung)
- eine ausgewählte Version wiederherstellen (siehe untenstehende Abbildung, blaue Markierung)

Alle Änderungen von Ihnen werden als Versionen gespeichert, wobei das einfache Speichern einer Seite zu einer Erhöhung der Versionsnummer um ein Zehntel und die Veröffentlichung einer Seite zur Erhöhung um eine ganze Zahl führt.

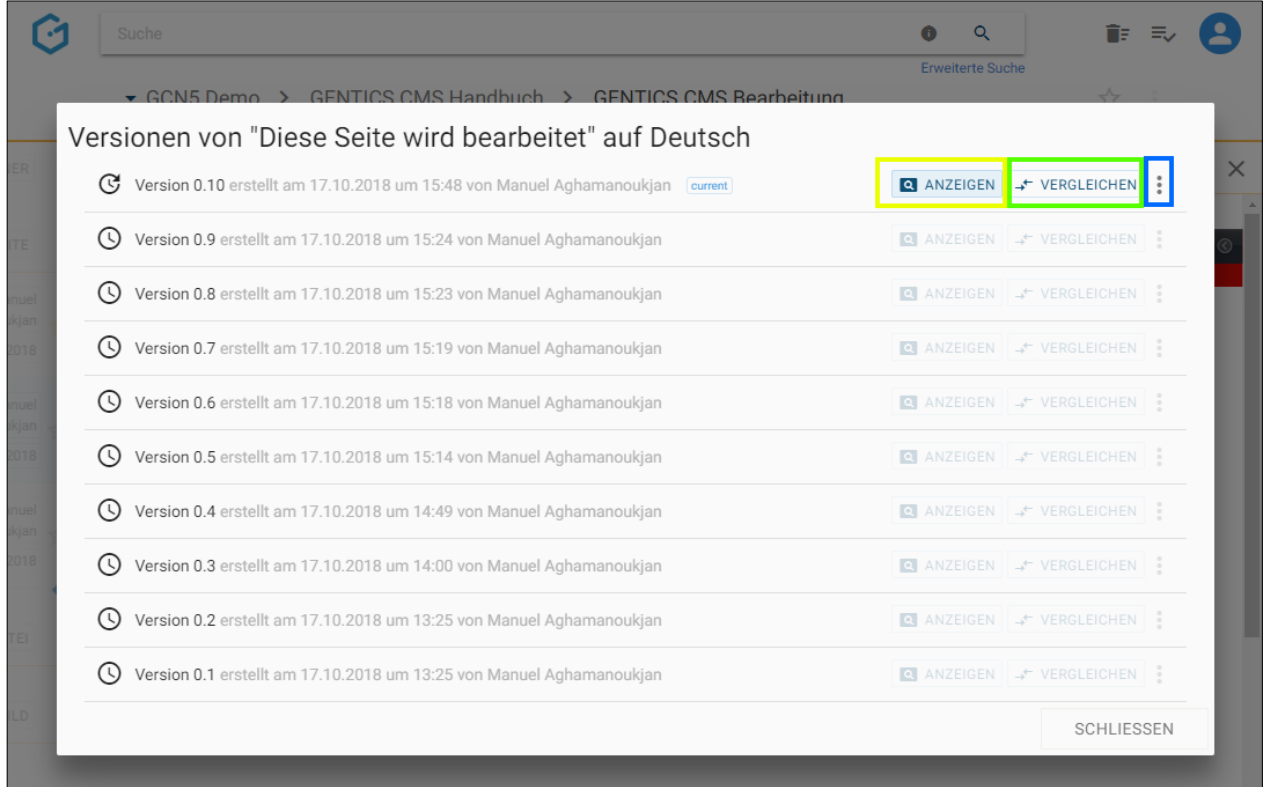

Alle Änderungen von Ihnen werden als Versionen gespeichert, wobei das einfache Speichern einer Seite zu einer Erhöhung der Versionsnummer um ein Zehntel und die Veröffentlichung einer Seite zur Erhöhung um eine ganze Zahl führt.

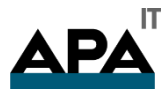

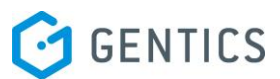

Durch Klick auf Buttons "Vergleichen" bei zwei verschiedenen Versionen werden diese miteinander verglichen. In der Abbildung wird Version 0.9 (siehe untenstehende Abbildung, blaue Markierung) mit Version 1.0 (siehe untenstehende Abbildung, rote Markierung) der Seite verglichen.

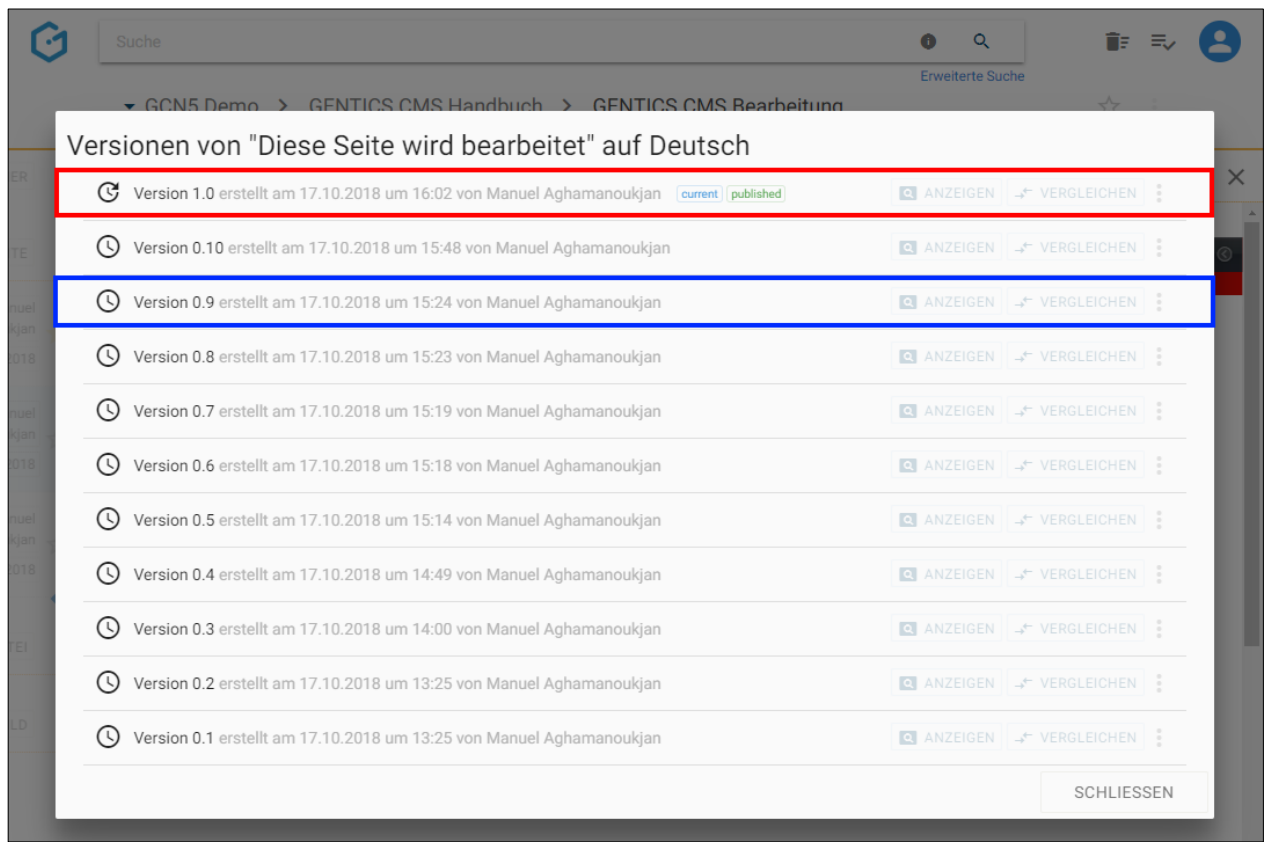

Der Vergleich der beiden Versionen wird farblich markiert dargestellt (siehe untenstehende Abbildung). Rot und durchgestrichen kennzeichnet einen gelöschten Teil einer Seite. Der grün hinterlegte Teil kennzeichnet einen Teil der neu hinzugefügt wurde.

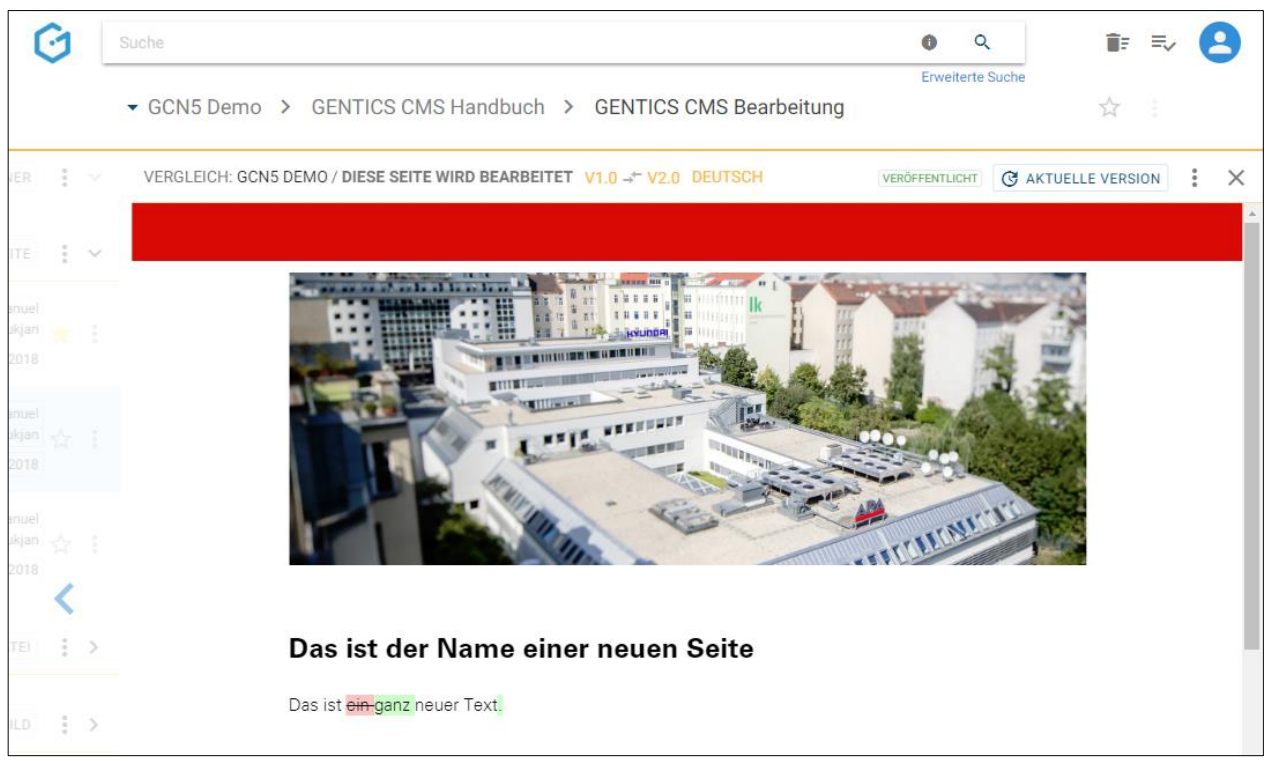

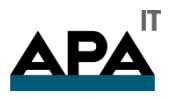

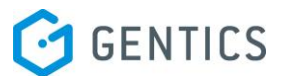

### 14.11. Zeitmanagement der Seite einsehen und verändern

Wenn Sie im Kontextmenü Bearbeitungsmodus den Punkt "Zeitmanagement" wählen (siehe untenstehende Abbildungen, blaue Markierungen), können sie das Zeitmanagement der Seite einsehen und verändern.

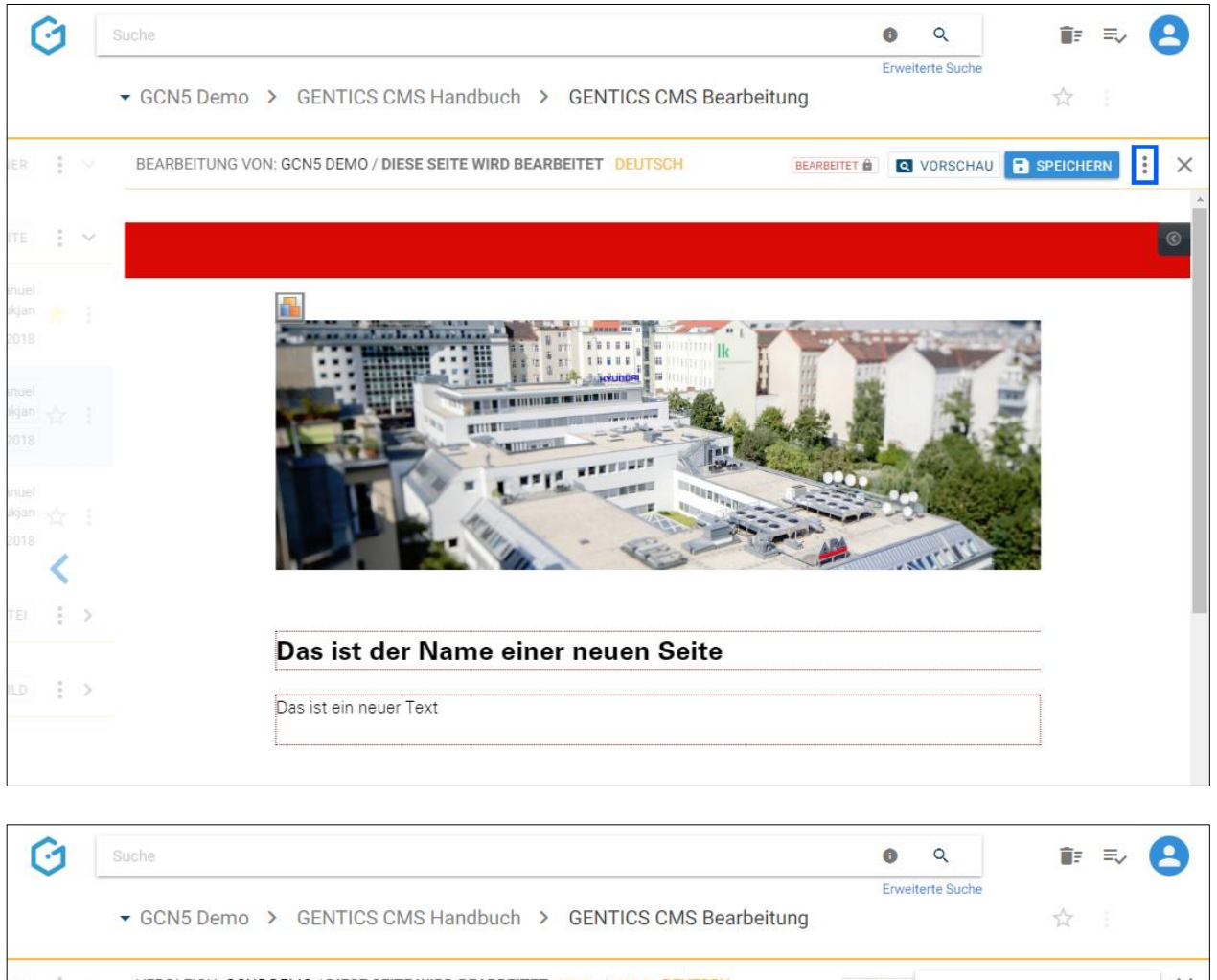

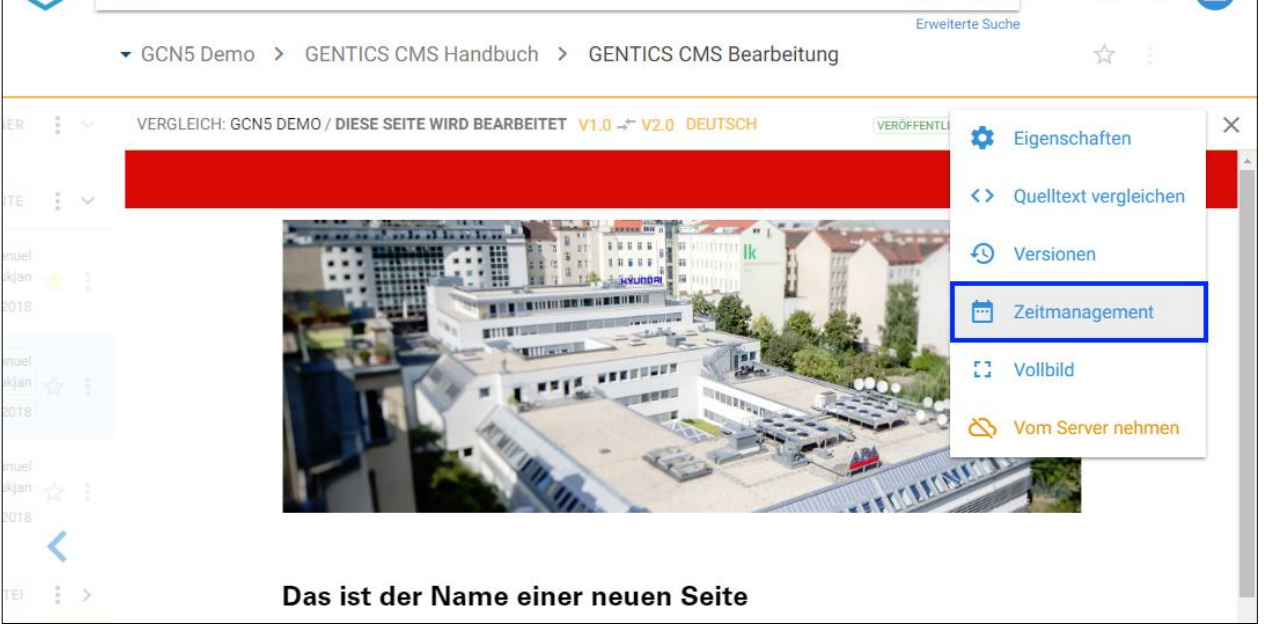

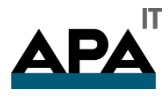

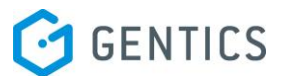

Mit dem Zeitmanagement von GENTICS CMS können Sie im Voraus festlegen in welchem Zeitraum die Seite im Online-Projekt angezeigt werden soll.

Wenn der Zeitraum wie in der folgenden Abbildung definiert wird, wird diese Seite automatisch am 3.11. in ihrem Online-Projekt online gehen und automatisch am 7.12. wieder automatisch offline gehen. Damit wird die Seite für die Besucher des Online-Projektes vom 3.11. bis 7.12. sichtbar sein. Nach Klick auf "OK" muss die Seite noch veröffentlicht werden, damit das Zeitmanagement für diese Seite endgültig festgelegt ist.

ACHTUNG: SIE MÜSSEN DIE SEITE DURCH KLICK AUF "VERÖFFENTLICHEN" FÜR DIE ZEITGESTEUERTE VERÖFFENTLICHUNG AKTIVIEREN. **OHNE** DIESE AKTION WIRD DIE ZEITGESTEUERTE VERÖFFENTLICHUNG NICHT AKTIV.

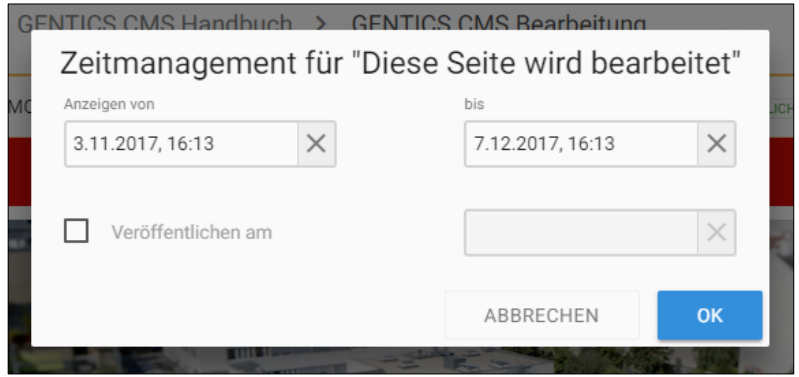

Solange der festgelegte Zeitraum nicht erreicht ist, hat die Seite den Status "Ausserhalb Zeitrahmen" (siehe untenstehende Abbildung, blaue Markierung)

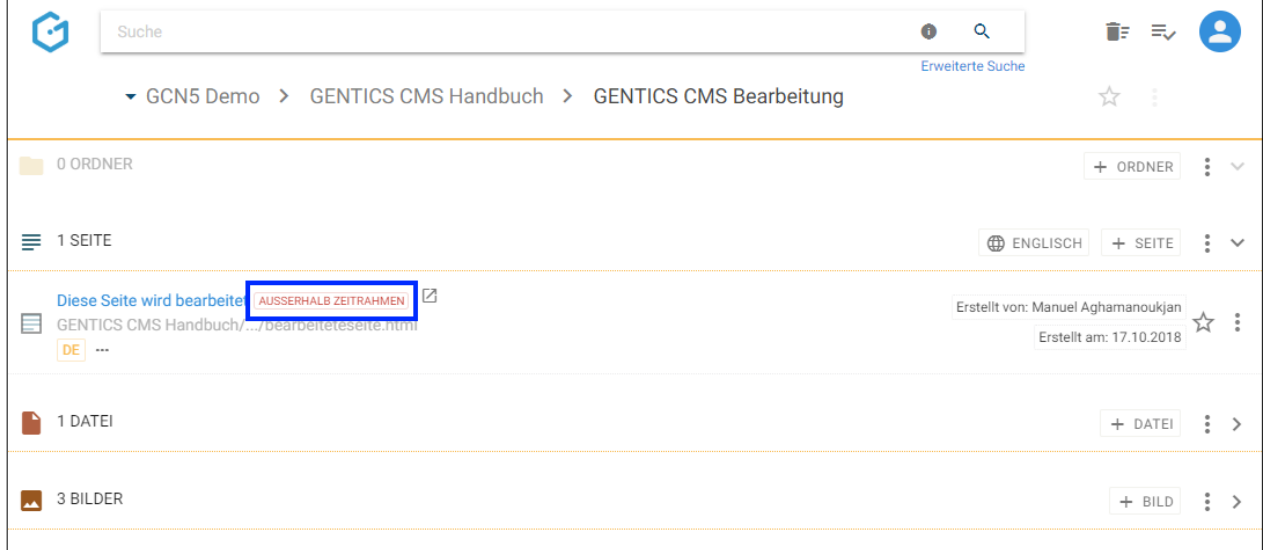

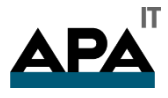

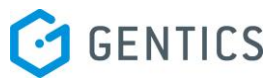

Sie können aber auch im Voraus festlegen zu welchem Zeitpunkt die Seite online gehen soll. In dem Fall der untenstehenden Abbildung geht sie automatisch am 17.11.2018 16:25, bzw. mit dem nächsten Publizierungslauf online. Sie bleibt solange im Online-Projekt sichtbar, bis sie von einem Content Manager manuell offline genommen wird.

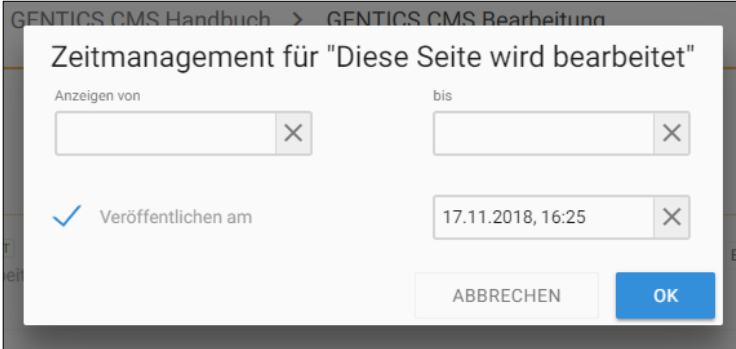

#### Nach Klick auf "OK" bekommen Sie untenstehende Bestätigung.

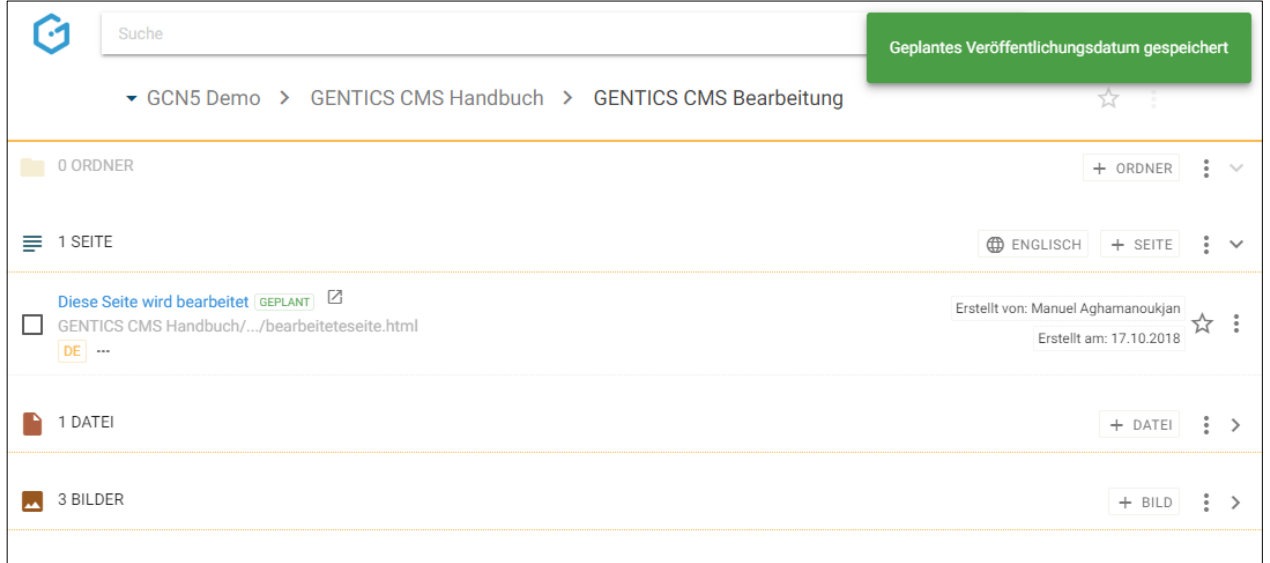

Solange der festgelegte Zeitpunkt nicht erreicht ist, hat die diese Seite den Status "Geplant" (siehe untenstehende Abbildung, blaue Markierung)

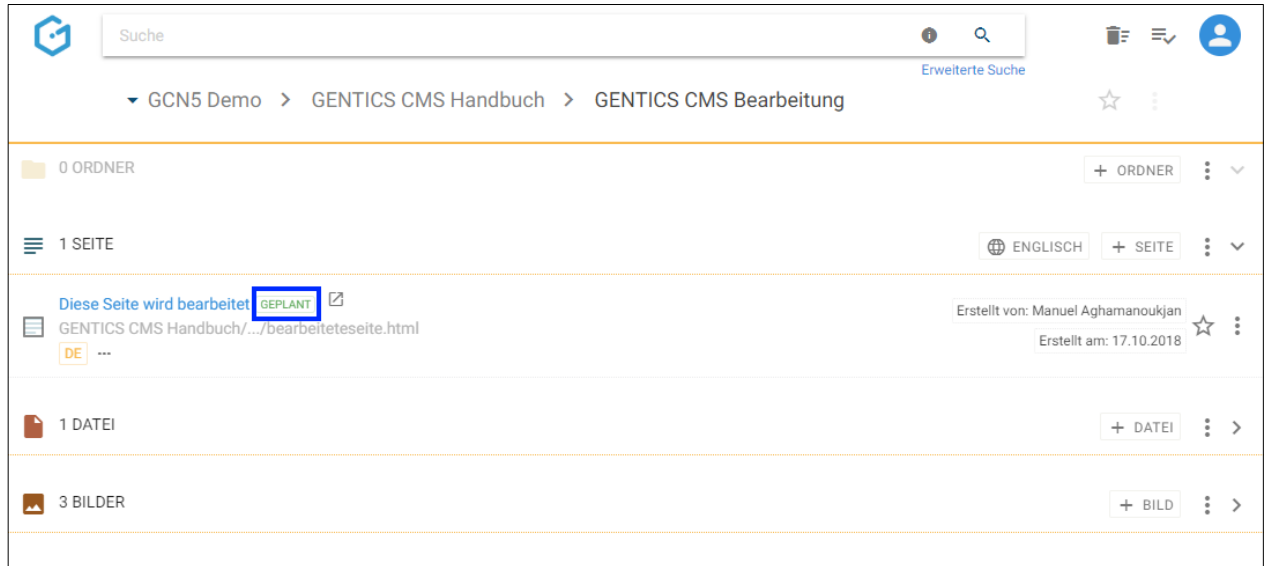

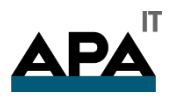

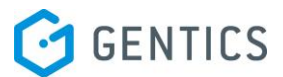

#### 14.12. Seite Veröffentlichen

Wenn Sie im Bearbeitungsmodus Kontextmenü den Punkt "Veröffentlichen" wählen (siehe untenstehende Abbildungen, blaue Markierungen), können Sie eine gespeicherte Seite online stellen, d.h. diese für die Besucher Ihres Online-Projektes sichtbar machen.

Wenn Sie keine Rechte zur Veröffentlichung im CMS haben, wird die Anforderung nach Veröffentlichung an den entsprechend berechtigten Content-Manager weitergeleitet. Erst nach dessen Freigabe wird die Seite endgültig veröffentlicht und der Status der Seite auf "Veröffentlicht" gestellt.

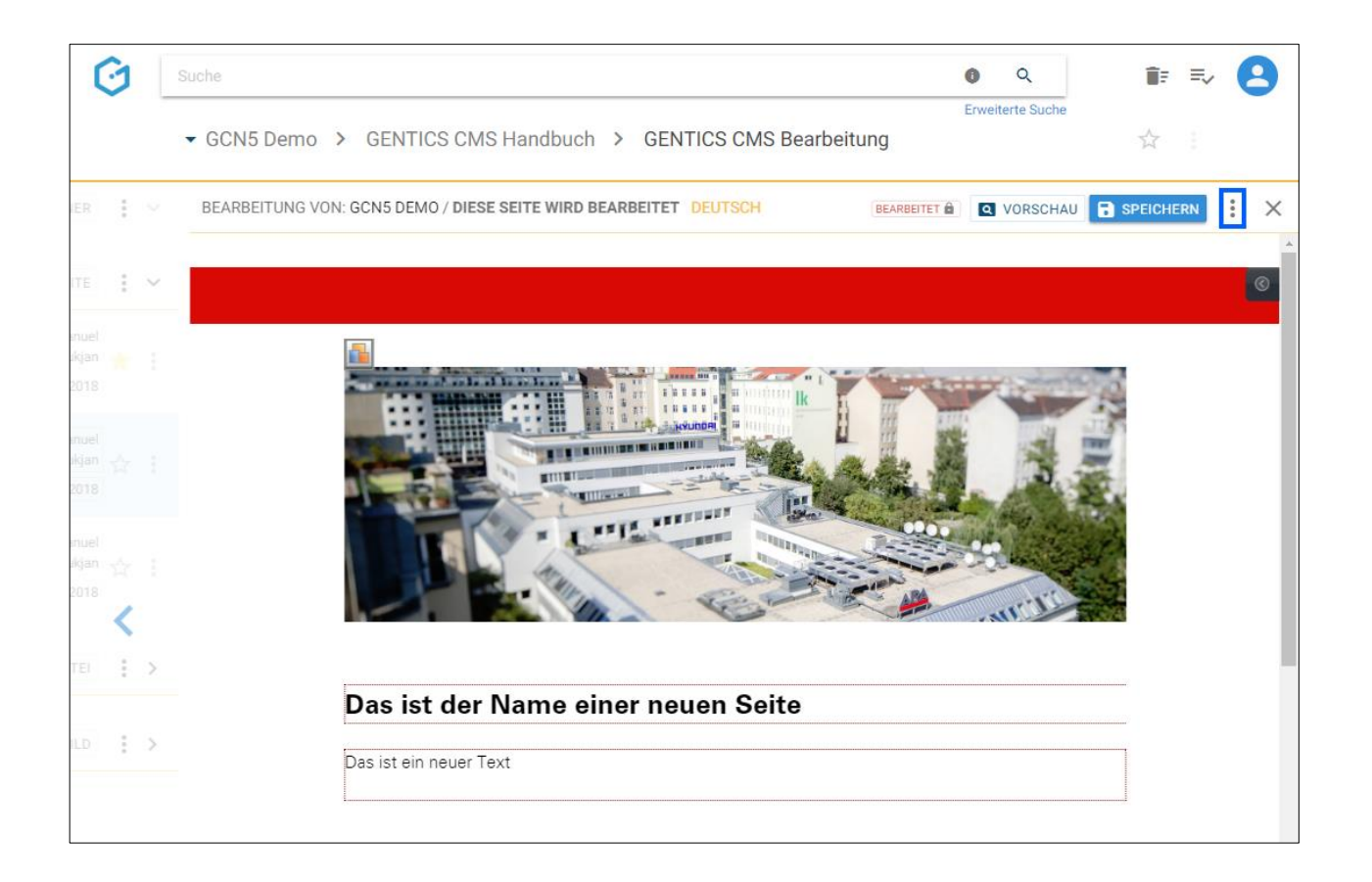

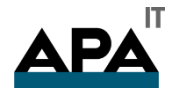

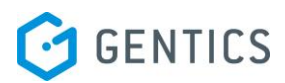

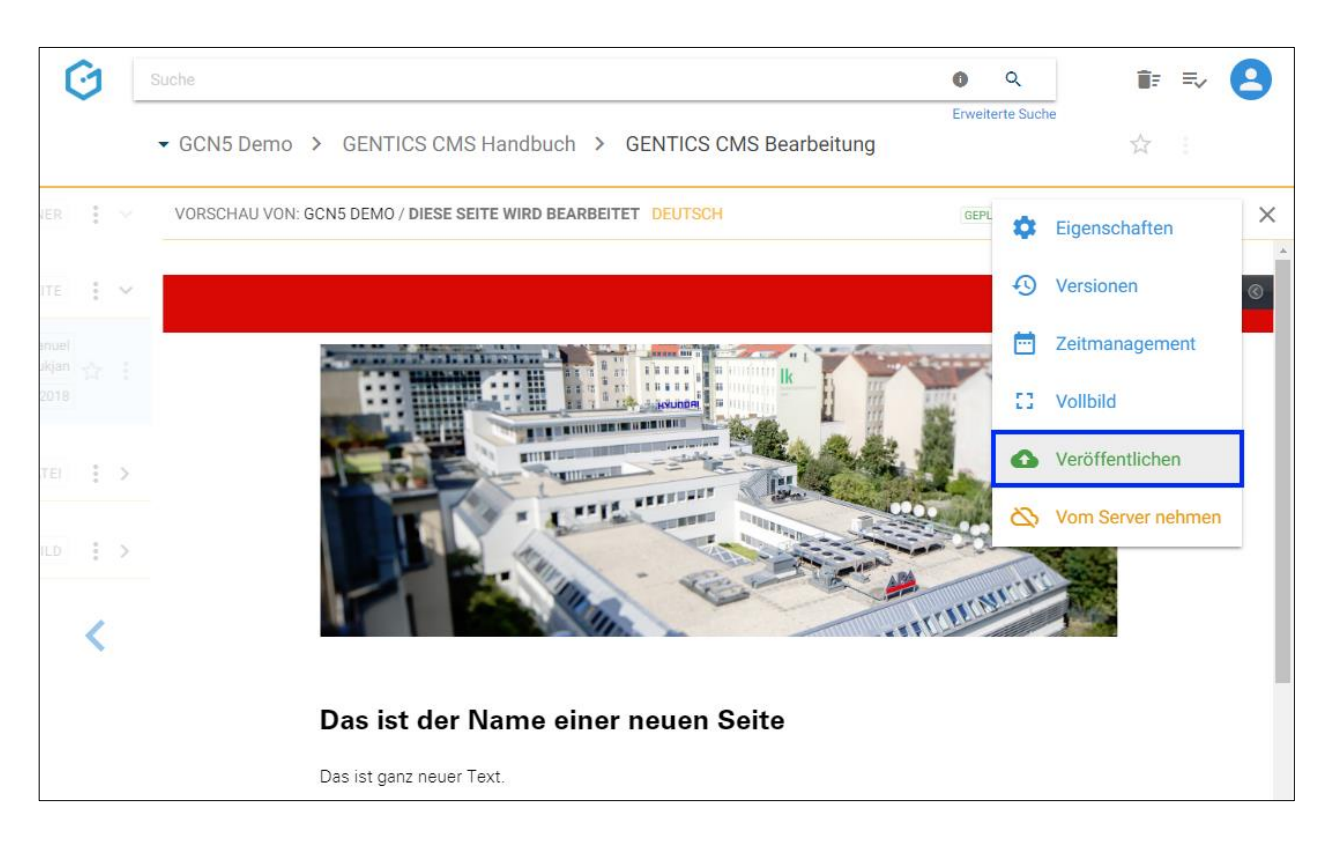

Wenn Veröffentlichung möglich ist und erfolgt ist, erhalten Sie eine Bestätigung dass die Veröffentlichung durchgeführt wurde. (siehe untenstehende Abbildung).

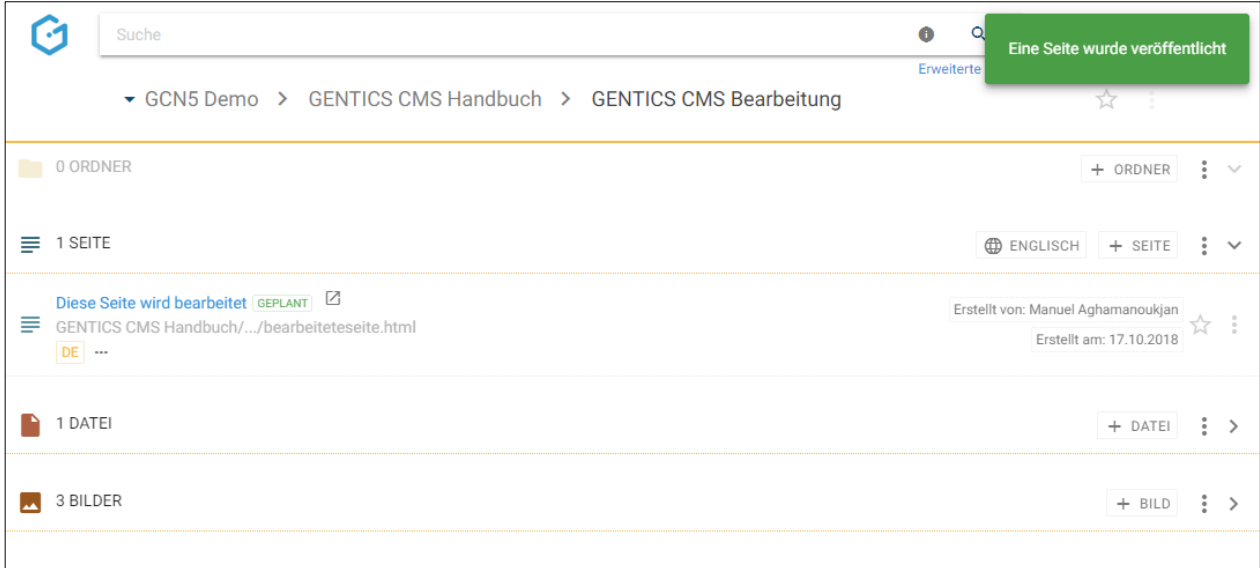

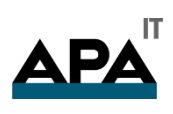

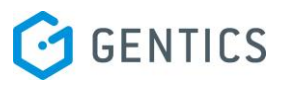

#### Die Seite hat dann den Status "Veröffentlicht" (siehe untenstehende Abbildung, blaue Markierung)

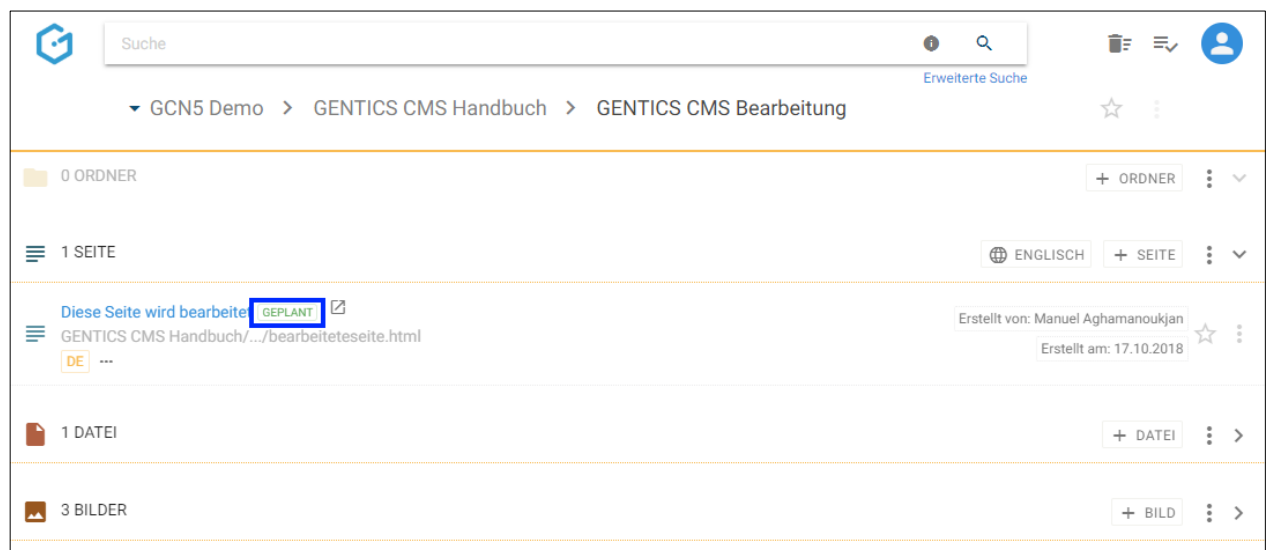

APA-IT Informations Technologie GmbH Laimgrubengasse 10 1060 Wien it@apa.at www.apa-it.at www.gentics.com

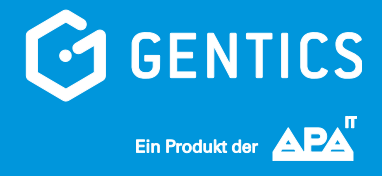